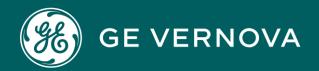

# PROFICY CIMPLICITY HMI/SCADA

Project Setup

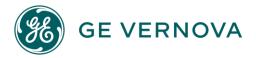

#### **Proprietary Notice**

The information contained in this publication is believed to be accurate and reliable. However, General Electric Company assumes no responsibilities for any errors, omissions or inaccuracies. Information contained in the publication is subject to change without notice.

No part of this publication may be reproduced in any form, or stored in a database or retrieval system, or transmitted or distributed in any form by any means, electronic, mechanical photocopying, recording or otherwise, without the prior written permission of General Electric Company. Information contained herein is subject to change without notice.

© 2023, General Electric Company. All rights reserved.

#### **Trademark Notices**

GE, the GE Monogram, and Predix are either registered trademarks or trademarks of General Electric Company.

Microsoft® is a registered trademark of Microsoft Corporation, in the United States and/or other countries.

All other trademarks are the property of their respective owners.

We want to hear from you. If you have any comments, questions, or suggestions about our documentation, send them to the following email address: doc@ge.com

# Contents

| Cha | apter 1. Workbench                                          | 17 |
|-----|-------------------------------------------------------------|----|
|     | About the CIMPLICITY Workbench                              | 17 |
|     | Open the Workbench                                          | 17 |
|     | Workbench at a Glance                                       | 18 |
|     | Multiple Workbench Windows                                  | 22 |
|     | Workbench Display Options                                   | 23 |
|     | Workbench Display Options                                   | 23 |
|     | Expand / Collapse the Left Pane View                        | 24 |
|     | Change the Right Pane View                                  | 24 |
|     | Select Records or Files to Display in the Right Pane        | 28 |
|     | Select Fields to Display in the Right Pane                  | 32 |
|     | Workbench Procedures for CIMPLICITY Projects                | 36 |
|     | Workbench Procedures for CIMPLICITY Projects                | 36 |
|     | Switch from One Project to another using the same Workbench | 37 |
|     | Rename a CIMPLICITY Project                                 | 38 |
|     | Drag Items from One CIMPLICITY Project into Another         | 39 |
|     | Drag Points into the Point Control Panel                    | 47 |
|     | Monitor a Selected Point's Runtime Values                   | 49 |
|     | Record and File Configuration                               | 50 |
|     | Record and File Configuration                               | 50 |
|     | Create a New Record or File                                 | 51 |
|     | Open Records and Files                                      | 52 |
|     | Print Feature Details                                       | 53 |
| Cha | apter 2. New Project Creation                               | 56 |
|     | About New Project Creation                                  | 56 |
|     | Create a New Project                                        | 56 |
|     | Create a New Project                                        | 56 |

| Step 1. Open a Create as Dialog Box to Create a New Project  | 56 |
|--------------------------------------------------------------|----|
| Step 2. Use the Create as Dialog Box to Create a New Project | 57 |
| Step 3. Begin Entering Project Properties                    | 59 |
| Copy to a New Project                                        | 60 |
| Chapter 3. Basic Project Management                          | 62 |
| Project Management                                           | 62 |
| 1. Open a Project                                            | 62 |
| 1. Open a CIMPLICITY Project                                 | 62 |
| 1.1 Open a Project through the Workbench                     | 62 |
| 1.2. Open a Project through the Start Menu                   | 64 |
| 2. Update a Project                                          | 66 |
| 2. Update a CIMPLICITY Project                               | 66 |
| 2.1 Configuration Update                                     | 66 |
| 2.2. Dynamic Configuration                                   | 73 |
| 3. Log into a CIMPLICITY Project                             | 74 |
| 4. Start/Stop a CIMPLICITY Project                           | 77 |
| 5. Select a Running CIMPLICITY Project                       | 79 |
| Technical Notes                                              | 80 |
| Technical Notes                                              | 80 |
| 1. CIMPLICITY Program Layers                                 | 81 |
| 2. CIMPLICITY Project Backup                                 | 81 |
| 3. CIMPLICITY Command Line Options                           | 82 |
| Chapter 4. Project Properties                                | 88 |
| About Project Properties                                     | 88 |
| Step 1. Open the Project Properties Dialog Box               | 88 |
| Step 2. Set Project Properties                               | 89 |
| Step 2. Set Project Properties                               | 89 |
| Option 2.1. Set Project General Properties                   | 90 |
| Ontion 2.2 Set Project Ontions                               | 01 |

|     | Option 2.3. Set Project Settings                                    | 103 |
|-----|---------------------------------------------------------------------|-----|
|     | Option 2.4. Set Project Change Management Properties                | 105 |
|     | Option 2.5. Set Project OPC UA Server Properties                    | 113 |
|     | Option 2.6. Set Project Operations Hub Properties                   | 117 |
|     | Option 2.7. Set Project Historian Properties                        | 119 |
|     | Option 2.8. Set Project Redundancy Properties                       | 126 |
|     | Option 2.9. Set Historian Connections                               | 128 |
|     | Option 2.10 Configure the Authentication Type                       | 132 |
| Cha | apter 5. CIMPLICITY Options                                         | 139 |
|     | About CIMPLICITY Options                                            | 139 |
|     | Step 1. Access the CIMPLICITY Options Dialog Box                    | 139 |
|     | Step 2. Set Projects Options                                        | 141 |
|     | Step 3. Set Startup Options                                         | 145 |
|     | Step 3. Set Startup Options                                         | 145 |
|     | Option 3.1. Select Network Options                                  | 146 |
|     | Option 3.2. Configure System Boot Options                           | 148 |
|     | Step 4. Configure Security Options                                  | 152 |
|     | Step 4. Configure Security Options                                  | 152 |
|     | Option 4.1. Log Out of CIMPLICITY                                   | 155 |
|     | Option 4.2. After Logging out Prompt for Login                      | 157 |
|     | Option 4.3. After Logging out Log in this User                      | 160 |
|     | Step 5. Select Network IP Addresses                                 | 162 |
|     | Step 6. Identify Host Nodes and IP Addresses                        | 164 |
|     | Step 7. Configure Broadcast Sessions                                | 165 |
|     | Step 7. Configure Broadcast Sessions                                | 165 |
|     | Step 7.1. Display the CIMPLICITY Options Broadcast Sessions Section | 166 |
|     | Step 7.2. Open a Session Properties Window                          | 166 |
|     | Step 7.3. Define the Files for the Broadcast Session                | 168 |
|     | Step 7.4. Define Broadcast Session Display and Accessibility        | 170 |

| Step 7.5. Define Broadcast Session Update and Refresh Rates           | 171 |
|-----------------------------------------------------------------------|-----|
| Step 7.6. Specify if the Broadcast Session should start automatically | 174 |
| Step 7.7. Enter CimView Options                                       | 174 |
| Step 8. Integrate with Windows Firewall                               | 175 |
| Step 9. Configure Help                                                | 176 |
| Administrator Privileges Required                                     | 177 |
| Chapter 6. Workbench Point Display                                    | 180 |
| About the Workbench Point Display                                     | 180 |
| Customize the Point List in the Workbench                             | 180 |
| Customize the Point List in the Workbench                             | 180 |
| Display all Points in the Workbench                                   | 180 |
| Display Selected Points in the Workbench                              | 181 |
| Wild Card Characters to Find Points in the Workbench                  | 182 |
| Display Selected Fields in the Workbench                              | 183 |
| Point Field Definitions in the Workbench                              | 185 |
| Chapter 7. Points                                                     | 189 |
| About Points                                                          | 189 |
| New Points                                                            | 190 |
| Open a Point Properties Dialog Box                                    | 191 |
| Open a Point Properties Dialog Box                                    | 191 |
| Option 1. Open a New Point Dialog Box                                 | 191 |
| Option 2. Open an Existing Point Properties Dialog Box                | 192 |
| Point Properties Dialog Box General Tab                               | 193 |
| Device Points                                                         | 194 |
| Device Point Only Configuration                                       | 194 |
| Step 1. Enter Specifications for a new Device Point                   | 194 |
| Step 2. Enter Device Point General Properties                         | 197 |
| Step 3. Enter Device Point Device Properties                          | 213 |
| Device Point Quality Support at Runtime                               | 235 |

|     | Virtual Points                                            | 236 |
|-----|-----------------------------------------------------------|-----|
|     | Virtual Point Only Configuration                          | 236 |
|     | Step 1. Enter Specifications for a new Virtual Point      | 237 |
|     | Step 2. Enter Virtual Point General Properties            | 238 |
|     | Step 3. Enter Virtual Point Virtual Properties            | 252 |
|     | Device and Virtual Point Configuration                    | 304 |
|     | Device and Virtual Point Configuration                    | 304 |
|     | Step 1. Configure View for Points                         | 305 |
|     | Step 2. Enter Point Limits                                | 311 |
|     | Step 3. Select Point Conversions and Enumeration          | 314 |
|     | Step 4. Configure Point Alarms                            | 338 |
|     | Point and Alarm Change Approval                           | 385 |
|     | Point and Alarm Change Approval                           | 385 |
|     | 1. Change Approval: Configuration                         | 386 |
|     | 2. Change Approval: Runtime Perform or Perform and Verify | 400 |
|     | 3. Change Approval: CA_LOG                                | 415 |
|     | 4. Change Approval: Technical Reference                   | 416 |
|     | Point Technical Reference                                 | 417 |
|     | Point Technical Reference                                 | 417 |
|     | 1. Name Points                                            | 418 |
|     | 2. Point Setup                                            | 422 |
|     | 3. Virtual Point Expressions                              | 428 |
|     | 4. Long Point IDs/Mixed Case Support                      | 432 |
| Cha | pter 8. Point Attributes                                  | 441 |
|     | About Point Attributes                                    | 441 |
|     | User Defined Point Attributes                             | 442 |
|     | User Defined Point Attributes                             | 442 |
|     | User Flag Attributes                                      | 442 |
|     | View a Project's Existing Point Attribute Sets            | 444 |
|     |                                                           |     |

| Cre       | ate a New Point Attribute Set           | 444         |
|-----------|-----------------------------------------|-------------|
| Оре       | en an Existing Attribute Set Dialog Box | 454         |
| Quality A | Attributes                              | 456         |
| Qua       | ality Attributes                        | 456         |
| QUA       | ALITY (Attribute)                       | 456         |
| QUA       | ALITY.MANUAL_MODE (Attribute)           | 457         |
| QUA       | ALITY.ALARMED (Attribute)               | 458         |
| QUA       | ALITY.ALARMS_ENABLED (Attribute)        | 459         |
| QUA       | ALITY.DISABLE_WRITE (Attribute)         | 459         |
| QUA       | ALITY.IS_AVAILABLE (Attribute)          | 460         |
| QUA       | ALITY.IS_IN_RANGE (Attribute)           | 460         |
| QUA       | ALITY.LAST_UPD_MAN (Attribute))         | 461         |
| QUA       | ALITY.STALE_DATA (Attribute)            | 461         |
| Runtime   | e Attributes                            | 462         |
| Run       | ntime Attributes                        | 462         |
| \$RA      | AW_VALUE                                | 463         |
| TIM       | 1ESTAMP                                 | 463         |
| Configu   | ration Attributes                       | 463         |
| Cor       | nfiguration Attributes                  | 463         |
| ACC       | CESS_FLAG                               | 467         |
| AC        | C_TOUT                                  | 467         |
| ADI       | DR                                      | 468         |
| ADI       | DR_OFFSET                               | 468         |
| ALA       | ARM_CRITERIA                            | 468         |
| ALA       | ARM_DELAY                               | 469         |
| ALA       | ARM_HIGH and ALARM_HIGH_N               | 469         |
| ALA       | ARM_LOW and ALARM_LOW_N                 | 470         |
| ALA       | ARM_STATE                               | 471         |
| ΔΝΙ       | ALOG DEADRAND and ANALOG DEADRAND N     | <i>4</i> 71 |

| CALCULATION_TYPE                        | 472 |
|-----------------------------------------|-----|
| CLR_TOUT                                | 473 |
| CONV_TYPE                               | 473 |
| DEADBAND and DEADBAND_N                 | 473 |
| DEL_OPT                                 | 474 |
| DESCRIPTION                             | 474 |
| DEVIATION_PTID                          | 475 |
| DEVICE_ID                               | 475 |
| DISPLAY_LIM_HIGH and DISPLAY_LIM_HIGH_N | 475 |
| DISPLAY_LIM_LOW and DISPLAY_LIM_LOW_N   | 476 |
| DP_FLAG                                 | 477 |
| EU_LABEL                                | 477 |
| EU_EXPRESSION                           | 478 |
| EU_REV_EXP                              | 478 |
| EXTRA                                   | 478 |
| FLAGS                                   | 479 |
| FORMAT_WID                              | 479 |
| FORMAT_PREC                             | 480 |
| FR_ID                                   | 480 |
| HI_ACK_TOUT                             | 480 |
| HI_ALARM_DELAY                          | 481 |
| HI_ALARM_OFF_DELAY                      | 481 |
| HI_CLR_TOUT                             | 482 |
| HI_DEL_OPT                              | 482 |
| HI_REP_TOUT                             | 483 |
| HIHI_ACK_TOUT                           | 483 |
| HIHI_ALARM_DELAY                        | 483 |
| HIHI_ALARM_OFF_DELAY                    | 484 |
| HIHI_CLR_TOUT                           | 484 |

| HIHI_DEL_OPT                | 485         |
|-----------------------------|-------------|
| HIHI_REP_TOUT               | 485         |
| INIT_VALUE                  | 486         |
| LEVEL                       | 486         |
| LO_ACK_TOUT                 | 486         |
| LO_ALARM_DELAY              | 487         |
| LO_ALARM_OFF_DELAY          | 487         |
| LO_CLR_TOUT                 | 488         |
| LO_DEL_OPT                  | 488         |
| LO_REP_TOUT                 | 489         |
| LOCAL                       | 489         |
| LOLO_ACK_TOUT               | 489         |
| LOLO_ALARM_DELAY            | 490         |
| LOLO_ALARM_OFF_DELAY        | 490         |
| LOLO_CLR_TOUT               | 491         |
| LOLO_DEL_OPT                | 491         |
| LOLO_REP_TOUT               | 492         |
| MEASUREMENT_UNIT_ID         | 492         |
| POINT_ID                    | 493         |
| PROCESS_ID                  | 493         |
| PTMGMT_PROCESS_ID           | 493         |
| POINT_SET_TIME              | 493         |
| POINT_SET_INTERVAL          | 494         |
| POINT_STATE                 | 494         |
| RATE_TIME_INTERVAL          | 495         |
| RANGE_HIGH and RANGE_HIGH_N | 495         |
| RANGE_LOW and RANGE_LOW_N   | 496         |
| REP_TOUT                    | 497         |
| RESET POINT ID              | <i>1</i> 07 |

|     | ROLLOVER_VALUE                                            | 497 |
|-----|-----------------------------------------------------------|-----|
|     | SCAN_POINT                                                | 498 |
|     | SCAN_RATE                                                 | 498 |
|     | SETPOINT_HIGH and SETPOINT_HIGH_N                         | 499 |
|     | SETPOINT_LOW and SETPOINT_LOW_N                           | 500 |
|     | SETPT_CHECK_PTID                                          | 501 |
|     | TRIGGER_POINT                                             | 501 |
|     | TRIGGER_TYPE                                              | 502 |
|     | TRIGGER_VALUE                                             | 502 |
|     | VARIANCE_VALUE                                            | 503 |
|     | WARNING_HIGH and WARNING_HIGH_N                           | 503 |
|     | WARNING_LOW and WARNING_LOW_N                             | 504 |
|     | Apply Attributes (CimView Example)                        | 504 |
|     | Apply Attributes (CimView Example)                        | 504 |
|     | Step 1. Configure the Point Value Display for CimView     | 505 |
|     | Step 2. Configure the Timestamp Display for CimView       | 505 |
|     | Step 3. View the Point's Values and Timestamps in CimView | 506 |
|     | Point Attribute Security                                  | 506 |
| Cha | apter 9. System Points                                    | 507 |
|     | About System Points                                       | 507 |
|     | \$ALARM.ACKED                                             | 509 |
|     | \$ALARM.ACTIVE                                            | 509 |
|     | \$ALARM.TOTAL                                             | 509 |
|     | \$ALARM.UNACKED                                           | 510 |
|     | \$CLASS_ <alarm class="" name="">.ALARMS</alarm>          | 510 |
|     | \$CLASS_ <alarm class="" name="">.UNACKED</alarm>         | 510 |
|     | \$CLASS_ <alarm class="" name="">.UNRESET</alarm>         | 511 |
|     | \$LOCAL Points                                            | 511 |
|     | About \$LOCAL Points                                      | 511 |

|      | \$LOCAL.BIG_COUNTER        | 514  |
|------|----------------------------|------|
|      | \$LOCAL.COMPUTER           | 514  |
|      | \$LOCAL.COUNTER            | 515  |
|      | \$LOCAL.DATE.AMPM          | .515 |
|      | \$LOCAL.DATE.DAY           | 515  |
|      | \$LOCAL.DATE.DAYOFWEEK     | 515  |
|      | \$LOCAL.DATE.DAYOFYEAR     | 516  |
|      | \$LOCAL.DATE.HOUR          | 516  |
|      | \$LOCAL.DATE.HOUR12        | 516  |
|      | \$LOCAL.DATE.MINUTE        | 517  |
|      | \$LOCAL.DATE.MONTH         | 517  |
|      | \$LOCAL.DATE.SECOND        | 517  |
|      | \$LOCAL.DATE.SECONDOFDAY   | 517  |
|      | \$LOCAL.DATE.WEEK          | 518  |
|      | \$LOCAL.DATE.YEAR          | 518  |
|      | \$LOCAL.DATETIME           | 518  |
|      | \$LOCAL.DATETIME_INTERVAL  | 518  |
|      | \$LOCAL.DATETIME_VARUPDATE | 519  |
|      | \$LOCAL.DGR_STATE          | 519  |
|      | \$LOCAL.WINUSER            | 520  |
| \$PR | OJECT                      | 520  |
| \$PR | OJECT.AVAILABLE            | 520  |
| \$PR | OJECT.COMPUTER             | 521  |
| \$PR | OJECT.DATE.AMPM            | 521  |
| \$PR | OJECT.DATE.DAY             | 521  |
| \$PR | OJECT.DATE.DAYOFWEEK       | .522 |
| \$PR | OJECT.DATE.DAYOFYEAR       | 522  |
| \$PR | OJECT.DATE.HOUR            | 522  |
| \$PR | OJECT.DATE.HOUR12          | 523  |

|     | \$PROJECT.DATE.MINUTE                                          | . 523 |
|-----|----------------------------------------------------------------|-------|
|     | \$PROJECT.DATE.MONTH                                           | 523   |
|     | \$PROJECT.DATE.SECOND                                          | 523   |
|     | \$PROJECT.DATE.SECONDOFDAY                                     | 524   |
|     | \$PROJECT.DATE.WEEK                                            | . 524 |
|     | \$PROJECT.DATE.YEAR                                            | . 524 |
|     | \$PROJECT.DATETIME                                             | . 525 |
|     | \$PROJECT.DEVICES                                              | . 525 |
|     | \$PROJECT.LOGGEDIN                                             | . 525 |
|     | \$PROJECT.USERS                                                | . 525 |
|     | \$RES_ <resource name="">.ALARMS</resource>                    | 526   |
|     | \$RES_ <resource name="">.UNACKED</resource>                   | 526   |
|     | \$RES_ <resource name="">.UNRESET</resource>                   | . 526 |
|     | \$ROLE                                                         | . 527 |
|     | \$ROLE.LEVEL                                                   | . 527 |
|     | \$USER                                                         | . 527 |
|     | \$USER.ALARMS                                                  | . 528 |
| Cha | apter 10. Point Cross Reference                                | . 529 |
|     | About Point Cross Reference                                    | . 529 |
|     | Step 1. Open the Point Cross Reference Window                  | . 530 |
|     | Step 2. View Points in the Point Cross Reference Window        | . 532 |
|     | Step 2. View Points in the Point Cross Reference Window        | 532   |
|     | Option 2.1. Review Point Cross Reference Right Pane Views      | 532   |
|     | Option 2.2. Review Point Cross Reference Point List            | . 534 |
|     | Option 2.3. Specify the Point Cross Reference View             | 535   |
|     | Option 2.4. Change the Point Cross Reference Subsystem Display | . 536 |
|     | Option 2.5. Refresh the Point Cross Reference Screen           | . 537 |
|     | Step 3. Work with a Point in Point Cross Reference             | . 537 |
|     | Step 3. Work with a Point in Point Cross Reference             | 537   |

|     | Option 3.1. Work in the Point Cross Reference Tree View   | 538 |
|-----|-----------------------------------------------------------|-----|
|     | Option 3.2. Work in the Point Cross Reference Text View   | 540 |
|     | Step 4. Print a Point Cross Reference Report              | 541 |
|     | Step 5. Maintain a Current Point Cross Reference Database | 542 |
|     | Step 6. Open a Different CIMPLICITY Project               | 544 |
| Cha | apter 11. Measurement Units                               | 546 |
|     | About Measurement Units                                   | 546 |
|     | Measurement Systems and Units Configuration               | 547 |
|     | Measurement Systems and Units Configuration               | 547 |
|     | Review Properties Configuration                           | 548 |
|     | 1. Start Measurement Units                                | 549 |
|     | 2. Toggle Dynamic Configuration                           | 550 |
|     | 3. Add a New Measurement System                           | 550 |
|     | 4. Copy a Measurement System                              | 552 |
|     | 5. Rename a Measurement System                            | 552 |
|     | 6. Delete a Measurement System                            | 553 |
|     | 7. Create a Base Measurement Unit                         | 553 |
|     | 8. Edit Base Measurement Unit Properties                  | 554 |
|     | 9. Define an Equivalent Unit                              | 555 |
|     | 10. Copy a Measurement Unit                               | 557 |
|     | 11. Rename a Measurement Unit                             | 558 |
|     | 12. Delete a Measurement Unit                             | 558 |
|     | 13. Specify the Active Measurement System                 | 559 |
|     | 14. Close the Measurement Unit Window                     | 563 |
|     | Measurement Unit Guidelines                               | 563 |
|     | Measurement Unit Guidelines                               | 563 |
|     | Floating Point Numbers vs. Integers                       | 564 |
|     | Derived Points                                            | 565 |
|     | CimEdit Management of Animated Objects                    | 567 |

|     | CimView Scripts                                             | 569 |
|-----|-------------------------------------------------------------|-----|
|     | Event Manager and Basic Control Engine                      | 569 |
| Cha | apter 12. Import/Export Configuration                       | 571 |
|     | About Import/Export Configuration                           | 571 |
|     | Import/Export Data File Format                              | 571 |
|     | Import/Export Data File Format                              | 571 |
|     | Sample Data File                                            | 572 |
|     | Edit .csv Files in Notepad                                  | 573 |
|     | Edit .csv Files in Excel                                    | 574 |
|     | Example: Import Export Data File Format                     | 574 |
|     | Import/Export Configuration Files                           | 577 |
|     | Import/Export Configuration Files                           | 577 |
|     | Import Field Defaults (ie_deflds.cfg)                       | 578 |
|     | Export Field Formats (ie_formats.cfg)                       | 580 |
|     | Import/Export Log File                                      | 581 |
|     | Import/Export Log File                                      | 581 |
|     | Import/Export Log File Name                                 | 582 |
|     | Import/Export Log File Format                               | 582 |
|     | Configuration Data Imported                                 | 583 |
|     | Configuration Data Imported                                 | 583 |
|     | Import Procedure                                            | 583 |
|     | Dynamic Mode Imports                                        | 584 |
|     | Additional Roles { <filename>.rol} file Imported</filename> | 585 |
|     | Configuration Data Exported                                 | 586 |
|     | Configuration Data Exported                                 | 586 |
|     | Export Configuration Data                                   | 586 |
|     | Wildcard Characters Specified for Export                    | 588 |
|     | Configuration Data Deleted                                  | 589 |
|     | Configuration Data Deleted                                  | 589 |

|     | Wildcard Characters Specified for Delete             | 590 |
|-----|------------------------------------------------------|-----|
|     | Import/Export Field Names                            | 590 |
|     | Import/Export Field Names                            | 590 |
|     | Import/Export Required Fields                        | 590 |
|     | Import/Export Optional Fields                        | 591 |
|     | Logicmaster 90 Support                               | 628 |
| Cha | apter 13. Point Control Panel                        | 629 |
|     | About the Point Control Panel                        | 629 |
|     | Open the Point Control Panel                         | 629 |
|     | Point Control Panel Files                            | 632 |
|     | Point Control Panel Files                            | 632 |
|     | 1. Open a Point Control Panel File                   | 633 |
|     | 2. Save a Point Control Panel File                   | 636 |
|     | 3. Install a Shortcut of a Point Control Panel File  | 637 |
|     | 4. Print a Point Control Panel Document              | 638 |
|     | 5. Exit the Point Control Panel                      | 641 |
|     | Point Procedures in the Point Control Panel          | 641 |
|     | Point Procedures in the Point Control Panel          | 641 |
|     | 1. Add Points to the Point Control Panel             | 642 |
|     | 2. Change Font Colors in the Point Control Panel     | 648 |
|     | 3. Edit a Point through the Point Control Panel      | 649 |
|     | 4. Delete a Point from the Point Control Panel       | 652 |
|     | Manual Mode Points in the Point Control Panel        | 653 |
|     | Manual Mode Points in the Point Control Panel        | 653 |
|     | 1. Add Manual Mode Points to the Point Control Panel | 654 |
|     | 2. Enable/Disable Manual Mode Points                 | 656 |
|     | PCP Point Properties Dialog Box                      | 657 |
|     | PCP Point Properties Dialog Box                      | 657 |
|     | 1. Detail Tab in the PCP Point Properties Dialog Box | 659 |

| Alarm Tab in the PCP Point Properties Dialog Box                          | 660 |
|---------------------------------------------------------------------------|-----|
| 3. Array Tab in the PCP Point Properties Dialog Box                       | 662 |
| Alarm Procedures in the Point Control Panel                               | 664 |
| Alarm Procedures in the Point Control Panel                               | 664 |
| Disable/Enable an Alarm in the Point Control Panel                        | 665 |
| 2. Modify/Restore Alarm Limits in the Point Control Panel                 | 665 |
| 3. Add Points with Disabled or Modified Alarms to the Point Control Panel | 666 |
| Chapter 14. Browsers                                                      | 669 |
| About Browsers                                                            | 669 |
| Browser Use                                                               | 669 |
| Field Chooser Dialog Box                                                  | 677 |

# Chapter 1. Workbench

# About the CIMPLICITY Workbench

Your CIMPLICITY Workbench, which is at the center of your CIMPLICITY project, provides you with the power you need to view, configure, organize, and manage every component of your project through one easy to use window.

Among the many capabilities that are packed into the Workbench's familiar Windows interface is the capability for you to:

- Open the Workbench (on page 17)
- Workbench at a Glance (on page 18)
- Multiple Workbench Windows (on page 22)
- Workbench Display Options (on page 23)
- Workbench Procedures for CIMPLICITY Projects (on page 36)
- Record and File Configuration (on page 50)

# Open the Workbench

You open the Workbench the same way you open any supported Windows versions application.

- 1. Click Start on the Windows task bar.
- 2. Select (All) Programs>Proficy HMI SCADA CIMPLICITY version.

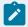

#### Note:

Proficy HMI SCADA - CIMPLICITY version is the default Startup menu location.

3. Click the **Workbench** icon Workbench . A Workbench opens with installed computer and runtime options listed in the left

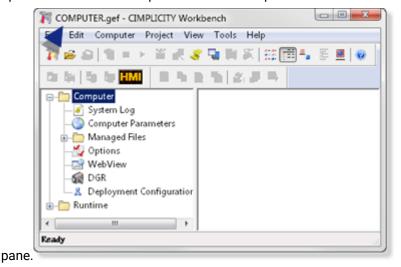

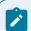

#### Note:

CIMPLICITY provides several methods for opening projects in the Workbench.

## Workbench at a Glance

Within the supported Windows versions familiar environment, the CIMPLICITY Workbench provides you with all the unique CIMPLICITY Power Tools you need to create and manage your project with maximum efficiency.

Also, you will recognize some of the Workbench's tools from your supported Windows versions toolbars and file menus.

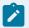

#### Note:

Click a button on the Workbench graphic to view details about the selection.

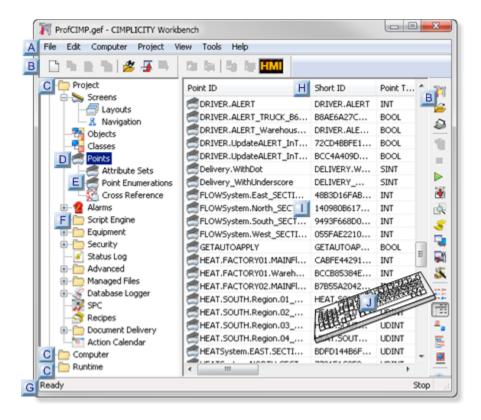

- 1. #unique\_3\_Connect\_42\_AMenu (on page 19)
- 2. #unique\_3\_Connect\_42\_BToolbar (on page 19)
- 3. #unique\_3\_Connect\_42\_DApplcon (on page 21)
- 4. #unique\_3\_Connect\_42\_ESubApp (on page 21)
- 5. #unique\_3\_Connect\_42\_FAppFolder (on page 21)
- 6. #unique\_3\_Connect\_42\_DApplcon (on page 21)
- 7. #unique\_3\_Connect\_42\_GStatusBar (on page 21)
- 8. #unique\_3\_Connect\_42\_HFields (on page 22)
- 9. #unique\_3\_Connect\_42\_IFilesRecords (on page 22)
- 10. #unique\_3\_Connect\_42\_JKeystroke (on page 22)
- 11. #unique\_3\_Connect\_42\_BToolbar (on page 19)
- 12. #unique\_3\_Connect\_42\_DApplcon (on page 21)

| A Menu bar        |         |
|-------------------|---------|
| B Toolbar Buttons |         |
|                   | General |

| General | <b>X 1</b> ■ ▶ <b>3</b> • <b>3</b> • <b>3</b> • <b>3</b> • <b>3</b> • <b>4</b> • <b>5</b> • <b>6</b> • <b>7</b> • <b>8</b> • <b>9</b> • <b>10</b> • <b>11</b> • <b>12</b> • <b>13</b> • <b>14</b> • <b>15</b> • <b>16</b> • <b>17</b> • <b>18</b> |
|---------|----------------------------------------------------------------------------------------------------|
| 1       | New project                                                                                                    |
| 2       | Open project                                                                                                    |
| 3       | Print file details                                                                                                    |
| 4       | Dynamic configuration                                                                                                    |
| 5       | Stop project                                                                                                    |
| 6       | Run project                                                                                                    |
| 7       | Configuration update                                                                                                    |
| 8       | Compare main and data                                                                                                    |
| 9       | Status log                                                                                                    |
| 10      | Computer properties                                                                                                    |
| 11      | Project properties                                                                                                    |
| 12      | Project wizard                                                                                                    |
| 13      | List in the right pane                                                                                                    |
| 14      | Details in the right pane                                                                                                    |
| 15      | Large icons in the right pane                                                                                                    |
| 16      | Tree view in the right pane                                                                                                    |
| 17      | Thumbnails in the right pane                                                                                                    |
| 18      | Help contents                                                                                                    |
| Edit    |                                                                                                    |
| Edit ×  |                                                                                                    |
| 1       | New object                                                                                                    |
| 2       | Duplicate object                                                                                                    |
| 3       | Delete object                                                                                                    |

| 4                                                                                                    | Object properties |  |
|----------------------------------------------------------------------------------------------------|-------------------|--|
| 5                                                                                                    | Search            |  |
| 6                                                                                                    | Field chooser     |  |
| 7                                                                                                    | Cancel            |  |
| Manage                                                                                                    |                   |  |
| Manage Manage Ma |                   |  |
| 1                                                                                                    | Project checkout  |  |
| 2                                                                                                    | Project check in  |  |
| 3                                                                                                    | Computer checkout |  |
| 4                                                                                                    | Computer check in |  |

| С |   | p-level<br>Iders | CIMPLICITY configuration and usage is grouped into three overall categories.                                                                                                    |
|---|---|------------------|----------------------------------------------------------------------------------------------------|
|   | 1 | Project          | Project level configuration. Applications and files in this section apply to the open CIM-<br>PLICITY project only.                                                                                                    |
|   | 2 | Com-<br>puter    | Computer level configuration. User configured components in this section are common to all projects and typically found under the CIMPLICITY root directory. The same computer project is referenced by all Workbenches on the same computer. |
|   | 3 | Run-<br>time     | Set of utility applications that can be used when a project is running locally or remotely.                                                                                                    |

| D | Applica-<br>tion icon   | Expand to display subordinate applications.                                                                                               |
|---|-------------------------|----------------------------------------------------------------------------------------------------|
| Ε | Subordinate             | applications                                                                                                    |
| F | Applica-<br>tion folder | Open or close the folders, to view or hide applications.                                                                                  |
| G | Status bar              | Provides information that includes how many records are retrieved, if the project is running, and if a specified task has been completed. |

| F | Fields  | Chosen in the Field Chooser for display. |
|---|---------|------------------------------------------|
| I | Files/  | Associated with selected object.         |
|   | Records |                                          |

| J | Key-<br>strokes                                                                          | Perform commonly used functions |                                                          |
|---|------------------------------------------------------------------------------------------|---------------------------------|----------------------------------------------------------|
|   | Ctrl+N                                                                                   |                                 | Creates a new object.                                    |
|   | Ctrl+O                                                                                   |                                 | Opens another project in this window.                    |
|   | Ctrl+R                                                                                   |                                 | Runs the stopped project.                                |
|   | Ctrl+W                                                                                   |                                 | Runs the Project Wizard.                                 |
|   | Ctrl+L                                                                                   |                                 | Displays the Status Log for the project.                 |
|   | Alt+Spaceb                                                                               | ar                              | Displays the Control Menu.                               |
|   | Alt+F4                                                                                   |                                 | Closes the project window.                               |
|   | Ctrl+Esc                                                                                 |                                 | Displays the system Task List window.                    |
|   | Note:  The following work on a single selected node in the Workbench left or right-pane. |                                 |                                                          |
|   | Numpad + Expands currently selected node.                                                |                                 | Expands currently selected node.                         |
|   | Numpad *                                                                                 |                                 | Expands currently selected node and all its child nodes. |
|   | Numpad -                                                                                 |                                 | Collapses currently selected node.                       |

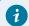

Tip:

Place the cursor over any object in the Workbench to display a brief description of what it does.

# Multiple Workbench Windows

The Workbench enables you to:

- Open several Workbench windows at the same time.
- Refresh the view in the Workbench in which you are working.

#### **Open Additional Workbench Windows on the Same Computer**

You can open as many Workbench windows on one computer as its resources allow. You can also open them on connected servers or development viewers.

The multiple Workbench windows can contain the same or different CIMPLICITY projects.

Click File>New>Window on the Workbench menu bar to open additional windows.

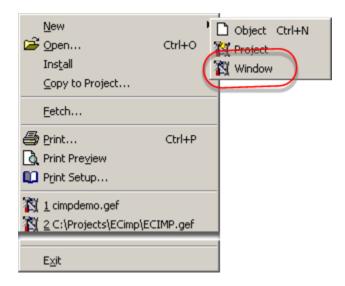

A new Workbench opens with the same project that displayed in the first Workbench. You can easily open another project.

#### Refresh a Project Display in an open Workbench

CIMPLICITY makes changes that are made to a project in any Workbench window in every open version of that project. Refresh your view to insure that what you are looking at is the current configuration.

Do one of the following.

- Press F5.
- Click View>Refresh on the Workbench menu bar.

The Workbench window displays the most current version of the displayed CIMPLICITY project.

# **Workbench Display Options**

# **Workbench Display Options**

The Workbench display can be as sparse or as detailed as you need.

#### You can:

- Expand / collapse the left pane view.
- · Change the right pane view to display.
- Select Records or Files to display in the right pane.
- Select fields to display in the right pane.

# Expand / Collapse the Left Pane View

You can expand or collapse folders or icons that have subordinate icons the same way you do in Windows Explorer for supported Windows versions.

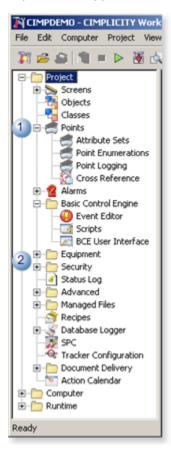

1 Click the - to collapse the tree.2 Click the + to expand the tree.

Change the Right Pane View

Change the Right Pane View

Right pane view options emulate the Windows XP Explorer options, including:

- Detailed lists with field information.
- · Lists of records or files.
- Large icons.
- Tree view.

Do one of the following.

## Method 1

- 1. Click Edit>View on the Workbench menu bar.
- 2. Select one of the view options: Large Icons, List, Details, Tree or Thumbnails.

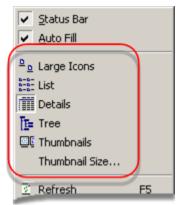

## Method 2

Click the appropriate button on the Workbench toolbar.

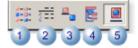

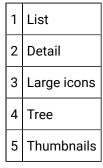

The right pane view changes to reflect your choice.

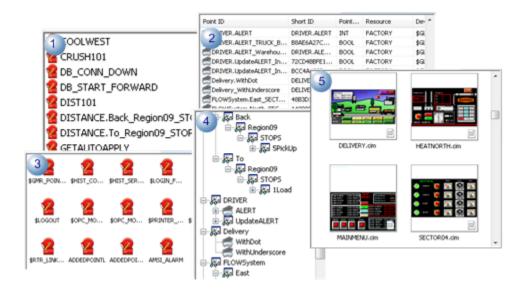

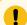

#### Important:

Thumbnails will display in Windows Explorer and in the Open dialog when you display a screens directory.

## Configure the Thumbnail View

You can change the size of the thumbnails in the Workbench right pane. This feature enables you to increase or decrease the number of thumbnails that you can view at one time. It also enables you review the detail in a single thumbnail without opening the CimEdit or CimView screen.

- 1. Click View on the Workbench toolbar.
- 2. Select Thumbnail size.

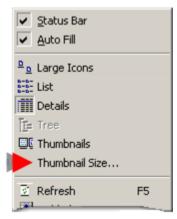

The Thumbnail Size dialog box opens.

3. Do either of the following to change the thumbnail size.

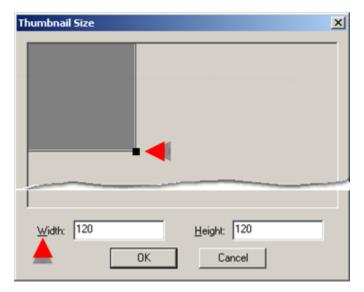

• Grab the lower right corner of the Thumbnail sizing box to enlarge or reduce its size.

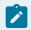

#### Note:

If the size is out of range the **OK** button is disabled.

• Enter the number of pixels to specify the thumbnail size in the **Width** and **Height** fields.

#### 4. Click **OK**.

The thumbnails display in the size you specify.

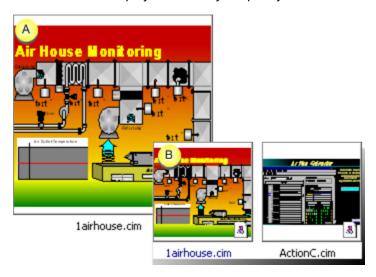

A Thumbnail 200x200

B Thumbnails 100x100

# Select Records or Files to Display in the Right Pane Select Records or Files to Display in the Right Pane

CIMPLICITY offers you an efficient way to view:

- Display all records or files for an icon.
- · Display selected records or files.
- Find the names of records or files to list.
- Use CIMPLICITY browsers.

## Display All Records or Files for an Icon

The procedures for selecting to view all records or files for a selected icon are as follows.

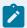

#### Note:

Whether you view a list of records or of files depends on the icon you select in the left pane. For example, if you select **Points** in the left pane, you will view a list of records in the right. If you select **Screens** in the left, you will view a list of files in the right.

- 1. Select an icon in the left pane.
- 2. Tell CIMPLICITY to automatically display all the records by either of the following methods:

#### Method 1

- a. Click View on the Workbench menu bar.
- b. Select Auto Fill to display a check on its left side.

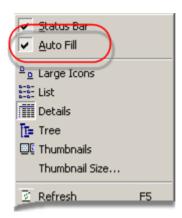

#### Method 2

- a. Place the cursor in the Workbench right pane.
- b. Click the right-mouse button.
- c. Select Auto Fill on the Popup menu to display a check on its left side.

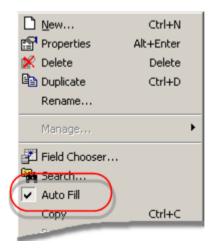

CIMPLICITY displays a list of all the existing records or files for the selected icon when you use either method.

# Display Selected Records or Files

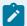

#### Note:

Whether you select a list of records or files depends on the icon you select in the left pane.

#### Example

- · If you select:
  - Points in the left pane, you will select a list of records in the right.
  - Screens in the left-pane, you will select a list of files in the right.
- The Search feature is not available for the system short point IDs that are created and associated with user created long point IDs.
- 1. Select an icon in the left pane.
- 2. Display a Search dialog box using any of the following methods.

#### Method 1

Click View>Search on the Workbench menu bar.

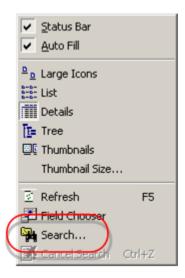

#### Method 2

a. Right-click the mouse in the Workbench right pane.

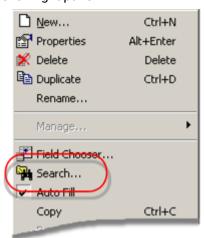

b. Select Search on the Popup menu.

#### Method 3

Click the Search button on the Workbench toolbar.

The Search dialog box associated with the selected icon appears.

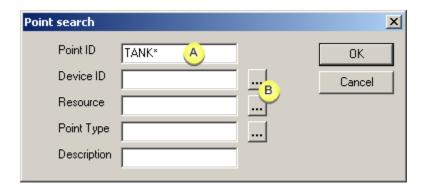

- A Search criteria. Enter one or more.B Opens related browser window.
- 3. Enter the name or associated information for the record(s) or file that you want to display. What format the information (records, files...) is in depends on what you select in the left pane.

The records or files you specify will display in the right pane until you change your specifications.

## Find the Names of Records or Files to List

CIMPLICITY provides you with the appropriate search tool each time you need help qualifying what records or files you want to list.

These tools include:

- · Browse windows
- Workbench Explore tool

#### **Browsers**

Browse (on page 669) windows are available for:

- Alarms
- Devices
- Points
- Ports
- Roles
- Resources
- Users

# Workbench Explore Tool

The Workbench has an Explore tool for all search windows that request a file name.

- 1. Close the Search dialog box, if it is open.
- 2. Click Project>Explore on the Workbench menu bar.

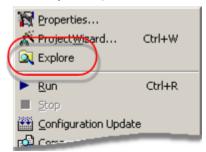

A Windows Explorer window opens and displays the open project's directory.

- 3. Use the Windows Explorer to find the type of files you are looking for.
  - a. Open the folder that has the file you are looking for. For example, open the Screens folder for CimEdit files.
  - b. Select the file to include in the Workbench's list.
- 4. Place the Windows Explorer window next to the Workbench.
- 5. Open the Search (on page 29) dialog box.
- 6. Type the name of the file in the Filename field.

The appropriate entry appears in the Workbench right pane.

# Select Fields to Display in the Right Pane

# Select Fields to Display in the Right Pane

There are one or more fields for any icon that, when displayed, help you determine exactly what an icon represents. You can display as few or as many of these fields as you want in the Workbench's right pane list.

The procedures for two steps to configure the Workbench right pane fields are:

| Step 1   | Open the Field Chooser dialog box using any one of several meth- |
|----------|------------------------------------------------------------------|
| (on page | ods.                                                             |
| 33)      |                                                                  |

| Step 2   | Use the Field Chooser dialog box. |
|----------|-----------------------------------|
| (on page |                                   |
| 34)      |                                   |

# Step 1. Open the Field Chooser Dialog Box

- 1. Select an icon in the left pane.
- 2. Do any of the following to open the Field Chooser dialog box.

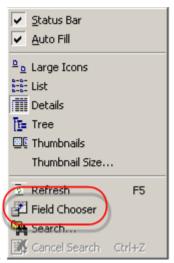

- Click View>Field Chooser on the Workbench menu bar.
- Click the right mouse button in the right pane; select Field Chooser on the Popup

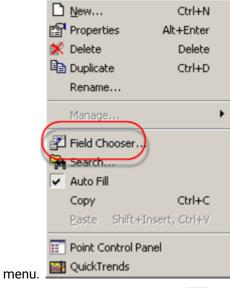

• Click the **Field Chooser** button and on the Workbench toolbar.

The appropriate Field Chooser dialog box opens when you use any of these methods.

# Step 2. Use the Field Chooser Dialog Box

The Field Chooser:

- Enables you to select what fields will display in what order in the Workbench right-pane.
- Affects the **Detail** and **Tree View**.
- Field Chooser options
- Example: Workbench Right-Pane columns

#### **Field Chooser Options**

Field Chooser options are as follows.

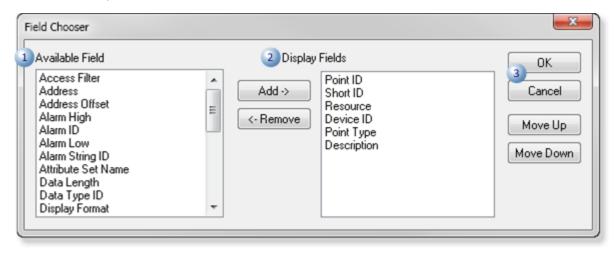

|   | Option             | Action/Features                                                                                                    |     |                                                      |
|---|--------------------|----------------------------------------------------------------------------------------------------|-----|------------------------------------------------------|
| 1 | Available<br>Field | Select a field.                                                                                                    |     |                                                      |
|   |                    | Note: Fields listed in the Available Field column do not display in the Workbench right-pane.  The following button is available. |     |                                                      |
|   |                    | Add->                                                                                                    | Add | Moves the selected field to the Display Fields list. |
| 2 | Display<br>Fields  | Select a field.                                                                                                    |     |                                                      |

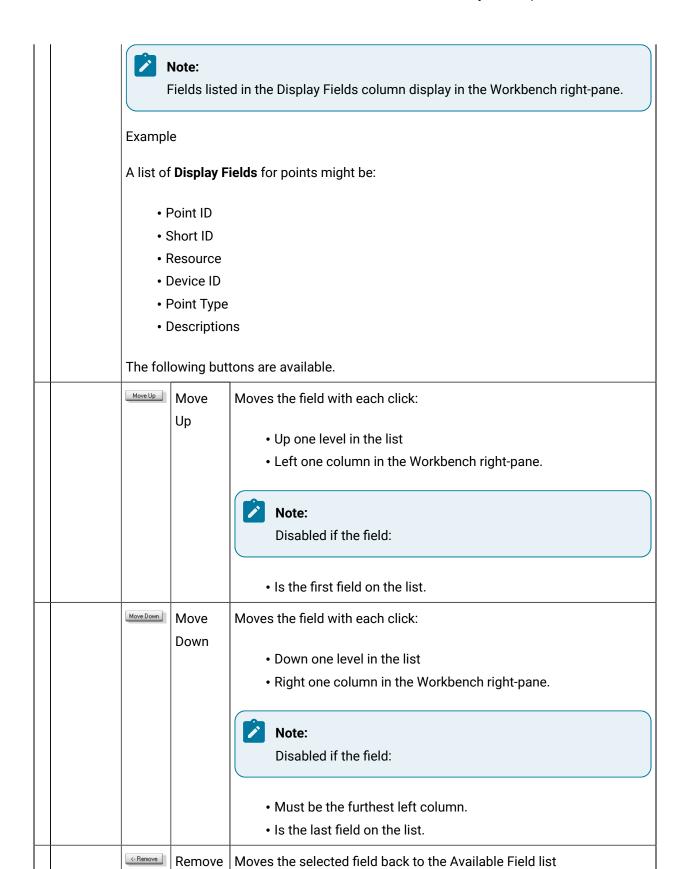

|   |                |        | Note: Disabled if the field is required.  Example  The Point ID must display in the Workbench right-pane when Points is selected in the left-pane. |
|---|----------------|--------|----------------------------------------------------------------------------------------------------|
| 3 | OK/Can-<br>cel | ОК     | Closes the Field Chooser: saves the changes.                                                                                                    |
|   |                | Cancel | Closes the Field Chooser; does not save the changes.                                                                                               |

### **Example: Workbench Right-Pane Columns**

The Workbench right-pane displays the **Points** fields, from left to right, in the order they are listed in the Field Chooser (on page 34) dialog box.

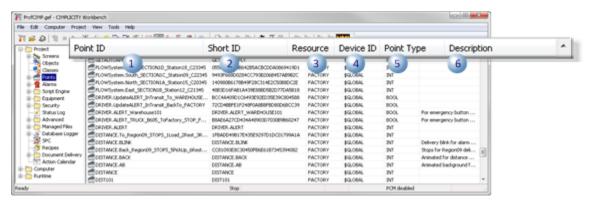

| 1 | Point ID    |
|---|-------------|
| 2 | Short ID    |
| 3 | Resource    |
| 4 | Device ID   |
| 5 | Point Type  |
| 6 | Description |

# Workbench Procedures for CIMPLICITY Projects

Workbench Procedures for CIMPLICITY Projects

The Workbench provides you with a powerful tool for handling projects.

Through the Workbench you can:

- Create a new project.
- · Open a project.
- Start/stop a CIMPLICITY project.
- Switch to another running project using the same Workbench.
- Copy an existing project into a new project.
- Rename a CIMPLICITY project.
- Drag and drop items from one project to another.
- Update a project (either when it is not running or dynamically).
- Insert a project shortcut in the Windows Start menu

## Switch from One Project to another using the same Workbench

- 1. Click File>Running Projects List on the Workbench menu bar.
- 2. Select the project you want from the extended menu.

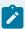

### Note:

Only projects that are running display on this list. If no project is running, the running Projects List option does not display on the File menu.

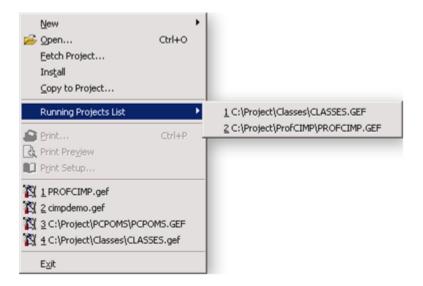

## Rename a CIMPLICITY Project

- 1. Do one of the following to open the Project Properties dialog box.
  - Click Project>Properties on the Workbench menu bar.
  - Press Alt+P on the keyboard.

The Project Properties dialog box opens when you use either method.

- 2. Select the General tab.
- 3. Enter the new project name in the **Project Name** field.

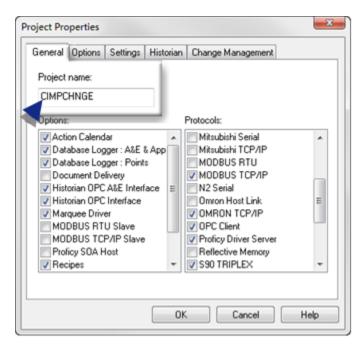

4. Click OK.

The project's name is changed. The new name displays on the Workbench title bar.

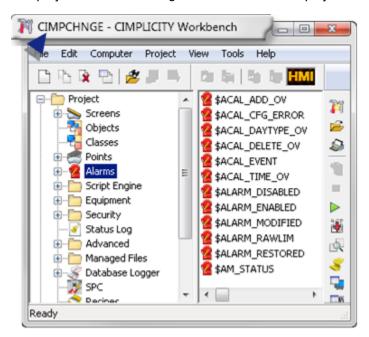

Drag Items from One CIMPLICITY Project into Another

Drag Items from One CIMPLICITY Project into Another

When you have two projects (and two Workbenches) open, you can select certain core items in one Workbench and drag them into the other.

- Overview: Drag Items from one project to another.
- Example: Drag Device Points from a SOURCE to TARGET Project

## Overview: Drag Items from one Project to Another

The items you can drag from one open project to another are as follows.

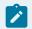

### Note:

The order in which these items are listed is the recommended order for dragging them from one project to another.

- Security
  - Resource
  - Roles
  - Users

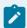

### quide:

### **Guidelines**

- 1. The User Properties dialog box has a Resources tab so the appropriate resources can be assigned directly to that user. Assigned resources are in the **Configured** box.
- The Resource Definition dialog box lists all the users and categorizes them as Available users or Users for this resource.
- 3. If the user does not yet exist in the target project when a resource is dragged over, the name is not listed in the Resources dialog box.
- 4. When a user who is configured for a resource is dragged to the target, the resource in the target project automatically lists him/her as **Users for this resource**.

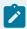

### Note:

If a resource is assigned to a user in the Users dialog box>Resources tab, but the resource does not exist in the target project, dragging the user will fail.

Equipment

- Ports cannot be dragged; they must be configured in the target project; they cannot be dragged over.
- Devices (except for the OPC Client and Proficy Driver Server devices)

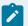

### Note:

Make sure the:

- Port in the target project has the same name (and device communication) as the port in the source project.
- Device communication has been made available in the second project (Project Properties dialog box>General tab>Protocols).

Even though devices can be dragged from one project to the other only part of the configuration will be ported.

For example, some entries on the Device dialog box>General tab will be ported over; entries on tabs that are specific to a device (e.g. the PrivPage tab for the S90 Triplex) will not be ported.

#### Alarms

- Alarm classes
- Alarm strings cannot be dragged; they must be configured in the target project exactly as they are configured in the source project.
- Points

Points that are successfully dragged from one project to the next bring along associated alarms.

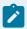

### guide:

#### **Guidelines**

- 1. Create any associated items that cannot be dragged (e.g. alarm strings, devices) in the second project before dragging the points.
- 2. Drag points associated with the select point (e.g. safety points, point attributes, availability triggers, points in a derived point's expression) before the selected point.

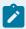

### Note:

If a point's alarm class is not recognized, the point will be copied over if the applications engineer confirms an error message; however, the alarm will not be configured or listed. If the point is deleted and dragged again after the alarm class has been dragged over, the alarm will be configured and listed as well as the point.

#### Screens

Screens cannot be dragged from one project to another. However, they can be pasted into the project's **Screens** folder in Windows Explorer and will display in the Workbench.

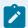

### Note:

If the Workbench is open, press F5 on the keyboard to refresh the view.

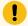

### Important:

Make sure the project includes all points, alarms and other features that the screens require.

- Other features that can be dragged and dropped are:
  - Classes
  - · Class objects

## Example: Drag Device Points from a SOURCE to TARGET Project

An applications engineer needs to add S90 Triplex points to a TARGET project.

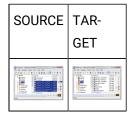

A The points are already in a SOURCE project.

B The points are not in the TARGET project.

The applications engineer does the following.

| 1 (on     | Enables S90TRIPLEX in the TARGET project's Project Properties dialog box.                  |  |  |
|-----------|--------------------------------------------------------------------------------------------|--|--|
| page      |                                                                                            |  |  |
| )         |                                                                                            |  |  |
| 2 (on     | Creates an S90 TRIPLEX port in the TARGET project.                                         |  |  |
| page      |                                                                                            |  |  |
| )         |                                                                                            |  |  |
| 3 (on     | Drags the Factory resource from the SOURCE to the TARGET project.                          |  |  |
| page      |                                                                                            |  |  |
| )         |                                                                                            |  |  |
| 4 (on     | Drags the Alarm classes from the SOURCE to the TARGET that are associated with the TRI-    |  |  |
| page      | PLEX01 device points.                                                                      |  |  |
| )         |                                                                                            |  |  |
| 5 (on     | Creates Alarm Strings that are associated with the TRIPLEX01 device points.                |  |  |
| page      |                                                                                            |  |  |
| )         |                                                                                            |  |  |
| 6 (on     | Drags the device assigned to the points (TRIPLEX01) from the SOURCE to the TARGET project. |  |  |
| page      |                                                                                            |  |  |
| )         |                                                                                            |  |  |
| 7 (on     | Clicks OK (to copy points assigned to the device).                                         |  |  |
| page      |                                                                                            |  |  |
| )         |                                                                                            |  |  |
| Result (c | Result (on page )                                                                          |  |  |
|           |                                                                                            |  |  |

1. Enables S90TRIPLEX in the TARGET project's Project Properties dialog

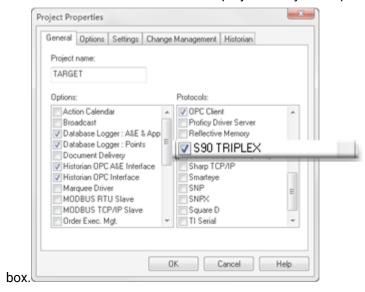

2. Creates an S90 TRIPLEX port in the TARGET project.

A port cannot be dragged from a SOURCE to a TARGET project; it has to be created in the TARGET project.

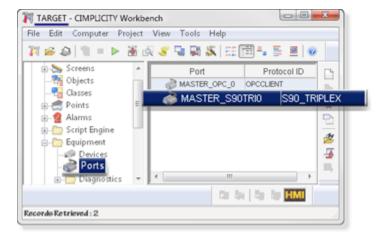

3. Drags the Factory resource from the SOURCE to the TARGET project.

The selected device (TRIPLEX01) uses a resource named Factory. The TARGET project requires this resource before the device can be dragged over.

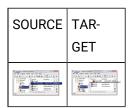

Also drags required roles and users after the resources are in the target project.

4. Drags the alarm classes from the SOURCE to the TARGET that are associated with the TRIPLEX01 device points.

Some of the Triplex device points have associated alarms, which include alarm classes; the alarm classes can be dragged from the SOURCE to TARGET project.

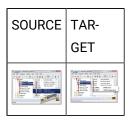

Hold down the Ctrl key to select more than one object.

5. Creates alarm strings that are associated with the TRIPLEX01 device points.

Alarm Strings cannot be dragged from a SOURCE to a TARGET project; the alarms strings assigned to the point alarms need to be created in the TARGET project.

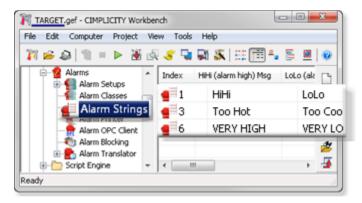

6. Drags the device assigned to the points (TRIPLEX01) from the SOURCE to the TARGET project.

When all of the necessary features are dragged from the SOURCE project or created in the TARGET project, the applications engineer drags the device from the SOURCE to the TARGET.

A message opens reporting how many points are attached to the device and asking if the attached points should be copied to the TARGET project.

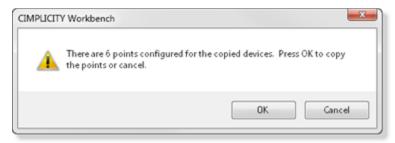

7. Clicks OK (to copy points assigned to the device.)

When the applications engineer clicks OK, if the TARGET project has been set up correctly, the device and points are copied to the TARGET project.

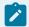

### Note:

If Cancel is clicked, the points can be copied over at a later time.

• The device is copied to the TARGET project.

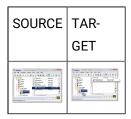

• Points assigned to the device are copied to the TARGET project.

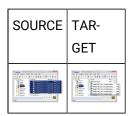

## Message Examples: Dragging Objects from one Project to Another

CIMPLICITY has several built-in safeguards to insure that the dragged items will operate correctly in the second project.

Messages for these safeguards include the following.

• If other points are associated with a dragged device, a message will ask if you want to copy those items over also.

### Example

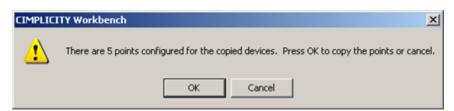

• If you accidentally drag the items to the wrong location, the items will not be copied. An error message may report that the items cannot be copied.

### Example

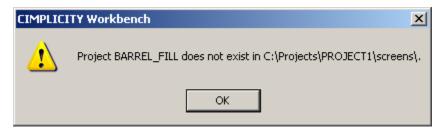

• If you drag an item that has associated items that you have not configured in the second project, the items will not be copied and a message will explain why.

### Example

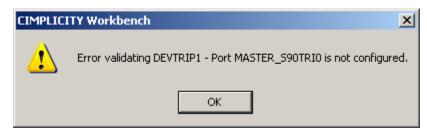

• If points you are dragging already exist in the second project, a message will ask you if you want to overwrite them.

### Example

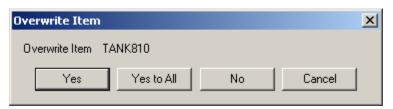

## Drag Points into the Point Control Panel

Selecting several points to monitor during runtime has never been easier. You simply open a Point Control Panel and drag your selections into it.

1 Open the Point Control Panel.

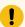

### Important:

The project must be running to open the Point Control Panel.

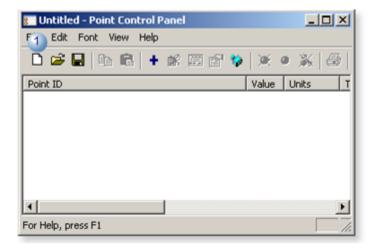

- 2 Select **Points** in the Workbench.
- Select the points in the Workbench right pane that you want to monitor.

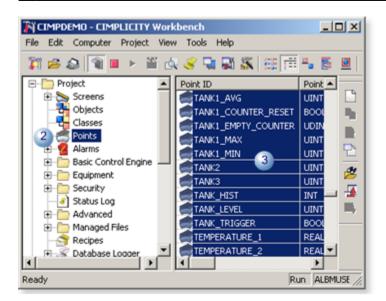

4 Drag the selected points into the Point Control Panel.

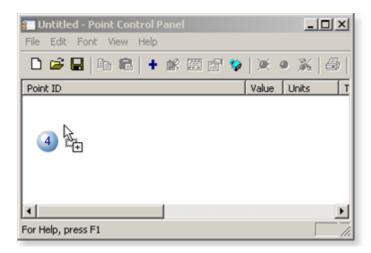

5 Release the right-mouse button.

CIMPLICITY displays runtime information for the selected points.

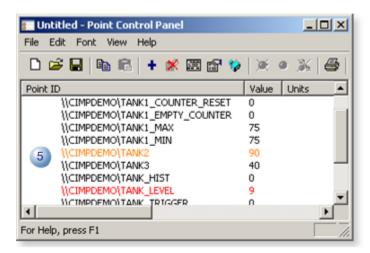

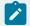

### Note:

CIMPLICITY does not duplicate any of the dragged points that already exist in the open Point Control Panel

### Monitor a Selected Point's Runtime Values

The Workbench gives you access to several CIMPLICITY features that keep track of a selected point's runtime status and values.

Each of these features can be opened for a selected point in the Workbench.

- 1. Select **Points** in the Workbench's left pane.
- 2. Select the point in the right pane that you want to track.
- 3. Click the right mouse button.
- 4. Select one of the following:

| Feature         | Displays                                                                                                    |  |
|-----------------|----------------------------------------------------------------------------------------------------|--|
| Point Con-      | Point Control panel display the selected point (if you have user access).                                                                    |  |
| tion and        | Note: Once opened, you can deal with the point the same as you would any open Point Control Panel.                                           |  |
| Quick<br>Trends | Quick Trend chart that trends the selected point                                                                                             |  |
| rienus          | Note: You can then manipulate the chart, including changing the axis limits, line color and add other lines.                                 |  |
| *.cim           | Open a CimView screen that is associated with the point (Point Properties dialog box>View tab). The screen name is listed on the Popup menu. |  |

The object you select opens displaying at least the selected point's values.

# Record and File Configuration

## Record and File Configuration

The CIMPLICITY Workbench provides you with an efficient environment in which to create or add new components to your project.

You can also open any application that is associated with an icon in the left pane. For example, if you use Microsoft Access as a database logger, you can open it directly through the Workbench.

You can open the associated New configuration application for any selected icon.

| For            | You can open             |
|----------------|--------------------------|
| Screens        | A new CimEdit screen     |
| The following: | A related New dialog box |

| • Points           |                                      |
|--------------------|--------------------------------------|
| • Devices          |                                      |
| • Ports            |                                      |
| • Users            |                                      |
| • Roles            |                                      |
| Resources          |                                      |
| Remote projects    |                                      |
| Clients            |                                      |
| Project status log | Notepad                              |
| System status log  | Microsoft Excel                      |
| Scripts            | Blank script window                  |
| Database Logger    | Database Logger Configuration window |
| Options            | Option window, e.g. Action Calendar  |

## Create a New Record or File

You can add a new component to any icon in the left pane of your project through the Workbench. When you do, you will see it listed as a record or file in the right pane when the icon is selected.

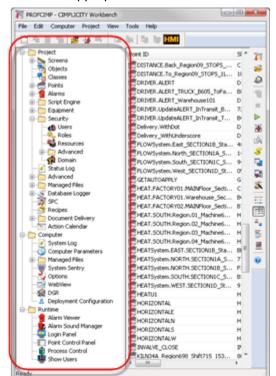

1. Select the appropriate icon in the Workbench left pane.

- 2. Do any of the following:
  - Double click the icon.
  - Click File>New>Object on the Workbench menu bar.
  - Press ALT+F+N+O on the keyboard.
  - Press Ctrl+N on the keyboard.

A new screen or appropriate new dialog box opens when you use any of these methods.

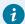

### Tip:

If you want to use only the keyboard, you can also press the Arrow Up and/or Arrow Down key to select the icon in the left pane of the Workbench.

## Open Records and Files

- · Open a record or file for modification
- · Popup menu items to open records and files

## Open a record or file for modification

You can access any file, Properties dialog box or application in your project through the Workbench.

- 1. Select the associated application in the Workbench right pane.
- 2. Do one of the following to select the object to be changed or edited in the right pane.
  - Click Edit>Properties on the Workbench menu bar.
  - Select Properties.
  - Right-click an object.

A Popup menu displays with menu items that reflect the selected object.

## Popup menu items to open records and files

| Choose the menu item | For                 | To Open                               |
|----------------------|---------------------|---------------------------------------|
| Edit                 | Screens             | CimEdit screen                        |
| Properties           | Points              | Properties - Point dialog box         |
|                      | Devices             | Device dialog box                     |
|                      | Ports               | Port Properties dialog box            |
|                      | Users               | User properties dialog box            |
|                      | Roles               | Roles dialog box                      |
|                      | Resources           | Resource Definition dialog box        |
|                      | Measurement Units   | Measurement Unit Configuration window |
|                      | Event Editor        | Event Editor window                   |
|                      | Alarm Sound Manager | Alarm Sound Manager dialog box        |
| Open                 | Script              | Script window                         |
|                      | Project status log  | Notepad                               |
|                      | System status log   | Microsoft Excel                       |
|                      | Database Logger     | Microsoft Access                      |
|                      | Action Calendar     | Action Calendar                       |

## **Print Feature Details**

You can print the details that are listed in the Workbench right-pane for any selected features.

1. Select a feature (e.g. Alarms) in the Workbench left-pane.

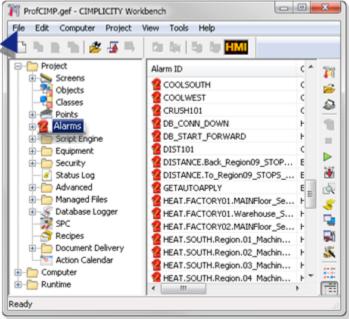

2. Optional: (Optional) Click File>Print Preview on the Workbench menu bar.

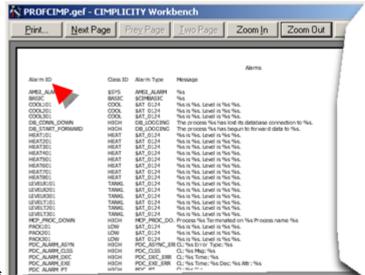

A Print Preview window opens.

- 3. Do one of the following.
  - When the Print Preview window is open:
    - Click Print on the Print Preview window toolbar.
  - When the Print Preview window is not open:
    - Click File>Print on the Workbench menu bar.
    - Press Ctrl+P on the keyboard.

A Print dialog box opens.

4. Select the options available for your printer.

- 5. Select the number of pages to print.
- 6. Click OK.

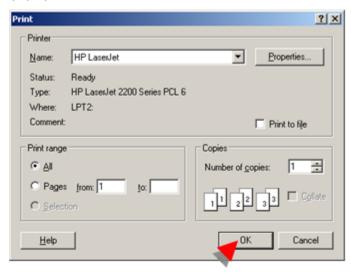

CIMPLICITY prints the Workbench right-pane details for the selected feature.

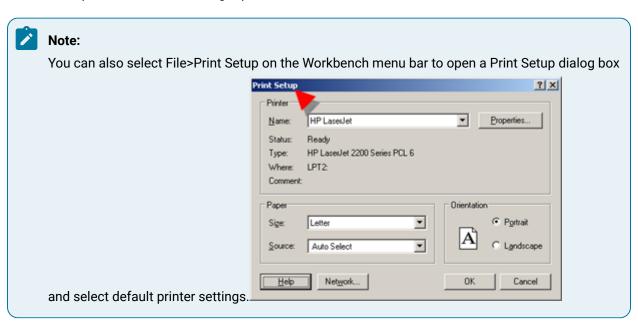

# Chapter 2. New Project Creation

# **About New Project Creation**

The following procedures are available to create a new project.

- Create a New Project
- Copy to a New Project

# Create a New Project

## Create a New Project

Steps to create an entirely new project include:

| Step 1<br>(on page<br>56) | Open a Create as dialog box to create a new project. |
|---------------------------|------------------------------------------------------|
| Step 2<br>(on page<br>57) | Use the Create as dialog box for a new project.      |
| Step 3<br>(on page<br>59) | Begin entering project properties.                   |

## Step 1. Open a Create as Dialog Box to Create a New Project

### Choose either:

- Click the New Project button In on the Workbench toolbar.
- Click File>New>Project on the Workbench menu bar.

The following window opens.

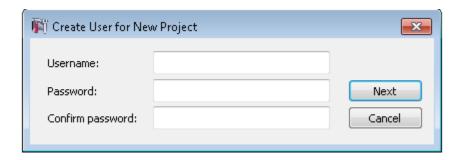

- 1. Enter a user name. This user will have SYSMGR privileges.
- 2. Enter and confirm a password for the user. Beginning with CIMPLICITY 9.5 password complexity is turned on by default for all new projects. See About CIMPLICITY passwords for more details.

The Create as dialog box opens displaying the options for a completely new project.

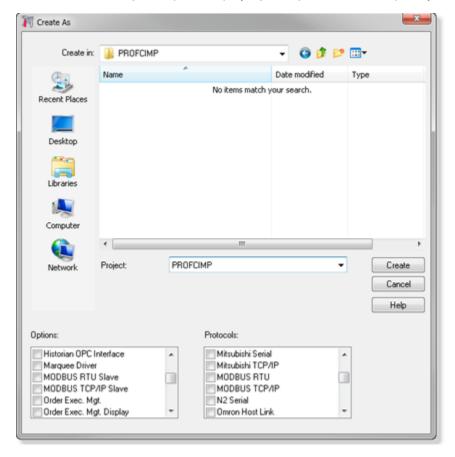

Step 2. Use the Create as Dialog Box to Create a New Project

The New Project dialog box provides you with the tool to

- Enter the name and location of a new project and
- Select product options and protocols that will be included in the project.

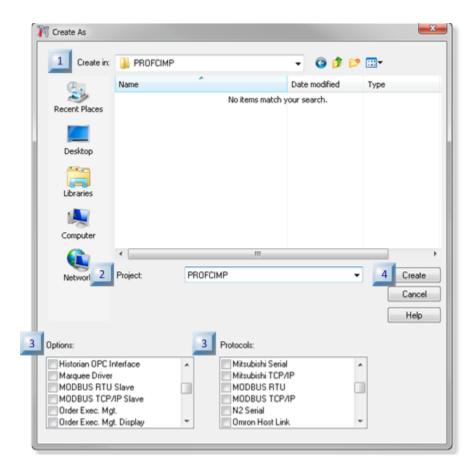

- 1. #unique\_39\_Connect\_42\_i4 (on page 59)
- 2. #unique\_39\_Connect\_42\_i3 (on page 59)
- 3. #unique\_39\_Connect\_42\_i3 (on page 59)
- 4. #unique\_39\_Connect\_42\_i2 (on page 58)
- 5. #unique\_39\_Connect\_42\_i1 (on page 58)
- Use the **Create in** navigation field to select a directory in which CIMPLICITY will create the project.
- 2 Enter a unique project name in the **Project** field.

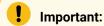

- The project name can contain up to 20 characters.
- The characters can be alphanumeric only.

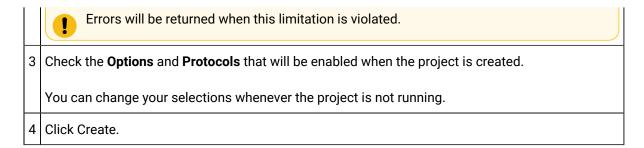

A Project Properties dialog box opens.

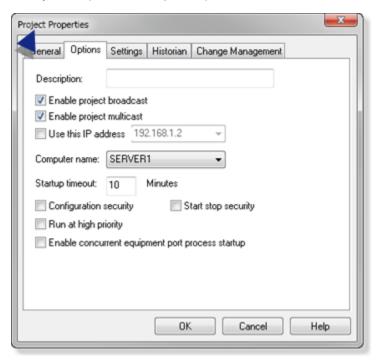

## Step 3. Begin Entering Project Properties

1. Make as many entries in the Project Properties dialog box as you need to initially make.

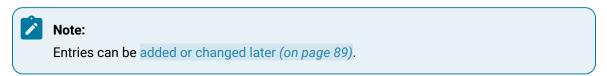

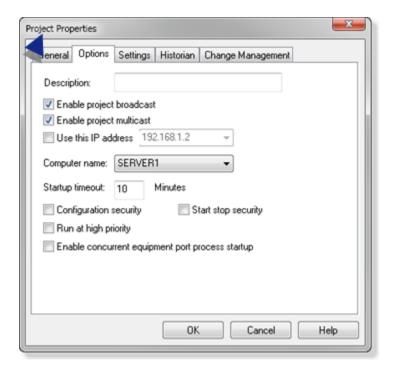

2. Click OK.

The project is ready for additional configuration.

# Copy to a New Project

- Click File>Copy to Project on the Workbench menu bar.
   A Create as browser opens displaying the options to copy one project into another.
- 2. Do the following.

| Α | Create  | Select the location for the project copy.                                                                                            |
|---|---------|----------------------------------------------------------------------------------------------------|
|   | as      |                                                                                                    |
| В | Project | Name the project copy.                                                                                                    |
|   |         | When you copy an existing project into a new project you only need to enter the name and location of the new project. Be aware that: |
|   |         | <ul> <li>The project name can contain up to 20 characters.</li> <li>The characters can be alphanumeric only.</li> </ul>              |

|   |        | Errors will be returned when this limitation is violated. |
|---|--------|-----------------------------------------------------------|
| С | Create | Click Create.                                             |
|   | button |                                                           |

The Workbench copies the existing project's entire configuration to the new project. You can now open *(on page 62)* the new project and work with it.

# Chapter 3. Basic Project Management

# **Project Management**

| 1 (on page 62)       | Open a CIMPLICITY project.           |
|----------------------|--------------------------------------|
| 2 (on<br>page<br>66) | Update a CIMPLICITY project.         |
| 3 (on<br>page<br>74) | Log into a CIMPLICITY project.       |
| 4 (on<br>page<br>77) | Start/stop a CIMPLICITY project.     |
| 5 (on<br>page<br>79) | Select a running CIMPLICITY project. |

# 1. Open a Project

# 1. Open a CIMPLICITY Project

| 1.1 (on page 62) | Open a project through the Workbench   |
|------------------|----------------------------------------|
| 1.2 (on          | Open a project through the Start menu. |
| page             |                                        |
| 64)              |                                        |

# 1.1 Open a Project through the Workbench

1. Do any of the following.

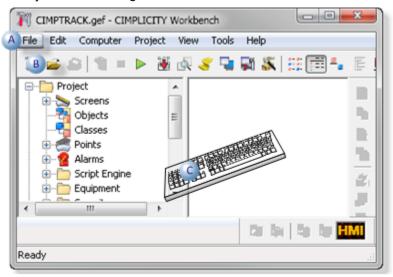

A Click File>Open on the Workbench menu bar.
 B Click the Open button on the Workbench toolbar.
 C Press CTRL+O on the keyboard.

The Open dialog box opens for you to select the project you want to open.

- 2. Find and select the project you want to open.
- 3. Select the <project name>.gef file.

Example: Windows 7

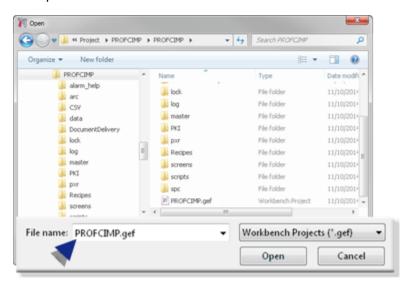

The selected project opens in the Workbench.

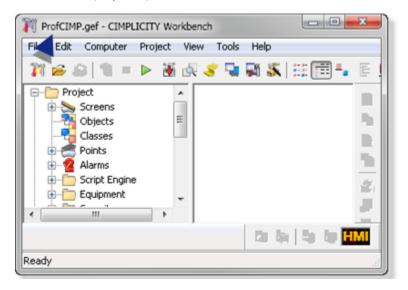

## 1.2. Open a Project through the Start Menu

- Start menu
- Project shortcut on the Start menu

### Start menu

- 1. Click Start on a supported Windows version task bar.
- 2. Select (All) Programs>Proficy HMI SCADA CIMPLICITY version.
- 3. Click the project you want to open.

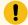

### Important:

You can add a shortcut for any of your projects to the Start Menu.

Result: The selected project opens in the Workbench.

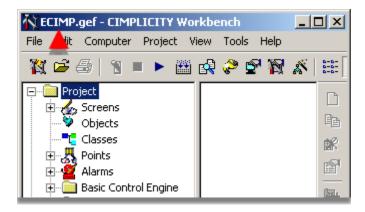

## Project shortcut on the Start Menu

The CIMPLICITY Workbench provides you with an easy way to place your project in the CIMPLICITY Start menu. Once you do, a user can use the Start menu to open the project's Workbench.

- Click File>Install on the Workbench menu bar.
   A Create Shortcut dialog box opens.
- 2. Select the folder (or create a new folder) in which you want the CIMPLICITY project to display.

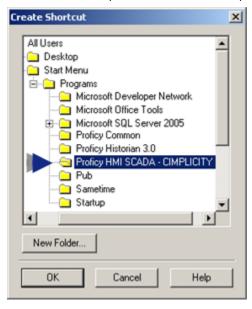

3. Click OK.

The project will display on the Start menu in the folder you selected.

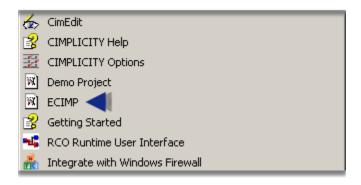

# 2. Update a Project

# 2. Update a CIMPLICITY Project

CIMPLICITY software configuration information is stored in files in the project's:

| Master directory | New configuration is normally available for configuration functions, but not runtime functions. |
|------------------|-------------------------------------------------------------------------------------------------|
| Data directory   | New configuration is immediately available for runtime functions.                               |

When you configure a feature in the project data is written to files in one or both directories as follows.

|                         | Project state                                  | Data is written to the:      | How written to the Data Directory |
|-------------------------|------------------------------------------------|------------------------------|-----------------------------------|
| 2.1 (on<br>page<br>194) | Not running                                    | Master directory.            | Configuration update.             |
|                         | Running - Dynamic Configuration is turned off. | Master directory.            | Configuration update.             |
| 2.2 (on<br>page<br>213) | Running - Dynamic Configuration is enabled.    | Master and Data directories. | Dynamic configuration.            |

# 2.1 Configuration Update

# 2.1 Configuration Update

When you make a change in a project that is not running or is running with dynamic configuration turned off, effected files in the Master and Data directory will be different. A configuration update will copy the configuration from the Master directory to the Data directory so they are both the same and the changes are applied to runtime.

| 2.1.1<br>(on page<br>67) | Compare Master and Data configuration. |
|--------------------------|----------------------------------------|
| 2.1.2                    | Update configuration.                  |
| (on page                 |                                        |
| 72)                      |                                        |

## 2.1.1. Compare Master and Data Configuration

## 2.1.1. Compare Master and Data Configuration

Before doing a configuration update, starting with CIMPLICITY 7.0, you can review the differences between the Master and data directory and undo unwanted changes.

Comparisons of the Master and Data configuration files can be reviewed whenever necessary.

For example, if you:

- Have made several configuration changes and want to review those changes to make sure that
  continuing configuration will be compatible. Based on the comparison you can set changes back to
  the original state.
- Want to review the changes before you do a configuration update, which will overwrite the original configuration.

Steps to compare data are as follows.

| Step 2.1.1.1 (on page 68)       | Open a Directory Comparison report.     |
|---------------------------------|-----------------------------------------|
| Step 2.1.1.2<br>(on page<br>69) | Review the Directory Comparison report. |

| Step 2.1.1.3 | Review a Comparison Report for a selected file. |
|--------------|-------------------------------------------------|
| (on page     |                                                 |
| 70)          |                                                 |

## Step 2.1.1.1. Open a Directory Comparison Report

- Open a Directory Comparison report at any time
- Open a Directory Comparison report before a configuration update.
- Open a Directory Comparison report before starting a project.

### **Open a Directory Comparison Report at any Time**

Do any of the following.

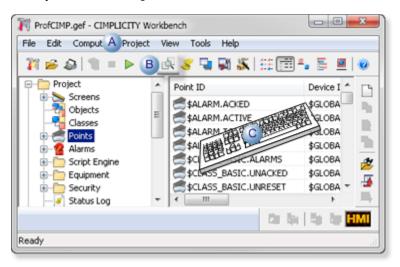

A Click Project>Compare Master and Data on the Workbench menu bar.

B Click the Compare Master and Data button.

C Press Alt+P+D on the keyboard.

CIMPLICITY compares the project's Master and Data directories and opens the Directory Comparison Report with details.

### Open a Directory Comparison Report before a Configuration Update

If Master and Data files are not identical when you start to do a configuration update (on page 72) a Configuration Update message box will open with a Compare button.

### Click Compare.

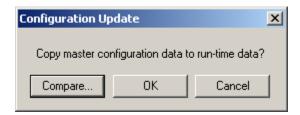

CIMPLICITY compares the project's Master and Data directories and opens the Directory Comparison Report with details.

### **Open a Directory Comparison Report before Starting a Project**

If a project needs to be updated when you attempt to start (on page ) it, a CIMPLICITY Configuration message will warn you that the project is out of date.

The message is:

The master and runtime project configuration are out-of-date. Would you like to perform a configuration update prior to starting the project?

### Click Compare.

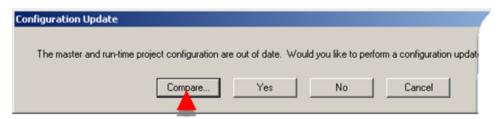

CIMPLICITY compares the project's Master and Data directories and opens the Directory Comparison Report with details.

## Step 2.1.1.2. Review the Directory Comparison Report

The Directory Comparison Report reports whether or not the project's Master directory files match the Data directory files, as follows.

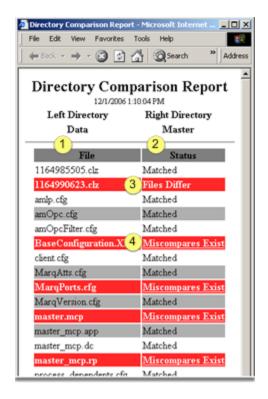

The left column lists the files in the Data directory.
 The right column reports the result of comparing each Master file with its Data file counterpart.
 Files Differ reports differences in binary files. A configuration update is required to make them match.
 Differences Exist alerts you that there are differences in the files. Double-click Differences Exist to open a detailed comparison report for the selected file.

## Step 2.1.1.3. Review a Comparison Report for a Selected File

- · File report overview.
- Differences in selected rows.

### **File Report Overview**

The comparison report for a selected file displays the contents of the Data and Master files side by side.

The report includes the following.

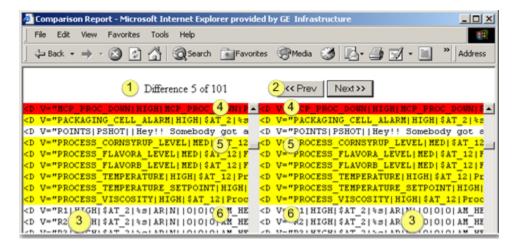

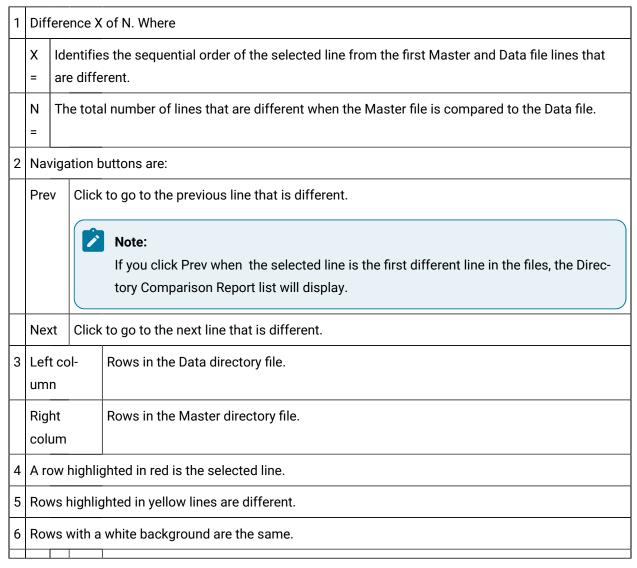

#### **Differences in Selected Rows**

The comparison between the Master and Data files is a line by line comparison, e.g. line 1 vs. line 1, line 2 vs. line 2, etc.

The lines that display are the lines in the respective files.

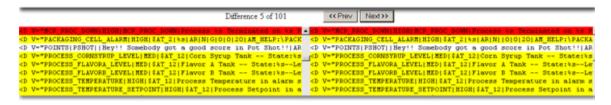

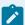

#### Note:

• Definition of the elements in a line are listed at the beginning of each section in the

```
<Rec Name="ALARM DEF" Id="27">
   <H V="LIST OF CONFIGURED ALARMS"/>
   <H V=""/>
   <H V=" O ALARM ID
                                             Identifies the Alarm"/>
   <H V=" 1 CLASS_ID
                                              Identifies the Class"/>
   <H V=" 2 alarm_type_id
                                             Identifies the Alarm Type"/>
   <H V=" 3 alarm_msg
                                            Raw Alarm Message"/>
   <H V=" 4 del_opt
                                             Delete on A-ACK,R-RESET,AR-ACK AND
   <H V=" 5 manual_clear_allowed
                                             Manual Clear of Alarm flag"/>
   <H V=" 6 log_opt
                                             Log = GARD for Gen, Ack, Reset, Del
   <H V=" 7 ack_tout
                                             Time in minutes before Alarm is ACK
   <H V=" 8 clr_tout
                                             Time in minutes before Alarm is Cle
   <H V=" 9 max_stacked
                                              Maximum number of Alarms to Stack"/
   <H V=" 10 help_fname
                                             Help File Name if available"/>
   <H V=" 11 log_file
                                             Standard or alt log file specificat
   <H V=" 12 description
                                             Description of Alarm Definition"/>
   <H V=" 13 rep tout
                                              Time in minutes before Alarm is Rep
   <H V=" 14 severity
                                             Relative severity of non-point alar
file. <H V=""/>
```

If you decide that you do not want to keep any of the changes that you see in the report
 (where a feature in the data file is different from the same feature in the Master file) go into
 the Workbench and change the configuration back.

## 2.1.2. Update a Configuration

Do one of the following.

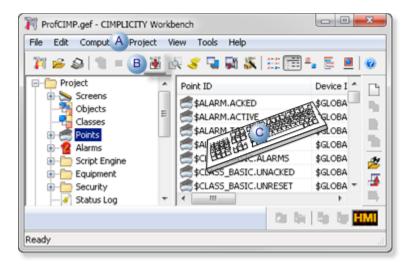

A Click Project>Configuration Update on the Workbench menu bar.
 B Click the Configuration Update button on the Workbench menu bar.
 C Press Alt+P+C on the keyboard.

If the Master and Data files are identical, the Workbench will do a configuration update. Be aware that Configuration Update is not available if the project is running.

## 2.2. Dynamic Configuration

If your user role has been assigned the option, dynamic update option is an efficient way to make certain changes in a project and have the project automatically updated.

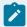

#### Note:

When Dynamic mode is unavailable, or disabled, CIMPLICITY makes all configuration updates to files in the project's Master directory. When configuration data is updated, the new entries are immediately available to other configuration functions, but they are not normally available to runtime functions.

The Workbench provides you with the option to enable Dynamic configuration.

### **Dynamic Configuration Functionality**

CIMPLICITY supports the following dynamic changes:

Ports In Dynamic Update Mode you can modify the following fields:

|         | Description                                                                                        |
|---------|----------------------------------------------------------------------------------------------------|
|         | Scan rate                                                                                          |
|         | Scan Units                                                                                         |
|         | Retry Count                                                                                        |
|         | • Enable                                                                                           |
|         | Enable Stale Data                                                                                  |
| De-     | In Dynamic Update Mode you can modify the following fields:                                        |
| vices   |                                                                                                    |
|         | Description                                                                                        |
|         | Resource                                                                                           |
|         | Enable/Disable                                                                                     |
| Points  | In Dynamic Update Mode you can modify all fields except Delay load.                                |
| Class-  | Beginning with CIMPLICITY v10.0 , you can modify a class dynamically. You can also delete a        |
| es      | class dynamically if there are no references to the class or there are no object instances of that |
|         | class with composite references to the class.                                                      |
| Re-     | You cannot create or modify remote projects in Dynamic Update mode.                                |
| mote    |                                                                                                    |
| Project | s                                                                                                  |

### **Dynamic Configuration Procedures**

Do one of the following.

- Click the Dynamic Configuration button on the Workbench toolbar.
- Click Tools>Dynamic on the Workbench menu bar.
- Press Alt+T+D on the keyboard.

If a password is required a password dialog box will open when you use any of these methods. If a password is not required or if you enter the correct password, you will be able to dynamically configure the project.

When you activate Dynamic Configuration, CIMPLICITY updates your project's configuration automatically. You don't have to return to the Workbench and do a project update in order for your changes to take affect.

## 3. Log into a CIMPLICITY Project

You have a great deal of flexibility in determining when and how users will log in to CIMPLICITY software.

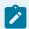

### Note:

The CIMPLICITY Configuration Security (on page 95) feature changes how the login behaves. Briefly, if configuration security is activated, users are presented with a CIMPLICITY User Login dialog box when they attempt to open a CIMPLICITY project.

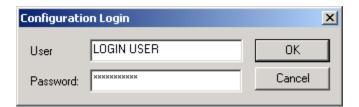

In addition, they will only be allowed access to the CIMPLICITY applications for which their role is assigned privileges.

## **Guidelines for CIMPLICITY login include:**

|   | On a server, if you                                                                                                    | Then Users                                                                                                    |
|---|----------------------------------------------------------------------------------------------------|----------------------------------------------------------------------------------------------------|
| A | Define a CIMPLICITY user name and password that match the user name and password users enter when they log into supported Windows versions.                     | If the user is on:  • The same node as the project and the user name matches a configured CIMPLICITY user  Then  the user will be automatically logged in.  • A different node  Then  automatic login will not occur. |
| В | Define a CIMPLICITY user name and password that are different from the user name and password users enter when they log into supported Windows version systems. | Are presented with a CIMPLICITY User Login dialog box when they attempt to open a CIMPLICITY project or select a CIMPLICITY application (Alarm Viewer, CimEdit, CimView, or CWSERV).                                  |

|   | On a server, if you                                                                                                    | Then Users                                                                                                    |
|---|----------------------------------------------------------------------------------------------------|----------------------------------------------------------------------------------------------------|
| Α | Define common user names across all projects or                                                                                                    | Are automatically logged in to all projects when they display a CimView screen that has points from remote projects.                                                                                          |
| В | Define different user names across projects.                                                                                                    | Have to log in to each of those projects when they display a CimView screen that has points from remote projects.                                                                                             |
| А | Specify that remote projects are for resident processes only or                                                                                                    | Have to log in at the application level.                                                                                                    |
| В | Specify that remote projects are not for resident processes only.                                                                                                    | Are automatically be logged in and given the same privileges as the CIMPLICITY User ID for the remote login. See the "Remote Projects" section in the "System Management" chapter in this manual for details. |
|   | If a User                                                                                                    | Then the User                                                                                                    |
|   | Checks the <b>Save Username + Password</b> check box when selecting any applications in the project                                                                                                    | Will automatically be logged in to the project with the saved user name and password.                                                                                                    |
| A | Opens a CIMPLICITY application while the login is active, (The login remains active for a period after the user exits all open CIMPLICITY applications. The length of time is specified by the system manager or | Does not need to log in when an application is opened.                                                                                                    |
| В | Opens a CIMPLICITY application after the login period has expired.                                                                                                    | Needs to log in again.                                                                                                    |
|   | On a Viewer, if a User:                                                                                                    | Then the:                                                                                                    |
|   | Checks Reconnect at Startup.                                                                                                    | Viewer is automatically connected to the project used by the application whenever CIMPLICITY software is started on the viewer.                                                                               |
|   | Checks <b>Save Username + Password</b> in the Login dialog box.                                                                                                    | User will be automatically logged into the project.                                                                                                    |

## 4. Start/Stop a CIMPLICITY Project

- Start a CIMPLICITY project.
- Stop a CIMPLICITY project.

## Start a CIMPLICITY project

You can start a project using either of the following.

- Workbench
- Select a CIMPLICITY® Project dialog box

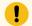

#### Important:

A maximum of 5 CIMPLICITY projects can be running concurrently on a CIMPLICITY server.

1. Do one of the following.

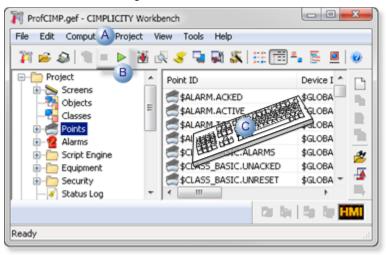

A Click Project>Run on the Workbench menu bar.
 B Click the Run button on the Workbench toolbar.
 C Press Alt+P+R on the keyboard.

A message box opens to confirm starting the project, when you use any method.

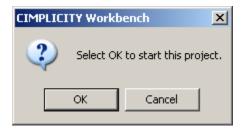

2. Click OK.

The project starts running when you use any of these methods

## Select a CIMPLICITY® Project dialog box

- 1. Open a runtime window, e.g. CimView, Point Control Panel. If no project is running, a Select a CIMPLICITY® Project dialog box opens.
- 2. Do one of the following.

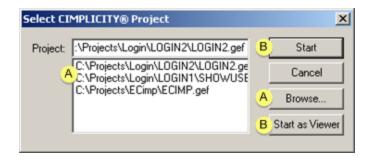

|   | Action             | Option          | Description                                                   |
|---|--------------------|-----------------|---------------------------------------------------------------|
| Α | Select a project.  | List            | Recently used or selected objects are listed.                 |
|   |                    | Browse          | Click Browse to find and select a project that is not listed. |
| В | Start the project. | Start           | The project will run with Server functionality.               |
|   |                    | Start as Viewer | The project will run with Viewer functionality.               |

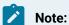

Click Cancel to cancel starting a project. If the window opens there will be no runtime values. For example, a CimView window will open, but the screen will display black instead of values.

## Stop a CIMPLICITY project

1. Do one of the following.

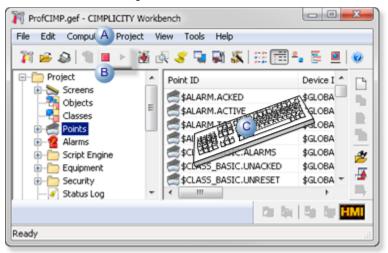

A Click Project>Stop on the Workbench menu bar.
 B Click the Stop button on the Workbench toolbar.
 C Press Alt+P+S on the keyboard.

A message box opens to confirm that the project should be stopped, when you use any method.

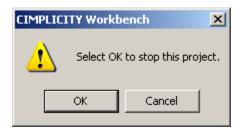

2. Click OK.

The project stops.

## 5. Select a Running CIMPLICITY Project

If you open a CIMPLICITY runtime tool, e.g. Point Control Panel, when more than one project is running on the local server a Select project to connect dialog box opens with a list of the running projects.

1. Select the project to connect.

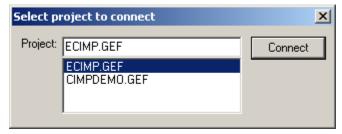

#### 2. Click Connect.

The runtime tool uses the selected project's runtime data.

In many tools you will be able to change or add selected running projects.

#### Example

The Select a Point browser is opened in the Point Control Panel.

- The Project field has a drop-down list of running projects that are both on the local server and being broadcast on the network.
- Points for any project can be selected by an authorized user and added to the Point Control Panel display.

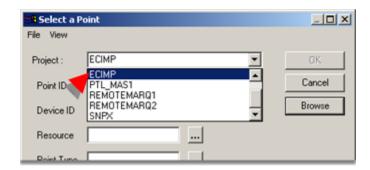

## **Technical Notes**

## **Technical Notes**

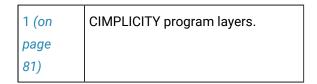

| 2 (on | CIMPLICITY project backup.       |
|-------|----------------------------------|
| page  |                                  |
| 81)   |                                  |
| 3 (on | CIMPLICITY command line options. |
| page  |                                  |
| 82)   |                                  |

## 1. CIMPLICITY Program Layers

A CIMPLICITY project has two layers of programs:

- User Application
- Resident Process

The User Application layer consists of the following programs:

- · Alarm Viewer,
- · CimView,
- · CimEdit, and
- CWSERV.

These programs are started by user request and remain running until the user exits them.

The Resident Process layer consists of a set of programs that are started when you start your CIMPLICITY project, and that remain running until your CIMPLICITY project is shut down.

If you are on a Server, the Resident Process layer includes such programs as the:

- · Router,
- Device drivers,
- · Point Management,
- · Point Data Logger and,
- Alarm Management Resident Process.

If you are on a Viewer, the only process running in the Resident Process layer is the Router.

## 2. CIMPLICITY Project Backup

Each CIMPLICITY project has several sub-directories associated with it.

The standard project sub-directories are:

| Subdi-<br>rectory | Hold                                                                              |
|-------------------|-----------------------------------------------------------------------------------|
| alarm_help        | Operator Help files for alarms (that you created and put them in this directory). |
| arc               | Database Logger archive files.                                                    |
| data              | All the runtime configuration files.                                              |
| lock              | The project lock file.                                                            |
| log               | All status log files, and program error files.                                    |
| master            | All the master copies of configuration files.                                     |
| screens           | All CimView screens (default directory).                                          |
| scripts           | All Basic Control Engine scripts for a project.                                   |

### To make a backup copy of your project:

- 1. Open the Windows Explorer.
- 2. Locate the project directory for the project you want to back up.
- 3. Copy the project's directory to a CD or DVD.

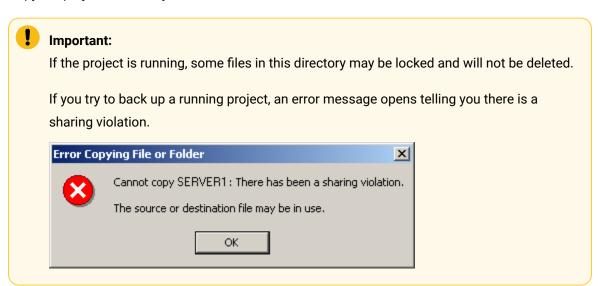

## 3. CIMPLICITY Command Line Options

You can use the **STARTUP.EXE** command to start and stop local and remote projects from a command prompt or through batch files.

- Display a startup Help message box.
- Require user authorization to start/stop CIMPLICITY projects.
- Auto-start/stop CIMPLICITY projects without user intervention.
- STARTUP.EXE and redundancy
- START.EXE [/STOP or -STOP] with no project named.

### Display a startup Help message box

Use one of the arguments for STARTUP. EXE.

STARTUP.EXE [/HELP | /? | -HELP]

#### Example

STARTUP.EXE /HELP

A startup message opens displaying the STARTUP.EXE command line options.

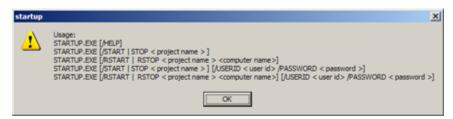

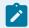

#### Note:

If you type STARTUP.EXE with no qualifier at a command prompt and press Enter, a CIMPLICITY Options dialog box opens.

### Require user authorization to start/stop CIMPLICITY projects

CIMPLICITY provides start/stop project security to insure that only authorized users can start or stop a project.

If one of the following STARTUP.EXE command line options is used when Start Stop (on page 97) security is enabled, a Log in dialog box opens to require a user name and password before the specified project will start or stop.

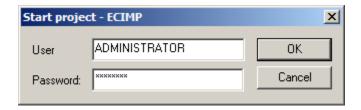

• For projects on the local server.

Type one of the following.

- STARTUP.EXE [/START|-START <project>]
- STARTUP.EXE [/STOP|-STOP project>

#### Where

/START or -START starts the project.

/STOP or -STOP stops the project.

cproject> is the path and project name.

Example

STARTUP.EXE /START E:\Projects\ECimp\ECIMP.gef.

• For projects on a remote server.

Type one of the following.

- ∘ STARTUP.EXE [/RSTART|-RSTART <project> <computer>]
- ∘ STARTUP.EXE [/RSTOP|-RSTOP computer>]

#### Where

/RSTART or -RSTART starts the project on a remote server.

/RSTOP or -RSTOP stops the project on a remote server.

project> is the path and project name.

<computer> is the computer the project is on.

#### Example

STARTUP.EXE /RSTOP E:\Projects\ECimp\ECIMP.gef SERVER2

### **Auto-start CIMPLICITY projects without user intervention**

The STARTUP.EXE command line option can allow plants that have batch files to auto-start CIMPLICITY projects without user intervention, even when Start Stop (on page 97) security is enabled.

• For projects on the local server.

Type one of the following.

- STARTUP.EXE [/START|-START <project>] [/USERID <user ID> /PASSWORD <password>]
- STARTUP.EXE [/STOP|-STOP <project>] [/USERID <user ID> /PASSWORD <password>]

#### Where

/PASSWORD calls the password.

<password> is a valid password for the user ID.

#### Example

STARTUP.EXE /START E:\Projects\ECimp\ECIMP.gef. /USERID ADMINISTRATOR /PASSWORD enter

• For projects on a remote server.

Type one of the following.

#### Where

/RSTART or -RSTART starts the project on a remote server.

/RSTOP or -RSTOP stops the project on a remote server.

project> is the path and project name.

<computer> is the computer the project is on.

/USERID calls the user ID.

<user ID> is the authorized user ID.

/PASSWORD calls the password.

<password> is a valid password for the user ID.

Example

STARTUP.EXE /RSTOP E:\Projects\ECimp\ECIMP.gef SERVER2 /USERID ADMINISTRATOR / PASSWORD enter

### **STARTUP.EXE** and redundancy

If you are working with a redundant project use the:

- /START and /STOP options for the active server.
- / RSTART and / RSTOP options for the standby.

### START.EXE [/STOP or -STOP] with No Project Named

STARTUP.EXE [/STOP or -STOP] accepts a missing project file name.

If there is no file given then all projects running will be checked to see if the user can stop them as follows.

| Condition                                            | Startup.exe /stop will:                                   |
|------------------------------------------------------|-----------------------------------------------------------|
| The Viewer only (i.e. Router) is running,            | Stop the Viewer (i.e. Router).                            |
| Two projects without Start/Stop Security are running | Stop both projects and the Router.                        |
| Two projects are running:                            | Open a CIMPLICITY Login dialog box for the first project. |

| Condition                      | Startup.exe /stop will:                                                           |
|--------------------------------|-----------------------------------------------------------------------------------|
| One with Start/Stop (on page   | Cancelling the log in results in no stops.                                        |
| 97) security.                  | <ul> <li>Entering a valid log in will stop the first project, then the</li> </ul> |
| One without Start/Stop securi- | second and finally the Router.                                                    |
| ty.                            |                                                                                   |
|                                |                                                                                   |

# Chapter 4. Project Properties

## **About Project Properties**

You can set several project wide properties in the Project Properties dialog box.

| Step 1<br>(on page<br>88) | Access the Project Properties dialog box. |
|---------------------------|-------------------------------------------|
| Step 2                    | Set Project Properties.                   |
| (on page                  |                                           |
| 89)                       |                                           |

## Step 1. Open the Project Properties Dialog Box

Do one of the following to open the Project Properties dialog box.

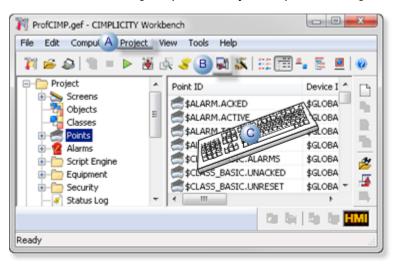

| Α | In Workbench, select Project, and then select Properties.                    |
|---|------------------------------------------------------------------------------|
| В | In Workbench, select the Project Properties button on the Workbench toolbar. |
| С | On the keyboard, enter Alt+P+P on the keyboard.                              |

The Project Properties dialog box opens when you use any method.

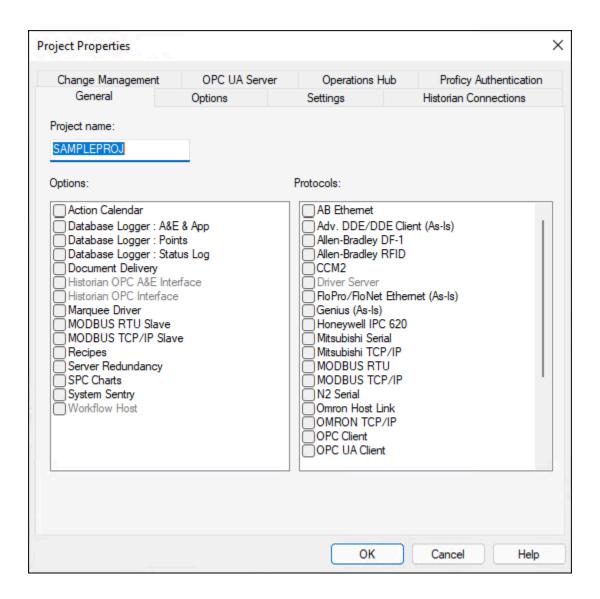

## Step 2. Set Project Properties

## Step 2. Set Project Properties

| Option 2.1 (on page 90) | Set project general properties. |
|-------------------------|---------------------------------|
|                         | Set project options.            |
| (on page<br>91)         |                                 |

| Option 2.3 | Set project settings. |
|------------|-----------------------|
| (on page   |                       |
| 103)       |                       |

## Option 2.1. Set Project General Properties

This topic describes the General tab on the Project Properties dialog box.

The General section of the Project Properties dialog box has the following options:

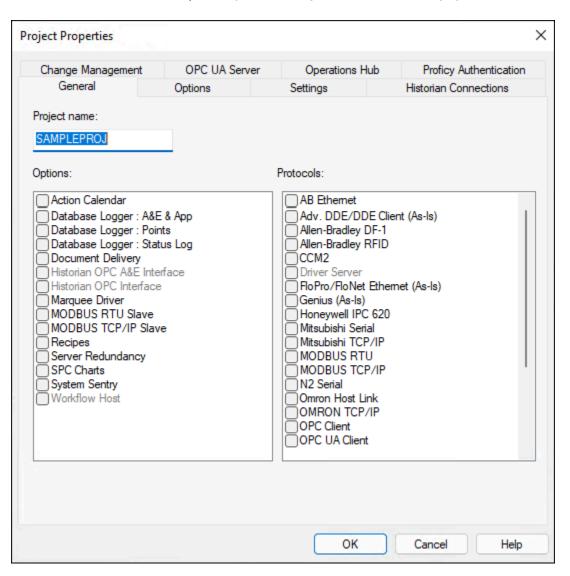

- 1. #unique\_73\_Connect\_42\_ProjName (on page 91)
- 2. #unique\_73\_Connect\_42\_Options (on page 91)
- 3. #unique\_73\_Connect\_42\_Protocols (on page 91)

| Option       | Description                                                                               |  |  |  |
|--------------|-------------------------------------------------------------------------------------------|--|--|--|
| Project Name | Enter the name of the project.                                                            |  |  |  |
|              | Important: The project name should be different from the node name.                       |  |  |  |
| Options      | Displays both CIMPLICITY features and special options that are available for the project. |  |  |  |
| Protocols    | Displays the available device communication protocols.                                    |  |  |  |

## Option 2.2. Set Project Options

## Option 2.2. Set Project Options

This topic describe project options. It also includes security and priority expanded definitions.

## **Project Options Defined**

The Options section of the Project Properties dialog box has the following options:

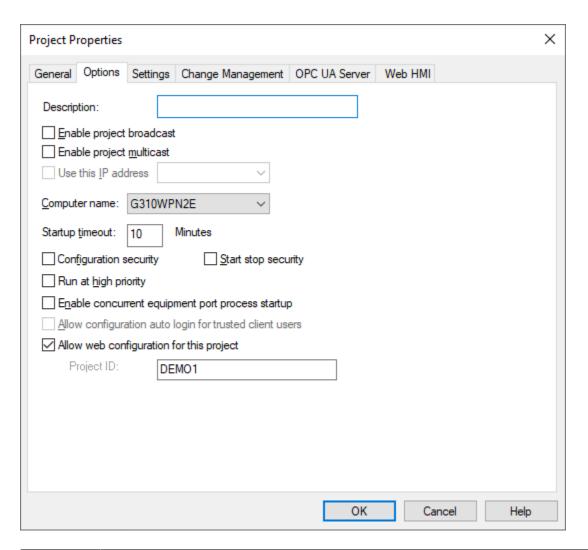

| Option                         | Description                                                                                                    |  |  |  |
|--------------------------------|----------------------------------------------------------------------------------------------------|--|--|--|
| Description                    | Brief description of option setup.                                                                                                    |  |  |  |
| Enable<br>project<br>broadcast | If <b>Enable project broadcast</b> is checked, a project description will be sent out in a project broadcast. Enables broadcast of the project name to all computers on the network. When you broadcast the project name, users on other nodes that request point data can use the project name in fully qualified points. Otherwise, they can only use the node name in fully qualified points. |  |  |  |
|                                | Important:  Do not enable broadcasting for two projects with the same name.                                                                                                    |  |  |  |

| Option                           | Description                                                                                                    |  |  |  |  |
|----------------------------------|----------------------------------------------------------------------------------------------------|--|--|--|--|
| Enable<br>project mul-<br>ticast | Allows traffic sent once to be received and processed by multiple interested IP hosts, regardless of their location on an IP Inter-network. A host listens for a specific IP multicast address and receives all packets sent to that IP address. IP multicast is more efficient than IP unicast or project broadcast for one-to-many delivery of data. |  |  |  |  |
|                                  | <ul> <li>Unlike unicast, only one copy of the data is sent.</li> <li>Unlike broadcast, multicast traffic:         <ul> <li>Is only received and processed by computers that are listening for it.</li> <li>Can potentially go through routers, bridges, bridge routers across the LAN to some other network.</li> </ul> </li> </ul>                    |  |  |  |  |
|                                  | CIMPLICITY viewers will listen for both project Broadcast and Multicast. The default Multicast address is <b>224.0.0.29</b> .                                                                                                    |  |  |  |  |
|                                  | CAUTION:  When multicasting is checked to operate across a LAN, several network factors that are outside of CIMPLICITY must be configured correctly, e.g. the network router needs to be capable of and configured to allow multicast. Therefore, it is strongly recommended that you consult the network administrator before selecting this option.  |  |  |  |  |
|                                  | Note:  If this is a redundant project then the Broadcast option will be selected and the user will not be able to select the Multicast option.                                                                                                    |  |  |  |  |
| Use this IP address              | (Enabled if either Enable project broadcast or multicast is checked)  The IP address that will be used in project broadcast/multicast can be entered in the <b>Use this IP address</b> field; this is used if you want to restrict the project announcements to only one IP address.                                                                   |  |  |  |  |
|                                  | Note:  The drop-down list contains IP addresses that are selected for use on the Network tab in the CIMPLICITY Options dialog box. The field is writable; an IP address that is not in the list can be entered manually.                                                                                                    |  |  |  |  |

| Option                                                  | Description                                                                                                    |
|---------------------------------------------------------|----------------------------------------------------------------------------------------------------|
| Computer<br>name                                        | Name of the computer that is to run on when the project is started. Available computers are listed in the <b>Computer name</b> field's drop-down list. For all installations, you may run the project on your computer.                                                                  |
| Startup<br>timeout                                      | Number of minutes in the <b>Startup timeout</b> field that CIMPLICITY should wait for the project to start before it times out. The default is 10 minutes.                                                                                                    |
| Configura-<br>tion securi-<br>ty                        | Restricts user configuration access to any or all of CIMPLICITY's applications.                                                                                                    |
| Run at high priority                                    | CIMPLICITY project processes can run at a <b>high</b> priority. This prevents CIMPLICITY processes from being interrupted by lower priority user processes or configuration processes. As a result, CIMPLICITY processes can focus on gathering data from the devices and processing it. |
| Enable concurrent equipment port process startup        | During full project starts, all device communication processes start, instead of waiting for any initiated device communication processes to complete their startup.                                                                                                    |
| Allow configuration auto login for trusted client users | (Enabled if Configuration security is selected) Allows user configuration access to any or all of CIMPLICITY's applications for trusted client users.                                                                                                    |
| Allow web<br>configura-<br>tion for this<br>project     | Registers this project for web configuration.                                                                                                    |

## Security and priority expanded definitions

| Option 2.2.1 | Configuration security for a |
|--------------|------------------------------|
| (on page     | project.                     |
| 95)          |                              |

| Option 2.2.2          | Start, stop project security.   |
|-----------------------|---------------------------------|
| (on page              |                                 |
| 97)                   |                                 |
|                       |                                 |
| Option 2.2.3          | Run a project at high priority. |
| Option 2.2.3 (on page | Run a project at high priority. |

## Option 2.2.1. Configuration Security for a Project

- Configuration security configuration.
- Configuration security runtime.

## Configuration security configuration

1. In the Project Properties dialog box, in the Options tab, select Configuration security.

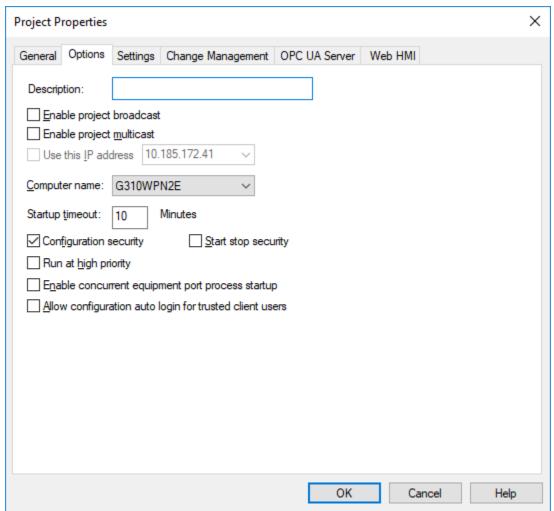

A Configuration tab is added to the Role Properties dialog box. Users with roles configuration privileges can specify what applications users assigned to each role can configure after they log in to the project.

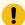

#### Important:

In order to ensure that configuration is only performed by users who have the privilege, configuration security requires a manual login even if Windows Authentication is used and Allow Auto Login is selected.

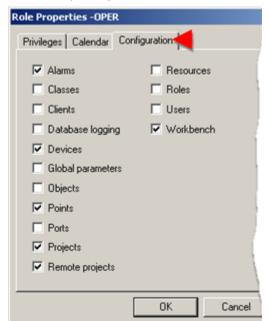

2. Check the privileges a role can have when configuration security is enabled.

## Configuration security runtime

1. When you try to access Workbench, a Configuration Login dialog box is

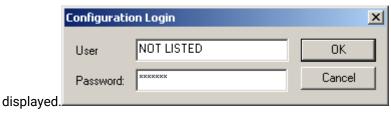

2. If your role has not been granted Workbench privileges, you will be denied access.

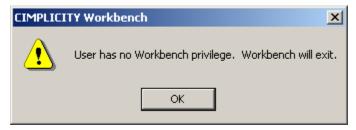

Option 2.2.2. Start, Stop Project Security

- Start, stop security configuration.
- Start, stop security enabled.

## Start, Stop Security Configuration

Starting and stopping a project can be limited to users who have the authority to make those decisions for the selected project. This includes users who access the project both locally and remotely.

1. In the Project Properties dialog box, in the Options section, select Start stop security.

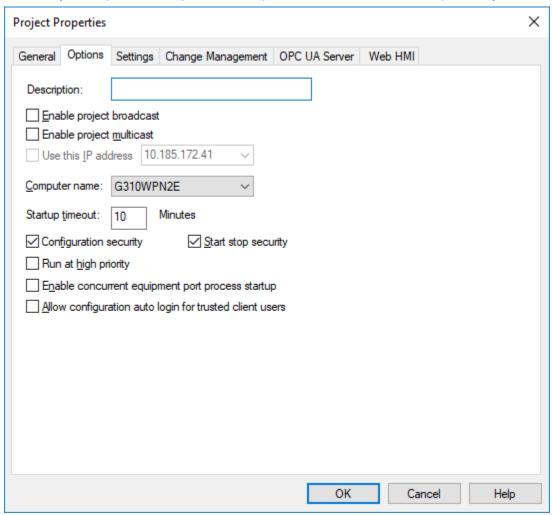

- 2. Close the Project Properties dialog box.
- 3. In Workbench, in the left pane, expand the Security folder.
- 4. Select Roles.
- Double-click a role that will be able to start and/or stop the project.The Role properties dialog box opens for the selected role.
- 6. Select either the Start Project or Stop Project check box or both.

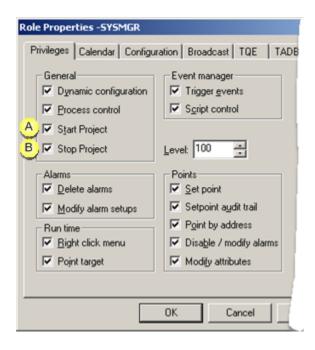

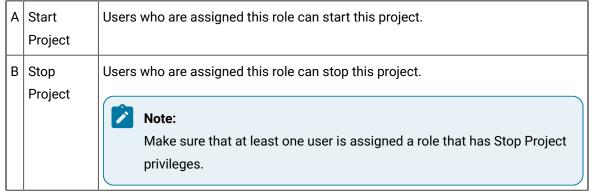

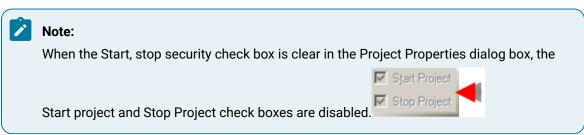

## Start, Stop Security Enabled

A user may do any of the following to start a project:

- Use Workbench functionality
  - Toolbar Run button
  - Project>Run menu item
  - · Ctrl+R keyboard

- Access a CimView screen.
- Log in to a project through the Alarm Viewer
- Start a project on the Projects tab in the CIMPLICITY® Options dialog box.
- · Open any or the following
  - Point Control Panel
  - Process Control
  - ∘ DGR
  - Recipes

When Start, stop security is enabled a Start project dialog box opens.

Fill in both fields.

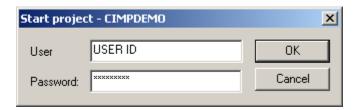

| User ID       | User ID for a user who is authorized to start the project. |
|---------------|------------------------------------------------------------|
| Pass-<br>word | User's password.                                           |

### Allow or Disallow Projects from Running on a Server

CIMPLICITY supports project level security. This enables you run certain projects and reject certain projects from running on a server. To enable this, you must add the projects that are allowed to run on the server to AllowProjects.json file located at <Install\_Location>\Proficy \Proficy \CIMPLICITY\admin\_data. The projects that are not included in the list are not allowed to run. Only an administrator has the permission to edit AllowProjects.json. Sample contents of AllowProjects.json:

If "allow\_all" is set to true, all the projects on the server are allowed to run. This is the default option.

If you want to allow only certain projects to run, you must set "allow\_all" to false, and specify the allowed projects in the "allowed\_projects" list. All the other projects on the server will not be allowed to start.

If you attempt to start a project that is not in the allowed list of projects, an error message is displayed, and the error is logged in cor.log.

The CIMPLICITY Startup Options feature respects AllowProjects.json. That is, if you have added some projects to start on system boot and "allow\_all" is set to false, only the projects that are added to "allowed\_projects" are allowed to start on system boot.

## Option 2.2.3. Run a Project at High Priority

- · Run all processes at high priority.
- Run a single process at high priority.

## Run all processses at high priority

Running CIMPLICITY project processes at high priority prevents CIMPLICITY processes from being interrupted by lower priority user processes or configuration processes.

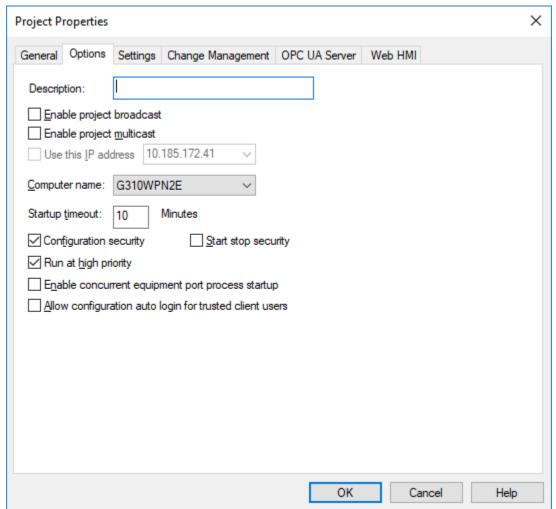

In the Project Properties dialog box, in the Options section, select Run at high priority.

CIMPLICITY processes can focus on gathering data from the devices and processing it.

For CIMPLICITY v.5.5 and greater:

#### Checking Run at high priority will

- Make the project processes run at a high priority, which can be verified in the task manager.
- Configures a project global parameter called HIGH\_PRIORITY which should be set to **Y** to enable the project to run at high priority.

#### For CIMPLICITY v. 5.0x:

• If you are still using CIMPLICITY 5.0x, you can change the processes behavior by setting the HIGH\_PRIORITY global parameter.

## Run a single process at high priority

A priority for a single process can be changed from Normal to High.

- 1. Open a Command Prompt window through the Workbench.
- 2. Type CD master
- 3. Press Enter on the keyboard.
- 4. Type idtpop node\_logproc
- 5. Press Enter.
- 6. Type notepad node\_logproc.idt
- 7. Press **Enter** on the keyboard.

The **node\_logproc.idt** file opens in Notepad.

8. Change a process priority from 20 to 128.

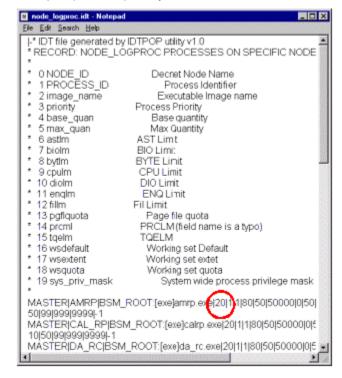

- 9. Close Notepad.
- 10. Type **scpop node\_logproc** at the command prompt.
- 11. Restart the project.

If the global parameter is not set, only that process will run at a higher priority.

## Option 2.3. Set Project Settings

This topic describes the Settings tab on the Project Properties dialog box.

This section enables you to enter general settings for each application on the displayed list of applications.

- 1. Select the application whose settings you want to modify.
- 2. Click **Settings**.

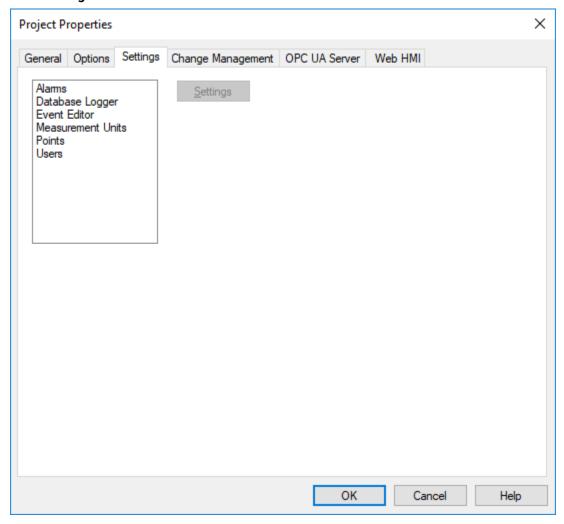

A dialog box that applies to your selection opens.

| Setting         | Function             |
|-----------------|----------------------|
| Alarms          | Alarm Properties     |
| Database Logger | Logging Properties   |
| Event Editor    | (Event Editor) Setup |

| Setting              | Function                    |
|----------------------|-----------------------------|
| Measurement<br>Units | Activate Measurement System |
| Points               | Point Setup                 |
| Users                | User Setup                  |

## Option 2.4. Set Project Change Management Properties

This topic describes the Change Management tab on the Project Properties dialog box.

### **Change Management Tab**

The Change Management section of the Project Properties dialog box has the following options:

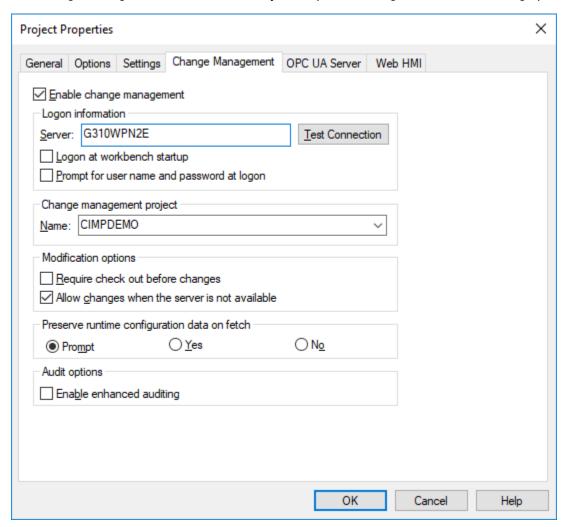

### **Enable Change Management**

Select the Enable Change Management check box to enable Change Management for the active CIMPLICITY project.

Clear the check box to disable Change Management for the active CIMPLICITY project. This does not affect enabling Change Management for the computer project.

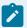

#### Note:

When Change Management is enabled for a CIMPLICITY project, the project's Configuration Security option on the Options section is automatically selected and made read-only. Change Management can be enabled for both a running and a stopped project.

#### **Enter the Server Name**

Enter the name of the Change Management server that the user will be using to authenticate/log in to Change Management.

#### **Test the Connection**

Select Test connection to confirm that the selected Change Management server is available and can connect to the project.

A Change Management Logon dialog box opens. Enter an authorized user name and password.

One of the following will occur depending on the project/Change Management Server status:

- The connection is successful. A message opens and reports: The change management server connection test succeeded.
- The connection fails. A message opens and reports: Unable to connect to change management server < Change Management server > with user < User Name >. Server unreachable or not found.

If the connection failed, check with the Change Management system administrator to correct the problem.

Requirement for logging into the Change Management server depends on the following.

### **Change Management Logon**

Logon at Workbench startup/Prompt for user name and password. If Change Management is enabled for the CIMPLICITY project, configuration security is enabled.

Other factors that determine if and when a user needs to log in to PCM include whether the following values are set to Yes or No.

• Allow Configuration Auto Logon in the Windows Authentication dialog box.

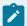

### Note:

If Allow Configuration Auto Logon is not selected, logging in options/requirements are the same as if the Windows Authentication login is invalid.

- Prompt Username/password.
- PCM Workbench Start.

If Allow Configuration Auto Logon is selected in the Windows Authentication window options and requirements for Change Management logon are as follows.

| Windows Logon for CIMPLICITY  |                  | Windows Logon for PCM |                               |  |
|-------------------------------|------------------|-----------------------|-------------------------------|--|
| Valid                         |                  | Valid                 |                               |  |
| THEN                          | IF               | TYPE                  | WHEN                          |  |
| CIMPLICITY Logon              | CIMPLICITY Logon |                       |                               |  |
| Configuration Security        | Yes              | Auto                  | Workbench Start               |  |
| PCM Logon                     | PCM Logon        |                       |                               |  |
| Prompt Username/Pass-<br>word | Yes / No         | Manual / Au-<br>to    |                               |  |
| PCM Workbench Start           | Yes / No         |                       | Workbench Start / PCM<br>Open |  |

| Windows Logon for CIMP | LICITY | Windows Logon for PCM |                 |
|------------------------|--------|-----------------------|-----------------|
| Valid                  |        | Invalid               |                 |
|                        | IF     | TYPE                  | WHEN            |
| CIMPLICITY Logon       |        |                       |                 |
| Configuration Security | Yes    | Auto                  | Workbench Start |
| PCM Logon              | _      |                       |                 |

| Windows Logon for CIMPLICITY  |          | Windows Logon for PCM |                               |
|-------------------------------|----------|-----------------------|-------------------------------|
| Valid                         |          | Invalid               |                               |
| Prompt Username/Pass-<br>word | Yes / No | Manual / Manual       |                               |
| PCM Workbench Start           | Yes / No |                       | Workbench Start / PCM<br>Open |

| Windows Logon for CIMPLICITY          |          | Windows Logon for PCM |                               |
|---------------------------------------|----------|-----------------------|-------------------------------|
| Invalid                               |          | Valid                 |                               |
|                                       | IF       | TYPE                  | WHEN                          |
| CIMPLICITY Logon                      | ,        |                       |                               |
| Configuration Security                | Yes      | Manual                | Workbench Start               |
| PCM Logon                             | ,        |                       |                               |
| CIMPLICITY Login is Valid PCM Login   |          |                       |                               |
| Prompt Username/Password              | Yes / No | Manual / Auto         |                               |
| PCM Workbench Start                   | Yes / No |                       | Workbench Start / PCM<br>Open |
| CIMPLICITY Login is Invalid PCM Login |          |                       |                               |
| Prompt Username/Password              | Yes / No | Manual / Manual       |                               |
| PCM Workbench Start                   | Yes / No |                       | Workbench Start / PCM<br>Open |

| Windows Logon for CIMPLICITY        |  | Windows Logon for PCM |                 |
|-------------------------------------|--|-----------------------|-----------------|
| Invalid                             |  | Invalid               |                 |
| IF                                  |  | TYPE                  | WHEN            |
| CIMPLICITY Logon                    |  |                       |                 |
| Configuration Security Yes          |  | Manual                | Workbench Start |
| PCM Logon                           |  |                       |                 |
| CIMPLICITY Login is Valid PCM Login |  |                       |                 |

| Windows Logon for CIMPLICIT           | Windo    | ws Logon for PCM |                               |
|---------------------------------------|----------|------------------|-------------------------------|
| Invalid                               |          |                  | Invalid                       |
| Prompt Username/Password              | Yes / No | Manual /Auto     |                               |
| PCM Workbench Start                   | Yes / No |                  | Workbench Start / PCM<br>Open |
| CIMPLICITY Login is Invalid PCM Login |          |                  |                               |
| Prompt Username/Password              | Yes /No  | Manual / Manual  |                               |
| PCM Workbench Start                   | Yes / No |                  | Workbench Start / PCM<br>Open |

# **Change Management Project Name**

It is strongly recommended that the Name of the project in Change Management be the same as the CIMPLICITY project name.

The default name is the name of the local project.

When you first log in, if the project does not exist in Change Management, the project is created.

No files are added to the project except when specifically requested by you.

# **Require Checkout Before Changes**

Do one of the following.

| Op-<br>tion | Description                                                                                                    |
|-------------|----------------------------------------------------------------------------------------------------|
| Select      | Requires that an entity be checked out of Change Management before it can be edited.                                         |
|             | A message reminds you that:                                                                                                  |
|             | You are required to check out the project before you can modify it.                                                          |
|             | <b>Important:</b> If a project is being managed, you must add the entity and check out the entity before making any changes. |
|             | Enabling this feature provides the highest level of integration with Change Management.                                      |
|             | If the project is not checked out, you cannot perform a configuration update when trying to start the project.               |

| Op-<br>tion | Description                                                                                                    |
|-------------|----------------------------------------------------------------------------------------------------|
|             | Certain managed files, e.g. CimEdit screens (*.cim) and scripts (*.bcl), may be edited even when                                                                |
|             | Require checkout before changes is checked and the files are not checked out. However, the                                                                      |
|             | edited file can only be saved using the File>Save as option either:                                                                                             |
|             | to an unmanaged folder.      with a different name than the managed entity in the managed folder.                                                               |
|             | (File>Save as the managed entity name to a managed folder is not allowed.)                                                                                      |
|             | The new saved as version will not be managed. The managed version will be the original version before it was edited.                                            |
|             | <b>Note:</b> When a new file is created, it is not managed until it is added. The unmanaged file can be edited no matter where it it located until it is added. |
| Clear       | An entity does not have to be checked out of Change Management to be edited and saved.                                                                          |

# Allow changes when the server is not available

Do one of the following.

| Op-<br>tion | Description                                                                                                    |
|-------------|----------------------------------------------------------------------------------------------------|
| Select      | Allows changes when the Change Management server is not available.                                                                                             |
| Clear       | Does not allow changes when the Change Management server is not available.                                                                                     |
|             | <b>Important:</b> If Require Checkout before changes is selected, configuration changes will not be possible if the Change Management Server is not available. |

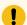

# ! Important:

If this feature is selected, make sure a Project Compare is performed when the Change Management server is available. The report will aid you to check modified entities into the Change Management server so they will not be lost.

Example

- 1. Allow changes when the server is not available is selected.
- 2. A CimEdit screen, TANK750, is not checked out.
- 3. TANK750 is enhanced with new graphic and text objects reporting additional point values.
- 4. The following is done so these changes will be preserved:
  - TANK750 is checked out. Don't overwrite local files with managed copy is checked.
  - TANK750 is checked in.

The TANK750 screen modifications are now preserved in the PCM server.

# Preserve runtime configuration data on fetch (passwords and alarm setups)

The Preserve runtime configuration data on Fetch options dictate how the runtime data will be handled.

Alarm (filter setup) and passwords.

| Option | Result when the base configuration is fetched                                                                                                    |          |  |
|--------|----------------------------------------------------------------------------------------------------|----------|--|
| Prompt | <ol> <li>A Save Configuration Data dialog box opens with check box entries for each of the configuration data that has changed. The dialog box opens before any of the following processes are completed: Fetch, Check out, and Get latest version. Note: Currently the configuration data includes passwords and alarm setups.</li> <li>Select the configuration data that you want to preserve. Passwords that were specified as valid after the checkout continue to be valid. If you are logged in with a new password, you can continue the configuration with no interruptions. New or modified alarm setups are preserved.</li> <li>Select one or more of the following.</li> </ol> |          |  |
|        | ок                                                                                                    |          |  |
|        | Cancel                                                                                                    |          |  |
|        | Select All                                                                                                    |          |  |
|        | Clear All                                                                                                    |          |  |
| Yes    | Passwords that were specified as valid after the checkout continue to be valid. If you are logged in with a new password, you can continue configuration with no interruptions.  New or modified alarm setups are preserved.                                                                                                    |          |  |
|        | When the base configuration is checked into Change Management, the file will be chewith the current valid passwords.                                                                                                    | ecked in |  |

| Option | Result when the base configuration is fetched                                                                                                    |
|--------|----------------------------------------------------------------------------------------------------|
| No     | The file with the old passwords is fetched from Change Management and overwrites the file with the new passwords.                                                          |
|        | The new passwords are no longer valid.                                                                                                    |
|        | You will have to re-enter the old password and, in instances where a new password is required, you will have to enter the new password in order to continue configuration. |
|        | When the base configuration is checked into Change Management, the file will be checked in with the passwords that were specified as valid after the checkout              |

Select one of the following.

| But-<br>ton | Description                                                                                                    |  |
|-------------|----------------------------------------------------------------------------------------------------|--|
| Yes         | Change Management maps your CIMPLICITY project to the existing Change Management project.                                  |  |
|             | The local project is now managed.                                                                                          |  |
|             | Note: The project (version) that was replaced is still on the Change Management server and can be retrieved, if necessary. |  |
| No          | The local project is                                                                                                    |  |
|             | Not added to the Change Management server.                                                                                 |  |
|             | Not managed.                                                                                                    |  |

If the project is new on the Change Management server:

- The Change Management server maps a place for the Change Management project.
- The project is now managed.

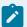

## Note:

The project or entities in the project that should be managed still need to be added to the Change Management server.

## **Enable Enhanced Auditing**

When the enhanced auditing check box is selected, CIMPLICITY will put entries in the Change Management audit log when a point is added, modified or deleted.

The audit entries include the:

- Point.
- Action.
- User who performed the action.

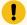

#### Important:

This feature will have a performance impact when bulk operations are performed on large numbers of points so it is best to enable it after the main provisioning stage of the project and more in the maintenance stage

A global parameter, PCM\_ENH\_AUDIT, is added when you select Enable Enhanced Auditing.

Perform a Workbench configuration update after you select/clear the check box

# Option 2.5. Set Project OPC UA Server Properties

This topic describes the OPC UA Server tab on the Project Properties dialog box.

#### **OPC UA Server Tab**

Select or clear the Enable Server check box to enable or disable the OPC UA Server.

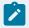

#### Note:

Enabling the OPC UA server uses more system resources and has an impact on CIMPLICITY's performance. This option is disabled by default.

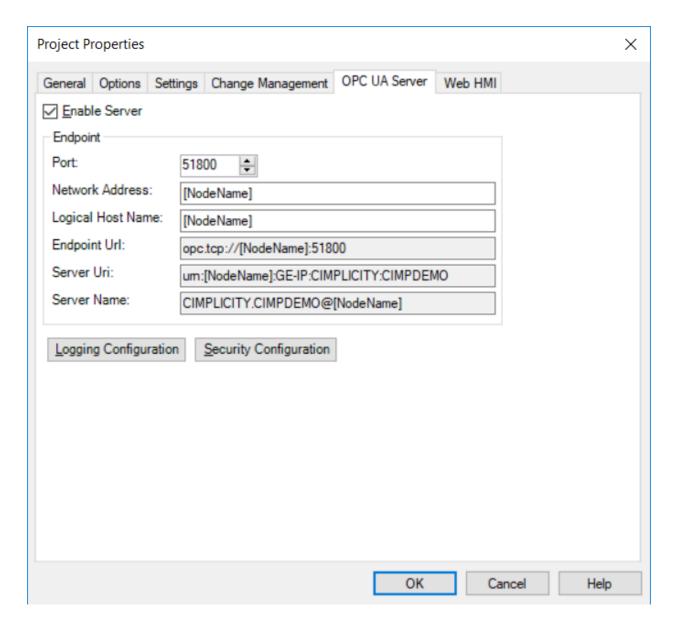

## **UA Endpoints Configuration**

- 1. Under Endpoint, enter or confirm your information in the Port, Network Address, and Logical Host Name fields.
- 2. Once the data is entered, you can view how these fields affect the data in the Endpoint URL, Server URL, and Server Name fields. The port field is configurable from 1025-49151 and is reflected in the Endpoint URL as the value changes. The Network Address accepts the machine name, an IPv4 address, or an IPv6 address. If you enter "[NodeName]," then the field will be replaced with the machine name at server runtime. This field only affects the corresponding place holder in the Endpoint URL. The Logical Host Name must be of valid DNS hostname syntax but doesn't need to be a machine that is actually online. This field affects the corresponding place holders in the Server

URLI and Server Name. If any of the fields have incorrect values, a message box will appear and explain the syntax error. Any subsequent changes made to the project name will be reflected in the three fields without manual modification.

3. Select OK to save the data to the ServerConfig.xml file.

## **Security Configuration**

Select one or more security configurations from which you can choose when you configure your endpoints.

From the OPC UA Server section of the Project Properties dialog box, select Security Configuration to open the Security Configuration dialog box.

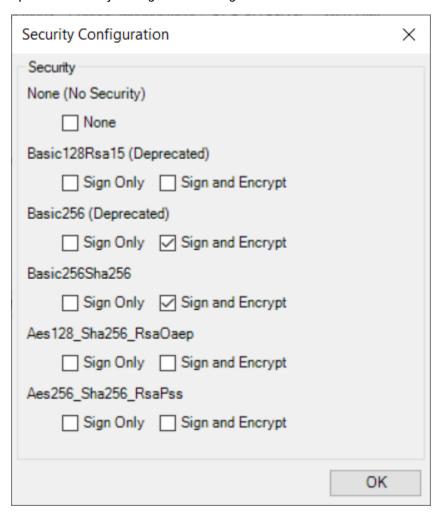

Select the check boxes for the security policies and modes you want the server to support. If you do not select any of the check boxes, a message box will appear indicating that at least one of the check boxes must be selected.

Select OK to save the data to the ServerConfig.xml file.

## **Logging Configuration**

The logging UI enables you to modify the following nodes in ServerConfig.xml:

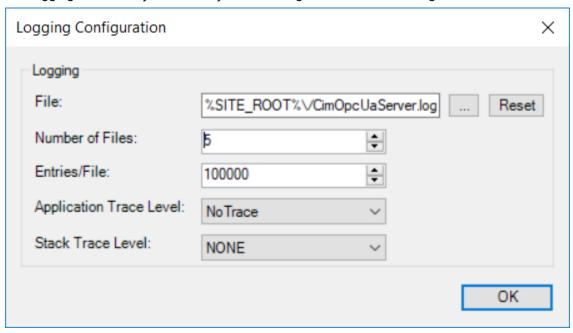

- UaAppTraceMaxEntries: The number of lines per log file (range is from 1-500000)
- UaAppTraceMaxBackup: The number of files for log backups (range is from 1-255)
- UaAppTraceFile: Location of the log file to be used
- UaStackTraceLevel: Possible values are NONE, ERROR, WARNING, SYSTEM, INFO, DEBUG, CONTENT, and ALL
- UaAppTraceLevel: Possible values are NoTrace, Errors, Warning, Info, InterfaceCall, CtorDtor, ProgramFlow, and Data

### **NOTES:**

- You can enter a path to a log file manually. In this case, the file will be generated by the OPC UA SDK automatically, given the proper permissions, and the path to the file will be created. If the file cannot be created, no log file will be used during runtime. You can also enter "%SITE\_ROOT%\log" as a directory prior to the file if you would like the log file to be placed in the project's "log" directory.
- Select Reset to set the path of the log file to the last saved path.

- The trace levels (log levels) are ranked in the list by ascending log level; in other words, ERROR will create fewer log entries than ALL for the Stack Trace Level.
- These changes are made visible in ServerConfig.xml when you select OK on the Project Properties dialog box (not when you select OK on the current dialog box).

Refer to the Troubleshooting section of the CIMPLICITY OPC UA Server for more information about Trace Levels.

# Option 2.6. Set Project Operations Hub Properties

This topic describes the Operations Hub tab on the Project Properties dialog box.

Perform the following steps to enable communication between Operations Hub and CIMPLICITY CimView.

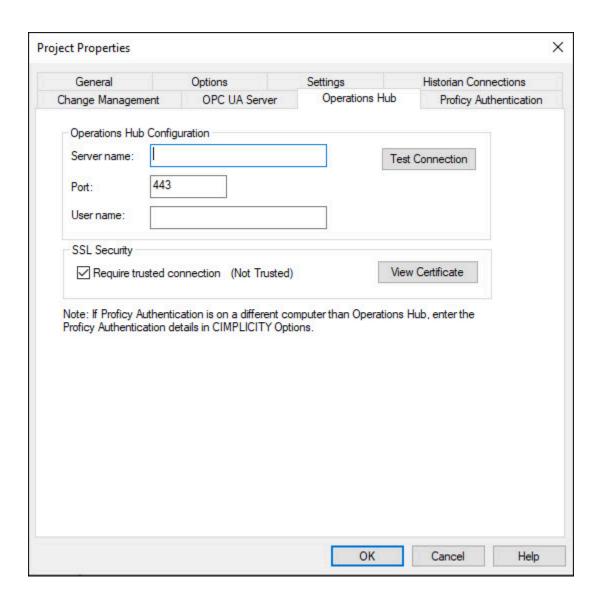

- 1. Open CIMPLICITY Workbench.
- 2. Select **Properties** from the **Project** drop-down list.
- 3. Select the **Operations Hub** tab.
- 4. In Operations Hub Configuration section, enter the following:

  - Port: The port on which Operations Hub is running.
  - $\circ$  User name: The username that is used to log in to Operations Hub.
- 5. For SSL Security:

- Copy the root certificate from <Project\_Location>\data\WebHMIpki
   \server\_certs folder to <Project\_Location>\data\WebHMIpki
   \trusted\_Issuers folder.
- Select the Require trusted connection checkbox. The connection is trusted and a success message appears.
- 6. If you are using an external Proficy Authentication server, enter the Proficy Authentication details in CIMPLICITY Options. For more information, see the Proficy Authentication Configuration (on page ) section, available in Getting Started.
- 7. Click **OK**.

# Option 2.7. Set Project Historian Properties

This topic describes the Historian tab on the Project Properties dialog box.

If you added Historian as part of your project setup, the Historian tab is visible. If not, you can select one or both of the Historian check boxes that appear in the list on the General tab.

- If you select the Historian OPC Interface check box, the Historian Data Server is enabled.
- If you select the Historian OPC A & E Interface check box, the Historian Alarm Server is enabled.

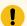

## Important:

To use Historian with CIMPLICITY, the Historian client tools and the OPC collector must be installed on the same machine as the CIMPLICITY project.

If Historian is on a separate server, navigate to CIMPLCITY OPC collector service properties, and in the **Log On** tab, set up the user account log on settings with a user that has appropriate access rights.

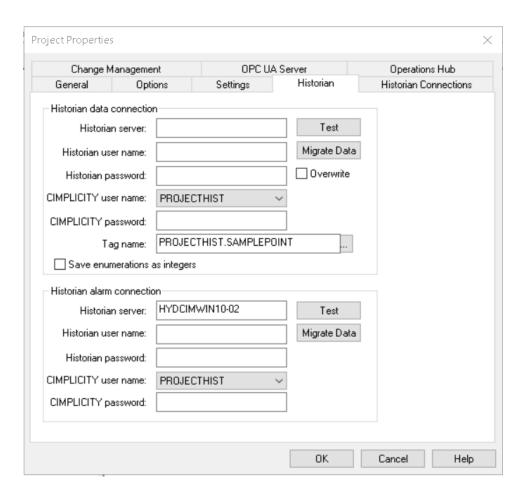

Select the Historian tab and complete the fields as described below.

For the Historian data and alarm connections:

- 1. In the top section, enter the name of your Historian Data Server and in the bottom section, enter the name of your Historian Alarm Server.
- 2. In each section, enter the Historian username and Historian password used to access your Historian Data Server and Historian Alarm Server, respectively. If these are not entered correctly, the logging will fail. These entries are not always required. Instances where an entry should be made include the following: the Historian Server and users who log into that server are different from the CIMPLICITY Server and user, or a user who is logged into the Historian Server may not have all of the privileges required to manage logging CIMPLICITY data. An entry in this field can specify a user with administrator privileges.
- 3. The CIMPLICITY user name is automatically populated from your project.
- 4. Enter the corresponding CIMPLICITY password. Note that privileges may differ between the Historian user and the CIMPLICITY user.

- 5. Retain the default Tag name convention or identify a new one. For information, see the Tag naming convention section.
- 6. Select Test to test your connection to the Historian server. One of the following messages appear:

| Test Result                                             | Message                                                             |
|---------------------------------------------------------|---------------------------------------------------------------------|
| The Historian server is incorrect or not available.     | Failed to connect to the Historian server.                          |
| Historian does not recognize the user name or password. | The configured user does not have permission to write to Historian. |
| Connection succeeds.                                    | Connected to the Historian server.                                  |

When the Test button is clicked, global parameters related to Historian Server information (e.g. HISTDATASERVER, HISTDATAUSER, HISTALMSERVER) are created with appropriate values.

(Optional) Select Migrate Data to open the Historian Migration Utility and migrate data in SQL databases to Historian. The Historian Migration Utility is also available through the CIMPLICITY Database Logger. For the Historian Data Server only, select or clear the Overwrite check box to do the following.

- Select the check box to overwrite tag descriptions that already exist in Historian.
- Clear the check box to keep the tag descriptions that already exist in Historian.

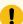

### Important:

You can revise tag definitions, e.g. data type, in Historian. However, if Overwrite is selected, the changes will be overwritten when the Historian log is updated. However, collection criteria are not overwritten.

## **Tag Naming Convention**

An example of the current Historian tag name displays the Tag Name field. This naming convention can be changed.

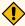

### **CAUTION:**

If tags have previously been imported into Historian, changing the tag naming convention will result in duplicate tags, tags with the old naming convention and tags with the new naming convention.

## **Example**

The Historian tag name convention was changed for CIMPLICITY points that had been previously imported into Historian. The same CIMPLICITY points are listed as two

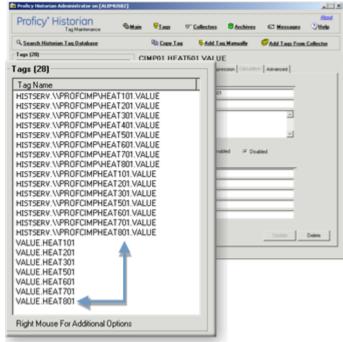

separate tags in Historian.

Select the Open button to the right of the Tag Name field to change the displayed

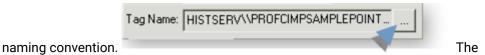

Historian Tag Naming Configuration dialog box opens and displays the following options:

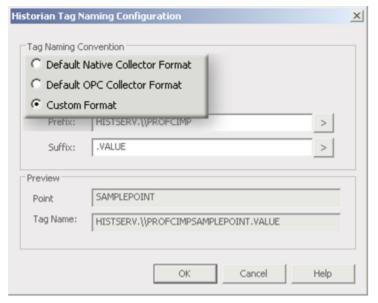

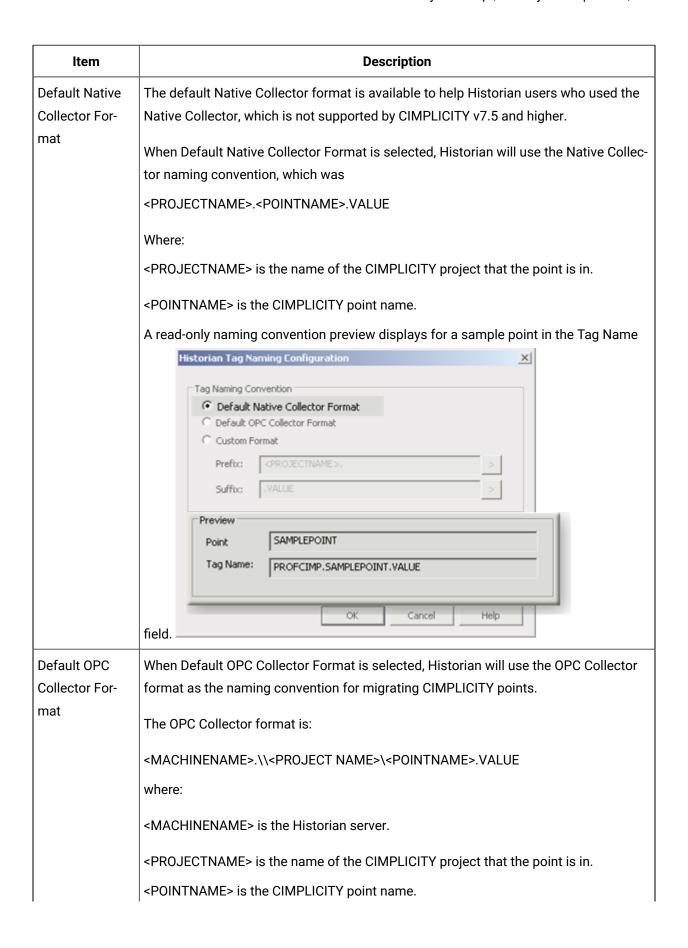

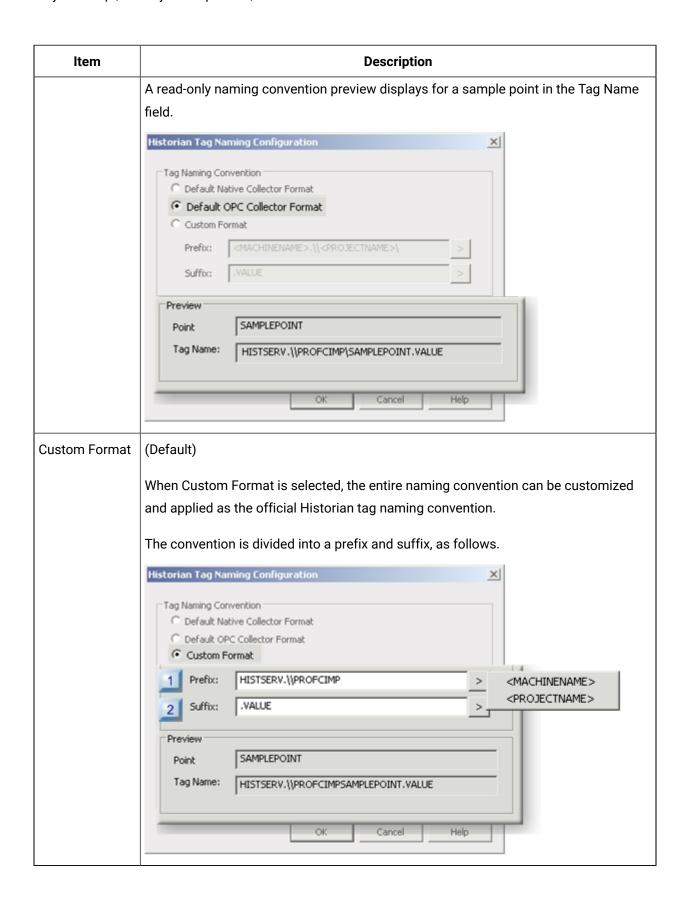

| Item   | Description                                                                                                    |  |  |  |
|--------|----------------------------------------------------------------------------------------------------|--|--|--|
| Prefix | The default Prefix text for a Historian tag name is <machinename>.\\<project-name> where:</project-name></machinename>                |  |  |  |
|        | <machinename> is the Historian server.</machinename>                                                                                  |  |  |  |
|        | <projectname> is the name of the CIMPLICITY project that the point is in.</projectname>                                               |  |  |  |
|        | Text can be entered instead of or in addition to the <machinename> and <project name=""> parameters.</project></machinename>          |  |  |  |
|        | Note: Select the Popup Menu button to the right of the Prefix field to select and automatically enter either parameter.               |  |  |  |
|        | The following should not be included in the prefix: *? Spaces                                                                         |  |  |  |
|        | If the text in the Prefix field is empty then the prefix for the tag name will be the CIM-<br>PLICITY point name only.                |  |  |  |
|        | Example                                                                                                    |  |  |  |
|        | The following example describes how a Historian tag name is constructed when the Prefix field is blank.                               |  |  |  |
|        | A Prefix: > Suffix: . <projectname>.<machinename>.VALUE &gt;</machinename></projectname>                                              |  |  |  |
|        | Preview  C Point SAMPLEPOINT  D Tag Name: SAMPLEPOINT.PROFCIMP.HISTSERV.VALUE                                                         |  |  |  |
|        | Prefix: Blank     Suffix: . <projectname>.<machinename>.VALUE. Important: Include the .</machinename></projectname>                   |  |  |  |
|        | character where it should be included in the Historian tag name.  • Point: SAMPLEPOINT                                                |  |  |  |
|        | Tag Name: SAMPLEPOINT.PROFCIMP.HISTSERV.VALUE. Where the sample tag name parts are as follows: SAMPLEPOINT, PROFCIMP, HISTSERV, VALUE |  |  |  |
| Suffix | The default Suffix text for a Historian tag name is .VALUE.                                                                           |  |  |  |

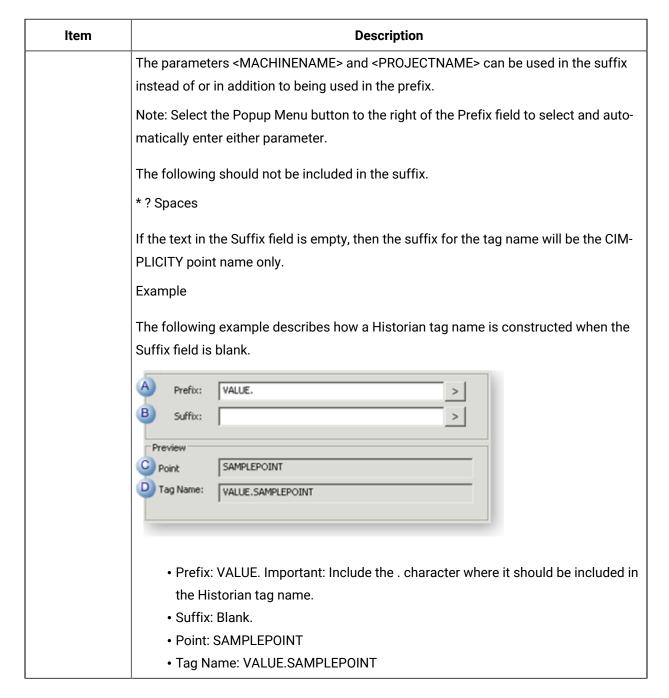

# Option 2.8. Set Project Redundancy Properties

This topic describe project options. It also includes security and priority expanded definitions.

In this section, you can communicate to the primary server where files and screens can be sent, and collect data (after a failure) from the secondary server.

To view the Redundancy section, in the **Project Properties** dialog box, in the **General** tab, select the **Server Redundancy** option.

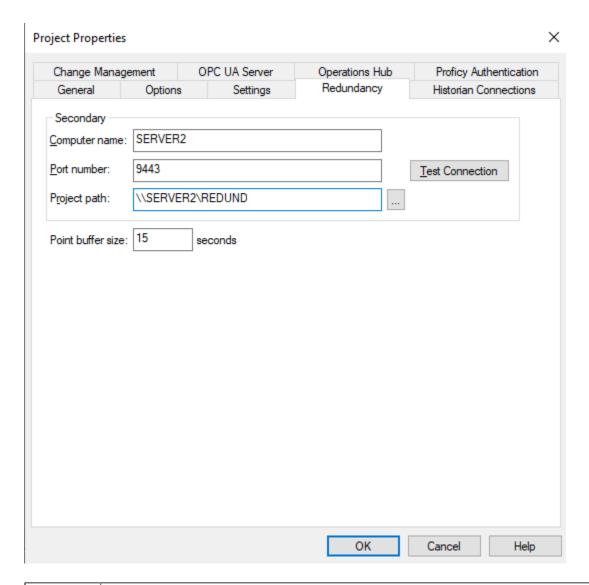

| Option        | Description                                                                              |
|---------------|------------------------------------------------------------------------------------------|
| Computer name | Enter the name of the secondary server.                                                  |
| Port num-     | Enter the port number of the secondary server. By default, it is 9443.                   |
|               | Test the connection using the <b>Test Connection</b> button.                             |
| Project path  | Enter the directory on the secondary server where the CIMPLICITY project will be stored. |
| [             | • (Recommended) A UNC path, e.g. \\SERVER2\REDUND.                                       |

| Option            | Description                                                                                                    |  |  |
|-------------------|----------------------------------------------------------------------------------------------------|--|--|
|                   | Note: UNC file names are supported.  Note: A mapped drive may not be a valid configuration.                                         |  |  |
| Point buffer size | Enter a point buffer size for the secondary server. The point buffer size is the temporary storage space to store data or requests. |  |  |

# Option 2.9. Set Historian Connections

Valid Historian connections that are listed on the Historian Connections tab can pull selected data from Historian and display it in CIMPLICITY applications. You can configure historian connections at the project level from **Project Properties**. When you move a project to another node, the configurations are copied along with the project and hence, you do not need to re-configure the historian connections.

- 1. In CIMPLICITY Workbench, select **Project**, and then select **Properties**.
- 2. Select the **Historian Connections** tab.
- 3. Add, Edit or remove connections, as follows.

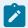

### Note:

From **Project Properties** you can only create project scope Historian connections. From CIMPLICITY Options Dialog you can only create computer scope Historian connections.

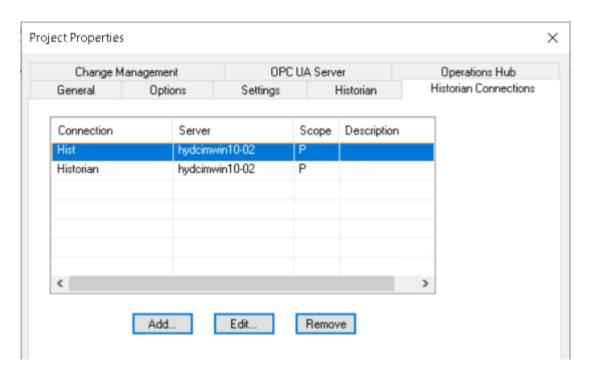

| A (on<br>page<br>129) | Add button         |
|-----------------------|--------------------|
| B (on<br>page<br>131) | Edit button        |
| C (on<br>page<br>132) | Remove but-<br>ton |

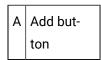

The **Add** button enables you to add a server/connection to the Historian Connections list. During runtime, CIMPLICITY can pull data from Historian tags in applications and fields that use and display Historian tag values.

- a. Click Add. A blank Add Historian Connection dialog box opens.
- b. Entries to define the Historian connections are as follows.

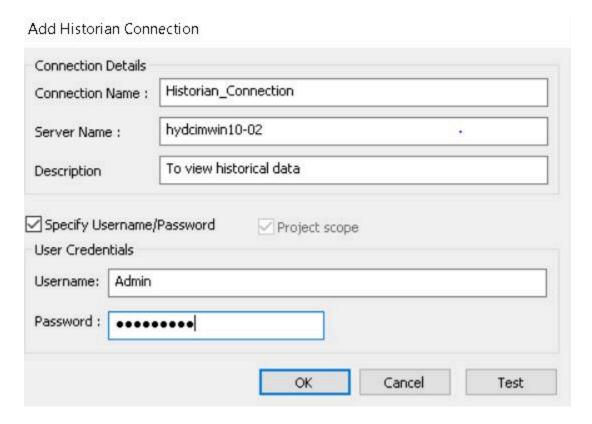

| Field                          | Description                                                                                                    |                                                           |  |  |  |
|--------------------------------|----------------------------------------------------------------------------------------------------|-----------------------------------------------------------|--|--|--|
| Connection Name                | An alias th                                                                                                    | An alias that will make the connection easy to recognize. |  |  |  |
| Server Name                    | Name of I                                                                                                    | Name of Historian server.                                 |  |  |  |
| Description                    | Additional detail to help identify the Historian connection.                                                         |                                                           |  |  |  |
| Specify User-<br>name/Password | Check to enable the Username and Password fields.                                                                    |                                                           |  |  |  |
| Username                       | Username that has access to the Historian Administrator.                                                             |                                                           |  |  |  |
| Password                       | Valid password for the entered user. <b>Note:</b> A valid password is required to connect if a user name is entered. |                                                           |  |  |  |
| Buttons                        | OK Closes the dialog box; adds the connection/server to the list.                                                    |                                                           |  |  |  |
|                                | Cancel Cancels the addition.                                                                                         |                                                           |  |  |  |
|                                | Test Tests the connection to the Historian server.                                                                   |                                                           |  |  |  |
| Project Scope                  | Indicates that the Historian Connection is created at project level.                                                 |                                                           |  |  |  |

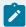

#### Note:

The **Project Scope** check box can be enabled/disabled only from the Expression Builder.

**Result:** The connection is added to the list of Historian Connections. The project level Historian Connection is denoted with a **P** in the **Scope** column.

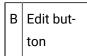

Specifications for any connection can be edited.

a. Select the connection in the list to be edited; click Edit.

An Edit Historian Connection dialog box opens.

- b. Make any required change.
- c. Click OK.

Edit Historian Connection

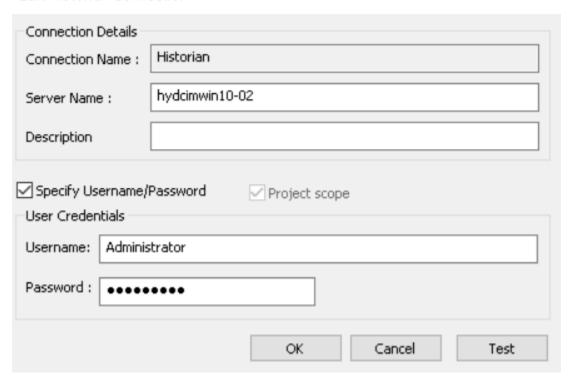

**Result**: The **Edit Historian Connection** dialog box closes; the edited connection/server replaces the original connection/server in the Historian Connections list.

C Remove but-

Any connection/server can be removed from the Historian Connection list.

- a. Select a connection
- b. Click Remove.

**Result**: The connection is removed from the list; this connection will no longer be listed or be available when a user selects the connection/server that will supply Historian tag data for a feature, e.g. Historian Trend line.

#### Connection Guidelines

• The default Historian server is selected as follows.

| Machine | Default Server is selected:                                                            |  |
|---------|----------------------------------------------------------------------------------------|--|
| Server  | Historian Administrator.                                                               |  |
| Viewer  | During the Historian Client installation.                                              |  |
|         | Note:  Historian Client can be installed during installation of the CIMPLICITY viewer. |  |

# Option 2.10 Configure the Authentication Type

You can configure the authentication type for a project as needed. You can select to use Proficy Authentication, Mixed Authentication, or Autologin using the logged in user.

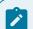

### Note:

To use Mixed Authentication or Autologin, you must select Enable Proficy Authentication.

Proficy Authentication provides support for multi-factor authentication. It also provides centralized management of Proficy users and groups, and a common security model across Proficy products. For more detailed information on Proficy Authentication, refer to Proficy Authentication in CIMPLICITY (on page ).

This topic describes the overview of different authentication types that are supported and their purpose.

To configure the authentication type, do the following:

- 1. Open the project in **CIMPLICITY Workbench** as needed. For more information on Workbench, refer to the section About the CIMPLICITY Workbench. (on page )
- 2. In the Menu bar, click Project, and then click Properties.

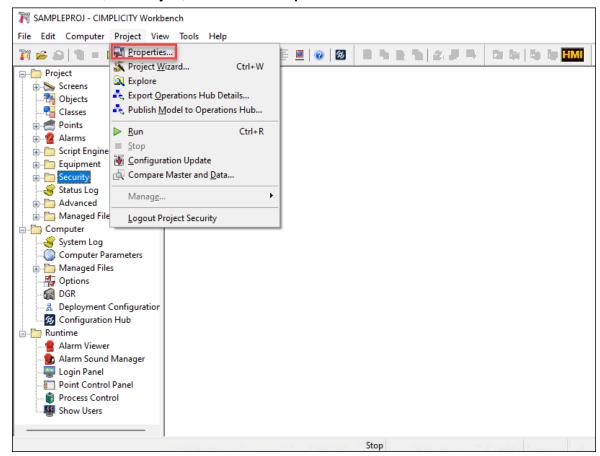

The **Project Properties** dialog box opens.

In the Project Properties dialog box, click the Proficy Authentication tab.The Proficy Authentication options are displayed.

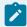

### Note:

The Proficy Authentication server URL and the other options that you selected at the time of Proficy Authentication server registration are displayed. To access this tab, you must be in administrator mode.

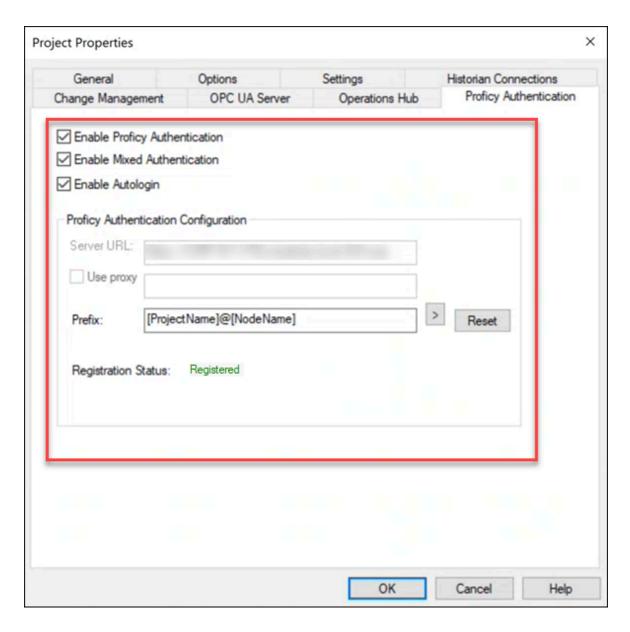

4. Select the authentication type as needed.

| Authentication Type           | Description                                      |
|-------------------------------|--------------------------------------------------|
| Enable Proficy Authentication | Allows you to log in to the different CIMPLICITY |
|                               | applications for the selected project using the  |
|                               | Proficy Authentication credentials that you con- |
|                               | figured. For more detailed information on Profi- |
|                               | cy Authentication, refer to Proficy Authentica-  |
|                               | tion in CIMPLICITY (on page ).                   |

| Authentication Type         | Description                                                                                                    |  |
|-----------------------------|----------------------------------------------------------------------------------------------------|--|
|                             | You can select this option if you want to log in to the applications using only Proficy Authentication.                                                                                                    |  |
| Enable Mixed Authentication | Allows you to log in to the different CIMPLICI-<br>TY applications for the selected project using<br>either the Proficy Authentication credentials or<br>the CIMPLICITY native user credentials.                                                                                                    |  |
| Enable Autologin            | the CIMPLICITY native user credentials.  Allows you to auto-login with the currently logged in user (Window user). It doesn't promp you for the credentials.  Note:  During an active Autologin (Window user logged-in ) session in any of the projects, if you disable the user in Active Directory, the session remains active with the currently logged in user until you log out. Even if you restart the project, and open any application, the same user is used to log in. |  |

The following table describes the log in behavior based on the options that you select:

| Enable Proficy Authentication | Enable Mixed<br>Authentication | Enable Autologin | Description                                                                                                    |
|-------------------------------|--------------------------------|------------------|----------------------------------------------------------------------------------------------------|
| Selected                      | Cleared                        | Cleared          | Prompts you to enter the Proficy Authentication credentials.  Note:  If the Proficy  Authentication server is down, the "Ser- |

| Enable Proficy Authentication | Enable Mixed Authentication | Enable Autologin | Description                                                                                                    |
|-------------------------------|-----------------------------|------------------|----------------------------------------------------------------------------------------------------|
|                               |                             |                  | vice Unavail-<br>able" notifi-<br>cation will be<br>displayed.                                                                                                    |
| Selected                      | Selected                    | Cleared          | A native login dialog box will be displayed. You can either use the Proficy Authentication credentials or the CIM-PLICITY native user credentials to log in.  Note:  If the Proficy Authentication server is down, the native login dialog will be displayed and you can log in using the CIM-PLCITY native user credentials. |
| Selected                      | Selected                    | Selected         | You will be automatically logged in to the Proficy Authentication server using the Windows logged-in user credentials. You will not be prompted for the credentials.                                                                                                    |

| Enable Proficy Authentication | Enable Mixed<br>Authentication | Enable Autologin | Description                                                                                                    |
|-------------------------------|--------------------------------|------------------|----------------------------------------------------------------------------------------------------|
|                               |                                |                  | If Autologin fails, the native login dialog will be displayed and you can log in using the Proficy Authentication credentials or CIMPLCI- TY native user credentials.                                             |
| Selected                      | Cleared                        | Selected         | Prompts you to enter the Proficy Authentication credentials.  Note:  If the Proficy Authentication server is down, the "Service Unavailable" notification is displayed.  If Autologin fails, you can log in using |

| Enable Proficy<br>Authentication | Enable Mixed<br>Authentication | Enable Autologin | Description                |
|----------------------------------|--------------------------------|------------------|----------------------------|
|                                  |                                |                  | the Proficy Authentication |
|                                  |                                |                  | credentials.               |

# Chapter 5. CIMPLICITY Options

# **About CIMPLICITY Options**

CIMPLICITY software supports running multiple projects on a single computer.

| Step 1 (on page 139)                        |  | Open the CIMPLICITY� Options dialog box.                         |
|---------------------------------------------|--|------------------------------------------------------------------|
| Step 2 (on page 141)                        |  | (Optional) Set projects options.                                 |
| Step 3 (on page 145)                        |  | (Optional) Select Startup options.                               |
| Step 4 (on page 152)                        |  | (Optional) Configure automatic log out.                          |
| Step 5 (on page 162)                        |  | (Available with more than one IP address) Configure Network IPs. |
| Step 6 (on page 164)                        |  | Identify host nodes and IP addresses.                            |
| Step 7 (on page 165)                        |  | Configure Broadcast Sessions.                                    |
| Step 8 (on page 175)                        |  | Integrate with Windows Firewall.                                 |
| Step 9 (on page 176)                        |  | (Optional) Configure Help.                                       |
| Configure Proficy Authentication (on page ) |  | Proficy Authentication.                                          |
| Administrator privileges                    |  | required. (on page 177)                                          |

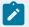

## Note:

If you have a web server installed, you can use the Broadcast Sessions tab to allow CIMPLICITY to serve up broadcast sessions that generate PNG files on a periodic basis containing the contents of specified CIMPLICITY screens. More information

# Step 1. Access the CIMPLICITY Options Dialog Box

CIMPLICITY provides several methods to open the CIMPLICITY® Options dialog box.

- Workbench
- Startup Menu

# Workbench

Do one of the following.

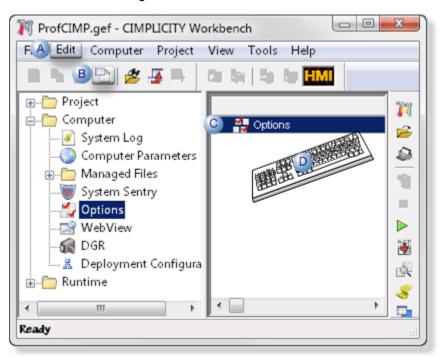

A Click Edit>Properties on the Workbench menu bar.
 B Click the Properties button on the Workbench toolbar.
 C Right-click Options in the Workbench right-pane; select Properties on the Popup menu.
 D Press Alt+Enter on the keyboard.

## Start Menu

- 1. Click Start on the Windows Task bar..
- 2. Select (All) Programs>Proficy HMI SCADA CIMPLICITY version>CIMPLICITY Options.

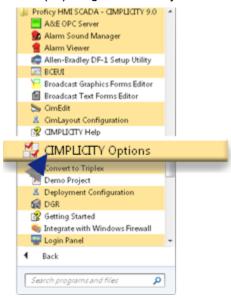

The CIMPLICITY® Options dialog box opens when you use any method.

# Step 2. Set Projects Options

Select the Projects tab in the CIMPLICITY® Options dialog box.

Options are as follows.

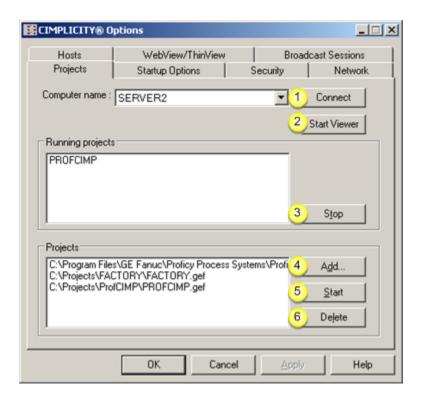

1. #unique\_96\_Connect\_42\_i1ConnectServer (on page
2. #unique\_96\_Connect\_42\_i2ConnectViewer (on page
3. #unique\_96\_Connect\_42\_i3Stop (on page
4. #unique\_96\_Connect\_42\_i4Add (on page
5. #unique\_96\_Connect\_42\_i5Start (on page
6. #unique\_96\_Connect\_42\_i6Delete (on page
7)
8. #unique\_96\_Connect\_42\_i6Delete (on page
8)

| 1 (on<br>page | Connect to another computer as a Server.  |
|---------------|-------------------------------------------|
| )             |                                           |
| 2 (on         | Connect to CIMPLICITY Projects as a View- |
| page          | er.                                       |
| )             |                                           |
| 3 (on         | Stop a running project.                   |
| page          |                                           |
| )             |                                           |
| 4 (on         | Add a project to the projects list.       |
| page          |                                           |
| )             |                                           |

| 5 (on | Start a project in the projects list. |
|-------|---------------------------------------|
| page  |                                       |
| )     |                                       |
| 6 (on | Delete a project from the list.       |
| page  |                                       |
| )     |                                       |

# 1. Connect to another Computer as a Server

Select a computer in the **Computer name** drop-down list to which your computer has access and is currently running CIMPLICITY software.

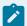

## Note:

If the computer name does not appear in the list, type it in the **Computer Name** field and click Connect.

The projects that are currently running on the selected computer display in the Running Projects field.

# 2. Connect to CIMPLICITY Projects as a Viewer

1. In the CIMPLICITY Options window, select the Projects tab.

The tab displays the local computer in the **Computer name** field.

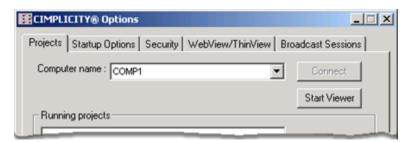

2. Click Start Viewer.

The router starts and VIEWER appears in the Running projects box.

The **Computer name** field now has computer names to which the local computer has Viewer access.

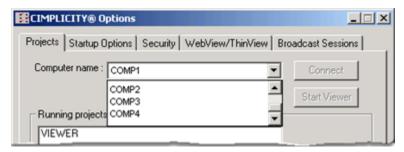

3. Select another computer from the new Computer name drop down menu.

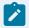

#### Note:

If you type in the computer name click Connect to connect to the computer.

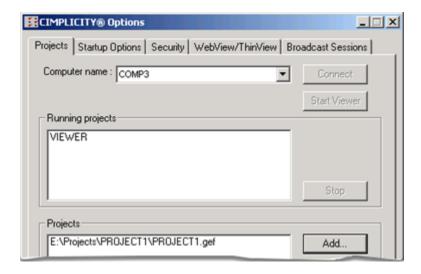

Projects that are running on the selected computer appear in the Running projects box. You can now view them through CimView.

## 3. Stop a running project

You may stop any project that is currently running on the computer to which you are currently connected as a server.

- 1. Select the project in the Running projects list.
- 2. Click Stop.
  - If you are connected as a server, a confirmation message opens.
- 3. Click Yes to confirm that you want to proceed with the shutdown.

After the project is stopped, CIMPLICITY removes the name from the Running projects list.

### 4. Add a Project to the Projects List

- 1. Click Add.
  - The Open dialog box opens.
- 2. Use the Open dialog box to search for the project (.gef) file you want.
- 3. Click OK.

The project you select is added to the Projects list.

### 5. Start a Project in the Projects List

- 1. Select the project.
- 2. Click Start.
- 3. Verify that you want to start the project.

The project you select is started. When startup is complete, CIMPLICITY adds the project name to the Running projects list.

### 6. Delete a project from the Projects List

You can delete any project from the list and disconnect it from your computer.

- 1. Select the project in the Projects list.
- 2. Click Delete.
  - A confirmation message opens.
- 3. Click Yes to confirm that you want to proceed with the deletion.

After the project is deleted from the list, CIMPLICITY removes the name from the Projects list.

# Step 3. Set Startup Options

### Step 3. Set Startup Options

https://www.youtube.com/embed/aalFdpTmYV4

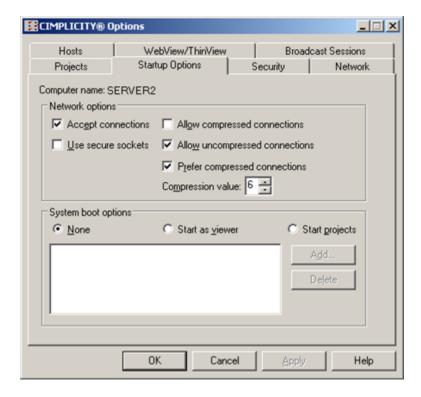

#### In CIMPLICITY you can select:

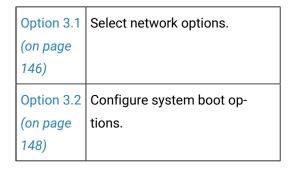

## Option 3.1. Select Network Options

- 1. In the CIMPLICITY Options window, select the Startup Options tab.
- 2. Do one of the following:

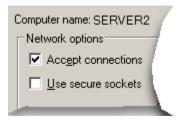

Select Accept connections.

The local computer can connect to all other projects in the enterprise. Other computers can connect to running projects on the local computer.

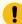

#### Important:

Accept connections is disabled when the license configuration for your current CIMPLICITY version is invalid. Check your license configuration to correct this; if you are upgrading this includes making sure that you added the upgrade license number to your configuration.

If Accept connections is disabled, the Allow Compression check boxes do not save their information.

Select Accept connections and Use secure sockets.

The local computer can connect to only other secure projects in the enterprise. Only secure computers can connect to running projects on the local computer.

• Select Accept connections and clear Use secure sockets.

If the local computer supports encryption, then it will first try to connect to other insecure projects in the enterprise, and if the connection fails, it will try to connect to other secure projects in the enterprise.

• Clear both Accept connections and Use secure sockets.

The local computer will not connect to other projects in the enterprise. Other computers in cannot connect to projects running on the local computer.

- 3. Do one of the following.
  - Select Allow compressed connections.

Compressed connections reduce the bytes that travel from one server to another. This can help speed up communication for some types of networks.

However, compression also increases CPU usage both for the sender and receiver. See the Compression value explanation below.

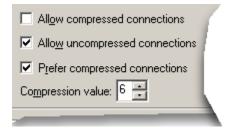

Select Allow uncompressed connections.

Communication occurs over the network according to its normal configuration.

• Select Allow uncompressed connections and Prefer compressed connections.

Communication will attempt to form a compressed transmission before an uncompressed transmission.

If you are considering compression you can balance speed vs. CPU use by setting the **Compression value**.

| 0 | No compression                              |  |
|---|---------------------------------------------|--|
| 1 | Least compression and least CPU usage       |  |
| 9 | The highest compression and highest CPU us- |  |
|   | age.                                        |  |

The default is 6.

# Option 3.2. Configure System Boot Options

- · Automatically start a project.
- · Automatically launch a CimView screen.
- · Completely automatic startup.

# Automatically start a project

- 1. In the CIMPLICITY Options window, display the Startup Options tab.
- 2. Check one of the following:

| When<br>Checked | At boot Up                                                                                                    |
|-----------------|----------------------------------------------------------------------------------------------------|
| None            | CIMPLICITY does not start running on the local computer. Boot up configuration is done.                                                                               |
| Viewer          | The CIMPLICITY router starts running and the local computer can act as a Viewer.  However, no local CIMPLICITY projects start running. Boot up configuration is done. |
| Start projects  | Selected projects start running. Go to 3 in this procedure.                                                                                                    |

#### 3. Click Add.

The CIMPLICITY Default Project dialog box opens.

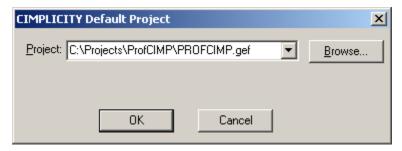

4. Select a project from the project list.

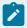

#### Note:

Select Browse to find projects that are not in the drop down list.

#### 5. Click OK.

The project displays in the Start projects box.

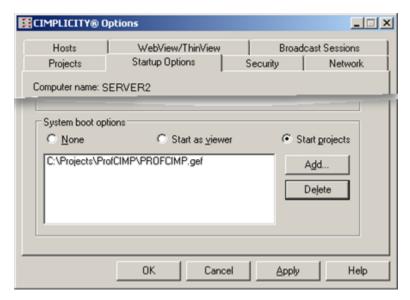

6. Add all the projects you want to start at boot up.

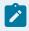

#### Note:

If there are no projects in the list, only the Router starts.

CIMPLICITY follows your specifications when the local computer boots up.

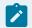

#### Note:

To delete a project from the list, select the project, and click **Delete**. The project is removed from the list.

# Automatically launch a CimView screen

To automatically launch a CimView screen on project startup, use one of the following methods.

If you start a:

Viewer

 $\label{thm:command} \mbox{Creating a shortcut \ to \ CimView \ in the \ Startup \ group \ using \ the \ command \ line \ argument \ /wait.}$ 

cimview /wait [time] <pathname>

Where:

time is an optional parameter that specifies the number of seconds to wait for the router to start, and

<pathname> is the fully qualified path of your Cimview .CIM screen file.

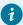

#### Tip:

If the project is installed on a local node, assign a specific time, e.g. 60 seconds.

#### Example

CimView.exe /wait 60

C:\Program Files\Proficy\Proficy CIMPLICITY\Projects\Cimpdemo\Screens\TicTacToe.cim

Start projects

For local projects only:

Creating a shortcut to CimView in the Startup group using the command line argument / waitforproject.

cimview /waitforproject cprojectname> <pathname>

Where:

<pathname> is the fully qualified path of your Cimview .CIM screen file,

#### Example

CimView.exe /waitforproject cimpdemo

C:\Program Files\Proficy\Proficy CIMPLICITY\Projects\Cimpdemo\Screens\TicTacToe.cim

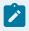

#### Note:

Other alternatives exist for launching Cimview when screens when your project starts:

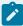

- Add the project associated with that screen to the list of projects (see step 6 above). In that project, configure an action to run a script that launches the screen.
   Configure the an event to trigger that action (Run Once) on project startup. Or,
- Do not add the CimView screen's project to the list above, but instead create a shortcut to CimView on the Windows Desktop using the command line argument / Autostart.

cimview /Autostart <pathname>

You can then double-click the desktop shortcut to launch the screen with it's associated project.

## Completely automatic startup

It is possible to start Windows with an automatic user log in. This configuration requires a change to Windows registry settings which should only be done with great caution and after making a complete backup (system, database and project files). See Microsoft's online resources (http://msdn.microsoft.com) for more information on this subject. Use the Search feature on their web page, specifying the exact phrase "Automatic Logon" to find the relevant topics quickly.

# Step 4. Configure Security Options

## Step 4. Configure Security Options

You can help CIMPLICITY runtime users save resources by enabling automatic log out for a:

- CIMPLICITY Viewer.
- · Terminal Services session.

Automatic logout will log the user out if there is no mouse or keyboard activity for a specified number of minutes. Based on the configuration selection, the user can be only logged out, prompted to log back in, or logged in as another user.

Automatic logout works the same as manually using the login panel to log out and in again.

### **Auto logout**

- 1. In the CIMPLICITY Options window, select the Security tab.
- 2. Fill in the following details:

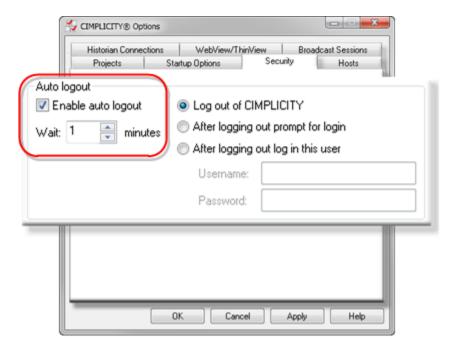

| Check<br>Box/Field      | Description                                                                                                    |
|-------------------------|----------------------------------------------------------------------------------------------------|
| Enable Au-<br>to logout | Select to enable auto log out.                                                                                                  |
| Wait                    | Number of minutes there is no activity (e.g. no mouse or keyboard movement) before the select auto log out option takes effect. |

### 3. Select an auto log out option.

| Option 4.1<br>(on page<br>155) | Log Out of CIMPLICITY              |
|--------------------------------|------------------------------------|
| Option 4.2 (on page 157)       | After Logging out prompt for login |
| Option 4.3 (on page 160)       | After logging out log in this user |

## Webspace Allowed Directories List

The Webspace Allowed Directories List allows you to configure specific UNC network directories. In a Webspace session, CimView can use these network directories to load screens. For example, to maintain all the screens for the dependent servers on a common file server, you must add a UNC path to each Webspace

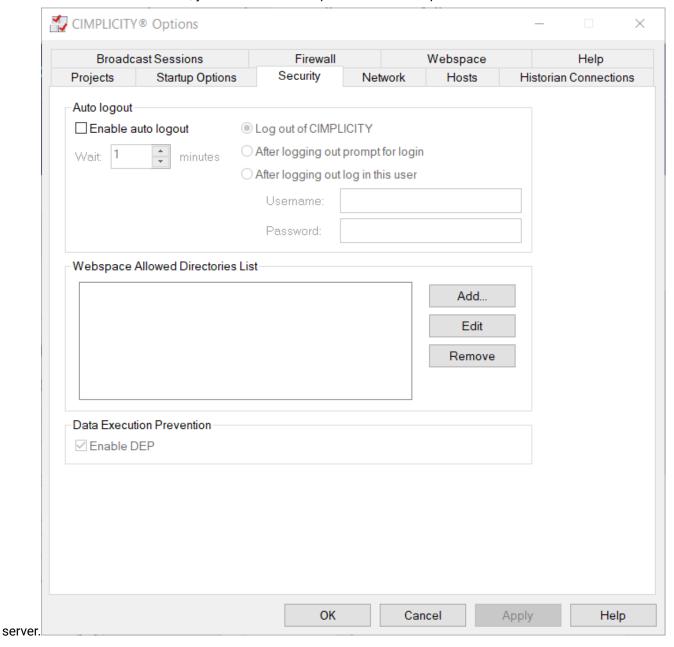

Use the following buttons to update the Webspace Allowed Directories List:

| Button      | Description                                                                                             |
|-------------|----------------------------------------------------------------------------------------------------|
| Add         | Select to specify the network directories whose CimView screens can be opened remotely by CimWebServer. |
| Edit        | Select to edit a specific network directory.                                                            |
| Re-<br>move | Select to remove a specific network directory from the Webspace Allowed Directories List.               |

#### **Data Execution Prevention**

Be aware of the following:

All of CIMPLICITY's DLLs and executables are marked to prevent code execution on data pages. This is a security measure to prevent buffer overruns.

By default, the Enable DEP check box is selected and the CimEdit and CimView binaries are secured.

A few ActiveX controls developed with VB 6.0 do not work with versions of CimEdit and CimView that are enabled with DEP. To use these ActiveX controls, clear the Enable DEP check box.

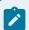

#### Note:

You require administrator privileges to enable or disable DEP.

# Option 4.1. Log Out of CIMPLICITY

Check Log out of CIMPLICITY

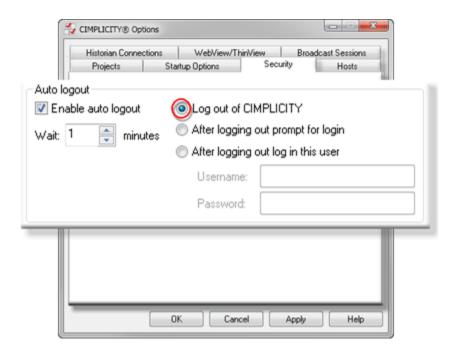

Runtime behavior is as follows.

#### 1. A user:

- Opens a runtime application, e.g. Alarm Viewer
- Logs into CIMPLICITY.

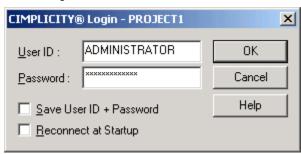

2. The application is enabled.

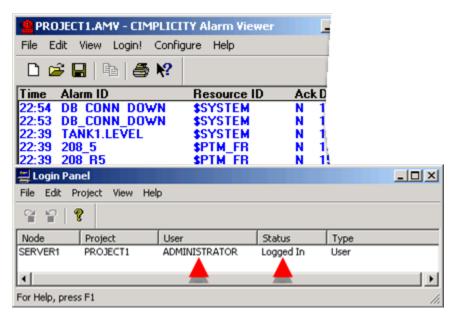

- 3. If the user allows the machine to sit idle for the specified Logout idle time.
  - The runtime application stops running.
  - The user is automatically logged out of CIMPLICITY.

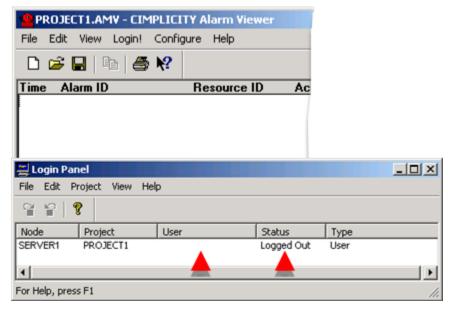

Option 4.2. After Logging out Prompt for Login

Check After logging out prompt for login.

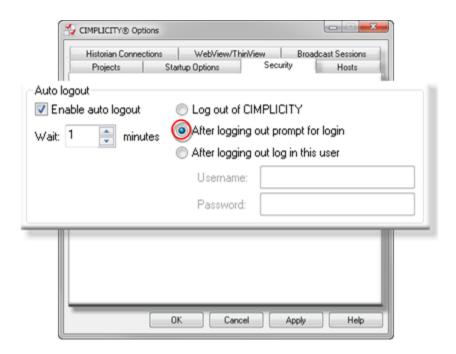

Runtime behavior is as follows.

#### 1. A user:

- Opens a runtime application, e.g. Alarm Viewer
- Logs into CIMPLICITY.

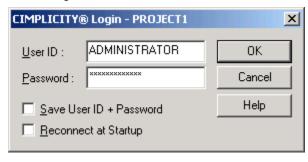

2. The application is enabled.

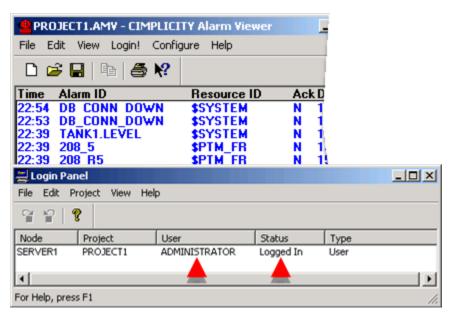

- 3. If the user allows the machine to sit idle for the specified Logout idle time.
  - The runtime application stops running.
  - The user is automatically logged out of CIMPLICITY.

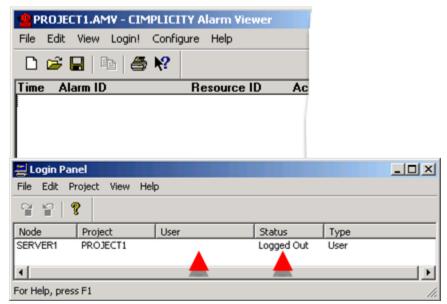

4. A CIMPLICITY Login dialog box opens for the user to log back in.

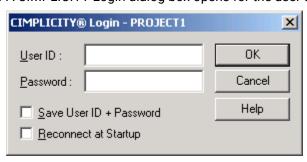

## Option 4.3. After Logging out Log in this User

- 1. Check After logging out log in this user.
- 2. Enter a Username and Password.

The entered user will be logged in automatically, when it is necessary, during runtime

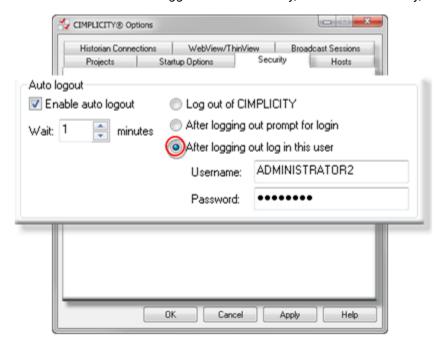

Runtime behavior is as follows.

- 1. A first user:
  - Opens a runtime application, e.g. Alarm Viewer
  - · Logs into CIMPLICITY.

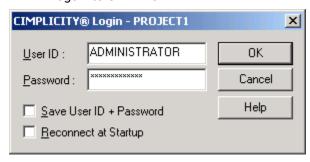

2. The first user allows the machine to sit idle for the specified period of **Wait** time.

a. The first user is automatically logged out of the runtime application.

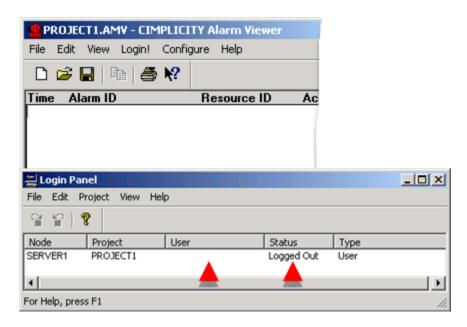

b. The second (entered (on page 160)) user is automatically logged in.

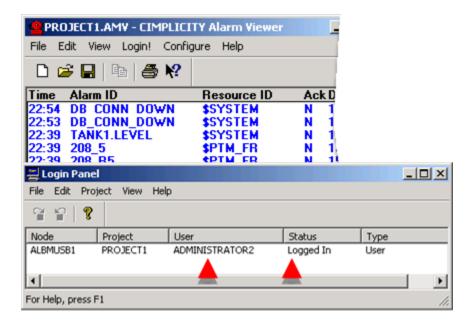

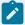

#### Note:

The application will enable only the features for which each user has privileges. Therefore, if the first and second user are assigned to different roles, the application may provide different functionality when the second user is automatically logged in.

# Step 5. Select Network IP Addresses

#### The Network tab:

- Displays if you have more than one IP address on your computer.
- · Lists the currently used IP addresses.
- Supports listening to multiple IP addresses for incoming connections to form an outgoing connection.

Configuration includes the following.

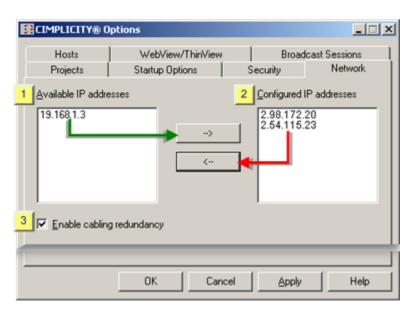

- 1. #unique\_99\_Connect\_42\_i1Available (on page 163)
- 2. #unique\_99\_Connect\_42\_i3Enable (on page 163)
- 3. #unique\_99\_Connect\_42\_i2Used (on page 163)
- 4. #unique\_99\_Connect\_42\_i2Used (on page 163)
- 5. #unique\_99\_Connect\_42\_i2Used (on page 163)
- 6. #unique\_99\_Connect\_42\_i1Available (on page 163)

| 1 (on | Available IP addresses |
|-------|------------------------|
| page  |                        |
| 163)  |                        |
| 2 (on | Used IP addresses      |
| page  |                        |
| 163)  |                        |

| 3 (on | Enable cabling redundan- |
|-------|--------------------------|
| page  | су                       |
| 163)  |                          |

1 Available IP addresses

IP addresses that are available but are not selected to be listened to for incoming connections.

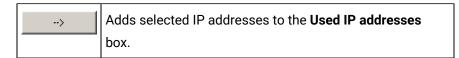

2 Used IP addresses

Listed IP addresses are listened to for incoming connections. If an IP address has an incoming connection it may be used to form the outgoing connection.

Moves selected IP addresses back to the Available IP addresses box. The removed addresses will no longer be listened to for incoming connections.

3 Enable cabling redundancy

Cabling redundancy is very specific.

Two paths only are available between computers. These two paths are used continuously. Therefore, if one cable is pulled communication continues to go over the other path.

|         | Cabling redundancy is enabled. |
|---------|--------------------------------|
| Default | Cabling redundancy is clear.   |

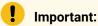

• If you check Enable cabling redundancy 2 IP addresses (and only 2) are required in the **Available IP addresses** box.

If there are more than two addresses, a message will display when you attempt to leave the tab telling you that:

You need to select two IP addresses in order to use cabling redundancy.

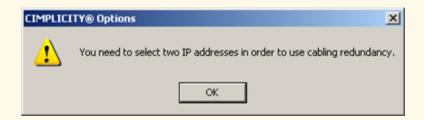

This message may also display the first time you select the Network tab if your computer has more than two available IP addresses.

- 1. Click OK.
- 2. Either clear Enable cabling redundancy or select two IP addresses for use.
- When using cabling redundancy, enter the remote host IP addresses and names in the CimHosts.txt file.

CimHosts.txt is located in .the.[CIMPLICITY install path]\etc directory.

A sample file is located in that directory as

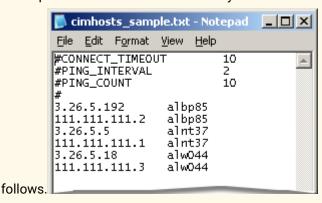

Step 6. Identify Host Nodes and IP Addresses

1. Enter a Host name in the name field.

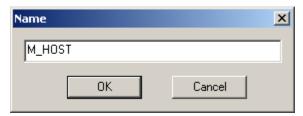

- 2. Click OK.
- 3. Edit the Host name.
- 4. Click OK.
- 5. Enter an IP address in the address field.

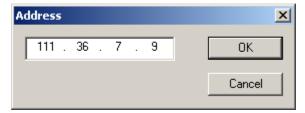

- 6. Click OK.
- 7. Edit the address.
- 8. Click OK.

The IP address displays in the Address list when the associated Host is selected.

# Step 7. Configure Broadcast Sessions

### Step 7. Configure Broadcast Sessions

A broadcast session provides you with the means to broadcast a CIMPLICITY screen to an unlimited number of users who can view it from remote locations. The screen that users view is a pre-designated read-only screen. They cannot select any buttons or perform screen transfers or any other interactive operations. However, if, for example, 1000 remote operation persons need to review the performance of a system's processes, they can by using a broadcast session to view the CIMPLICITY screen that reports the processes. In terms of the CIMPLICITY license, only one session is running.

The Session Properties window provides you with the tools to specify what CIMPLICITY screen will display during each broadcast session and configure display details.

Steps to configure the broadcast session include:

- Step 7.1. Display the CIMPLICITY Options Broadcast Sessions Section (on page 166)
- Step 7.2. Open a Session Properties Window (on page 166)

- Step 7.3. Define the Files for the Broadcast Session (on page 168)
- Step 7.4. Define Broadcast Session Display and Accessibility (on page 170)
- Step 7.5. Define Broadcast Session Update and Refresh Rates (on page 171)
- Step 7.6. Specify if the Broadcast Session should start automatically (on page 174)
- Step 7.7. Enter CimView Options (on page 174)

### Step 7.1. Display the CIMPLICITY Options Broadcast Sessions Section

- 1. Access the CIMPLICITY Options window: from the Windows menu bar select Start, or select (All) Programs > HMI SCADA CIMPLICITY, and then select CIMPLICITY Options.
- 2. In the Workbench left-pane, select Computer>Options.
- 3. Double-click Options. The CIMPLICITY Options window appears.

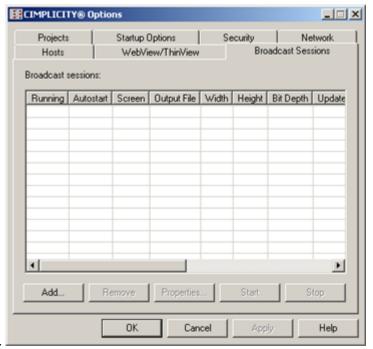

4. Select the Broadcast Sessions tab.

# Step 7.2. Open a Session Properties Window

Use these steps to create a new session or open an existing one.

#### Create a new session

In the CIMPLICITY Options window, in the Broadcast Sessions section, select Add.

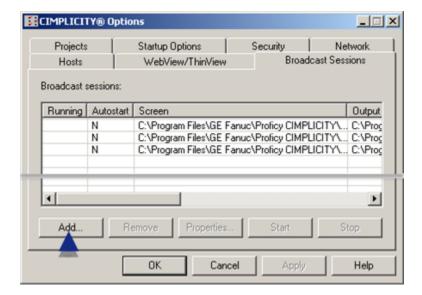

Result: A blank Session Properties window appears

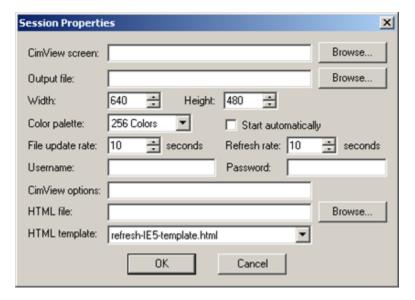

#### Edit an existing session

From the list of Broadcast sessions, select a session. Select Properties.

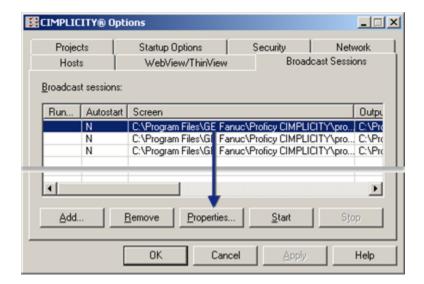

Result: The Session Properties window for the selected session appears.

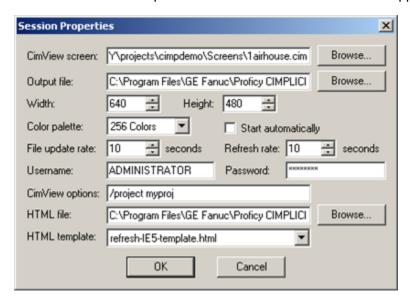

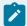

#### Note:

You can add as many non-running broadcast sessions to the list as you want. A session is included in licensed sessions when the broadcast session is running. When the purchased license quota has been filled, the next broadcast session that you attempt to run will not start.

## Step 7.3. Define the Files for the Broadcast Session

When a selected CimView screen is viewed during a broadcast session, it is a read-only file. The .cim file is converted into graphics output, which is stored in a .png file that you name. An HTML file then displays the graphics output through a web browser.

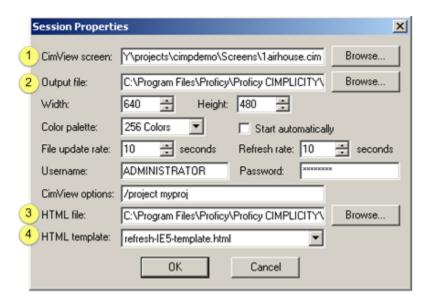

| Item<br>Num-<br>ber | Field             | Description                                                                                                    |
|---------------------|-------------------|----------------------------------------------------------------------------------------------------|
| 1                   | CimView<br>screen | Name and location of the .cim screen that generates the graphics file during the broadcast session.  Browse opens a Find CimView screen window to find and select the screen.                                                                                                    |
| 2                   | Output            | Name and location of the .png file that will hold the graphic output and display the graphics through a Web Browser.  Browse opens a Find PNG window to find and select the screen.  Default: The selected .cim screen name.  If you do not specify a location, WebView Standard places the file in the\Program Files\Proficy\Proficy CIMPLICITY\WebPages\WebView directory.  If you do not enter a file name, a user can view the .png file through the Web browser. However, the screen will not refresh itself since the refresh rate is specified in the HTML template. The user will need to enter the .png extension when entering the URL. |
| 3                   | HTML<br>file      | Automatically created file that displays the graphics through the browser.                                                                                                    |

| Item<br>Num-<br>ber | Field                 | Description                                                                                                    |
|---------------------|-----------------------|----------------------------------------------------------------------------------------------------|
| 4                   | HTML<br>tem-<br>plate | Used to create the HTML file.  Default: refresh-IE5-template.html  This template specifies the rate at which the Web browser will collect and display a new copy of the graphic file. Whether the new copy is different from the previous depends on the update rate specified in the Session Properties window (see Step 2) and, if the CimView screen has changed.  You can use this template, modify it, or create your own.  Refresh-template.html is located in the  C:\Program Files\Proficy\Proficy CIMPLICITY\WebPages\WebView\template\Broad- |
|                     |                       | cast folder.                                                                                                    |

Step 7.4. Define Broadcast Session Display and Accessibility

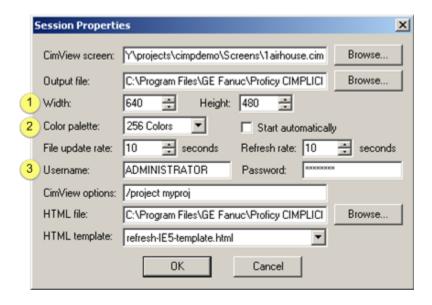

| Field | Description |                                                                                                   |
|-------|-------------|---------------------------------------------------------------------------------------------------|
| 1     | Width and   | Width and height resolution                                                                       |
|       | Height      | Tip: Use resolutions that correspond to screen resolutions, for example, 800 x 600 or 1024 x 768. |

| Field | Description       |                                                                                                    |
|-------|-------------------|----------------------------------------------------------------------------------------------------|
|       |                   | You can leave either the Width or Height box blank to assign only one size constraint to the user's session. You cannot leave both boxes blank. |
|       |                   | Default: 640 x 480.                                                                                                    |
| 2     | Color palette     | The number of total possible colors that should be displayed.                                                                                   |
|       |                   | Choices include:                                                                                                    |
|       |                   | 256 colors (default)                                                                                                    |
|       |                   | 65536 colors                                                                                                    |
|       |                   | True color                                                                                                    |
|       |                   | Caution: The higher the resolution you choose, the larger the file will be.                                                                     |
|       |                   | Default: 256                                                                                                    |
| 3     | Username          | If the CIMPLICITY project requests a user name and password.                                                                                    |
|       | and Pass-<br>word | CimView requires the entries to work.                                                                                                    |
|       |                   | If a user name and password are not entered, broadcast will not work.                                                                           |

# Step 7.5. Define Broadcast Session Update and Refresh Rates

The frequency with which a broadcast session updates and refreshes a view depends on how often the:

- Broadcast copy of CimView updates the image
- Browser (the HTML page) requests a refresh. The HTML page is generated from the following template files: Refresh-IE5-template.html, Refresh-template.html

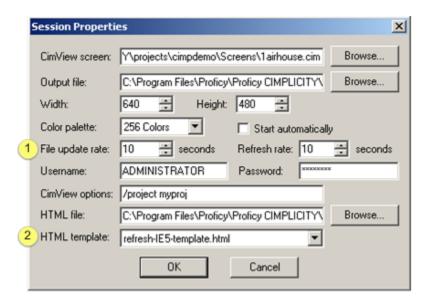

| Item | Field         | Description                                                                 |
|------|---------------|-----------------------------------------------------------------------------|
| 1    | Update rate   | Number of seconds WebView should wait between screen rewrites in the field. |
| 2    | HTML template | Name of the HTML template that Broadcast uses to request the refresh rate.  |
|      |               | The Update rate is specified in the template.                               |

#### Refresh Rate in the HTML template

- 1. Open the templates in the ...\Program Files\Proficy\Proficy CIMPLICITY\WebPages\WebView \template\Broadcast folder.
- 2. Edit either refresh-template.html or refresh=IIES-template.html.

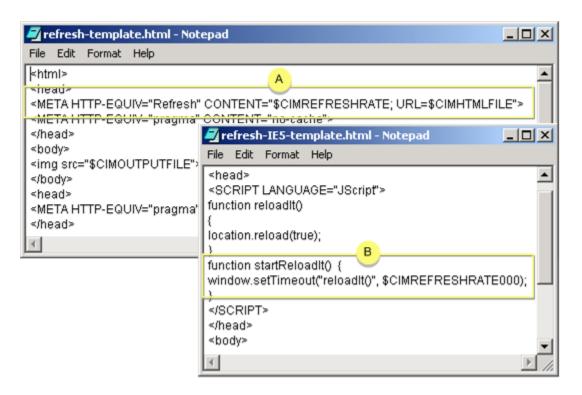

| Item | Description                                                   |  |  |
|------|---------------------------------------------------------------|--|--|
| Α    | Refresh rate line in Refresh-template.html (seconds).         |  |  |
|      | Example                                                       |  |  |
|      | <meta content="10; URL= \$CIMHTMLFILE" http-equiv="Refresh"/> |  |  |
|      | 10=Seconds                                                    |  |  |
|      | Example                                                       |  |  |
|      | 10 could be changed in the line to 20.                        |  |  |
|      | <meta content="20; URL= \$CIMHTMLFILE" http-equiv="Refresh"/> |  |  |
| В    | Refresh rate line in Refresh-IE5-template.html (milliseconds) |  |  |
|      | Example                                                       |  |  |
|      | Refresh-IIES-template.html                                    |  |  |
|      | window.setTimeout("reloadIt()", 10000);                       |  |  |

| Item | Description                                   |  |
|------|-----------------------------------------------|--|
|      | 10000=Milliseconds                            |  |
|      | Example                                       |  |
|      | 10000 could be changed in the line to 100000. |  |
|      | window.setTimeout("reloadIt()", 100000).      |  |

Step 7.6. Specify if the Broadcast Session should start automatically

You can start the broadcast session manually or specify that it should start when the WebView server starts.

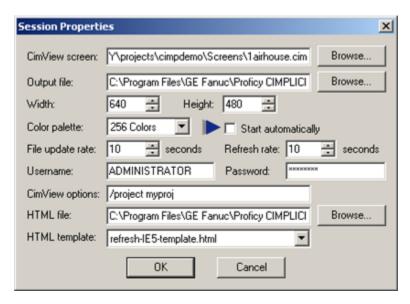

| Field              | Description                                          |
|--------------------|------------------------------------------------------|
| Start automatical- | Starts the broadcast session when the WebView server |
| ly                 | starts.                                              |

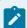

#### Note:

If the total number of running user and broadcast sessions equal the number of purchased licenses, the broadcast session will not start. Instead, the Running column on the Broadcast Sessions tab will be blank even if the WebView server is running.

# Step 7.7. Enter CimView Options

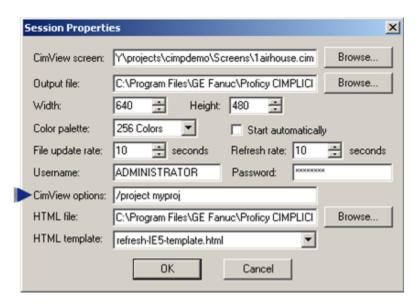

| Field           | Description                                               |
|-----------------|-----------------------------------------------------------|
| CimView options | Additional command line options can be passed to CimView. |
|                 | Supported command line options include:                   |
|                 | /project                                                  |
|                 | /offline                                                  |
|                 | /loadScript                                               |
|                 | /loadCache                                                |
|                 | /TouchDyn                                                 |
|                 | /TouchStat                                                |
|                 | /TouchActive                                              |

# Step 8. Integrate with Windows Firewall

The Firewall section in the CIMPLICITY Options window has been introduced to integrate applications with Windows Firewall.

CIMPLICITY Options obtains the list of applications that needs to be integrated with Windows Firewall from the firewall\_cim.ini file.

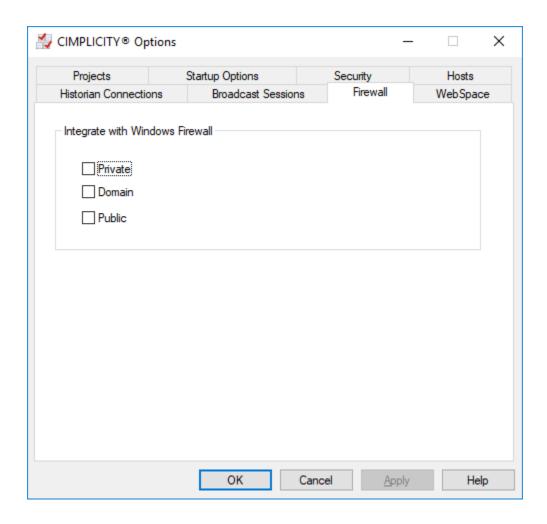

# Step 9. Configure Help

You can use the Online Help, Local Help, or Remote Help with CIMPLICITY. You can select either the default Online Help or Remote Help during CIMPLICITY installation. Alternatively, you can select any of the three options from CIMPLICITY Options Dialog post installation. If you want to use the local help, you must install the local help, see the Install Local Help (on page ) section before you continue with the configuration.

- 1. In the CIMPLICITY Options window, select the **Help** tab.
- 2. Select one of the following options:

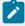

#### Note:

For a CIMPLICITY Viewer, the Local Help option is not supported. You can select the Online Help or the Remote Help option.

#### Table 1.

| Option      | Description                                                                                         |
|-------------|----------------------------------------------------------------------------------------------------|
| Online Help | Select to configure the Online Help with CIMPLICITY. You will need internet access for this option. |
| Local Help  | Select to access the Help installed on the local machine.                                           |
| Remote Help | Select to access the Help installed on a remote server.                                             |

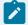

#### Note:

To securely access the Remote Help on a viewer, you must install the SSL certificate. For more information, see Install SSL Certificates (on page ).

- 3. If you selected the **Online Help** or **Local Help** option, skip to step 6. If you selected the **Remote Help** option, perform steps 4 to 6.
- 4. Enter the following details:
  - a. **Help Server**: Host Name or IP Address of the server that has help installed.
  - b. Port Number: Port of the server.
- 5. Select **Test Connection**.

A success message is displayed.

If Test Connection fails, you must verify if:

- You have entered the correct details.
- The server is running.
- The service on the server is running.
- 6. Select OK.

You can access the configured Help using the **F1** key or the **Help** button on CIMPLICITY product screens.

# Administrator Privileges Required

One or more tabs in the CIMPLICITY® Options dialog box require you to run the Workbench as administrator. Exactly what tabs require this depends on the operating system and your system configuration.

Messages include the following.

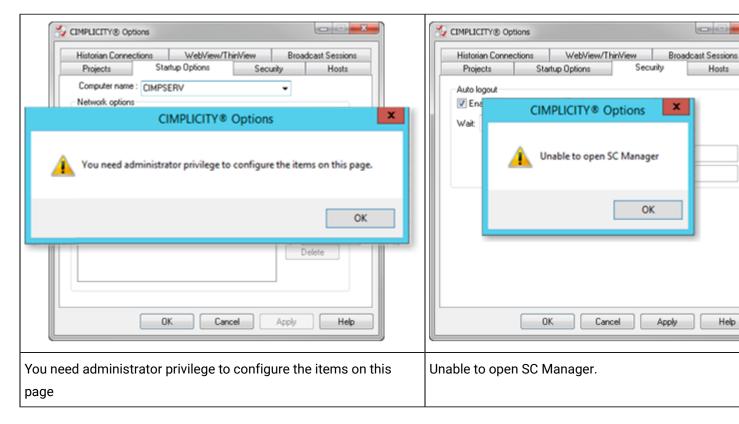

The following two options are available to access these features.

#### Run as Administrator

- Right-click the Workbench in the Windows Start menu>Proficy HMI SCADA CIMPLICITY 9.5 section (or Start Page).
- 2. Select Run as administrator on the Popup menu. The CIMPLICITY Workbench opens.
- 3. Open the CIMPLICITY project through the Workbench.

Windows administrators will have access to the CIMPLICITY Options dialog box for the session that the project is opened using Run as administrator.

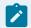

#### Note:

If you use this method frequently, create a Workbench shortcut on your desktop.

## **Set Local Security**

- 1. Open the Local Security Policy window.
- 2. Do the following.

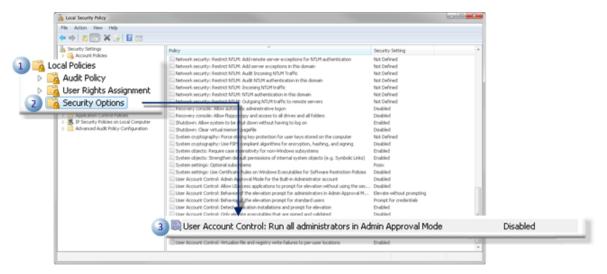

- a. Expand Local Policies in the Local Security Policy window left-pane.
- b. Select Security Options.
- c. Right-click User Account Control: Run all administrators in Admin Approval Mode.
- 3. Check **Disabled** on the Local Security Setting tab.
- 4. Click **OK**.

Windows administrators will have access to the CIMPLICITY Options dialog box tabs whenever it is opened.

# Chapter 6. Workbench Point Display

# About the Workbench Point Display

The Workbench provides you with a central location in which you can:

- Customize the point list display in your project.
- Display selected fields associated with the points.

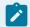

### Note:

You can also use the Workbench to monitor runtime behavior, to include:

- Opening the Point Control Panel to monitor and control runtime point behavior.
- Displaying a Quick Trend chart for a selected point.

# Customize the Point List in the Workbench

### Customize the Point List in the Workbench

You can display, in the Workbench right pane, a list of:

- All of the points in your project
- · Selected points.

# Display all Points in the Workbench

- 1. Select **Points** in the Workbench left pane.
- 2. Automatically display all the points in the Workbench right-pane using either of the following methods.

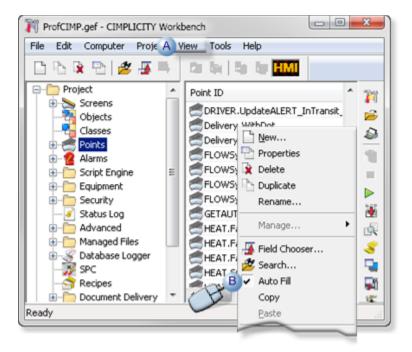

- A Click View on the Workbench menu bar; select Auto-Fill if there is no check mark on its left side.
- B | Click the right mouse in the Workbench right-pane; make sure Auto-Fill is checked.

CIMPLICITY displays a list of all the existing points when you use either method.

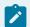

### Note:

Points with a \$ as the first character in the name are system points and cannot be changed or removed.

# Display Selected Points in the Workbench

- 1. Select **Points** in the left pane.
- 2. Display a Search dialog box using any of the following methods.

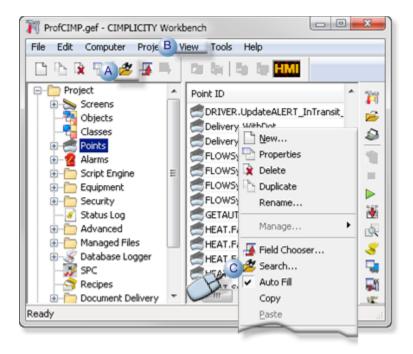

A Click the Search button on the Workbench toolbar.
 B Click View on the Workbench menu bar; select Auto-Fill if there is no check mark on its left side.
 C Click the right mouse in the Workbench right-pane; make sure Auto-Fill is checked.

The Point search dialog box opens when you use any method.

3. Enter one or more of the following

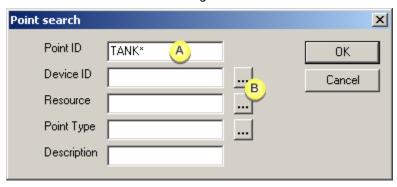

- ${}^{\circ}$  An existing Point ID
- Device ID, Resource and/or Point Type
- Description in a point's Properties dialog box>General tab>**Description** field.

Wild Card Characters to Find Points in the Workbench

Wild cards can help you filter your display even if you do not know the exact name for the criteria you are using. Use either a \* or a ?.

Enter a \* in the following positions: when you enter any search criteria:

| gin with the entered characters, e.g. F_ Tank*                                                                                                    |
|----------------------------------------------------------------------------------------------------|
| d with the entered characters, e.g. *Tank                                                                                                    |
| egin and end with the entered characters, e.g.  1 Enter a ? to display any points that contain the aracters you enter, in addition to one character? per ?, in the position that the ? is entered, e.g. ? ank? |
|                                                                                                    |

The point or points you specify will display in the right pane until you change your specifications.

# Display Selected Fields in the Workbench

- Select fields to display in the Workbench.
- Field selection.

# Select Fields to Display in the Workbench

There are one or more fields for points that, when displayed, help you determine exactly what a point represents. You can display as few or as many of these fields as you want in the Workbench's right pane list.

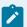

### Note:

Two useful fields that display the point status are:

| Needs Up-<br>date | Displays a one (1) if a point configuration has changed and the project needs a configuration update. |
|-------------------|----------------------------------------------------------------------------------------------------|
| Modified          | Displays the date when the point was last modified                                                    |

### Field Selection

Use the Field Chooser dialog box to select the point fields that will display in the right pane of the Workbench.

- 1. Select **Points** in the left pane.
- 2. Use any of the following methods to open the Field Chooser dialog box.

### Method 1

- a. Click the right mouse button in the right pane.
- b. Select Field Chooser... from the popup menu.

### Method 2

- a. Click View on the Workbench menu bar.
- b. Select Field Chooser.

### Method 3

Click Field Chooser on the Workbench toolbar.

The Field Chooser dialog box for points opens when you use any of these methods.

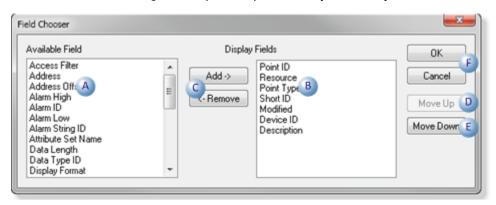

A Fields that will not display.
B Fields that will display.
C Add/Remove Fields to and from the display list.
D Moves a selected field further left in the pane.

|   | Moves a selected field further right in the pane. |
|---|---------------------------------------------------|
| F | Accept/cancel changes in the display list.        |

# Point Field Definitions in the Workbench

Most of the field names state exactly what the field is. However, for reference, following is a brief explanation of all the fields available for display.

| Field                  |                                                                                                    | To Display         |  |
|------------------------|----------------------------------------------------------------------------------------------------|--------------------|--|
| Ac-<br>cess<br>Filter  | "E" if the point is an Enterprise point.                                                                                                    |                    |  |
| Ad-<br>dress           | Actual starting address of the point within a device (for device points)  See the CIMPLICITY Device Communications documentation for details on the addressing supported for your particular device and protocol. |                    |  |
| Ad-<br>dress<br>Offset | Offset in memory from the first bit of the point  Address that marks the start of the point data (for device points).                                                                                             |                    |  |
| Alarm<br>High          | High alarm value for the point                                                                                                    |                    |  |
| Alarm<br>Low           | Low alarm value for the point                                                                                                    |                    |  |
| Data<br>Length         | Data length associated with the data type chosen.                                                                                                    |                    |  |
| Data<br>Type<br>ID     | Point type used for the point from one of the following values:                                                                                                    |                    |  |
|                        | 0                                                                                                    | Boolean type point |  |
|                        | 1                                                                                                    | Integer type point |  |
|                        | 2                                                                                                    | APPL type point    |  |
|                        | 3                                                                                                    | Text type point    |  |

| Field                                                                                                    | To Display                                                                                                    |                           |                                                                                                    |                                   |
|----------------------------------------------------------------------------------------------------|----------------------------------------------------------------------------------------------------|---------------------------|----------------------------------------------------------------------------------------------------|-----------------------------------|
|                                                                                                    | 4 Unsigned 8-bit integer type point                                                                                                    |                           |                                                                                                    |                                   |
|                                                                                                    | 5 Unsigned 16-bit integer type point                                                                                                    |                           |                                                                                                    |                                   |
|                                                                                                    | 6                                                                                                    | Unsigned                  | d 32-bit integer type poi                                                                                            | nt                                |
|                                                                                                    | 7                                                                                                    | Signed 8                  | -bit integer type point                                                                                              |                                   |
|                                                                                                    | 8                                                                                                    | Signed 1                  | 6-bit integer type point                                                                                             |                                   |
|                                                                                                    | 9                                                                                                    | Signed 3                  | 2-bit integer type point                                                                                             |                                   |
|                                                                                                    | 10                                                                                                    | Floating                  | point type point                                                                                                    |                                   |
| De-<br>scrip-<br>tion                                                                                                    | Brief info                                                                                                    | ormation a                | about the point.                                                                                                    |                                   |
| Device<br>ID                                                                                                    | e Source of the point data with one of the following values: <device name="">-The name of the device that is supplying the point data.</device> |                           | ollowing values: <device name="">-The name of the de-</device>                                                       |                                   |
|                                                                                                    | \$GLOBAL Indicates that the poi                                                                                                    |                           | Indicates that the poir                                                                                              | nt is a Global derived point.     |
|                                                                                                    | \$DERIVED Indicates that the point is a Calculated of                                                                                           |                           | Indicates that the poir                                                                                              | nt is a Calculated derived point. |
| Dis-                                                                                                    | Dis- Format used for the point in CimView.                                                                                                    |                           |                                                                                                    |                                   |
| Format  Display Limits Options If no limits are set for an exp movement, rotation/fill or horizontal/vertical scaling used in the expression: |                                                                                                    | n/fill or horizontal/vert | t for an expression when there is horizontal/vertical ical scaling in <b>CimView</b> and a point is the single point |                                   |
|                                                                                                    | Display Limits                                                                                                    |                           |                                                                                                    | Upper and lower limits            |
|                                                                                                    | Display Limits High                                                                                                    |                           | h                                                                                                    | Upper limit                       |
|                                                                                                    | Display Limits Low                                                                                                    |                           | 1                                                                                                    | Lower limit                       |
| Ele-<br>ments                                                                                                    | Number of elements that make up a point. A number greater than one (1) means the point is an array point.                                       |                           |                                                                                                    |                                   |
| Has<br>EU                                                                                                    |                                                                                                    |                           | ts (EU) conversion is being done for the point                                                                       |                                   |
|                                                                                                    | 0                                                                                                    | No EU co                  | onversion.                                                                                                    |                                   |
|                                                                                                    | 1                                                                                                    | Linear or                 | custom conversion is                                                                                                 | enabled.                          |
| <u> </u>                                                                                                    |                                                                                                    |                           |                                                                                                    |                                   |

| Field                                                  | To Display                                                          |                                                                           |  |
|--------------------------------------------------------|---------------------------------------------------------------------|---------------------------------------------------------------------------|--|
| Log to<br>DB                                           | 1 Point will be logged to the default CIMPLICITY DATA_LOG database. |                                                                           |  |
|                                                        | 0                                                                   | Point will not be logged to the default CIMPLICITY DATA_LOG database      |  |
| Log to 1 Point will be logged to Historian.  Historian |                                                                     | Point will be logged to Historian.                                        |  |
|                                                        | 0                                                                   | Point will not be logged to Historian.                                    |  |
| Modi-<br>fied                                          | Displays                                                            | the date when the point was last modified.                                |  |
| Need<br>Up-<br>date                                    | Displays either:                                                    |                                                                           |  |
|                                                        | 0                                                                   | The project is up to date.                                                |  |
|                                                        | 1                                                                   | The point has been modified and the project needs a configuration update. |  |
| Point<br>Class                                         |                                                                     |                                                                           |  |
|                                                        | 0 Analog class                                                      |                                                                           |  |
|                                                        | 1 Digital class                                                     |                                                                           |  |
|                                                        | 3                                                                   | Text class                                                                |  |
|                                                        | 4                                                                   | Application class                                                         |  |
| Point<br>Origin                                        | Origin of the point, displays one of the following:                 |                                                                           |  |
|                                                        | 0                                                                   | Calculated derived point                                                  |  |
|                                                        | 1                                                                   | Device point                                                              |  |
|                                                        | 2                                                                   | Global derived point                                                      |  |
| Point<br>Type                                          | Type of point (e.g. <b>UINT</b> , <b>INT</b> ).                     |                                                                           |  |

| Field                | To Display                          |
|----------------------|-------------------------------------|
| Re-<br>source        | Resource associated with the point. |
| Warn-<br>ing<br>High | High warning value for the point.   |
| Warn-<br>ing<br>Low  | Low warning value for the point.    |

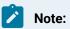

The **Remove** button will be disabled if the field is required. The **Move Down** or **Move Up** button will be disabled if a field that will be affected by the move has to appear in the furthest left position.

# Chapter 7. Points

# **About Points**

Point configuration can be divided in the following categories

- Device point only configuration.
- Virtual point only configuration.
- Device and virtual point configuration (Alarms, View, limits, enumeration, conversion).
- Point and alarm change approval.
- · Point technical reference.

CIMPLICITY collects or calculates point data that it distributes to:

- CimView screens that are configured in CimEdit.
- · Alarm Viewer screens.
- · Alarm printers.
- · Logging tables.
- Other CIMPLICITY software options

The Workbench provides the following icons to access Point configuration components in addition to the Point Properties dialog box.

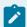

### Note:

Click a **Point** icon to display related documentation.

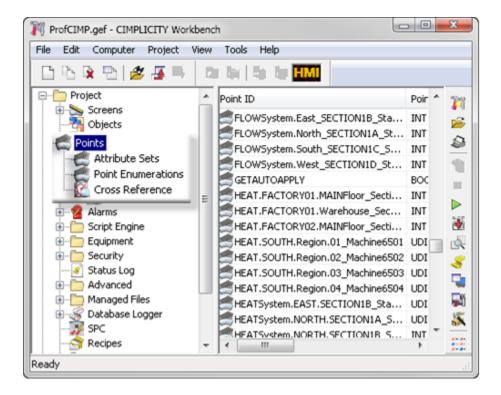

- 1. Open a Point Properties Dialog Box (on page 191)
- 2. About Point Attributes (on page 441)
- 3. Step 3. Select Point Conversions and Enumeration (on page 314)
- 4. About Point Cross Reference (on page 529)

The collection and distribution of point data is handled by the Point Management subsystem. Point Management's primary functions are to:

- Update the point database as point values change.
- Generate point alarms when limits are exceeded.
- Make point data available to CIMPLICITY software applications.
- Synthesize new point values by arithmetically combining other points.

# **New Points**

Review details about creating a new:

- · Device point
- Virtual point

# Open a Point Properties Dialog Box

# Open a Point Properties Dialog Box

| Option 1<br>(on page<br>191) | Open a New Point Dialog Box                   |
|------------------------------|-----------------------------------------------|
| Option 2<br>(on page<br>192) | Open an existing Point Properties dialog box. |

# Option 1. Open a New Point Dialog Box

CIMPLICITY provides several methods to create a new point.

- 1. Select **Project>Points** in the Workbench left pane.
- 2. Do one of the following.

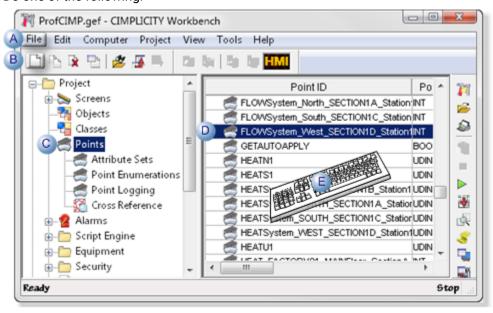

| Α | Click File>New>Object on the Workbench menu bar.             |    |  |
|---|--------------------------------------------------------------|----|--|
| В | Click the <b>New Object</b> button on the Workbench toolbar. |    |  |
| С | In the Workbench left pane:                                  |    |  |
|   | Either                                                       | Or |  |

|   | Double click <b>Points</b> .                              | <ul><li>a. Right-click <b>Points</b>.</li><li>b. Select New on the Popup menu.</li></ul> |
|---|-----------------------------------------------------------|------------------------------------------------------------------------------------------|
| D | a. In the Workbe<br>a. Right-click an<br>b. Select New or | •                                                                                        |
| Ε | Press Ctrl+N on the I                                     | keyboard.                                                                                |

A New Point dialog box opens when you use any method.

Fill in the New Point dialog box to create one of the following.

- Device point (on page 194)
- Virtual point (on page 237)

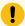

### Important:

A point may be added only if the current point count is less than the licensed point count. Contact your CIMPLICITY representative if you need to increase your licensed point count.

# Option 2. Open an Existing Point Properties Dialog Box

CIMPLICITY provides several methods to open an existing Point Properties dialog box.

- 1. Select **Project>Points** in the Workbench left pane.
- 2. Select a point in the Workbench right pane.
- 3. Do one of the following.

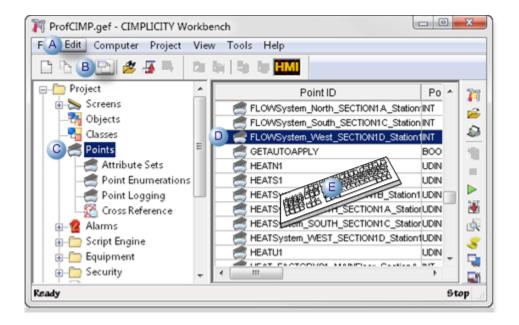

| Α | Click Edit>Properties on the Workbench menu bar.                                                     |                                                                                           |  |
|---|----------------------------------------------------------------------------------------------------|-------------------------------------------------------------------------------------------|--|
| В | Click the Properties b                                                                               | outton on the Workbench toolbar.                                                          |  |
| С | In the Workbench left pane:  a. Right-click <b>Points</b> .  b. Select Properties on the Popup menu. |                                                                                           |  |
| D | In the Workbench right pane:                                                                         |                                                                                           |  |
|   | Either                                                                                               | Or                                                                                        |  |
|   | Double click a point.                                                                                | <ul><li>a. Right-click a point.</li><li>b. Select Properties on the Popup menu.</li></ul> |  |
| Ε | Press Alt+Enter on the keyboard.                                                                     |                                                                                           |  |

The Point Properties dialog box for the selected point opens.

# Point Properties Dialog Box General Tab

Review the general configuration for:

- **Device** points. (on page 197)
- Virtual points. (on page 238)
- Data item basic configuration.

# **Device Points**

# **Device Point Only Configuration**

Device points read from and/or write to devices.

Once you have attached a device to a server and you can create points to communicate back and forth for monitoring and control purposes.

Following are steps that apply only to device point configuration.

| Step 1<br>(on page<br>194)   | Create a new device point.                  |
|------------------------------|---------------------------------------------|
| Step 2<br>(on page<br>197)   | Enter device point general properties.      |
| Step 3<br>(on page<br>213)   | Enter device point device properties.       |
| Continue<br>(on page<br>304) | Device and virtual point configura-<br>tion |

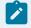

### Note:

CIMPLICITY provides you with a Manual Mode feature that enables a user to disconnect a point's values from a device and set them manually.

# Step 1. Enter Specifications for a new Device Point

- 1. Open (on page 191) a New Point dialog box.
- 2. Enter the following specifications for a new device point.

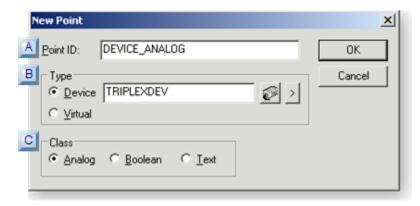

- 1. #unique\_152\_Connect\_42\_APointID (on page 195)
- 2. #unique\_152\_Connect\_42\_BDeviceType (on page 195)
- 3. #unique\_152\_Connect\_42\_CClass (on page 196)

| A (on<br>page<br>195) | Point ID       |
|-----------------------|----------------|
| B (on<br>page<br>195) | Device<br>type |
| C (on<br>page<br>196) | Class          |

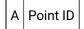

Unique name (on page 418) that identifies the point.

Maximum Length: 256 characters

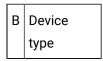

Check the **Device** radio button to select device as the **Type**.

Options for selecting the device are as follows.

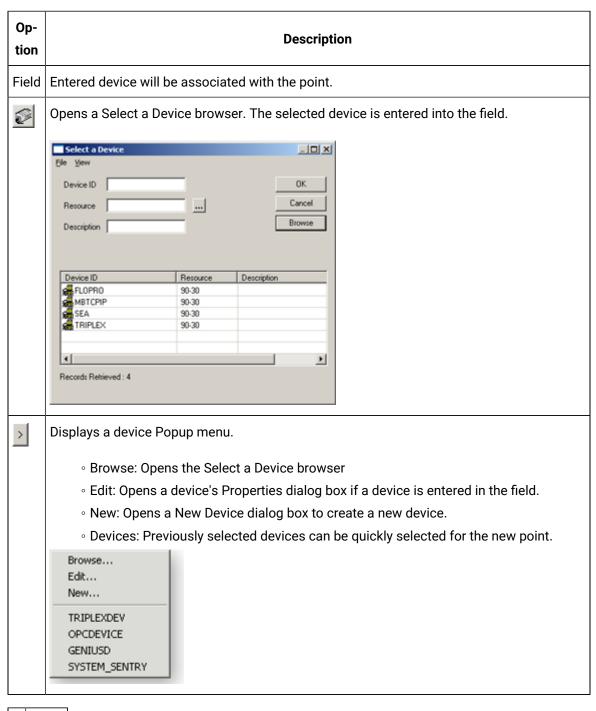

C Class

Point classification dictates what the data type can be selected.

Options are:

- Analog
- Boolean
- Text
- 3. Click OK.

The new point's Point Properties dialog box opens.

# Step 2. Enter Device Point General Properties

# Step 2. Enter Device Point General Properties

General Point Properties configuration is both basic and advanced.

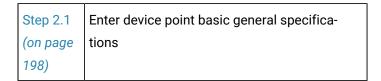

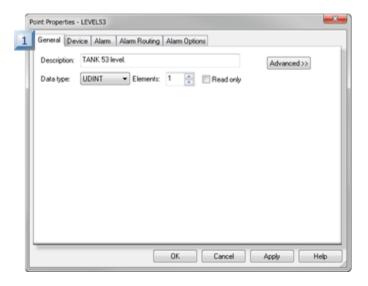

### 1. Step 2.1. Enter Device Point Basic General Properties (on page 198)

| Step 2.2 | Enter device point advanced general specifica- |
|----------|------------------------------------------------|
| (on page | tions.                                         |
| 205)     |                                                |

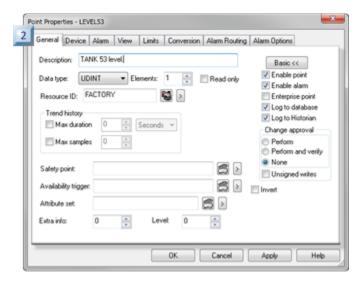

1. Step 2.2. Enter Device Point Advanced General Properties (on page 205)

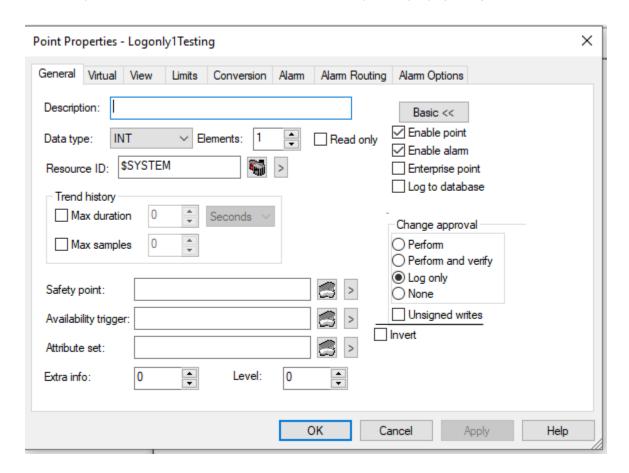

Step 2.1. Enter Device Point Basic General Properties

The device point's data type choices are on the General tab of the Point Properties dialog box. The data type choices available to you for a device point depend on the type you selected when you created it.

Basic general specifications include the following:

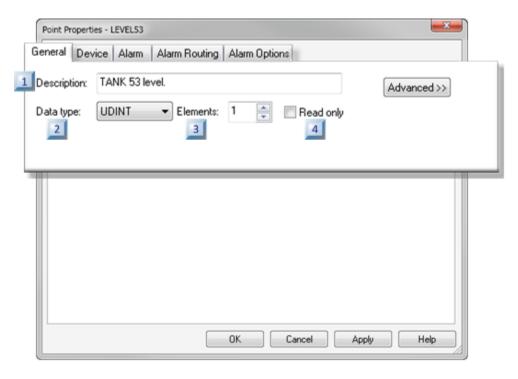

- 1. #unique\_159\_Connect\_42\_i04Read (on page 204)
- 2. #unique\_159\_Connect\_42\_i03Elements (on page 202)
- 3. #unique\_159\_Connect\_42\_i02DataType (on page 200)
- 4. #unique\_159\_Connect\_42\_i01Desciption (on page 200)

| 1 (on<br>page<br>200) | Description                 |
|-----------------------|-----------------------------|
| 2 (on<br>page<br>200) | Data type                   |
| 3 (on<br>page<br>202) | Elements (in an ar-<br>ray) |

| 4 (on | Read only |
|-------|-----------|
| page  |           |
| 204)  |           |

1 Description

(Optional) Enter a **Description** up to 80 characters.

### This description:

- Displays when you position the cursor over the point in the Workbench
- Can be entered in the Point browser when you want to find and display or use the point

2 Data type

Select one **Data Type** from the drop down list that displays for the point type you selected:

### The Data Types are:

- · Analog device points.
- Boolean device points.
- Text device points.

### Analog device points

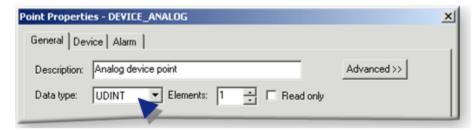

| Data<br>Type | Description                                                                     |  |
|--------------|---------------------------------------------------------------------------------|--|
| 3D_BCD       | 3-digit binary coded, 2 byte (16 bits) unsigned integer ranging from 0 to 999.  |  |
| 4D_BCD       | 4-digit binary coded, 2 byte (16 bits) unsigned integer ranging from 0 to 9999. |  |
| DINT         | 4 byte (32 bit) ranging from -2,147,483,648 to + 2,147,483,647.                 |  |
| INT          | Integers ranging from -32,768 to +32,767.                                       |  |

| Data<br>Type | Description                                                                                 |  |
|--------------|---------------------------------------------------------------------------------------------|--|
| QINT         | 8-byte (64-bit) signed integer ranging from -9223372036854775808 to + -9223372036854775808. |  |
| REAL         | Floating-point numbers.                                                                     |  |
| SINT         | Integers ranging from -128 to +127.                                                         |  |
| UDINT        | Unsigned integers ranging from 0 to 4,294,967,295.                                          |  |
| UINT         | Unsigned integers ranging from 0 to 65,535.                                                 |  |
| UQINT        | 8-byte (64-bit) unsigned integer ranging from 0 to +18446744073709551615.                   |  |
| USINT        | Unsigned integers ranging from 0 to 255.                                                    |  |

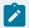

### Note:

Values read from or written to a device point will be forced into the specified type.

### Example

Reading an SINT point value, which is 8-bits, from a 16-bit register will truncate the high order byte, and the sign will not be maintained.

Writing an INT point, which is 16-bits, to an 8-bit register will do the same.

### Boolean device points

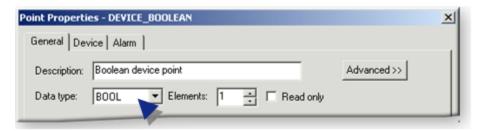

| Data Type | Description                                       |
|-----------|---------------------------------------------------|
| BOOL      | A one digit Boolean point with a value of 0 or 1. |
| BYTE      | 8-bits of data                                    |
| WORD      | 16 bits of data                                   |

| Data Type | Description     |
|-----------|-----------------|
| DWORD     | 32 bits of data |

### Text device points

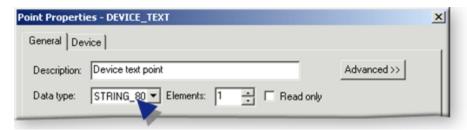

| Data Type | Description                         |  |
|-----------|-------------------------------------|--|
| STRING    | A one character alphanumeric        |  |
| STRING_20 | A 20 character alphanumeric string  |  |
| STRING_8  | An 8character alphanumeric string   |  |
| STRING_80 | An 80 character alphanumeric string |  |

3 Elements (in an Array)

CIMPLICITY software treats all points as array points.

You can define single points and array points. Using array points is one way to provide more efficient data collection. An array point can represent one instance of several process variables, or several instances of one process variable.

### Enter:

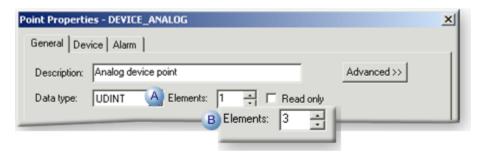

A 1 The array is a single element array

| В | 2 or more | The array is a multiple element ar- |
|---|-----------|-------------------------------------|
|   |           | ray.                                |

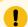

# Important:

Array points are not supported by all CIMPLICITY software functions. Support for array points is as follows:

| CimEdit       | Objects can be configured to display array elements and use them for movement or animation |
|---------------|--------------------------------------------------------------------------------------------|
| CimView       | Array elements can be displayed, and can control movement or animation.                    |
| Alarm Viewer  | Alarms cannot be generated for array points.                                               |
| Database Log- | Individual array elements can be logged.                                                   |
| ger           |                                                                                            |

The maximum size of an array point depends on the following.

- 1. Device type being used.
- 2. Memory type being addressed.
- 3. Point type.

The maximum size of an array point for each device type is:

| Device Type                  | Maximum Size (Bytes) |
|------------------------------|----------------------|
| Virtual                      | 1600                 |
| CCM2                         | 250                  |
| Genius datagram              | 128                  |
| Series 90 Triplex            | 1000                 |
| SNP and SNPX                 | 1000                 |
| Allen-Bradley Communications | 1000                 |
| *DDE                         | 1000                 |
| FloPro/FloNet                | 240                  |
| Johnson Controls N2          | 16                   |

| Device Type                   | Maximum Size (Bytes) |
|-------------------------------|----------------------|
| Mitsubishi A-Series Serial    | 1000                 |
| Mitsubishi TCP/IP             | 512                  |
| Modbus RTU                    | 256                  |
| Modbus TCP/IP                 | 512                  |
| OMRON Host Link               | 538-1000             |
| OMRON TCP/IP                  | 528-1000             |
| Seriplex                      | 480                  |
| Sharp TCP/IP                  | 1000                 |
| Siemens TI                    | 250                  |
| *Smarteye Electronic Assembly | 40                   |
| Square D SY/MAX               | 250                  |

<sup>\*</sup>The DDE Client and Smarteye protocols do not support array points.

Values read from or written to a device point are forced into the correct type of the point. This may affect the array size.

### Example

An analog point is an INT data type on a CCM2 device.

The maximum array size in Register memory is 125 elements because each point in the array is put into a separate 16-bit register.

Check the appropriate Device Communications documentation for further information.

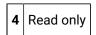

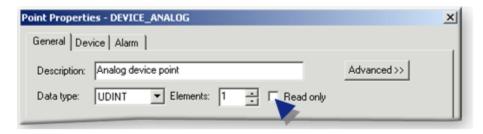

| Option  | Description                              |
|---------|------------------------------------------|
| Clear   | The point can be used as a set point.    |
| Checked | The point cannot be used as a set point. |

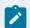

### Note:

When a read-only device point is put in manual mode (on page 457), the read-only feature is ignored. As a result, if **Allow set point for read only manual mode points** is checked (enabled) in the Point Setup (on page 427) accessed through the Project Properties dialog box, administrators who are performing system diagnostics can change its value for testing purposes.

### Step 2.2. Enter Device Point Advanced General Properties

The available selections on the General tab depend on what point type you are configuring. The following procedure begins with entries for any point type and continues through entries for the analog/Boolean point types only.

General choices you can make to add to your device point's configuration are as follows.

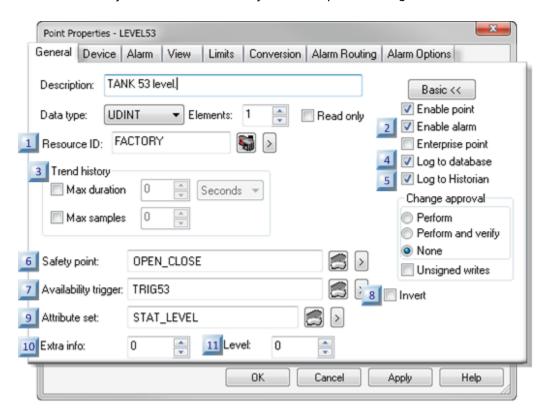

- 1. #unique\_160\_Connect\_42\_i11Level (on page 212)
- 2. #unique\_160\_Connect\_42\_i10ExtraInfo (on page 212)
- 3. #unique\_160\_Connect\_42\_i09AttributeSet (on page 212)
- 4. #unique\_160\_Connect\_42\_i08Invert (on page 211)
- 5. #unique\_160\_Connect\_42\_i07AvailabilityTrigger (on page 211)
- 6. #unique\_160\_Connect\_42\_i06SafetyPoint (on page 210)
- 7. #unique\_160\_Connect\_42\_i05Historian (on page 210)
- 8. #unique\_160\_Connect\_42\_i04Logtodatabase (on page 210)
- 9. #unique\_160\_Connect\_42\_i03Trend (on page 208)
- 10. #unique\_160\_Connect\_42\_i02Enable (on page 208)
- 11. #unique\_160\_Connect\_42\_i01Resource (on page 207)

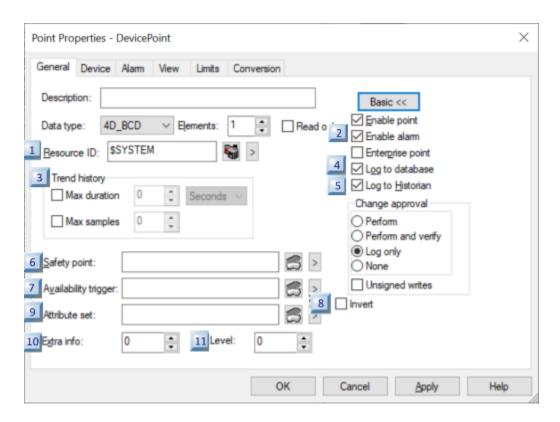

| 1 (on         | Resource ID.                                   |
|---------------|------------------------------------------------|
| page          |                                                |
| 207)          |                                                |
|               |                                                |
| 2 (on         | Enable point, Enable alarm, Enable Enterprise. |
| 2 (on<br>page | Enable point, Enable alarm, Enable Enterprise. |

| 3 (on<br>page<br>208)  | (Analog and Boolean points only) Trend history. |
|------------------------|-------------------------------------------------|
| 4 (on<br>page<br>210)  | Log to database.                                |
| 5 (on<br>page<br>210)  | Log to Historian                                |
| 6 (on<br>page<br>210)  | Safety point                                    |
| 7 (on<br>page<br>211)  | Availability trigger                            |
| 8 (on<br>page<br>211)  | Invert                                          |
| 9 (on<br>page<br>212)  | Attribute set                                   |
| 10 (on<br>page<br>212) | Extra info                                      |
| 11 (on<br>page<br>212) | Level                                           |

| 1 | Resource |
|---|----------|
|   | ID       |

Users who have the selected **Resource ID** assigned to their **Role ID** will be able to see any alarms generated for this point on their Alarm Viewer screens.

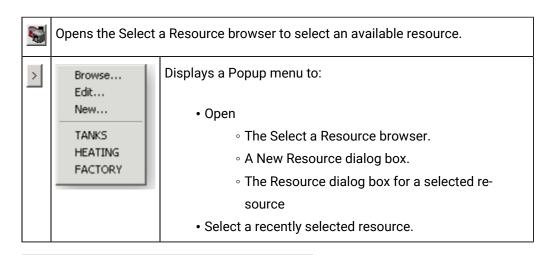

2 Enable point, Enable alarm, Enable Enterprise

Check boxes do the following.

| Check Box              | Description                                                                                                    |  |
|------------------------|----------------------------------------------------------------------------------------------------|--|
| Enable Point           | Enables the point at runtime.                                                                                                    |  |
| Enable<br>Alarm        | Enables the point's alarm.                                                                                                    |  |
| Enable Enter-<br>prise | Allows data to be exported to the Enterprise server so it will be available to other projects.  Important:                                                                                                    |  |
|                        | <ul> <li>Point buffering is not supported for Enterprise Server points.</li> <li>To see the alarms in the local project when enterprise point alarms are being collected, configure the:         <ul> <li>Same resources in the local project that are configured for the point's source project.</li> <li>Local resources to be visible to the local project's authorized users.</li> </ul> </li> </ul> |  |

3 (Analog and Boolean points only) Trend History

| Op-<br>tions  |                                                                                                  | Description                                                                                      |  |
|---------------|--------------------------------------------------------------------------------------------------|--------------------------------------------------------------------------------------------------|--|
| Max           | (Checked box activates fields.) The amount of most recent time to be saved.                      |                                                                                                  |  |
| Dura-<br>tion | Select one of the following:                                                                     |                                                                                                  |  |
|               | Seconds                                                                                          |                                                                                                  |  |
|               | Minutes                                                                                          |                                                                                                  |  |
|               | Hours                                                                                            |                                                                                                  |  |
|               | Days                                                                                             |                                                                                                  |  |
| Max           | (Checked box activates field.)                                                                   |                                                                                                  |  |
| sam-          | • The number of <b>n</b> values to be saved.                                                     |                                                                                                  |  |
| ples          | Takes precedence over Max Duration in determining the number of values saved in the buffer.      |                                                                                                  |  |
|               | Point buffering lets you allocate a buffer for a point and save a number of the most recent val- |                                                                                                  |  |
|               | ues. This feature is currently being supported only for the Trending option.                     |                                                                                                  |  |
|               | Example                                                                                          |                                                                                                  |  |
|               | Max Duration                                                                                     | 1 minute. The buffer contains the 12 most recent values for ABC at any given time.               |  |
|               | Max Count                                                                                        | 10. The buffer contains the 10 most recent values (that is, the values for the last 50 seconds). |  |
|               | Max Duration and<br>Max Count                                                                    | The buffer contains the 10 most recent values.                                                   |  |

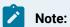

A global parameter MAX\_TREND\_BUF is available to specify the maximum number of point values a point buffers for Trending.

The lesser of MAX\_TREND\_BUF and the Trend History of the point determine the ceiling of buffered values.

When MAX\_TREND\_BUF is not configured it uses the default value of 200.

4 Log to database

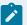

### Note:

The **Log to database** checkbox displays only if Database Logger is enabled on the General tab (on page 90) in the Project Properties dialog box.

When checked, logs data to the default CIMPLICITY DATA\_LOG. You can apply more specifications in the Database Logger.

Setting a point value can require authorization (on page 385) that produces an audit trail.

5 Log to Historian

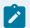

### Note:

The **Log to Historian** checkbox displays only if Historian is installed/licensed and is enabled on the General tab (on page 90) in the Project Properties dialog box.

When checked, logs data to Historian.

6 Safety Point

Digital or analog (not REAL)

The safety point status controls whether or not a setpoint is permitted.

Buttons for the field do the following.

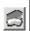

Opens the Select a Point browser to select an available point.

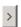

Displays a Popup menu to:

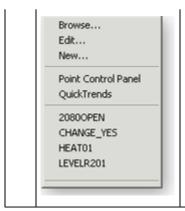

- Open:
  - The Select a Point browser.
  - A New Point dialog box.
  - The Point Properties dialog box for a selected point.
- Select a recently selected point.

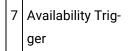

### Digital or analog

Determines the validity of the point you are configuring and provides a "device healthy" signal for points that are tied to intermediate devices during runtime.

Buttons for the field do the following.

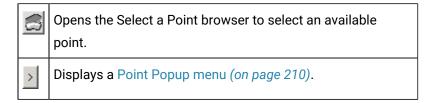

8 Invert

Check or leave blank based on the desired behavior, as described below.

| At runtime if:                 | Invert is Not Checked                                                                           | Invert is Checked   |
|--------------------------------|-------------------------------------------------------------------------------------------------|---------------------|
| Availability Trigger           | Configured Point is                                                                             | Configured Point is |
| Evaluates to a non-zero value: | Available                                                                                       | Unavailable         |
| Evaluates to zero:             | Unavailable                                                                                     | Available           |
| Is Unavailable:                |                                                                                                 | Unavailable         |
| Max Count                      | 10 the buffer contains the 10 most recent values (that is, the values for the last 50 seconds). |                     |

|     | At runtime if:     | Invert is Not Checked                          | Invert is Checked |
|-----|--------------------|------------------------------------------------|-------------------|
| Ма  | x Duration and Max | The buffer contains the 10 most recent values. |                   |
| Cou | unt                |                                                |                   |

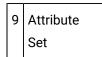

Sets of point attributes that use up to 32 bits each out of 64 (on page 448) available bits and can be applied to one or more points in a project.

All of the attribute fields in the selected attribute set will be available to associate with the point in any expression that takes a Point ID.

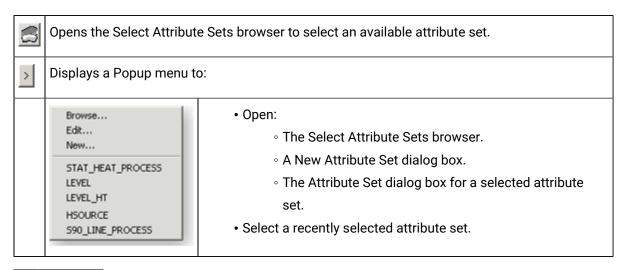

10 Extra info

Any 32 bit number you want to enter.

You can access it as a point attribute and do with it what you want.

| 11 | Lev- |
|----|------|
|    | el   |

A positive or negative number.

- Specifies a security level for the point to restrict setpoint access; the higher the number, the more restricted the setpoint access.
- Level security affects all writable attributes of the point, e.g. alarm limits, quality attributes and raw value.

### Step 3. Enter Device Point Device Properties

# Step 3. Enter Device Point Device Properties

Device Point Properties configuration is both basic and advanced.

Step 3.1 (on page 214) Enter device point basic device properties.

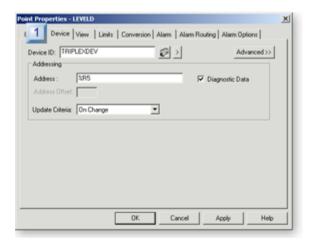

### 1. Step 3.1. Enter Device Point Basic Device Properties (on page 214)

Step 3.2 [Enter device point advanced device properties. 223]

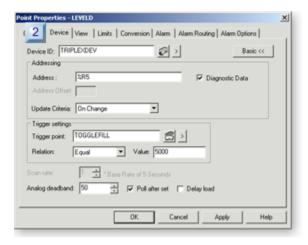

1. Step 3.2. Enter Device Point Advanced Device Properties (on page 223)

# Step 3.1. Enter Device Point Basic Device Properties

# Step 3.1. Enter Device Point Basic Device Properties

The main purpose of the basic Device tab is to define where the point is located in a device and how the point is to be updated.

Basic device specifications include:

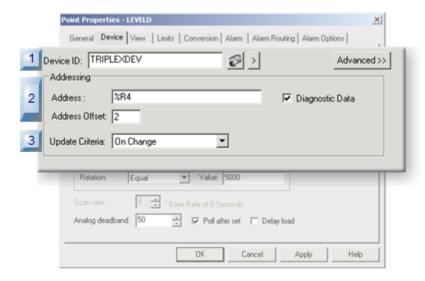

- 1. Step 3.1.3. Select Update Criteria for a Device Point (on page 220)
- 2. Step 3.1.2. Enter a Customized Address (on page 216)
- 3. Step 3.1.1. Select a Device ID (on page 215)

| Step 3.1.1 (on page 215) | Select a device ID.                        |
|--------------------------|--------------------------------------------|
| Step 3.1.2 (on page 216) | Enter a customized address.                |
| Step 3.1.3 (on page 220) | Select update criteria for a device point. |

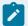

### Note:

Addressing is used for most GE Digital device communications options and for devices created via the Device Communications Toolkit API that uses custom addressing.

If you write a custom device communication interface using the device communications Toolkit API and you design your interface to use standard addressing you will get a different display.

For further information on addressing for the protocol and device, see the CIMPLICITY Device Communications documentation.

# Step 3.1.1. Select a Device ID

The Device ID (on page 195) that you selected in the New Point dialog box displays in the **Device ID** field.

You can do any of the following to change the selection.

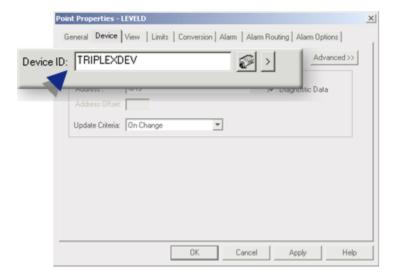

#### **Device ID**

Any available Device ID can be entered in the Device ID field.

Options to help select or modify the device ID are as follows.

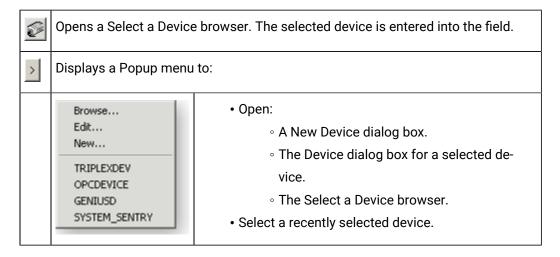

Step 3.1.2. Enter a Customized Address

Addressing is used for most GE Digital device communications options and for devices created via the Device Communications Toolkit API that use custom addressing.

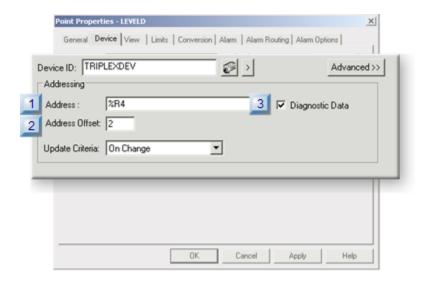

- 1. #unique\_168\_Connect\_42\_i3Diagnostic (on page 218)
- 2. #unique\_168\_Connect\_42\_i2Offset (on page 217)
- 3. #unique\_168\_Connect\_42\_i1AddressOnly (on page 217)

| 1 (on<br>page<br>217) | Address entry only.                  |
|-----------------------|--------------------------------------|
| 2 (on<br>page<br>217) | Address offset (Boolean points only) |
| 3 (on<br>page<br>218) | Address for diagnostic data          |

| 1 | Address entry on-<br>ly |
|---|-------------------------|
|   | ly                      |

Enter an address that is appropriate for the selected device in the Address field.

See the documentation for a selected device for more information

| 2 | Address offset (Boolean points only) |
|---|--------------------------------------|
|   | ly)                                  |

Enter an **Address Offset** (bit offset) if the first bit of the point's data is not the first bit of the address. Address offsets start at 0, which is the least significant bit.

Example

A digital point is located in the third (3rd) bit of Register 5 on a Series 90-70

The Address is %R5.

The Address Offset is 2.

Device communication enablers (devcoms) contain diagnostic data that you can use to detect, diagnose and correct data communication problems.

To view diagnostic data, configure device points that correspond to the diagnostic locations in the enabler. These diagnostic points are like device data points in all ways, except they are always available when the enabler is running; points containing device data are unavailable if communication with the device fails. Diagnostic points may be scanned at any appropriate multiple of the port's base scan rate, displayed in CimView screens, trended, logged, alarmed, etc.

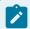

#### Note:

When you disable a device, the configured diagnostic points of the device become unavailable.

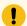

#### Important:

You cannot write to diagnostic points. Always configure them for Read access.

- 1. Check Diagnostic Data if the address is for a diagnostic point.
- 2. Enter one of the following values as the text address of the diagnostic data in the Address field.

| Address                | Data<br>Type | Description                                                                                  |
|------------------------|--------------|----------------------------------------------------------------------------------------------|
| \$CURRENT_INIT<br>TIME | DINT         | Should match the \$FIRST_INIT_TIME value if the device was functioning correctly on startup. |
| \$CURRENT_INIT TYPE    | SINT         | Possible values                                                                              |

| Address                | Data<br>Type | Description                                                                                                    |                   |
|------------------------|--------------|----------------------------------------------------------------------------------------------------|-------------------|
|                        |              | 0                                                                                                    |                   |
|                        |              | 1                                                                                                    |                   |
|                        |              | 2                                                                                                    | Normal            |
| \$DEVICE_DOWN          | BOOL         | Device down status.                                                                                                    |                   |
|                        |              | 0                                                                                                    |                   |
|                        |              | 1                                                                                                    | Device down state |
| \$DEVICE_UP            | BOOL         | Device up                                                                                                    | o status.         |
|                        |              | 0                                                                                                    |                   |
|                        |              | 1                                                                                                    | Device up state   |
| \$FAILURES             | UDINT        | Number of communication failures. Should increment when the enabler has a failure.                                     |                   |
| \$FIRST_INIT_TIME      | DINT         | Startup time for the device the point is attached to. Should be a positive value.                                      |                   |
| \$FIRST_PORT INIT_TIME | DINT         | Should be a positive value greater than the sum of the \$FIRST_INIT_TIME values for the devices attached to this port. |                   |
| \$FIRST_INIT TYPE      | SINT         | Possible values                                                                                                    |                   |
|                        |              | 0                                                                                                    |                   |
|                        |              | 1                                                                                                    |                   |
|                        |              | 2                                                                                                    | Normal            |
| \$RESPONSES            | UDINT        | Number of messages received. Should be a value that:                                                                   |                   |
|                        |              | <ul><li>Increments when the device is up.</li><li>May not increment when the device is down.</li></ul>                 |                   |
| \$RETRIES              | UDINT        | Number of retries. Should increment when enablers retry logic is operating, such as when the device is unplugged.      |                   |
| \$TRANSMISSIONS        | UDINT        | Number of messages. Should be a value that increments.                                                                 |                   |

Standard diagnostic data, available for all enablers, includes:

| Stan-<br>dard<br>Data      | Description                                                                                                    |
|----------------------------|----------------------------------------------------------------------------------------------------|
| Trans-<br>mis-<br>sions    | Number of all messages sent to the device.                                                                                                    |
| Re-<br>spons-<br>es        | Number of all responses received from the device (successfully or not). This includes responses that can be unsolicited with no data that can be mapped or that can contain protocol errors.                                                      |
| Re-<br>tries               | Number of times a message had to be resent                                                                                                    |
| Fail-<br>ures              | Number of periods of communication failure. A failure period includes retries that are back to back and continues until a retry is successful. When a retry is successful and a failure occurs again, the next retry begins a new failure period. |
| De-<br>vice<br>sta-<br>tus | Current device state                                                                                                    |

Each device communication enabler may also provide protocol-specific data.

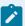

#### Note:

- Diagnostic points are not available for the Point Bridge.
- Criteria described in this section are for customized addressing. There is another type of addressing, standard addressing. However, it is rarely used.

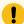

#### Important:

You cannot write to diagnostic points. Always configure them for **Read** access. See the documentation for a selected device for more information about addressing.

Step 3.1.3. Select Update Criteria for a Device Point

The update selection determines when the point value will be updated.

Selections in the drop down field are as follows.

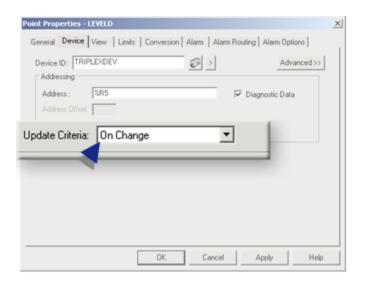

| Cri-  |                                                                                                    |  |  |
|-------|----------------------------------------------------------------------------------------------------|--|--|
| te-   | Point is updated                                                                                         |  |  |
| ria   |                                                                                                    |  |  |
| On 0  | Change (Default)                                                                                         |  |  |
| Da-   | At a regular interval. The interval equals the base scan rate for the port on which the device is locat- |  |  |
| ta    | ed multiplied by the scan rate for the point.                                                            |  |  |
| Col-  |                                                                                                    |  |  |
| lect- |                                                                                                    |  |  |
| ed    |                                                                                                    |  |  |
| Val-  | Only when the value changes.                                                                             |  |  |
| ue    |                                                                                                    |  |  |
| Up-   |                                                                                                    |  |  |
| dat-  |                                                                                                    |  |  |
| ed    |                                                                                                    |  |  |
|       | This is an efficient criterion.                                                                          |  |  |
| On S  | Scan                                                                                                    |  |  |
| Da-   | At a regular interval. The interval equals the base scan rate for the port on which the device is locat- |  |  |
| ta    | ed multiplied by the scan rate for the point.                                                            |  |  |
| Col-  |                                                                                                    |  |  |

| Cri-  |                                                                                                    |
|-------|----------------------------------------------------------------------------------------------------|
| te-   | Point is updated                                                                                     |
| ria   |                                                                                                    |
| lect- |                                                                                                    |
| ed    |                                                                                                    |
| Val-  | The point's value is updated at the point's scan interval, whether or not the value changes. Because |
| ue    | this can increase system load, it is recommended that you use On Scan sparingly or not at all.       |
| Up-   |                                                                                                    |
| dat-  |                                                                                                    |
| ed    |                                                                                                    |
| On [  | Demand On Scan                                                                                       |
| Da-   | Whenever the point's value is needed by an application.                                              |
| ta    |                                                                                                    |
| Col-  |                                                                                                    |
| lect- |                                                                                                    |
| ed    |                                                                                                    |
| Val-  | At the point's scan interval, whether or not the value changes.                                      |
| ue    |                                                                                                    |
| Up-   |                                                                                                    |
| dat-  |                                                                                                    |
| ed    |                                                                                                    |
| On [  | Demand On Change                                                                                     |
| Da-   | Whenever the point's value is needed by an application.                                              |
| ta    |                                                                                                    |
| Col-  |                                                                                                    |
| lect- |                                                                                                    |
| ed    |                                                                                                    |
| Val-  | Only when the value changes.                                                                         |
| ue    |                                                                                                    |
| Up-   |                                                                                                    |
| dat-  |                                                                                                    |
| ed    |                                                                                                    |
| Uns   | olicited                                                                                             |

| Cri-  |                                                                                                    |
|-------|----------------------------------------------------------------------------------------------------|
| te-   | Point is updated                                                                                          |
| ria   |                                                                                                    |
| Val-  | Whenever the device communications receives data from the PLC, it immediately sends it to CIM-            |
| ue    | PLICITY Point Management whether or not the point's value has changed. This mode is only valid            |
| Up-   | if the device is capable of sending unsolicited updates of point values and the device communica-         |
| dat-  | tions protocol. See the CIMPLICITY Device Communication documentation for your particular de-             |
| ed    | vice and protocol to see if it supports unsolicited communications.                                       |
| Uns   | olicited On Change                                                                                        |
| Val-  | Whenever the device communications receives data from the PLC, it evaluates the point and sends           |
| ue    | it to CIMPLICITY Point Management only it the point's value has changed. This mode is only valid          |
| Up-   | if the device is capable of sending unsolicited updates of point values and the device communica-         |
| dat-  | tions protocol supports it. See the CIMPLICITY Device Communication documentation for your par-           |
| ed    | ticular device and protocol to see if it supports unsolicited communications.                             |
| Poll  | Once                                                                                                    |
| Da-   | Polled once when the device communications enabler starts up. Thereafter, it may be updated by            |
| ta    | unsolicited data from the device. If you select Poll After Set, it will also be updated after a user per- |
| Col-  | forms a Setpoint on the point.                                                                            |
| lect- |                                                                                                    |
| ed    |                                                                                                    |

# Step 3.2. Enter Device Point Advanced Device Properties

# Step 3.2. Enter Device Point Advanced Device Properties

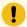

#### Important:

Domains for programmable controllers in CIMPLICITY software are sized when the project starts. If you dynamically re-configure domain sizes on the programmable controller, you must restart the project to access points at the new domain offsets.

Advanced device configuration includes the following.

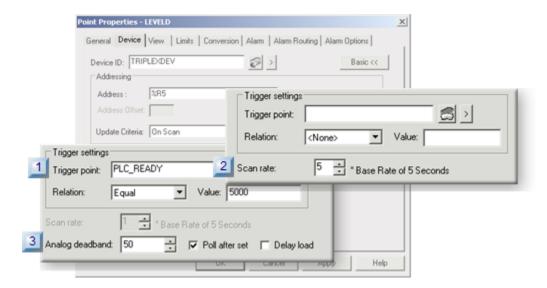

- 1. Option 3.2.1. Enter Device Point Trigger Settings (on page 224)
- 2. Option 3.2.2. Specify a Device Point Scan Rate (on page 231)
- 3. Option 3.2.3. Select Device Point Analog Deadband/Poll after Set/Delay Load (on page 232)

| Option 3.2.1<br>(on page<br>224) | Enter device point trigger settings.                          |
|----------------------------------|---------------------------------------------------------------|
| Option 3.2.2<br>(on page<br>231) | Specify a device point scan rate.                             |
| Option 3.2.3<br>(on page<br>232) | Select device point analog deadband/Poll after set/delay load |

### Option 3.2.1. Enter Device Point Trigger Settings

### Option 3.2.1. Enter Device Point Trigger Settings

If you add a trigger setting, the point you are configuring is updated only when the trigger condition evaluates to TRUE.

#### Example

You configure a point that requires an update for logging purposes.

• If the update needs to be hourly, but the device is being scanned every quarter hour for other purposes:

Use a device Trigger Point that is configured with a one-hour scan rate (on page 220).

• If the update needs to occur when a particular condition changes:

Use a Device point that represents the condition and is configured to be updated On Change

Settings for the trigger point are as follows:

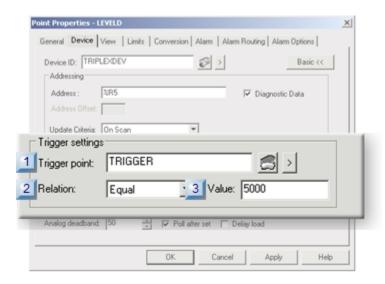

- 1. #unique\_170\_Connect\_42\_i1Trigger (on page 226)
- 2. #unique\_170\_Connect\_42\_i2Relation (on page 228)
- 3. #unique\_170\_Connect\_42\_i3Value (on page 229)

| 1 (on<br>page<br>226) | Trigger<br>point. |
|-----------------------|-------------------|
| 2 (on<br>page<br>228) | Relation          |
| 3 (on<br>page<br>229) | Value             |

1 Trigger point

A **Trigger Point** is another device point that serves as the trigger for the point being configured.

The point being configured is updated only when the trigger is updated.

Trigger points can be used to:

• Coordinate or direct the sampling frequency of device points, (or the calculation frequency of virtual points).

#### Example

Data needs to be collected from point PLC1 at an interval signaled by a ready bit on the PLC.

#### Trigger Settings and Scan Rate for PLC1 are as follows:

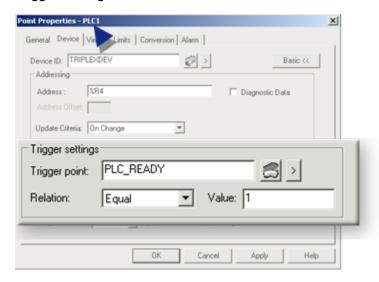

At runtime, PLC1 will only be updated while the point PLC1\_READY is equal to 1.

 Make the system more efficient by reducing the amount of data that needs to be managed by the data collection functions.

#### Example

For every contiguous sixteen bits of inputs or outputs on a Series 90-70 PLC, a single analog point that overlaps them uses On Scan as the **Update Criteria**.

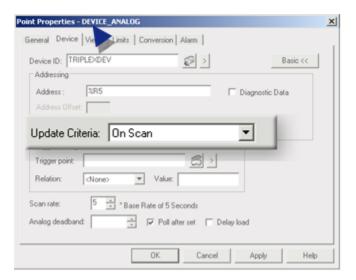

The trigger settings and scan rate for each of the digital points has the following configuration.

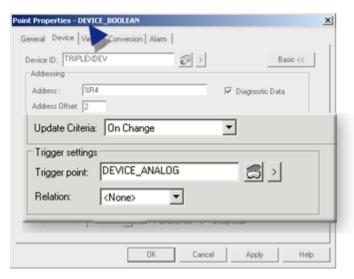

| Update Criteria | On Change                                    |
|-----------------|----------------------------------------------|
| Trigger point   | DEVICE_ANA;PG (with On Scan update criteria) |

If the trigger point DEVICE\_ANALOG does not change frequently there is a performance benefit because the digital points will only be updated when the analog point changes.

The trigger point's **Update Criteria** determines when triggered reads take place.

The criteria can be either of the following.

- When the trigger point value changes.
- · When the trigger point is scanned.

You make this selection when the trigger point is configured.

#### Example

You are configuring a point that requires an update for logging purposes.

| If the update needs to:                   | Use a:                                                                               |
|-------------------------------------------|--------------------------------------------------------------------------------------|
| Be hourly                                 | Device <b>Trigger Point</b> that is configured with a one-hour scan rate.            |
| Occur when a particular condition changes | Device point that represents the condition and is configured to be updated On Change |

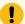

### Important:

(For device points) triggers must be:

- A configured device point.
- On the same port as the points it is triggering. The points may be on different devices, but the devices must be on the same port.

# 2 Relation

The **Relation** field specifies how the trigger point will be evaluated.

#### Options are:

| Option             | Trigger is active when the trigger point's value: |
|--------------------|---------------------------------------------------|
| None               | Triggering will not occur.                        |
| Equal              | Equals <b>Value</b> .                             |
| Greater Than       | Is greater than <b>Value</b> .                    |
| Greater Than Equal | Is greater than or equal to <b>Value</b> .        |
| Less Than Equal    | Is less than or equal to <b>Value</b> .           |
| Less Than          | Is less than <b>Value</b> .                       |
| On Change          | Whenever the Trigger Point is changed.            |

| 3 | Val- |
|---|------|
|   | ue   |

The value the trigger point will be compared with the entered **Value** to determine if the trigger condition has been met.

Result: The trigger condition is evaluated each time the trigger point is polled, so effectively, this point is polled at the trigger point's scan rate while the trigger condition is true.

### Example: Scanned Values with and without Trigger Points

Two points are configured.

| Point ID | Туре    | Scan Rate | Point Relationship |
|----------|---------|-----------|--------------------|
| A1       | Analog  | 3 seconds | Primary            |
| D1       | Digital | 3 seconds | Trigger            |

Three options for A1 and D1 are:

| 1 (on<br>page<br>229) | Point A1 is set for On Scan; Point D1 has not been entered as a trigger point. |
|-----------------------|--------------------------------------------------------------------------------|
| 2 (on<br>page<br>230) | Point A1 is set to On Scan; Trigger point D1 is set to On Change.              |
| 3 (on<br>page<br>230) | Point A1 is set to On Scan; Trigger point D1 is set to Greater Than 0.         |

### Point A1 is set for On Scan; Point D1 has not been entered as a trigger point.

- · A1 is set for On Scan and
- D1 has not been entered as a trigger point.

#### CIMPLICITY reads A1 values during each scan.

Over a period of 30 seconds, A1 values are read as follows:

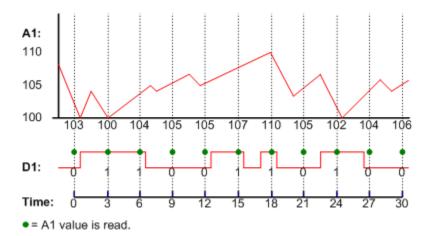

#### Point A1 is set to On Scan; Trigger point D1 is set to On Change.

- · A1 is set to On Scan, and
- D1 is set to On Change.

CIMPLICITY reads A1 values when D1 has changed from 0 to 1 or from 1 to 0 between A1 scans.

Over a period of 30 seconds, A1 values are read as follows:

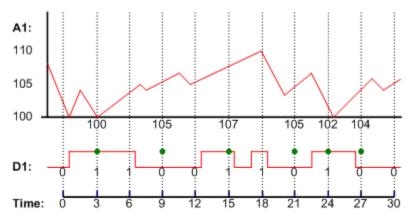

= A1 value is read.

In other words, CIMPLICITY reads A1 at the 3, 9, 15, 21, 24 and 27 second marks because the value of D1 changed at those times. Note that any transitions that occur between scans (such as those between the 15 and 18 second marks) do not count.

#### Point A1 is set to On Scan; Trigger point D1 is set to Greater Than 0.

- · A1 is set for On Scan and
- D1 is set for Greater than 0.

CIMPLICITY reads A1 when D1 is greater than 0 (1) during an A1 scan.

Over a period of 30 seconds, A1 values are read as follows:

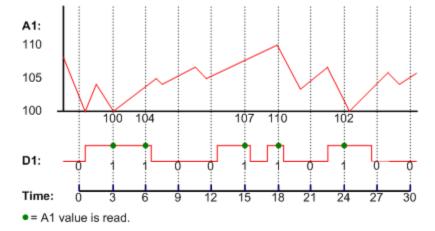

In other words, CIMPLICITY reads A1 at the 3, 15, and 24 second marks, because they are the only places where the scanned value of D1 transitions from LOW to HIGH.

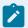

#### Note:

Because the trigger point in this example is Boolean, **Greater than 0** behaves the same as specifying **Equal to 1**.

### Option 3.2.2. Specify a Device Point Scan Rate

The components for specifying the scan rate are:

| Base Rate | Minimum rate at which device points can be polled on the port. |
|-----------|----------------------------------------------------------------|
| Scan Rate | Is a multiple of the Base Rate.                                |

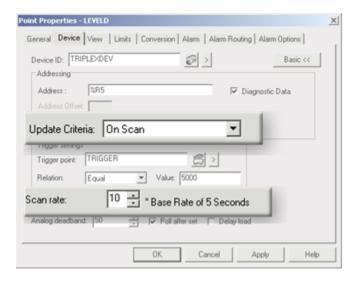

#### 1. Step 3.1.3. Select Update Criteria for a Device Point (on page 220)

Enter the frequency at which the CIMPLICITY device communications option will read this point's data, based on the port's **Base Rate**.

Example

The Base Rate is 5 seconds

The Scan Rate is set to 3.

The point is scanned every 15 seconds.

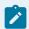

#### Note:

If you define Trigger Settings for a point, the Scan Rate field is disabled.

Option 3.2.3. Select Device Point Analog Deadband/Poll after Set/Delay Load

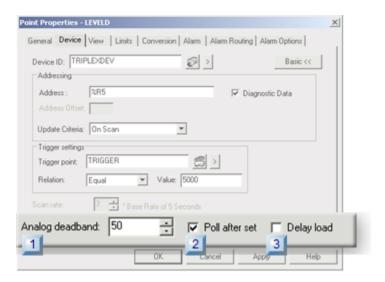

- 1. #unique\_172\_Connect\_42\_i1\_Analog (on page 233)
- 2. #unique\_172\_Connect\_42\_i2\_Poll (on page 234)
- 3. #unique\_172\_Connect\_42\_i3\_Delay (on page 234)

| 1 (on<br>page<br>233) | Analog deadband |
|-----------------------|-----------------|
| 2 (on<br>page<br>234) | Poll after set  |
| 3 (on<br>page<br>234) | Delay load      |

1 Analog deadband

Analog Deadband filters out changes in the raw value of the configured point.

If a point value change is less than OR EQUAL TO the deadband, the value will be ignored. The raw value must change more than the analog deadband value before the point value is updated in the CIMPLICITY point database.

Therefore, the analog deadband can make CIMPLICITY software ignore small fluctuations in the value of a point.

Example

A point ranges from 0 to 10,000.

Analog deadband = 5

Any point fluctuations of less than 5 are ignored.

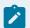

#### Note:

An explicit deadband of 0 is the same as selecting an On Change update criteria.

2 Poll after set

Poll After Set determines when CIMPLICITY will read a setpoint value.

Options for the Poll After Set check box are:

| Check box status | CIMPLICITY will read the point's value                                       |
|------------------|------------------------------------------------------------------------------|
| Check            | Immediately after a Setpoint is performed.                                   |
| Clear            | On the next scan or when the trigger condition for the point is set to TRUE. |

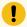

#### Important:

- Point Bridge does not support Poll After Set. If you are defining a Point Bridge point, clear this check box.
- If you use Poll After Set with the OPC client device communications, you may decrease performance. Using Poll After Set with OPC device communications is not recommended.

3 Delay Load

When Delay Load is checked on the Device tab in the Point Properties dialog box, the point will write to the point database, but is not loaded into memory until demanded by an application.

This option is not recommended for points that are accessed often because there may be a delay time when the point is demanded and loading.

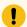

### Important:

Manual mode is not supported on delay load points.

There are a number of benefits to using the delay-load option, along with some disadvantages and nonsupported functions. They are as follows:

|                                                                                                    | Benefits                                                                             |
|----------------------------------------------------------------------------------------------------|--------------------------------------------------------------------------------------|
| <ul> <li>Loaded when needed cess</li> <li>No memory usage until point is loaded</li> <li>Written to point database</li> <li>Available in point list</li> <li>Slower acages acages</li></ul> | needed  No memory usage until point is loaded Written to point database Available in |

### **Device Point Quality Support at Runtime**

CIMPLICITY provides the capability for a user to take a device point that may or may not be currently available and put it in manual mode. The user can then set the point's value. This is particularly useful if a point is attached to equipment that is known to be malfunctioning and, as a result, creates a problem in other areas of the system. This indicator enables a user to separate the point from that equipment and set the point to a known good value that preserves the system's integrity.

#### Example

A temperature sensor that reports temperatures, which are acted upon by CIMPLICITY applications to initiate temperature control actions, fails.

To continue the high temperature setting, a user with Modify Manual Mode privilege places the point that reflects the errant sensor in manual override mode.

The user then sets a value that causes the application to cease the unnecessary temperature control procedures. This allows users who are knowledgeable of their CIMPLICITY application implementation to make emergency, temporary adjustments to their system's operation.

Consequently the application does not have to anticipate and provide for handling of all possible failures in its implementation.

Quality support for manual mode includes the storage of data values for points that are placed in manual mode. This means that when you stop a project, then restart it CIMPLICITY takes all the points that it

finds in manual mode and restores them to their last known values. Retrieved point value types can include any one of the following values:

- · Set in manual mode
- That came from the PLC and was not reset in manual mode
- That is unavailable, if it was unavailable when the project stopped

CIMPLICITY allows access to manual mode wherever you can reference an attribute for a device point. Access includes:

- Turning manual mode on and off in the CIMPLICITY Point Control Panel
- Using available point quality attributes in:
  - Scripts
  - Expressions in CimEdit or Custom PTMAPI applications

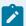

#### Note:

A point with manual mode enabled can be changed, regardless of the current value or state of an associated availability trigger or safety point.

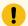

#### Important:

Manual mode is not supported on delay load points.

### Virtual Points

### Virtual Point Only Configuration

Virtual points do not directly originate from devices.

There are two types of virtual points:

| Global points | Have values that are generated by an application such as <b>CimView</b> . These values are shared by multiple CIMPLICITY software applications. |
|---------------|----------------------------------------------------------------------------------------------------|
| Calcu-        | Are generated from arithmetic or logical expressions that modify or combine one or more nu-                                                     |
| lated         | meric points. These values may then be shared by multiple CIMPLICITY software applications.                                                     |
| points        |                                                                                                    |

Virtual points provide you with the ability to calculate and report data that is independent of any one device.

On a very basic level the virtual point can be available to receive a value from a variety of sources across your projects, e.g. scripts or C++ programs. Once the point exists, you can use it wherever the use is consistent with its formatting.

On a more advanced level, the value of the virtual point can be derived from a calculation that you specify during configuration. This calculation can include the value of one or more virtual points. To do this you:

| Step 1<br>(on page<br>237)   | Create a new virtual point.             |
|------------------------------|-----------------------------------------|
| Step 2<br>(on page<br>238)   | Enter virtual point general properties. |
| Step 3<br>(on page<br>252)   | Enter virtual point virtual properties. |
| Continue<br>(on page<br>304) | Device and virtual point configuration. |

Step 1. Enter Specifications for a new Virtual Point

- 1. Open (on page 191) a New Point dialog box.
- 2. Enter the following specifications for a new virtual point.

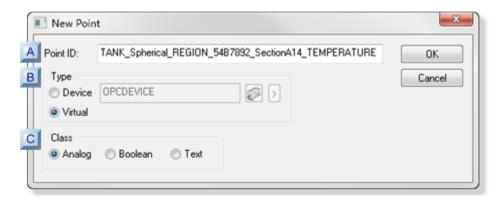

- 1. #unique\_153\_Connect\_42\_APointID (on page 238)
- 2. #unique\_153\_Connect\_42\_BVirtualType (on page 238)
- 3. #unique\_153\_Connect\_42\_CClass (on page 238)

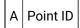

Unique name (on page 418) that identifies the point.

Maximum Length: 256 characters

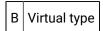

Check the Virtual radio button to select virtual as the Type.

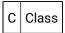

Point classification dictates what the data type can be selected.

Options are:

- Analog
- Boolean
- Text
- 3. Click OK.

The new point's Point Properties dialog box opens.

## Step 2. Enter Virtual Point General Properties

### Step 2. Enter Virtual Point General Properties

General Point Properties configuration is both basic and advanced.

| Step 2.1 | Enter virtual point basic general specifica- |
|----------|----------------------------------------------|
| (on page | tions                                        |
| 240)     |                                              |

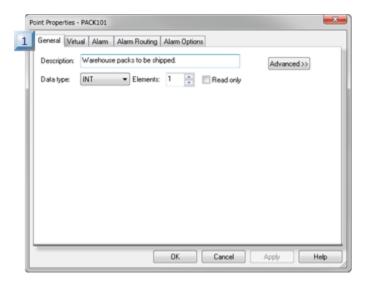

1. Step 2.1. Enter Virtual Point Basic General Properties (on page 240)

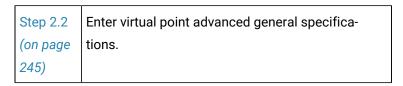

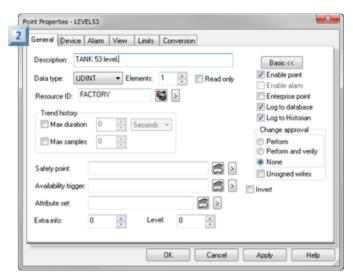

1. Step 2.2. Enter Virtual Point Advanced General Properties (on page 245)

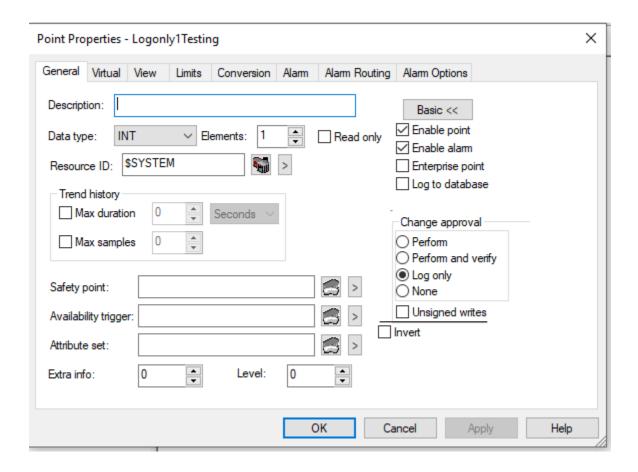

Step 2.1. Enter Virtual Point Basic General Properties

The virtual point's data type choices are on the General tab of the Point Properties dialog box. The data type choices available to you for a virtual point depend on the type you selected when you created it.

Basic general specifications include the following:

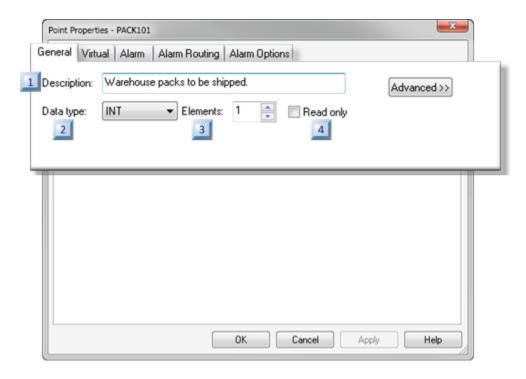

- 1. #unique\_177\_Connect\_42\_i04Read (on page 244)
- 2. #unique\_177\_Connect\_42\_i03Elements (on page 243)
- 3. #unique\_177\_Connect\_42\_i02DataType (on page 241)
- 4. #unique\_177\_Connect\_42\_i01Description (on page 241)
- Description
- Data type
- Elements (in an array)
- · Read only

1 Description

(Optional) Enter a **Description** up to 80 characters.

#### This description:

- Displays when you position the cursor over the point in the Workbench
- · Can be entered in the Point browser when you want to find and display or use the point

2 Data type

Select one **Data Type** from the drop down list that appears for the point type you selected:

#### The Data Types are:

- Analog virtual points.
- Boolean virtual points.
- Text virtual points.

#### Analog virtual points

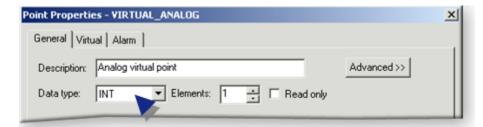

| Data<br>Type | Description                                                                                 |  |
|--------------|---------------------------------------------------------------------------------------------|--|
| DINT         | 4 byte (32 bit) ranging from -2,147,483,648 to + 2,147,483,647.                             |  |
| INT          | Integers ranging from -32,768 to +32,767.                                                   |  |
| QINT         | 8-byte (64-bit) signed integer ranging from -9223372036854775808 to + -9223372036854775808. |  |
| REAL         | Floating-point numbers.                                                                     |  |
| SINT         | Integers ranging from -128 to +127.                                                         |  |
| UDINT        | Unsigned integers ranging from 0 to 4,294,967,295.                                          |  |
| UINT         | Unsigned integers ranging from 0 to 65,535.                                                 |  |
| UQINT        | 8-byte (64-bit) unsigned integer ranging from 0 to +18446744073709551615.                   |  |
| USINT        | Unsigned integers ranging from 0 to 255.                                                    |  |

#### Boolean virtual points

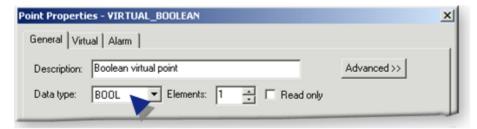

| Data Type | Description                                       |
|-----------|---------------------------------------------------|
| BOOL      | A one digit Boolean point with a value of 0 or 1. |
| BYTE      | 8-bits of data                                    |
| WORD      | 16 bits of data                                   |
| DWORD     | 32 bits of data                                   |

#### Text device points

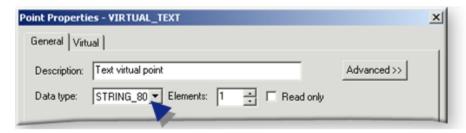

| Data Type | Description                         |
|-----------|-------------------------------------|
| STRING    | A one character alphanumeric        |
| STRING_20 | A 20 character alphanumeric string  |
| STRING_8  | An 8character alphanumeric string   |
| STRING_80 | An 80 character alphanumeric string |

| 3 | Elements (in an Ar- |
|---|---------------------|
|   | ray)                |

CIMPLICITY software treats all points as array points.

You can define single points and array points. Using array points is one way to provide more efficient data collection. An array point can represent one instance of several process variables, or several instances of one process variable.

Enter:

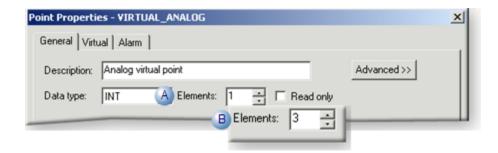

| Α | 1         | The array is a single element array |
|---|-----------|-------------------------------------|
| В | 2 or more | The array is a multiple element ar- |
|   |           | ray.                                |

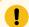

### Important:

Array points are not supported by all CIMPLICITY software functions. Support for array points is as follows:

| CimEdit              | Objects can be configured to display array elements and use them for movement or animation |
|----------------------|--------------------------------------------------------------------------------------------|
| CimView              | Array elements can be displayed, and can control movement or animation.                    |
| Alarm Viewer         | Alarms cannot be generated for array points.                                               |
| Database Log-<br>ger | Individual array elements can be logged.                                                   |

4 Read only

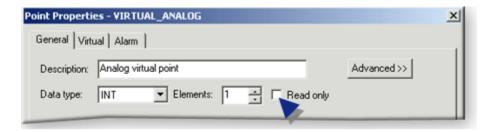

| Option  | Description                              |
|---------|------------------------------------------|
| Clear   | The point can be used as a set point.    |
| Checked | The point cannot be used as a set point. |

### Step 2.2. Enter Virtual Point Advanced General Properties

The available selections on the General tab depend on what point type you are configuring. The following procedure begins with entries for any point type and continues through entries for the analog/Boolean point types only.

There are several general choices you can make to add to your virtual point's configuration. They include:

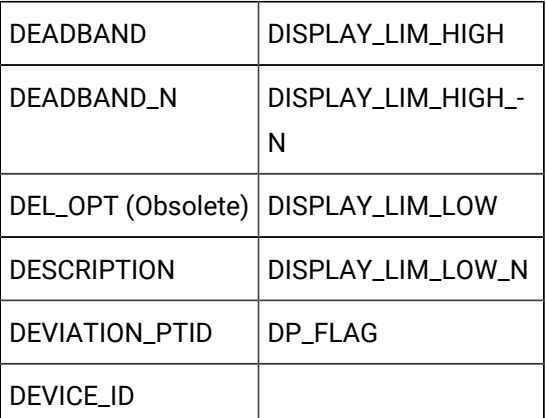

| 1 (on<br>page<br>246) | Resource ID                                    |
|-----------------------|------------------------------------------------|
| 2 (on<br>page<br>247) | Enable point, Enable alarm, Enable Enterprise  |
| 3 (on<br>page<br>247) | (Analog and Boolean points only) Trend history |

| 4 (on page 248)        | Log to database      |
|------------------------|----------------------|
| 5 (on<br>page<br>249)  | Log to Historian     |
| 6 (on<br>page<br>249)  | Safety point         |
| 7 (on<br>page<br>250)  | Availability trigger |
| 8 (on<br>page<br>250)  | Invert               |
| 9 (on<br>page<br>251)  | Attribute set        |
| 10 (on page 251)       | Extra info           |
| 11 (on<br>page<br>251) | Level                |

1 Resource ID

Select an existing or create a new resource.

Users who have the selected **Resource ID** assigned to their **Role ID** will be able to see any alarms generated for this point on their Alarm Viewer screens.

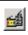

Opens the Select a Resource browser to select an available resource.

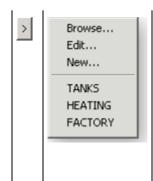

Displays a Popup menu to:

- Open
  - A New Resource dialog box.
  - The Resource dialog box for a selected resource
  - The Select a Resource browser.
- Select a recently selected resource.

2 Enable point, enable alarm, Enterprise point

Check any of the following.

| Enable Point           | Enables the point at runtime                                                                                                    |  |
|------------------------|----------------------------------------------------------------------------------------------------|--|
| Enable Alarm           | Enables the point's alarm                                                                                                    |  |
| Enable Enter-<br>prise | Allows data to be exported to the Enterprise server so it will be available to other projects.                                                                                              |  |
|                        | Important:  To see the alarms in the local project when enterprise point alarms are being collected, configure the:                                                                         |  |
|                        | <ul> <li>Same resources in the local project that are configured for the point's source project.</li> <li>Local resources to be visible to the local project's authorized users.</li> </ul> |  |

3 (Analog and Boolean points only) Trend History

| Check<br>box/<br>Field | Description                                                                                              |
|------------------------|----------------------------------------------------------------------------------------------------|
| Max Du-<br>ration      | (Checked box activates fields.) The amount of most recent time to be saved. Select one of the following: |
|                        | Seconds                                                                                                  |

| Check box/ Pield Description               |                                                                                                    | Description                                                                                       |
|--------------------------------------------|----------------------------------------------------------------------------------------------------|---------------------------------------------------------------------------------------------------|
|                                            | Minutes                                                                                                    |                                                                                                   |
|                                            | Hours                                                                                                    |                                                                                                   |
|                                            | Days                                                                                                    |                                                                                                   |
| Max (Checked box activates field.) samples |                                                                                                    |                                                                                                   |
|                                            | <ul> <li>The number of n values to be saved.</li> <li>Takes precedence over Max Duration in determining the number of values saved in buffer.</li> <li>Point buffering lets you allocate a buffer for a point and save a number of the most recent ues. This feature is currently being supported only for the Trending option.</li> <li>Example</li> <li>Point ABC is scanned every 5 seconds</li> <li>If you define a:</li> </ul> |                                                                                                   |
|                                            |                                                                                                    |                                                                                                   |
|                                            |                                                                                                    |                                                                                                   |
|                                            |                                                                                                    |                                                                                                   |
|                                            |                                                                                                    |                                                                                                   |
|                                            | Max Duration                                                                                                    | 1 minute.  The buffer contains the 12 most recent values for ABC at any given time.               |
|                                            | Max Count                                                                                                    | 10.  The buffer contains the 10 most recent values (that is, the values for the last 50 seconds). |
|                                            | Max Duration and<br>Max Count                                                                                                    | The buffer contains the 10 most recent values.                                                    |

4 Log to database

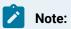

The **Log to database** checkbox displays only if Database Logger is enabled on the General tab (on page 90) in the Project Properties dialog box.

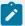

When checked, logs data to the default CIMPLICITY DATA\_LOG. You can apply more specifications in the Database Logger.

Setting a point value can require authorization (on page 385) that produces an audit trail.

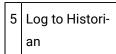

When you select the Log to Historian check box, data is logged to Historian.

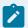

#### Note:

- The Log to Historian check box is displayed only if Historian is installed/licensed and is enabled on the General tab in the Project Properties window.
- When the project is not running, if you delete a point configured for Historian logging, data continues to be logged to Historian.

6 Safety point

Status controls whether or not a setpoint is permitted.

The point can be:

- 1. Digital or analog (but not REAL)
- 2. Device or virtual

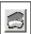

Opens the Select a Point browser to select an available point.

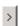

Displays a Popup menu to:

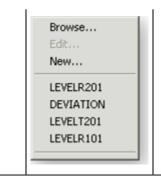

- · Open:
  - The Select a Point browser.
  - The Point Properties dialog box for a selected point.
  - A New Point dialog box.
- Select a recently selected point.

#### During runtime if the:

| Safety Point is                             | Setpoint on the Point is |
|---------------------------------------------|--------------------------|
| Available and evaluates to a non-zero value | Permitted                |
| Available and evaluates to zero             | Not permitted            |
| Unavailable                                 | Not permitted            |

7 Availability trigger

Determines the validity of the point you are configuring and provides a "device healthy" signal for points that are tied to intermediate devices during runtime.

#### Can be digital or analog.

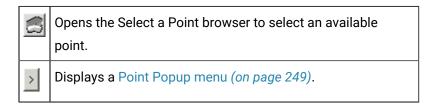

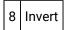

Check or leave blank based on the desired behavior, as described below.

| At runtime if:        | Invert is Not Checked | Invert is Checked    |
|-----------------------|-----------------------|----------------------|
| Availability Trigger: | Configured Point is:  | Configured Point is: |

| At runtime if:                     | Invert is Not Checked | Invert is Checked |
|------------------------------------|-----------------------|-------------------|
| Evaluates to a non-zero val-<br>ue | Available             | Unavailable       |
| Evaluates to zero                  | Unavailable           | Available         |
| Is Unavailable                     |                       | Unavailable       |

9 Attribute set

Sets of point attributes that use up to 32 bits each out of 64 (on page 448) available bits and can be applied to one or more points in a project.

All of the attribute fields in the selected attribute set will be available to associate with the point in any expression that takes a Point ID.

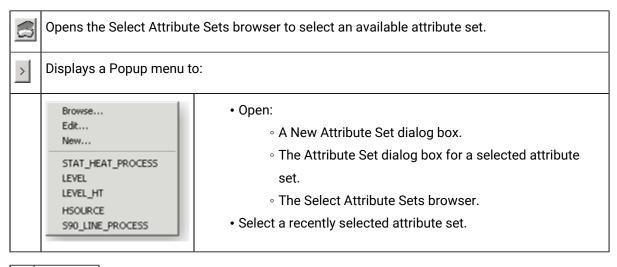

10 Extra info

Any 32 bit number you want to enter.

You can access it as a point attribute and do with it what you want.

10 Lev-

A positive or negative number.

- Specifies a security level for the point to restrict setpoint access; the higher the number, the more restricted the setpoint access.
- Level security affects all writable attributes of the point, e.g. alarm limits, quality attributes and raw value.

Result: When point level setpoint security is enabled (on page 424) a project user can set the point only if the user's assigned role has a corresponding level that is equal to or higher than the point level.

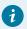

#### Tip:

Enable point level setpoint security (on page 425) in the Point Setup dialog box.

## Step 3. Enter Virtual Point Virtual Properties

### Step 3. Enter Virtual Point Virtual Properties

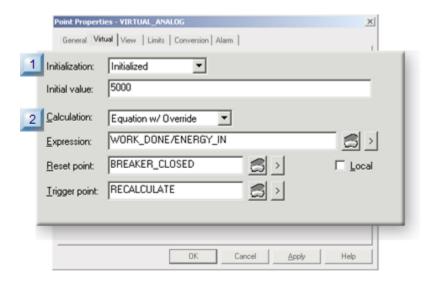

- 1. Step 3.2. Configure Virtual Calculations (on page 258)
- 2. Step 3.1. Specify Initialization for Virtual Points (on page 253)

| Step 3.1 (on page 253)       | Specify initialization for virtual points. |
|------------------------------|--------------------------------------------|
| Step 3.2<br>(on page<br>258) | Configure virtual calculations.            |

## Step 3.1. Specify Initialization for Virtual Points

- Analog or BOOLEAN point initialization.
- Text point initialization.

### **Analog or Boolean point initialization**

Options for analog or Boolean point initialization are as follows.

- None
- Initialized
- Saved
- · Saved or Initialized

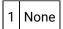

(Default) No reset/startup condition is defined.

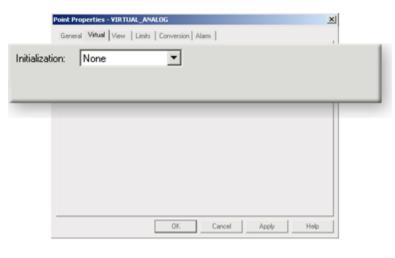

2 Initialized

Requires an initial value.

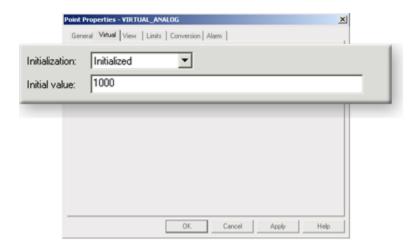

#### An initial value is:

- An integer
- A constant value.

Each element in an array is initialized to the initial value.

### Example

#### A UINT point:

- Is an array with 4 elements.
- Has an initial value of 1000.
- Each element in the array is initialized to 1000.

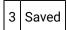

The last saved value of the point when the project is stopped.

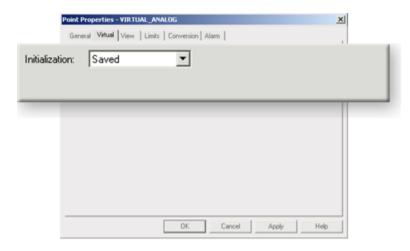

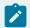

#### Note:

When points are saved is specified in the Project Properties dialog box, Settings tab.

Choices for when to save the point are:

- Every time a point changes.
- When the project shuts down normally.

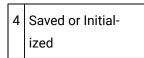

The last saved value of the point if there is one; otherwise the constant entered in the **Initial Value** field.

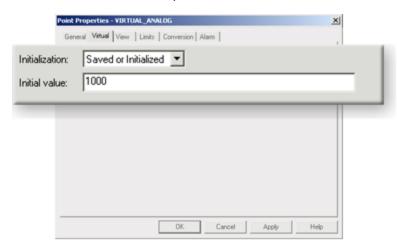

### **Text point initialization**

Options for text point initialization are as follows.

- None
- Initialized
- Saved
- · Saved or Initialized

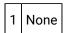

ized

No reset/startup condition is defined.

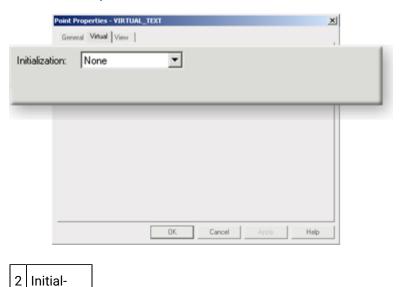

A constant value entered in the **Initial Value** field (C) is initialized.

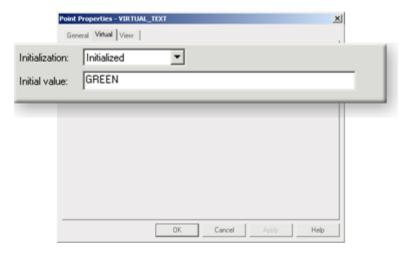

Following are examples of an initial value based on the array type.

| Array type       | Initial Value                                                                                                    |
|------------------|----------------------------------------------------------------------------------------------------|
| Multi-charac-    | Each element in the array is initialized to the Initial Value.                                                                                   |
| ter              | Example A String array:                                                                                                    |
|                  | <ul> <li>Is an array of 4.</li> <li>Has an Initial Value of ABCDEFGH.</li> <li>Each element in the array is initialized to ABCDEFGH.</li> </ul>  |
| Single character | Each element in the array is initialized with the corresponding character in the Initial  Value field.  Example  A String array:                 |
|                  | <ul> <li>Is an array of 8.</li> <li>Has an Initial Value of ABCDEFGH.</li> <li>Sets STRING[0] to A</li> <li>Sets STRING[1] to B, etc.</li> </ul> |

# 3 Saved

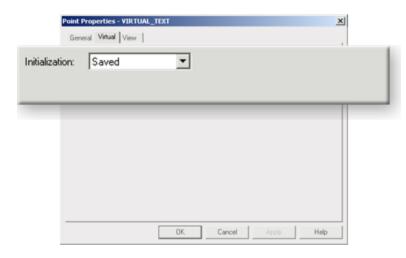

The last saved value of the point when the project starts.

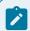

### Note:

When points are saved is specified in the Project Properties dialog box, Settings tab.

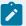

#### Choices are:

- · Every time a point changes.
- · When the project shuts down normally.

4 Saved or Initialized

The last saved value of the point if there is one; otherwise the constant entered in the **Initial Value** field.

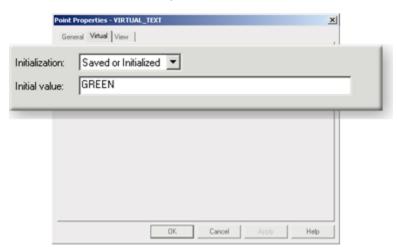

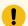

#### Important:

When working with initialization values for string arrays, if:

- Too many elements are given in Initial Value, the string truncates at the number of elements.
- The **Initial Value** does not specify enough elements; the remaining elements of the string are initialized to the Null character.

# Step 3.2. Configure Virtual Calculations

# Step 3.2. Configure Virtual Calculations

In addition to defining an initialization value for a virtual point (basic configuration), you can select one of several calculations types to have CIMPLICITY calculate a value for the point.

Each calculation type requires different information from you.

You can enter basic initialization criteria in basic or advanced configuration.

### The **Calculation** types are:

| Option 3.2.1<br>(on page<br>260) | Equation (Analog and Boolean). |
|----------------------------------|--------------------------------|
| Option 3.2.2<br>(on page<br>264) | Delta Accum.                   |
| Option 3.2.3 (on page 271)       | Value Accum.                   |
| Option 3.2.4 (on page 274)       | Average.                       |
| Option 3.2.5<br>(on page<br>278) | Max Capture.                   |
| Option 3.2.6<br>(on page<br>281) | Min Capture.                   |
| Option 3.2.7<br>(on page<br>284) | Trans-High Accum.              |
| Option 3.2.8<br>(on page<br>288) | Equation w/Override.           |
| Option 3.2.9<br>(on page<br>291) | Timer/Counter.                 |

| Option 3.2.10 (on page 296) | Histogram.                             |
|-----------------------------|----------------------------------------|
| Examples (on page 301)      | Virtual Calculation and Trigger Points |

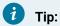

A Local check box displays on the advanced Virtual tab for every calculation choice except none. Check the Local check box to tell CIMPLICITY not to report the value of the point to the Point Management process. This is useful for points that are only used to hold intermediate values in calculations. For such points, setting the Local flag eliminates the overhead of reporting to the Point Management process. Local points cannot be shared with other applications.

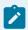

#### Note:

Almost all of the calculations allow you to enter a trigger (on page 301) point.

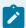

#### Note:

For calculation points, you only need Saved and Initial values for **Delta Accum**, **Timer/Counter** and Value Accum points. This is because all other calculation points are validated at startup and any saved or initial value is immediately overwritten.

# Option 3.2.1. Equation

Select **Equation** in the **Calculation** field on the Virtual tab of the Point Properties dialog box.

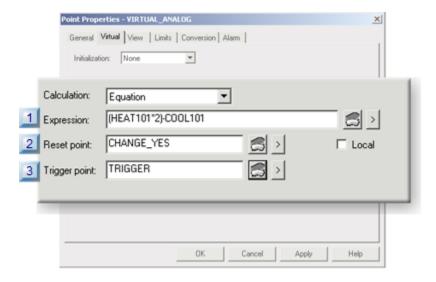

- 1. #unique\_182\_Connect\_42\_i1Expression (on page 261)
- 2. #unique\_180\_Connect\_42\_Local (on page 260)
- 3. #unique\_182\_Connect\_42\_i2Reset (on page 262)
- 4. #unique\_182\_Connect\_42\_i3Trigger (on page 263)
- Expression
- · Reset point
- Trigger point

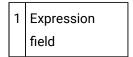

The expression may contain:

- One or more Point IDs along with
- Constant values, operations, and functions.

Rules for defining an expression are:

| Rule                               | Description                                                                                                    |
|------------------------------------|----------------------------------------------------------------------------------------------------|
| Avoid introducing loops            | Example of what to AVOID: VIRTUAL_PT1 = DEVICE_PT + VIRTUAL_PT2VIRTU-                                                                                    |
| (circular references be-           | AL_PT2 = DEVICE_PT + VIRTUAL_PT1                                                                                                    |
| tween points) in your expressions. | Although this will not cause CIMPLICITY software to fail, it will cause the Virtual Point Processor to always have work to do. This causes all available |

| Rule                                                     | Description                                                                                                    |
|----------------------------------------------------------|----------------------------------------------------------------------------------------------------|
|                                                          | computer time to be consumed, which adversely impacts system performance.                                                                                                    |
| Use proper formatting for array points.                  | Example of the correct format: VIRTUAL_PT1 = DEVICE_PT[0] / 2.0                                                                                                    |
| Use proper formatting for Point IDs with reserved words. | Point IDs that are reserved words, or contain spaces, arithmetic operators, parentheses, or that begin with a non-alphabetic character must be placed in single quotes when used in an expression. |
|                                                          | <pre>Example VIRTUAL_PT2 = 'DEVICE_PT:0' * 'WARNING_LOW'</pre>                                                                                                    |

Buttons to help with the equation are as follows.

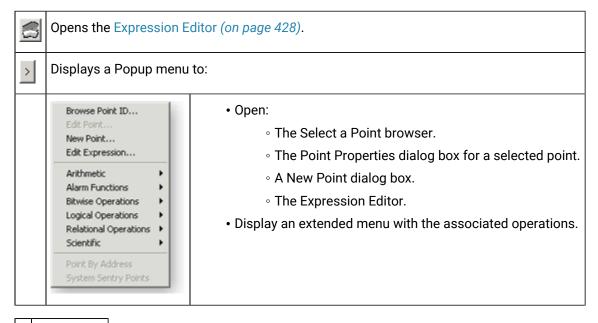

# 2 Reset Point

(Optional) When a Reset point is selected the Equation point is reset as follows during runtime.

When the trigger point is not defined:

| If                             | And                              | Then                                 |
|--------------------------------|----------------------------------|--------------------------------------|
| An Initial Equation Point val- | The Current value of the Expres- | The Equation point value is reset to |
| ue is                          | sion is                          | the                                  |

| If          | And         | Then          |
|-------------|-------------|---------------|
| Not defined | Available   | Current value |
| Not defined | Unavailable | Zero          |
| Defined     | Unavailable | Initial value |
| Defined     | Available   | Current value |

When the trigger point is defined:

| If                                 | Then                                     |
|------------------------------------|------------------------------------------|
| An Initial Equation Point value is | The Equation point value is reset to the |
| Not defined                        | Zero                                     |
| Defined                            | Initial value                            |

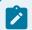

### Note:

Buttons to the right of the **Reset Point** and **Trigger Point** fields help with configuration.

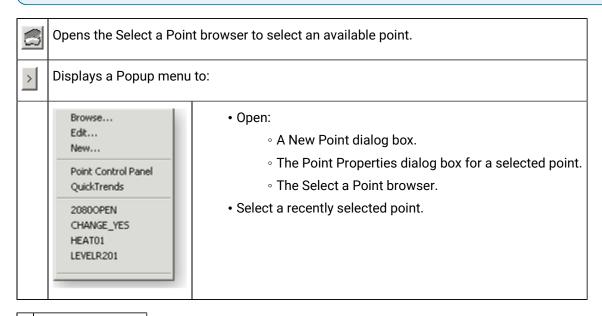

3 Trigger Point field

(Optional) When the value of the equation updates depends on whether or not you defined the trigger point.

| Trigger<br>point | The value of the Equation point is updated whenever Value of the:   |  |
|------------------|---------------------------------------------------------------------|--|
| Defined          | Trigger point is updated.                                           |  |
| Not defined      | One of the source points in the <b>Expression</b> field is updated. |  |

Buttons to help with the trigger point have the same functionality as the buttons to the right of the **Reset Point** field.

## Option 3.2.2. Delta Accum

Select **Delta Accum** in the **Calculation** field on the Virtual tab of the Point Properties dialog box.

A Delta Accum point is an increasing representation of a source expression. A decrement in the source expression value is also considered to be an increase to the Delta Accum.

A Delta Accum point is particularly useful when used with a PLC to keep an incrementing tally as the PLC count increments and rolls over.

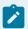

#### Note:

You can also use a Delta Accum point with a global virtual point. However, in most cases, the virtual point should be configured so that when it reaches the rollover level it emulates a PLC and rolls over to the initial value.

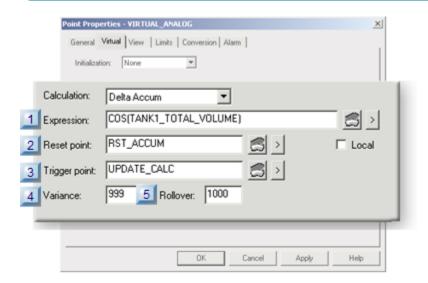

- 1. #unique\_183\_Connect\_42\_i1Expression (on page 265)
- 2. #unique\_180\_Connect\_42\_Local (on page 260)

- 3. #unique\_183\_Connect\_42\_i5Rollover (on page 268)
- 4. #unique\_183\_Connect\_42\_i4Variance (on page 267)
- 5. #unique\_183\_Connect\_42\_i3Trigger (on page 267)
- 6. #unique\_183\_Connect\_42\_i2Reset (on page 266)
- Expression (on page 265)
- Reset point (on page 266)
- Trigger point (on page 267)
- Variance (on page 267)
- Rollover (on page 268)
- Delta Accum array configuration (on page 269)
- Guidelines for a Delta Accum point (on page 270)

1 Expression field

Enter an expression that calculates the value of the Delta Accum point.

The expression will be monitored for transitions.

The expression may contain:

- One Point ID along with
- · Constant values, operations, and functions.

Buttons to help with the equation are as follows.

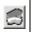

Opens the Expression Editor (on page 428).

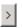

Displays a Popup menu to:

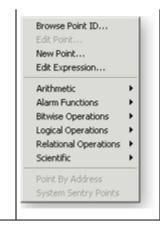

- Open:
  - The Select a Point browser.
  - The Point Properties dialog box for a selected point.
  - A New Point dialog box.
  - The Expression Editor.
- Display an extended menu with the associated operations.

# 2 Reset Point

Based on whether there is an entry in the **Reset Point** field, at runtime the Delta Accum point is reset as follows:

When the trigger point is not defined

| If                                       | And                                    | Then                                         |
|------------------------------------------|----------------------------------------|----------------------------------------------|
| An Initial Delta Accum Point<br>Value is | The Current value of the Expression is | The Delta Accum point value is reset to the: |
| Not defined                              | Unavailable                            | Zero                                         |
| Not defined                              | Available                              | Zero                                         |
| Defined                                  | Unavailable                            | Initial value                                |
| Defined                                  | Available                              | Initial value                                |

### When the trigger point is defined

| If                                    | Then                                         |
|---------------------------------------|----------------------------------------------|
| An Initial Delta Accum Point Value is | The Delta Accum point value is reset to the: |
| Not defined                           | Zero                                         |
| Defined                               | Initial value                                |

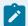

#### Note:

Buttons to the right of the **Reset Point** and **Trigger Point** fields help with configuration.

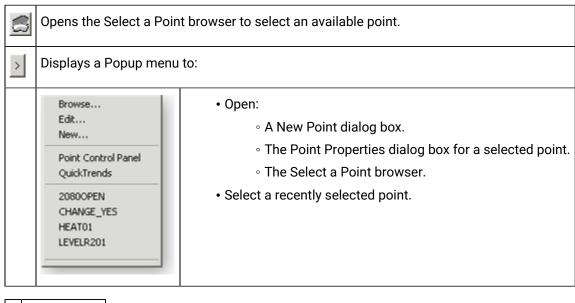

3 Trigger point

(Optional) When the value of the Delta Accum point updates depends on whether or not you defined the **Trigger point** as follows:

| Trigger<br>point | The value of the Delta Accum point is updated whenever the Value of the: |
|------------------|--------------------------------------------------------------------------|
| Defined          | Trigger point is updated.                                                |
| Not defined      | Source point in the <b>Expression</b> field is updated.                  |

Buttons to help with the trigger point have the same functionality as the buttons to the right of the **Reset Point** field.

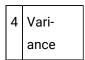

If incoming data suddenly, for example, overloads the computer to the degree that the variance between the Delta Accum increment and the source becomes high enough that the Delta Accum misses a source rollover, the Delta Accum value ceases to be an accurate representation of the source activity.

The **Variance** field provides a way to alert the operator if this situation occurs.

When the difference between the new source value and the old source value exceeds the entry in the **Variance** field, the Delta Accum value does not increment. Instead a message is logged to the status log that this situation occurred.

Enter the maximum acceptable delta value in the **Variance** field that can be added to the Delta Accumpoint value.

#### If the delta value is greater than the Variance value, the:

- 1. New delta value is **not** added.
- 2. System logs the following message to the Status Log with Success status:

Variance value exceeded for accumulator point : <point\_id>

5 Rollover

(Optional)

#### **Example**

A Delta Accum point has a:

- Rollover value of 99.
- Current value of 98.

The previous source expression has a value of 97.

If a new value of +3 is received, the new delta accum is calculated as:

```
98+(100 - 97)+ 3= 104
```

If you do not specify a Rollover value, the size of the data type for the Delta Accum point determines the default Rollover value.

#### Example

If the source point has an INT point type, the maximum acceptable value for the Delta Accum point is 32767.

When the maximum value is exceeded the following message is logged to the Status Log with Success status:

Rollover occurred for accumulator point : <point\_id>

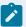

#### Note:

If the source expression is a floating or Boolean point, rollover is not applied.

6 Delta Accum Array Configuration

When you configure an array point as a Delta Accum point:

- The first element of the array adds the difference between the current and previous values of the source Point ID that you specify in the **Expression** field to the current value of the element.
- Each additional element of the array is used to store the delta accumulator value for a different subgroup of the array.

A selector point, which is defined in the **Safety Point** field, determines which subgroup element of the array is updated. The selector point must have a value from 1 to N-1, where N is the number of elements in the array.

#### Example

An array Delta Accum point tracks production counts for the

- · Total number of parts produced in a shift.
- Number of parts produced in each hour of the eight-hour shift.

The Delta Accum array point is called COUNTS with 9 Elements (one for the total shift count, and one for each hour of the shift). The elements are defined as follows:

| Element        | Description                  |
|----------------|------------------------------|
| COUN-<br>TS[0] | Shift total production count |
| COUN-<br>TS[1] | First hour production count  |
| COUN-<br>TS[2] | Second hour production count |
| COUN-<br>TS[3] | Third hour production count  |

| Element        | Description                   |
|----------------|-------------------------------|
| COUN-<br>TS[4] | Fourth hour production count  |
| COUN-<br>TS[5] | Fifth hour production count   |
| COUN-<br>TS[6] | Sixth hour production count   |
| COUN-<br>TS[7] | Seventh hour production count |
| COUN-<br>TS[8] | Eighth hour production count  |

#### A Safety Point called HOUR:

- Varies from 1 to 8, depending on the hour of the shift.
- Determines which subgroup element gets updated along with COUNTS[0]. For example, if HOUR=4, COUNTS[0] and COUNTS[4] are updated.

If HOUR is less than 1 or greater than 8, no elements in the array are updated.

7 Guidelines for a Delta Accum point

#### A Delta Accum point:

- Adds the difference between the current and previous values of the expression that you specify in the **Expression** field to the current value of the Delta Accum point.
- Is first updated after the first two expression updates are received.
- Continues to have Delta values added until a Reset Condition is reached.
- Is writable, i.e. you can use the Point Control Panel or a script to set the value, overwriting the accumulated value.
- Is always calculated as follows:
- 1. If the old source is less than the new source,

New Delta Accum = Old Delta Accum + (New source - old source)

2. If the source has rolled over so the new source is less than the old source,

```
New Delta Accum = Old Delta Accum + (Source rollover value + 1) - old source value + new source value
```

#### Example

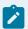

#### Note:

A rollover value, which is used in this example, is the maximum acceptable value for a source point. When the maximum value is incremented by 1 unit, the source point rolls over to 0.

A Delta Accum point has a value of 100 and a Rollover value of 1000.

1. The source changes from 100 to 999.

The new Delta Accum value=999.

```
999=100+(999-100)
```

2. The source next changes from 999 to 20. (The source point has rolled over.)

The new Delta Accum changes to 1022 based on the formula's calculation:

```
999+(1000 + 1) - 999 + 20 = 1022
```

# Option 3.2.3. Value Accum

Select Value Accum in the Calculation field on the Virtual tab of the Point Properties dialog box.

A Value Accum point adds the current value of the source Point ID that you specify in the **Expression** field to the current value of the Value Accum point.

Values continue to be added until a Reset Condition is reached.

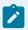

#### Note:

A Value Accumulator point is writable, i.e. you can use the Point Control Panel or a script to set the value, overwriting the accumulated value.

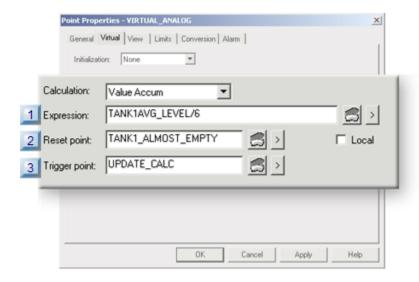

- 1. #unique\_184\_Connect\_42\_i1Expression (on page 272)
- 2. #unique\_184\_Connect\_42\_i2Reset (on page 273)
- 3. #unique\_180\_Connect\_42\_Local (on page 260)
- 4. #unique\_184\_Connect\_42\_i3Trigger (on page 274)
- Expression
- Reset point
- Trigger point

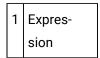

Enter an **Expression** that calculates the value of the Value Accum point.

The expression will be monitored for transitions.

The expression may contain:

- One or more Point IDs along with
- Constant values, operations, and functions.

Buttons to help with the equation are as follows.

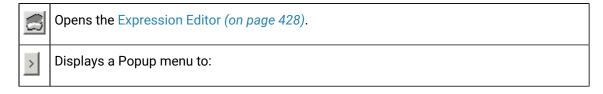

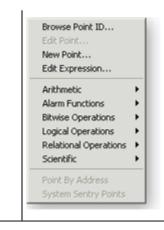

- · Open:
  - The Select a Point browser.
  - The Point Properties dialog box for a selected point.
  - A New Point dialog box.
  - The Expression Editor.
- Display an extended menu with the associated operations.

### 2 Reset Point

Based on whether there is an entry in the **Reset Point** field, at runtime the Value Accum point is reset as follows:

When the trigger point is not defined

| If                                    | And                                    | Then                                         |
|---------------------------------------|----------------------------------------|----------------------------------------------|
| An Initial Value Accum Point Value is | The Current value of the Expression is | The Value Accum point value is reset to the: |
| Not defined                           | Unavailable                            | Zero                                         |
| Not defined                           | Available                              | Zero                                         |
| Defined                               | Unavailable                            | Initial value                                |
| Defined                               | Available                              | Initial value                                |

#### When the trigger point is defined

| If                                    | Then                                         |
|---------------------------------------|----------------------------------------------|
| An Initial Value Accum Point Value is | The Value Accum point value is reset to the: |
| Not defined                           | Zero                                         |
| Defined                               | Initial value                                |

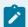

#### Note:

Buttons to the right of the **Reset Point** and **Trigger Point** fields help with configuration.

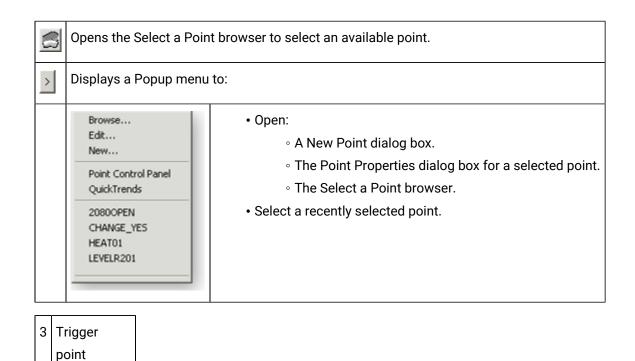

When the value of the Value Accum point updates depends on whether or not you defined the trigger point as follows:

| Trigger<br>point | The value of the Value Accum point is Updated whenever the Value of the: |
|------------------|--------------------------------------------------------------------------|
| Defined          | Trigger point is updated.                                                |
| Not defined      | Source point in the <b>Expression</b> field is updated.                  |

Buttons to help with the trigger point have the same functionality as the buttons to the right of the **Reset Point** field.

# Option 3.2.4. Average

Select **Average** in the **Calculation** field on the Virtual tab of the Point Properties dialog box.

An Average point maintains the average value for the source Point ID that you specify in the **Expression** field. This virtual point can be a signed or unsigned integer, or a floating-point number.

The average is calculated as the accumulation of the deviation from the average point data, divided by the number of samples taken. The calculation is:

#### Or simply as

```
average + (source - average) / sample_count
```

The average is calculated as an eight-byte floating-point data type, then the result is converted into the data type you specify for the average point.

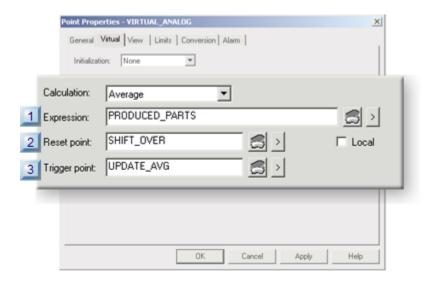

- 1. #unique\_185\_Connect\_42\_i1Expression (on page 275)
- 2. #unique\_180\_Connect\_42\_Local (on page 260)
- 3. #unique\_185\_Connect\_42\_i2Reset (on page 276)
- 4. #unique\_185\_Connect\_42\_i3Trigger (on page 277)
- Expression
- · Reset point
- Trigger point

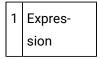

Enter an expression that calculates the value of the Average point in the **Expression** field on the Virtual tab of the Point Properties dialog box.

The expression will be monitored for transitions.

The expression may contain:

- · One or more Point IDs as well as
- Constant values, operations and functions.

Buttons to help with the equation are as follows.

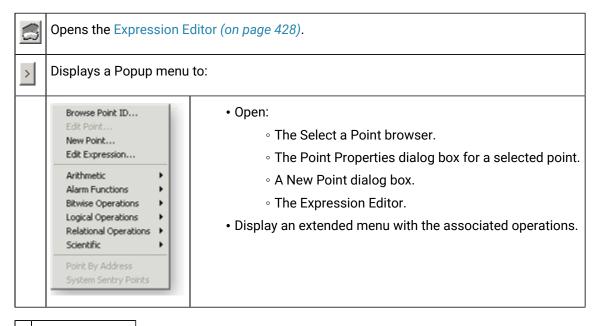

2 Reset point field

Based on whether there is an entry in the **Reset Point** field, at runtime the Average point is reset as follows:

When the trigger point is not defined

| If                                | And                                    | Then                                        |
|-----------------------------------|----------------------------------------|---------------------------------------------|
| If                                | And                                    | Then                                        |
| An Initial Average Point Value is | The Current value of the Expression is | The Average point value is reset to the:    |
| Not defined                       | Unavailable                            | Zero                                        |
| Not defined                       | Available                              | Current value of the source point           |
| Defined                           | Unavailable                            | Initial value                               |
| Defined                           | Available                              | Average of the source and initialized value |

When the trigger point is defined

| If                                | Then                                     |
|-----------------------------------|------------------------------------------|
| An Initial Average Point Value is | The Average point value is reset to the: |

| If          | Then           |
|-------------|----------------|
| Not defined | Unavailable*   |
| Defined     | Initial value* |

\* When the trigger point is defined, the result will either be the source value or the average of the source and initialized value.

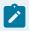

#### Note:

Buttons to the right of the **Reset Point** and **Trigger Point** fields help with configuration.

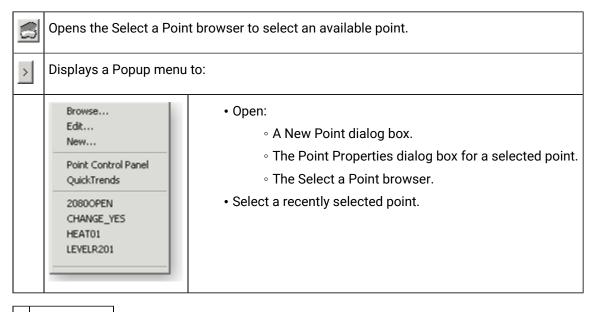

3 Trigger point

When the value of the Average point updates depends on whether or not you defined the trigger point as follows:

| Trig-<br>ger point | The Value of the Average Point is updated When the Value of the: |
|--------------------|------------------------------------------------------------------|
| Defined            | Trigger point is updated.                                        |
| Not defined        | Source point in the <b>Expression</b> field is updated.          |

Buttons to help with the trigger point have the same functionality as the buttons to the right of the **Reset Point** field.

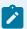

#### Note:

For integer type points, the resulting data is rounded. This may result in a loss of accuracy. It is suggested that you use the Real point type for your Average point.

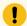

#### Important:

Average points are not supported in redundancy.

### Option 3.2.5. Max Capture

Select Max Capture in the Calculation field on the Virtual tab of the Point Properties dialog box.

A Max Capture point maintains the maximum encountered point value for the source Point ID that you specify in the **Expression** field.

The maximum value is determined by comparing the current source point value with the value stored in the Max Capture point. If the current value is greater, it is stored as the new Max Capture point value.

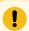

#### Important:

Max Capture points are not supported in redundancy.

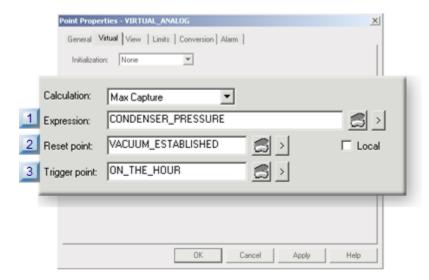

- 1. #unique\_186\_Connect\_42\_i1Expression (on page 279)
- 2. #unique\_186\_Connect\_42\_i2Reset (on page 279)
- 3. #unique\_186\_Connect\_42\_i3Trigger (on page 281)
- 4. #unique\_180\_Connect\_42\_Local (on page 260)

- Expression
- Reset point
- Trigger point

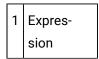

Enter an expression that calculates the value of the Max Capture point.

The expression will be monitored for transitions.

The expression may contain:

- One or more Point IDs along with
- Constant values, operations, and functions.

Buttons to help with the equation are as follows.

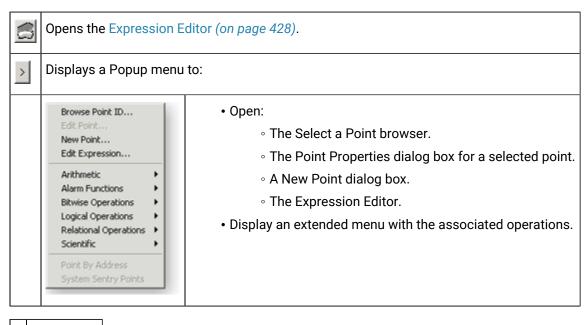

2 Reset point

Based on whether there is an entry in the Reset Point field, at runtime the Max Capture point is reset as follows:

When the trigger point is not defined

| If                                    | And                                    | Then                                                                                |
|---------------------------------------|----------------------------------------|-------------------------------------------------------------------------------------|
| An Initial Max Capture Point Value is | The Current value of the Expression is | The Max Capture point value is reset to the                                         |
| Not defined                           | Unavailable                            | Smallest possible value for the point type. e.g. for INT the value is <b>-32768</b> |
| Not defined                           | Available                              | Current value                                                                       |
| Defined                               | Unavailable                            | Initial value                                                                       |
| Defined                               | Available                              | Whichever has the Max value                                                         |

### When the trigger point is defined

| If                                    | Then                                                                                |
|---------------------------------------|-------------------------------------------------------------------------------------|
| An Initial Max Capture Point Value is | The Max Capture point value is reset to the                                         |
| Not defined                           | Smallest possible value for the point type. e.g. for INT the value is <b>-32768</b> |
| Defined                               | Initial value                                                                       |

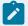

### Note:

When a

- · Startup condition is Saved,
- Reset point is defined,
- Trigger point is defined,

Then the Max Capture point will only reset to the equation value after the reset point is activated, followed by the trigger point being activated.

Buttons to the right of the **Reset Point** and **Trigger Point** fields help with configuration.

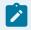

#### Note:

Buttons to the right of the **Reset Point** and **Trigger Point** fields help with configuration.

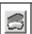

Opens the Select a Point browser to select an available point.

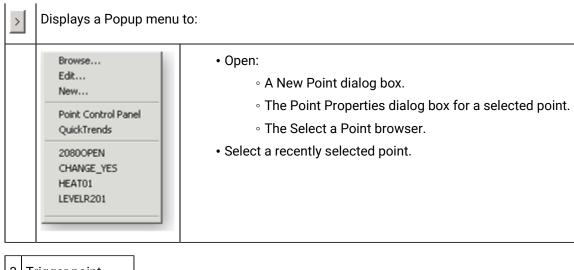

3 Trigger point field

When the value of the Max Capture point updates depends on whether or not you defined the trigger point as follows.

| Trig-<br>ger point | The Value of the Max Capture Point is Updated When the Value of the: |
|--------------------|----------------------------------------------------------------------|
| Defined            | Trigger point is updated.                                            |
| Not defined        | Source point in the <b>Expression</b> field is updated.              |

Buttons to help with the trigger point have the same functionality as the buttons to the right of the **Reset Point** field.

# Option 3.2.6. Min Capture

Select Min Capture in the Calculation field on the Virtual tab of the Point Properties dialog box.

A Min Capture point maintains the minimum encountered point value for the source Point ID that you specify in the **Expression** field.

The minimum value is determined by comparing the current source point value with the value stored in the Min Capture point. If the current value is smaller, it is stored as the new Min Capture point value.

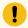

#### Important:

Min Capture points are not supported in redundancy.

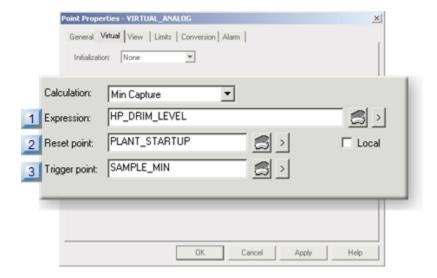

- 1. #unique\_187\_Connect\_42\_i1Expression (on page 282)
- 2. #unique\_187\_Connect\_42\_i2Reset (on page 283)
- 3. #unique\_187\_Connect\_42\_i3Trigger (on page 284)
- 4. #unique\_180\_Connect\_42\_Local (on page 260)
- Expression
- Reset point
- Trigger point

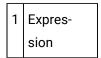

Enter an expression that calculates the value of the Min Capture point.

The expression will be monitored for transitions.

The expression may contain:

- One or more Point IDs along with
- Constant values, operations, and functions.

Buttons to help with the equation are as follows.

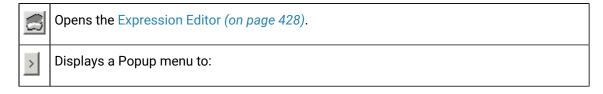

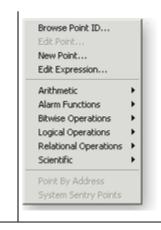

- Open:
  - The Select a Point browser.
  - The Point Properties dialog box for a selected point.
  - A New Point dialog box.
  - The Expression Editor.
- Display an extended menu with the associated operations.

### 2 Reset point

Based on whether there is an entry in the Reset Point field, at runtime the Min Capture point is reset as follows:

When the trigger point is not defined

| If                              | And                                    | Then                                                                    |
|---------------------------------|----------------------------------------|-------------------------------------------------------------------------|
| An Initial Min Capture Value is | The Current value of the Expression is | The Min Capture point value is reset to the                             |
| Not defined                     | Unavailable                            | Initial value                                                           |
| Not defined                     | Available                              | Current value                                                           |
| Defined                         | Unavailable                            | Max possible value for the point type. E.g. for INT the value is +32767 |
| Defined                         | Available                              | Whichever has the Min value                                             |

### When the trigger point is defined

| If                              | Then                                                                                             |
|---------------------------------|--------------------------------------------------------------------------------------------------|
| An Initial Min Capture Value is | The Min Capture point value is reset to the                                                      |
| Not defined                     | Max possible value for the point type. E.g. for INT the value is <b>+32767</b> for INT the value |
| Defined                         | Initial value                                                                                    |

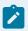

point

#### Note:

Buttons to the right of the **Reset Point** and **Trigger Point** fields help with configuration.

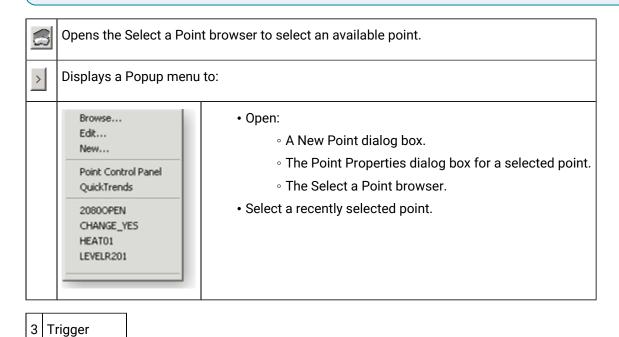

When the value of the Min Capture point updates depends on whether or not you defined the trigger point as follows.

| Trig-<br>ger point | The Value of the Min Capture Point is Updated When the Value of the: |
|--------------------|----------------------------------------------------------------------|
| Defined            | Trigger point is updated.                                            |
| Not defined        | Source point in the <b>Expression</b> field is updated.              |

Buttons to help with the trigger point have the same functionality as the buttons to the right of the **Reset Point** field.

# Option 3.2.7. Trans-High Accum

Select Trans\_High Accum in the **Calculation** Type field on the Virtual tab.

A Trans-High Accum point accumulates the number of times the **Expression** value transitions from a zero to a non-zero value. While the CIMPLICITY project is running, the Trans\_High Accum point remembers its latest state, even if the points it depends on become unavailable.

Determining a transition takes into consideration the calculation type of the expression and the point type of the Trans-High Accum point.

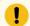

#### Important:

Transition points are not supported in redundancy.

#### Example

- If the Trans-High Accum point type is DINT and the Expression uses floating point arithmetic, the result of the calculation is rounded to the nearest integer. For example, a value of 0.1 is considered to be zero, and a value of 0.6 is considered to be non-zero.
- If the Trans-High Accum point type is FLOAT and the Expression uses floating point arithmetic, then a transition from 0 to 0.1 is considered to be a transition from a zero to a non-zero value.

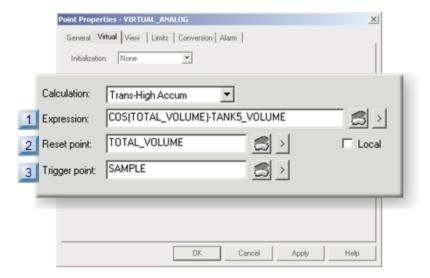

- 1. #unique\_188\_Connect\_42\_i1Expression (on page 285)
- 2. #unique\_188\_Connect\_42\_i2Reset (on page 286)
- 3. #unique\_188\_Connect\_42\_i3Trigger (on page 287)
- 4. #unique\_180\_Connect\_42\_Local (on page 260)
- Expression
- · Reset point
- Trigger point

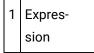

Enter an expression in the Expression field on the Virtual tab of the Point Properties dialog box.

Enter an expression that calculates the value of the Trans-High Accum point.

The expression will be monitored for transitions.

The expression may contain:

- · One or more Point IDs as well as
- Constant values, operations and functions.

Buttons to help with the equation are as follows.

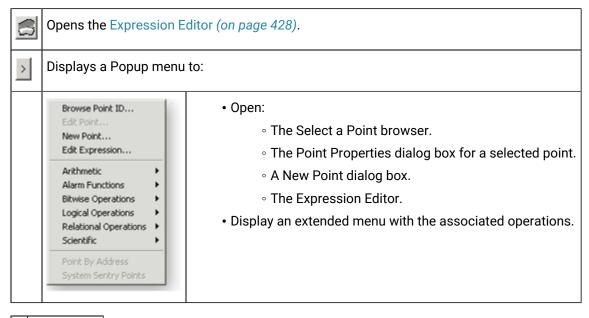

2 Reset point

Based on whether there is an entry in the **Reset Point** field, at runtime the Trans-High Accum point is reset as follows:

When the trigger point is not defined

| If                                   | And                                    | Then                                              |
|--------------------------------------|----------------------------------------|---------------------------------------------------|
| An Initial Trans High Accum Value is | The Current value of the Expression is | The Trans High Accum point value is reset to the: |
| Not defined                          | Unavailable                            | Zero                                              |
| Not defined                          | Available                              | Zero                                              |

| If      | And         | Then          |
|---------|-------------|---------------|
| Defined | Unavailable | Initial value |
| Defined | Available   | Initial value |

When the trigger point is defined

| If                                   | Then                                              |
|--------------------------------------|---------------------------------------------------|
| An Initial Trans High Accum Value is | The Trans High Accum point value is reset to the: |
| Not defined                          | Zero                                              |
| Defined                              | Initial value                                     |

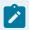

#### Note:

Buttons to the right of the Reset Point and Trigger Point fields help with configuration.

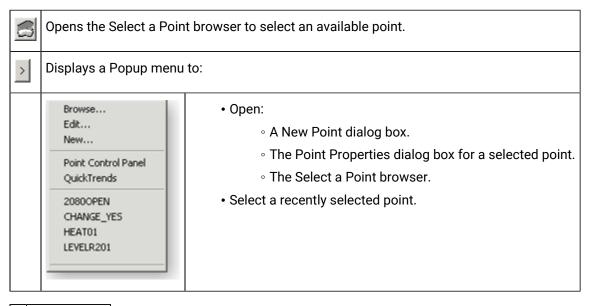

3 Trigger point

When the value of the Trans-High Accum point updates depends on whether or not you defined the trigger point as follows:

| Trig-<br>ger point | The Value of the Trans High Accum  Point is Updated When the Value of the: |  |
|--------------------|----------------------------------------------------------------------------|--|
| Defined            | Trigger point is updated.                                                  |  |
| Not defined        | Source point in the <b>Expression</b> field is updated.                    |  |

Buttons to help with the trigger point have the same functionality as the buttons to the right of the **Reset Point** field.

## Option 3.2.8. Equation w/Override

Select **Equation w/Override** in the **Calculation** field on the Virtual tab of the Point Properties dialog box.

An Equation w/Override point is similar to an Equation point. It uses the expression you specify in the **Expression** field to update the point's value.

In addition, applications may change the value of an Equation w/Override point. The changed value remains in effect until one of the source points in the Expression changes and the Expression is recalculated, or until an application supplies a new value for the point.

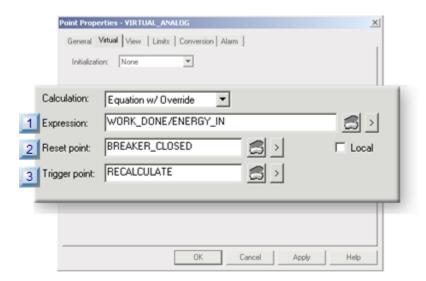

- 1. #unique\_189\_Connect\_42\_i1Expression (on page 289)
- 2. #unique\_189\_Connect\_42\_i2Reset (on page 290)
- 3. #unique\_189\_Connect\_42\_i3Trigger (on page 291)
- 4. #unique\_180\_Connect\_42\_Local (on page 260)

- Expression
- Reset point
- Trigger point

```
1 Expression
```

Enter an expression that calculates the value of the Equation w/Override point.

The expression will be monitored for transitions.

The expression may contain:

- One or more Point IDs along with
- Constant values, operations and functions.

#### Rules for defining an expression are:

1. Avoid introducing loops (circular references between points) in your expressions.

Example of what to **AVOID**:

```
VIRTUAL_PT1 = DEVICE_PT + VIRTUAL_PT2
VIRTUAL_PT2 = DEVICE_PT + VIRTUAL_PT1
```

Although this will not cause CIMPLICITY software to fail, it will cause the Virtual Point Processor to always have work to do. This causes all available computer time to be consumed, which adversely impacts system performance.

2. Use proper formatting for array points.

Example of the correct format

```
VIRTUAL_PT1 = DEVICE_PT[0] / 2.0
```

3. Use proper formatting for Point IDs with reserved words.

Point IDs that are reserved words, or contain spaces, arithmetic operators, parentheses, or that begin with a non-alphabetic character must be placed in single quotes when used in an expression.

#### **Example**

```
VIRTUAL_PT2 = 'DEVICE_PT:0' * 'WARNING_LOW'
```

Buttons to help with the equation are as follows.

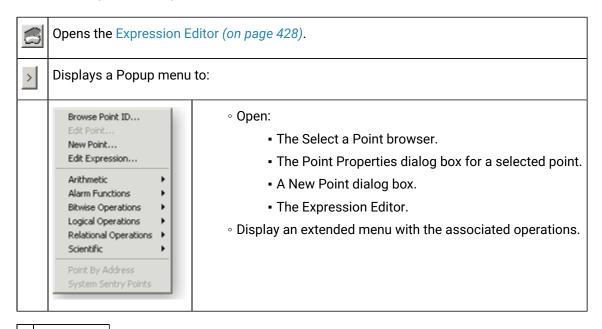

2 Reset point

Based on whether there is an entry in the **Reset Point** field, at runtime the Equation /Override point is reset as follows:

When the trigger point is not defined

| If                                            | And                                    | Then                                                 |
|-----------------------------------------------|----------------------------------------|------------------------------------------------------|
| An Initial Equation w/Override Point Value is | The Current value of the expression is | The Equation w/Override point value is reset to the: |
| Not defined                                   | Unavailable                            | Zero                                                 |
| Not defined                                   | Available                              | Current value                                        |
| Defined                                       | Unavailable                            | Current value                                        |
| Defined                                       | Available                              | Current value                                        |

When the trigger point is defined

| If                                            | Then                                            |
|-----------------------------------------------|-------------------------------------------------|
| An Initial Equation w/Override Point Value is | The Equation w/Override point value is reset to |
|                                               | the:                                            |

| If          | Then          |
|-------------|---------------|
| Not defined | Zero          |
| Defined     | Initial value |

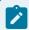

#### Note:

Buttons to the right of the **Reset Point** and **Trigger Point** fields help with configuration.

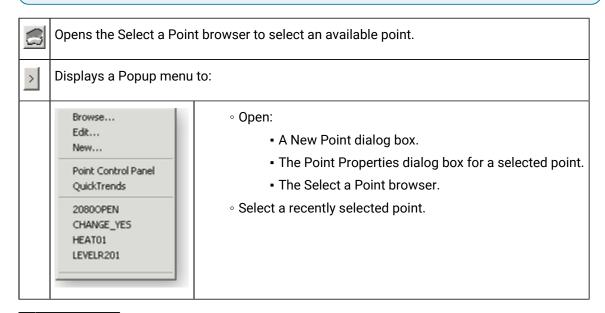

3 Trigger point

When the value of the **Equation w/Override** updates depends on whether or not you defined the trigger point as follows:

| Trig-<br>ger point | The Value of the Equation w/Over-ride is Updated When the Value of the: |  |
|--------------------|-------------------------------------------------------------------------|--|
| Defined            | Trigger point is updated.                                               |  |
| Not defined        | Value of the source point in the <b>Expression</b> field is updated.    |  |

Buttons to help with the trigger point have the same functionality as the buttons to the right of the **Reset Point** field.

## Option 3.2.9. Timer/Counter

A Timer/Counter point records the following data in three array elements:

 A count of the number of times the Expression has transitioned from the LOW state to the HIGH state since the project started or since the Timer/Counter point was reset.

The Expression is in its:

- LOW state if its value is less than or equal to zero
- HIGH state if its value is greater than zero
- The accumulated duration of all HIGH states, stored in seconds.
- 0 or the time of the last transition to HIGH.

While the Expression is in the:

- · LOW state, this field contains zero
- HIGH state, this field contains the time the Expression transitioned to the HIGH state.

Time is stored in the number of seconds since 00:00:00 on January 1, 1970 GMT (Greenwich Mean Time). If you computer's clock is set for another time zone, this value is translated accordingly. For example, if your computer's clock is set for Eastern Standard Time, the base time is 19:00:00 31 December 1969.

- General Tab: Point Properties dialog box.
- · Virtual Tab: Point Properties dialog box.

#### **General Tab: Point Properties dialog box**

Selections on the General tab are as follows.

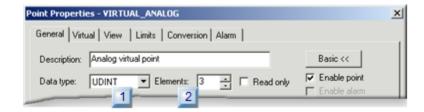

- 1. #unique\_190\_Connect\_42\_i1Data (on page 293)
- 2. #unique\_190\_Connect\_42\_i2Elements (on page 293)
- · Data type
- Elements

```
1 Data type field (General tab)
```

#### Select UDINT.

2 Elements (General tab)

#### Select 3.

During runtime, the value of the Expression determines how information is stored in the array.

When the Expression transitions from its LOW state to its HIGH state:

- The first element of the array is incremented.
- The third element of the array is set to the current system time
- The Interval timer starts.
- While the Expression remains in its HIGH state, the duration time in its second element is increased at every Interval.
- When the Expression transitions from its HIGH state to its LOW state, the third array element is set to zero.
- · While the Expression remains in its LOW state, no elements of the array are updated.

#### **Virtual Tab: Point Properties dialog box**

Selections on the Virtual tab are as follows.

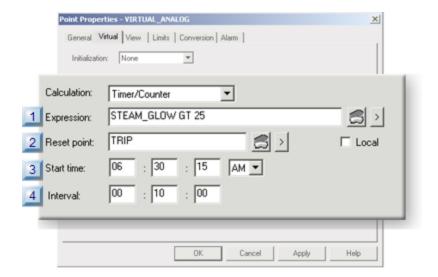

- 1. #unique\_190\_Connect\_42\_i1Expression (on page 294)
- 2. #unique\_190\_Connect\_42\_i2Elements (on page 293)
- 3. #unique\_190\_Connect\_42\_i3Start (on page 295)
- 4. #unique\_190\_Connect\_42\_i4Interval (on page 296)
- 5. #unique\_180\_Connect\_42\_Local (on page 260)
- Expression
- · Reset point
- Start time
- Interval
- 1 Expression

Enter an expression that will serve as the "edge trigger" for the Timer/Counter.

The expression may contain:

- One or more Point IDs as well as
- Constant values, operations, and functions.

Buttons to help with the equation are as follows.

|   | Opens the Expression Editor (on page 428).                                                                                                    |  |  |
|---|----------------------------------------------------------------------------------------------------|--|--|
| > | Displays a Popup menu to:                                                                                                    |  |  |
|   | Open:  The Select a Point browser.  The Point Properties dialog box for a selected point.  A New Point dialog box.  The Expression Editor.  Display an extended menu with the associated operations. |  |  |

2 Reset point

During runtime, when the reset point updates, the elements of the Timer/Counter point are reset to 0.

Example

Three Timer/Counter points are updating every 15 seconds

You can define their start times as follows to distribute system load:

| Point ID | Start Time |
|----------|------------|
| Point1   | 00:00:05   |
| Point2   | 00:00:10   |
| Point3   | 00:00:15   |

You want to update the Timer/Counter point every ten minutes while the expression is in the HIGH State.

Enter 00:10:00 in the **Interval** field to update each Timer/Counter every ten minutes from the time it started.

| Point ID | While the expression remains high, will update every 10 minutes in the hour beginning |  |  |
|----------|---------------------------------------------------------------------------------------|--|--|
|          | at:                                                                                   |  |  |
| Point1   | 00:00:05                                                                              |  |  |
| Point2   | 00:00:10                                                                              |  |  |
| Point3   | 00:00:15                                                                              |  |  |

When the Expression value goes HIGH, the values in the Timer/Counter point are updated. After that, the updates are done every ten minutes.

**Note:** Buttons to the right of the **Reset Point** field helps with configuration.

|   | Opens the Select a Point browser to select an available point. |                                                                                                    |
|---|----------------------------------------------------------------|----------------------------------------------------------------------------------------------------|
| > | Displays a Popup menu to:                                      |                                                                                                    |
|   |                                                                | <ul> <li>Open:</li> <li>A New Point dialog box.</li> <li>The Point Properties dialog box for a selected point.</li> <li>The Select a Point browser.</li> <li>Select a recently selected point.</li> </ul> |

3 Start time

Enter a **Start Time** that is at least 00:00:01 to be a base start time for the **Interval**.

The format is hh:mm:ss

Where

hh is the hour,

mm is the minute, and

ss is the second value.

If you have a large number of Timer/Counter points being updated at a high frequency, system performance can be adversely affected. You can use **Start Time** to distribute their updates to different times and reduce the impact on system performance.

4 Interval

Enter the time **Interval** between the Timer/Counter point updates while the **Expression** value remains HIGH.

The format is hh:mm:ss

Where

hh is the number of hours,

mm is the number of minutes, and

ss is the number of seconds.

## Option 3.2.10. Histogram

Select Histogram in the **Calculation** field on the Virtual tab.

A Histogram point records the frequency at which the value of the source point, identified in the **Expression** field, updates within specified range intervals. This information is typically displayed graphically as a histogram.

Each time the source point is updated, the counter whose range encompasses the source point value is incremented.

You must configure a Histogram point as an array point. The number of elements in the array will be:

the number of range intervals you desire + 6

The extra six elements are used to maintain the:

- · Minimum of the point values received
- · Maximum of the point values received
- Total number of samples received
- · Sum of the values of all samples received
- Number of sample values that were less than the lower limit of the point range (underflow bucket)
- Number of sample values that were greater than the upper limit of the point range (overflow bucket)

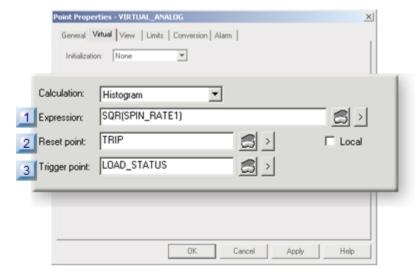

- 1. #unique\_191\_Connect\_42\_i1Expression (on page 297)
- 2. #unique\_191\_Connect\_42\_i2Reset (on page 298)
- 3. #unique\_191\_Connect\_42\_i3Trigger (on page 299)
- 4. #unique\_180\_Connect\_42\_Local (on page 260)
- Expression
- · Reset point
- Trigger point
- Example
- 1 Expression

Enter an expression that calculates the value of the Histogram point.

The expression will be monitored for transitions.

The expression may contain:

- One or more Point IDs as well as
- Constant values, operations, and functions.

Buttons to help with the equation are as follows.

|   | Opens the Expression Editor (on page 428).                                                                                                    |  |  |
|---|----------------------------------------------------------------------------------------------------|--|--|
| > | Displays a Popup menu to:                                                                                                    |  |  |
|   | <ul> <li>Open:</li> <li>The Select a Point browser.</li> <li>The Point Properties dialog box for a selected point.</li> <li>A New Point dialog box.</li> <li>The Expression Editor.</li> <li>Display an extended menu with the associated operations.</li> </ul> |  |  |

2 Reset point

Based on whether there is an entry in the Reset Point field, at runtime the Histogram point is reset as follows:

| When the trigger point is not defined |                                        |                                                  |  |
|---------------------------------------|----------------------------------------|--------------------------------------------------|--|
| If                                    | And                                    | Then                                             |  |
| An Initial Histogram Value is         | The Current value of the Expression is | Each Array element of the Histogram is reset to: |  |
| Not defined                           | Unavailable                            | Zero                                             |  |
| Not defined                           | Available                              | Zero                                             |  |
| Defined                               | Unavailable                            | Initial value                                    |  |
| Defined                               | Available                              | Initial value                                    |  |
| When the trigger point is defined     |                                        |                                                  |  |

| When the trigger point is not defined |  |                                                  |
|---------------------------------------|--|--------------------------------------------------|
| If                                    |  | Then                                             |
| An Initial Histogram Value is         |  | Each Array element of the Histogram is reset to: |
| Not defined                           |  | Zero                                             |
| Defined                               |  | Initial value                                    |

**Note:** Buttons to the right of the **Reset Point** and **Trigger Point** fields help with configuration.

|   | Opens the Sele            | ect a Point browser to select an available point.                                                                                                    |
|---|---------------------------|----------------------------------------------------------------------------------------------------|
| > | Displays a Popup menu to: |                                                                                                    |
|   |                           | <ul> <li>Open:</li> <li>A New Point dialog box.</li> <li>The Point Properties dialog box for a selected point.</li> <li>The Select a Point browser.</li> <li>Select a recently selected point.</li> </ul> |

3 Trigger point

When the value of the Histogram point updates depends on whether or not you defined the trigger point as follows:

| Trigger point | The Value of the Histogram is Updated When the Value of the: |
|---------------|--------------------------------------------------------------|
| Defined       | Trigger point is updated.                                    |
| Not defined   | Source point in the <b>Expression</b> field is updated.      |

Buttons to help with the trigger point have the same functionality as the buttons to the right of the **Reset Point** field.

4 Histogram Point Example

A point named CYCLE\_TIME is expected to have a value between 50 and 100, and you want to track the frequency at which values occur within five intervals.

Create a Histogram point called HIST\_CYCLE\_TIME with:

| Display Low     | 50         |
|-----------------|------------|
| Display<br>High | 100        |
| Elements        | 11         |
| Expression      | CYCLE_TIME |

The eleven elements of this point contain the following information, where X is the number of point value samples:

| Element                | Contents                                   |
|------------------------|--------------------------------------------|
| HIST_CYCLE_TIME[0]     | X<50 (underflow bucket)                    |
| HIST_CYCLE_TIME[1]     | 60 <x³50< th=""></x³50<>                   |
| HIST_CYCLE_TIME[2]     | 70 <x³60< th=""></x³60<>                   |
| HIST_CYCLE_TIME[3]     | 80 <x³70< th=""></x³70<>                   |
| HIST_CYCLE_TIME[4]     | 90 <x³80< th=""></x³80<>                   |
| HIST_CYCLE_TIME[5]     | 100£X³90                                   |
| HIST_CYCLE_TIME[6]     | 100 <x (overflow="" bucket)<="" th=""></x> |
| HIST_CYCLE_TIME[7]     | Number of samples                          |
| HIST_CYCLE_TIME[8]     | Sum of all sample values                   |
| HIST_CYCLE_TIME[9]     | Minimum of the point values received       |
| HIST_CYCLE<br>TIME[10] | Maximum of the point values received       |

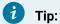

Use the **Display Limits** fields to specify the lower and upper range values within which the point values are expected to occur. The range intervals are automatically calculated based on the Display High and Display Low limits and the number of Elements you specify.

## **Examples: Virtual Calculation and Trigger Points**

The trigger point function lets you configure virtual points so they are updated only when the trigger point is updated. This minimizes the system resources that are required for calculating virtual points when it is not necessary to keep virtual points current with the points used to calculate their values.

For virtual points, a trigger point may be either a device point or a virtual point.

#### If the trigger point is a:

| De-   | The Update Criteria for the trigger point determines when triggered reads take place. The criteria |
|-------|----------------------------------------------------------------------------------------------------|
| vice  | can either be when the trigger point value changes or when it is scanned.                          |
| point |                                                                                                    |
| Vir-  | There are no update criteria that can be changed.                                                  |
| tual  |                                                                                                    |
| point |                                                                                                    |

- Example 1: Virtual Update Logging.
- Example 2: Virtual Point Interval Trigger.

#### Example 1: Virtual Update Logging

You are configuring a point that requires an update for logging purposes.

You can use the following based on when the update needs to occur.

| If the update needs to occur:        | Use                                                                                   |
|--------------------------------------|---------------------------------------------------------------------------------------|
| Hourly                               | A device trigger point that is configured with a one-hour scan rate.                  |
| When a particular condition changes: | Use either a:  • Device trigger point that represents the condition and is configured |
|                                      | to be updated On Change or.  • Virtual trigger point that represents the condition.   |

Example 2: Virtual Point Interval Trigger

Two device points accumulate the number of widgets and nuts made during a shift.

- WIDGET\_ACCUM and
- NUT\_ACCUM

Data needs to be captured from these points at the end of each shift.

A procedure to do this includes configuring three virtual points:

- SHIFT\_NUMBER
- WIDGET\_COUNT
- NUT\_COUNT
- 1. Configure SHIFT\_NUMBER.
  - a. Select the Virtual tab in the Point Properties dialog box.
  - b. Select None in the Calculation field.

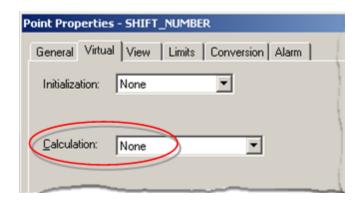

#### 2. Configure WIDGET\_COUNT.

Select the Virtual tab in the Point Properties dialog box.

Entries are as follows.

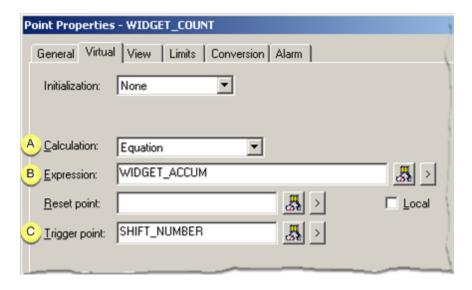

|   | Field            | Description                                                                 |
|---|------------------|-----------------------------------------------------------------------------|
| Α | Calculation      | Equation                                                                    |
| В | Expression       | WIDGET_ACCUM                                                                |
|   |                  | The device point that accumulates the number of widgets during the shift.   |
| С | Trigger<br>point | SHIFT_NUMBER                                                                |
|   |                  | When SHIFT_NUMBER changes, WIDGET_COUNT will read the value of WIDGETACCUM. |

### 3. Configure NUT\_COUNT.

Select the Virtual tab in the Point Properties dialog box.

Entries are as follows.

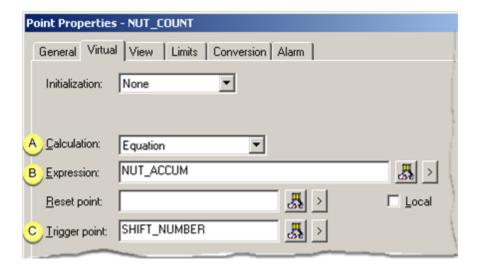

|   | Field            | Description                                                               |
|---|------------------|---------------------------------------------------------------------------|
| Α | Calculation      | Equation                                                                  |
| В | Expression       | NUT_ACCUM                                                                 |
|   |                  | The device point that accumulates the number of widgets during the shift. |
| С | Trigger<br>point | SHIFT_NUMBER                                                              |
|   |                  | When SHIFT_NUMBER changes, NUT_COUNT will read the value of NUT_AC-CUM.   |

# Device and Virtual Point Configuration

## **Device and Virtual Point Configuration**

| Step 1<br>(on page<br>305) | Configure View for points. |
|----------------------------|----------------------------|
| Step 2<br>(on page<br>311) | Enter point limits.        |

| Step 3<br>(on page<br>314) | Select point conversions and enumeration. |
|----------------------------|-------------------------------------------|
| Step 4<br>(on page<br>338) | Configure point alarms.                   |

## Step 1. Configure View for Points

The View tab is available in the Point Properties (and Data Item) dialog box when the General tab is in Advanced view.

Options are as follows.

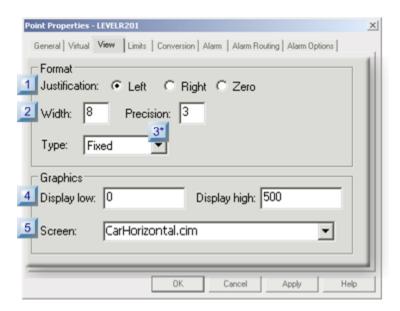

- 1. #unique\_194\_Connect\_42\_i1Justification (on page 306)
- 2. #unique\_194\_Connect\_42\_i2Width (on page 306)
- 3. #unique\_194\_Connect\_42\_i3Precision (on page 307)
- 4. #unique\_194\_Connect\_42\_i4Display (on page 308)
- 5. #unique\_194\_Connect\_42\_i5Screen (on page 310)

| 1 (on | Justification |
|-------|---------------|
| page  |               |
| 306)  |               |

| 2 (on<br>page<br>306) | Width                         |
|-----------------------|-------------------------------|
| 3 (on<br>page<br>307) | Precision specifica-<br>tions |
| 4 (on<br>page<br>308) | Display limits                |
| 5 (on<br>page<br>310) | Screen                        |

| 1 | Justifica- |  |
|---|------------|--|
|   | tion       |  |

An analog point's justification when it displays in CIMPLICITY software, such as CimView.

Check the left, right or zero radio button.

| Radio<br>Button | Point display justification is: |
|-----------------|---------------------------------|
| Left            | Left                            |
| Right           | Right                           |
| Zero            | Right and zero filled           |

| 2 Width |
|---------|
|---------|

Minimum number of spaces you want to use to display the point.

The width specification never causes a value to be truncated. If the number of characters in the output value is greater than the specified width, or if a width is not given, all characters of the value are printed (subject to the precision (on page 307) specification).

If the number of characters in the output value is less than the specified width, blanks are added to the left or right of the values, depending on whether the flag (for left alignment) is specified, until the minimum width is reached.

If the width is prefixed with 0, zeros are added until the minimum width is reached.

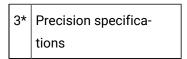

Precision specifications (displays for analog real points only) are as follows.

- 1. Enter the precision number of digits to be displayed to the right of the decimal point in field.
- 2. Select Fixed, Scientific or Compact for the format TYPE. The result of your choice is as follows:

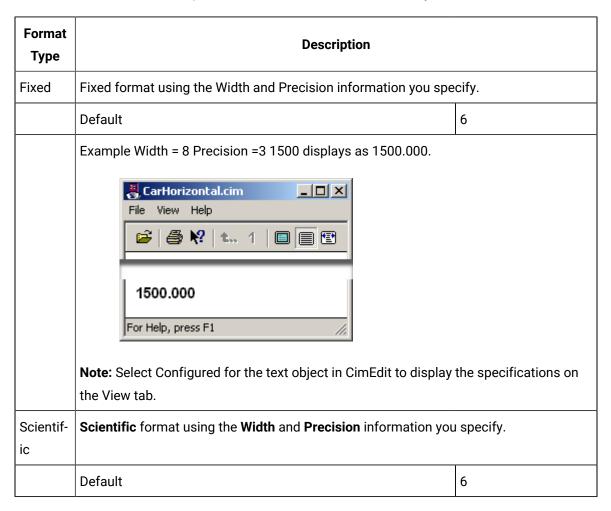

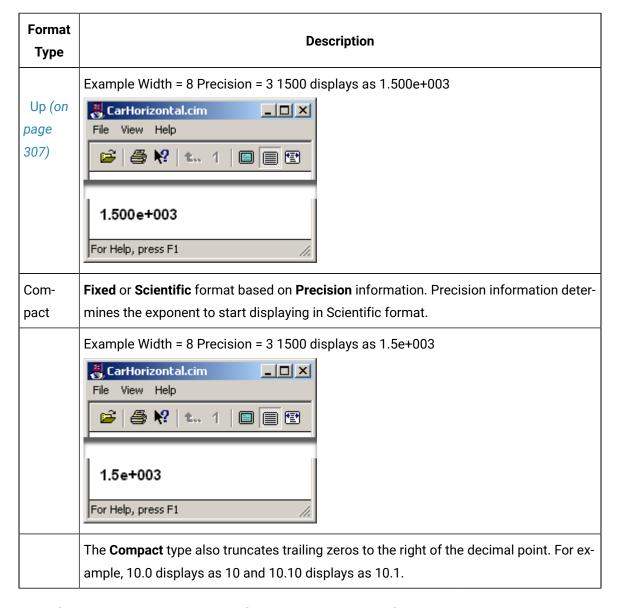

**Guide for enabling analog display configuration:** When you configure an object that uses the point in CimView, you have to enable the **Justification** and **Width** configuration in CimEdit. You do this on the Text tab of the Object Properties dialog box in CimEdit, in the **Display Format** field.

#### Up (on page 307)

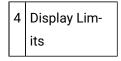

Display low and Display high graphics limits are used by CimView and Trending.

CimEdit/CimView uses graphics limits as maximum/minimum limits for:

- Horizontal/Vertical movement.
- Rotation/Fill.
- · Horizontal/Vertical scaling.

If you have a single point expression in any of the above expressions and you do not specify a minimum or maximum limit for the expression, the point's display limits are used instead. If these limits are not specified either, default values of 0 (minimum) and 100 (maximum) are used.

Trending uses the graphics limits to determine the Y-axis limits for the point.

**Note:** The display limits must be within the range limits (on page 311) you specify on the Limits tab in the Point Properties dialog box..

| Display<br>Limit | Description                                                                                                   |
|------------------|----------------------------------------------------------------------------------------------------|
| Display<br>High  | Upper bound for the display. If the point value is greater than this value, this Display High value displays. |
| Display<br>Low   | Lower bound for the display. If the point value is less than this value, this Display Low value displays      |

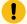

#### Important:

Make sure the display limits are within range limits that you set.

Display Limits Example

#### Display limits configuration (example)

Display limits are specified in the Point Properties dialog box.

| Display Low                             | 0    |
|-----------------------------------------|------|
| Display High                            | 5000 |
| A car is placed on a CimEdit<br>Screen. |      |

Horizontal movement is configured in the CimEdit Properties - Group dialog box Movement tab.

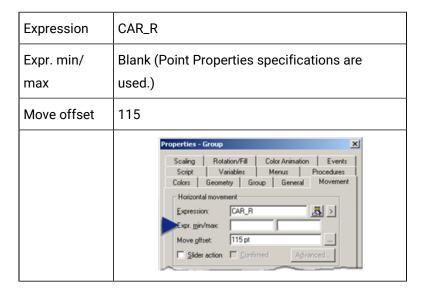

### Display limits runtime (example)

| The point value is 0. The car is at the minimum display position.                          |  |
|--------------------------------------------------------------------------------------------|--|
| The point value is 5000. The car is at the maximum display position.                       |  |
| The point value is 10000. The car position is the same as the maximum display value, 5000. |  |

#### Up (on page 308)

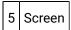

Options include CimView screens that are in the project directory.

- The name of the screen you select will appear on the point's Popup menu in the Workbench.
   The screen will appear when it is selected.
- The screen will display when a user selects this point in the Alarm Viewer and clicks Screen.

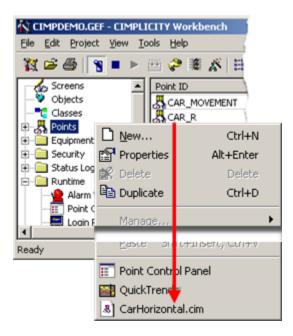

## Step 2. Enter Point Limits

The Limits tab is available in the Point Properties (and Data Item ) dialog box:

For device or virtual analog points:

When the General tab is in Advanced view.

- · Range limits configuration.
- · Setpoint limits configuration.

#### **Range Limits configuration**

Values below a low range limit and above a high range limit will display as an unavailable point value.

Range limits:

- Apply to only the first element of an array point.
- Can be very useful if you want to exclude meaningless data from CIMPLICITY functions.

Enter the low and high limits in the Range limits box for the converted value of the point.

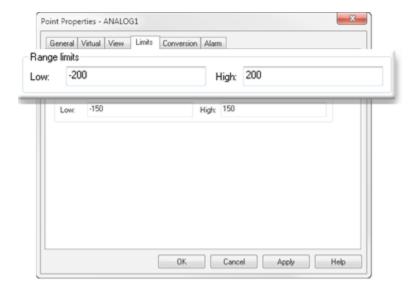

#### Example

- A PLC gives raw data in counts from 0 to 1000.
- The raw data represents temperatures between -500 °C and 500 °C.
- Values above 200 °C or below -200 °C are considered to be out of range.

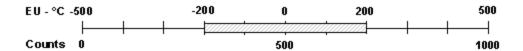

• The point's value displays as follows.

| Point value                 | Value that dis-<br>plays |
|-----------------------------|--------------------------|
| Below -200 °C               | Unavailable              |
| Above 200°C                 | Unavailable              |
| Between -200 °C and +200 °C | Current                  |

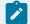

#### guide:

Guidelines for Unavailable Range Values during Runtime

When the project is running, values exceeding the range limits are handled as follows:

| If the range limit is exceeded: |                                                                                                    |                                                                                                    |
|---------------------------------|----------------------------------------------------------------------------------------------------|----------------------------------------------------------------------------------------------------|
| Durir                           | ng runtime                                                                                                    | <ul> <li>The point value on CimView screens displays the default text until the point comes back within raw limits.</li> <li>Point Control Panel displays asterisks (******) for the point value until the point comes back within raw limits.</li> </ul> |
| At st                           | artup                                                                                                    | <ul> <li>The point value on CimView screens displays the default text until the point comes back within raw limits.</li> <li>Point Control Panel displays asterisks (******) for the point value until the point comes back within raw limits.</li> </ul> |
| If the                          | RAW_LIMIT_ALARM global parameter is set to:                                                                            |                                                                                                    |
| YES                             | An alarm is generated when a point's value first exceeds turns to within its range limits, the Alarm State will be set | ·                                                                                                    |
| NO                              | No alarm will be generated.                                                                                            |                                                                                                    |

## **Setpoint limits configuration**

Setpoint entries during runtime must be within the limits entered in the **Setpointlimits** box.

If a user enters a value below the low setpoint limit or above the high setpoint limit, the value will not be accepted.

Enter the **Low** and **High** limits in the **Setpoint limits** box.

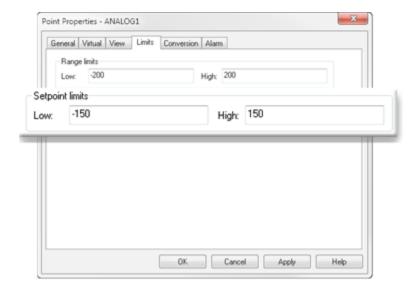

## !

#### Important:

The setpoint limits must be within the range limits.

## Step 3. Select Point Conversions and Enumeration

## Step 3. Select Point Conversions and Enumeration

- 1. Click Advanced on the General tab the Point Properties (and Data Item) dialog box.
- 2. Select the Conversion tab.
- 3. Continue using the following methods.

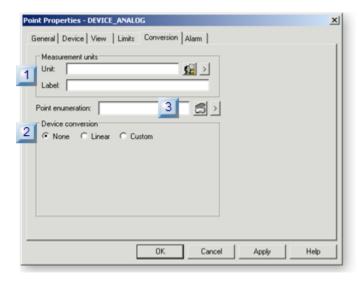

- 1. Step 3.3. Select a Point as an Enumeration Point (on page 322)
- 2. Step 3.2. Configure the Conversion Type for a Device Point (on page 318)
- 3. Step 3.1. Configure Base Point Engineering Units for a Point (on page 315)

| Step 3.1 (on page 315)       | Configure base engineering units for a point.      |
|------------------------------|----------------------------------------------------|
| Step 3.2 (on page 318)       | (For device points) Configure the conversion type. |
| Step 3.3<br>(on page<br>322) | Select a point as an enumeration point.            |

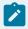

#### Note:

If you select a unit of measurement on the Conversion tab, and the project has an active measurement system at runtime, the base engineering units for the point are automatically converted to the corresponding units in the active measurement system.

If there is no active measurement system, the base engineering units are used. If the project has an active measurement system at runtime, no further point conversion takes place.

## Step 3.1. Configure Base Point Engineering Units for a Point

- · Measurement unit configuration features.
- · Create a new measurement unit.
- · Label with no unit.

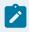

#### Note:

- During runtime, the base engineering units for the point are automatically converted to the corresponding units in the active measurement system. No further point conversion takes place.
- Deadbands and analog deadbands are configured they will not be converted via measurement units or otherwise.
- There is no active measurement system, the base engineering units are used.

#### Measurement unit configuration features

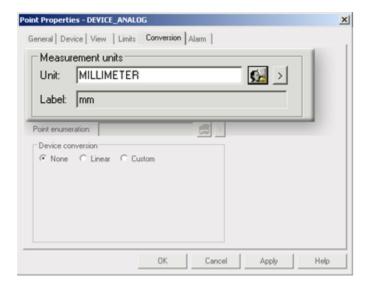

| Unit       | Unit that is converted from the project's base measurement unit. |                                                                                                    |  |
|------------|------------------------------------------------------------------|----------------------------------------------------------------------------------------------------|--|
|            |                                                                  | Opens the Select a Measurement Unit browser to select an available measurement unit.                                                                                                    |  |
|            | Displays a                                                       | a Popup menu to:                                                                                                    |  |
|            |                                                                  | <ul> <li>Open:</li> <li>A New Measurement Unit dialog box.</li> <li>The Measurement Unit Properties dialog box for a selected unit.</li> <li>The Select a Measurement Unit browser.</li> <li>Select a recently used unit.</li> </ul> |  |
| La-<br>bel | Displays when the measu                                          | urement unit is listed.                                                                                                    |  |

#### Create a new measurement unit

- 1. Click the **Popup Menu** button to the right of the **Unit** field.
- 2. Select New.

The New Measurement dialog box opens.

3. Enter a new measurement label in the Unit ID field.

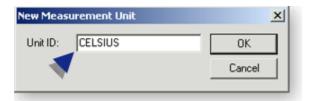

#### 4. Click OK.

A Measurement Unit Properties dialog box opens.

5. Enter the following.

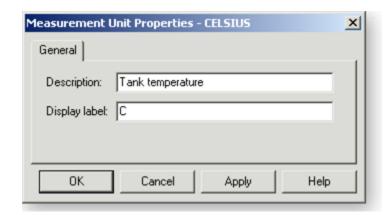

| Field              | Description                                                     |
|--------------------|-----------------------------------------------------------------|
| Description        | Provides more information about the new measurement unit label. |
| Display la-<br>bel | Label that displays when the measurement unit is listed.        |

#### 6. Click Apply.

The new unit and label display in Unit and Label fields and is added to the list of available units.

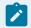

#### Note:

You can delete a measurement unit in the Measurement Units window.

#### Label with no unit

Leave the base units for the point blank and enter your own label in the **Label** field.

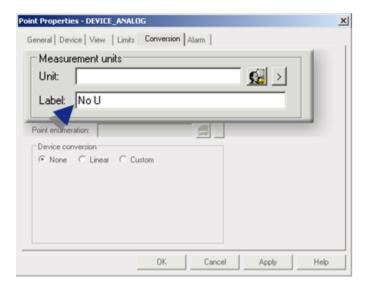

You can configure point enumeration for either a virtual or device point.

## Step 3.2. Configure the Conversion Type for a Device Point

CIMPLICITY supports the following types of Engineering Unit (EU) conversions for device analog points:

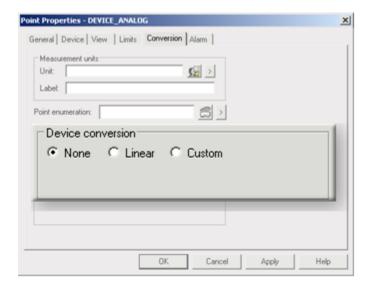

- 1. #unique\_198\_Connect\_42\_Linear (on page 319)
- 2. #unique\_198\_Connect\_42\_Custom (on page 320)
- 3. #unique\_198\_Connect\_42\_None (on page 319)
- None
- · Linear conversion.
- · Custom conversion.

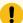

#### Important:

When you specify Linear or Custom conversion, you must enter the values for the Raw and Converted Limits.

#### None (no conversion)

When None (no device conversion) is checked, the active measurement system is used.

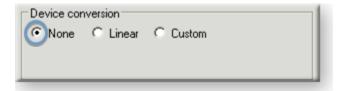

#### Example

A point's value represents degrees in Fahrenheit.

The **Unit** field is blank.

The active measurement system uses Metric units.

However, there is no conversion from degrees in Fahrenheit to degrees in Centigrade during runtime.

#### **Linear Conversion**

- Linear configuration
- Linear conversion formula

Linear configuration

When Linear is checked, fields are as follows.

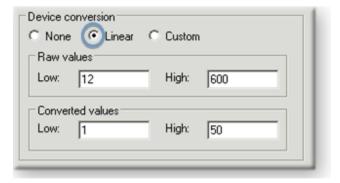

| Raw values       | Low  | Two valid raw values.                                                   |
|------------------|------|-------------------------------------------------------------------------|
|                  | High |                                                                         |
| Converted values | Low  | Engineering unit values that correspond to the low and high raw values. |
|                  | High |                                                                         |

Linear conversion formula

These four values calculate the linear conversion for the point.

The conversion formula is:

#### Where

| EU value       | = | the Engineering Units value     |
|----------------|---|---------------------------------|
| RL             | = | Low raw value                   |
| RH             | = | High raw value                  |
| CL             | = | Low conversion value            |
| СН             | = | High conversion value           |
| Raw val-<br>ue | = | the value read from the device. |

The inverse of this expression converts set point values that are entered by users to raw values. The raw values can be downloaded to the device.

#### **Custom Conversion**

- Custom conversion configuration.
- Valid operations.
- Expression processor interpretation.

**Custom Configuration** 

When Custom is checked conversion fields are as follows.

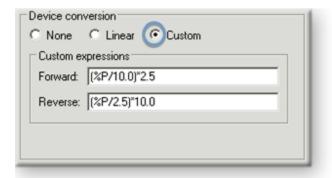

| For-<br>ward | Converts the raw data to engineering units.                                                                           |
|--------------|----------------------------------------------------------------------------------------------------|
|              | Use the placeholder %P to indicate the point value in the expression. %P is the raw value of the point.               |
| Re-<br>verse | Converts set point values from engineering units to raw data.                                                         |
|              | Use the placeholder %P to indicate the point value in the expression. %P is the engineering units value of the point. |

#### **Valid Operations**

Forward and Reverse operations use the functions that are available in the Expression Editor (on page 431) .

#### Example

A conversion calls for the raw data to be divided by 10.0 then multiplied by 2.5.

The **Forward** expressions is (\$P/10.0)\*2.5

The **Reverse** expression is (\$P/2.5)\*10.0

Expression processor interpretation

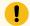

#### Important:

When creating a custom conversion:

- The numeric operands you use in the Forward expression are assumed to be integers unless you include decimal points in them. Once the expression processor sees an operand with a decimal point, it will process the rest of the expression using floating-point arithmetic.
- A conversion that inverts the sign, (e.g. a FWD Conversion = %P(-1) and REV Conversion = %P(-1)) will not work correctly if you configure a set point, range or alarm limits

#### Example

A conversion that calls for the raw data to be divided by 2, then multiplied by 10.

The raw value for the point is 3.

You could enter any one of the following expressions. However, the Expression Processor interprets each expression differently, as follows:

| Expression    | Result                                                                                                    |
|---------------|----------------------------------------------------------------------------------------------------|
|               | Because integer arithmetic was used throughout, the result is an integer:                                                                                                    |
| (%P/2)*10     | (3/2)*10 = (1)*10 = 10                                                                                                    |
|               | Because integer arithmetic was used in the first operation of these two expressions, the operation (3/2) gives the result 1 instead of 1.5:                                           |
| (%P/2)*10.0   | (3/2)*10.0 = (1)*10.0 = 10.0                                                                                                    |
|               | Because (3/2.0) is processed using floating point arithmetic, the rest of the expression will be processed using floating point arithmetic, even thought 10 is entered as an integer: |
| (%P/2.0)*10   | (3/2.0)*10 = (1.5)*10 = 15.0                                                                                                    |
|               | Because (3/2.0) is processed using floating-point arithmetic, the rest of the expression will be processed using floating-point arithmetic:                                           |
| (%P/2.0)*10.0 | (3/2.0)*10.0 = (1.5)*10.0 = 15.0                                                                                                    |

## Step 3.3. Select a Point as an Enumeration Point

## Step 3.3. Select a Point as an Enumeration Point

When a point is configured as an enumeration point, the value of the point will display as enumerated text (a STRING point of 32 elements) in applications including:

- Point Control Panel,
- · CimView,
- Database Logging and
- BCE.

Point enumeration is particularly useful for points where a value that is translated into text is more easily understandable than the numeric value, e.g. ON/OFF vs. 0/1.

If the value of the point does not correspond to a configured enumeration, the point will be treated as being out of range and will be displayed as unavailable.

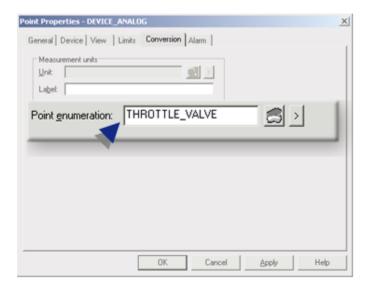

Options to select an enumeration point include:

| Option 3.3.1<br>(on page<br>324) | Select an existing Enumeration Set for a point. |
|----------------------------------|-------------------------------------------------|
| Option 3.3.2<br>(on page<br>326) | Create a new Enumeration Set.                   |
| Option 3.3.3<br>(on page<br>329) | Edit an existing Enumeration Set.               |

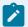

## guide:

#### **Guidelines for enumerated points include:**

- Analog points, including derived points, of the following base data types may use enumeration sets:
- · SINT,
- USINT,
- INT,
- · UINT,
- DINT,
- **UDINT** and
- BOOL.

These data types will be referenced as discrete data types.

- Points that are not supported include:
- Array points.
- Points with EU conversion. The result of their evaluation is a REAL data type, which does not have discrete values.
- Discrete points with 1 element only can use enumeration sets.
- A point can be configured so that the value can be set to any of the case-sensitive enumerated text values.

If the point is set to a value that is not part of the case-sensitive enumeration, CIMPLICITY generates an error.

## Option 3.3.1. Select an Existing Enumeration Set for a Point

Click either of the following buttons to select an enumeration set.

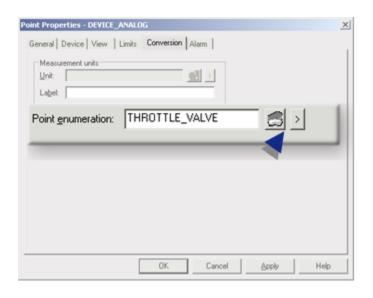

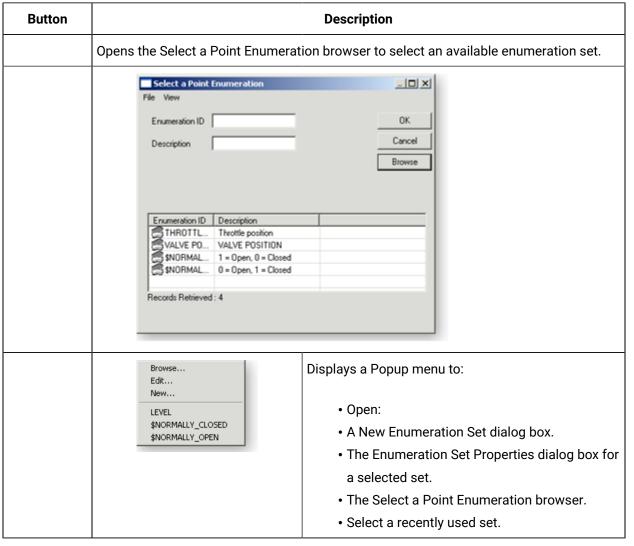

Result: The enumeration displays in the Point Enumeration field and provides the point conversion during runtime.

## Option 3.3.2. Create a new Enumeration Set

## Option 3.3.2. Create a new Enumeration Set

| Option 3.3.2.1 (on page 326) | Open a new Point Enumerations dialog box. |
|------------------------------|-------------------------------------------|
| Option 3.3.3.2               | Configure a new Enumeration set.          |
| (on page                     |                                           |
| 326)                         |                                           |

# Option 3.3.2.1. Open a new Point Enumeration Dialog Box

- 1. Right-click **Point Enumerations**.
- 2. Select New on the Popup menu.
- 3. Right-click any Enumeration ID.
- 4. Select New on the Popup menu.

Option 3.3.2.2. Configure a new Enumeration Set

## 1. Do the following.

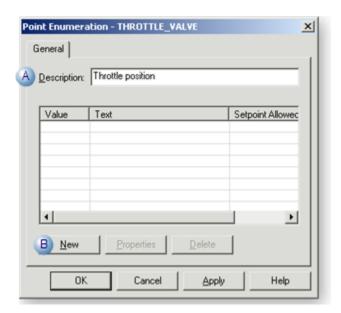

A Enter a description in the **Description** field in the Point Enumeration dialog box.

B Click New.

The New Value dialog box opens.

- 2. Create a new value as follows.
  - a. Enter a value in the Value field.

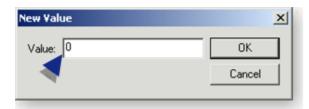

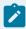

## Note:

When the Enumeration set is associated with a point, its accompanying text will display in applications, e.g. Point Control Panel, when this value is reached.

If the point is a setpoint, the value you enter will be set when its accompanying text is selected.

a. Click OK.

The Value properties dialog box opens.

Options are as follows.

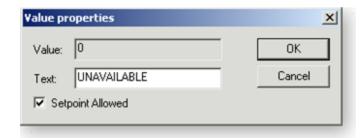

| Value            | (Read-only) Value that was entered in the New Value dialog box.                                     |  |
|------------------|----------------------------------------------------------------------------------------------------|--|
| Text             | Text that will be associated with the value.                                                        |  |
| Setpoint Allowed | Check to allow a point that is associated with the Enumeration set to be set to the selected value. |  |

## a. Click OK.

The Point Enumeration dialog box displays the information you just entered.

3. Continue adding values until the Enumeration set is complete.

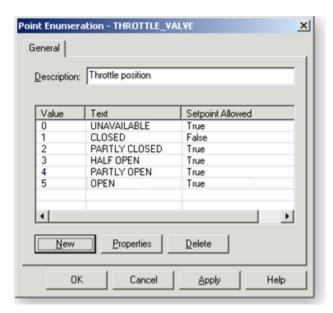

#### 4. Click OK.

the Point Enumeration set is now available to be associated with one or more points. The values that you enter in the text field are case sensitive. Anyone working with those values must enter them exactly as configured.

## Option 3.3.3. Edit an Existing Enumeration Set

CIMPLICITY provides several methods to open an existing Point Enumeration dialog box.

- · Through the Workbench
- Through a Point Properties dialog box.

#### Through the Workbench:

- 1. Select **Project>Points>Point Enumerations** in the Workbench left pane.
- 2. Select an Enumeration ID in the Workbench right pane.
- 3. Do one of the following.

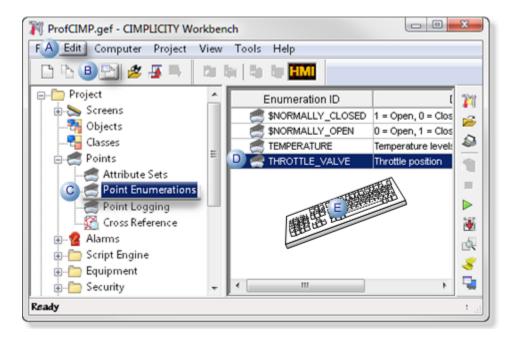

| Α | Click Edit>Properties on the Workbench menu bar.                                                                 |    |
|---|----------------------------------------------------------------------------------------------------|----|
| В | Click the Properties button on the Workbench toolbar.                                                            |    |
| С | In the Workbench left pane:  a. Right-click <b>Point Enumerations</b> .  b. Select Properties on the Popup menu. |    |
| D | In the Workbench right pane:                                                                                     |    |
|   | Either                                                                                                    | Or |

|   | Double click an Enumeration ID.  | <ul><li>a. Right-click an Enumeration ID.</li><li>b. Select Properties on the Popup menu.</li></ul> |
|---|----------------------------------|----------------------------------------------------------------------------------------------------|
| E | Press Alt+Enter on the keyboard. |                                                                                                    |

## Through a Point Properties dialog box

- a. Enter an enumeration set in the Point Enumeration field.
- b. Click the Popup Menu button to the right of the **Point Enumeration** field.
- c. Select Edit.

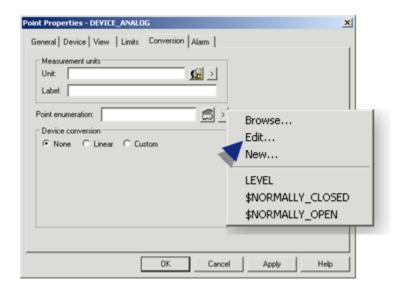

- 4. Right-click **Point Enumerations**.
- 5. Select Properties on the Popup menu.
- 6. Right-click an Enumeration ID.
- 7. Select Properties on the Popup menu.

# **Enumeration Point Application Examples**

# **Enumeration Point Application Examples**

- A point is assigned an enumeration set.
- Enumeration applications include the Point Control Panel and CimEdit/CimView.

## A Point is assigned an enumeration set

- A UDINT analog point named HEAT.SOUTH.REGION.01\_MACHINE6501:
- · Allows setpoints.

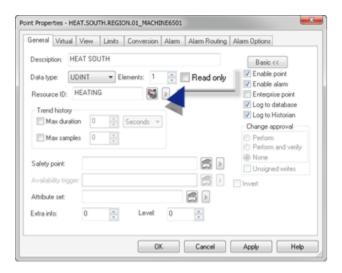

• Is associated with an Enumeration set named TEMPERATURE.

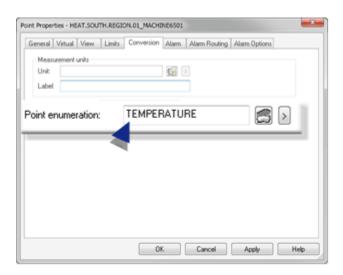

• The TEMPERATURE values/text are as follows.

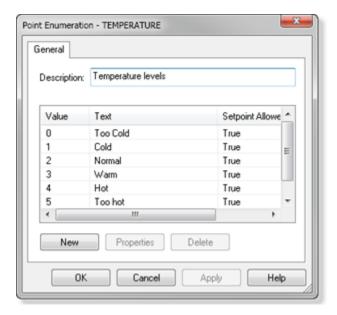

| Val-<br>ue | Text     | Setpoint Allowed |
|------------|----------|------------------|
| 0          | Too Cold | True             |
| 1          | Cold     | True             |
| 2          | Normal   | True             |
| 3          | Warm     | True             |
| 4          | Hot      | True             |
| 5          | Too hot  | True             |

## Enumeration applications include the Point Control Panel and CimEdit/CimView.

The Enumeration set is used in:

- The Point Control Panel.
- CimEdit/CimView.

# Enumeration Point Example in the Point Control Panel

During runtime in the Point Control Panel, the value reflects the enumeration text.

A Point Control Panel user:

| 1 (on<br>page<br>333) | Displays the point LNE1_CNTRL in the Point Control Panel.   |
|-----------------------|-------------------------------------------------------------|
| 2 (on<br>page<br>333) | Changes the point value in the Point Properties dialog box. |
| 3 (on page 334)       | PARTLY CLOSED displays in the Point Control Panel.          |

## Displays the point LNE1\_CNTRL in the Point Control Panel.

The LNE1\_CNTRL point value is OPEN.

OPEN is one of the text values for the THROTTLE\_VALE enumeration set.

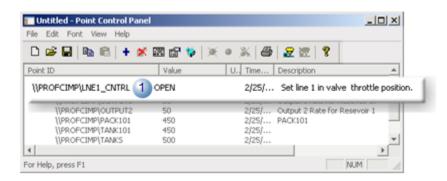

## Changes the point value in the Point Properties dialog box.

The new value is set PARTLY CLOSED.

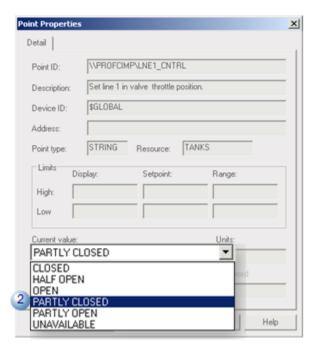

## PARTLY CLOSED displays in the Point Control Panel.

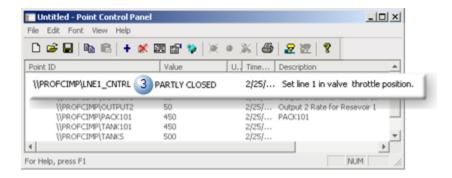

## Enumeration Point Example in CimEdit/CimView

The enumeration point LNE1\_CNTRL (on page 330) is used in CimEdit/CimView.

## A screen designer:

| 1 (on | Configures a text object as an enumeration setpoint.            |
|-------|-----------------------------------------------------------------|
| page  |                                                                 |
| 335)  |                                                                 |
| 2 (on | Inserts a valve group from the Object Explorer onto the CimEdit |
| page  | screen.                                                         |
| 336)  |                                                                 |

| 3 (on | Configures expression animation for the valve indicator. |
|-------|----------------------------------------------------------|
| page  |                                                          |
| 336)  |                                                          |
| 4 (on | Performs a runtime enumeration test.                     |
| page  |                                                          |
| 337)  |                                                          |

## Configures a text object as an enumeration setpoint.

A text object on the CimEdit screen will provide setpoint capability in CimView.

Configuration for the enumeration value is as follows.

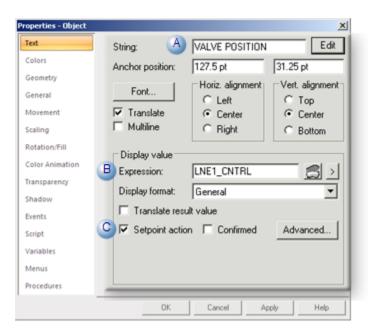

|   | Option          | Entries                       |
|---|-----------------|-------------------------------|
| Α | String          | (Default text) VALVE-POSITION |
| В | Expression      | LNE1_CNTRL'                   |
| С | Setpoint action | Checked                       |

## Inserts a valve group from the Object Explorer onto the CimEdit screen.

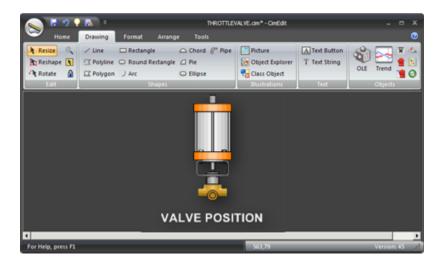

## Configures expression animation for the valve indicator.

Each of the enumeration point values is assigned an animation color in the Expression List Attribute Animation dialog box.

Expression values are as follows.

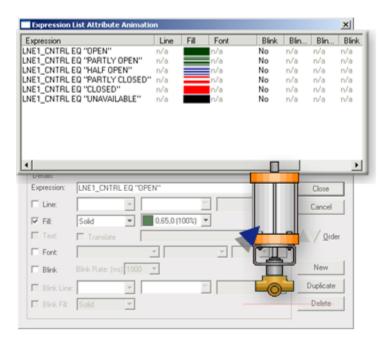

| LNE1_CNTROL EQ       | Color Animation |
|----------------------|-----------------|
| LNE1_CNTRL EQ "OPEN" | Solid green     |

| LNE1_CNTRL EQ "PARTLY OPEN"      | Striped green/white |
|----------------------------------|---------------------|
| LNE1_CNTRL EQ "HALF OPEN"        | Striped blue/white  |
| LNE1_CNTRL EQ "PARTLY<br>CLOSED" | Striped red/white   |
| LNE1_CNTRL EQ "CLOSED"           | Solid red           |
| LNE1_CNTRL EQ "UNAVAILABLE"      | Solid black         |

## Performs a runtime enumeration test.

The text setpoint functionality enables the LNE1\_CNTRL value to be changed in CimView .

A When CimView opens the:

- Value is OPEN.
- Indicator is green.

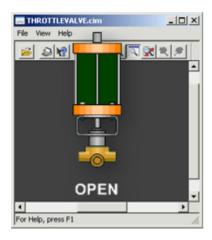

B The text PARTLY CLOSED is entered.

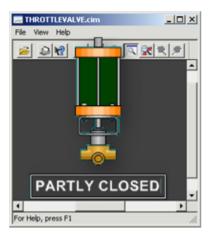

- C After PARTLY CLOSED is entered the:
  - Value is PARTLY CLOSED.
  - Indicator is striped red/white.

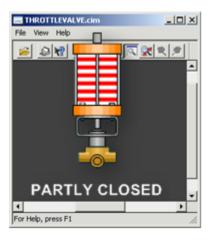

## Step 4. Configure Point Alarms

## Step 4. Configure Point Alarms

You can set alarms for analog and Boolean points. The alarms can be configured for both audio and visual display.

Select the Alarm tab in the Point Properties dialog box.

Configuration in the Point Properties dialog box includes the following steps.

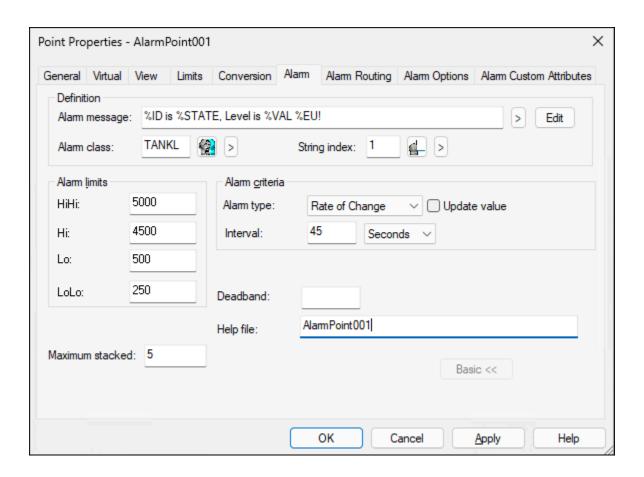

- 1. Step 4.2. Configure Alarm Routing (on page 371)
- 2. Step 4.3. Set Alarm Options (on page 374)
- 3. Step 4.1. Configure the Advanced Alarm Tab (on page 340)

| Step 4.1<br>(on page<br>340) | Configure the Alarm tab.     |
|------------------------------|------------------------------|
| Step 4.2<br>(on page<br>371) | Configure alarm routing.     |
| Step 4.3<br>(on page<br>374) | Set alarm options.           |
|                              | Set Alarm custom attributes. |

## Step 4.1. Configure the Advanced Alarm Tab

## Step 4.1. Configure the Advanced Alarm Tab

No matter what alarm criteria you select, the advanced Alarm tab provides you with the ability to do the following.

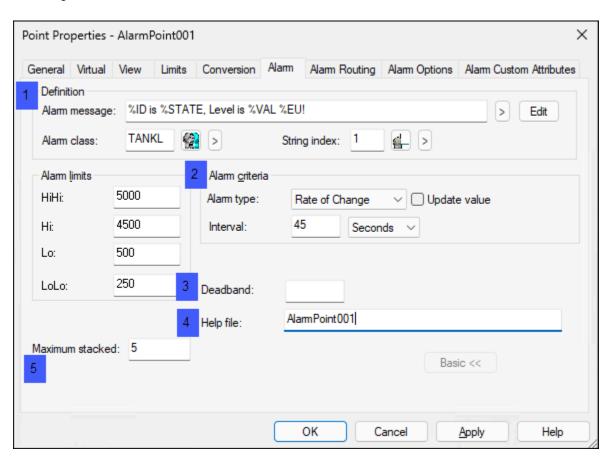

- 1. Step 4.1.4. Provide an Alarm Viewer Help File (on page 365)
- 2. Step 4.1.5. Maximum Alarm Stacked (on page 370)
- 3. Step 4.1.3. Specify an Alarm Deadband (on page 364)
- 4. Step 4.1.2. Select Alarm Criteria (on page 349)
- 5. Step 4.1.1. Enter an Alarm Definition (on page 341)

| Step 4.1.1 | Enter a detailed alarm definition. |
|------------|------------------------------------|
| (on page   |                                    |
| 341)       |                                    |

| Step 4.1.2 (on page 349) | Select alarm criteria.             |
|--------------------------|------------------------------------|
| Step 4.1.3 (on page 364) | Specify an alarm deadband.         |
| Step 4.1.4 (on page 365) | Provide an Alarm Viewer help file. |
| Step 4.1.5 (on page 370) | Enter maximum alarm stacked.       |

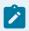

## Note:

- You create an event alarm in the Alarms folder. You can modify point alarms in both the Point Properties dialog box and the Alarm Definition dialog box in the Alarms folder.
- A basic alarm tab is available to enter a basic alarm message and one or more absolute alarm limits. If a different alarm criteria (on page 349) or a deadband (on page 364) is entered, the basic view will no longer be available.

## Step 4.1.1. Enter an Alarm Definition

You can configure a basic I/O alarm message in the Alarm tab's basic view.

In the advanced view you can enter a definition that CIMPLICITY uses to trigger exactly the alarm message you want based on calculated criteria.

A detailed alarm definition includes the following configuration.

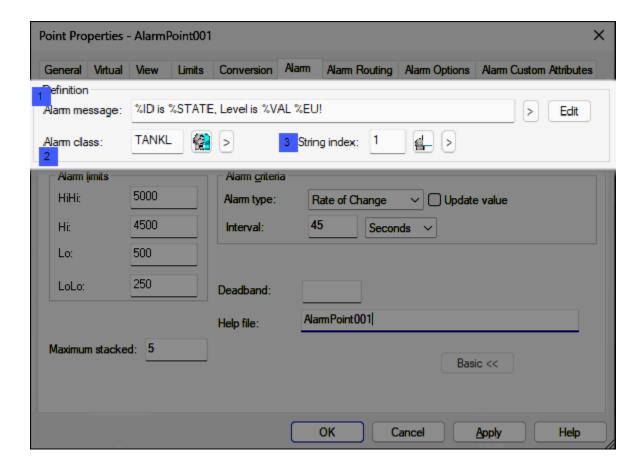

- 1. #unique\_216\_Connect\_42\_i1Message (on page 342)
- 2. #unique\_216\_Connect\_42\_i2Alarmclass (on page 348)
- 3. #unique\_216\_Connect\_42\_i3String (on page 348)

| 1 (on<br>page<br>342) | Alarm message |
|-----------------------|---------------|
| 2 (on<br>page<br>348) | Alarm class   |
| 3 (on<br>page<br>348) | String index  |

1 Alarm message

CIMPLICITY alarm messages

- Display in the alarm in Alarm Viewer.
- · Can be logged to SQL Server.
- · Can include the following.
- Basic text alarm message.
- Standard variable information in an alarm message.
- Related point values embedded in alarm messages

## **Basic Text Alarm Message**

An alarm message can display a basic text message on the Alarm Viewer.

Example

The following basic message is entered in the Alarm message field,

Alarm State. Call the Station 1 supervisor.

During runtime, the message displays in the Alarm Viewer.

## Standard Variable Information in an Alarm Message

This message may contain text plus variable information that is determined when the alarm is generated.

**Note:** You can type the variable fields in the **Alarm message** field or click each that you want on the Popup menu to the right of the field. Type them all as capital letters (CAPS).

| Total display length |                                                                                                    | 512 characters for all fixed text and variables. |                         |                                                             |
|----------------------|----------------------------------------------------------------------------------------------------|--------------------------------------------------|-------------------------|-------------------------------------------------------------|
| >                    | Popup menu displays selections that, when clicked, insert a corresponding variable the in the <b>Alarm message</b> field. |                                                  | rresponding variable in |                                                             |
|                      | Popup Selection                                                                                                    |                                                  | Variable                | During runtime, displays:                                   |
|                      | Point ID                                                                                                    |                                                  | %ID                     | Point ID.                                                   |
|                      | Point Value                                                                                                    |                                                  | %VAL                    | Point value (converted to engineering units if applicable). |
|                      | EU Value                                                                                                    |                                                  | %EU                     | Engineering Units label.                                    |

| Alarm State      | %STATE      | Alarm string for the String Index.                                        |
|------------------|-------------|---------------------------------------------------------------------------|
| Alarm Limit      | %LIMIT      | Alarm limit that was exceeded.                                            |
| Deviation Point  | %DEV<br>ID  | Point ID of the deviation point.                                          |
| Deviation Value  | %DEV<br>VAL | Value of the deviation point.                                             |
| Deviation Amount | %DEV<br>AMT | Difference between the current point value and the deviation point value. |
| Percent          | %%          | Actual percent sign in the message.                                       |

#### Example

An alarm string is configured so that the string for

- Warning High is WARNING.
- Alarm High is EMERGENCY.

The Alarm High and Warning High limits are 400 and 350 degrees.

The alarm message is:

CONDITION: %STATE - TEMP IS AT %VAL DEGREES

If the temperature is 353 degrees, an alarm will be generated with the message:

CONDITION: WARNING - TEMP IS AT 353 DEGREES

If the temperature goes to 402 degrees, the alarm will be updated and the message will read:

CONDITION: EMERGENCY - TEMP IS AT 402 DEGREES

## **Related Point Values Embedded in Alarm Messages**

Alarm messages can report additional point values.

This feature provides the ability to quickly evaluate other factors that might be affecting the point's alarm condition.

The following fields enable you to include additional point values in an alarm message.

%VAL1(<point ID>)

%VAL2(<point ID>)

%VAL3(<point ID>)

%VAL4(<point ID>)

%VAL5(<point ID>)

%VAL6(<point ID>)

%VAL7(<point ID>)

%VAL8(<point ID>)

%VAL9(<point ID>)

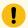

## Important:

- %VAL<n> must be in capital letters. The point ID can be in lower case; however it will be transformed to all capital letters when it is written to the disk.
- A maximum of 6 fields can be included in an alarm message. This includes both the standard variable fields and the fields to report related point values.

When entered in the Alarm message field, %VALn(<point ID>) values are:

- Included in the alarm message that displays in an Alarm Viewer
- (Optional) Logged in separate columns in SQL Server.
- The alarm messages enhancements do not support CIMPLICITY system points (many of which
  are not generated by the Point Management Resident Process); they should not be included in your
  alarm message configuration.

#### Example

A system includes features whose performance is mutually dependant.

One feature may go into an alarm state, when the other features are in normal state. However, an analysis of the values for the other features reveals that interaction contributes to the alarm state and changes in settings may resolve the issue.

Including those values in a single alarm message and logging them facilitates the analysis.

The alarm message is:

```
%ID TEMPERATURE is %VAL! HTR1: %VAL1(HEAT101), COOLANT: %VAL2(COOL101), Heater1 Level: %VAL5(LEVELR101), Heater2 Level: %VAL7(LEVELR201)
```

#### Where

| Field |   | Description                                                     | Example                 |
|-------|---|-----------------------------------------------------------------|-------------------------|
| %ID   | = | ID of a point being monitored                                   | Temperature             |
| %VAL  | = | Value of the point being monitored.                             |                         |
| %VAL1 | = | Value of another point, which is identified in the parentheses. | Heater tempera-<br>ture |
| %VAL2 | = | Value of another point, which is identified in the parentheses. | Coolant status          |
| %VAL5 | = | Value of another point, which is identified in the parentheses. | Heater 1 level          |
| %VAL7 | = | Value of another point, which is identified in the parentheses. | Heater 2 level          |

When the point is in alarm state, the message displays all values in the Alarm Viewer, as follows.

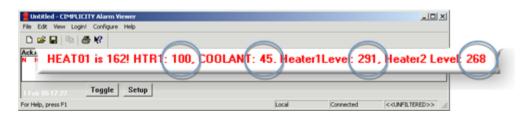

HEAT01 is 162! HTR1: 100 COOLANT: 45, Heater1Level: 291, Heater2Level: 268

#### Where

| Field | Value |
|-------|-------|
|-------|-------|

| %ID   | = | HEAT01 |
|-------|---|--------|
| %VAL  | Ш | 162    |
| %VAL1 | = | 100    |
| %VAL2 | = | 45     |
| %VAL5 | = | 291    |
| %VAL7 | = | 268    |

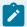

## Note:

If the values of the point that is being monitored are logged to the ALARM\_LOG, the %VALIN columns display in the SQL table, as follows.

| Field |   | Alarm ID Column | Value     | Point Value Col- | Value  |
|-------|---|-----------------|-----------|------------------|--------|
|       |   |                 |           | umn              |        |
| %ID   | Ш | alarm_id        | HEAT01    | alarm_id         | HEAT01 |
| %VAL  | Ш | point_val       | 162       | point_val        | 162    |
| %VAL1 | = | point_id_1      | HEAT101   | point_val_1      | 100    |
| %VAL2 | Ш | point_id_2      | COOL101   | point_val_2      | 45     |
| %VAL5 | = | point_id_5      | LEVELR101 | point_val_5      | 291    |
| %VAL7 | = | point_id_7      | LEVELR201 | point_val_7      | 268    |

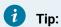

Even though each alarm message can include only 6 fields, an entire system can make use of all of the %VALn columns. One option is to use each column for a specific feature. Each time a point ID for that feature is used its values will display in the designated column.

## Example

The coolant value for a system is assigned to %VAL2 in any alarm message where it is included. An engineer who needs to analyze its values directly in the SQL table can easily fine the values in the point\_val\_2 column.

Note: Other CIMPLICITY features, such as Trend and Digital Graphic Replay, can also facilitate tracking any issues.

# 2 Alarm class

Groups alarms with similar characteristics.

An alarm's class determines the order in which it appears static to other alarms in Alarm Viewer. You can prioritize classes in the Alarm Class Configuration dialog box.

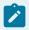

#### Note:

If you specify an Alarm Class, you must specify an Alarm Message.

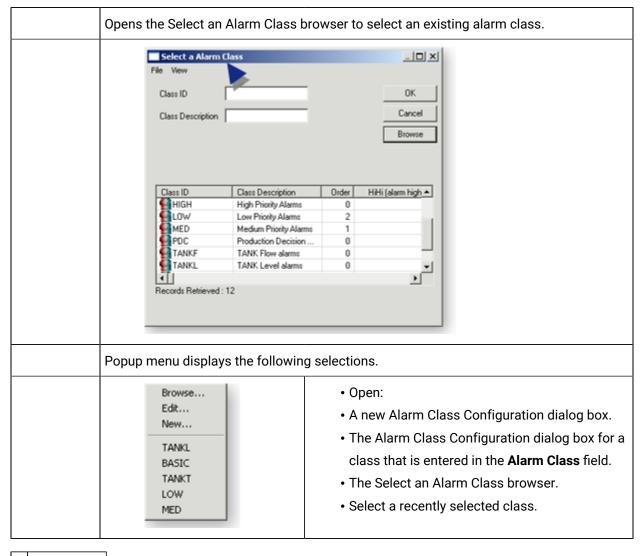

3 String index

Number to identify the alarm text, if you are using **%STATE** in your alarm message.

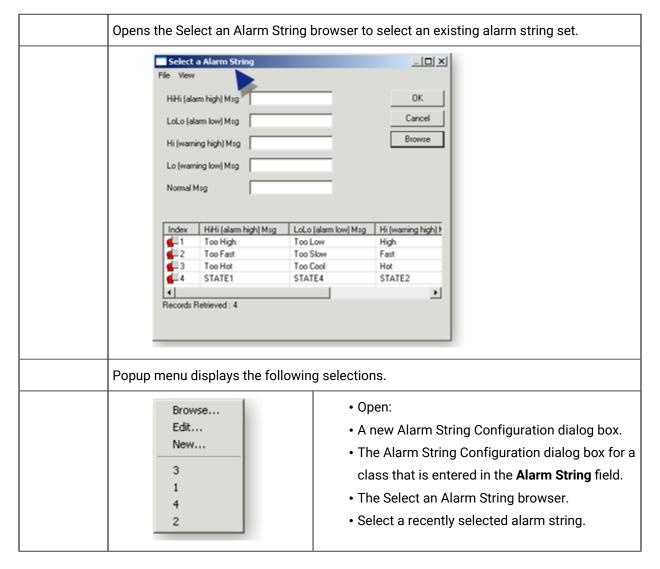

Step 4.1.2. Select Alarm Criteria

# Step 4.1.2. Select Alarm Criteria

You can select one of the following methods for evaluating the alarm values:

| Option 4.1.2.1<br>(on page<br>350) | Absolute alarming        |
|------------------------------------|--------------------------|
| Option 4.1.2.2 (on page 353)       | Absolute equals alarming |

| Option 4.1.2.3 (on page 355)       | Deviation alarming      |
|------------------------------------|-------------------------|
| Option 4.1.2.4 (on page 359)       | On update alarming      |
| Option 4.1.2.5<br>(on page<br>360) | Rate of change alarming |

Check Update Value to cause the %VAL (on page 341) field in the alarm message to update while the point is in alarm state.

# Option 4.1.2.1. Absolute Alarming

Analog and Boolean points

Absolute alarms are used to detect when the value of a point is too high or too low. An alarm is generated when the: Point's value transitions from one Alarm State to another.

The following configuration applies to absolute alarms.

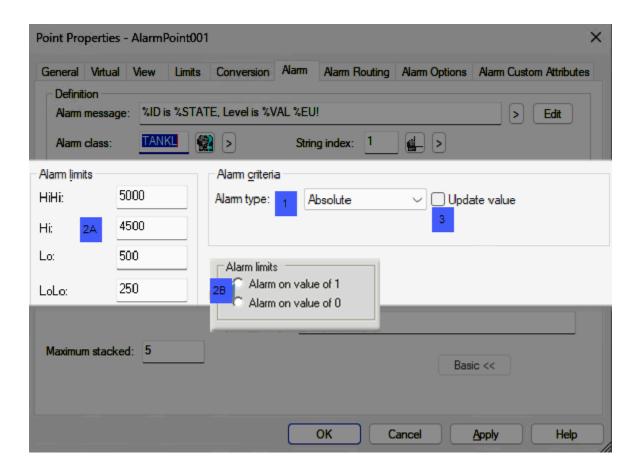

- 1. #unique\_217\_Connect\_42\_i2Limits (on page 352)
- 2. #unique\_217\_Connect\_42\_i2Limits (on page 352)
- 3. #unique\_217\_Connect\_42\_i1Type (on page 351)
- 4. #unique\_217\_Connect\_42\_i3Update (on page 352)

| 1 (on<br>page<br>351) | Alarm type        |
|-----------------------|-------------------|
| 2 (on<br>page<br>352) | Alarm limits      |
| 3 (on<br>page<br>352) | Update val-<br>ue |

1 Alarm type

Select Absolute.

2 Alarm limits

Enter at least one alarm limit.

Entries can include 4 limits, e.g. very high, high, low and very low.

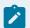

## Note:

Actual Alarm limits field names are determined by the selected string index.

Each time the point's value is updated, its current value is compared with the alarm values.

## 1. Analog Points

| Limit (Default Label) | Alarm is triggered when the:                                           |
|-----------------------|------------------------------------------------------------------------|
| Alarm High            | Analog point value <sup>3</sup> Alarm High value.                      |
| Warning High          | Alarm High value > Analog point value <sup>3</sup> Warning High value. |
| Warning Low           | Warning Low value <sup>3</sup> Analog point value > Alarm Low value.   |
| Alarm Low             | Analog point value £ Alarm Low value.                                  |

The point is in a **Normal** state when the value is less than the Warning High value and greater than the Warning Low value.

#### 1. Boolean Points

| Limit (Default Label) | Alarm is triggered when the: |
|-----------------------|------------------------------|
| Alarm on value of 1   | Boolean point value is 1.    |
| Alarm on value of 0   | Boolean point value is 0.    |

3 Update value

(Optional) If **%VAL** is in the Alarm message:

| Check | Updates the value in the alarm message during runtime, when the value changes. |
|-------|--------------------------------------------------------------------------------|
| Clear | Does not update the value in the alarm message during runtime, when the value  |
|       | changes.                                                                       |

# Option 4.1.2.2. Absolute Equals Alarming

## Analog points only

Absolute equals alarms are used to detect when one to four exact point values.

An alarm is generated when the: Point's value exactly equals a value entered in one of the **Alarm limits** fields.

The following configuration applies to absolute equals alarms.

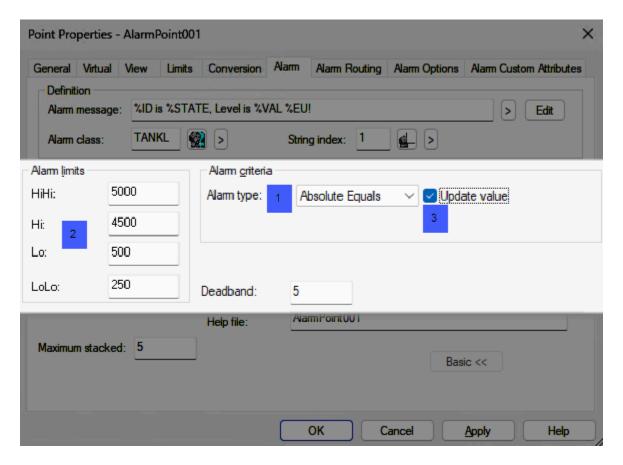

- 1. #unique\_218\_Connect\_42\_i3Update (on page 355)
- 2. #unique\_218\_Connect\_42\_i2Limits (on page 354)
- 3. #unique\_218\_Connect\_42\_i1Type (on page 354)

| 1 (on         | Alarm type        |
|---------------|-------------------|
| page          |                   |
| 354)          |                   |
| 2 (on         | Alarm limits      |
| page          |                   |
| 0.5.4)        |                   |
| 354)          |                   |
| 354)<br>3 (on | Update val-       |
| ,             | Update val-<br>ue |
| 3 (on         | ,                 |

1 Alarm type

Select Absolute Equals.

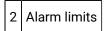

The alarm limits are exact point values.

#### Alarm limits values:

- Can be in any order, i.e. the value in the first field in the column does not have to be the highest value.
- Triggers an alarm when the exact point value is detected. There is no value range.

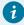

## Tip:

You can create a string index that reflects an Absolute Equals alarm state.

## Example

Absolute equals alarm limits are entered as follows.

| String Index | Val- |
|--------------|------|
| String maex  | ue   |
| STATE1       | 500  |
| STATE 2      | 1000 |
| STATE 3      | 1500 |

| String Index | Val-<br>ue |
|--------------|------------|
| STATE 4      | 2000       |

During runtime, an alarm is triggered when the point value is 500, 1000, 1500 or 2000.

| 3 | Update val- |
|---|-------------|
|   | ue          |

(Optional) If **%VAL** is in the Alarm message:

| Check | Updates the value in the alarm message during runtime, when the value changes. |
|-------|--------------------------------------------------------------------------------|
| Clear | Does not update the value in the alarm message during runtime, when the value  |
|       | changes.                                                                       |

## Option 4.1.2.3. Deviation Alarming

## Analog points only

Deviation alarming is used to detect when the value of a point deviates too far from that of a second point.

An alarm is generated when the: Difference between the current value of the point and the current value of the Deviation Point exceeds an alarm limit.

The following configuration applies to deviation alarms.

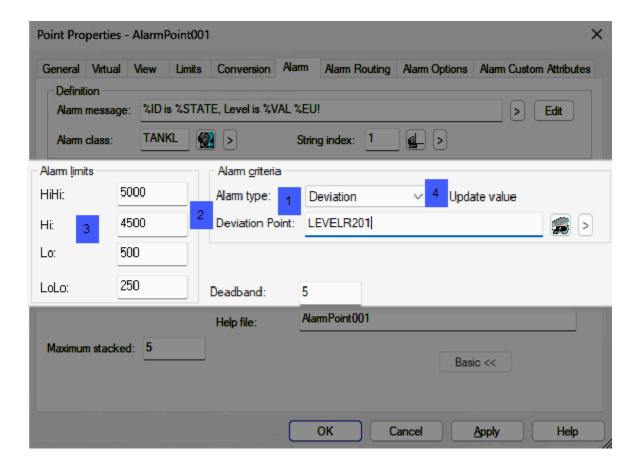

- 1. #unique\_219\_Connect\_42\_i4Update (on page 358)
- 2. #unique\_219\_Connect\_42\_i1Type (on page 357)
- 3. #unique\_219\_Connect\_42\_i2Deviation (on page 357)
- 4. #unique\_219\_Connect\_42\_i3Limits (on page 357)

| 1 (on<br>page<br>357) | Alarm type         |
|-----------------------|--------------------|
| 2 (on<br>page<br>357) | Deviation<br>Point |
| 3 (on<br>page<br>357) | Alarm limits       |

| 4 (on | Update value |
|-------|--------------|
| page  |              |
| 358)  |              |

1 Alarm type

Select Deviation for deviation alarming.

2 Deviation Point

Deviation point values are used to calculate a deviation from the norm.

An alarm is generated when the difference between the current value of the point and the current value of the Deviation point exceeds an alarm limit.

This difference is calculated whenever the value of the point or the **Deviation Point** changes.

|   | Opens the Select a Point browser to select an available point. |                                                                                                    |
|---|----------------------------------------------------------------|----------------------------------------------------------------------------------------------------|
| > | Displays a Popup menu to:                                      |                                                                                                    |
|   |                                                                | <ul> <li>Open:</li> <li>A New Point dialog box.</li> <li>The Point Properties dialog box for a selected point.</li> <li>The Select a Point browser.</li> <li>Select a recently selected point.</li> </ul> |

3 Alarm limits

Alarm limit values are based on the **deviationfrom thenorm**, where the:

- High limit is larger than the Warning High limit.
- Low limit is larger than the Warning Low limit.

The difference between the current value of the point and the current value of the Deviation Point is calculated whenever the value of the point or the **Deviation Point** changes.

Note: Alarm limits field names are determined by the selected string index.

| Limit  | Value                                            | Description             |
|--------|--------------------------------------------------|-------------------------|
| Hi-2   | 600                                              | Furthest from the norm. |
| Hi-1   | 500                                              | Lower than Hi-2.        |
| Normal | Limits are based on the deviation from the norm. |                         |
| Lo-1   | 200                                              | Lower than Lo-2.        |
| Lo-2   | 300                                              | Furthest from the norm  |

| 4 | Update Val- |
|---|-------------|
|   | ue          |

(Optional) If **%VAL** is in the Alarm message:

| Check | Updates the value in the alarm message during runtime, when the value changes. |
|-------|--------------------------------------------------------------------------------|
| Clear | Does not update the value in the alarm message during runtime, when the value  |
|       | changes.                                                                       |

| 5 | Delay |
|---|-------|
|   | alarm |

(Optional) Delays the display of the alarm on Alarm Viewers and other Alarm Management Interested Processes unless the point remains in an alarm state for the configured interval.

The point is scanned at its normal Scan Rate (on page 231), but is evaluated for alarming at the Alarm Delay rate (also known as the sample interval).

| When an         | The Point Manager sends the information:                                            |
|-----------------|-------------------------------------------------------------------------------------|
| alarm condi-    |                                                                                     |
| tion is Detect- |                                                                                     |
| ed for a point  |                                                                                     |
| and if:         |                                                                                     |
| No Alarm de-    | Immediately to the Alarm Manager and all other Point Management Interested Process- |
| lay is config-  | es such as CimView and the Event Manager.                                           |
| ured            |                                                                                     |

| An Alarm de<br>lay is config-<br>ured   |                                                        |  |
|-----------------------------------------|--------------------------------------------------------|--|
| Check box                               | Check to display the length and interval fields.       |  |
| Length                                  | Length of selected interval time to delay the display. |  |
| Interval                                | Options are:                                           |  |
|                                         | Seconds     Minutes     Hours                          |  |
| Note: The minimum interval is 1 second. |                                                        |  |

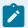

## Note:

If the point has:

- · Engineering units (EU) and
- · Deviation alarming,

an alarm is generated when the difference between the:

- · Current converted value of the point and
- Converted value of the deviation point (if the deviation point also has EU)

exceeds an alarm limit.

## Option 4.1.2.4. On Update Alarming

Analog and Boolean points

On Update alarming is used to generate an alarm whenever the point's value is updated.

An alarm is generated when the: Point's value is updated.

The following configuration applies to on update alarms.

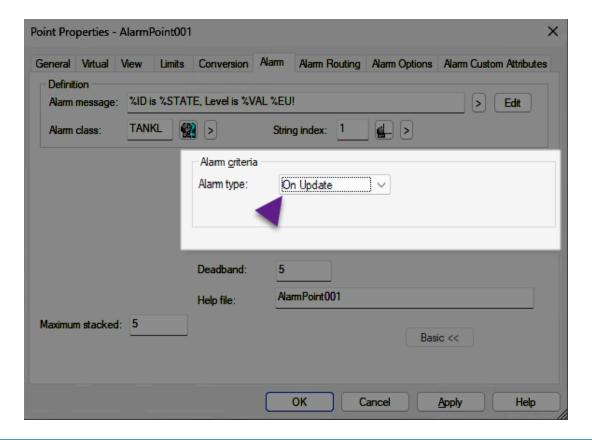

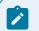

## Note:

- If you select the On Update alarm criteria, you cannot define Alarm Values. Each time the point's value is updated, an alarm is generated.
- Variables that can be entered in the **Alarm message** field for On Update are limited to:
- %VAL
- %ID
- %EU

## Option 4.1.2.5. Rate of Change Alarming

Selected analog points only

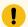

## Important:

The following analog point types cannot have rate of change alarms. If you try to configure a rate of change alarm you will see an Invalid point type for rate of change alarm error message.

- 3D\_BCD
- 4D\_BCD
- QINT
- UQINT
- UDINT
- UINT
- USINT

Rate of Change alarming detects either a faster or slower than expected change in the value of a point.

An alarm is generated when the: Difference between the current value of the point and its value at the last sample interval exceeds an alarm limit.

The following configuration applies to rate of change alarms.

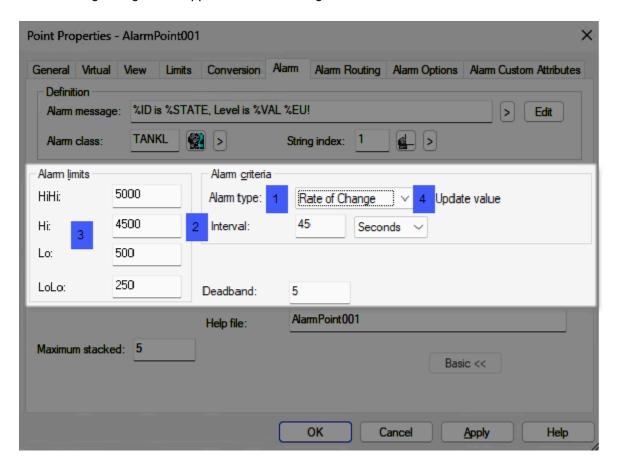

- 1. #unique\_221\_Connect\_42\_i4Update (on page 364)
- 2. #unique\_221\_Connect\_42\_i1Type (on page 362)
- 3. #unique\_221\_Connect\_42\_i2Interval (on page 362)
- 4. #unique\_221\_Connect\_42\_i3Limits (on page 362)

| 1 (on page            | Alarm type        |
|-----------------------|-------------------|
| 362)<br>2 (on         | Interval          |
| 362)                  |                   |
| 3 (on<br>page<br>362) | Alarm limits      |
| 4 (on page 364)       | Update val-<br>ue |

Select Rate of Change.

Length of the interval between sampling the point for Rate of Change alarming.

The interval is a number of:

- Seconds
- · Minutes or
- Hours

**Important:** The minimum Rate of Change interval is 5 seconds.

If the difference between the current value of the point and the value at the last sample time exceeds alarm limits, an alarm message will be generated.

Specify positive alarm limits to check for increasing values and negative alarm limits to check for decreasing values.

The current point is not evaluated for an alarm condition each time the value changes.

An alarm is generated under these conditions:

| Alarm           | Generates alarms for:        |  |
|-----------------|------------------------------|--|
| Alarm High      | Faster than expected changes |  |
| Warning<br>High | Faster than expected changes |  |
| Alarm Low       | Slower than expected changes |  |
| Warning Low     | Slower than expected changes |  |

In the Alarm Limits, you can specify:

| Values<br>that are | To check for:      |
|--------------------|--------------------|
| Positive           | Increasing values  |
| Negative           | Decreasing values. |

Use the following table as a guide.

| Alarm Limit     | Lim-<br>it Value | Rate of Change<br>Value is               | Point value is        |  |
|-----------------|------------------|------------------------------------------|-----------------------|--|
| Alarm High      | Positive         | <sup>3</sup> Alarm High                  | Increasing too fast   |  |
| Alarm High      | Negative         | £ Alarm High                             | Decreasing too fast   |  |
| Warning<br>High | Positive         | <sup>3</sup> Warning High Increasing too |                       |  |
| Warning<br>High | Negative         | £ Warning High                           | Decreasing too fast   |  |
| Warning Low     | Positive         | £ Warning Low                            | Increasing too slowly |  |
| Warning Low     | Negative         | <sup>3</sup> Warning Low                 | Decreasing too slow-  |  |
| Alarm Low       | Positive         | £ Alarm Low                              | Increasing too slowly |  |
| Alarm Low       | Negative         | <sup>3</sup> Alarm Low                   | Decreasing too slow-  |  |

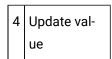

Check to update the point value in runtime applications, e.g. Alarm Viewer, each time the value changes.

## Step 4.1.3. Specify an Alarm Deadband

When included in the alarm configuration, a deadband

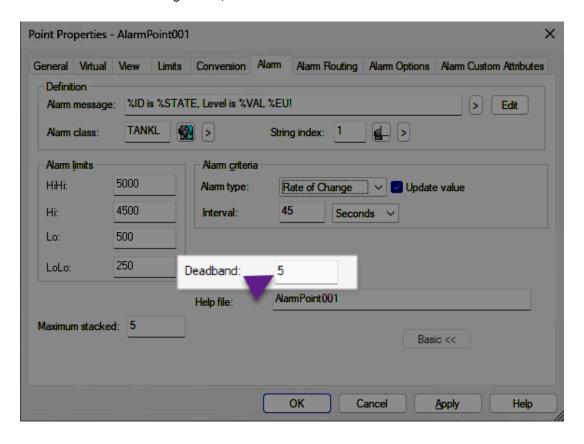

- · Defines the tolerance for alarm conditions.
- Cushions the generation of alarms when a point value fluctuates at an alarm limit.
- When a point transitions from an alarm state into a warning state of the same type, the alarm status switches from Alarm to Warning only if the point value is more than the deadband away from the alarm limit.

## Example

A point has the following values.

| Field                 | Val-<br>ue |
|-----------------------|------------|
| VERY HIGH Alarm Limit | 100        |
| HIGH Alarm Limit      | 85         |
| Deadband              | 5          |

## The point

- Goes into the VERY HIGH alarm state when its value reaches 100.
- Stays in the VERY HIGH alarm state until its value drops below 95.
- Goes into HIGH alarm state when its value drops to 94.
- If the point has Engineering Units (on page 315) (EU), the EU converted deadband is used for all calculations.

# Step 4.1.4. Provide an Alarm Viewer Help File

If a custom (ANSI) Help file is assigned to a point alarm it will display when a user clicks the Help button in the Alarm Viewer.

- Help file configuration.
- · Help file display.

## Help file configuration

Enter the file name in the **Help file** field on the Alarm tab.

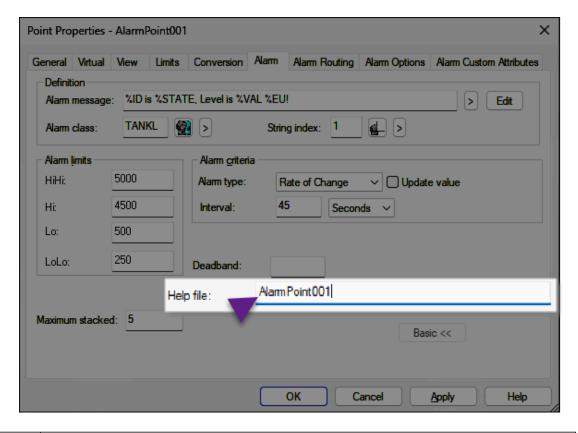

| Help file | Description                                                                                                    |
|-----------|----------------------------------------------------------------------------------------------------|
| Format    | ASCII (ANSI) text file with an .hlp extension (e.g. POINTALARM.hlp)                                                                                                    |
| Rules     | <ul> <li>Be up to 60 lines.</li> <li>Have a maximum of 70 bytes per line.</li> </ul> Note: A character can be 1 or 2 bytes, depending on the system you are using. <ul> <li>Can have a file name of up to 67 characters.</li> <li>Can be used for several points.</li> </ul> |
| Location  | %SITE_ROOT%\alarm_help directory.                                                                                                    |
| Stored    | Underlying file is Alarm_HELP:\ <up 67="" character="" name="" to="">.hlp for a total of 80 characters.</up>                                                                                                    |

## Example

• A text file, POINTALARM.txt, is created in Notepad.

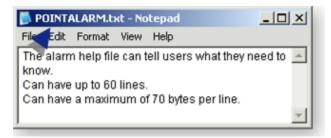

- The file is:
- Renamed POINTALARM.hlp.
- Placed in the project's **Alarm\_HELP** directory.

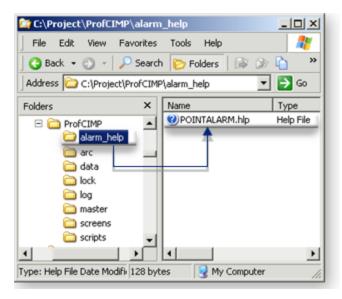

• POINTALARM is entered as the Help file on the Alarm tab in the Point Properties dialog box for the point POINTALARM.

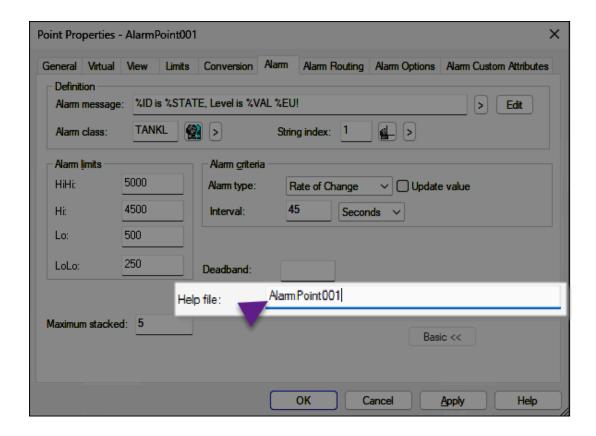

• POINTALARM goes into an alarm state and displays in the Alarm Viewer.

A user selects **POINTALARM** and clicks Help.

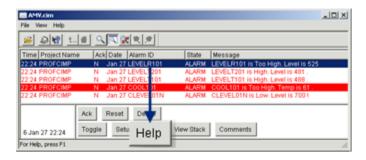

Result: The POINTALARM help file displays.

## Help file display

The Help file displays the following information.

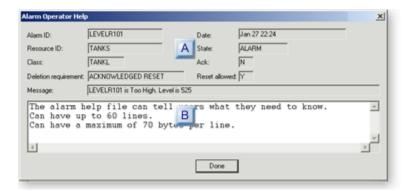

| A (on        | Read-only fields                          |
|--------------|-------------------------------------------|
| page<br>369) |                                           |
| B (on        | Help text written in the ASCII .txt file. |
| page<br>370) |                                           |

A Read-only fields

Read-only fields provide descriptive summary about the alarm.

These fields can be selected to display as columns in the Alarm Viewer.

| Field                | Description                        |                                                                                                    |  |  |  |  |
|----------------------|------------------------------------|----------------------------------------------------------------------------------------------------|--|--|--|--|
| Alarm ID             | Alarm with wh                      | Alarm with which the help file is associated.                                                          |  |  |  |  |
| Resource ID          | ,                                  | Resource assigned to the alarm. The resource is assigned for point alarms and event alarms as follows. |  |  |  |  |
|                      | Point Alarm                        | Point Alarm Selected on the General tab in the Point Properties dialog box.                            |  |  |  |  |
|                      | Event Alarm                        | System resource is automatically associated.                                                           |  |  |  |  |
| Class                | Selected on the Alarm tab.         |                                                                                                    |  |  |  |  |
| Deletion requirement | Selected on the Alarm Options tab. |                                                                                                    |  |  |  |  |
| Message              | Entered on the Alarm tab.          |                                                                                                    |  |  |  |  |
| Date                 | Date alarm wa                      | Date alarm was generated                                                                               |  |  |  |  |

| Field         | Description                                                                                       |
|---------------|---------------------------------------------------------------------------------------------------|
| State         | Categories are in the Alarm Class Configuration dialog box. Normal Unavailable Alarm Acknowledged |
| Ack           | Runtime acknowledged: Y or N                                                                      |
| Reset allowed | Selected on the Alarm Options tab.                                                                |

B Help text written in the ASCII .txt file.

The text entered in the file that is identified on the Alarm tab in the Point Properties dialog box displays in text box.

## Step 4.1.5. Maximum Alarm Stacked

Maximum stacked enables the states an alarm passes through, once it is generated, to be kept or stacked until the alarm is deleted.

Enter a number between 0 and 20 in the **Maximum Stack** field on the Alarm tab in the Point Properties dialog box.

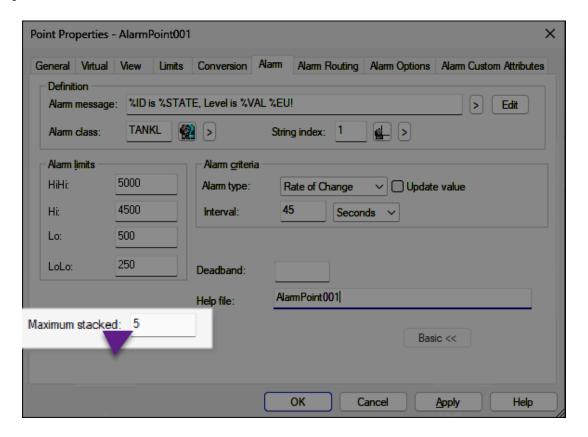

| Stack<br>Value | Description                                                       |  |  |
|----------------|-------------------------------------------------------------------|--|--|
| 0              | Alarm will not be stacked.                                        |  |  |
| 20             | The maximum number of alarms that can be stacked will be stacked. |  |  |

## During runtime

- Alarm Viewer users can display the alarm stack.
- As occurrences are generated for the alarm, occurrences fill the stack. When the Maximum Stack
  value is reached, the oldest alarm occurrence is deleted from the stack as each new occurrence is
  generated.
- When the alarm is deleted, all occurrences of the stacked alarm are deleted.

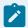

#### Note:

You can also configure alarm options in the point alarm's Alarm Definition dialog box in the Alarms folder. The configuration displays in both dialog boxes.

## Step 4.2. Configure Alarm Routing

Alarm Routing properties let you select the roles that can view any alarms generated by this point.

**Note:** Event alarms have the same tab in the Alarm Configuration dialog box. Adding roles for a selected event alarm is the same as for a point alarm.

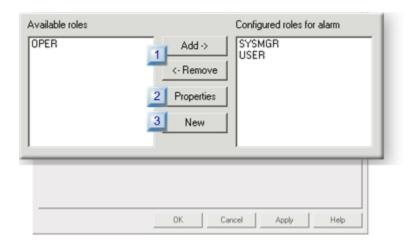

- 1. #unique\_209\_Connect\_42\_i1AddRemove (on page 372)
- 2. #unique\_209\_Connect\_42\_i2Open (on page 372)
- 3. #unique\_209\_Connect\_42\_i3Create (on page 372)

| 1 (on<br>page<br>372) | Add/remove a role's privilege to view alarms.  |
|-----------------------|------------------------------------------------|
| 2 (on<br>page<br>372) | Open an existing role's properties dialog box. |
| 3 (on<br>page<br>372) | Create a new role.                             |

1 Add/remove a role's privilege to view alarms.

Add or remove the alarm viewing privilege for a role, as follows.

| Select in:                   |             | Click | Role is moved to:            | View alarms |
|------------------------------|-------------|-------|------------------------------|-------------|
| Available roles              | Add         |       | Configured roles for alarms. | Yes         |
| Configured roles for alarms. | Re-<br>move |       | Available roles              | No          |

2 Open an existing role's Properties dialog box.

A Properties dialog box for any selected role can be opened through the Alarm Routing tab.

- 1. Select a role in either the Available roles or Configured roles for alarms box.
- 2. Click Properties Properties

Result: The Role Properties dialog box for the selected role opens.

| 3 | Create a new |
|---|--------------|
|   | role.        |

New roles can be created through the Alarm Routing tab.

- 1. Select a role in either the Available roles or Configured roles for alarms box.
- 2. Click New New

A New Role dialog box opens.

1. Enter a unique name in the New Role ID field.

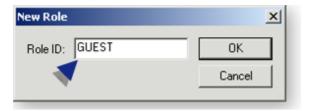

1. Click OK.

A Role Properties dialog box opens for the newly created role.

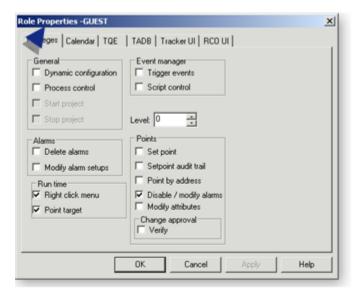

- 1. Continue configuration for these roles the same as you do for roles created through the Workbench.
- 2. Click OK.

Result: role is listed in the Configured roles for alarms box on the Alarm Routing tab.

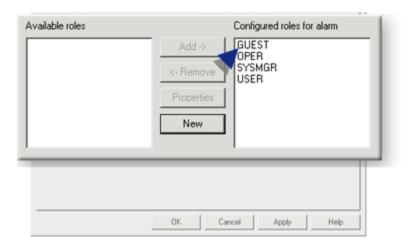

## Step 4.3. Set Alarm Options

You can determine how, when, and for what time period alarms will be displayed and reset on the Alarm Options tab.

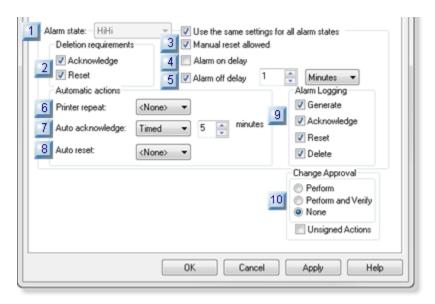

- 1. #unique\_210\_Connect\_42\_i1UseSameSettings (on page 376)
- 2. #unique\_210\_Connect\_42\_i2Deletion (on page 377)
- 3. #unique\_210\_Connect\_42\_i3Manual (on page 378)
- 4. #unique\_210\_Connect\_42\_i4Delayalarm (on page 378)
- 5. #unique\_210\_Connect\_42\_i5AlarmOffDelay (on page 379)
- 6. #unique\_210\_Connect\_42\_i9AlarmLogged (on page 383)
- 7. #unique\_210\_Connect\_42\_i8AutoReset (on page 382)
- 8. #unique\_210\_Connect\_42\_i8AutoReset (on page 382)

- 9. #unique\_210\_Connect\_42\_i7AutoAck (on page 381)
- 10. #unique\_210\_Connect\_42\_i6Printer (on page 381)
- 11. 1.2.4. Change Approval: Alarms (on page 394)

|                       | ,                                           |
|-----------------------|---------------------------------------------|
| 1 (on<br>page<br>376) | Use the same settings for all alarm levels. |
| 2 (on<br>page<br>377) | Deletion requirements.                      |
| 3 (on<br>page<br>378) | Manual reset allowed.                       |
| 4 (on<br>page<br>378) | Alarm on delay.                             |
| 5 (on<br>page<br>379) | Alarm off delay.                            |
| 6 (on<br>page<br>381) | Printer repeat.                             |
| 7 (on page 381)       | Auto acknowledge.                           |
| 8 (on<br>page<br>382) | Auto reset                                  |
| 9 (on<br>page<br>383) | Alarm logging.                              |
| 10 (on page 394)      | Change approval.                            |

1 Use the same settings for all alarm levels

Alarm options can be configured all alarm levels or separately for each level.

Clear or check Use the same settings for all alarm levels to apply options, as follows...

## 1. Clear

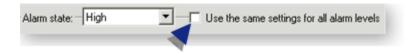

The Alarm state drop down list is enabled.

Entries in the list reflect the String index (on page 341) selected on the Alarms tab before the last project configuration update.

When Use the same setting for all alarm levels is cleared the Alarm state list provides:

- · Four states for analog points
- Alarm High (HiHi)
- Warning High (Hi)
- Warning Low (Lo)
- Alarm Low (LoLo)
- Two states for Boolean points.
- Alarm High (HiHi)
- Warning High (Hi)

Select alarm options for each alarm state.

## Example

For an analog point:

- A High alarm state requires the alarm to be both acknowledged and reset before it can be deleted.
- A Warning High alarm state only requires the alarm to be acknowledged.
- The Use the same settings for all alarm levels check box is clear.
- The alarm states for deletion requirements are checked or clear, as follows.

| Alarm State | Acknowledge | Reset |
|-------------|-------------|-------|
|-------------|-------------|-------|

| High    | Checked | Checked |
|---------|---------|---------|
| Warning | Checked | Clear   |
| High    |         |         |

- The other two alarm states are configured according to their requirements.
- 1. Check

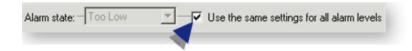

The Alarm state dropdown list is disabled.

Selected alarm options apply to all alarm levels.

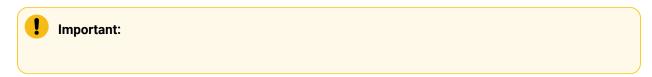

When you check Use the same settings for all alarm levels, the settings that display if you then clear the checkbox become the settings for all of the alarm states.

If you had entered custom settings for one or more states you must go back and re-select them.

2 Deletion requirements

Deletion Requirements are the conditions that must exist in order for an alarm to be deleted (removed from the system) as follows.

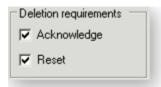

| Check:           | The alarm:                                                                                                    |
|------------------|----------------------------------------------------------------------------------------------------|
| Acknowl-<br>edge | Must be acknowledged to be deleted. <b>Note:</b> The alarm will be deleted as soon as it is acknowledged. If it is not acknowledged it cannot be manually reset (on page 378) |
| Reset            | Must be reset to be deleted.                                                                                                    |

| Check:                 | The alarm:                                          |
|------------------------|-----------------------------------------------------|
| Both<br>check<br>boxes | Must be acknowledged and reset to be deleted.       |
| Neither check box      | Can be deleted without being acknowledged or reset. |

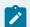

## Note:

CIMPLICITY v9.0 clients will not support acknowledging or resetting alarms from a CIMPLICITY v6.1 or earlier server. (CIMPLICITY v6.1 and earlier versions are no longer supported.)

| 3 | Manual reset al- |
|---|------------------|
|   | lowed            |

Manual reset allowed specifies if a user can reset an alarm.

#### Manual reset allowed

| Manual Reset | Description                                     |
|--------------|-------------------------------------------------|
| Check        | A user can manually reset the associated alarm. |
| Clear        | A user cannot manually reset the associated     |
|              | alarm.                                          |

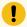

## Important:

The Manual reset allowed is relevant only if reset is required for the alarm to be deleted. If an alarm must only be acknowledged (on page 377) to be deleted it cannot be reset to Normal and then deleted; it must be acknowledged. Once it is acknowledged the alarm will be deleted automatically.

| 4 | Alarm on de- |
|---|--------------|
|   | lay          |

(Optional) Delays the display of the alarm on Alarm Viewers and other Alarm Management Interested Processes unless the point remains in an alarm state for the configured interval.

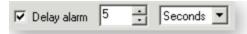

| When an alarm condition is Detected for a point and if:                                                                                                    |                                                       | The Point Manager sends the information:                                                                                                    |
|----------------------------------------------------------------------------------------------------|-------------------------------------------------------|----------------------------------------------------------------------------------------------------|
| No Alarm on delay is configured                                                                                                    |                                                       | Immediately to the Alarm Manager and all other Point Management Interested Processes such as CimView and the Event Manager.                                                                                                    |
| An Alarm on delay is configured                                                                                                    |                                                       | After the delay time generates the Alarm on delay. This means that <b>Alarm on delay</b> applies to:                                                                                                    |
|                                                                                                    |                                                       | <ul> <li>Point Management Interested Processes (e.g. CimView, Point Control Panel).</li> <li>Event Manager.</li> <li>Alarm Viewer.</li> <li>Other Alarm Management Interested Processes that are serviced by the Alarm Manager (e.g. Alarm Printer).</li> </ul> |
| Check box                                                                                                    | Check to d                                            | isplay the length and interval fields.                                                                                                    |
| Length                                                                                                    | Length of                                             | selected interval time to delay the display                                                                                                    |
| Interval                                                                                                    | Options are:      • Seconds     • Minutes     • Hours |                                                                                                    |
| Important: The minimum                                                                                                    | interval is                                           | 1 second.                                                                                                    |
| Note:                                                                                                    |                                                       |                                                                                                    |
| <ul> <li>If the point is in normal state, the Point Manager resets alarms for the point.</li> <li>Alarm on delay was named Delay alarm in previous CIMPLICITY versions.</li> </ul> |                                                       |                                                                                                    |

5 Alarm off delay

(Optional) If a point goes from an Alarm state to a Normal state, CIMPLICITY waits for the specified time interval before reporting that the point has changed to a Normal state.

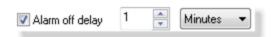

| When a return to normal condition is Detected for a point and if: |                                                       | The Point Manager sends the information:                                                                                                    |  |
|-------------------------------------------------------------------|-------------------------------------------------------|----------------------------------------------------------------------------------------------------|--|
| No Alarm off delay is configured                                  |                                                       | Immediately to the Alarm Manager and all other Point Management Interested Processes (e.g. CimView and the Event Manager) that the point has returned to Normal state.                                                                                          |  |
| An Alarm off delay is configured                                  |                                                       | Waits for the specified delay time to report the Normal state. This means that <b>Alarm off delay</b> applies to:                                                                                                    |  |
|                                                                   |                                                       | <ul> <li>Point Management Interested Processes (e.g. CimView, Point Control Panel).</li> <li>Event Manager.</li> <li>Alarm Viewer.</li> <li>Other Alarm Management Interested Processes that are serviced by the Alarm Manager (e.g. Alarm Printer).</li> </ul> |  |
| Check box                                                         | Check to                                              | display the length and interval fields.                                                                                                    |  |
| Length                                                            | Length of                                             | selected interval time to delay the display.                                                                                                    |  |
| Interval                                                          | Options are:      • Seconds     • Minutes     • Hours |                                                                                                    |  |
| Important: The minimo                                             | Important: The minimum interval is 1 second.          |                                                                                                    |  |

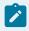

## Note:

- Alarm off delay can alleviate fleeting alarm conditions, for example, by allowing system engineers to adjust the dead band time between the changes in state to clear an alarm.
- If an alarm can be deleted from the Alarm Viewer after deletion requirements have been fulfilled, the alarm will be deleted. However, in other applications (e.g. the Point Control Panel), the point will remain in alarm state for the specified Alarm off delay time after the point has transitioned to a normal state.

6 Printer repeat

Printer repeat is the time that the Alarm Manager waits before repeating the alarm to all **Alarm Line Printer** (AMLP) processes. Setting a repeat time out will cause the point's alarm to be reprinted on the **Alarm Line Printer** until it is acknowledged, reset or deleted.

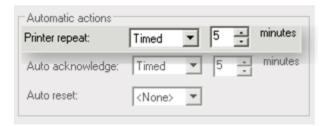

## Printer repeat options are:

| Print-<br>er Re-<br>peat | Description                                                                                                    |
|--------------------------|----------------------------------------------------------------------------------------------------|
| None                     | The alarm will not be repeated.                                                                                                    |
| Timed                    | Number of minutes that the Alarm Manager should wait before repeating the alarm to all AMLP processes. Minutes are entered in a <b>Minutes</b> field that displays when Timed is selected. |

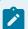

#### Note:

The actual number of minutes that the Alarm Manager will wait before repeating the alarm may be greater than this number. The maximum time will be the number you enter in this field plus the number of minutes configured for the timer for processing automatic alarms in the Alarm Manager configuration file (alarm\_mgr.dat). The default for this timer is 5 minutes.

You have the ability in CIMPLICITY to enter your specifications for each stage in the sequence.

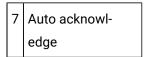

Auto acknowledge specifies if and how an alarm can be automatically acknowledged.

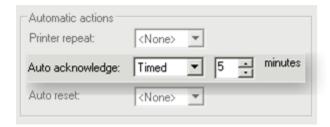

## Auto acknowledge options are:

| Auto Ac-<br>knowl-<br>edge | Description                                                                                                    |
|----------------------------|----------------------------------------------------------------------------------------------------|
| None                       | A user must manually acknowledge the alarm.                                                                                                    |
| Immedi-<br>ate             | The Alarm Manager immediately automatically acknowledges the alarm.                                                                                                    |
| Timed                      | Number of minutes that the Alarm Manager should wait before automatically acknowledging the alarm. Minutes are entered in a <b>Minutes</b> field that displays when Timed is selected. |

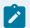

## Note:

The actual number of minutes that the Alarm Manager will wait before acknowledging the alarm may be greater than this number. The maximum time will be the number you enter in this field plus the number of minutes configured for the timer for processing automatic alarms in the Alarm Manager configuration file (alarm\_mgr.dat). The default for this timer is 5 minutes.

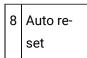

Auto reset enables an alarm to be automatically reset.

An alarm can be reset:

- Manually.
- · Automatically.

Because the condition causing the alarm no longer exists, and the process that detected the alarm condition automatically reset the alarm.

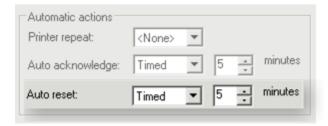

## Auto reset options are:

| Auto<br>Reset | Description                                                                                    |
|---------------|------------------------------------------------------------------------------------------------|
| None          | The Alarm Manager cannot automatically reset the alarm. However, the alarm can be:             |
|               | Manually reset (if manual reset is allowed) or                                                 |
|               | <ul> <li>Reset by the process that detected the condition that generated the alarm.</li> </ul> |
| lm-           | The Alarm Manager immediately resets the alarm. The alarm will not repeat.                     |
| medi-         |                                                                                                |
| ate           |                                                                                                |
| Timed         | Number of minutes that the Alarm Manager should wait before automatically resetting the        |
|               | alarm. Minutes are entered in a <b>Minutes</b> field that displays when Timed is selected.     |

9 Alarm logging

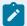

## Note:

Alarm Logging displays in the Point Properties dialog box if Database Logger is checked in the Project Properties (on page 88) dialog box.

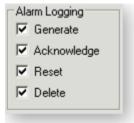

Check if and when you want an alarm to be logged in the Alarm Logging box on the Alarm tab. You can select any or all of the options:

- Generate
- Acknowledge
- Delete
- Reset

When the configuration is applied, CIMPLICITY will add the point to its default ALARM\_LOG. You can also apply these and more specifications in the Database Logger.

| 10 (on | Change ap- |
|--------|------------|
| page   | proval.    |
| 394)   |            |

In the CIMPLICITY change approval system, you can select the point alarms that will require change approval.

## Step 4.4. Set Alarm Custom Attributes

You can configure custom attributes for each point alarm, allowing the ability to assign more than one job function to a point alarm and filter based on any combinations of those job functions using alarm setups.

Points to consider before you begin to enter the custom attributes:

- You can enter up to 10 custom attributes.
- Alphanumeric and special characters are supported.
- Each custom attribute can contain a single value or a comma separated set of values.
- Each custom attribute can support a maximum string length of 512 characters.
- Custom attributes are available only for point alarms.
- Alarm custom attributes are configurable using the CIMSERVER object model.

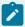

#### Note:

The CIMSERVER object model allows to configure an Alarm Custom Attribute Description for each Alarm Custom Attribute. Descriptions are not available for configuration in the user interface.

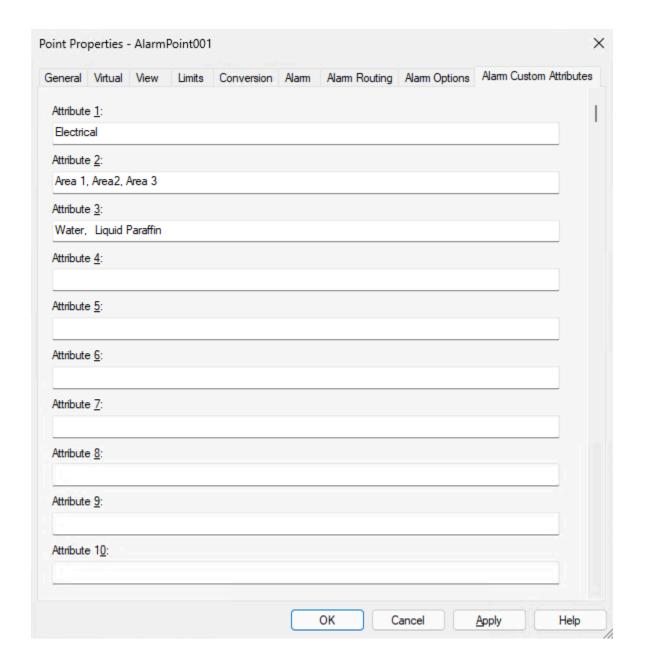

# Point and Alarm Change Approval

# Point and Alarm Change Approval

CIMPLICITY provides the functionality to maintain an audit trail of:

- A point's change requests.
- User performed alarm operations.

## **Change Approval Overview**

The change approval system can require electronic signatures from either of the following:

- A user who is allowed to perform one or both of the following:
  - A setpoint action for a selected point.
  - A user performed alarm operation.
- Both a user who is allowed to perform:
  - A setpoint action for a selected point and another user who has the privilege to verify the setpoint action.
  - A user performed alarm operation and another user who has the privilege to verify the alarm operation.

The change approval system tracks setpoint attempts in the form of audit trail.

The Change Approval system is enabled during runtime wherever a setpoint or a user performed alarm operation can be made.

## **Change Approval Components**

| 1 (on<br>page<br>386) | Change approval: Configuration.                             |
|-----------------------|-------------------------------------------------------------|
| 2 (on<br>page<br>400) | Change approval: Runtime Perform or Perform and Veri-<br>fy |
| 3 (on<br>page<br>415) | Change approval: CA_LOG.                                    |
| 4 (on<br>page<br>416) | Change approval: Technical reference.                       |

1. Change Approval: Configuration

1. Change Approval: Configuration

Change approval configuration is straightforward.

| Step 1.1 (on page 387) | Enable change approval. |
|------------------------|-------------------------|
| Step 1.2               | Configure change ap-    |
| (on page               | proval.                 |
| 388)                   |                         |

# Step 1.1. Enable Change Approval

- 1. Open the Project Properties (on page 88) dialog box.
- 2. Select the General tab.
- 3. Check Database Logger: A&E & App.

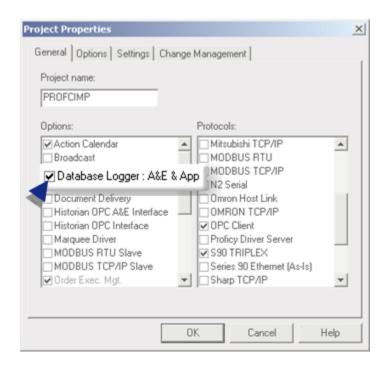

CIMPLICITY creates a CA\_LOG table that is listed in:

• The Database Logger window.

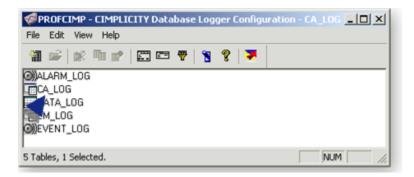

**Note:** The CA\_LOG table cannot be opened.

• SQL Server (with other CIMPLICITY log tables).

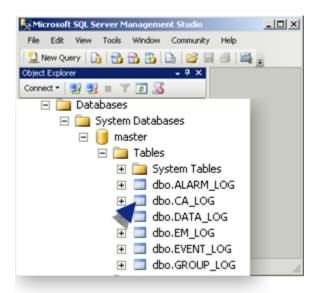

**Note:** Data (on page 415) about setpoint successes and failures will be logged to this table for points that require change approval.

## Step 1.2. Configure Change Approval

# Step 1.2. Configure Change Approval

The following configuration is required and/or available if one or more points require change approval.

| 1.2.1    | Change approval: Role privileges. |
|----------|-----------------------------------|
| (on page |                                   |
| 389)     |                                   |

| 1.2.2<br>(on page<br>390) | Change approval: Comments lists. |
|---------------------------|----------------------------------|
| 1.2.3<br>(on page<br>392) | Change approval: Points.         |
| 1.2.4<br>(on page<br>394) | Change approval: Alarms          |
| 1.2.5<br>(on page<br>397) | Change approval: Scripts.        |

# 1.2.1. Change Approval: Role Privileges

Roles that are assigned setpoint and/or setpoint verification privileges will be required in order to successfully perform a setpoint that requires setpoint (on page 401) or setpoint and verification (on page 403) privileges.

- 1. Open the Role Properties dialog box for the role that will be assigned one or both privileges.
- 2. Check either or both of the following privileges.

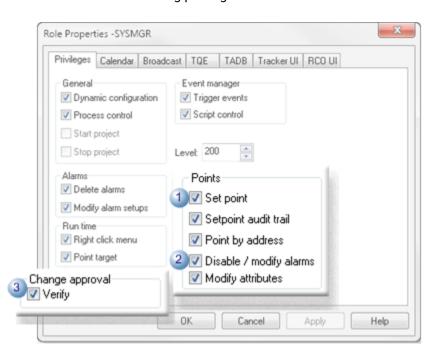

| Privilege |                                  | Users with privilege can                                                                                                    |
|-----------|----------------------------------|----------------------------------------------------------------------------------------------------|
| 1         | Set-<br>point                    | Set point values, including points that require an electronic setpoint performer entry.                                                                                                    |
| 2         | Dis-<br>able/mo<br>ify<br>alarms | Disable or modify a point's alarms in the Point Control Panel.<br>d-                                                                                                    |
| 3         | Verify                           | Verify setpoints for points that require change setpoint verification.                                                                                                    |
| 1/2/3     | Verify                           | Verify changing point values or alarm status.                                                                                                    |
|           |                                  | Note:  During one setpoint or disable/modify alarm action a user who has both privileges can enter an electronic signature only to set the point or to verify the setpoint. The same user cannot sign for both during one instance. |

Only users with roles that are assigned the required change approval privilege will be allowed to set or verify setpoints during runtime.

## 1.2.2. Predefined Comments Lists

Point setpoints and user performed alarm operations that require one or more digital signatures require comments to document the reason why the value was manually changed. Setpoint performers and/or verifiers can enter their own comments when they enter their signature or select predefined comments created for your system.

Create the predefined comments, as follows.

1. Create a text file for each operation.

Filenames are as follows.

| Oper-<br>ation | Filename                  |
|----------------|---------------------------|
| Setpoint       | Ca_PreDefinedComments.txt |

| Oper-<br>ation | Filename                        |
|----------------|---------------------------------|
| Alarm          | ALM_PREDEFINEDCOMMEN-<br>TS.txt |

- 2. Place both Ca\_PreDefinedComments.txt and ALM\_PREDEFINEDCOMMENTS.txt in the \<Project Name>\Data folder.
- 3. Add comments to the file.

Place the | symbol at the end of:

- Each comment, so it separates comments.
- The last comment.

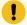

#### Important:

The maximum length of each comment is 80 characters.

## Example:

A list of commonly needed comments are entered into a Ca\_PredefinedComments.txt file for setpoint operations, as follows.

Project start|Alarm high. Opened valve.|Alarm low. Opened valve.|Alarm high. Closed valve.|Alarm low. Closed value.|Maintenance shut down.|Standard level increase.|Standard level decrease.|

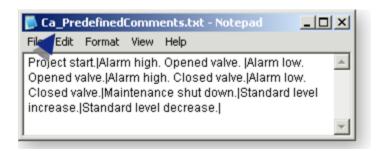

During runtime, when a Change Approval dialog box opens, the predefined comments are available for the selected operation, as follows.

CIMPLICITY checks for a CA\_PREDEFINEDCOMMENTS.txt or ALM\_PREDEFINEDCOMMENTS.txt file in the project's Data folder.

If there is a file, CIMPLICITY reads the comments and populates a Predefined Comments dropdown list.

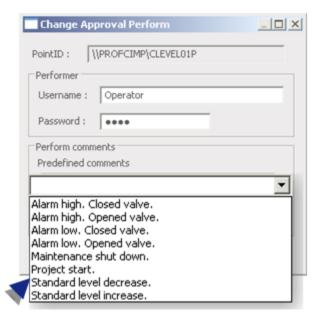

The selected comment displays in the Predefined comments and Comment fields.

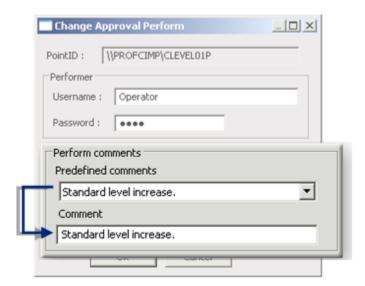

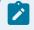

## Note:

The selection is logged to the CA\_LOG.

# 1.2.3. Change Approval Points

In the CIMPLICITY change approval system, you can select the points that will require change approval.

Change approval options are on the General tab of the Point Properties dialog box for device and virtual points.

Check one of the change approval options as follows.

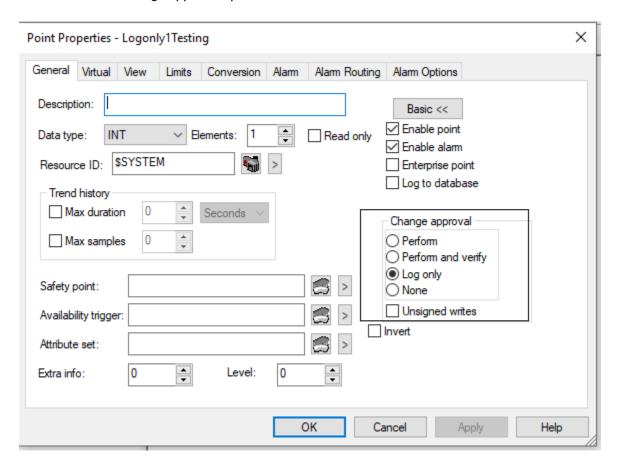

# CheckCIMPLICITY Change Approval

Per- Requires an electronic signature from the user who attempts to set the selected point's value.

form

Per- Requires an electronic signature from:

form and

1. The user who attempts to set the selected point's value.

verify

2. A user whose role has the verification privilege assigned.

Log Does not require any electronic signature from users or services. The changes are logged into only CA\_LOG.

None (Default) Does not require any electronic signature from users or services.

Un- Unsigned writes enables services to perform even if Perform or Perform and verify is checked. signed writes

## Check-

#### box

#### **CIMPLICITY Change Approval**

Does not require valid signatures from services, such as Event Manager Resident Process (EM-RP), Tracker and other third party services without requiring valid credentials.

Requires the selected change approval (Perform only or Perform/Verify) validation in CIMPLICI-TY applications such as Point Control Panel and CimView.

The setpoint will only be completed if valid credentials are entered. If either Perform or Perform and verify is checked for a point and unsigned writes is not checked, services, such as Event Manager Resident Process (EMRP), Tracker and other third party services without requiring valid credentials will fail for that point.

Note: An issue and resolution involving Unsigned Writes and the Event Manager (EMRP) are as follows.

#### Issue:

In the following conditions:

- 1. A point is configured with Change approval Perform or Perform.
- 2. Verify. Unsigned writes is not selected.
- 3. An Event Manager event uses the point as in a setpoint action.
- 4. The project is started.
- 5. Dynamic configuration is enabled.
- 6. The Event Manager (EMRP) service will not set the point; the following error message is entered in the Status Log. Point point name is configured with change approval. If you check Unsigned writes for the point, the EMRP service still will not set the point.

#### Resolution

Note: You do not need to stop the project.

- 1. Open the Event Manager.
- 2. Make sure dynamic configuration is enabled in the Event Manager.
- 3. Delete the event and action that requires the change approval setpoint.
- 4. Recreate the event and action.

## 1.2.4. Change Approval: Alarms

In the CIMPLICITY change approval system, you can select the point alarms that will require change approval.

Change approval options are on the Alarm Options tab of the Point Properties dialog box for device and virtual points.

**Important**: Change approval support is only for user performed Alarm operations. Automatic operations (e.g. Auto Acknowledge) do not log into the CA\_LOG table.

Check one of the change approval options as follows.

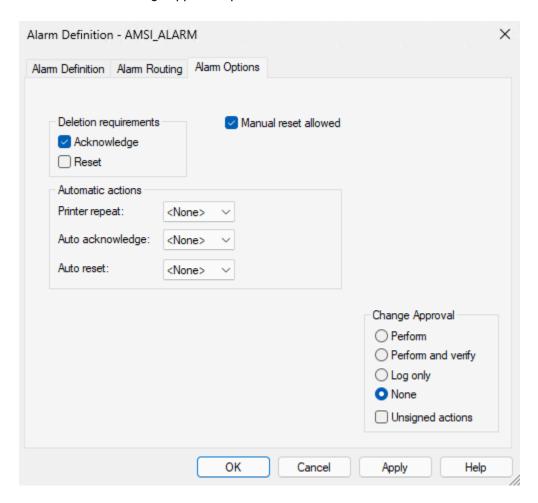

#### Checkbox

## **CIMPLICITY Change Approval**

Perform

Requires an electronic signature from the user who attempts to perform an alarm operation on the selected point alarm.

Perform and verify

Requires an electronic signature from:

#### Checkbox

#### **CIMPLICITY Change Approval**

- The user who attempts to perform an alarm operation.
- 2. A user whose role has the verification privilege assigned.

Does not require any electronic signature from users or services. The changes are logged into CA\_LOG.

(Default) Does not require any electronic signature from users or services.

Unsigned actions enables services to perform even if Perform or Perform and verify is checked.

Does not require valid signatures from services, such as Event Manager Resident Process (EMRP), Tracker and other third party services without requiring valid credentials.

Requires the selected change approval (Perform only or Perform/Verify) validation in CIMPLICITY applications such as Point Control Panel and Alarm Viewer.

The alarm operation will only be completed if valid credentials are entered. If either Perform or Perform and verify is checked for a point alarm and unsigned writes is not checked, services, such as Event Manager Resident Process (EMRP), Tracker and other third party services without requiring valid credentials will fail for that alarm.

Log only

None

**Unsigned actions** 

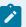

#### Note:

- When you acknowledge/reset an alarm that has change approval configured as Perform or Perform and Verify, the comment entered by the performer is added to the Last Comment column in Alarm Viewer and to the Comment History of the alarm.
- When you delete an alarm that has the Last Comment column configured, and Store Alarm
   Comments option enabled in the Alarm Properties for the project, the last comment of the
   alarm appears in the Last Comment column in Alarm Viewer and in the Comment History
   of the alarm the next time the point goes into an alarm state.
- You can save performer's comments in the Alarm Viewer of a CIMPLICITY Viewer node, only if you upgrade the viewer to 11.5 or higher version.

### 1.2.5. Change Approval Scripts

Change approval script objects that accept performer and verifier user names and passwords are available.

Once information is set to an object the configured script object can be passed to a setpoint script function.

- Change approval objects.
- · Change Approval Basic Control Engine entries.
- Sample script: Point/object manipulation.
- · Sample script: Object Model.
- Sample Script: Alarm update operations.

### **Change Approval Objects**

The objects are:

- CimChangeapprovalEnum (enum)
- CimRole.PrivVerify (property) of CimRole (Object)

### **Change Approval Basic Control Engine Entries**

- AlarmUpdateCA (Method)
- CimChangeApprovalData (Object)

- Point.ChangeApproval (property, write)
- Point.ChangeApprovalInfo (property, read)

### Sample Script: Point/Object Manipulation

The following sample script creates a point with Change Approval.

```
Sub main()
  Dim MyPoint As New Point
  Dim obj As New CimChangeApprovalData
'Init Point
Set MyPoint.Id = "MYPOINT"
'Init CimChangeApprovalData with prompts
Select Case MyPoint.ChangeApprovalInfo
Case CP_CHANGEAPPROVALPERFORM
  obj.PerformerUserid = AskBox("Performer Userid")
  obj.PerformerPassword = AskPassword("Performer Password")
Case CP_CHANGEAPPROVALPERFORMVERIFY
  obj.PerformerUserid = AskBox("Performer Userid")
  obj.PerformerPassword = AskPassword("Performer Password")
  obj.VerifierUserid = AskBox("Verifier Userid")
  obj.VerifierPassword = AskPassword("Verifier Password")
Case CP_CHANGEAPPROVALNONE
End Select
'Copy our CimChangeApprovalData into the Point's ChangeApproval
  Set MyPoint.ChangeApproval = obj
'Set the point
  MyPoint.SetValue = InputBox("Setpoint")
End Sub
```

### Sample Script; Object Model

```
Sub Main()

Dim project As CimProject

Dim points As CimPointList

Dim Point As CimPoint

Dim szProjectName As String

Dim bProjectOpen As Boolean
```

### **Sample Script: Alarm Update Operations**

```
Const NUMPOINTS = 1
Sub Main()
Dim project As CimProject
Dim points as CimPointList
'Dim point As CimPoint
Dim obj As New CimAlmChangeApprovalData
Dim TestProjectName As Integer
Dim ResultValue As Integer
Dim ib As String
Dim int As Integer
Set project = CreateObject("CimProject")
project.OpenLocalProject "D:\CIMPLICITY\ESIGDEMO\ESIGDEMO.gef"
project.ProjectUserName = "ADMINISTRATOR"
project.ProjectPassword = ""
set points = project.points
Dim point as CimPoint
Set point = points.Item("CA_TESTPOINT")
br = point.PointAlarm.AlarmConfigured
bh= point.PointAlarm.Alarm.changeapproval
Select Case point.PointAlarm.Alarm.changeapproval
      Case AM CHANGEAPPROVALPERFORM
     obj.PerformerUserid = "administrator"
```

```
obj.PerformerPassword = ""
    obj.PerformerComment= "bool=1 from BCE"

AlarmUpdateCA "ESIGDEMO", "CA_TESTPOINT", "$MAC_FR", AM_ACKNOWLEDGED, obj, "CA_TESTPOINT", "CA_TESTPOINT", "CA_TESTPOINT"

Case AM_CHANGEAPPROVALPERFORMVERIFY
    obj.PerformerUserid = "OPERATOR"
    obj.PerformerPassword = ""
    obj.PerformerComment= "bool=1 from BCE"
    obj.VerifierUserid = "BOSS"
    obj.VerifierPassword = ""
    obj.VerifierComment= "bool=1 from BCE"

AlarmUpdateCA "ESIGDEMO", "CA_TESTPOINT", "$MAC_FR", AM_ACKNOWLEDGED, obj, "CA_TESTPOINT", "CA_TESTPOINT"
    Case AM_CHANGEAPPROVALNONE
    MsgBox "Its NONE "

End Select
End Sub
```

# 2. Change Approval: Runtime Perform or Perform and Verify

During runtime, when a user CIMPLICITY provides dialog boxes when electronic signatures are required to do either of the following.

- · Set a point.
- Perform an alarm operation, e.g. acknowledge an alarm.

### **Set a Point Approval**

The dialog box required entries depend on the point's change approval requirements.

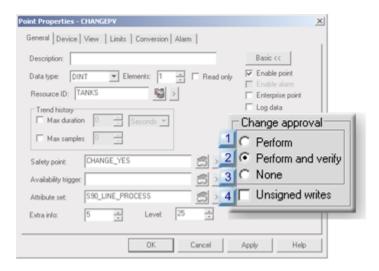

- 1. #unique\_225\_Connect\_42\_i1Perform (on page 401)
- 2. #unique\_225\_Connect\_42\_i2PerformVerify (on page 403)
- 3. #unique\_225\_Connect\_42\_i3None (on page 406)
- 4. #unique\_225\_Connect\_42\_i4Unsigned (on page 406)

| 1 (on<br>page<br>401) | Perform requirement                  |
|-----------------------|--------------------------------------|
| 2 (on<br>page<br>403) | Perform and verify require-<br>ments |
| 3 (on<br>page<br>406) | No requirements                      |
| 4 (on<br>page<br>406) | Unsigned writes                      |

1 Perform Requirement

When a setpoint is attempted, a:

- 1. The Change Approval Perform window appears.
- 2. A valid performer must review and enter the required information.

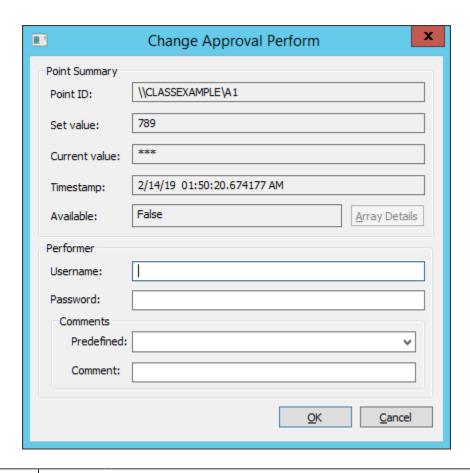

| Field            | Description                                                                                             |
|------------------|----------------------------------------------------------------------------------------------------|
| PointID          | (Read only) The point whose value is being set.                                                         |
| Set val-<br>ue   | The new value of the point.                                                                             |
| Current<br>Value | The existing value of the point.                                                                        |
| Time-<br>stamp   | The time at which the latest value of the point was set.                                                |
| Avail-<br>able   | Determines if the point already has a value assigned to it.                                             |
|                  | If the value is True, the point has a value assigned to it, and is available.                           |
|                  | If the value is False, the point does not have a value assigned to it, and is not available.            |
| Array<br>Details | Displays the array elements such as the set value, current value, and element index for an array point. |
| Details          | (a) point                                                                                               |

| Field                         | Description                                                                     |                                                                                                    |  |
|-------------------------------|---------------------------------------------------------------------------------|----------------------------------------------------------------------------------------------------|--|
|                               | Note:  The Array Details button is disabled if the point is not an array point. |                                                                                                    |  |
| Per-<br>former                | The <b>name</b> and <b>password</b> of a user who has setpoint privileges.      |                                                                                                    |  |
| Per-<br>form<br>Com-<br>ments | Two methods to enter a comment are available.                                   |                                                                                                    |  |
|                               | Prede-<br>fined<br>com-<br>ments                                                | If predefined, comments had been listed in a Ca_PreDefinedComments.txt file and are available in a drop-down list. When a comment is selected from the list, it displays in the Comment field. |  |
|                               | Com-<br>ment                                                                    | An original comment can be entered. Note: The original comment overrides a previously selected predefined comment.                                                                             |  |

**Result**: One of the following happens if OK is clicked.

| Re-<br>sult  | Description                                                                                                    |
|--------------|----------------------------------------------------------------------------------------------------|
| Suc-<br>cess | When the user name and password are valid, the new value is set; the digital signature information is logged in the CA_LOG table.                                  |
| Fail-<br>ure | If the user name and/or password are not valid: A message box reports the following: No perform change approval privilege. Result: The point value is not changed. |

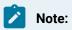

The setpoint action can be cancelled by clicking the Cancel button in the Change Approval Perform dialog box; nothing is entered in the log.

2 Perform and Verify Requirements

When a setpoint is attempted:

- The Change Approval Perform Verify window appears.
- A valid performer and a verifier must review and enter the required information.

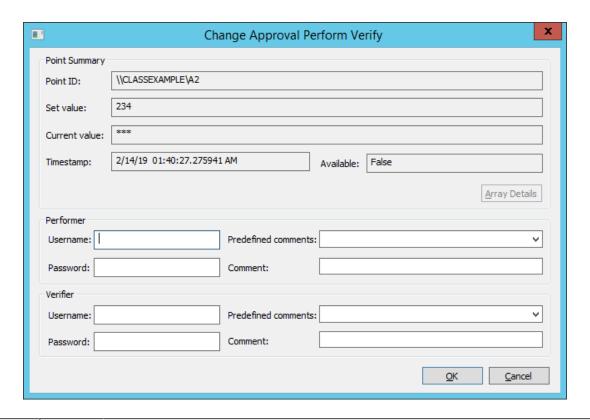

| Field            | Description                                                                                    |
|------------------|------------------------------------------------------------------------------------------------|
| PointID          | (Read only) The point whose value is being set.                                                |
| Set val-<br>ue   | The new value of the point.                                                                    |
| Current<br>Value | The existing value of the point.                                                               |
| Time-<br>stamp   | The time at which the latest value of the point was set.                                       |
| Avail-<br>able   | Determines if the point already has a value assigned to it.                                    |
|                  | • If the value is True, the point has a value assigned to it, and is available.                |
|                  | • If the value is False, the point does not have a value assigned to it, and is not available. |
| Array            | Displays the array elements such as the set value, current value, and element index for an ar- |
| Details          | ray point.                                                                                     |

| Field                         | Description                                                                                                  |                                                                                                    |  |
|-------------------------------|----------------------------------------------------------------------------------------------------|----------------------------------------------------------------------------------------------------|--|
|                               | Note:  The Array Details button is disabled if the point is not an array point.                              |                                                                                                    |  |
| Per-<br>former                | The <b>name</b> and <b>password</b> of a user who has setpoint privileges.                                   |                                                                                                    |  |
| Per-<br>form<br>Com-<br>ments | Two methods to enter a comment are available.                                                                |                                                                                                    |  |
|                               | Prede-<br>fined<br>com-<br>ments                                                                             | If predefined comments had been listed in a Ca_PreDefinedComments.txt file they are available in a drop-down list. When a comment is selected from the list, it displays in the Comment field. |  |
|                               | Com-<br>ment                                                                                                 | An original comment can be entered. The original comment overrides a previously selected predefined comment.                                                                                   |  |
| Verifier                      | The <b>name</b> and <b>password</b> of a user who has verifier privileges.                                   |                                                                                                    |  |
| Verifi-<br>er com-<br>ments   | The same two methods that are available for the performer to enter a comment are available for the verifier. |                                                                                                    |  |
|                               | Prede-<br>fined<br>com-<br>ments                                                                             | If predefined comments had been listed in a Ca_PreDefinedComments.txt file they are available in a dropdown list. When a comment is selected from the list, it displays in the Comment field.  |  |
|                               | Com-<br>ment                                                                                                 | An original comment can be entered. <b>Note:</b> The original comment overrides a previously selected predefined comment.                                                                      |  |

**Result**: One of the following happens if **OK** is clicked.

| Re-<br>sult | Description                                                                                        |
|-------------|----------------------------------------------------------------------------------------------------|
| Suc-        | When the user and verifier names and passwords are valid, the new value is set; the digital signa- |
| cess        | ture information is logged in the CA_LOG table.                                                    |

| Re-<br>sult  | Description                                                                                                    |  |
|--------------|----------------------------------------------------------------------------------------------------|--|
| Fail-<br>ure | If the user name and/or password are not valid, the following message appears: No perform change approval privilege. Result: The point value is not changed.                        |  |
|              | If the verifier name and/or password are not valid, the following message appears: No verify change approval privilege. Result: The point value is not changed.                     |  |
|              | If both the performer and verifier fail validation, the following message appears: A No perform change approval privilege message displays. Result: The point value is not changed. |  |

3 No Requirements

If a user has a role with setpoint privileges, the setpoint succeeds. No electronic signatures are required.

4 Unsigned Writes

Unsigned points can be allowed either with a perform change approval or perform/verify change approval point.

During runtime, the following occurs when Unsigned writes is checked.

- Will be accepted for services, such as Event Manager Resident Process (EMRP), Tracker and other third party services without requiring valid credentials.
- The selected change approval (Perform only (on page 401) or Perform/Verify (on page 403)) validation will continue to be required in CIMPLICITY applications such as Point Control Panel and CimView.

The setpoint will only be completed if valid credentials are entered.

### Acknowledge an Alarm Approval

The Point Properties window requires entries depending on the change approval requirements of the alarms.

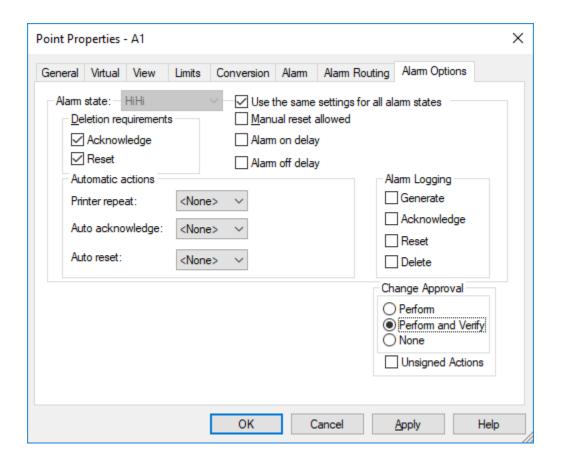

- 1. #unique\_225\_Connect\_42\_i1PerformAlarm (on page 408)
- 2. #unique\_225\_Connect\_42\_i2PerformVerifyAlarm (on page 410)
- 3. #unique\_225\_Connect\_42\_i3NoneAlarm (on page 414)
- 4. #unique\_225\_Connect\_42\_i4UnsignedAlarm (on page 414)

### The change approval options are:

| 1 (on<br>page<br>408) | Perform requirement             |
|-----------------------|---------------------------------|
| 2 (on<br>page<br>410) | Perform and verify requirements |
| 3 (on page 414)       | No requirements                 |

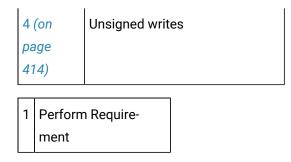

When an alarm operation, for example, Alarm Acknowledge, is attempted for one or more alarms that only require a Perform approval:

- 1. Change Approval Perform User window appears.
- 2. Valid performer must review and enter the required information.

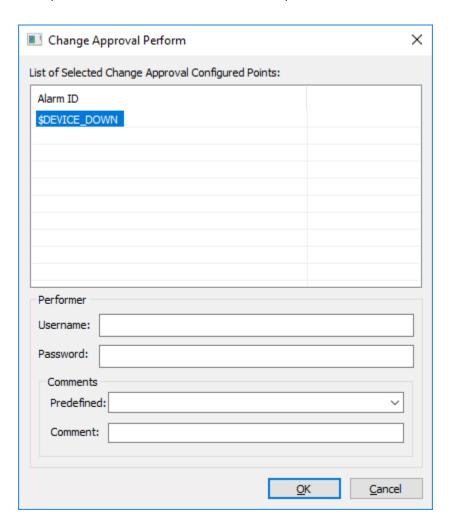

| Field                         | Description                                                                                                    |                                                                                                    |
|-------------------------------|----------------------------------------------------------------------------------------------------|----------------------------------------------------------------------------------------------------|
| Alarm<br>ID                   | (Read only) One or more alarms on which the action will be performed. <b>Important:</b> The Change Approval Perform window dialog box appears only if all of the alarms require Perform approval only. |                                                                                                    |
| Per-<br>former                | The <b>name</b> and <b>password</b> of a user who has alarm operation privileges.                                                                                                    |                                                                                                    |
| Per-<br>form<br>Com-<br>ments | Two methods to enter a comment are available.                                                                                                    |                                                                                                    |
|                               | Prede-<br>fined<br>com-<br>ments                                                                                                    | If predefined comments had been listed in an ALM_PREDEFINEDCOMMENTS.txt file they are available in a dropdown list. When a comment is selected from the list, it displays in the Comment field.                              |
|                               | Com-<br>ment                                                                                                    | An original comment can be entered. The original comment overrides a previously selected predefined comment.  Note:  The comment entered here appears in the Last Comment column and in the Comment History of Alarm Viewer. |

**Result**: If you select OK, one of the following actions occur.

| Re-<br>sult | Description                                                                                                    |  |
|-------------|----------------------------------------------------------------------------------------------------|--|
| Suc-        | When the user name and password are valid, the alarm operation is performed; the digital signa-                                                                                                    |  |
| cess        | ture information is logged in the CA_LOG table.                                                                                                    |  |
|             | <ul> <li>When you acknowledge/reset an alarm that has change approval configured as Perform, the comment entered by the performer is added to the Last Comment column in Alarm Viewer and to the Comment History of the alarm.</li> <li>When you delete an alarm that has the Last Comment column configured, and Store Alarm Comments option enabled in the Alarm Properties for the project, the last comment of the</li> </ul> |  |

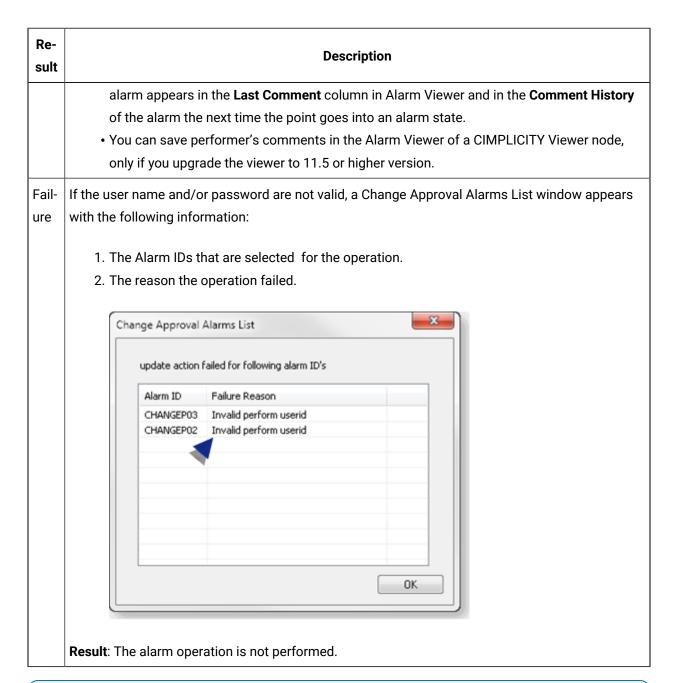

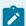

#### Note:

The alarm operation can be cancelled by clicking the Cancel button in the Change Approval Perform window; nothing is entered in the log.

2 Perform and Verify Requirements

When an alarm operation is attempted:

- A Change Approval Perform Verify window opens.
- The valid performer and a verifier must review and enter the following.

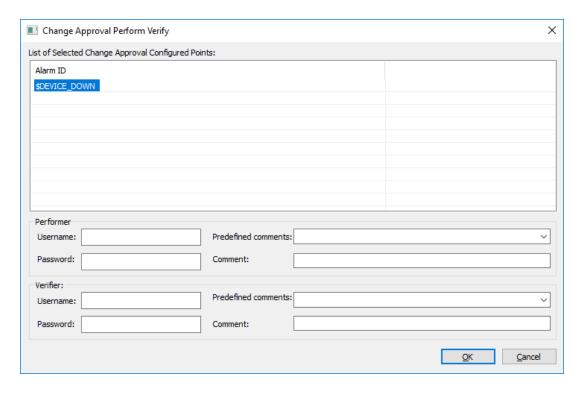

| Field            | Description                                                                       |                                                                                                    |
|------------------|-----------------------------------------------------------------------------------|----------------------------------------------------------------------------------------------------|
| Alarm ID         | (Read only) The alarms on which the operation will be performed.                  |                                                                                                    |
| Performer        | The <b>name</b> and <b>password</b> of a user who has alarm operation privileges. |                                                                                                    |
| Perform Comments | Two methods to enter a comment are available.                                     |                                                                                                    |
|                  | Predefined comments                                                               | If predefined comments had been listed in an ALM_PREDEFINEDCOM-MENTS.txt file they are available in a drop-down list. When a comment is selected from the list, it displays in the Comment field. |
|                  | Comment                                                                           | An original comment can be entered. The original comment overrides a previously selected predefined comment.                                                                                      |

| Field             |                                                                                                    | Description                                                                                                    |  |
|-------------------|----------------------------------------------------------------------------------------------------|----------------------------------------------------------------------------------------------------|--|
|                   |                                                                                                    | Note:  The comment entered here appears in the Last Comment column of Alarm Viewer.                                                                                                    |  |
| Verifier          | The <b>name</b> and <b>password</b> o                                                                        | The <b>name</b> and <b>password</b> of a user who has verifier privileges.                                                                                                    |  |
| Verifier comments | The same two methods that are available for the performer to enter a comment are available for the verifier. |                                                                                                    |  |
|                   | Predefined comments                                                                                          | If predefined comments had been listed in an ALM_PREDEFINEDCOM-MENTS.txt file they are available in a drop-down list. When a comment is selected from the list, it displays in the Comment field.       |  |
|                   | Comment                                                                                                    | An original comment can be entered. The original comment overrides a previously selected predefined comment. <b>Note</b> : The comment entered here appears in the Last Comment column of Alarm Viewer. |  |

Result : One of the following happens if OK is clicked.

| Result  | Description                                                                            |
|---------|----------------------------------------------------------------------------------------|
| Success | When the performer and verifier names and passwords are valid, the new value is set; t |
|         | nature information is logged in the CA_LOG table.                                      |
|         | When you acknowledge/reset an alarm that has change approval configured as             |
|         | Verify, the comment entered by the performer is added to the Last Comment co           |
|         | Viewer and to the <b>Comment History</b> of the alarm.                                 |
|         | When you delete an alarm that has the Last Comment column configured, and S            |
|         | Comments ontion enabled in the Alarm Properties for the project, the last comm         |

| Result  | Description                                                                                                    |                                                         |
|---------|----------------------------------------------------------------------------------------------------|---------------------------------------------------------|
|         | alarm appears in the <b>Last Comment</b> column in Alarm Viewer the alarm the next time the point goes into an alarm state.  • You can save performer's comments in the Alarm Viewer of you upgrade the viewer to 11.5 or higher version. |                                                         |
| Failure | If the performer name and/or password are not valid, the following                                                                                                    | information is displ                                    |
|         | Update action failed for following alarm ID's  Alarm ID Failure Reason  CHANGEPV03 Invalid perform userid  CHANGEP02 Invalid perform userid  CHANGEP01 Invalid perform userid  CHANGEP01 Invalid perform userid                           |                                                         |
|         | CHANGEPV02 Invalid perform userid CHANGEPV01 Invalid perform userid B  OK                                                                                                    |                                                         |
|         | A                                                                                                    | Alarm IDs that req  • Performer of Performer of proval. |
|         | Result: The alarm operation is not performed for alarms that require                                                                                                    | The reason the op                                       |
|         | If both the performer and verifier fail validation or the verifier name following information is displayed:                                                                                                    |                                                         |

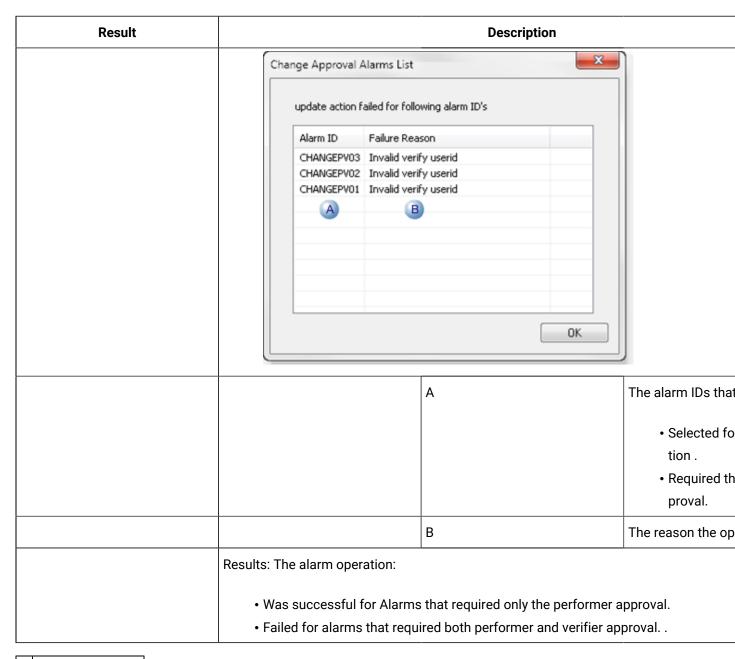

3 No Requirements

If a user has a role with alarm operations privileges, the alarm operation succeeds. No electronic signatures are required.

4 Unsigned actions

Unsigned alarm operations can be allowed either with a perform change approval or perform/verify change approval alarm operation.

During runtime, the following occurs when Unsigned writes is checked.

- Event Manager Resident Process (EMRP), Tracker, and other third-party services will be accepted without requiring valid credentials.
- The selected change approval (Perform only (on page 401) or Perform/Verify (on page 403)) validation will continue to be required in CIMPLICITY applications such as the Alarm Viewer and Alarm Viewer control.

The operation will only be completed if valid credentials are entered.

### 3. Change Approval: CA\_LOG

Details about all attempts to perform a setpoint on points that require validation are entered into a CA\_LOG table in SQL Server.

Data: Entered in CA\_LOG.Guidelines: CA\_LOG review.

### Data: Entered in CA\_LOG

The following data is entered in the CA\_LOG.

| Field                  | Max.<br>Length | Description                                          |
|------------------------|----------------|------------------------------------------------------|
| timestamp              | 7              | Local time                                           |
| timestamp_utc          | 7              | UTC time                                             |
| sequence_number        | -              | Sequence of setpoint action                          |
| project                | 20             | Project in which the point was located.              |
| logged_by              | 32             | Logged in user                                       |
| performby_userid       | 32             | User who entered the setpoint.                       |
| performby_com-<br>ment | 80             | Performer's comment.                                 |
| verifyby_userid        | 32             | User who verified the setpoint.                      |
| verifyby_comment       | 80             | Verifier's comment.                                  |
| location               | 32             | Name of the computer from which the change was made. |

| Field           | Max.<br>Length | Description                                                          |
|-----------------|----------------|----------------------------------------------------------------------|
| action          | 32             | Type of action performed, e.g. SETPOINT, ALARMACK, ALARMDEL, DYNCFG. |
| result          | 10             | SUCCESS, FAILURE                                                     |
| message         | 80             | Result description, e.g. SETPOINT SUCCESS, INVALID PERFORM USERID.   |
| point_id        | 256            | Point that was set.                                                  |
| point_attribute | 26             | Name of the attribute on which a setpoint was performed.             |
| point_val       | 255            | Value that point was set to.                                         |
| point_prevval   | 255            | Point value before it was changed.                                   |
| alarm_id        | 256            | Generated alarm ID.                                                  |
| alarmmessage    | 512            | Generated alarm message.                                             |

### **Guidelines: CA\_LOG Review**

- If an array point requires change approval, even if a setpoint is performed on any index in the array, the CA\_LOG will log the first index information only.
- By default, the values in the CA\_LOG are all raw values except enumeration values.
- To log EU converted values for point\_val and point\_prevval fields of CA\_LOG,
  - 1. Enable device conversion. For information refer, Step 3.2. Configure the Conversion Type for a Device Point (on page 318).
  - 2. Add the parameter PTMRP\_CALOG\_EU\_VALUES to project parameters and set its value to Y.
- Enumerated points log their configured values, e.g. Closed not 0.

### 4. Change Approval: Technical Reference

**Enterprise And Point Bridge Points** 

#### When:

- 1. A source project that contains a point is:
  - Configured with an Enterprise point and Change Approval
  - · Added as remote project in Enterprise server,
- 2. A setpoint is performed on Enterprise or Point Bridge points in the Enterprise server.

Then:

Change approval:

- 3. Validation is performed against the source project configuration (source project users, roles and resources).
- 4. Audit trail is created in the Source project.

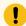

### Important:

Unsigned writes option must not be selected for a point configured with Enterprise points.

#### Download passwords

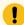

#### Important:

While doing a setpoint on the point in a project that is configured with <code>DownLoad password</code> If a point is:

| Configured with change approval | Download password checking does not occur. |
|---------------------------------|--------------------------------------------|
| Not configured with change ap-  | Download password checking occurs as usual |
| proval                          |                                            |

#### Change Approval License

A Change Approval license is a server based license; whenever setpoint is performed from clients running either on a Viewer or the server, if change approval license is present:

- Change Approval dialog boxes will open.
- Change Approval will create an audit trail

If the CIMPLICITY server does not include a Change Approval license, Change Approval configuration for points will be ignored. Runtime setpoints will succeed without the required Change Approval credentials.

## **Point Technical Reference**

#### Point Technical Reference

| 1 (on<br>page<br>418) | Name points.                       |
|-----------------------|------------------------------------|
| 2 (on<br>page<br>422) | Point setup.                       |
| 3 (on<br>page<br>428) | Virtual point expressions.         |
| 4 (on<br>page<br>432) | Long point IDs/Mixed case support. |

### 1. Name Points

Each point you create in your project has a unique Point ID.

- · Allowed entries when naming points.
- Reserved words when naming points.
- Reserved characters when naming points.
- · Rename points.
- Duplicate points.
- · Qualified points.

Allowed entries when naming points

A Point ID may contain:

- A maximum of 256 characters.
- Any combination of upper or lower case letters and numbers.
- Special characters, with some restrictions (on page 419).

Reserved words when naming points

The following are reserved words in CIMPLICITY software. Avoid using these words for Point IDs.

| A1 | A2 | AH1 |
|----|----|-----|
|----|----|-----|

| AH2          | AL                 | AL1            |
|--------------|--------------------|----------------|
| AL2          | ALARM              | ALARM_HIGH     |
| ALARM<br>LOW | ALARM_NOT<br>ACKED | ANA            |
| AND          | BAND               | BNOT           |
| BOR          | BXOR               | EQ             |
| EU_CONV      | GE                 | GT             |
| LE           | LT                 | NE             |
| NOT          | OR                 | SQR            |
| WARNING      | WARNING_HIGH       | WARNING<br>LOW |
| XOR          |                    |                |

If, however, you do use a reserved word for a Point ID and you include such a Point ID in a point expression or equation, you must enclose the Point ID in single quotes.

Reserved characters when naming points

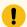

#### Important:

The following guidelines are intended for backward compatibility with previous CIMPLICITY releases.

However, in order to prevent ambiguity with other character uses in CIMPLICITY (e.g. characters in expressions and areas that include file system names) it is recommended that you construct point names for new projects as follows.

- 1. Begin with an alphabetic character or underscore.
- 2. Continue with alphabetic characters, underscores and/or numbers.

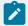

#### Note:

**Guidelines** for reserved characters in Point IDs include:

| Do     | \$ Brackets { } [ ]                                                                           |
|--------|-----------------------------------------------------------------------------------------------|
| not    |                                                                                               |
| use    |                                                                                               |
| Avoid  | + * ? \ / [ ] < > " : ( ) = The Expression Editor and other software can misinterpret         |
| using  | these.                                                                                        |
| Use    | Any other special character (such as #, %, etc.) on the keyboard. A Point ID that starts with |
| care-  | a number 0-9. You must enclose the Point ID in single quotes when used in a point expres-     |
| fully  | sion or equation. The @ character is invalid if it is the first character in the Point ID.    |
| Use    | The underscore character _ The period .                                                       |
| freely |                                                                                               |

#### Rename points

- 3. Right-click a point in the Workbench right pane.
- 4. Select Rename... on the Popup menu.

A Rename dialog box opens. The current point name is in the **Rename** field.

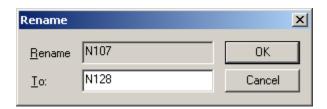

- 5. Enter a new name in the **To** field.
- 6. Click OK.

Result: CIMPLICITY renames the point and updates all references to the Point ID.

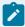

#### Note:

A point may be renamed only if the current point count is less than the licensed point count. Contact your CIMPLICITY representative if you need to increase your licensed point count.

### **Duplicate points**

You can speed up point configuration by duplicating existing points, then making any necessary changes.

- 7. Right-click a point in the Workbench right pane.
- 8. Select Duplicate on the popup menu.

A Duplicate dialog box opens.

9. Do one of the following:

| For a:        | Enter a new:                                                                                                    |  |
|---------------|----------------------------------------------------------------------------------------------------|--|
| Device        | Point ID and select the Device                                                                                                    |  |
| point         | ID.                                                                                                    |  |
|               | County   County   C |  |
| Virtual point | Point ID.                                                                                                    |  |
|               | Coulou are Press   25                                                                                                    |  |

#### 10. Click OK.

The point's Properties dialog box opens. Configuration from the duplicated point is applied.

#### Qualified points

Qualified points, whose names include prefaces, enable you to identify precisely what point should be used for a specific project.

Qualified point names can be:

• Prefaced as follows:

| Preface type                                                                    | Example               |
|---------------------------------------------------------------------------------|-----------------------|
| \\ <project name="">\</project>                                                 | \\MYPROJ\MYPOINT      |
| \\ <server is="" name="" on="" project="" running="" the="" which="">\</server> | \\SERVER1\MYPOINT     |
| \\ <ip address="" of="" project's="" server="" the="">\</ip>                    | \\111.36.2.13\MYPOINT |

- Used wherever you can enter a point ID, including:
  - Alarm Viewer (OCX control))

- Alarm Viewer (Stand-alone)
- CimEdit/CimView
- Data logging
- Recipes
- SPC
- · Trending

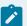

### Note:

An unqualified point has the point name only.

| Preface type | Example |
|--------------|---------|
| No preface   | MYPOINT |
| type         |         |

# 2. Point Setup

### 2. Point Setup

You can select the several point permission settings in the Point Setup dialog box.

Open the Point Setup dialog box.

Select point settings.

| Step 2.1 (on page 422)       | Open the Point Setup dialog box. |
|------------------------------|----------------------------------|
| Step 2.2<br>(on page<br>423) | Select point settings.           |

# Step 2.1. Open the Point Setup Dialog Box

- 1. Do one of the following to open the Project Properties dialog box.
  - Click Project>Properties on the Workbench menu bar.
  - Press Alt+P+P.

The Project Properties dialog box opens.

2. Open the Point Setup dialog box, as follows.

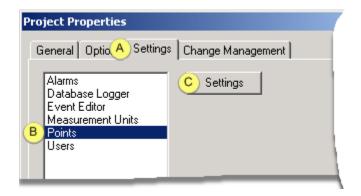

| Α | Select the Settings tab. |
|---|--------------------------|
| В | Select Points.           |
| С | Click Settings.          |

The Point Setup dialog box opens.

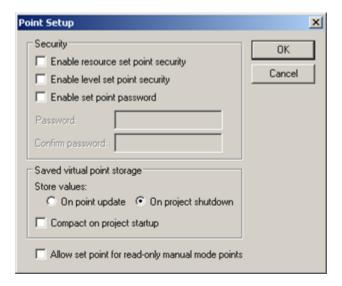

Step 2.2. Select Point Settings

## Step 2.2. Select Point Settings

The Point Setup dialog box provides three groups of setting options.

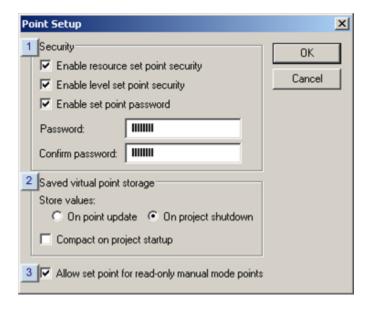

- 1. Option 2.2.3. Allow Set Points for Read-only Manual Mode Points (on page 427)
- 2. Option 2.2.2. Virtual Value Storage (on page 426)
- 3. Option 2.2.1. Set Point Security (on page 424)

| Option 2.2.1<br>(on page<br>424) | Set point security.                                |
|----------------------------------|----------------------------------------------------|
| Option 2.2.2<br>(on page<br>426) | Virtual value storage.                             |
| Option 2.2.3<br>(on page<br>427) | Allow set points for read-only manual mode points. |

# Option 2.2.1. Set Point Security

- Set point security options.
- Guidelines for Enterprise server setpoint security.

### **Set point security options**

(Optional) Check any of the following check boxes to enable set point security.

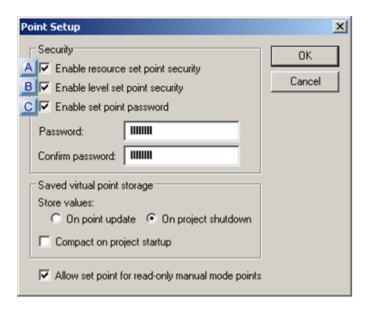

- 1. #unique\_179\_Connect\_42\_CEnableSetPoint (on page 426)
- 2. #unique\_179\_Connect\_42\_BEnableLevel (on page 425)
- 3. #unique\_179\_Connect\_42\_AEnableResource (on page 425)

|   | Check box      |                                                                                           | Description                                                              |
|---|----------------|-------------------------------------------------------------------------------------------|--------------------------------------------------------------------------|
| Α |                | Restricts set point privileges to only the resources for which a project user has ac-     |                                                                          |
|   | source set     | cess.                                                                                     |                                                                          |
|   | point security |                                                                                           |                                                                          |
|   |                | Examp                                                                                     | ole POINT_A has been defined for RESOURCE_1                              |
|   |                | If:                                                                                       | RESOURCE_1 is an authorized resource for USER_X. Enable resource set     |
|   |                |                                                                                           | point security is enabled.                                               |
|   |                | Then:                                                                                     | USER_X can perform setpoints on POINT_A.                                 |
|   |                | If:                                                                                       | RESOURCE_1 is not an authorized resource for USER_X. Enable resource set |
|   |                |                                                                                           | point security is enabled.                                               |
|   |                | Then:                                                                                     | USER_X cannot perform setpoints on POINT_A.                              |
|   |                | Note: Resources are assigned to users in the User Properties dialog box.                  |                                                                          |
| В | Enable level   | Restricts a project user's point setpoint privilege to only points that are assigned lev- |                                                                          |
|   | setpoint secu- | els equal to or lower than the project user's role level.                                 |                                                                          |
|   | rity           |                                                                                           |                                                                          |

|   | Check box                         | Description                                                                                                    |                                       |  |
|---|-----------------------------------|----------------------------------------------------------------------------------------------------|---------------------------------------|--|
|   |                                   | Example A Discrete_Oper user is assigned the role <b>Oper</b> in the User Properties dialog box. <b>Oper</b> is assigned a Level 10 in the Role Properties dialog box. |                                       |  |
|   |                                   | The Discrete_Oper user can set only device points that have been assigned a level that is smaller or equal to 10.                                                      |                                       |  |
| С | Enable set<br>point pass-<br>word | Restricts access to the setpoint functions to users who know the password. The CIMPLICITY default is unrestricted access.                                              |                                       |  |
|   |                                   | Password                                                                                                    | Required to perform setpoint actions. |  |
|   |                                   | Confirm Password                                                                                                    | Confirms the password.                |  |

Result: Project users who fulfill the criteria will be able to set points for a selected resource or device point.

### **Guidelines for Enterprise server setpoint security.**

| If                                                                                   | Then                                                                                               |
|--------------------------------------------------------------------------------------|----------------------------------------------------------------------------------------------------|
| An Enterprise Server project contains the same resources as the provider of a point, | Setpoint Security for the point is enforced against the resource in the Enterprise Server project. |
| The resource is not configured on the Enterprise Server project,                     | Setpoint Security for the point is enforced against the remote project's resource.                 |

The DONT\_VERIFY\_ESPOINT\_FRID global parameter is available to change this behavior.

# Option 2.2.2. Virtual Value Storage

If you choose **Saved** or **Saved** or **Initialized** (on page 253) for the point initialization value (on the Virtual tab of the Point Properties dialog box) you have to specify how CIMPLICITY stores the last known good value for all virtual points in your project.

Select how to store virtual values, as follows.

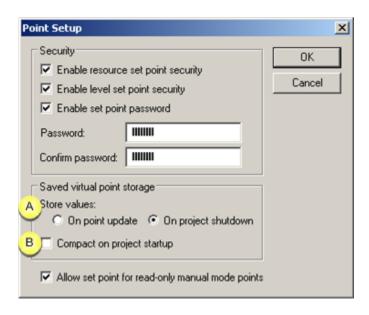

| Α | Check one of the following.                                                                                                    |                                                                                                    |  |
|---|----------------------------------------------------------------------------------------------------|----------------------------------------------------------------------------------------------------|--|
|   | Check-<br>box                                                                                                    | Description                                                                                                    |  |
|   | On<br>point<br>up-<br>date                                                                                                    | Each saved virtual point in your project is saved, whenever its value updates. <b>Caution</b> : When the saved virtual points in your project change at a rapid pace, this option causes the Point Manager to consume more computer resources. This is because each point change is written to disk as it occurs.                        |  |
|   | On<br>project<br>shut-<br>down                                                                                                    | Values of the saved virtual points in your project are to disk when you shut down the project normally. This option improves disk performance since the Point Manager no longer needs to access the disk every time a saved point changes. However, if your project terminates abnormally, the last known good values will not be saved. |  |
| В | (Optional) Check Compact on project startup to compact the saved virtual point storage when the project starts up.                                                                                                    |                                                                                                    |  |
|   | If you select this option, the Point Manager removes all points in the saved point storage that no longer exist in the project's run-time configuration, and then compresses the storage to make optimum use of disk space. <b>Recommended:</b> Use this option only while you are developing your project. Once you have a stable point configuration, it is no longer necessary to compact the saved virtual point storage. |                                                                                                    |  |

Option 2.2.3. Allow Set Points for Read-only Manual Mode Points

You can specify whether or not users can set read-only points when they are in manual mode (on page 457).

Do one of the following in the Allow set point for read-only manual mode points checkbox.

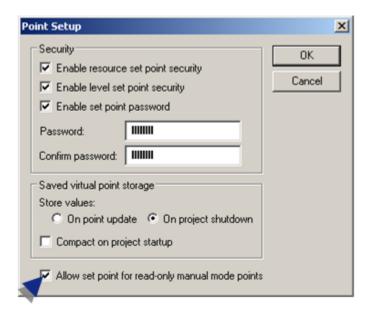

| Check | An engineer can set a value for read-only points in manual mode. |
|-------|------------------------------------------------------------------|
| Clear | An engineer cannot set a value for read-only points in manual    |
|       | mode.                                                            |

# 3. Virtual Point Expressions

# 3. Virtual Point Expressions

There are several places in Virtual Points where you enter an expression as part of your configuration.

Whenever you are asked to enter an expression, you can use the:

- Point and Operation selections located to the right of an **Expression** box.
- Edit Builder.

### Point and Operation selections located to the right of an Expression field

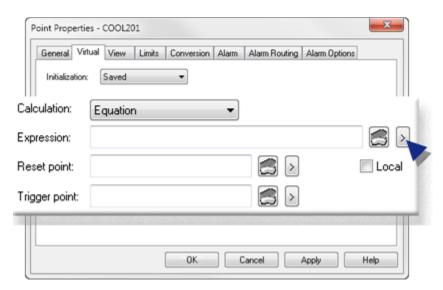

In the Point Properties window, to the right of the Expression box, select A menu opens with the following tools that help build expressions.

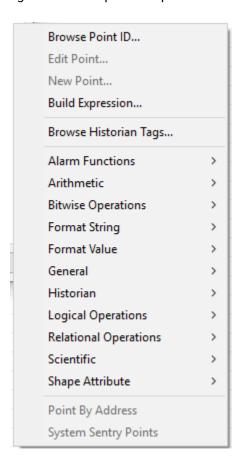

| Option                  | Description                                                                                                    |
|-------------------------|----------------------------------------------------------------------------------------------------|
| Browse Point ID         | Opens the Select a Point window.                                                                                     |
| Edit Point              | Opens the Point Properties window for a selected point.                                                              |
| New Point               | Opens a New Point window.                                                                                            |
| Build Expression        | Opens the Build Expression window.                                                                                   |
| Browse Historian Tags   | Opens the Select a Tag window.                                                                                       |
| Alarm Func-<br>tions    | Displays extended menus with the expression operations and functions that are associated with the selected category. |
| Arithmetic              |                                                                                                    |
| Bitwise Opera-<br>tions |                                                                                                    |
| Format String           |                                                                                                    |
| Format Value            |                                                                                                    |
| General                 |                                                                                                    |
| Historian               |                                                                                                    |
| Logical Opera-<br>tions |                                                                                                    |
| Relational Operations   |                                                                                                    |
| Scientific              |                                                                                                    |
| Shape Attribute         |                                                                                                    |
| Point By Address        | Opens the Point By Address window.                                                                                   |
| System Sentry<br>Points | Opens the System Sentry Address Builder window.                                                                      |

Select an operation to place it at the current position of the cursor in the input box. If the operation requires an argument, the cursor is positioned for you to type the argument.

Insert a point ID or variable either after the operator or between parentheses, if they appear with an operator.

- A point based expression can be up to 300 characters long.
- When you use a device Point ID in the Expression Editor for virtual points, the raw value of the point is used by default.
- If you want to use the engineering units value, enter EU\_CONV(<point\_id>) in the expression.

### **Expression Builder**

For points, when you select , the Build Expression window appears.

For data items, when you select 🗐, the Edit Expression window as seen below appears.

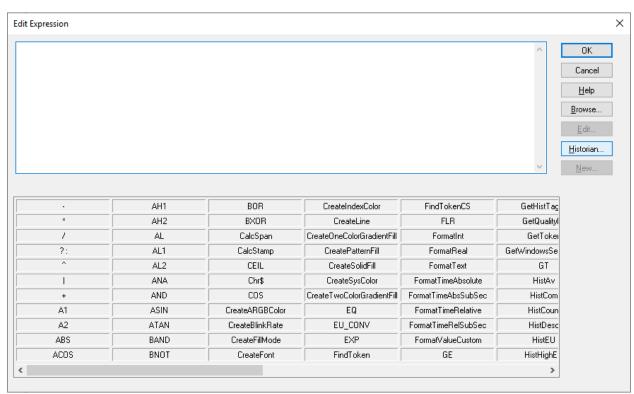

For information on the expression building operations, see Use Expression Functions window.

## **Expression Editor Operations**

- 1. Create an empty project
- 2. Create 2 BOOLEAN points: A, B.
- 3. Do a configuration update.
- 4. Start the project.

- 5. Create a new CimEdit screen.
- 6. Create a button.
- 7. Open the button's Properties Object dialog box.
- 8. Create a Mouse Up event.
- 9. Create a new procedure.
- 10. Configure the new procedure as follows.
- 11. Click OK.

The Properties - Object dialog box closes.

- 12. Save the screen.
- 13. Test the screen.

The button will do a setpoint action based on the B point value.

## 4. Long Point IDs/Mixed Case Support

## 4. Long Point IDs/Mixed Case Support

Long point IDs with mixed case support provide the means to create detailed descriptive names, when necessary.

However long point IDs

• Require more considerations (e.g. where the point ID will display relative to monitor width) than simple short point IDs (32 characters or fewer).

**Note:** There are best practices that are recommended when they apply to your system requirements.

Are not universally supported.

**Note:** CIMPLICITY automatically generates a short internal point ID for each manually created long point ID. When necessary any short point ID/long point ID combination can be reviewed.

| 4.1 (on | Long point IDs/Mixed case support: Best practices. |
|---------|----------------------------------------------------|
| page    |                                                    |
| 433)    |                                                    |
| 4.2 (on | Long point IDs/Mixed case support: idt files.      |
| page    |                                                    |
| 437)    |                                                    |

### 4.1. Long Point IDs/Mixed Case Support: Best Practices

Point IDs and alarm IDs, which now support a maximum of 256 characters and can include mixed case, can be more descriptive, precise, more usable and readable than point IDs with the previous 32-character length limit.

Because of these benefits, in many instances point IDs that exceed 32 characters will be preferable to the shorter point IDs. However, although in some instances if an extremely long point ID that is now possible with the 256 character support is exactly what you need, careful planning will be required as to when and where these new lengths will be used.

Some details to consider when planning to create points with long IDs or rename existing points are as follows.

- · Screen/monitor display width.
- · Workbench Tree View.
- · Mixed case support.
- Viewers (clients) with lower than CIMPLICITY v9.0 installations.
- · Renamed points and expressions.
- Third party products.
- Known other Proficy and third party products' limitations

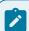

#### Note:

- Long point names support the same special characters as short names.
- The increase in supported size is particularly helpful when dealing with features such as class objects where the classes object name is included in the point ID.

Screen/Monitor Display Width

Balancing the point name length with other information that users need to access is a main consideration when planning for long point names. Integral in the calculation are:

- The width of the screen that displays the information
- What other information needs to display
- Where other information needs to be positioned in the display.
- · How urgent the other information is.

#### Examples

#### • Alarm Viewer

Fields can be increased/decreased in the Alarm Viewer. However, if the point name is very long and the Alarm ID field is:

| Too narrow                      | The point ID can be cut off, making it unclear what monitored object is in an alarm state. |
|---------------------------------|--------------------------------------------------------------------------------------------|
| Wide enough to display the name | Information to the right of the Alarm ID may not have room to display                      |

#### Marquee

If a long point name is configured to scroll on a fixed width Marquee screen, it can possibly take too much time before the actual message to be delivered scrolls by. This, of course, is counter-productive to the Marquee purpose.

#### • CimEdit/CimView

On CimEdit screens, text objects can display the point ID. However, if the text object is referencing a long point ID, it is usually preferable for the text object display text to be different from the point ID and have fewer characters.

#### Workbench Tree View

When using long point IDs is the best choice, using the dot delimiter and selecting the Tree View in the Workbench right-pane provides the most efficient way to view the entire point ID and associated information (e.g. resource, Device ID, Point Type, description).

#### CIMPLICITY will:

- Assign each part of the point name that is to the right of a dot its own level.
- Group the parts of point names with parallel text into folder.

#### Example

- 1. The beginning parts of many point names that monitored machine heat were could be divided into a hierarchy of levels that were grouped together.
- 2. Even though the point names were not very long, the names facilitated organizing the information.
- 3. The machines' point names were all configured as HEAT.SOUTH.Region.<Machine name>.
- 4. When Tree View was selected, the Point IDs were listed as follows.

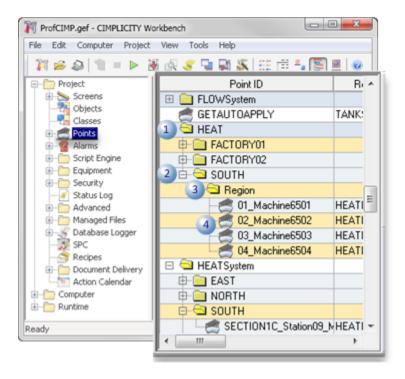

| 1 | Folder      | HEAT                |
|---|-------------|---------------------|
| 2 | Folder      | SOUTH               |
| 3 | Folder      | Region              |
| 4 | Unique name | e.g. 04_Machine6504 |

#### Mixed Case Support

Beginning in CIMPLICITY v9.0 point IDs support mixed case. You can take advantage of mixed cases to help identify point ID sections that go together and make the point ID easier to read for point IDs of any length.

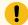

#### Important:

CIMPLICITY does not differentiate among Upper case, mixed case or lower case point IDs that have the exact same characters. For example TANK1, Tank1 and tank1 are treated as the same point; they are not three different points.

Viewers (Clients) with Lower then CIMPLICITY v9.0 Installations

If you are using long point IDs on a server that has CIMPLICITY v10.0 installed, it is recommended that you also upgrade CIMPLICITY to version 10.0 on connected Viewers (clients).

Viewers that have not been upgraded to CIMPLICITY v9.0 at a minimum:

- Will not display the long point IDs.
- ∘ Will display point IDs that are 32 characters or less.
- Will not display mixed case.

Points that are mixed case in a CIMPLICITY v9x project on the Server are converted to all uppercase on the Viewer.

If long point IDs are used, one of two results will occur on Viewers with lower than CIMPLICITY v9.0. The result depends on how the point ID is being used.

| Result                                                                                                    |
|----------------------------------------------------------------------------------------------------|
| If long point IDs are embedded in a CimEdit screen (e.g. used in an Expression field) and the CimEdit screen is copied to a Viewer that has lower than CIM-PLICITY v9.0 installed, the long entries will not be recognized as point IDs; Cim- |
| Edit and/or CimView will have unpredictable results.                                                                                                    |
|                                                                                                    |
| The point IDs that display will be the short names that CIMPLICITY has automatically generated. The names are random characters and so will not be easily identifiable.                                                                       |
|                                                                                                    |

Renamed Points and Expressions

As with any point that is renamed, if a short ID point is renamed with a longer ID:

- Remember to rename the point anywhere that it is being used in CIMPLICITY (e.g. derived point expression, CimEdit Expression fields or scripts)
- Make sure the feature using the longer name has been configured to deal with it.

#### Third Party Products

Consult the documentation for any third party products/control that are receiving point ID data from CIMPLICITY to see if there are any limits in the length of the names they use.

Known Other Proficy and Third Party Products' Limitations

Known applications that do not support the new point ID and/or alarm message lengths are as follows.

**Proficy Change Management** 

Proficy Change Management History Difference reports do not display long point IDs; they do display the short internal point IDs.

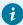

#### Tip:

A group of \*.idt (on page 437) files are available that enable you to find what long point ID is associated with any listed short point ID.

Access Database and Database Logging

Microsoft Access (As-Is product) does not fully support the long point IDs or alarm messages that were introduced in CIMPLICITY V9.0.

Consult Microsoft documentation for details about maximum character support.

## 4.2. Long Point IDs/Mixed Case Support: idt Files

#### CIMPLICITY IDT Files Long Point ID/Short Point ID Associations

Whenever a user creates a long point ID (over 32 characters), CIMPLICITY automatically generates a corresponding short point ID that it uses for internal processes.

There may be times when you need to review the long point ID and short point ID associations.

You will be able to find these associations in \*.idt map files.

Available \*.idt map files include the following.

| Fea-<br>ture | Map Files        |
|--------------|------------------|
| Actions      | act_name_map.idt |
| Alarms       | alm_name_map.idt |
| Events       | evt_name_map.idt |
| Points       | pt_name_map.idt  |

### Point Map File (pt\_name\_map.idt)

The procedure to display map .idt files is the same for any feature. Most likely, the most commonly used file will be pt\_name\_map.idt.

| 1 (on<br>page<br>438) | Display a project's main directory in a Command window.   |
|-----------------------|-----------------------------------------------------------|
| 2 (on<br>page<br>439) | Enter commands to open the pt_name_map.idt file.          |
| 3 (on<br>page<br>440) | Review the mapped point list in the pt_name_map.idt file. |

### Display a project's main directory in a Command window.

- 1. Open the project whose points you want to review.
- 2. Click Tools>Command Prompt on the Workbench menu bar.

A command window opens displaying the project's directory.

1. Enter cd master.

The path is now the project's main directory.

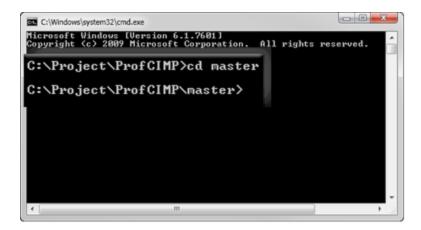

### Enter commands to open the pt\_name\_map.idt file.

Do the following.

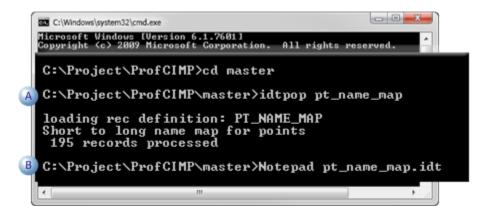

| Α | Enter                                               | idtpop pt_name_map |
|---|-----------------------------------------------------|--------------------|
|   | Press Enter.                                        |                    |
|   | The short to long name map for points is processed. |                    |
| В | Enter Notepad pt_name_map.idt                       |                    |
|   | Press                                               | Enter.             |

Result: Notepad (or another named text editor) opens with a list of the project's short point IDs mapped to their corresponding long point IDs.

Entries include

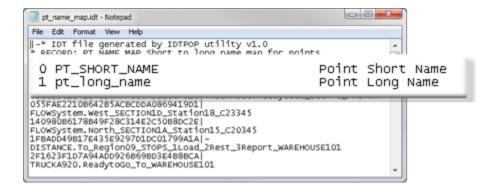

0 Point short name1 Point long name.

#### Review the mapped point list in the pt\_name\_map.idt file.

The mapped list displays the point IDs as follows.

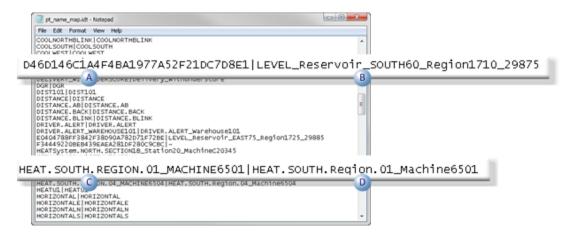

|   | Col-<br>umn | Description                                                                    | Example                                     |
|---|-------------|--------------------------------------------------------------------------------|---------------------------------------------|
| Α | Left        | Automatically generated internal short point ID.                               | D46D146C1A4F4BA1977A52F21D-<br>C7D8E1       |
|   | Right       | Long point ID associated with automatically generated internal short point ID. | LEVEL_RESERVOIR_SOUTH60<br>REGION1710_29875 |
| В | Left        | Internal short point ID with same characters as user created short point ID.   | HEAT.SOUTH.REGION.01<br>MACHINE6501         |
|   | Right       | User created short point ID associated with the internal short point ID.       | HEAT.SOUTH.REGION.01<br>MACHINE6501         |

# Chapter 8. Point Attributes

## **About Point Attributes**

CIMPLICITY provides you with different types of point attributes that help you evaluate different perspectives of a point's status.

The types of available point attributes are:

- User defined
- · Create a new Point attribute set.
- Quality
- Runtime
- Configuration

Attributes can be used in expressions in:

- Event Editor
- CimEdit for CimView
- Point Control Panel opened from a CimView screen
- Custom applications making point requests
- BCE scripts

These attributes can be referenced in many CIMPLICITY applications in the same fashion as a configured point ID.

The general syntax for referencing a point attribute is:

<point ID>.<point attribute>

| Syntax                                 | Description                                                                                         |  |
|----------------------------------------|----------------------------------------------------------------------------------------------------|--|
| <pre>&lt; point ID &gt;</pre>          | A normally configured point ID.                                                                     |  |
| <pre>&lt; point at- tribute &gt;</pre> | One of the point attributes described in this chapter when you click one of the four buttons above. |  |

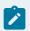

#### Note:

- You can also use the CIMPLICITY Point browser to select an attribute that is available for a selected point and apply it to the application in which you are working. You can open the Select a Point Browser from any expression field.
- Point attributes do not apply to system points (on page 507).

## **User Defined Point Attributes**

#### **User Defined Point Attributes**

- 1. Create several user defined fields, (attribute definitions) within a set, then
- 2. Associate the attribute set with a point. (The same attribute set can be associated with more than one point.), then
- 3. Associate your user-defined fields with that point in expressions in:
  - Event Editor,
  - · CimEdit for CimView,
  - · Point Control Panel opened from a CimView screen,
  - · Custom applications making point requests, and
  - BCE scripts.

#### Example

The processes for a machine point called MACH\_TEMP are different depending on whether or not a man is online. You:

- 4. Create an attribute set call PROC.
- 5. Include an attribute field called MOL (man-on-line).
- 6. Associate the attribute set PROC with the machine's MACH\_TEMP point.
- 7. Create a CimView screen object that displays the value of the MOL field.

During runtime, the CimView screen will alert users whether or not a man is online for the point MACH\_TEMP provided your application has set the attribute.

## **User Flag Attributes**

## **User Flag Attributes**

CIMPLICITY provided user flag attributes enable any point to access its entire 16 through 32 bits of a 64 bit user set at once. The exact access depends on the selected attribute.

- USER\_FLAGS
- EXTENDED\_USER\_FLAGS\_LOW
- EXTENDED\_USER\_FLAGS\_HIGH

### USER\_FLAGS

A CIMPLICITY provided attribute, **USER\_FLAGS**, enables any point to access its entire 16-bit user set at once. This capability does not require additional configuration.

| Associated Point Type | Device or Virtual |
|-----------------------|-------------------|
| Access                | Read only         |
| Value Type            | UINT              |
| Expression Syntax     | PointID.USER      |
|                       | FLAGS             |

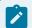

#### Note:

The value of **USER\_FLAGS** can be logged.

## EXTENDED\_USER\_FLAGS\_LOW

A CIMPLICITY provided attribute, EXTENDED\_USER\_FLAGS\_LOW, enables any point to access the lowest 32 bits in a 64 bit user set at once. This capability does not require additional configuration.

| Associated Point Type | Device or Virtual                  |
|-----------------------|------------------------------------|
| Access                | Read only                          |
| Value Type            | UINT                               |
| Expression Syntax     | PointID.EXTENDED_USER_FLAGS<br>LOW |

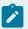

#### Note:

The value of <a href="mailto:extended\_user\_flags\_low">extended\_user\_flags\_low</a> can be logged.

### EXTENDED\_USER\_FLAGS\_HIGH

A CIMPLICITY provided attribute, EXTENDED\_USER\_FLAGS\_HIGH, enables any point to access the highest 32 bits in a 64 bit user set at once. This capability does not require additional configuration.

| Associated Point Type | Device or Virtual                   |
|-----------------------|-------------------------------------|
| Access                | Read only                           |
| Value Type            | UINT                                |
| Expression Syntax     | PointID.EXTENDED_USER_FLAGS<br>HIGH |

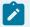

#### Note:

The value of extended\_user\_flags\_high can be logged.

### View a Project's Existing Point Attribute Sets

- 1. Expand the Points folder in the left pane of the Workbench.
- 2. Select Attribute Sets.

The Workbench right pane displays the list of Point attribute sets in the right pane.

#### Create a New Point Attribute Set

#### Create a New Point Attribute Set

Steps to create a new point attribute set include:

| Step 1   | Open the New Attribute Set Dialog box. |
|----------|----------------------------------------|
| (on page |                                        |
| 445)     |                                        |

| Step 2<br>(on page<br>447) | Name a new attribute set.                                |
|----------------------------|----------------------------------------------------------|
| Step 3<br>(on page<br>448) | Add fields to the new attribute set.                     |
| Step 4<br>(on page<br>451) | Associate the attribute set with one or more points.     |
| Step 5<br>(on page<br>452) | Use an attribute set, for example, in a CimView screens. |

## Step 1. Open a New Attribute Set dialog box

CIMPLICITY provides several methods to open a New Attribute Set dialog box.

- Workbench
- Point Properties dialog box's Advanced General tab

#### Workbench

- 1. Select **Project>Points>Attribute Sets** in the Workbench left pane.
- 2. Do one of the following:

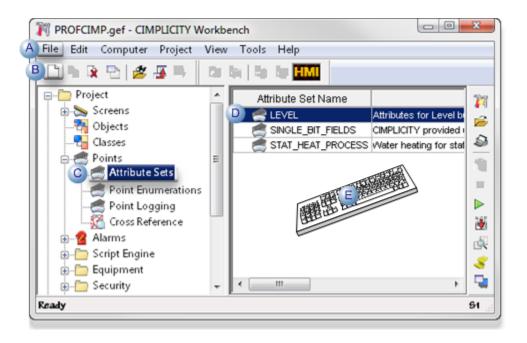

| Α | Click File>New on the Workbench menu bar.                                                            |                                                                                 |  |
|---|----------------------------------------------------------------------------------------------------|---------------------------------------------------------------------------------|--|
| В | Click the New Object button on the Workbench toolbar.                                                |                                                                                 |  |
| С | In the Workbench left pane:                                                                          |                                                                                 |  |
|   | Either                                                                                               | Or                                                                              |  |
|   | Double click Attribute Sets.                                                                         | a. Right-click <b>Attribute Sets</b> .     b. Select New on the Popup     menu. |  |
| D | a. In the Workbench right pane.  a. Right-click any attribute set.  b. Select New on the Popup menu. |                                                                                 |  |
| Ε | Press Ctrl+N on the keyboard.                                                                        |                                                                                 |  |

Result: A New Attribute Set dialog box opens when you use any method.

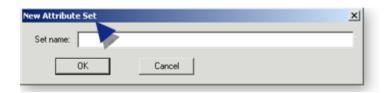

Point Properties dialog box's Advanced General tab

- 3. Right-click Attribute Sets.
- 4. Select New on the Popup menu.
- 5. Right-click any attribute set.
- 6. Select New on the Popup menu.
- 7. Select the General tab in the Point Properties dialog box for the point you are configuring.
- 8. Click Advanced to put the General tab in advanced mode.
- 9. Click the Popup Menu button to the right of the **Attribute Set** field; select New on the Popup menu.

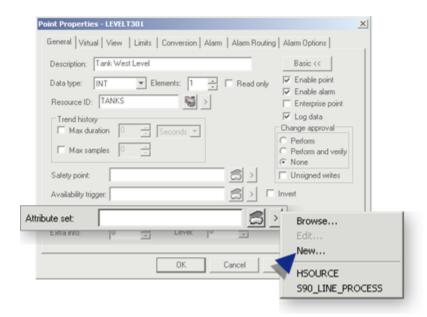

A New Attribute Set dialog box opens when you use any method.

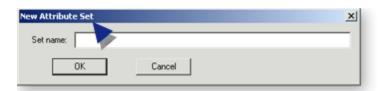

## Step 2. Name a New Attribute Set

1. Enter the name of the new attribute set in the **Set Name** field.

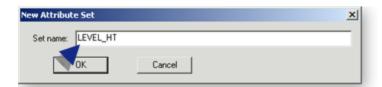

#### The name can:

- Be up through 32 characters long.
- · Have alphanumeric characters and underscores only
- Alphabetic characters can be in any position.
- Digits can be in any position other than the first position.
- Underscores can be in any position.

#### 2. Click OK.

The system verifies that the attribute set name does not already exist, and that no invalid characters have been used.

If the attribute set name you entered is valid, an Attribute Set dialog box for the new attribute set opens.

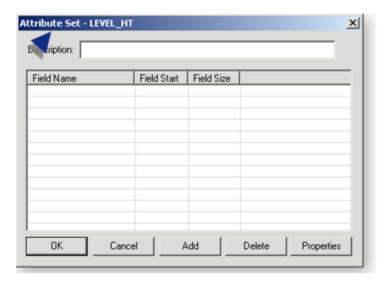

Step 3. Add Fields to the new Attribute Set

| A (on<br>page<br>449) | Open the Attribute Field dialog box.     |
|-----------------------|------------------------------------------|
| B (on<br>page<br>449) | Define an Attribute field.               |
| C (on<br>page<br>450) | Re-display the Attribute Set dialog box. |

1. Open the Attribute Field dialog box.

Click **Add** in the Attribute Set dialog box.

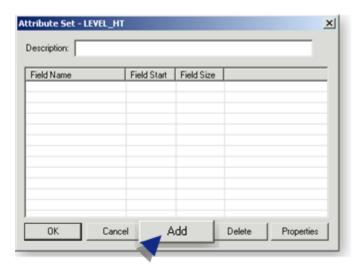

Result: A blank Attribute Field dialog box opens.

1. Define an Attribute field.

Options in the Attribute Field dialog box are as follows.

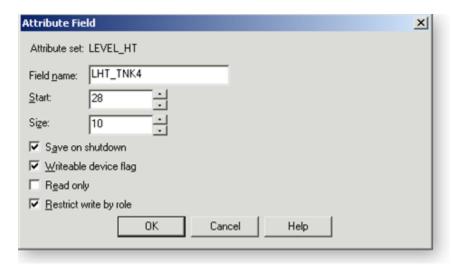

| Field | Description   |
|-------|---------------|
| Field | The name can: |
| name  |               |

| Field                        | Description                                                                                                    |                                                                                                    |  |
|------------------------------|----------------------------------------------------------------------------------------------------|----------------------------------------------------------------------------------------------------|--|
|                              | <ul> <li>Be up to 16 characters long.</li> <li>Have alphanumeric characters and underscores only:</li> <li>Alphabetic characters can be in any position.</li> <li>Digits can be in any position other than the first position.</li> <li>Underscores can be in any position.</li> </ul> |                                                                                                    |  |
| Start                        | Bit position                                                                                                    | on at which the attribute should start. You can choose from 0 through 63.                                                                                        |  |
| Size                         | Size of the attribute field. The allowable size depends on the position at which you started the field.  Important: The Start position + the Size cannot exceed 64.  Example If you enter 32 in the Start field, the maximum field size is 32.                                         |                                                                                                    |  |
| Save on shutdown             | Checked                                                                                                    | Attribute values will be preserved across project restarts.                                                                                                    |  |
| Writeable device flag        | Checked                                                                                                    | Data will be sent to the associated devcom when the attribute field is set.                                                                                      |  |
| Read only                    | Checked                                                                                                    | Restricts the field to read-only when it is displayed on a CimView screen.                                                                                       |  |
| Restrict<br>write by<br>role | Checked                                                                                                    | Allows only the roles that have been granted <b>Modifyattribute</b> privileges in the Roles Properties dialog box to perform a setpoint on this attribute field. |  |

1. Re-display the Attribute Set dialog box.

Click OK to close the Attribute Field dialog box.

The Attribute Field dialog box closes and the Attribute Sets dialog box displays the Field Name with its Field Start and Size information.

**Note:** Continue to add attributes until you have listed all the attributes that should be associated with a selected point.

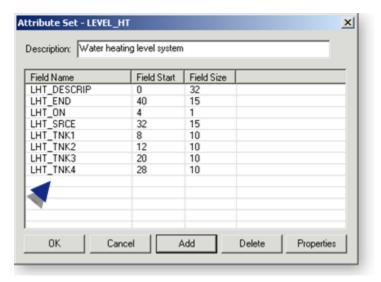

Step 4. Associate the Attribute Set with One or More Points

- 1. Open the Properties dialog box for the point with which you want to associate the point set.
- 2. Select the General tab.
- 3. Do any of the following to enter an attribute set name in the **Attribute set** field.

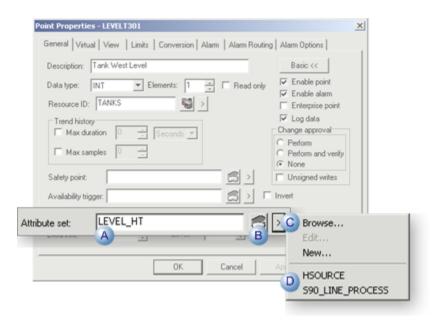

- A Type the Attribute Set name that you want to associate with the point in the Attribute set field.
- B | Click the Browse button to open the Select an Attribute Set browser.

- C Click the Popup Menu button; select Browse on the Popup menu to open the Select an Attribute Set browser.
- D | Click the Popup Menu button; select a recently opened attribute set on the Popup menu.

The point now has an associated attribute set. Each field in the set can be used to associate additional information with the point.

### Step 5. Use an Attribute Set Field

- 1. Open an application that displays point values, e.g. CimEdit/CimView.
- 2. Enter in a field (or list) a <Point ID>.<Attribute field>

#### Where

<Point ID> is the selected point ID.

<a href="Attribute Field">< Attribute Field</a> is a field in the attribute set that is assigned to the point.

#### Example

- A Point ID is named LEVELT301.
- An attribute set that was assigned to LEVELT301 is named LEVEL\_HT.
- A field in the attribute set is **LEVEL\_HT\_TNK3**.

In order to display the status of the LEVEL\_HT\_TNK3 field, a CimEdit designer does the following.

- a. Opens a Properties dialog box for an object on the CimEdit screen.
- b. Selects an **Expression** field to which the point attribute will be assigned.
- c. Selects the point's attribute field in a Select a Point browser (Tree View).

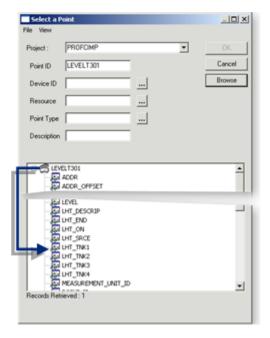

#### Result:

a. The selected attribute displays in the Expression field, as follows.

#### LEVELT301.LEVEL\_HT\_TNK3

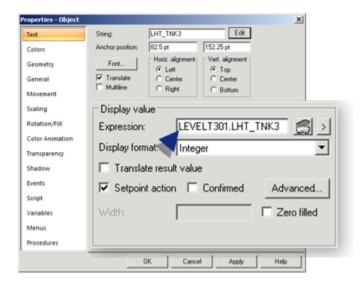

a. During runtime, the object will reflect the field value and will adhere to the field characteristics that were specified in the Attribute Field dialog box.

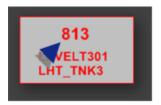

### Open an Existing Attribute Set Dialog Box

CIMPLICITY provides several methods to open an Attribute Set dialog box for an existing attribute set.

- Workbench
- Point Properties dialog box's Advanced General tab

#### Workbench

- 1. Select **Project>Points>Attribute Sets** in the Workbench left pane.
- 2. Select an attribute set in the Workbench right pane.
- 3. Do one of the following.

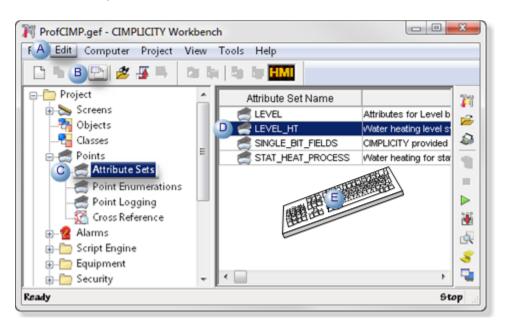

- A Click Edit>Properties on the Workbench menu bar.
- B | Click the Properties button on the Workbench toolbar.

| С | In the Workbench left pane:  a. Right-click <b>Attribute Sets</b> .  b. Select Properties on the Popup menu. |                                                                                                    |  |
|---|----------------------------------------------------------------------------------------------------|----------------------------------------------------------------------------------------------------|--|
| D | In the Workbench right pane:                                                                                 |                                                                                                    |  |
|   | Either                                                                                                    | Or                                                                                                 |  |
|   | Double click an attribute set.                                                                               | <ul><li>a. Right-click an attribute set.</li><li>b. Select Properties on the Popup menu.</li></ul> |  |
| Ε | Press Alt+Enter on the keyboa                                                                                | ard.                                                                                               |  |

Result: The Attribute Set dialog box opens with the selected attribute set.

Point Properties dialog box's Advanced General tab

- 4. Right-click Attribute Sets.
- 5. Select Properties on the Popup menu.
- 6. Right-click an attribute set.
- 7. Select Properties on the Popup menu.
- 8. Select the General tab in the Point Properties dialog box for the point you are configuring..
- 9. Click Advanced to put the General tab in advanced mode.
- 10. Select the point attribute set in the Attribute set field that will be modified.
- 11. Click the Popup Menu button; select Edit on the Popup menu.

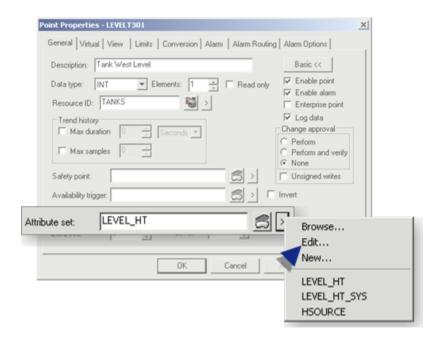

The Attribute Set dialog box opens with the selected attribute set.

## **Quality Attributes**

## **Quality Attributes**

CIMPLICITY provides attributes that enable a user to assess the quality of a point in order to evaluate the quality of the data it sends or receives.

The quality attributes are:

- QUALITY
- QUALITY.MANUAL\_MODE
- QUALITY.ALARMED
- QUALITY.ALARMS\_ENABLED
- QUALITY.DISABLE\_WRITE
- QUALITY.IS\_AVAILABLE
- QUALITY.IS\_IN\_RANGE
- QUALITY.LAST\_UPD\_MAN
- QUALITY.STALE\_DATA

## **QUALITY** (Attribute)

QUALITY is not configuration data, as with value attributes, but is used to dynamically change the behavior of a point, or dynamically reflect runtime information about the point.

QUALITY is the sum of all its current binary values in decimal format.

| Associated Point Type | Device    |
|-----------------------|-----------|
| Access                | Read Only |
| Value Type            | UINT      |

| Expression Syntax | PointID.QUALI- |
|-------------------|----------------|
|                   | TY             |

**QUALITY** can also be configured to display the state of each of its individual indicators.

Following are the CIMPLICITY read-only indicators located at each of the 16 bit positions.

| Indicator      | Bit Po-<br>sition |
|----------------|-------------------|
| MANUAL_MODE    | 0x01              |
| LAST_UPD_MAN   | 0x02              |
| IS_AVAILABLE   | 0x04              |
| IS_IN_RANGE    | 0x08              |
| STALE_DATA     | 0x10              |
| ALARMS_ENABLED | 0x20              |
| DISABLE_WRITE  | 0x40              |
| ALARMED        | 0x80              |

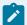

#### Note:

- The 0x0100 bit position indicates if the alarm is in the ACK state.
- The 0x0200 bit position indicates if the Devcom can specify alarm states for the point.
- The 0x0400 bit position indicates if the point is not configured.

## QUALITY.MANUAL\_MODE (Attribute)

**QUALITY.MANUAL\_MODE** can be used as an attribute that references the **QUALITY** indicator called **MANUAL\_MODE**.

**QUALITY.MANUAL\_MODE** enables a user to take a device point that may or may not be currently available and put it in manual mode. The user can then set the point's value. This is particularly useful if a point is attached to equipment that is known to be malfunctioning and, as a result, creates a problem

in other areas of the system. This indicator enables a user to separate the point from that equipment and set the point to a known good value that preserves the system's integrity.

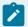

#### Note:

When a read-only device point is put in manual mode, the read-only feature is ignored. As a result, if Allow set point for read only manual mode points is checked (enabled) in the Point Setup (on page 427) dialog box that is accessed (on page 422) through the Project Properties dialog box, administrators who are performing system diagnostics can change its value for testing purposes.

#### Example

A temperature sensor that reports temperatures, which are acted upon by CIMPLICITY applications to initiate temperature control actions, fails. To continue the high temperature setting, a user with Modify attributes privilege places the point that reflects the errant sensor in manual override mode. The user then sets a value that causes the application to cease the unnecessary temperature control procedures. This allows users who are knowledgeable of their CIMPLICITY application implementation to make emergency, temporary adjustments to their system's operation. Consequently the application does not have to anticipate and provide for handling of all possible failures in its implementation.

| Associated Point Type                                                                                           | Devi                                                                                          | се                                                                                                    |
|----------------------------------------------------------------------------------------------------|-----------------------------------------------------------------------------------------------|----------------------------------------------------------------------------------------------------|
| Access Write-for users who have Modify attributes privileges. These privileges the Roles Properties dialog box. |                                                                                               | e-for users who have Modify attributes privileges. These privileges are enabled in coles Properties dialog box. |
| Value Type                                                                                                    | Boolean                                                                                       |                                                                                                    |
| Expression<br>Syntax                                                                                            | PointID.QUALITY.MANUAL_MODE                                                                   |                                                                                                    |
| Description                                                                                                    | Enables a user to place a point in manual mode. The user can then manually set point's value. |                                                                                                    |
|                                                                                                    | 1                                                                                             | The point is in manual mode.                                                                                    |
|                                                                                                    | 0                                                                                             | The point is actively connected to a device.                                                                    |

## QUALITY.ALARMED (Attribute)

| Associated Point | Device or Virtual for system wide use |
|------------------|---------------------------------------|
| Туре             |                                       |

| Access            | Read o | Read only                                                                                 |  |  |  |  |  |  |  |
|-------------------|--------|-------------------------------------------------------------------------------------------|--|--|--|--|--|--|--|
| Value Type        | Boolea | polean                                                                                    |  |  |  |  |  |  |  |
| Expression Syntax | Pointl | ointID.QUALITY.ALARMED                                                                    |  |  |  |  |  |  |  |
| Description       | Reflec | Reflects whether a point is currently in an alarm state including exceeding range limits. |  |  |  |  |  |  |  |
|                   | 1      | The point is in an alarm state.                                                           |  |  |  |  |  |  |  |
|                   | 0      | The point is not in an alarm state.                                                       |  |  |  |  |  |  |  |

## QUALITY.ALARMS\_ENABLED (Attribute)

| Associated Point Type | Device o  | r Virtual.                                                                                                    |  |  |  |  |  |  |  |
|-----------------------|-----------|----------------------------------------------------------------------------------------------------|--|--|--|--|--|--|--|
| Access                | Write     | Vrite                                                                                                    |  |  |  |  |  |  |  |
| Value Type            | Boolean   | Boolean                                                                                                    |  |  |  |  |  |  |  |
| Expression<br>Syntax  | PointID.0 | PointID.QUALITY.ALARMS_ENABLED                                                                                                    |  |  |  |  |  |  |  |
| Description           |           | Enables a user to control the generation of alarms other than range limit alarms and to see if someone else disabled them.               |  |  |  |  |  |  |  |
|                       | 1         | The alarm is enabled.                                                                                                    |  |  |  |  |  |  |  |
|                       | 0         | 0 The alarm is disabled.                                                                                                    |  |  |  |  |  |  |  |
|                       |           | <b>Example</b> If someone disabled an alarm in the Point Control Panel, <b>QUALITY.ALARMS ENABLED</b> should reflect that by becoming 0. |  |  |  |  |  |  |  |

## QUALITY.DISABLE\_WRITE (Attribute)

| Associat-  | Device or Virtual                                                                                                    |
|------------|----------------------------------------------------------------------------------------------------|
| ed Point   |                                                                                                    |
| Туре       |                                                                                                    |
| Access     | Write-for users who have Modify attributes privileges. These privileges are enabled in the Roles Properties dialog box. See the "Role Configuration" chapter in this manual. |
| Value Type | Boolean                                                                                                    |

| Expression<br>Syntax | PointID.QUALITY.DISABLE_WRITE |                                                                   |  |  |  |  |  |  |
|----------------------|-------------------------------|-------------------------------------------------------------------|--|--|--|--|--|--|
| Descrip-<br>tion     | Enables a                     | Enables a user to inhibit writes via Point Management to a point. |  |  |  |  |  |  |
|                      | 1                             | Writing is disabled.                                              |  |  |  |  |  |  |
|                      | 0                             | Writing is enabled.                                               |  |  |  |  |  |  |

## QUALITY.IS\_AVAILABLE (Attribute)

| Associated Point Type | Device or Virtual            |                                        |  |  |  |  |  |
|-----------------------|------------------------------|----------------------------------------|--|--|--|--|--|
| Access                | Read                         | Read only                              |  |  |  |  |  |
| Value Type            | Bool                         | ean                                    |  |  |  |  |  |
| Expression Syntax     | PointID.QUALITY.IS_AVAILABLE |                                        |  |  |  |  |  |
| Description           | Displ<br>able.               | ays whether or not the point is avail- |  |  |  |  |  |
|                       | 1                            | The point is available.                |  |  |  |  |  |
|                       | 0                            | The point is not available.            |  |  |  |  |  |

# QUALITY.IS\_IN\_RANGE (Attribute)

| Associated Point Type | De | Device or Virtual                                                     |  |  |  |  |  |  |  |
|-----------------------|----|-----------------------------------------------------------------------|--|--|--|--|--|--|--|
| Access                | Re | ead only                                                              |  |  |  |  |  |  |  |
| Value Type            | В  | Boolean                                                               |  |  |  |  |  |  |  |
| Expression Syntax     | P  | pintID.QUALITY.IS_IN_RANGE                                            |  |  |  |  |  |  |  |
| Description           |    | Reflects if a point exceeds the range limits that are defined for it. |  |  |  |  |  |  |  |
|                       | 1  | The point is in range.                                                |  |  |  |  |  |  |  |
|                       | 0  | The point exceeds the range limits.                                   |  |  |  |  |  |  |  |

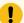

#### Important:

When a point goes unavailable, ALARMED and the IS\_IN\_RANGE attributes keep the value they had when that point was last available. This might not reflect the point's actual value while it is unavailable.

#### Example

- 1. An available device point that is out of range becomes unavailable.
- 2. The unavailable device point is:
- 3. Placed in Manual Mode
- 4. Set so its value is in range
- 5. The point's IS\_IN\_RANGE attribute will equal 1.
- 6. The unavailable device point is taken out of Manual Mode
- 7. The point's IS\_IN\_RANGE attribute continues to equal 1.,

Because the point is unavailable, the Point Manager does not know that the point value is now in range; as a result, the Point Manager has no reason to change the IS\_IN\_RANGE attribute value.

## QUALITY.LAST\_UPD\_MAN (Attribute))

| Associated Point Type | Devi | Device or Virtual                                    |  |  |  |  |  |  |  |
|-----------------------|------|------------------------------------------------------|--|--|--|--|--|--|--|
| Access                | Reac | ead Only                                             |  |  |  |  |  |  |  |
| Value Type            | Bool | polean                                               |  |  |  |  |  |  |  |
| Expression Syntax     | Poin | PointID.LAST_UPD_MAN                                 |  |  |  |  |  |  |  |
| Description           | Disp | lays whether or not a value came from a manual over- |  |  |  |  |  |  |  |
| Returned Values       | 1    | 1 The value came from a manual override.             |  |  |  |  |  |  |  |
|                       | 0    | The value came from a device.                        |  |  |  |  |  |  |  |

## QUALITY.STALE\_DATA (Attribute)

| As-   | Device or Virtual |
|-------|-------------------|
| soci- |                   |
| ated  |                   |

| Point  |         |                                                                                              |
|--------|---------|----------------------------------------------------------------------------------------------|
| Туре   |         |                                                                                              |
| Ac-    | Read o  | only Configured on the General tab of the Port Properties dialog box.                        |
| cess   |         |                                                                                              |
| Val-   | Boolea  | an                                                                                           |
| ue     |         |                                                                                              |
| Туре   |         |                                                                                              |
| Ex-    | Pointl  | D.STALE_DATA                                                                                 |
| pres-  |         |                                                                                              |
| sion   |         |                                                                                              |
| Syn-   |         |                                                                                              |
| tax    |         |                                                                                              |
| De-    | When    | Enable stale data is checked in the Port Properties dialog box, the point will remain avail- |
| scrip- | able in | most circumstances that would have made it unavailable. However, this attribute will         |
| tion   | report  | that the point value is stale. It is the last known good value and may or may not have       |
|        | _       | ed. <b>Note:</b> Some devices may report some points as stale even without enabling this at- |
|        | tribute |                                                                                              |
| Re-    | 1       | The point value is stale.                                                                    |
| turne  | 1       |                                                                                              |
| Val-   |         |                                                                                              |
| ues    |         |                                                                                              |
|        | 0       | The point is not known to be stale.                                                          |

## **Runtime Attributes**

## **Runtime Attributes**

CIMPLICITY provides you with an attribute that enables you to view the date and time a point's value is updated.

The runtime attributes are:

- \$RAW\_VALUE
- TIMESTAMP

## \$RAW\_VALUE

| Associated Point Type    | AII                                                                                                 |
|--------------------------|----------------------------------------------------------------------------------------------------|
| Value Type               | Length of normal point                                                                              |
| Access                   | Same as associated point.                                                                           |
| CIMPLICITY Field<br>Name | Raw Value                                                                                           |
| Description              | Device points only Provides the raw value of a point when using point enumeration or EU conversion. |

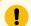

### Important:

System (on page 507) points do not have a raw value.

## **TIMESTAMP**

| Associated Point Type | Device                                                                  |
|-----------------------|-------------------------------------------------------------------------|
| Access                | Read only                                                               |
| Value Type            | System generated                                                        |
| Expression Syntax     | PointID.TIMESTAMP                                                       |
| Description           | Displays the time in the server's local time.                           |
| Default Display       | MM/DD/YY HHHH:MM:SS:TTT A <b>Note:</b> TTT = milliseconds; A = AM or PM |

# **Configuration Attributes**

## **Configuration Attributes**

Following is a list of configuration attributes.

| A (on | C (on | D (on | E (on | F (on | H (on | I (on | L (on | М    | P (on | R (on | S (on | T (on | V (on | W    |
|-------|-------|-------|-------|-------|-------|-------|-------|------|-------|-------|-------|-------|-------|------|
| page  | page  | page  | page  | page  | page  | page  | page  | (on  | page  | page  | page  | page  | page  | (on  |
| 464)  | 464)  | 464)  | 464)  | 465)  | 465)  | 465)  | 465)  | page | 466)  | 466)  | 466)  | 467)  | 467)  | page |
|       |       |       |       |       |       |       |       | 466) |       |       |       |       |       | 467) |

## Α

| ACCESS_FLAG            | ALARM_HIGH_N         |
|------------------------|----------------------|
| ACK_TOUT (Obsolete)    | ALARM_LOW            |
| ADDR                   | ALARM_LOW_N          |
| ADDR_OFFSET            | ALARM_STATE          |
| ALARM_CRITERIA         | ANALOG_DEADBAND      |
| ALARM_DELAY (Obsolete) | ANALOG_DEADBAND<br>N |
| ALARM_HIGH             |                      |

С

CALCULATION\_TYPE

CLR\_TOUT (Obsolete)

CONV\_TYPE

D

| DEADBAND           | DISPLAY_LIM_HIGH      |
|--------------------|-----------------------|
| DEADBAND_N         | DISPLAY_LIM_HIGH<br>N |
| DEL_OPT (Obsolete) | DISPLAY_LIM_LOW       |
| DESCRIPTION        | DISPLAY_LIM_LOW_N     |
| DEVIATION_PTID     | DP_FLAG               |
| DEVICE_ID          |                       |

Е

EU\_LABEL

EU\_EXPRESSION

EU\_REV\_EXP

EXTRA

F

FLAGS

FORMAT\_WID

FORMAT\_-

PREC

FR\_ID

Н

| HI_ACK_TOUT             | HIH_ACK_TOUT              |
|-------------------------|---------------------------|
| HI_ALARM_DELAY          | HIHI_ALARM_DELAY          |
| HI_ALARM_OFF_DE-<br>LAY | HIHI_ALARM_OFF_DE-<br>LAY |
| HI_CLR_TOUT             | HIHI_CLR_TOUT             |
| HI_DEL_OPT              | HIHI_DEL_OPT              |
| HI_REP_TOUT             | HIHI_REP_TOUT             |

ı

INIT\_VAL-UE

L

| LEVEL          | LOCAL            |  |
|----------------|------------------|--|
| LO_ACK_TOUT    | LOLO_ACK_TOUT    |  |
| LO_ALARM_DELAY | LOLO_ALARM_DELAY |  |

| LO_ALARM_OFF_DE-<br>LAY | LOLO_ALARM_OFF_DE-<br>LAY |
|-------------------------|---------------------------|
| LO_CLR_TOUT             | LOLO_CLR_TOUT             |
| LO_DEL_OPT              | LOLO_DEL_OPT              |
| LO_REP_TOUT             | LOLO_REP_TOUT             |

М

MEASUREMENT\_UNIT\_ID

Р

| POINT_ID          | POINT_SET_TIME   |
|-------------------|------------------|
| PROCESS_ID        | POINT_SET_INTER- |
|                   | VAL              |
| PTMGMT_PROCESS_ID | POINT_STATE      |

R

| RATE_TIME_INTER-<br>VAL | RANGE_LOW_N         |
|-------------------------|---------------------|
| RANGE_HIGH              | REP_TOUT (Obsolete) |
| RANGE_HIGH_N            | RESET_POINT_ID      |
| RANGE_LOW               | ROLLOVER_VALUE      |

S

| SCAN_POINT      | SETPOINT_LOW     |
|-----------------|------------------|
| SCAN_RATE       | SETPOINT_LOW_N   |
| SETPOINT_HIGH   | SETPT_CHECK_PTID |
| SETPOINT_HIGH_N |                  |

- TRIGGER\_POINT
- TRIGGER\_TYPE
- TRIGGER\_VALUE

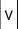

VARIANCE\_VAL-UE

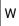

WARNING\_HIGH
WARNING\_HIGH\_N
WARNING\_LOW
WARNING\_LOW\_N

## ACCESS\_FLAG

| Associated Point Type | All                       |            |
|-----------------------|---------------------------|------------|
| Value Type            | 1 character               |            |
| Access                | Read only                 |            |
| CIMPLICITY Field Name | Access                    |            |
| Description           | Device read/write access. |            |
| Returned values       | 0                         | Read only  |
|                       | 2                         | Read/Write |

## ACK\_TOUT

ACK\_TOUT IS OBSOLETE starting with CIMPLICITY v8.1.

Current attributes are as follows.

- HI\_ACK\_TOUT
- HIHI\_ACK\_TOUT
- LO\_ACK\_TOUT
- LOLO\_ACK\_TOUT

#### ADDR

| Associated Point Type | Device         |
|-----------------------|----------------|
| Value Type            | 256 characters |
| Access                | Read only      |
| CIMPLICITY Field Name | Address        |
|                       | Addiess        |

#### ADDR\_OFFSET

| Associated Point Type | Device                                                    |
|-----------------------|-----------------------------------------------------------|
| Value Type            | Integer                                                   |
| Access                | Read only                                                 |
| CIMPLICITY Field Name | Address Offset                                            |
| Description           | offset in memory from the first bit of the Point address. |

### ALARM\_CRITERIA

| Associated Point Type | All            |
|-----------------------|----------------|
| Value Type            | Integer        |
| Access                | Read only      |
| CIMPLICITY Field Name | Alarm Criteria |

| Description     | Method to be used for evaluating alarm conditions. |                |
|-----------------|----------------------------------------------------|----------------|
| Returned Values | 1 Absolute                                         |                |
|                 | 2                                                  | Deviation      |
|                 | 4                                                  | Rate of Change |
|                 | 16                                                 | On Update      |

#### ALARM\_DELAY

ALARM\_DELAY is OBSOLETE starting with CIMPLICITY v8.1.

Current Attributes are as follows.

- HI\_ALARM\_DELAY
- HIHI\_ALARM\_DELAY
- LO\_ALARM\_DELAY
- LOLO\_ALARM\_DELAY

#### ALARM\_HIGH and ALARM\_HIGH\_N

#### ALARM\_HIGH

| Associated Point Type | All                                  |                      |  |  |
|-----------------------|--------------------------------------|----------------------|--|--|
| Value Type            | 10 chara                             | 10 characters        |  |  |
| Access                | Read only                            |                      |  |  |
| CIMPLICITY Field Name | Alarm High                           |                      |  |  |
| Description           | High alarm limit                     |                      |  |  |
|                       | Note: If the value in the Hi-2 field |                      |  |  |
|                       | is                                   |                      |  |  |
|                       | 0                                    | ALARM_HIGH is 0.     |  |  |
|                       | Empty                                | ALARM_HIGH is Empty. |  |  |

#### ALARM\_HIGH\_N

| Associated Point Type | All                                                                    |                     |  |  |
|-----------------------|------------------------------------------------------------------------|---------------------|--|--|
| Value Type            | REAL                                                                   |                     |  |  |
| Access                | Read only                                                              | Read only           |  |  |
| CIMPLICITY Field Name | Alarm High_N                                                           |                     |  |  |
| Description           | High alarm limit <b>Note:</b> If the value in the <b>Hi-2</b> field is |                     |  |  |
|                       | 0                                                                      | ALARM_HIGH_N is 0.  |  |  |
|                       | Empty                                                                  | ALARM_HIGH_N is *** |  |  |

### ALARM\_LOW and ALARM\_LOW\_N

#### ALARM\_LOW

| Associated Point Type | All                                                                    |                     |
|-----------------------|------------------------------------------------------------------------|---------------------|
| Value Type            | 10 character                                                           | rs                  |
| Access                | Read only                                                              |                     |
| CIMPLICITY Field Name | Alarm Low                                                              |                     |
| Description           | Low alarm limit <b>Note:</b> If the value in the <b>Low-2</b> field is |                     |
|                       | 0                                                                      | ALARM_LOW is 0.     |
|                       | Empty                                                                  | ALARM_LOW is Empty. |

#### ALARM\_LOW\_N

| Associated Point Type | All                                                                    |
|-----------------------|------------------------------------------------------------------------|
| Value Type            | REAL                                                                   |
| Access                | Read only                                                              |
| CIMPLICITY Field Name | Alarm Low                                                              |
| Description           | Low alarm limit <b>Note:</b> If the value in the <b>Low-2</b> field is |

| 0     | ALARM_LOW_N is 0.   |
|-------|---------------------|
| Empty | ALARM_LOW_N is ***. |

### ALARM\_STATE

| Associated Point Type | All   |                    |
|-----------------------|-------|--------------------|
| Value Type            | 2 byt | es                 |
| Access                | Reac  | l only             |
| CIMPLICITY Field Name | Enab  | le Alarm           |
| Description           | Enab  | ole/Disable alarm. |
| Returned Values       | 0     | Disable            |
|                       | 1     | Enable             |

## ANALOG\_DEADBAND and ANALOG\_DEADBAND\_N

#### ANALOG\_DEADBAND

| Associated Point Type         | Device          |                                                                                                    |
|-------------------------------|-----------------|----------------------------------------------------------------------------------------------------|
| Value Type                    | 10 characters   |                                                                                                    |
| Access                        | Read only       |                                                                                                    |
| CIMPLICI-<br>TY Field<br>Name | Analog Deadband | d                                                                                                    |
| Description                   |                 | nges in raw value of point. The raw value must change at least this much ue of the point. <b>Note:</b> If the value in the <b>Analog Deadband</b> field is |
|                               | 0               | ANALOG_DEADBAND is 0.                                                                                                    |
|                               | Empty           | ANALOG_DEADBAND is Empty.                                                                                                    |

#### ANALOG\_DEADBAND\_N

| Associated<br>Point Type      | Device          |                                                                                                    |
|-------------------------------|-----------------|----------------------------------------------------------------------------------------------------|
| Value Type                    | REAL            |                                                                                                    |
| Access                        | Read only       |                                                                                                    |
| CIMPLICI-<br>TY Field<br>Name | Analog Deadband |                                                                                                    |
| Description                   |                 | ges in raw value of point. The raw value must change at least this much e of the point. <b>Note:</b> If the value in the <b>Analog Deadband</b> field is |
|                               | 0               | ANALOG_DEADBAND_N is 0.                                                                                                    |
|                               | Empty           | ANALOG_DEABAND_N is 0.                                                                                                    |

### CALCULATION\_TYPE

| Associated Point Type | Derived (Virtual)                             |                             |
|-----------------------|-----------------------------------------------|-----------------------------|
| Value Type            | 1 character                                   |                             |
| Access                | Read only                                     |                             |
| CIMPLICITY Field Name | Calc Types                                    |                             |
| Description           | Method for determining the derived point val- |                             |
|                       | ue.                                           |                             |
| Returned Values       | 0                                             | Equation                    |
|                       | 1                                             | Delta Accumulator           |
|                       | 2                                             | Value Accumulator           |
|                       | 3                                             | Average                     |
|                       | 4                                             | Maximum                     |
|                       | 5                                             | Minimum                     |
|                       | 7                                             | Transition High Accumulator |
|                       | 8                                             | Equation with Override      |

| 9  | Timer/Counter |
|----|---------------|
| 10 | Histogram     |

#### CLR\_TOUT

 ${\tt CLR\_TOUT}$  is OBSOLETE starting with CIMPLICITY v8.1.

Current attributes are as follows.

- HI\_CLR\_TOUT
- HIHI\_CLR\_TOUT
- LO\_CLR\_TOUT
- LOLO\_CLR\_TOUT

#### CONV\_TYPE

| Associated Point Type |                 | Device            |  |
|-----------------------|-----------------|-------------------|--|
| Value Type            |                 | 2 bytes           |  |
| Access                | Re              | ad only           |  |
| CIMPLICITY Field Name | Conversion Type |                   |  |
| Description           | Po              | int EU conversion |  |
|                       | typ             | oe.               |  |
| Returned Values       | 0               | None              |  |
|                       | 1               | Linear conversion |  |
|                       | 2               | Custom conversion |  |

#### DEADBAND and DEADBAND\_N

#### **DEADBAND**

| Associated Point Type | All           |
|-----------------------|---------------|
| Value Type            | 10 characters |
| Access                | Read only     |

| CIMPLICITY Field<br>Name | Alarm Deadband                                                                                 |                    |
|--------------------------|------------------------------------------------------------------------------------------------|--------------------|
| Description              | Tolerance around alarm limits. <b>Note:</b> If the value in the <b>Alarm Deadband</b> field is |                    |
|                          | 0                                                                                              | DEADBAND is 0.     |
|                          | Empty                                                                                          | DEADBAND is Empty. |

#### DEADBAND\_N

| Associated Point Type | All                                                                                            |                  |  |
|-----------------------|------------------------------------------------------------------------------------------------|------------------|--|
| Value Type            | REAL                                                                                           |                  |  |
| Access                | Read only                                                                                      |                  |  |
| CIMPLICITY Field Name | Alarm Deadband                                                                                 |                  |  |
| Description           | Tolerance around alarm limits. <b>Note:</b> If the value in the <b>Alarm Deadband</b> field is |                  |  |
|                       | 0                                                                                              | DEADBAND_N is 0. |  |
|                       | Empty                                                                                          | DEADBAND_N is 0. |  |

### DEL\_OPT

DEL\_OPT is OBSOLETE starting with CIMPLICITY v8.1.

Current attributes are as follows.

- HI\_DEL\_OPT
- HIHI\_DEL\_OPT
- LO\_DEL\_OPT
- LOLO\_DEL\_OPT

#### **DESCRIPTION**

| Associated Point Type | All           |
|-----------------------|---------------|
| Value Type            | 40 characters |

| Access                | Read only            |
|-----------------------|----------------------|
| CIMPLICITY Field Name | Description          |
| Description           | Description of point |

#### DEVIATION\_PTID

| Associated Point Type    | AII                                                                                                    |
|--------------------------|----------------------------------------------------------------------------------------------------|
| Value Type               | 256 characters                                                                                                  |
| Access                   | Read only                                                                                                    |
| CIMPLICITY Field<br>Name | Deviation Point                                                                                                 |
| Description              | Point that current point will be compared to when checking for deviation alarm.  Must be a configured Point ID. |

### DEVICE\_ID

| Associated Point Type | Device                                                                  |  |
|-----------------------|-------------------------------------------------------------------------|--|
| Value Type            | 256 characters                                                          |  |
| Access                | Read only                                                               |  |
| CIMPLICITY Field Name | Device ID                                                               |  |
| Description           | Device where the point data originates. Must be a configured Device ID. |  |

## DISPLAY\_LIM\_HIGH and DISPLAY\_LIM\_HIGH\_N

#### DISPLAY\_LIM\_HIGH

| Associated Point Type | All           |
|-----------------------|---------------|
| Value Type            | 10 characters |
| Access                | Read only     |

| CIMPLICITY Field<br>Name | Disp. Limit (hi)                                                                                               |                            |
|--------------------------|----------------------------------------------------------------------------------------------------|----------------------------|
| Description              | Largest value to display in CimView screens. <b>Note:</b> If the value in the <b>Disp. Limit</b> (hi) field is |                            |
|                          | 0                                                                                                    | DISPLAY_LIM_HIGH is 0.     |
|                          | Empty                                                                                                    | DISPLAY_LIM_HIGH is Empty. |

#### DISPLAY\_LIM\_HIGH\_N

| Associated Point Type    | All                                                                                                    |                          |  |
|--------------------------|----------------------------------------------------------------------------------------------------|--------------------------|--|
| Value Type               | REAL                                                                                                    |                          |  |
| Access                   | Read only                                                                                                    |                          |  |
| CIMPLICITY Field<br>Name | Disp. Limit (hi)                                                                                               |                          |  |
| Description              | Largest value to display in CimView screens. <b>Note:</b> If the value in the <b>Disp. Limit</b> (hi) field is |                          |  |
|                          | 0                                                                                                    | DISPLAY_LIM_HIGH_N is 0. |  |
|                          | Empty                                                                                                    | DISPLAY_LIM_HIGH_N is 0. |  |

# DISPLAY\_LIM\_LOW and DISPLAY\_LIM\_LOW\_N

#### DISPLAY\_LIM\_LOW

| Associated Point Type    | All                                                                                                    |
|--------------------------|----------------------------------------------------------------------------------------------------|
| Value Type               | 10 characters                                                                                                    |
| Access                   | Read only                                                                                                    |
| CIMPLICITY Field<br>Name | Disp. Limit (low)                                                                                                |
| Description              | Smallest value to display in CimView screens. <b>Note:</b> If the value in the <b>Disp. Limit</b> (low) field is |

| 0     | DISPLAY_LIM_LOW is 0.     |
|-------|---------------------------|
| Empty | DISPLAY_LIM_LOW is Empty. |

#### DISPLAY\_LIM\_LOW\_N

| Associated Point Type    | All                                                                                                    |                         |
|--------------------------|----------------------------------------------------------------------------------------------------|-------------------------|
| Value Type               | REAL                                                                                                    |                         |
| Access                   | Read only                                                                                                    |                         |
| CIMPLICITY Field<br>Name | Disp. Limit (low)                                                                                                |                         |
| Description              | Smallest value to display in CimView screens. <b>Note:</b> If the value in the <b>Disp. Limit</b> (low) field is |                         |
|                          | 0                                                                                                    | DISPLAY_LIM_LOW_N is 0. |
|                          | Empty                                                                                                    | DISPLAY_LIM_LOW_N is 0. |

#### DP\_FLAG

| Associated Point Type | Derived (Virtual)/Global (Virtual)                                               |                |  |
|-----------------------|----------------------------------------------------------------------------------|----------------|--|
| Value Type            | 1 character                                                                      |                |  |
| Access                | Read only                                                                        |                |  |
| CIMPLICITY Field Name | Startup Condition                                                                |                |  |
| Description           | Source for the initial value of the point when the software is started or reset. |                |  |
| Returned Values       | 0                                                                                | Not Applicable |  |
|                       | 1                                                                                | Init           |  |
|                       | 2                                                                                | Saved          |  |
|                       | 3                                                                                | Saved or Init  |  |

## EU\_LABEL

| Associated Point Type | All          |
|-----------------------|--------------|
| Value Type            | 8 characters |
| Access                | Read only    |
| CIMPLICITY Field Name | Eng. Units   |
|                       |              |

## EU\_EXPRESSION

| Associated Point Type    | Device                                                                                                    |
|--------------------------|----------------------------------------------------------------------------------------------------|
| Value Type               | 300 characters                                                                                                    |
| Access                   | Read only                                                                                                    |
| CIMPLICITY<br>Field Name | Eng. Conversion Expression                                                                                                    |
| Description              | Arithmetic expression used to convert raw data to engineering units value. See Equation Operations for the list of valid operators. |

### EU\_REV\_EXP

| Associated<br>Point Type | Device                                                                                                    |
|--------------------------|----------------------------------------------------------------------------------------------------|
| Value Type               | 300 characters                                                                                                    |
| Access                   | Read only                                                                                                    |
| CIMPLICITY<br>Field Name | Reverse Engineering Expression                                                                                                    |
| Description              | Arithmetic expression used to convert engineering units value to raw data for setpoints.  See Equation Operations for the list of valid operators. |

### **EXTRA**

| Associated Point Type    | AII                                                                                                    |
|--------------------------|----------------------------------------------------------------------------------------------------|
| Value Type               | Signed double integer (DINT)                                                                                 |
| Access                   | Read only                                                                                                    |
| CIMPLICITY Field<br>Name | Extra info                                                                                                   |
| Description              | Provides an extra field that can be used to return additional point information in a CIMPLICITY application. |

## **FLAGS**

| Associated Point Type | Device                                                 |                                 |
|-----------------------|--------------------------------------------------------|---------------------------------|
| Value Type            | 1 charac                                               | eter                            |
| Access                | Read only                                              |                                 |
| CIMPLICITY Field Name | Poll After Set/ Delay Load                             |                                 |
|                       | Bit 0=                                                 | Poll After Set                  |
|                       | Bit 1=                                                 | Delay Load                      |
| Description           | Determines if polling should be done after a setpoint. |                                 |
| Returned Values       | 0                                                      | Do not poll (default)           |
|                       | 1                                                      | Scan Immediately                |
|                       | 2                                                      | Delay Load                      |
|                       | 3                                                      | Scan Immediately and Delay Load |

### FORMAT\_WID

| Associated Point Type | All           |
|-----------------------|---------------|
| Value Type            | 2 Bytes       |
| Access                | Read only     |
| CIMPLICITY Field Name | Display Width |

| Description | Number of spaces for display of point value in |  |
|-------------|------------------------------------------------|--|
|             | CimView.                                       |  |

## FORMAT\_PREC

| Associated Point Type | All                                        |
|-----------------------|--------------------------------------------|
| Value Type            | 2 Bytes                                    |
| Access                | Read only                                  |
| CIMPLICITY Field Name | Display Precision                          |
| Description           | Precision of the display of point value in |

#### FR\_ID

| Associated Point Type | All                                                           |
|-----------------------|---------------------------------------------------------------|
| Value Type            | 256 characters                                                |
| Access                | Read only                                                     |
| CIMPLICITY Field Name | Resource ID                                                   |
| Description           | Resource ID for this point. Must be a configured Resource ID. |

## HI\_ACK\_TOUT

| Associated Point Type | All                                                                        | All                                   |  |  |
|-----------------------|----------------------------------------------------------------------------|---------------------------------------|--|--|
| Value Type            | Inte                                                                       | eger                                  |  |  |
| Access                | Rea                                                                        | Read only                             |  |  |
| CIMPLICITY Field Name | Acknowledge Timeout                                                        |                                       |  |  |
| Description           | Time in minutes before the point's Hi alarm is automatically acknowledged. |                                       |  |  |
| Returned Values       | -1                                                                         | Acknowledge the Hi alarm immediately. |  |  |
|                       | 0                                                                          | No auto acknowledge.                  |  |  |

>0 Minutes to wait for the Hi alarm to be automatically acknowledged.

#### HI\_ALARM\_DELAY

| Associated Point Type    | All     | All                                                                                                    |  |  |  |  |
|--------------------------|---------|----------------------------------------------------------------------------------------------------|--|--|--|--|
| Value Type               | Integer |                                                                                                    |  |  |  |  |
| Access                   | Read o  | nly                                                                                                    |  |  |  |  |
| CIMPLICITY<br>Field Name | Delay A | Delay Alarms                                                                                                    |  |  |  |  |
| Description              |         | Note: The time unit is selected on the Alarm Options tab in the Point Properties dialog box and Alarm Definition dialog box. |  |  |  |  |
| Returned Values          | 0       | Hi point alarms are not delayed                                                                                              |  |  |  |  |
|                          | n       | Hi point alarms are delayed by n time units.                                                                                 |  |  |  |  |

#### HI\_ALARM\_OFF\_DELAY

| Associated Point Type    | AII                                                                            |
|--------------------------|--------------------------------------------------------------------------------|
| Value Type               | Integer                                                                        |
| Access                   | Read only                                                                      |
| CIMPLICITY<br>Field Name | Alarm off delay                                                                |
| Description              | Determine if removing point alarms that are in the Hi state should be delayed. |

|                 |   | Note:  The time unit is selected on the Alarm Options tab in the Point Properties dialog box and Alarm Definition dialog box. |
|-----------------|---|----------------------------------------------------------------------------------------------------|
| Returned Values | 0 | Moving Hi point alarms to Normal state is not delayed.                                                                        |
|                 | n | Moving Hi point alarms to Normal state is delayed by n time units.                                                            |

## HI\_CLR\_TOUT

| Associated Point Type | All       |                                                                |
|-----------------------|-----------|----------------------------------------------------------------|
| Value Type            | Inte      | ger                                                            |
| Access                | Read only |                                                                |
| CIMPLICITY Field Name | Res       | et Timeout                                                     |
| Description           | Tim       | e in minutes before this point's Hi alarm is automatically re- |
|                       | set.      |                                                                |
| Returned Values       | 1         | Reset the Hi alarm immediately.                                |
|                       | 0         | No automatic reset.                                            |
|                       | >0        | Minutes before the Hi alarm is automatically reset.            |

# HI\_DEL\_OPT

| Associated Point Type | All  |                                  |
|-----------------------|------|----------------------------------|
| Value Type            | 2 cł | naracters                        |
| Access                | Rea  | d only                           |
| CIMPLICITY Field Name | Del  | etion Requirements               |
| Description           | Ні а | alarm delete options.            |
| Returned Values       | AR   | Acknowledge and Reset Hi alarms. |
|                       | Α    | Acknowledge Hi alarms.           |
|                       | R    | Reset Hi alarms.                 |

### HI\_REP\_TOUT

| Associated Point Type    | All                                 | All                                                                                                    |  |  |  |  |
|--------------------------|-------------------------------------|----------------------------------------------------------------------------------------------------|--|--|--|--|
| Value Type               | Integer                             |                                                                                                    |  |  |  |  |
| Access                   | Read on                             | Read only                                                                                                    |  |  |  |  |
| CIMPLICITY<br>Field Name | Repeat                              | Repeat Timeout                                                                                                    |  |  |  |  |
| Description              |                                     | Time in minutes before the point's Hi alarm is automatically re-sent to alarm line printers. The Hi alarm will be re-sent only if it is still active. |  |  |  |  |
| Returned Values          | 0                                   | Never                                                                                                    |  |  |  |  |
|                          | >0 Minutes before automatic re-send |                                                                                                    |  |  |  |  |

## HIHI\_ACK\_TOUT

| Associated Point Type | All                                                                          | All                                                                  |  |  |
|-----------------------|------------------------------------------------------------------------------|----------------------------------------------------------------------|--|--|
| Value Type            | Inte                                                                         | eger                                                                 |  |  |
| Access                | Read only                                                                    |                                                                      |  |  |
| CIMPLICITY Field Name | Acknowledge Timeout                                                          |                                                                      |  |  |
| Description           | Time in minutes before the point's HiHi alarm is automatically acknowledged. |                                                                      |  |  |
| Returned Values       | -1 Acknowledge the HiHi alarm immediately.                                   |                                                                      |  |  |
|                       | 0 No auto acknowledge.                                                       |                                                                      |  |  |
|                       | >0                                                                           | Minutes to wait for the HiHi alarm to be automatically acknowledged. |  |  |

## HIHI\_ALARM\_DELAY

| Associated | All     |
|------------|---------|
| Point Type |         |
| Value Type | Integer |

| Access                   | Read                                                                                                    | only                                           |  |  |  |  |
|--------------------------|----------------------------------------------------------------------------------------------------|------------------------------------------------|--|--|--|--|
| CIMPLICITY<br>Field Name | Delay                                                                                                    | Delay Alarms                                   |  |  |  |  |
| Description              | Determine if the generation of point alarms that are in the HiHi state should be delayed.  Note:  The time unit is selected on the Alarm Options tab in the Point Properties dialog box and Alarm Definition dialog box |                                                |  |  |  |  |
| Returned Values          | 0                                                                                                    | HiHi point alarms are not delayed              |  |  |  |  |
|                          | n                                                                                                    | HiHi point alarms are delayed by n time units. |  |  |  |  |

## HIHI\_ALARM\_OFF\_DELAY

| Associated Point Type    | All   |                                                                                                    |  |  |
|--------------------------|-------|----------------------------------------------------------------------------------------------------|--|--|
| Value Type               | Integ | Integer                                                                                                    |  |  |
| Access                   | Read  | Read only                                                                                                    |  |  |
| CIMPLICITY<br>Field Name | Alar  | m off delay                                                                                                    |  |  |
| Description              | Dete  | Note: The time unit is selected on the Alarm Options tab in the Point Properties dialog box and Alarm Definition dialog box. |  |  |
| Returned Values          | 0     | Moving HiHi point alarms to Normal state is not delayed.                                                                     |  |  |
|                          | n     | Moving HiHi point alarms to Normal state is delayed by n time units.                                                         |  |  |

### HIHI\_CLR\_TOUT

| Associated Point Type | All           |                                                                  |  |  |
|-----------------------|---------------|------------------------------------------------------------------|--|--|
| Value Type            | Inte          | ger                                                              |  |  |
| Access                | Read only     |                                                                  |  |  |
| CIMPLICITY Field Name | Reset Timeout |                                                                  |  |  |
| Description           | Tim           | e in minutes before this point's HiHi alarm is automatically re- |  |  |
|                       | set.          |                                                                  |  |  |
| Returned Values       | 1             | Reset the HiHi alarm immediately.                                |  |  |
|                       | 0             | No automatic reset.                                              |  |  |
|                       | >0            | Minutes before the HiHi alarm is automatically reset.            |  |  |

## HIHI\_DEL\_OPT

| Associated Point Type |                       | All                                |  |  |
|-----------------------|-----------------------|------------------------------------|--|--|
| Value Type            |                       | naracters                          |  |  |
| Access                |                       | Read only                          |  |  |
| CIMPLICITY Field Name | Deletion Requirements |                                    |  |  |
| Description           | HiH                   | i alarm delete options.            |  |  |
| Returned Values       | AR                    | Acknowledge and Reset HiHi alarms. |  |  |
|                       | Α                     | Acknowledge HiHi alarms.           |  |  |
|                       | R                     | Reset HiHi alarms.                 |  |  |

## HIHI\_REP\_TOUT

| Associated<br>Point Type | All            |
|--------------------------|----------------|
| Value Type               | Integer        |
| Access                   | Read only      |
| CIMPLICITY<br>Field Name | Repeat Timeout |

| Description     | Time in minutes before the point's HiHi alarm is automatically re-sent to alarm line printers. The HiHi alarm will be re-sent only if it is still active. |                                  |  |
|-----------------|----------------------------------------------------------------------------------------------------|----------------------------------|--|
| Returned Values | 0                                                                                                    | Never                            |  |
|                 | >0                                                                                                    | Minutes before automatic re-send |  |

## INIT\_VALUE

| Associated<br>Point Type | Derived (Virtual)/Global (Virtual)                                                                                                    |
|--------------------------|----------------------------------------------------------------------------------------------------|
| Value Type               | 256 characters                                                                                                    |
| Access                   | Read only                                                                                                    |
| CIMPLICITY<br>Field Name | Initial Value                                                                                                    |
| Description              | Value for point at initialization before any data is generated by its component point(s).  Use if <b>PT_TYPE</b> is <b>G</b> , or <b>PT_TYPE</b> is <b>D</b> and <b>CALC_TYPE</b> is <b>ACC</b> , <b>MIN</b> , or <b>MAX</b> . |

#### **LEVEL**

| Associated Point Type    | All point types                                                                                       |
|--------------------------|----------------------------------------------------------------------------------------------------|
| Value Type               | Integer                                                                                               |
| Access                   | Read only                                                                                             |
| CIMPLICITY Field<br>Name | Level                                                                                                 |
| Description              | Role security level value that was entered for the selected point in its Point Properties dialog box. |

## LO\_ACK\_TOUT

| Associated Point Type | All     |
|-----------------------|---------|
| Value Type            | Integer |

| Access                |            | Read only                                                                   |  |  |  |
|-----------------------|------------|-----------------------------------------------------------------------------|--|--|--|
| CIMPLICITY Field Name |            | knowledge Timeout                                                           |  |  |  |
| Description           | Tim<br>edg | ne in minutes before the point's Lo alarm is automatically acknowl-<br>ged. |  |  |  |
| Returned Values       | -1         | Acknowledge the Lo alarm immediately.                                       |  |  |  |
|                       | 0          | No auto acknowledge.                                                        |  |  |  |
|                       | >0         | Minutes to wait for the Lo alarm to be automatically acknowledged.          |  |  |  |

### LO\_ALARM\_DELAY

| Associated Point Type    | All                                                                                                    |  |  |
|--------------------------|----------------------------------------------------------------------------------------------------|--|--|
| Value Type               | Integer                                                                                                    |  |  |
| Access                   | Read only                                                                                                    |  |  |
| CIMPLICITY<br>Field Name | Delay Alarms                                                                                                    |  |  |
| Description              | Determine if the generation of point alarms that are in the Lo state should be delayed.  Note:  The time unit is selected on the Alarm Options tab in the Point Properties dialog box and Alarm Definition dialog box |  |  |
| Returned Values          | 0 Lo point alarms are not delayed                                                                                                    |  |  |
|                          | n Lo point alarms are delayed by n time units.                                                                                                    |  |  |

### LO\_ALARM\_OFF\_DELAY

| Associated Point Type | All       |
|-----------------------|-----------|
| Value Type            | Integer   |
| Access                | Read only |

| CIMPLICITY<br>Field Name | Alar | Alarm off delay                                                                                                    |  |  |  |
|--------------------------|------|----------------------------------------------------------------------------------------------------|--|--|--|
| Description              | Dete | Determine if removing point alarms that are in the Lo state should be delayed.  Note:  The time unit is selected on the Alarm Options tab in the Point Properties dialog box and Alarm Definition dialog box. |  |  |  |
| Returned Values          | 0    | Moving Lo point alarms to Normal state is not delayed.                                                                                                    |  |  |  |
|                          | n    | Moving Lo point alarms to Normal state is delayed by n time units.                                                                                                    |  |  |  |

## LO\_CLR\_TOUT

| Associated Point Type | All                                                                  | All       |  |  |
|-----------------------|----------------------------------------------------------------------|-----------|--|--|
| Value Type            | Inte                                                                 | ger       |  |  |
| Access                | Rea                                                                  | Read only |  |  |
| CIMPLICITY Field Name | Reset Timeout                                                        |           |  |  |
| Description           | Time in minutes before this point's Lo alarm is automatically reset. |           |  |  |
| Returned Values       | 1 Reset Lo alarm immediately.                                        |           |  |  |
|                       | 0 No automatic reset                                                 |           |  |  |
|                       | >0 Minutes before the Lo alarm is automatically reset.               |           |  |  |

# LO\_DEL\_OPT

| Associated Point Type | All                      |
|-----------------------|--------------------------|
| Value Type            | 2 characters             |
| Access                | Read only                |
| CIMPLICITY Field Name | Deletion Requirements    |
| Description           | Lo alarm delete options. |

| Returned Values | AR | Acknowledge and Reset Lo alarms. |
|-----------------|----|----------------------------------|
|                 | Α  | Acknowledge Lo alarms.           |
|                 | R  | Reset Lo alarms.                 |

## LO\_REP\_TOUT

| Associated Point Type    | All                                                                                                    | All                              |  |  |  |
|--------------------------|----------------------------------------------------------------------------------------------------|----------------------------------|--|--|--|
| Value Type               | Integer                                                                                                    |                                  |  |  |  |
| Access                   | Read on                                                                                                    | Read only                        |  |  |  |
| CIMPLICITY<br>Field Name | Repeat <sup>-</sup>                                                                                                    | Repeat Timeout                   |  |  |  |
| Description              | Time in minutes before the point's Lo alarm is automatically re-sent to alarm line printers. The Lo alarm will be re-sent only if it is still active. |                                  |  |  |  |
| Returned Values          | 0                                                                                                    | Never                            |  |  |  |
|                          | >0                                                                                                    | Minutes before automatic re-send |  |  |  |

### LOCAL

| Associated Point Type |   | Derived (Virtual)/Global (Virtual)                |
|-----------------------|---|---------------------------------------------------|
| Value Type            |   | Boolean                                           |
| Access                |   | Read only                                         |
| CIMPLICITY Field Name |   | Local Value                                       |
| Description           |   | Determines if value is reported to Point Manager. |
| Returned Values       | 0 | Report value                                      |
|                       | 1 | Do not report value                               |

### LOLO\_ACK\_TOUT

| Associated Point Type | All                                                                     | All                                                                     |  |  |
|-----------------------|-------------------------------------------------------------------------|-------------------------------------------------------------------------|--|--|
| Value Type            | Inte                                                                    | eger                                                                    |  |  |
| Access                | Rea                                                                     | Read only                                                               |  |  |
| CIMPLICITY Field Name | Acknowledge Timeout                                                     |                                                                         |  |  |
| Description           | Time in minutes before the point's LoLo alarm is automatically acknowl- |                                                                         |  |  |
|                       | edged.                                                                  |                                                                         |  |  |
| Returned Values       | -1 Acknowledge the LoLo alarm immediately.                              |                                                                         |  |  |
|                       | 0                                                                       | 0 No auto acknowledge.                                                  |  |  |
|                       | >0                                                                      | >0 Minutes to wait for the LoLo alarm to be automatically acknowledged. |  |  |

### LOLO\_ALARM\_DELAY

| Associated Point Type    | All     | All                                                                                                    |  |  |  |  |  |
|--------------------------|---------|----------------------------------------------------------------------------------------------------|--|--|--|--|--|
| Value Type               | Integer | •                                                                                                    |  |  |  |  |  |
| Access                   | Read o  | nly                                                                                                    |  |  |  |  |  |
| CIMPLICITY<br>Field Name | Delay A | Alarms                                                                                                    |  |  |  |  |  |
| Description              | layed.  | Note: The time unit is selected on the Alarm Options tab in the Point Properties dialog box and Alarm Definition dialog box |  |  |  |  |  |
| Returned Values          | 0       | LoLo point alarms are not delayed                                                                                           |  |  |  |  |  |
|                          | n       | LoLo point alarms are delayed by n time units.                                                                              |  |  |  |  |  |

## LOLO\_ALARM\_OFF\_DELAY

| Associated Point Type    | All                                                                                                    |
|--------------------------|----------------------------------------------------------------------------------------------------|
| Value Type               | Integer                                                                                                    |
| Access                   | Read only                                                                                                    |
| CIMPLICITY<br>Field Name | Alarm off delay                                                                                                    |
| Description              | Determine if removing point alarms that are in the LoLo state should be delayed.  Note:  The time unit is selected on the Alarm Options tab in the Point Properties dialog box and Alarm Definition dialog box. |
| Returned Values          | 0 Moving LoLo point alarms to Normal state is not delayed.                                                                                                    |
|                          | n Moving LoLo point alarms to Normal state is delayed by n time units.                                                                                                    |

# LOLO\_CLR\_TOUT

| Associated Point Type | All                                                                    | All       |  |  |
|-----------------------|------------------------------------------------------------------------|-----------|--|--|
| Value Type            | Inte                                                                   | ger       |  |  |
| Access                | Rea                                                                    | Read only |  |  |
| CIMPLICITY Field Name | Reset Timeout                                                          |           |  |  |
| Description           | Time in minutes before this point's LoLo alarm is automatically reset. |           |  |  |
|                       | 361.                                                                   |           |  |  |
| Returned Values       | 1 Reset LoLo alarm immediately.                                        |           |  |  |
|                       | 0 No automatic reset                                                   |           |  |  |
|                       | >0 Minutes before the LoLo alarm is automatically reset.               |           |  |  |

# LOLO\_DEL\_OPT

| Associated Point Type | All |
|-----------------------|-----|
|-----------------------|-----|

| Value Type            | 2 characters |                                    |  |
|-----------------------|--------------|------------------------------------|--|
| Access                | Rea          | d only                             |  |
| CIMPLICITY Field Name | Del          | etion Requirements                 |  |
| Description           | LoL          | o alarm delete options.            |  |
| Returned Values       | AR           | Acknowledge and Reset LoLo alarms. |  |
|                       | Α            | Acknowledge LoLo alarms.           |  |
|                       | R            | Reset LoLo alarms.                 |  |

## LOLO\_REP\_TOUT

| Associated Point Type    | All                                                                                                    |                                  |  |  |
|--------------------------|----------------------------------------------------------------------------------------------------|----------------------------------|--|--|
| Value Type               | Integer                                                                                                    |                                  |  |  |
| Access                   | Read on                                                                                                    | Read only                        |  |  |
| CIMPLICITY<br>Field Name | Repeat <sup>-</sup>                                                                                                    | Repeat Timeout                   |  |  |
| Description              | Time in minutes before the point's LoLo alarm is automatically re-sent to alarm line printers. The LoLo alarm will be re-sent only if it is still active. |                                  |  |  |
| Returned Values          | 0                                                                                                    | Never                            |  |  |
|                          | >0                                                                                                    | Minutes before automatic re-send |  |  |

### MEASUREMENT\_UNIT\_ID

| Associated Point Type | All                                                    |
|-----------------------|--------------------------------------------------------|
| Value Type            | 256 characters                                         |
| Access                | Read only                                              |
| CIMPLICITY Field Name | Measurement unit ID                                    |
| Description           | The base measurement unit ID configured for the point. |

### POINT\_ID

| Description | Returns the ID of the point (e.g. R1.POINT_ID would return |  |
|-------------|------------------------------------------------------------|--|
|             | R1)                                                        |  |

### PROCESS\_ID

| Associated Point Type    | Derived (Virtual)/Global (Virtual)                                                                                                    |
|--------------------------|----------------------------------------------------------------------------------------------------|
| Value Type               | 256 characters                                                                                                    |
| Access                   | Read only                                                                                                    |
| CIMPLICITY<br>Field Name | Virtual Proc ID                                                                                                    |
| Description              | The Derived Point process that will calculate the value of this point. Must be a valid <b>PT-DP_RP</b> Process ID. Format is: <node_id>_PTDP_RP</node_id> |

### PTMGMT\_PROCESS\_ID

| Associated Point Type    | Derived (Virtual)/Global (Virtual)                                                                                                    |
|--------------------------|----------------------------------------------------------------------------------------------------|
| Value Type               | 256 characters                                                                                                    |
| Access                   | Read only                                                                                                    |
| CIMPLICITY<br>Field Name | Point Manager                                                                                                    |
| Description              | The Point Management process that will manage this point. Must be a valid PTM_RP Process ID. Format is: <node_id>_PTM<n>_RP</n></node_id> |

### POINT\_SET\_TIME

| Associat- | Derived (Virtual)/Global (Virtual) |
|-----------|------------------------------------|
| ed Point  |                                    |
| Туре      |                                    |

| Value<br>Type                 | 8 characters                                                                                                    |
|-------------------------------|----------------------------------------------------------------------------------------------------|
| Access                        | Read only                                                                                                    |
| CIMPLICI-<br>TY Field<br>Name | Start Time                                                                                                    |
| Descrip-<br>tion              | For Timer/Counter points, start time used by Derived Point Processor to update the Point Manager with information on the number of events, cumulative duration and time of the last HIGH event occurrence. |

### POINT\_SET\_INTERVAL

| Associated Point Type    | Derived (Virtual)/Global (Virtual)                                                             |
|--------------------------|------------------------------------------------------------------------------------------------|
| Value Type               | 8 characters                                                                                   |
| Access                   | Read only                                                                                      |
| CIMPLICITY Field<br>Name | Interval                                                                                       |
| Description              | The frequency at which the Derived Point Processor updates the Point Manager with information. |

### POINT\_STATE

| Associated Point Type | Device                                          |          |
|-----------------------|-------------------------------------------------|----------|
| Value Type            | Boolean                                         |          |
| Access                | Read only                                       |          |
| CIMPLICITY Field Name | Enabled                                         |          |
| Description           | Determines if the point is enabled or disabled. |          |
| Returned Values 0     |                                                 | Disabled |
|                       | 1                                               | Enabled  |

#### RATE\_TIME\_INTERVAL

| Associated<br>Point Type | AII                                                                                                    |  |  |
|--------------------------|----------------------------------------------------------------------------------------------------|--|--|
| Value Type               | Integer                                                                                                    |  |  |
| Access                   | Read only                                                                                                    |  |  |
| CIMPLICITY<br>Field Name | Interval                                                                                                    |  |  |
| Description              | The time interval for <b>Rate of Change</b> alarms.  Note: Rate of Change and the time unit are selected on the Alarm tab in the Point Properties dialog box and Alarm Definition dialog box <b>Alarm Type</b> field. |  |  |
| Returned<br>Values       | n Rate of change is a time units. <b>Note:</b> 5 seconds is the minimum rate of change.                                                                                                    |  |  |

## RANGE\_HIGH and RANGE\_HIGH\_N

#### RANGE\_HIGH

| Associated Point Type    | All                                                                                                    |                      |  |
|--------------------------|----------------------------------------------------------------------------------------------------|----------------------|--|
| Value Type               | 10 characters                                                                                                    |                      |  |
| Access                   | Read only                                                                                                    |                      |  |
| CIMPLICITY Field<br>Name | Range high                                                                                                    |                      |  |
| Description              | Maximum value allowed for the converted (or base) value of a point. <b>Note:</b> If the value in the <b>Range high</b> field is |                      |  |
|                          | 0                                                                                                    | RANGE_HIGH is 0.     |  |
|                          | Empty                                                                                                    | RANGE_HIGH is Empty. |  |

#### RANGE\_HIGH\_N

| Associated Point Type    | All                                                                                                    |                    |  |
|--------------------------|----------------------------------------------------------------------------------------------------|--------------------|--|
| Value Type               | REAL                                                                                                    |                    |  |
| Access                   | Read only                                                                                                    |                    |  |
| CIMPLICITY Field<br>Name | Range high                                                                                                    |                    |  |
| Description              | Maximum value allowed for the converted (or base) value of a point. <b>Note:</b> If the value in the <b>Range high</b> field is |                    |  |
|                          | 0                                                                                                    | RANGE_HIGH_N is 0. |  |
|                          | Empty                                                                                                    | RANGE_HIGH_N is 0. |  |

## RANGE\_LOW and RANGE\_LOW\_N

#### RANGE\_LOW

| Associated Point Type    | All                                                                                                    |                     |  |
|--------------------------|----------------------------------------------------------------------------------------------------|---------------------|--|
| Value Type               | 10 characters                                                                                                    |                     |  |
| Access                   | Read only                                                                                                    |                     |  |
| CIMPLICITY Field<br>Name | Range low                                                                                                    |                     |  |
| Description              | Minimum value allowed for the converted (or base) value of a point. <b>Note:</b> If the value in the <b>Range low</b> field is |                     |  |
|                          | 0                                                                                                    | RANGE_LOW is 0.     |  |
|                          | Empty                                                                                                    | RANGE_LOW is Empty. |  |

#### RANGE\_LOW\_N

| Associated Point | All  |
|------------------|------|
| Туре             |      |
| Value Type       | REAL |

| Access                   | Read only                                                                                                    |                   |
|--------------------------|----------------------------------------------------------------------------------------------------|-------------------|
| CIMPLICITY Field<br>Name | Range low                                                                                                    |                   |
| Description              | Minimum value allowed for the converted (or base) value of a point. <b>Note:</b> If the value in the <b>Range low</b> field is |                   |
|                          | 0                                                                                                    | RANGE_LOW_N is 0. |
|                          | Empty                                                                                                    | RANGE_LOW_N is 0. |

#### REP\_TOUT

REP\_TOUT IS OBSOLETE starting with CIMPLICITY v8.1.

Current attributes are as follows.

- HI\_REP\_TOUT
- HIHI\_REP\_TOUT
- LO\_REP\_TOUT
- LOLO\_REP\_TOUT

#### RESET\_POINT\_ID

| Associated Point Type | Derived (Virtual)/Global (Virtual)                                                |  |  |
|-----------------------|-----------------------------------------------------------------------------------|--|--|
| Value Type            | 256 characters                                                                    |  |  |
| Access                | Read only                                                                         |  |  |
| CIMPLICITY Field Name | Reset Point                                                                       |  |  |
| Description           | Point that will cause this derived point to reset. Must be a configured Point ID. |  |  |

#### ROLLOVER\_VALUE

| Associated<br>Point Type | Derived (Virtual) |
|--------------------------|-------------------|
| Value Type               | Integer           |

| Access                   | Read only                                                                                                    |
|--------------------------|----------------------------------------------------------------------------------------------------|
| CIMPLICITY<br>Field Name | Rollover                                                                                                    |
| Description              | For Delta Accumulator virtual points, the value of a point at which it rolls over to a zero value when incremented by one unit. |

### SCAN\_POINT

| Associated Point Type    | Device                                                                |                                                                                                    |  |  |
|--------------------------|-----------------------------------------------------------------------|----------------------------------------------------------------------------------------------------|--|--|
| Value Type               | 2 bytes                                                               |                                                                                                    |  |  |
| Access                   | Read or                                                               | nly                                                                                                    |  |  |
| CIMPLICITY Field<br>Name | Update                                                                | Update Criteria                                                                                        |  |  |
| Description              |                                                                       | Value determining when point data is passed to the CIMPLICITY point database after the device is read. |  |  |
| Returned Values          | 0 Unsolicited                                                         |                                                                                                    |  |  |
|                          | 1                                                                     | On Change                                                                                              |  |  |
|                          | 2 On Scan                                                             |                                                                                                    |  |  |
|                          | 4                                                                     | On Demand On Scan                                                                                      |  |  |
|                          | 5                                                                     | On Demand On Change                                                                                    |  |  |
|                          | 6 Unsolicited On Change 7 Poll Once On Change 8 On Demand Unsolicited |                                                                                                    |  |  |
|                          |                                                                       |                                                                                                    |  |  |
|                          |                                                                       |                                                                                                    |  |  |
|                          | 9                                                                     | On Demand Poll Once                                                                                    |  |  |
|                          | 10                                                                    | On Demand Unsolicited On Change                                                                        |  |  |
|                          | 11                                                                    | 11 On Demand Poll Once On Change                                                                       |  |  |

#### SCAN\_RATE

| Associated Point Type    | Device                                                                                    |
|--------------------------|-------------------------------------------------------------------------------------------|
| Value Type               | 2 bytes                                                                                   |
| Access                   | Read only                                                                                 |
| CIMPLICITY Field<br>Name | Scan Rate                                                                                 |
| Description              | Frequency of point sampling. This is a multiple of the base scan rate set for the system. |

## SETPOINT\_HIGH and SETPOINT\_HIGH\_N

#### SETPOINT\_HIGH

| Associated Point Type    | AII                                                                                                    |                         |  |  |
|--------------------------|----------------------------------------------------------------------------------------------------|-------------------------|--|--|
| Value Type               | 10 characters                                                                                              | 10 characters           |  |  |
| Access                   | Read only                                                                                                  | Read only               |  |  |
| CIMPLICITY Field<br>Name | Setpoint high                                                                                              |                         |  |  |
| Description              | Maximum value a point is allowed to be set. <b>Note:</b> If the value in the <b>Setpoint high</b> field is |                         |  |  |
|                          | 0                                                                                                    | SETPOINT_HIGH is 0.     |  |  |
|                          | Empty                                                                                                    | SETPOINT_HIGH is Empty. |  |  |

#### SETPOINT\_HIGH\_N

| Associated Point | All           |
|------------------|---------------|
| Туре             |               |
| Value Type       | REAL          |
| Access           | Read only     |
| CIMPLICITY Field | Setpoint high |
| Name             |               |

| Description | Maximum value a point is allowed to be set. <b>Note:</b> If the value in the <b>Setpoint high</b> field is |                       |
|-------------|----------------------------------------------------------------------------------------------------|-----------------------|
|             | 0                                                                                                    | SETPOINT_HIGH_N is 0. |
|             | Empty                                                                                                    | SETPOINT_HIGH_N is 0. |

## SETPOINT\_LOW and SETPOINT\_LOW\_N

#### SETPOINT\_LOW

| Associated Point Type    | All                                                                                                    |                        |
|--------------------------|----------------------------------------------------------------------------------------------------|------------------------|
| Value Type               | 10 characters                                                                                             |                        |
| Access                   | Read only                                                                                                 |                        |
| CIMPLICITY Field<br>Name | Setpoint low                                                                                              |                        |
| Description              | Minimum value a point is allowed to be set. <b>Note:</b> If the value in the <b>Setpoint low</b> field is |                        |
|                          | 0                                                                                                    | SETPOINT_LOW is 0.     |
|                          | Empty                                                                                                    | SETPOINT_LOW is Empty. |

#### SETPOINT\_LOW\_N

| Associated Point Type    | All                                                                                                    |                      |
|--------------------------|----------------------------------------------------------------------------------------------------|----------------------|
| Value Type               | REAL                                                                                                    |                      |
| Access                   | Read only                                                                                                 |                      |
| CIMPLICITY Field<br>Name | Setpoint low                                                                                              |                      |
| Description              | Minimum value a point is allowed to be set. <b>Note:</b> If the value in the <b>Setpoint low</b> field is |                      |
|                          | 0                                                                                                    | SETPOINT_LOW_N is 0. |
|                          | Empty                                                                                                    | SETPOINT_LOW_N is 0. |

### SETPT\_CHECK\_PTID

| Asso-<br>ciated<br>Point<br>Type   | AII                                                                                                    |
|------------------------------------|----------------------------------------------------------------------------------------------------|
| Value<br>Type                      | 256 characters                                                                                                    |
| Access                             | Read only                                                                                                    |
| CIM-<br>PLICI-<br>TY Field<br>Name | Safety Point                                                                                                    |
| Descrip-<br>tion                   | Point ID of an analog or digital point to be checked when a setpoint request is made for this point. If the point evaluates to zero (0), the setpoint is denied. Must be a configured Point ID. Also serves as an index for the Delta Accumulator array. |

## TRIGGER\_POINT

| Asso-  | Device/Derived (Virtual) |
|--------|--------------------------|
| ciated |                          |
| Point  |                          |
| Туре   |                          |
| Value  | 256 characters           |
| Туре   |                          |
| Ac-    | Read only                |
| cess   |                          |
| CIM-   | Trigger                  |
| PLICI- |                          |
| TY     |                          |
| Field  |                          |
| Name   |                          |
|        |                          |

| De-    | The point serving as the trigger for this point. Use differs if device or derived point. Must be    |
|--------|----------------------------------------------------------------------------------------------------|
| scrip- | a configured Point ID. For device points the trigger point must be on the same device as the        |
| tion   | points it triggers. For derived points, the trigger point must be on the same project as the points |
|        | it triggers.                                                                                        |

### TRIGGER\_TYPE

| Associated Point Type |                                          | Device                |  |  |
|-----------------------|------------------------------------------|-----------------------|--|--|
| Value Type            |                                          | 2 bytes               |  |  |
| Access                |                                          | Read only             |  |  |
| CIMPLICITY Field Name |                                          | Relation              |  |  |
| Description           | Determines how the trigger is evaluated. |                       |  |  |
| Returned Values       | 0                                        | No Trigger            |  |  |
|                       | 1                                        | On Change             |  |  |
|                       | 2                                        | Equal                 |  |  |
|                       | 3                                        | Less Than             |  |  |
|                       | 4                                        | Greater Than          |  |  |
|                       | 5                                        | Less Than or Equal    |  |  |
|                       | 6                                        | Greater Than or Equal |  |  |

### TRIGGER\_VALUE

| Associated Point Type    | Device                                                                                       |
|--------------------------|----------------------------------------------------------------------------------------------|
| Value Type               | 16 characters                                                                                |
| Access                   | Read only                                                                                    |
| CIMPLICITY Field<br>Name | Value                                                                                        |
| Description              | Value the trigger is compared with to determine if the <b>TRIGGER_TYPE</b> condition is met. |

#### VARIANCE\_VALUE

| Associated Point Type | Derived (Virtual)                      |
|-----------------------|----------------------------------------|
| Value Type            | Integer                                |
| Access                | Read only                              |
| CIMPLICITY Field Name | Variance value                         |
| Description           | Delta accumulator variance val-<br>ue. |

## WARNING\_HIGH and WARNING\_HIGH\_N

#### WARNING\_HIGH

| Associated Point Type | All                                                                              |                        |  |
|-----------------------|----------------------------------------------------------------------------------|------------------------|--|
| Value Type            | 10 characters                                                                    | 3                      |  |
| Access                | Read only                                                                        |                        |  |
| CIMPLICITY Field Name | Warning High                                                                     |                        |  |
| Description           | High warning limit <b>Note:</b> If the value in the <b>Warning High</b> field is |                        |  |
|                       | 0                                                                                | WARNING_HIGH is 0.     |  |
|                       | Empty                                                                            | WARNING_HIGH is Empty. |  |

#### WARNING\_HIGH\_N

| Associated Point Type | All                                                                            |                      |  |
|-----------------------|--------------------------------------------------------------------------------|----------------------|--|
| Value Type            | Real                                                                           |                      |  |
| Access                | Read only                                                                      |                      |  |
| CIMPLICITY Field Name | Warning High                                                                   |                      |  |
| Description           | High warning limit <b>Note</b> : If the value in the <b>Warning High</b> field |                      |  |
|                       | is                                                                             |                      |  |
|                       | 0                                                                              | WARNING_HIGH_N is 0. |  |

|  | Empty | WARNING_HIGH_N is 0. |
|--|-------|----------------------|
|  |       |                      |

#### WARNING\_LOW and WARNING\_LOW\_N

#### WARNING\_LOW

| Associated Point Type | All                                                                             |                       |
|-----------------------|---------------------------------------------------------------------------------|-----------------------|
| Value Type            | 10 characters                                                                   |                       |
| Access                | Read only                                                                       |                       |
| CIMPLICITY Field Name | Warning Low                                                                     |                       |
| Description           | High warning limit <b>Note:</b> If the value in the <b>Warning Low</b> field is |                       |
|                       | 0 WARNING_LOW is 0.                                                             |                       |
|                       | Empty                                                                           | WARNING_LOW is Empty. |

#### WARNING\_LOW\_N

| Associated Point Type | All                                                                             |                     |
|-----------------------|---------------------------------------------------------------------------------|---------------------|
| Value Type            | REAL                                                                            |                     |
| Access                | Read only                                                                       |                     |
| CIMPLICITY Field Name | Warning Low                                                                     |                     |
| Description           | High warning limit <b>Note:</b> If the value in the <b>Warning Low</b> field is |                     |
|                       | 0                                                                               | WARNING_LOW_N is 0. |
|                       | Empty                                                                           | WARNING_LOW_N is 0. |

# Apply Attributes (CimView Example)

## Apply Attributes (CimView Example)

You have a device point called, for example, S90\_550.

You want to review the point's values and the time that the values are read on a CimView screen.

The following steps enable you to easily configure the point attribute.

| Step 1<br>(on page<br>505) | Configure the point value display for CimView.     |
|----------------------------|----------------------------------------------------|
| Step 2<br>(on page<br>505) | Configure the timestamp display for CimView.       |
| Step 3<br>(on page<br>506) | View the point's values and timestamps in CimView. |

#### Step 1. Configure the Point Value Display for CimView

- 1. Click the **Text** button in CimEdit.
- 2. Place the cursor on the screen where you want the text object to appear.

The Properties - Object dialog box opens.

- 3. Select the Text tab.
- 4. Enter **Point Value** in the **String** field.
- 5. Open the Select a Point browser as follows:
  - a. Click the Popup Menu button to the right of the **Expression** field.
  - b. Select Browse Point ID... from the popup menu.

The Select a Point browser opens.

- 6. Select S90\_550 from the list of points.
- 7. Click **OK** to close the browser.

S90\_550 appears in the **Expression** field.

8. Click **OK** to close the Properties - Object dialog box.

The text **Point Value** appears on the CimEdit screen.

### Step 2. Configure the Timestamp Display for CimView

- 1. Click the **Text** button in CimEdit.
- 2. Place the cursor on the screen where you want the text object to appear.

The Properties - Object dialog box opens.

- 3. Select the Text tab.
- 4. Enter **Point Time** in the **String** field.
- 5. Open the Select a Point browser as follows:
  - a. Click the **Browser** button to the right of the **Expression** field.
  - b. Select Browse Point ID... from the popup menu.

The Select a Point browser opens.

- 6. Select S90\_550.TIMESTAMP as follows:
  - a. Expand S90\_550 in the list of points.
  - b. Select TIMESTAMP in the list that appears.
- 7. Click **OK** to close the browser.

S90\_550.TIMESTAMP appears in the **Expression** field.

8. Click **OK** to close the Properties - Object dialog box.

The text **Point Time** appears under **Point Value** on the CimEdit screen.

#### Step 3. View the Point's Values and Timestamps in CimView

Click the **Test Screen** button on the CimEdit toolbar

Result: The Point value displays; the time the value was read displays below.

## Point Attribute Security

Most point attributes are read-only. If users attempt to perform setpoint actions against the read-only points, an error message displays.

Some quality point attributes are writable if the role has been granted the privilege in the Roles Properties dialog box. If any roles without the privilege attempt to perform setpoint actions against the point attribute, an error message displays.

# Chapter 9. System Points

## **About System Points**

CIMPLICITY provides you with several system points that you can use any where in your project including:

- Event Manager
- CimEdit
- CimView
- Point Control Panel

Each system point, which is **Read only**, is automatically updated by CIMPLICITY. The default update time is every 60 seconds. To see the value of any one, all you have to do is select it for display.

System point categories include the following points.

| \$ALARM  | \$CLASS  | \$LOCAL  | \$PROJECT | \$ROLE   | \$USER   |
|----------|----------|----------|-----------|----------|----------|
| (on page | (on page | (on page | (on page  | (on page | (on page |
| 507)     | 507)     | 507)     | 508)      | 509)     | 509)     |

#### \$ALARM

- \$ALARM.ACKED
- \$ALARM.ACTIVE
- \$ALARM.TOTAL
- \$ALARM.UNACKED

### \$CLASS

- \$CLASS\_<Alarm class name>.ALARMS
- \$CLASS\_<Alarm class name>.UNACKED
- \$CLASS\_<Alarm class name>.UNRESET

\$LO-CAL

- \$LOCAL.BIG\_COUNTER
- \$LOCAL.DATE.MONTH

- \$LOCAL.COMPUTER
- \$LOCAL.DATE.SECOND
- \$LOCAL.COUNTER
- \$LOCAL.DATE.SECONDOFDAY
- \$LOCAL.DATE.AMPM
- \$LOCAL.DATE.WEEK
- \$LOCAL.DATE.DAY
- \$LOCAL.DATE.YEAR
- \$LOCAL.DATE.DAYOFWEEK
- \$LOCAL.DATETIME
- \$LOCAL.DATE.DAYOFYEAR
- \$LOCAL.DATETIME\_INTERVAL
- \$LOCAL.DATE.HOUR
- \$LOCAL.DATETIME\_VARUPDATE
- \$LOCAL.DATE.HOUR12
- \$LOCAL.DGR\_STATE
- \$LOCAL.DATE.MINUTE
- \$LOCAL.WINUSER

#### \$PROJECT

| \$PROJECT                     | \$PROJECT.DATE.MONTH            |
|-------------------------------|---------------------------------|
| \$PROJECT.AVAILABLE           | \$PROJECT.DATE.SECOND           |
| \$PROJECT.COMPUTER            | \$PROJECT.DATE.SECONDOF-<br>DAY |
| \$PROJECT.DATE.AMPM           | \$PROJECT.DATE.WEEK             |
| \$PROJECT.DATE.DAY            | \$PROJECT.DATE.YEAR             |
| \$PROJECT.DATE.DAY-<br>OFWEEK | \$PROJECT.DATETIME              |
| \$PROJECT.DATE.DAY-<br>OFYEAR | \$PROJECTDEVICES                |
| \$PROJECT.DATE.HOUR           | \$PROJECT.LOGGEDIN              |
| \$PROJECT.DATE.HOUR12         | \$PROJECT.USERS                 |
| \$PROJECT.DATE.MINUTE         |                                 |

#### \$ROLE

- \$ROLE
- \$ROLE.LEVEL

#### \$USER

- \$USER
- \$USER.ALARMS

## \$ALARM.ACKED

| Point Type                            | Server Point            |  |
|---------------------------------------|-------------------------|--|
| Data Type                             | UDINT                   |  |
| Access                                | Read only               |  |
| Description Total Alarms acknowledged |                         |  |
| Update                                | Automatic by CIMPLICITY |  |

# \$ALARM.ACTIVE

| Point Type  | Server Point             |
|-------------|--------------------------|
| Data Type   | UDINT                    |
| Access      | Read only                |
| Description | Total active alarm count |
| Update      | Automatic by CIMPLICI-   |

# \$ALARM.TOTAL

| Point Type | Server Point |
|------------|--------------|
| Data Type  | UDINT        |

| Access      | Read only              |
|-------------|------------------------|
| Description | Total alarm count      |
| Update      | Automatic by CIMPLICI- |

## \$ALARM.UNACKED

| Point Type  | Server Point            |
|-------------|-------------------------|
| Data Type   | UDINT                   |
| Access      | Read only               |
| Description | Total alarms unacknowl- |
| Update      | Automatic by CIMPLICITY |

## \$CLASS\_<Alarm class name>.ALARMS

| Point Type  | Server Point                  |
|-------------|-------------------------------|
| Data Type   | UDINT                         |
| Access      | Read only                     |
| Description | Alarm count by selected class |
| Update      | Automatic by CIMPLICITY       |

## \$CLASS\_<Alarm class name>.UNACKED

| Point Type  | Server Point                                 |
|-------------|----------------------------------------------|
| Data Type   | UDINT                                        |
| Access      | Read only                                    |
| Description | Unacknowledged alarm count by selected class |
| Update      | Automatic by CIMPLICITY                      |

### \$CLASS\_<Alarm class name>.UNRESET

| Point Type  | Server Point                                      |
|-------------|---------------------------------------------------|
| Data Type   | UDINT                                             |
| Access      | Read only                                         |
| Description | Not cleared (reset) alarm count by selected class |
| Update      | Automatic by CIMPLICITY                           |

### \$LOCAL Points

#### **About \$LOCAL Points**

A project does not have to be running to display \$LOCAL point values; a running Viewer only is required.

- \$LOCAL Points: List.
- \$LOCAL Points:Example viewing values in the Point Control Panel.

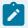

#### Note:

\$LOCAL point values will display when only the Viewer is running:

- On CimView screens or other CIMPLICITY applications that display point values.
- From projects that are running on remote computers; the values will be local values.

#### \$LOCAL Points: List

- \$LOCAL.BIG\_COUNTER
- \$LOCAL.DATE.MONTH
- \$LOCAL.COMPUTER
- \$LOCAL.DATE.SECOND
- \$LOCAL.COUNTER
- \$LOCAL.DATE.SECONDOFDAY
- \$LOCAL.DATE.AMPM
- \$LOCAL.DATE.WEEK
- \$LOCAL.DATE.DAY
- \$LOCAL.DATE.YEAR

- \$LOCAL.DATE.DAYOFWEEK
- \$LOCAL.DATETIME
- \$LOCAL.DATE.DAYOFYEAR
- \$LOCAL.DATETIME\_INTERVAL
- \$LOCAL.DATE.HOUR
- \$LOCAL.DATETIME\_VARUPDATE
- \$LOCAL.DATE.HOUR12
- \$LOCAL.DGR\_STATE
- \$LOCAL.DATE.MINUTE
- \$LOCAL.WINUSER

\$LOCAL Points: Example Viewing Values in the Point Control Panel

1. Open the Point Control Panel.

A Select CIMPLICITY Project dialog box opens.

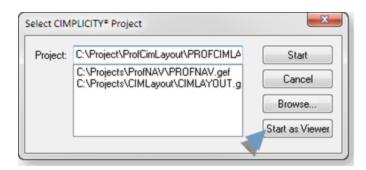

2. Do one of the following.

| Viewer is not running | Click Start as Viewer. |
|-----------------------|------------------------|
| Viewer is running     | Click Cancel.          |

The Point Control Panel opens.

**Note:** Although it is not necessary, a project can also be started.

3. Click the Add Points button

The Select a Point browser opens.

4. Do the following.

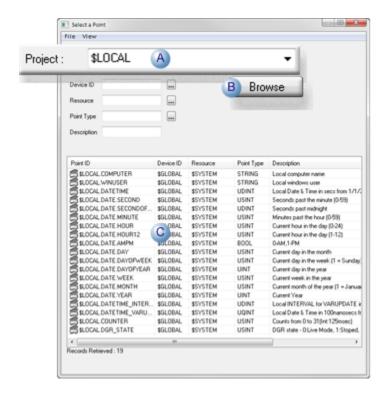

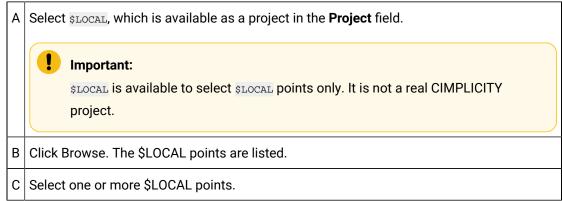

The \$LOCAL points that are added to the Point Control Panel display the current values.

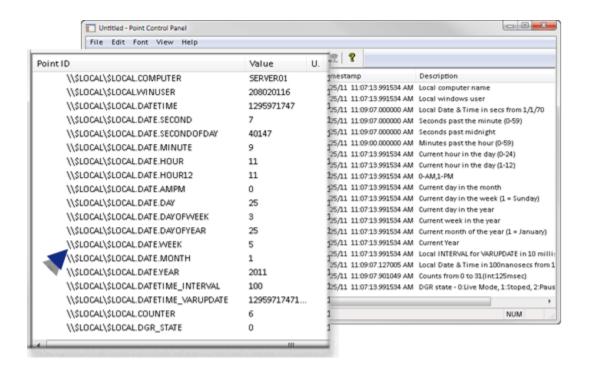

#### \$LOCAL.BIG\_COUNTER

| Point Type  | Local Point                                 |
|-------------|---------------------------------------------|
| Data Type   | UQINT                                       |
| Access      | Read only                                   |
| Description | Counts forward indefinitely (Int. 125 msec) |
| Update      | Automatic by CIMPLICITY                     |

#### \$LOCAL.COMPUTER

| Point Type  | Local Point            |
|-------------|------------------------|
| Data Type   | STRING (15)            |
| Access      | Read only              |
| Description | Local computer name    |
| Update      | Automatic by CIMPLICI- |

## \$LOCAL.COUNTER

| Point Type  | Local Point                                      |
|-------------|--------------------------------------------------|
| Data Type   | USINT                                            |
| Access      | Read only                                        |
| Description | Counts from 0 to 31 (125 millisecond intervals). |
| Update      | Automatic by CIMPLICITY                          |

## \$LOCAL.DATE.AMPM

| Point Type  | Local Point            |
|-------------|------------------------|
| Data Type   | BOOL                   |
| Access      | Read only              |
| Description | 0=AM; 1=PM             |
| Update      | Automatic by CIMPLICI- |

## \$LOCAL.DATE.DAY

| Point Type  | Local Point                     |
|-------------|---------------------------------|
| Data Type   | USINT                           |
| Access      | Read only                       |
| Description | Current day in the month (1-31) |
| Update      | Automatic by CIMPLICITY         |

## \$LOCAL.DATE.DAYOFWEEK

| Point Type | Local Point |
|------------|-------------|
| Data Type  | USINT       |
| Access     | Read only   |

| Description | Current day in the week (1-7); 1=Sunday |
|-------------|-----------------------------------------|
| Update      | Automatic by CIMPLICITY                 |

## \$LOCAL.DATE.DAYOFYEAR

| Point Type  | Local Point                        |
|-------------|------------------------------------|
| Data Type   | UINT                               |
| Access      | Read only                          |
| Description | Current day in the year<br>(1-366) |
| Update      | Automatic by CIMPLICITY            |

## \$LOCAL.DATE.HOUR

| Point Type  | Local Point                    |
|-------------|--------------------------------|
| Data Type   | USINT                          |
| Access      | Read only                      |
| Description | Current hour in the day (0-23) |
| Update      | Automatic by CIMPLICITY        |

## \$LOCAL.DATE.HOUR12

| Point Type  | Local Point                    |  |
|-------------|--------------------------------|--|
| Data Type   | USINT                          |  |
| Access      | Read only                      |  |
| Description | Current hour in the day (1-12) |  |
| Update      | Automatic by CIMPLICITY        |  |

### \$LOCAL.DATE.MINUTE

| Point Type  | Local Point                  |  |  |
|-------------|------------------------------|--|--|
| Data Type   | USINT                        |  |  |
| Access      | Read only                    |  |  |
| Description | Minutes past the hour (0-59) |  |  |
| Update      | Automatic by CIMPLICITY      |  |  |

## \$LOCAL.DATE.MONTH

| Point Type  | Local Point                                 |  |
|-------------|---------------------------------------------|--|
| Data Type   | USINT                                       |  |
| Access      | Read only                                   |  |
| Description | Current month of the year (1-12); 1=January |  |
| Update      | Automatic by CIMPLICITY                     |  |

## \$LOCAL.DATE.SECOND

| Point Type  | Local Point                   |  |  |
|-------------|-------------------------------|--|--|
| Data Type   | USINT                         |  |  |
| Access      | Read only                     |  |  |
| Description | Second past the minute (0-59) |  |  |
| Update      | Automatic by CIMPLICITY       |  |  |

## \$LOCAL.DATE.SECONDOFDAY

| Point Type | Local Point |  |
|------------|-------------|--|
| Data Type  | UDINT       |  |
| Access     | Read only   |  |

| Description | Second past midnight (0-86399) |  |
|-------------|--------------------------------|--|
| Update      | Automatic by CIMPLICITY        |  |

## \$LOCAL.DATE.WEEK

| Point Type  | Local Point                     |  |
|-------------|---------------------------------|--|
| Data Type   | USINT                           |  |
| Access      | Read only                       |  |
| Description | Current week in the year (1-52) |  |
| Update      | Automatic by CIMPLICITY         |  |

## \$LOCAL.DATE.YEAR

| Point Type  | Local Point              |  |  |
|-------------|--------------------------|--|--|
| Data Type   | UINT                     |  |  |
| Access      | Read only                |  |  |
| Description | Current year (1970-2039) |  |  |
| Update      | Automatic by CIMPLICI-   |  |  |

### \$LOCAL.DATETIME

| Point Type  | Local Point                                  |  |
|-------------|----------------------------------------------|--|
| Data Type   | UDINT                                        |  |
| Access      | Read only                                    |  |
| Description | Local date and time in seconds from 1/1/1970 |  |
| Update      | Automatic by CIMPLICITY                      |  |

## \$LOCAL.DATETIME\_INTERVAL

| Point<br>Type         | Local Point                                                                                                    |  |
|-----------------------|----------------------------------------------------------------------------------------------------|--|
| Data<br>Type          | UDINT                                                                                                    |  |
| Access                | Read/Write                                                                                                    |  |
| De-<br>scrip-<br>tion | Update interval or \$LOCAL.DATETIME_VARUPDATE in 10 millisecond units.  Note: \$LOCAL.DATETIME_INTERVAL controls how often the system updates \$LOCAL.DATETIME_VARUPDATE (on page 519). |  |
|                       | Example If a user sets \$LOCAL.DATETIME_INTERVAL to 200, \$LOCAL.DATETIME_VARUP-DATE will be updated every 2 seconds.                                                                   |  |
| Default               | 100 (when the Viewer starts)                                                                                                    |  |
| Update                | Automatic by CIMPLICITY                                                                                                    |  |

## \$LOCAL.DATETIME\_VARUPDATE

| Point Type  | Local Point                                                  |
|-------------|--------------------------------------------------------------|
| Data Type   | UQINT                                                        |
| Access      | Read only                                                    |
| Description | Local date and time in 100 nanoseconds seconds from 1/1/1970 |
| Update      | Automatic by CIMPLICITY                                      |

## \$LOCAL.DGR\_STATE

| Point Type  | Local Point            |           |  |
|-------------|------------------------|-----------|--|
| Data Type   | USINT                  |           |  |
| Access      | Read only              |           |  |
| Description | DGR State, as follows. |           |  |
|             | 0                      | Live Mode |  |

|        | 1    | Stopped             |
|--------|------|---------------------|
|        | 2    | Paused              |
|        | 3    | Playing             |
|        | 4    | Buffering           |
|        | 5    | Loading             |
| Update | Auto | omatic by CIMPLICI- |

## \$LOCAL.WINUSER

| Point Type  | Local Point             |
|-------------|-------------------------|
| Data Type   | STRING (20)             |
| Access      | Read only               |
| Description | Local Windows user name |
| Update      | Automatic by CIMPLICITY |

# \$PROJECT

| Point Type  | Server Point           |
|-------------|------------------------|
| Data Type   | STRING (20)            |
| Access      | Read only              |
| Description | Project name           |
| Update      | Automatic by CIMPLICI- |

# \$PROJECT.AVAILABLE

| Point Type | Local Point |
|------------|-------------|
| Data Type  | BOOL        |
| Access     | Read only   |

| Description | Project availability   |
|-------------|------------------------|
|             | 0=Not Available        |
|             | 1=Available            |
| Update      | Automatic by CIMPLICI- |

## \$PROJECT.COMPUTER

| Point Type  | Server Point           |
|-------------|------------------------|
| Data Type   | STRING (15)            |
| Access      | Read only              |
| Description | Project computer name  |
| Update      | Automatic by CIMPLICI- |

# \$PROJECT.DATE.AMPM

| Point Type  | Server Point           |
|-------------|------------------------|
| Data Type   | BOOL                   |
| Access      | Read only              |
| Description | 0=AM; 1=PM             |
| Update      | Automatic by CIMPLICI- |

# \$PROJECT.DATE.DAY

| Point Type | Server Point |
|------------|--------------|
| Data Type  | USINT        |
| Access     | Read only    |

|        | Current day in the month (1-31) |
|--------|---------------------------------|
| Update | Automatic by CIMPLICITY         |

## \$PROJECT.DATE.DAYOFWEEK

| Point Type  | Server Point                            |
|-------------|-----------------------------------------|
| Data Type   | USINT                                   |
| Access      | Read only                               |
| Description | Current day in the week (1-7); 1=Sunday |
| Update      | Automatic by CIMPLICITY                 |

## \$PROJECT.DATE.DAYOFYEAR

| Point Type  | Server Point                       |
|-------------|------------------------------------|
| Data Type   | UIND                               |
| Access      | Read only                          |
| Description | Current day in the year<br>(1-366) |
| Update      | Automatic by CIMPLICITY            |

## \$PROJECT.DATE.HOUR

| Point Type  | Server Point                   |
|-------------|--------------------------------|
| Data Type   | USINT                          |
| Access      | Read only                      |
| Description | Current hour in the day (0-23) |
| Update      | Automatic by CIMPLICITY        |

## \$PROJECT.DATE.HOUR12

| Point Type  | Server Point                   |
|-------------|--------------------------------|
| Data Type   | USINT                          |
| Access      | Read only                      |
| Description | Current hour in the day (1-12) |
| Update      | Automatic by CIMPLICITY        |

## \$PROJECT.DATE.MINUTE

| Point Type  | Server Point                 |
|-------------|------------------------------|
| Data Type   | USINT                        |
| Access      | Read only                    |
| Description | Minutes past the hour (0-59) |
| Update      | Automatic by CIMPLICITY      |

## \$PROJECT.DATE.MONTH

| Point Type  | Server Point                         |
|-------------|--------------------------------------|
| Data Type   | USINT                                |
| Access      | Read only                            |
| Description | Current month (1-12); 1=Janu-<br>ary |
| Update      | Automatic by CIMPLICITY              |

## \$PROJECT.DATE.SECOND

| Point Type | Server Point |
|------------|--------------|
| Data Type  | USINT        |

| Access      | Read only                     |
|-------------|-------------------------------|
| Description | Second past the minute (0-59) |
| Update      | Automatic by CIMPLICITY       |

# \$PROJECT.DATE.SECONDOFDAY

| Point Type  | Server Point                   |
|-------------|--------------------------------|
| Data Type   | UDINT                          |
| Access      | Read only                      |
| Description | Second past midnight (0-86399) |
| Update      | Automatic by CIMPLICITY        |

## \$PROJECT.DATE.WEEK

| Point Type  | Server Point                    |
|-------------|---------------------------------|
| Data Type   | USINT                           |
| Access      | Read only                       |
| Description | Current week in the year (1-52) |
| Update      | Automatic by CIMPLICITY         |

## \$PROJECT.DATE.YEAR

| Point Type  | Server Point             |
|-------------|--------------------------|
| Data Type   | UINT                     |
| Access      | Read only                |
| Description | Current year (1970-2039) |
| Update      | Automatic by CIMPLICI-   |

## \$PROJECT.DATETIME

| Point Type  | Server Point                                  |
|-------------|-----------------------------------------------|
| Data Type   | UDINT                                         |
| Access      | Read only                                     |
| Description | Server date and time in seconds from 1/1/1970 |
| Update      | Automatic by CIMPLICITY                       |

## \$PROJECT.DEVICES

| Point Type  | Server Point             |
|-------------|--------------------------|
| Data Type   | UDINT                    |
| Access      | Read only                |
| Description | Number of devices online |
| Update      | Automatic by CIMPLICI-   |

## \$PROJECT.LOGGEDIN

| Point Type  | Local Point             |                                    |
|-------------|-------------------------|------------------------------------|
| Data Type   | BOOL                    |                                    |
| Access      | Read/Write              |                                    |
| Description | Login status            |                                    |
|             | 0                       | Logged out    !\$PROJECT.AVAILABLE |
|             | 1                       | Logged in && \$PROJECT.AVAILABLE   |
| Update      | Automatic by CIMPLICITY |                                    |

## \$PROJECT.USERS

| Point Type | Server Point |
|------------|--------------|
|------------|--------------|

| Data Type   | UDINT                  |
|-------------|------------------------|
| Access      | Read only              |
| Description | Number of users        |
| Update      | Automatic by CIMPLICI- |

## \$RES\_<Resource Name>.ALARMS

| Point Type  | Server Point                     |
|-------------|----------------------------------|
| Data Type   | UDINT                            |
| Access      | Read only                        |
| Description | Alarm count by selected resource |
| Update      | Automatic by CIMPLICITY          |

## \$RES\_<Resource Name>.UNACKED

| Point Type  | Server Point                                    |
|-------------|-------------------------------------------------|
| Data Type   | UDINT                                           |
| Access      | Read only                                       |
| Description | Unacknowledged alarm count by selected resource |
| Update      | Automatic by CIMPLICITY                         |

## \$RES\_<Resource Name>.UNRESET

| Point Type | Server Point |
|------------|--------------|
| Data Type  | UDINT        |
| Access     | Read only    |

| Description | Not cleared (reset) alarm count by selected re- |  |
|-------------|-------------------------------------------------|--|
|             | source                                          |  |
| Update      | Automatic by CIMPLICITY                         |  |

# \$ROLE

| Point Type  | Server Point             |  |
|-------------|--------------------------|--|
| Data Type   | String (16)              |  |
| Access      | Read only                |  |
| Description | User role identification |  |
| Update      | Automatic by CIMPLICI-   |  |

# \$ROLE.LEVEL

| Point Type  | Server Point           |
|-------------|------------------------|
| Data Type   | DINT                   |
| Access      | Read only              |
| Description | Role's security level. |
| Update      | Automatic by CIMPLICI- |

# \$USER

| Point Type  | Server Point           |
|-------------|------------------------|
| Data Type   | String (32)            |
| Access      | Read only              |
| Description | User identification.   |
| Update      | Automatic by CIMPLICI- |

# \$USER.ALARMS

| Point Type  | Local Point            |  |
|-------------|------------------------|--|
| Data Type   | UDINT                  |  |
| Access      | Read only              |  |
| Description | Alarm count by user    |  |
| Update      | Automatic by CIMPLICI- |  |

# Chapter 10. Point Cross Reference

### **About Point Cross Reference**

The same point may be used in several different parts of your project, in several different ways. Therefore, when you modify its properties, it is important to know how the modification will affect instances where it occurs in the project.

The Point Cross Reference window in CIMPLICITY provides you with a quick way to find where and how a point is being used in your project's subsystems, including:

- Database Logger
- Event Manager
- Point Configuration
- Screens
- Scripts

| Step 1<br>(on page<br>530) | Open the Point Cross Reference window.             |
|----------------------------|----------------------------------------------------|
| Step 2<br>(on page<br>532) | View Points in the Point Cross Reference window.   |
| Step 3<br>(on page<br>537) | Work with a Point in Point Cross Reference.        |
| Step 4<br>(on page<br>541) | Print a Point Cross Reference report.              |
| Step 5<br>(on page<br>542) | Maintain a current point Cross Reference database. |
| Step 6<br>(on page<br>544) | Open a different CIMPLICITY project.               |

## Step 1. Open the Point Cross Reference Window

- 1. Select **Project>Points>Cross Reference** in the Workbench left pane.
- 2. Select Cross Reference in the Workbench right pane.
- 3. Do one of the following.

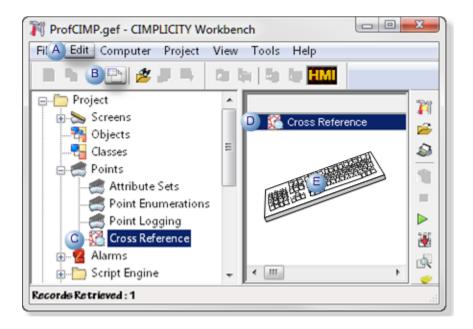

| Α | Click Edit>Properties on the Workbench menu bar.      |                                         |
|---|-------------------------------------------------------|-----------------------------------------|
| В | Click the Properties button on the Workbench toolbar. |                                         |
| С | In the Workbench left pane:                           |                                         |
|   | Either Or                                             |                                         |
|   | Double click Cross Refer-                             | a. Right-click <b>Cross Reference</b> . |
|   | ence.                                                 | b. Select Properties on the Popup menu. |
| D | In the Workbench right pane:                          |                                         |
|   | Either                                                | Or                                      |
|   | Double click Cross Refer-                             | a. Right-click <b>Cross Reference</b> . |
|   | ence.                                                 | b. Select Properties on the Popup menu. |
| Ε | Press Alt+Enter on the keyboar                        | d.                                      |

- 4. Right-click Cross Reference.
- 5. Select Properties on the Popup menu.

- 6. Right-click Cross Reference.
- 7. Select Properties on the Popup menu.
- 8. If the PtXRef database has:
  - Been built and all of its subsystems are up-to-date, the Point Cross Reference window opens, displaying the list of points in the PtXRef database.
  - Not been built an Update PtXRef Database dialog box opens.

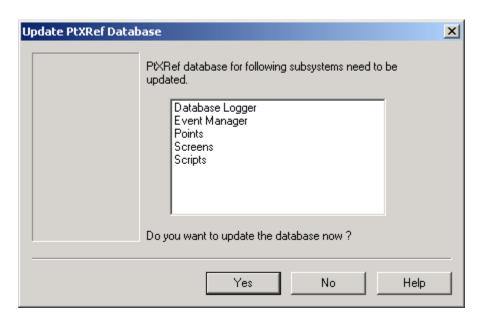

9. Click No to open the Point Cross Reference window without updating the database, or click Yes to rebuild the database.

The Point Cross Reference rebuilds the database. A Building PtXRef Database... dialog box

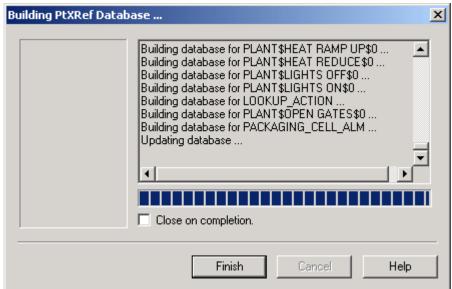

displays the progress.

10. Click Finish.

## Step 2. View Points in the Point Cross Reference Window

#### Step 2. View Points in the Point Cross Reference Window

The Point Cross Reference window layout provides you with a clear way to view current information about the points in your PtXRef database.

#### Options include:

| Option 2.1 (on page 532)       | Review Point Cross Reference right pane views.      |
|--------------------------------|-----------------------------------------------------|
| Option 2.2<br>(on page<br>534) | Review Point Cross Reference point list.            |
| Option 2.3 (on page 535)       | Specify the Point Cross Reference view.             |
| Option 2.4 (on page 536)       | Change the Point Cross Reference subsystem display. |
| Option 2.5 (on page 537)       | Refresh the Point Cross Reference screen.           |

### Option 2.1. Review Point Cross Reference Right Pane Views

- Right pane view overview.
- Right pane view toolbar.

#### **Right Pane View Overview**

You have the option to work with either two or three panes in the Point Cross Reference window.

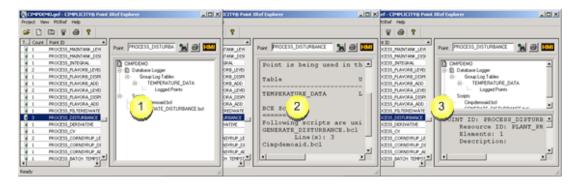

| 1                                              | Tree      | A tree displays:                                                                          |
|------------------------------------------------|-----------|-------------------------------------------------------------------------------------------|
|                                                | View      |                                                                                           |
|                                                | (on page  |                                                                                           |
|                                                | 538)      |                                                                                           |
| Where the point displays in the areas include. |           | Where the point displays in the areas included in the PtXRef database.                    |
|                                                |           | In what context the point is used.                                                        |
|                                                |           | From this display you can open a configuration window that is related to the instance you |
|                                                |           | select                                                                                    |
| 2                                              | Text      | A full text description displays:                                                         |
|                                                | View      |                                                                                           |
|                                                | (on page  |                                                                                           |
|                                                | 540)      |                                                                                           |
|                                                |           | Where the point displays in the areas included in the PtXRef database.                    |
|                                                |           | In what context the point is used.                                                        |
| 3                                              | Full View | Both Tree and text view.                                                                  |

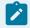

#### Note:

A list of points (on page 534) displays in the left pane for all views.

### **Right Pane View Toolbar**

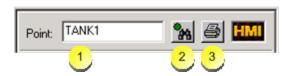

1 Point Displays the selected point.

| 2 |       | Finds a point whose name is manually entered in the <b>Point</b> field. |
|---|-------|-------------------------------------------------------------------------|
| 3 | Print | Prints the data displayed in the right pane.                            |

### Option 2.2. Review Point Cross Reference Point List

The left pane displays a list of points in the project.

You can view (on page 535):

- All points
- · Only used points

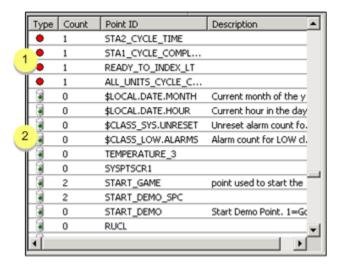

Information listed in the left pane of the Point Cross Reference window includes the:

| Туре |   | Point Type-Whether the point is valid or invalid. |                                                                                                    |
|------|---|---------------------------------------------------|----------------------------------------------------------------------------------------------------|
|      | 1 | Invalid<br>point<br>type                          | Is still being used in the system.                                                                                                    |
|      |   |                                                   | However, it has been deleted from the point database that you view in the Point Configuration window. As a result, in reality, it does not exist. |
|      | 2 | Valid<br>point<br>type                            | Is being used in the system and is in the point database.                                                                                         |

| Count                 | Number of times the point occurs in the PtXRef database                                           |
|-----------------------|---------------------------------------------------------------------------------------------------|
| Point<br>ID           | Point ID                                                                                          |
| De-<br>scrip-<br>tion | Description that was entered on the General (on page 197) tab in the Point Properties dialog box. |

#### To re-sort the lists in the left pane of the Point Cross Reference window:

Click the title bar on top of the list that you want as the primary sort.

Result: The list you select will be sorted in ascending order. Information on the other two lists will stay with the associated items in the primary sort.

#### Option 2.3. Specify the Point Cross Reference View

1. Do one of the following..

Method 1

Click the **View Options** button——on the Point Cross Reference toolbar.

Method 2

- 2. Click View on the Point Cross Reference menu bar.
- 3. Select Options.

The Views tab of the Options dialog box appears.

The options on the view tab are as follows.

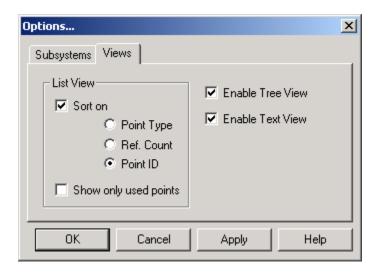

| Option                         | Description                                                                                                    |                                                                                                    |
|--------------------------------|----------------------------------------------------------------------------------------------------|----------------------------------------------------------------------------------------------------|
| Sort on                        | When checked sorts by the checked option:                                                                                                    |                                                                                                    |
|                                | Point<br>Type                                                                                                    | Whether the point is valid (included in the Points database) or invalid (appears in the system but is not included in the Points database that appears in the Point Configuration window). |
|                                | Ref<br>Count                                                                                                    | Numeric order based on how many times the point appears in the PtXRef data-<br>base                                                                                                    |
|                                | Point<br>ID                                                                                                    | Alphabetical order                                                                                                    |
| Show<br>only<br>used<br>points | When checked, the left pane displays only the points that are currently being used in your project  CIMPLICITY displays either or both views, whatever is checked. |                                                                                                    |
| Enable Tree / Text View        |                                                                                                    |                                                                                                    |

Option 2.4. Change the Point Cross Reference Subsystem Display

- 1. Click View on the Point Cross Reference menu bar.
- 2. Select Options.

The Options dialog box opens.

- 3. Select the Subsystems tab.
- 4. Check the check box to the left of each subsystem you want to include.

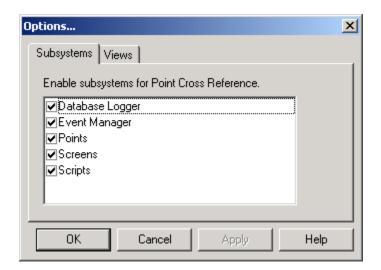

Option 2.5. Refresh the Point Cross Reference Screen

- 1. Click PtXRef on the Point Cross Reference menu bar.
- 2. Select Refresh.

## Step 3. Work with a Point in Point Cross Reference

### Step 3. Work with a Point in Point Cross Reference

When you select a point in the left pane of the Point Cross Reference window you can:

- View where it is located in the PtXRef database and look at the display in the right pane to see how it is being used.
- Make modifications to that point by selecting an item in the right pane.

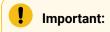

#### The maximum:

- Fully qualified point name length that Point Cross Reference can work with is 289 characters.
- Display length is 512 characters.

|            | Work in the Point Cross Reference Tree       |
|------------|----------------------------------------------|
| (on page   | View.                                        |
| 538)       |                                              |
| Option 3.2 | Work in the Point Cross Reference Text View. |
| (on page   |                                              |
| 540)       |                                              |

Option 3.1. Work in the Point Cross Reference Tree View

- · Point ID display.
- Open the Point Properties dialog box.
- Modify a point or an instance where the point is being used

#### Point ID display

Once you have selected which views (Tree and/or text) in which you want information displayed in the Point Cross Reference dialog box, you can easily review that information by simply selecting the appropriate Point ID.

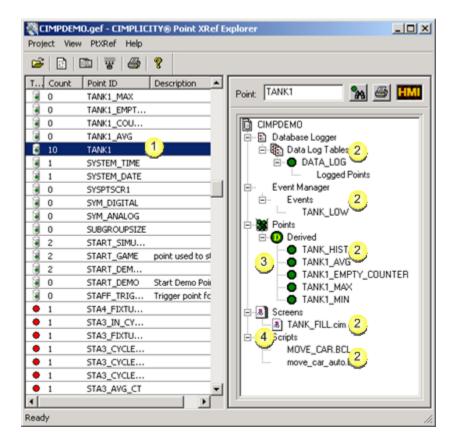

| 1 | Selected point                              |
|---|---------------------------------------------|
| 2 | Subsystems:                                 |
|   | Database Logger                             |
|   | <ul> <li>Event Manager</li> </ul>           |
|   | • Points                                    |
|   | • Screens                                   |
|   | Scripts                                     |
| 3 | Point use.                                  |
| 4 | Expanded tree. (It can also be contracted.) |

Open the Point Properties dialog box

- 1. Select the point in the left pane of the Point Cross Reference window.
- 2. Do one of the following.

#### Method 1

- a. Right click the object that represents the point instance you want to review in the right pane of the Point Cross Reference window.
- b. Select Open from the popup menu.

Result: A properties window that applies to the point instance you selected displays.

#### Method 2

- a. Click View on the Point Cross Reference menu bar.
- b. Select Properties.

Result: The Point Properties dialog box for the selected point opens.

#### Method 3

Press Alt+Enter on the keyboard.

Result: The Point Properties dialog box for the selected point opens.

Modify a point or an instance where the point is being used

- 3. Select the point you want to modify in the left pane of the Point Cross Reference window.
- 4. Go to the tree view pane.

- 5. Right-click the instance you want to modify.
- 6. Select Open from the popup menu.

The related window that contains the information you want to modify opens, as follows:

| Selected Instance | Related Window or Dialog Box that Opens                        |
|-------------------|----------------------------------------------------------------|
| Database Logger   | Database Logger configuration window.                          |
| Event Manager     | CIMPLICITY Event Manager window.                               |
| Points            | Project Name Point - Configuration window.                     |
| Point name        | Point's Point Properties dialog box.                           |
| Screens           | Blank CimEdit screen.                                          |
| Screen name       | Point's CimEdit screen with open Point View - Screen window.   |
| Scripts           | Blank CIMPLICITY Program Editor window.                        |
| Script name       | CIMPLICITY Program Editor with script that contains the point. |

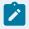

### Note:

If the object you select has no properties, that selection will not be available when you click the right mouse button.

# Option 3.2. Work in the Point Cross Reference Text View

In Text view, scroll through the list in the right pane of the open Point Cross Reference window to view the information. Depending on where the point is being used, you will see:

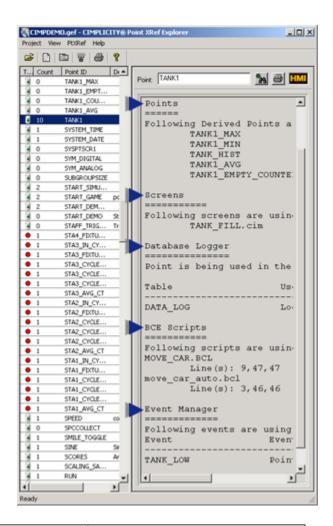

| Points          | Resource ID, Elements, Description. |
|-----------------|-------------------------------------|
|                 | tion.                               |
| Screens         | Screens using the point.            |
| Database Logger | Tables using the point.             |
| BCE Scripts     | Scripts using the point.            |
| Event Manager   | Events using the point              |

# Step 4. Print a Point Cross Reference Report

1. Do one of the following.

Method 1

- a. Click Project on the Point Cross Reference menu bar.
- b. Select Print.

**Note:** The Print Setup option provides you with further configuration choices, including setting print up on a network.

Method 2

Click the **Print** button on the Point Cross Reference toolbar.

The Print dialog box appears when you use either method.

2. Specify the print target and pages.

# Step 5. Maintain a Current Point Cross Reference Database

- Build selected subsystems.
- Rebuild all subsystems.

Build selected subsystems

1. Do one of the following.

Method 1

Click the **Build** button on the Point Cross Reference tool bar.

Method 2

- a. Click PtXRef on the Point Cross Reference menu bar.
- b. Select Build.

The Build PtXRef Database dialog box appears.

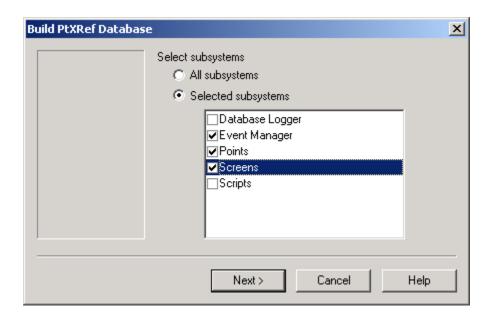

### 2. Do one of the following.

### Option 1

Check All subsystems.

Point Cross Reference builds all the subsystems it monitors.

- Database Logger
- Event Manager
- Points
- Screens
- Scripts

### Option 2

- a. Check Selected subsystems.
- b. Check the subsystems (listed above) that you want to include in the database.

Point Cross Reference begins to add and rebuild the selected subsystems.

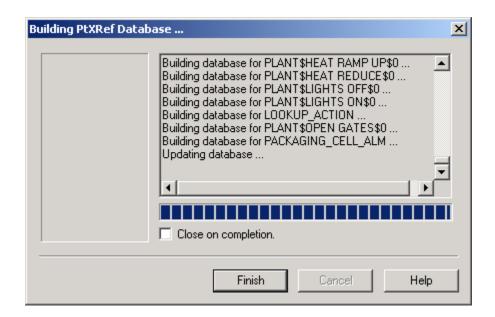

3. Click Finish when the rebuild is complete.

Result: The Point Cross Reference window displays the rebuilt database.

Rebuild all subsystems

4. Do one of the following.

#### Method 1

- a. Click PtXRef on the Point Cross Reference menu bar.
- b. Select Rebuild all.

### Method 2

Press F7 on the keyboard.

Point Cross Reference begins to rebuild all the subsystems.

5. Click Finish the rebuild is complete.

The Point Cross Reference window displays the rebuilt database.

# Step 6. Open a Different CIMPLICITY Project

Do one of the following.

Method 1

1. Click the **Open** button on the Point Cross Reference toolbar.

An Open dialog box appears.

- 2. Select the project you want to open.
- 3. Build the PtXRef database, if it does not exist.

Method 2

- 4. Click Project on the Point Cross Reference menu bar.
- 5. Select Open.

An Open dialog box appears.

- 6. Select the CIMPLICITY project you want to open.
- 7. Build the PtXRef database, if it does not exist.

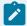

### Note:

You can find and open a CIMPLICITY project from the last databases you opened listed, which are on the Project drop down menu.

# Chapter 11. Measurement Units

### **About Measurement Units**

As a system engineer, you can use the Measurement Units feature to convert an entire project from one unit of measurement to another (for example Fahrenheit to Centigrade)...all at once. In fact, you can convert the measurement units for part of the project, a special area in the project, or the entire project, whatever is required at the time. The scope of the conversion depends solely on the measurement unit that will be converted and the points assigned to it.

One of the obvious advantages of this straightforward feature is that it can save you valuable time. For example

- When a project for an international company needs to be configured to operate in several countries
  that adhere to different measurement systems, you can use Measurement Units to quickly convert
  the entire project, to as many different measurement units, as necessary.
- When a project has several points that need to be converted and that have the same equivalents, you can use Measurement Units to specify the conversion in one place, at one time, for all the involved points.

Measurement Units conversion complements CIMPLICITY's other conversion feature, Engineering Unit (EU) conversion. Each serves a particular need. Both offer a wide range of conversion options.

EU conversion provides an exact way to specify a conversion for an individual point. (The EU conversion feature is in the Conversion tab of the Point Properties dialog box.)

Measurement Units provides an efficient way to specify a conversion for a specific unit of measurement.

For example, a PLC is hooked up to five different thermometers, each of which uniquely expresses temperature in counts. The system engineer configures each thermometer as a point and uses the EU conversion to create each point's unique conversion equation. Each equation converts the counts to Fahrenheit.

If the same PLC configuration needs to be used in a country that measures temperature in Centigrade, every Fahrenheit measurement must be converted. In this situation, the system engineer uses the Measurement Units feature. The engineer specifies only one configuration in one window, the Measurement Units window, to convert all five points from Fahrenheit to Centigrade. In addition, this one configuration will convert any other points in the project to which Fahrenheit is assigned.

To setup for a project wide conversion, you need to:

- Configure measurement systems and units.
- Specify an active measurement system for the project to use during runtime.
- · Follow a few guidelines.

When the setup is completed and the configuration is updated, the project data automatically displays the correct units and labels for the specified measurement system.

# Measurement Systems and Units Configuration

# Measurement Systems and Units Configuration

Use the Measurement Units Configuration window to configure the main elements in the measurement systems and units functionality.

To create your conversion equivalents, you will:

| 1 (on<br>page<br>549) | Start Measurement Units.                                                                                                    |
|-----------------------|----------------------------------------------------------------------------------------------------|
| 2 (on<br>page<br>550) | Toggle dynamic configuration.                                                                                                    |
| 3 (on<br>page<br>550) | Add a new measurement system (if the one you want does not exist).                                                                       |
| 4 (on page 552)       | Copy a measurement system, by defining a set of base units and their corresponding labels in the Measurement Units Configuration window. |
| 5 (on<br>page<br>552) | Rename a measurement system.                                                                                                    |
| 6 (on<br>page<br>553) | Delete a measurement system.                                                                                                    |

| 7 (on page 553)           | Create a base measurement unit entry.                                                                                                    |
|---------------------------|----------------------------------------------------------------------------------------------------|
| 8 (on page 554)           | Edit base measurement unit properties, if necessary.                                                                                            |
| 9 (on<br>page<br>555)     | Define an equivalent unit for each base measurement unit, by specifying the label, display format and conversion equations to be used for each. |
| 10<br>(on<br>page<br>557) | Copy a measurement unit.                                                                                                    |
| 11<br>(on<br>page<br>558) | Rename a measurement unit.                                                                                                    |
| 12<br>(on<br>page<br>558) | Delete a measurement unit.                                                                                                    |
| 13<br>(on<br>page<br>559) | Specify the active measurement system.                                                                                                    |
| 14<br>(on<br>page<br>563) | Close the Measurement Unit window.                                                                                                    |

# **Review Properties Configuration**

Review configuration for:

• Unit properties.

• System properties.

### 1. Start Measurement Units

- 1. Select **Project>Advanced>Measurement Units** in the Workbench left pane.
- 2. Select **Measurement Units** in the Workbench right pane.
- 3. Do one of the following.

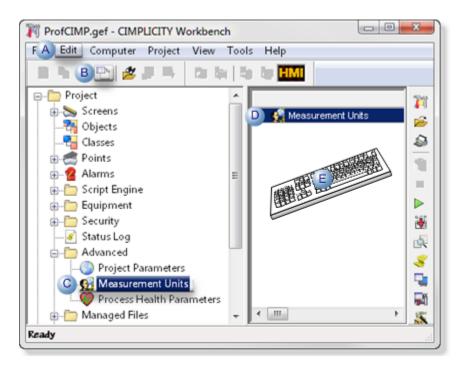

| Α | Click Edit>Properties on the Workbench menu bar.      |                                                                                        |
|---|-------------------------------------------------------|----------------------------------------------------------------------------------------|
| В | Click the Properties button on the Workbench toolbar. |                                                                                        |
| С | In the Workbench left pane:                           |                                                                                        |
|   | Either                                                | Or                                                                                     |
|   | Double click <b>Measurement</b> Units.                | a. Right-click Measurement Units.     b. Select Properties on the Popup menu.          |
| D | In the Workbench right pane:                          |                                                                                        |
|   | Either                                                | Or                                                                                     |
|   | Double click <b>Measurement Units</b> .               | a. Right-click <b>Measurement Units</b> .      b. Select Properties on the Popup menu. |

E Press Alt+Enter on the keyboard.

- 4. Right-click Measurement Units.
- 5. Select Properties on the Popup menu.
- 6. Right-click Measurement Units.
- 7. Select Properties on the Popup menu.

### 2. Toggle Dynamic Configuration

Measurement Units supports dynamic configuration if the project is running.

Do one of the following to toggle dynamic configuration on/off.

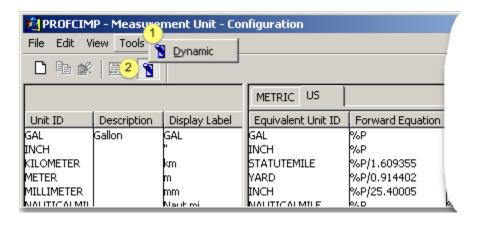

- 1 Click Tools>Dynamic on the Measurement Unit window menu bar.
- Click the Dynamic Configuration button on the Measurement Unit window toolbar.

Result: Dynamic Configuration is turned on if it was off; off if it was on.

## 3. Add a New Measurement System

## 3. Add a New Measurement System

1. Click File>New System on the Measurement Unit window menu bar.

The New Measurement System dialog box opens.

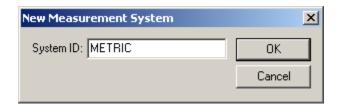

- 2. Enter the name of your measurement system in the System ID field.
- 3. Click OK.

The Measurement System Properties dialog box opens.

### Measurement System Properties Defined

Use the Measurement System Properties dialog box to define the display label for the measurement system. You can also use this dialog box to make the measurement system the active system when the project starts.

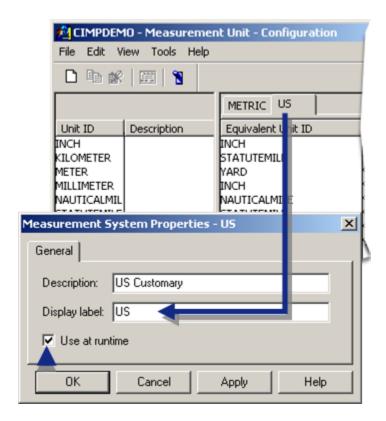

To make the measurement system the active system when the project starts:

- 1. Enter an optional description in the **Description** field.
- 2. Enter an optional display label in the **Display label** field.

- 3. Check the **Use at runtime** check box if you want this measurement system to be the active system when the project starts.
- 4. Click Enter.

The tab for the new measurement system is added in the right pane.

If **Unit IDs** exist in the left pane, you will see default values in the **Equivalent Unit ID**, **Forward Equation**, **Reverse Equation**, **Justification** and **Type** fields.

### 4. Copy a Measurement System

- 1. Move the cursor to the tab of the measurement system you want to copy.
- 2. Click the right mouse button.
- 3. Select Copy... from the pop-up menu.

The Copy Measurement System dialog box opens.

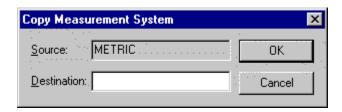

- 4. Enter the name of the new measurement system in the **Destination** field.
- 5. Click OK.

A new measurement system tab will be created with the name you specified.

If there are existing **Unit IDs** in the left pane, you will see default values in the **Equivalent Unit ID**, **Forward Equation**, **Reverse Equation**, **Justification** and **Type** fields for the new measurement system.

# 5. Rename a Measurement System

- 1. Move the cursor to the tab of the measurement system you want to rename.
- 2. Click the right mouse button.
- 3. Select Rename... from the pop-up menu.

The Rename Measurement System dialog box opens.

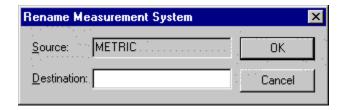

- 4. Enter the new name of the measurement system in the **Destination** field.
- 5. Click OK

The measurement system tab will change to the name you specify.

### 6. Delete a Measurement System

- 1. Select the measurement system that will be deleted in the Measurement Unit window right pane.
- 2. Select Edit>System>Delete on the Measurement Unit window menu bar.

A message box opens to confirm deletion of the selected system.

3. Click OK.

The system is deleted.

### 7. Create a Base Measurement Unit

### 7. Create a Base Measurement Unit

- 1. Do one of the following to start:
  - Click File>New Unit on the Measurement Unit window menu bar.
  - Press Ctrl+N on the keyboard.
  - In the left pane, click the right mouse button; select New... on the Popup menu.

The New Measurement Unit dialog box opens.

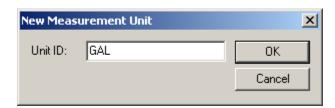

2. Enter the name of your base unit in the Unit ID field and click OK.

The Measurement Unit Properties dialog box opens.

### Measurement Unit Properties Defined

Use the Measurement Unit Properties dialog box to enter the display label for the measurement unit.

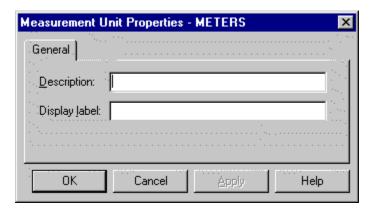

- 1. Enter an optional description in the **Description** field.
- 2. Enter an optional display label in the **Display label** field. This display label is automatically selected when a user selects the Unit ID for a point in Point Configuration.
- 3. Click Enter.

The new base Unit ID is added to the end of the list in the left pane. Equivalent entries are also made in each system you currently have in the right pane.

If you currently have measurement systems defined in the right pane, default values for the new base unit are automatically entered in the **Equivalent Unit ID**, **Forward Equation**, **Reverse Equation**, **Justification** and **Type** fields for all the measurement systems.

## 8. Edit Base Measurement Unit Properties

- 1. Position your mouse over what you want to change.
- 2. Click twice.

You can now type in your changes.

If you prefer, you can open the Measurement Units Properties dialog box and edit the description and display label for a base unit. Do one of the following:

- Select Unit Properties from the Edit menu.
- Press Ctrl+P on the keyboard.
- In the left pane, select the base unit, click the right mouse button and select Properties...
   from the pop-up menu.

### 9. Define an Equivalent Unit

1. Double-click Measurement Units in the left pane of the Workbench.

The Measurement Unit-Configuration window opens.

2. Do one or the following:

#### Option 1

- a. Select Edit on the menu bar.
- b. Select Unit Equivalence.

### Option 2

Press Ctrl+E on the keyboard.

The Unit on System dialog box opens.

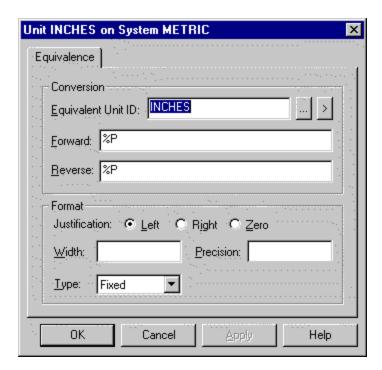

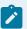

### Note:

When you use **%P** as the conversion equation in a measurement unit equivalence, the display format fields such as Width, Precision, Type and Justification will be used instead because a **%P** requires no conversion.

You can edit any of the following fields in the right pane or in the dialog box:

| Field                         |                                                                                                    | Description                                                           |
|-------------------------------|----------------------------------------------------------------------------------------------------|-----------------------------------------------------------------------|
| Equivalent Unit ID            | Enter the Unit ID you want to use when the measurement system is active. The Unit ID may or may not match any other Unit IDs in the configuration.                                                                                                    |                                                                       |
| For-<br>ward<br>Equa-<br>tion | Enter the equation to be used by Point Management to convert the base value to its equivalent in this measurement system. For example, if point XYZ's base value is in inches and you want to display it in centimeters, use the forward expression %P*2.54001. If the point's base value is the same as its converted value, just put %P in the field.                                                                  |                                                                       |
| Re-<br>verse<br>Equa-<br>tion | , , , , , , , , , , , , , , , , , , ,                                                                                                    |                                                                       |
| Justi-<br>fica-<br>tion       | This field is used to align the display of point value. By default, the project uses the justification you specify when you configure a point. Select the justification you want to use when displaying the point's value on <b>CimView</b> screens when this measurement system is active, as long as the Configured option is selected for the CimView object display properties. You can select one of the following: |                                                                       |
|                               | Left<br>Right                                                                                                    | Left justifies the value display.  Right justifies the value display. |
|                               | Zero                                                                                                    | Zero fills the value display.                                         |
| Width                         | This field represents the number of spaces you want to dedicate to the display of the point value.  By default, the project uses the display width you specify when you configure a point. If you want to use a different display width for all points that use this Unit ID, enter it in this field.                                                                                                    |                                                                       |

| Field          | Description                                                                                                    |                                                                                                    |
|----------------|----------------------------------------------------------------------------------------------------|----------------------------------------------------------------------------------------------------|
| Preci-<br>sion | This field represents the number of digits to be displayed to the right of the decimal point. By default, the project uses the precision you specify when you configure a point. If you want to use a different precision for all points that use this Unit ID, enter it in this field.                                                |                                                                                                    |
| Туре           | This field determines the format type used when the point value is displayed. By default, the project uses the display type you specify when you configure a point. If you want to use a different display for all points that use this Unit ID, enter it in this field. Use the drop-down list button to select one of the following: |                                                                                                    |
|                | Fixed                                                                                                    | All points that use the Unit ID are displayed in fixed format using the Width and Precision information you specify. If you do not specify the Precision, the default is 6. For example, if you specify a Width of 7 and Precision of 3, the point display uses 7 places and there are 3 places after the decimal point. In this case, 10 displays as 10.000.                                                                           |
|                | Scien-<br>tific                                                                                                    | All points that use the Unit ID are displayed in scientific format using the Width and Precision information you specify. If you do not specify the precision, the default is 6.                                                                                                    |
|                | Com-<br>pact                                                                                                    | All points that use the Unit ID are displayed in Fixed or Scientific format based on Precision, which determines the exponent to start displaying in Scientific format. For example, if you specify a Precision of 5, the value 100,000 displays as 1e+005 and 10,000 displays as 10000. The Compact type also truncates trailing zeros to the right of the decimal point. For example, 10.0 displays as 10 and 10.10 displays as 10.1. |

# 10. Copy a Measurement Unit

- 1. Select the measurement unit you want to copy.
- 2. Do one of the following.
  - $\,{}^{\circ}$  Click Edit>Copy Unit on the Measurement Unit window menu bar.
  - $\,{}^{\circ}$  Click the right mouse button; select Copy on the Popup menu.
  - Press Ctrl+C on the keyboard.

The Copy Measurement Unit dialog box opens.

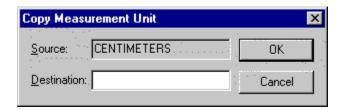

- 3. Enter the name of the new measurement unit in the **Destination** field.
- 4. Click OK.

The Measurement Unit Properties dialog box opens.

- 5. Fill in the description label for the new measurement unit.
  - Details for using the Measurement Unit Properties dialog box.
- 6. Click OK.

A new measurement unit will be created with the name you specified.

Equivalent measurement units are also created for each measurement system in the right pane.

### 11. Rename a Measurement Unit

- 1. Click the measurement unit in the left pane that you want to rename.
- 2. Click the right mouse button.
- 3. Select Rename... from the pop-up menu.

The Rename Measurement Unit dialog box opens.

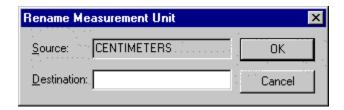

- 4. Enter the new name of the measurement unit in the **Destination** field.
- 5. Click OK

The measurement unit name in the left pane will change to the name you specify.

### 12. Delete a Measurement Unit

- 1. Click the measurement unit in the left pane that you want to delete.
- 2. Select Edit on the Measurement Unit menu bar.
- 3. Select Delete Unit.

A Measurement Unit Configuration dialog prompt appears if you chose to be prompted.

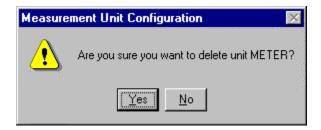

#### 4. Click Yes.

The measurement unit is deleted.

## 13. Specify the Active Measurement System

The active measurement system is the measurement system used at runtime. You can select the system in either of two dialog boxes.

Specify the Active Measurement System in the:

- Project Properties Dialog box.
- Measurement System Properties dialog box.

Project Properties dialog box

- 1. Click Project>Properties on the Workbench menu bar.
- 2. Select the Settings tab.
- 3. Select Measurement Units.
- 4. Click Settings.

The Activate Measurement System dialog box opens displaying either of the following.

| If:                                                                     | Then:                                                               |
|-------------------------------------------------------------------------|---------------------------------------------------------------------|
| A system was specified in the Measurement System Properties dialog box. | The system displays in the <b>Active MeasurementSystem</b> field.   |
| No system has been selected.                                            | <none> displays in the Active Measure-<br/>mentSystem field.</none> |

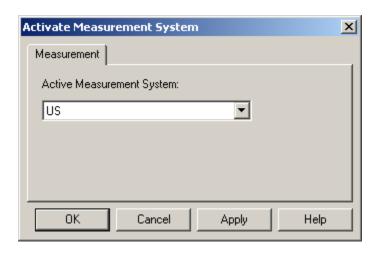

- 5. (Optional) Click the drop-down list button to the right of the **Active Measurement System** field and select a new active measurement system.
- 6. Click Apply.
- 7. Click **OK**.

Result: If you select:

| ∘ A measure-<br>ment system | <ul> <li>The Use at runtime check box in the Measurement Systems Properties dialog box is checked.</li> <li>The check boxes for all other measurement systems are cleared.</li> </ul> |
|-----------------------------|----------------------------------------------------------------------------------------------------|
| ∘ <none></none>             | Only the base conversions are used.                                                                                                    |

Measurement System Properties dialog box

- 8. Expand the Advanced folder in the Workbench left pane.
- 9. Double-click **Measurement Units**.

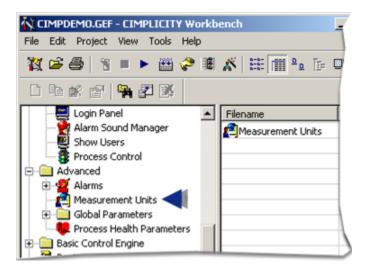

The Measurement Unit-Configuration Window Opens.

10. Click Edit>System>Properties on the Measurement Unit-Configuration Window menu bar.

The Measurement System Properties dialog box opens.

- The system that displays in the **Display label** field reflects the tab that is enabled in the Measurement Unit - Configuration window right pane.
- $\,{}^{\circ}$  If the Use at runtime checkbox is checked, the system:
- Will be used during runtime.
- Also displays in the Activate Measurement System dialog box.

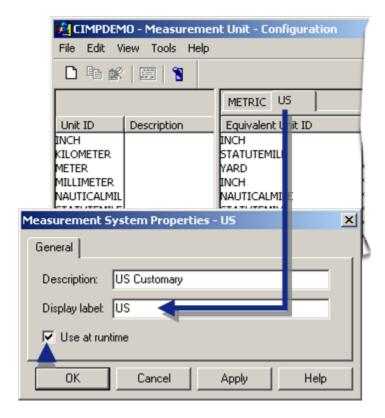

### 11. Do any of the following.

| Leave the settings unchanged.                                    | Click Cancel.                                                                           |  |
|------------------------------------------------------------------|-----------------------------------------------------------------------------------------|--|
| (If not selected for runtime) enable runtime use for the system. | <ul><li>a. Check Use at runtime.</li><li>b. Click Apply.</li><li>c. Click OK.</li></ul> |  |
| (If selected for runtime) disnable runtime use for the system.   | <ul><li>a. Clear Use at runtime.</li><li>b. Click Apply.</li><li>c. Click OK.</li></ul> |  |

### Result

| If the Use at run-<br>time checkbox is: | The system:                                                               |
|-----------------------------------------|---------------------------------------------------------------------------|
| Checked and and the changes             | <ul> <li>Will be used during runtime.</li> </ul>                          |
| applied                                 | <ul> <li>Also displays in an updated Activate Measurement Sys-</li> </ul> |
|                                         | tem dialog box.                                                           |

| If the Use at run-<br>time checkbox is: | The system:                                                   |
|-----------------------------------------|---------------------------------------------------------------|
| Cleared and the changes ap-             | ∘ Uses only the base conversions.                             |
| plied                                   | Displays <none> in the Activate Measurement System di-</none> |
|                                         | alog box.                                                     |

- 12. Check Use at runtime.
- 13. Click Apply.
- 14. Click OK.
- 15. Clear Use at runtime.
- 16. Click Apply.
- 17. Click OK.

### 14. Close the Measurement Unit Window

Do one of the following.

- Click File>Exit on the Measurement Unit window menu bar.
- Click the Windows Exit button Measurement Unit window top right corner.
- · Click Alt+F+X on the keyboard.

Result: The Measurement Unit window closes when you use any method.

### Measurement Unit Guidelines

### Measurement Unit Guidelines

Because of the dynamic nature of the Measurement Units conversion, make sure that your project configuration adheres to these guidelines before you activate your first Measurement Units conversion. After that, use these guidelines to configure new points, objects and functions.

The main thing to keep in mind is that CIMPLICITY makes its conversion by finding points that have a specified base measurement unit and converting them to an equivalent measurement unit. Therefore any constant value that is not associated with a base measurement unit will not get converted.

Understanding these concepts is crucial for correctly displaying animations in CimView. In addition, understanding that background Basic Control Engine functions executed by the Event Manager always adhere to the base measurement, will help you avoid unnecessary and incorrect script editing.

#### For more detail, read:

- Floating Point Numbers vs. Integers.
- · Derived Points.
- · CimEdit Management of Animated Objects.
- · CimView Scripts.
- Event Manager and Basic Control Engine.

### Floating Point Numbers vs. Integers

- Overview
- Guidelines
- Example

#### Overview

The active measurement system always uses floating-point numbers for values of points that have conversion to that system. When you use Measurement Units conversion, internal calculations respond to whether you define a point as an integer or a floating point.

The key to deciding whether to define a point as an integer or floating point is to determine how much precision that point requires. A floating point gives you the highest degree of precision.

Here is a brief description of the process.

You define a point as an integer type and assign it a base measurement unit. At runtime the active measurement system causes that base measurement unit to convert to its equivalent unit.

When you set the point's value (a setpoint), the point's value is reverse converted from the active measurement unit into the base measurement unit. If the point is:

- An integer, in order to fit the reverse converted value into the integer specification, the conversion
  process rounds off the floating value that was the result of the reverse conversion to the nearest
  integer.
- A floating point, it will be able to hold the floating value that was the result of the reverse conversion.

When the point is displayed, the value is forward converted from the base measurement unit into the active measurement unit. If the point is:

- An integer, the forward conversion will use the rounded value in its calculations. The displayed value will reflect that rounding.
- A floating point will hold the floating value that was the result of the reverse conversion. The displayed value will equal the value at which you set the point.

In many cases, the rounding effect is totally acceptable. When it is not, use floating-point types.

#### **Guidelines**

For points that need to have the highest level of precision and use Measurement Units conversion, use the floating point type instead of the integer point type.

### Example

Point XYZ is a point with a base unit ID of inches that requires the highest level of precision. Its initial value is 10 inches.

You use Metric as the active measurement system. As a result, XYZ's value displays as centimeters.

You want to perform a setpoint on XYZ.

Don't

Define XYZ as an integer.

If you then perform a setpoint on XYZ and set it to 26.924 cm.:

- 26.924 cm. is reverse converted to 10.60 inches.
- Because XYZ is an integer, 10.60 is rounded up to 11 inches.
- 11 inches is forward converted to 27.94 cm.
- The point value displays as 27.94 cm.

Do

Define XYZ as a floating-point type.

When you then perform a setpoint on XYZ and set it to 26.924 cm., the internal conversion is able to store 10.6 inches. As a result, the point, which is the same value it was set to, displays as 26.924 cm.

### **Derived Points**

- Overview
- Guidelines
- Example

#### Overview

By default, when a derived point expression uses a device point, it uses the raw (unconverted) value of the device point.

When a derived point value is calculated:

- 1. Constants are assumed to be in the base units for the point.
- 2. The base units for all points in the expression are used.
- 3. The result is then converted to the current active measurement system units for the derived point.

#### Guidelines

Assign a base Unit ID for a derived point that is consistent with the base Unit IDs of the points in its expression and use constants that are consistent with the base Unit ID for the derived point.

If you are using Measurement Units and want your derived points to be calculated correctly, you need to use the Engineering Units (EU) value for device points in your derived point expressions. You can do this in one of two ways:

- Set the PTMDP\_DO\_EU\_CONV global parameter to one (1) to automatically use the EU value of device points in all derived point expressions.
- Use the EU\_CONV function for every device point you use in a derived point expression to convert the device points to their EU values.

### Example

SOURCE is a device point with a Base Unit ID of inches.

DEST is a derived point with an expression: SOURCE+10.0 (inches).

The value of SOURCE is 1 inch.

You will use Measurement Units conversion to convert the project from inches to centimeters.

#### Don't

- Assign **DEST** a measurement unit of centimeters in the Point Properties box Conversion tab,
   which is different from SOURCE's assigned measurement unit, inches.
- Leave **DEST**'s measurement unit (in the Conversion tab) blank.

In either case you are creating an inconsistent condition which may produce confusing results after conversion.

Do

Assign DEST a base measurement unit of inches in the Point Properties box Conversion tab.

The expression, SOURCE+10.0, will be calculated as 1 inch +10 (inches) = 11 inches

Because DEST has a base measurement unit of inches, it will be included in the Measurement Unit conversion and will display as 27.94 centimeters.

### CimEdit Management of Animated Objects

#### **Overview**

You can configure animation for any object in CimEdit, to be viewed through CimView. However, because CimView is a display process, it is crucial that it reflects the active measurement system.

Animation capabilities in CimEdit include:

- Color animation
- Movement
- Rotation/fill
- Scaling
- Angle animation (Applicable to Arc, Chord, and Pie objects)
- Transparency animation

Objects configured for each of these capabilities will take expressions, including minimum and maximum values. However, when you need to do a conversion, it is important to take into account how CimView deals with an expression's minimum/maximum values and their related high/low values.

When CimView processes an object's animation expression, it first looks for minimum and maximum values specified within the object properties. If it finds them, it uses them. Because these values are attached to the object, not a point with a measurement unit, CimView uses the values as entered independent of the measurement unit.

Second, if the minimum and maximum fields in the object's Properties dialog box are blank and the animation expression is a single Point ID, CimView looks for Display low and Display high values configured in the View tab of the Point Configuration Properties box. If the Display low and Display high fields:

- Are blank, CimView defaults to a constant minimum of 0 and maximum of 100, independent of the measurement unit.
- Contain values, CimView uses those values. Because they are correctly associated with the point's measurement unit, the values will be converted to the active measurement unit at runtime.

### **Guidelines**

If you want to guarantee that your animation will properly adjust to measurement system changes at runtime, make sure that for every animation expression using a single point ID in your CimView screens, the:

- Minimum and Maximum fields in CimEdit are blank so the point display limits are used.
- Display low and Display high fields are filled, in the View tab of the Point Properties dialog box.

### Example

Using the U.S. Customary system as the active measurement system, you want to move an object from a lowest value (0 inches) on the left of the screen to a highest value (100 inches) on the right of the screen, as the point's value changes.

You then change the active measurement system from U.S. Customary to Metric. As a result, the measurement units are converted from inches to centimeters

#### Don't

Specify 0 (inches) as the expression minimum value and 100 (inches) as the expression maximum value in the object's configuration window.

If the point in the animation expression has a base value of 8 inches (displayed as 20.32 cm.), it will cause CimView to incorrectly place the animated object within the 0-100 limits because it thinks the 0-100 limits are centimeters. Because the range is incorrect, CimView will display the value too far to the right. (The range should be 0-254 cm.)

### Do

Leave the object's fields blank and enter 0 in the point's **Display low**, 100 in its **Display high** field in Point Configuration.

If the point in the animation expression has a value of 8 inches (displayed as 20.32 cm.), CimView will properly place the animated object within the limits, because they are converted to centimeters. (0-100 is now 0-254.)

### CimView Scripts

- Overview
- Guidelines

#### Overview

CimView uses Basic scripts, which can, among many other things, use the runtime value of a point.

When you use point values within scripts, the values correspond to the active measurement system. Therefore, if you compare or manipulate values with other values that are constant, you will most likely run into trouble if you switch active measurement systems. This is because your constant numbers will stay the same, but the point values will most likely change due to unit equivalence.

#### **Guidelines**

You have to take into consideration that the point values will vary depending on the active measurement system. Therefore, make sure that values in the script are all static; conversely, that there are no absolute values in the script.

### **Event Manager and Basic Control Engine**

- Overview
- Guidelines
- Example

#### **Overview**

The Event Manager, which is a background process, sees point values in the point's base measurement unit. Because it is a background process, the users will never see the values it is working with. They only see the action, for example, an alarm going off, that has been triggered by the event.

This means, for example, that if you need an alarm to go off when the water in a tank reaches a certain level, the alarm will go off when the water reaches that level, no matter what measurement system is being used.

Of course, you can also associate Events with internal functions, such as timing. These functions are unaffected by any conversion.

### **Guidelines**

When you specify point values in the Event Editor, enter them for the base measurement unit. The actions you specify will occur when the point value for the event, such as Point Equals, is reached.

Don't change anything in the Event Manager configuration if you are changing the active measurement system.

### Example

You have a point called **WaterLevel** and you have an action that gets triggered when the level reaches 100 inches. Your base unit is inches and the project is converted to centimeters.

Do

Don't do anything.

When you use the Metric system as the active measurement system, the event will not get triggered until the level hits 254 centimeters, which is equivalent to 100 inches. The Event Manager internally sees the value as 100 inches and triggers the event properly.

# Chapter 12. Import/Export Configuration

# **About Import/Export Configuration**

You can use the Import/Export Utility to:

- Write existing CIMPLICITY point data in to a file.
- Create and modify CIMPLICITY point data using third party software.
- Import point data into CIMPLICITY software to update the database.
- Update the configuration of multiple points at a time.
- Delete CIMPLICITY point data from CIMPLICITY software.

You can use the same point information to configure more than one system. For example, you can use a spreadsheet to create and modify point data, then import the data into both the CIMPLICITY database and Logicmaster 90 software.

The following is a quick overview of how Import/Export passes data between the CIMPLICITY point database and third party applications.

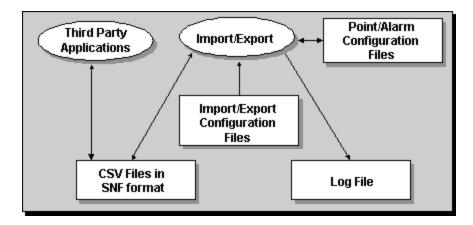

In addition to reading and writing information in the CIMPLICITY point database and CSV files, Import/ Export uses information in the Import/Export configuration files to determine default field data, and writes informational, warning, and error messages to a log file.

# Import/Export Data File Format

Import/Export Data File Format

The file and record formats used by the Import/Export Utility give you the ability to transfer configuration data between the CIMPLICITY point database and third-party software.

Import/Export reads and writes text files that use the .csv(Comma Separated Value) format. Each record in a .csv file begins on a new line and continues until the next new line character is encountered. Each field in a record is separated by a comma. You can process CIMPLICITY point configuration data in any third-party application that can read or write files in .csv format.

The .csv files used by Import/Export consist of a number of records. These records use the SNF (Shared Name File) format. In an SNF file, the first record, called the Field Names record, lists of the names of all the variables contained in each subsequent record.

In addition, the SNF format used by Import/Export has the following conventions:

- For import, if a field is empty, and the point already exists, the current value of the field is preserved.
- For import, if a field is empty, the point is a new point and a default is defined in ie\_deflds.cfg, the
  default is entered in the field in the database.
- Comment lines are indicated by two-pound signs at the beginning of the line.
- The field names must be from the list of supported fields and are case insensitive. Any invalid fields will be identified as an error and ignored.

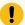

#### Important:

You can change a point from a null to a non-null value. However, once a point has a non-null value you cannot change it to a null value. If you try to change a non-null value to null and do a clie import you will see that fields that were supposed to change retain the previous non-null values.

## Sample Data File

An example of a .csv file in SNF format follows. This file modifies the alarm limits of a subset of device points. These points are assumed to already be configured in the CIMPLICITY database.

```
## Shared Name File Ver. 1. 0
## File created by: GE FANUC -- CIMPLICITY Ver. 3. 5
## File created at: 09:05:30 on 3/1/1998
##
PT_ID,PT_ORIGIN,DEVICE_ID,PT_TYPE,RANGE_LOW,RANGE_HIGH,
ALM_HIGH_1,ALM_HIGH_2,ALM_LOW_1,ALM_LOW_2,DESC
##
PT1,D,DEV_1,ANALOG_16,0,1000,800,950,100,5,Example 1
PT2,D,DEV_1,ANALOG_8,0,100,80,90,10,5,"Double""quotes"" "
PT3,D,DEV_2,FLOATING,0,0,58,0.45,0.50,0.20,0.10,"#3
PT4,D,DEV_2,ANALOG_8,0,120,100,110,20,10,"Comma, example"
PT5,D,DEV_2,FLOATING,1.0,2.5,2.0,2.3,1.4,1.2," Spaces"
```

\*\* FIELD NAMES is a physical record consisting of a single line. It is shown here as multiple lines for readability within the documentation.

### Edit .csv Files in Notepad

This topic describes guidelines for using Notepad to edit a CSV file.

If you want to enter a field to be blank (have no value), use " " (a double-quote, followed by any number of spaces, followed by a double-quote) for the field entry.

Using double-quotes is extremely important, particularly if you are changing a field that has an existing value.

If you enclose the space in quotes, CLIE will recognize that the field value should be changed to no value.

If you do not enclose the space in quotes, CLIE will interpret the empty space as "Do not change the original value." As a result, the next time you import the file, the original value will remain.

If you want initial blanks at the start of the field, enclose the field (including the blanks) in double-quotes. For example:

```
," Initial blanks",...
```

**Important:** If you do not enclose the field (including blanks) in double-quotes, the initial blanks will not appear.

You must enclose between double-quotes any fields that contain a comma as part of the data. For example:

```
"Comma, example",...
```

You must enter two double-quotes if you want a double quote to be part of a data string. For example

```
,"Quotes ""example"" ",...
```

### Edit .csv Files in Excel

This topic describes how to use Excel to edit a CSV file.

If you want to enter a blank character field, use " " (a double-quote, followed by any number of spaces, followed by a double-quote) for the field entry.

Using double-quotes is extremely important, particularly if you are changing a field that has an existing value.

If you enclose the space in quotes, CLIE will recognize that the field value should be changed to no value.

If you do not enclose the space in quotes, CLIE will interpret the empty space as "Do not change the original value." As a result, the next time you import the file, the original value will remain.

Initial blanks at the start of a field are ignored. If you want initial blanks, you must edit the file with Notepad and enclose the field in double-quotes. For example:

," Initial blanks",...

**Important:** If you do not enclose the field (including blanks) in double-quotes, the initial blanks will not appear.

A field that contains a comma does not need to be enclosed in double quotes. For example:

You do not need to enter two double quotes if you want a double quote to be a part of a data string. For example:

### **Example: Import Export Data File Format**

This example describes the procedure for correctly changing a value to no value in a .csv file when the file is used with the import/export utility.

1. Enter alarm limit values for a point in the Point Properties dialog box.

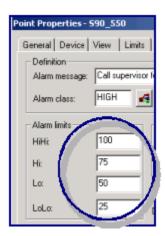

2. Export the file at a command prompt using the import/export utility.

projectname\master>clie export export1.csv

#### Where

projectname\master> is the path to the project master directory.

clie export is the export command.

export1.csv is the example name of the export file.

3. Open export1.csv in Notepad or Excel.

The values you entered on the Alarm tab in the Point Properties dialog box display in the export1.csv file.

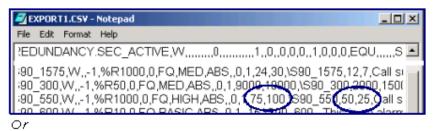

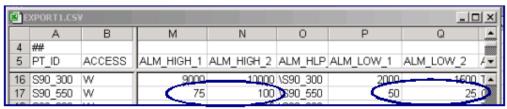

#### 4. Change:

- 100 to 250
- 。50 to " "

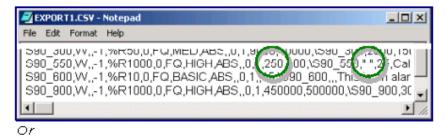

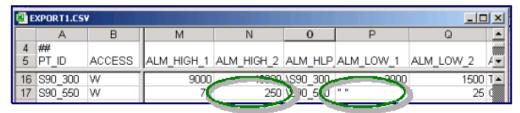

- 5. Save the file.
- 6. Import the file.

projectname\master>clie import export1.csv

#### Where

projectname\master is the path to the project master directory.

clie import is the import command.

export1.csv is the example name of the .csv file.

7. Open the Point Properties dialog box.

The values have changed based on your entries (250 and " ").

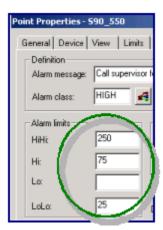

The changes are also retained in the .csv file when you open it in Notepad or Excel.

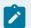

#### Note:

If you had not used double-quotes:

- 100 would change to 250
- 50 would remain 50.

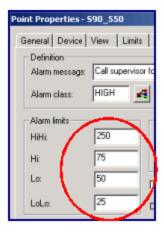

The value in the .csv file would also revert to 50.

# Import/Export Configuration Files

### Import/Export Configuration Files

There are two configuration files in your project data directory that are read by Import/Export when it starts up.

They are:

- ie\_deflds.cfg contains import field defaults.
- ie\_formats.cfg contains export field formats.

You may modify these configuration files through any text editor, independent of Import/Export.

Import Field Defaults (ie\_deflds.cfg)

Import Field Defaults (ie\_deflds.cfg)

The ie\_deflds.cfg file in your project's Data directory:

- Contains information about default values that Import/Export will assign to point configuration fields when importing data for new points. This file is a CSV file that uses the SNF format.
- Defines default values for selected fields based on point of origin and point type. You may configure default information for analog, digital and text point types for both device and virtual (derived) points.

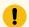

#### Important:

Do not change information in the PT\_ID, PT\_ORIGIN, or PT\_TYPE fields of records in this file.

When you import data into the CIMPLICITY point configuration, any fields in an import record that do not contain data, and that correspond to default fields in **ie\_deflds.cfg**, will have their values set to the default values contained in **ie\_deflds.cfg**.

#### Example

If a new digital device point is being imported, and The **Access** field in the import file is left blank, the import function will substitute the default Access value used for **IE\_DEV\_DIGITAL**.

An initial version of **ie\_deflds.cfg** is included in your software distribution.

### Initial Version of ie\_deflds.cfg

```
## Shared Name File
## CIMPLICITY IMPORT/EXPORT -- Default Points Configuration
##
PT_ID, PT_ORIGIN, PT_TYPE, ACCESS, ADDR_TYPE, ALM_CRITERIA,
```

```
ALM_ROUTE_OPER, ALM_ROUTE_SYSMGR, ALM_ROUTE_USER, ALM_TYPE,

ANALOG_DEADBAND, CALC_TYPE, CONV_TYPE, ELEMENTS, JUSTIFICATION,

LOCAL, POLL_AFTER_SET, PT_ENABLED, RESET_ALLOWED, SAMPLE_INTV,

SAMPLE_INTV_UNIT, SCAN_RATE, UPDATE_CRITERIA, VARIANCE_VAL, VARS

##

IE_DEV_ANALOG,D,INT,R,FQ,ABS,0,0,0,0,0,NO,1,LEFT,,0,1,0,0,SEC,1,OC,,1

##

IE_DEV_DIGITAL,D,BOOL,R,FQ,,0,0,0,1,1,LEFT,,0,1,0,0,SEC,1,OC,,1

##

IE_DEV_TEXT,D,STRING,R,FQ,,0,0,0,...,1,LEFT,,0,1,0,0,SEC,1,OC,,1

##

IE_VIRT_ANALOG,G,INT,RW,.ABS,0,0,0,.,EQU,.1,LEFT,0,,1,0,0,SEC,.,0,1

##

IE_VIRT_DIGITAL,G,BOOL,RW,,,0,0,0,AL,,EQU,,1,LEFT,0,,1,0,0,SEC,,.0,1

##

IE_VIRT_TEXT,G,STRING,RW,,,0,0,0,.,EQU,.1,LEFT,0,,1,0,0,SEC,,.0,1
```

# Change Information in ie\_deflds.cfg

Default values are particularly useful if you frequently import points with similar data. This data can be put in **ie\_deflds.cfg** rather than putting it in every import file.

You can modify the fields in ie\_deflds.cfg with a text editor.

You may change the values for any fields in the data records of **ie\_deflds.cfg**, except the PT\_ID, PT\_ORIGIN and PT\_TYPE fields.

You may add new default fields to this file.

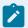

#### todo:

#### To add a new field:

- 1. Type a comma at the end of the Field Name list, and add the field name.
- 2. Type a comma at the end of each data record in the file, and add the field value. If the field is empty, just type a comma.

#### Export Field Formats (ie\_formats.cfg)

#### Export Field Formats (ie\_formats.cfg)

The **ie\_formats.cfg** file in your project data directory defines the Field Names records you will be using to generate export files. This file is a .csv file that uses the SNF format. The first field in each record is the name of the format, and the remaining fields are the field names to be exported when that format is specified.

The default file contains two formats: Full Set and Logicmaster Export.

- The Full Set format contains all fields supported by Import/Export.
- The Logicmaster Export format contains the four fields of interest to the Logicmaster 90 (LM90).

Select one of the formats in this file when you export data. If you do not select a format, an internal format is used

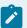

#### Note:

The internal format contains all the fields in the Full Set plus additional unsupported fields.

An initial version of **ie\_formats.cfg** is included in your software distribution.

#### Initial Version of ie\_formats.cfg

```
## CIMPLICITY IMPORT/EXPORT -- Export Format Configuration
##

Full Set, PT_ID, ACCESS, ACK_TIMEOUT, ADDR, ADDR_OFFSET, ADDR_TYPE,

ALM_CLASS, ALM_CRITERIA, ALM_DEADBAND, ALM_DELAY, ALM_HIGH_1,

ALM_HIGH_2, ALM_HLP_FILE, ALM_LOW_1, ALM_LOW_2, ALM_MSG,

ALM_ATTR_01, ALM_ATTR_02, ALM_ATTR_03, ALM_ATTR_04, ALM_ATTR_05,

ALM_ATTR_06, ALM_ATTR_07, ALM_ATTR_08, ALM_ATTR_09, ALM_ATTR_10,

ALM_ATTR_DESC_01, ALM_ATTR_DESC_02, ALM_ATTR_DESC_03, ALM_ATTR_DESC_04,

ALM_ATTR_DESC_05, ALM_ATTR_DESC_06, ALM_ATTR_DESC_07, ALM_ATTR_DESC_08,

ALM_ATTR_DESC_09, ALM_ATTR_DESC_10, AALM_ROUTE_OPER, ALM_ROUTE_SYSMGR,

ALM_ROUTE_USER, ALM_STR, ALM_TYPE, ANALOG_DEADBAND, CALC_TYPE,

CONV_LIM_HIGH, CONV_LIM_LOW,CONV_TYPE, DELETE_REQ, DESC, DEVIATION_PT,

DEVICE_ID, DISP_LIM_HIGH, DISP_LIM_LOW, DISP_WIDTH, ELEMENTS, ENG_UNITS,

EQUATION, FW_CONV_EQ, GR_SCREEN, INIT_VAL, JUSTIFICATION, LOCAL, MAX_STACKED,
```

```
MEASUREMENT_UNIT_ID, POLL_AFTER_SET, PRECISION, PROC_ID, PTMGMT_PROC_ID, PT_ENABLED,

PT_ORIGIN, PT_SET_INTERVAL, PT_SET_TIME, PT_TYPE, RANGE_HIGH, RANGE_LOW, RAW_LIM_HIGH,

RAW_LIM_LOW, REP_TIMEOUT, RESET_ALLOWED, RESET_COND, RESET_PT, RESET_TIMEOUT,

RESOURCE_ID, REV_CONV_EQ, ROLLOVER_VAL, SAFETY_PT, SAMPLE_INTV,

SAMPLE_INTV_UNIT, SCAN_RATE, SETPOINT_HIGH, SETPOINT_LOW, TRIG_PT,

TRIG_REL, TRIG_VAL, UPDATE_CRITERIA, VARIANCE_VAL, VARS

##

Logicmaster Export, PT_ID, ADDR, DESC, PT_TYPE

##
```

### Change Information in ie\_formats.cfg

You can modify a current format or add additional export formats to ie\_formats.cfg with a text editor.

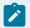

#### todo:

To add a new default format to the file:

- 1. Add a new line to the file.
- Enter the name of the new format, followed by a comma. Make sure that the format name is unique.
- 3. Enter the list of field names that you want to export. Use a comma to separate the names.

You can modify an existing format by either adding or deleting field names from its definition record.

Do not modify the Full Set or Logicmaster Export definitions.

### Import/Export Log File

### Import/Export Log File

Any errors or warnings incurred by Import/Export, and start and end of each stage, along with timing information for each batch will be logged to a file in the **log** folder of the project.

The name of the log file is based on the process id of the clie.exe process that is launched. The filename will be in the following format: **IE<CLIE\_processID>.log**. For example, IE12345.log. Where 12345 is the process ID of the CLIE process. For more information on the log file name, see the Import/Export Log File Name (on page 582) section.

After importing or exporting data, check the Import/Export Log file for errors. Since it is an ASCII file, you can use any available text editor to read it.

#### Import/Export Log File Name

The name of the log file is based on the process id of the clie.exe process that is launched.

The filename will be in the following format: **IE<CLIE\_processID>.log**. For example, IE12345.log. Where 12345 is the process ID of the CLIE process.

Each CLIE process has its own log file. Each time a new session of Import/Export begins, the log file (IE<CLIE\_processID>.log or the default IElog.log) is closed and a new one is started. The log file will be in the log folder of the project.

#### Import/Export Log File Format

Any errors or warnings incurred by Import/Export, and start and end of each stage, along with timing information for each batch will be logged to a file in the **log** folder of the project. The name of the log file is based on the process id of the clie.exe process that is launched. The filename will be in the following format: **IE<CLIE\_processID>.log**. For example, IE12345.log. Where 12345 is the process ID of the CLIE process.

Every message written to the log file is time stamped and includes the type of message (error, warning or informational). The date is shown in the first message of the file and the time appears on each message.

For example, you may see messages that look like the following:

```
08:30:14 INFO: Starting application Mar 11 1994.

08:38:15 Warning: Length of point `GEF_DEMO_REAL_REAL_LONG_NAME' with prefix xxxxxxxx is too long - truncated

10:29:53 ERROR: No DEVICE_ID specified for device Point `DEMO_COS'
```

In the above example:

- The Info message tells you when the application (in this case, import) started.
- The Warning message tells you that the pref ix that you are adding to the beginning of each Point ID will cause the identified Point ID to be truncated.

Note: Point IDs may have up to 256 characters

#### **Example**

GEF\_DEMO\_REAL\_REAL\_LONG\_NAME will be truncated to XXXXXXXX\_GEF\_DEMO\_REAL\_REAL\_LONG.

• The error message tells you that you do not have a Device ID for a given point. This is categorized as an error, because this point data will not be imported unless you add a Device ID.

### **Configuration Data Imported**

#### **Configuration Data Imported**

Through a PLC programming application or third party software package, you can create a SNF format file containing point configuration data. Since only a subset of CIMPLICITY point fields may be contained in the file, you may also need to modify the **ie\_deflds.cfg** file to specify default values for additional fields.

Once you have configured the **ie\_deflds.cfg** file and created the SNF format import file, you are ready to use Import/Export to import your configuration data into the CIMPLICITY point database. When you import the data, you can also specify filter criteria to be applied to points in the file.

The import function will process each record in the input file. If it finds an invalid data field, it discards the record and reports the error to a log file, and then continues processing with the next record in the file.

Any data that exceeds the maximum length of the field it is being imported into is truncated. This truncation is reported as a warning and does not keep the record from being imported, unless the resulting truncated data is invalid.

#### Import Procedure

- 1. Log in and start up a command shell in the project where you want to import data.
- 2. At the system prompt, invoke the following command:

\$ clie import <file> [-D <device\_id>] [-R <resource\_id>] [-Pa prefix>] [-y]

Where

< file> is a required argument, and is the full path of import file to be read. The file may be in any directory, but the project's Data subdirectory is recommended. You should always use the .csv extension with this filename.

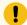

#### Important:

Option names are case sensitive and must be entered as defined.

For CIMPLICITY versions 6.0 and higher

If imported points contain references to other points, it may be necessary to run the import procedure more than once.

The optional arguments for the import command are:

| Argu-<br>ment                                                                                                    | Description                                                                                     |
|----------------------------------------------------------------------------------------------------|-------------------------------------------------------------------------------------------------|
| <b>-D &lt;</b> de-                                                                                                    | A valid Device ID in the CIMPLICITY database. For each device point in the import file          |
| vice                                                                                                    | that does not have a Device ID, add the Device ID indicated by this argument. If no De-         |
| id>                                                                                                    | vice IDs are specified in the import file, this option will set all device points in the import |
|                                                                                                    | file to the specified Device ID. This option will not override Device IDs already present in    |
|                                                                                                    | the import file. Those IDs will remain unchanged.                                               |
| R <re-< td=""><td>A valid Resource ID in the CIMPLICITY database. For each Point ID in the import file that</td></re-<> | A valid Resource ID in the CIMPLICITY database. For each Point ID in the import file that       |
| source                                                                                                    | does not have a Resource ID, add the Resource ID indicated by this argument. If no Re-          |
| id>                                                                                                    | source IDs are specified in the import file, this option will set all points in the import file |
|                                                                                                    | to the specified Resource ID. This option will not override Resource IDs already present        |
|                                                                                                    | in the import file. Those IDs will remain unchanged.                                            |
| Pa                                                                                                    | Add prefix_ to the start of each Point ID in the input file.                                    |
| <pre-< td=""><td></td></pre-<>                                                                                          |                                                                                                 |
| fix>                                                                                                    |                                                                                                 |
| у                                                                                                    | Perform the import in dynamic mode if the project is running. Allows you to import point        |
|                                                                                                    | information without restarting the project.                                                     |

#### Example

#### clie import myfile.csv -R RESOURCE1

imports the point data from **MYFILE.CSV** and use RESOURCE1 as the Resource ID for any records that do not have a Resource ID defined.

### Dynamic Mode Imports

Dynamic mode import lets you import point information without shutting down and restarting a project. In dynamic mode import, small batches of changes are propagated through the system.

The import process occurs in the following three stages:

There are several improvements made for Clie import, and delete functionality.

- 1. Stage 1: Changes are written to the master folder.
- 2. Stage 2: ptx\_rp.exe is notified about the items and opens the necessary files in the data folder, keeping them open during write operations until this stage is complete. Afterward, ptx\_rp.exe closes the configuration files.
- 3. Stage 3: Other processes are notified about the changes. The point manager opens the files for read-only access at the beginning of the batch and closes them at the end. Other processes open and close files for each item they are notified about.

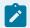

#### Note:

It is recommended to use smaller batch sizes as larger batch sizes can keep files open for longer periods, potentially interrupting other files usage.

You can control the size of batches used for dynamic configuration using the CLIE\_DYNCFG\_BATCH\_SIZE (on page ) global parameter.

To import in dynamic mode, you must use the command line option  $-\mathbf{y}$  as described in the following example:

#### clie import myfile.csv -y

The CIMPLICITY Login dialog box will ask you to log into the project if you have not done so.

If you attempt a dynamic import while the project is not running, the import will continue in static mode and display the following warning message:

Project must be running to use dynamic configuration.

To stop the Clie import process for any reason, you can press CTRL+C. Clie will stop at the closest safe point available.

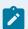

#### Note:

It is important to note that dynamic notifications of imported points cannot be stopped within a batch. Clie can only be safely stopped at batch boundaries, so there might be a significant delay if Clie is in the process of notifying a batch of changes.

Additional Roles {<filename>.rol} file Imported

- 1. Create a second file called <filename>.rol where <filename> is the same as the CSV file.
- 2. Add one line in <filename>.rol for each point that you are routing to roles other than SYSMGR, USER, or OPER. The format of the line will be the Point ID followed by a list of roles. Separate each field with a comma.
- 3. Run the Import utility as usual. The utility will automatically search for a **.rol** file whose name matches that of the CSV file, and process the additional role information.

The following is an example of an .ROL file:

```
## Point Role File Ver. 1.1
## File created by: GE Digital, Inc. -- CIMPLICITY Ver. 8.1
## File created at: 15:33:35 on 6/21/95
##
TEST_ANALOG, DOER, FIXER
TEST_DIGITAL, FIXER
```

### **Configuration Data Exported**

#### **Configuration Data Exported**

When exporting data, you must first determine which points to export and what file to export them to. You can also specify filter criteria from which a list of points is created.

You can define formats in **ie\_formats.cfg** and identify which fields to export to a file. Therefore, it is not necessary to export all the possible fields in every file.

The list of points is automatically exported to the file you specify. You can then edit the file with a spreadsheet program, simple text editor, etc. After modifying the data, you can use the Import/Export Utility to import the data back into the CIMPLICITY point database.

#### **Export Configuration Data**

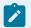

#### todo:

To export configuration data:

- 1. Log in and start a command shell in the project from which you want to export data.
- 2. At the system prompt, invoke the following command:

\$ clie export < file> [-Pr] [-Ef <format>] [-Sp<point\_id>] [-Sd <device\_id>] [-So <origin\_id>] [-St <type>] [-Sr <resource\_id>]

#### Where

< file> is a required argument, and is the full path of export file to be written. The file may be in any directory, but the project's **Data** subdirectory is recommended. You should always use the .csv extension with this filename.

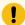

#### Important:

Option names are case sensitive and must be entered as defined.

The optional arguments for the export command are:

| Argu-<br>ment               | Description                                                                                                    |  |  |
|-----------------------------|----------------------------------------------------------------------------------------------------|--|--|
| -Pr                         | Remove all prefixes from Point IDs (up to and including the underscore), before exporting.                                                                                                    |  |  |
| -Ef <<br>for-<br>mat>       | The type of file format to use. Specify one of the formats, found in the project's <code>ie_formats.cfg</code> format configuration file. Default formats in the file are: "Full Set" all supported fields will be exported. If no format name is specified, the internal format is used. This format includes all of the fields in the Full Set, plus additional unsupported fields. |  |  |
| -Sp <<br>point<br>id>       | A full or partial Point ID. Export data for Point IDs that begin with the string you specify.  Note: Wildcards are required for partial point name matches                                                                                                    |  |  |
| -Sd<br>< de-<br>vice<br>id> | A full or partial Device ID. You can use the * and ?wildcard characters (on page 588) when specifying a partial Device ID. Export data for Point IDs whose Device IDs match the string you specify.                                                                                                    |  |  |
| -So<br>< ori-<br>gin<br>id> | Export data for Point IDs whose Origin IDs match the string you specify. Specify one of the following: <b>D</b> - device point <b>G</b> - global virtual point <b>R</b> - derived virtual point                                                                                                    |  |  |

| Argu-<br>ment  | Description                                                                                                    |  |
|----------------|----------------------------------------------------------------------------------------------------|--|
| -St <<br>type> | A full or partial Point Type in the CIMPLICITY database. You can use the * and ?wildcard characters (on page 588) when specifying a partial Point Type. Export data for Point IDs whose Point Types match the string you specify. |  |
|                | Sr < resource_id> A full or partial Resource ID. You can use the * and ?wildcard characters (on page 588) when specifying a partial Resource ID. Export data for Point IDs whose Resource IDs match the string you specify.       |  |

Two export files will be generated by the Export utility: <filename>.csv and <filename>.rol. The .ROL file will contain information on additional roles configured for alarm routing. If there are no roles other than SYSMGR, USER and OPER, the file will still be generated, but will contain no information.

#### Example

#### clie export myfile.csv -Pr -Ef "My Set"

exports the data fields defined by "My Set" in **ie\_formats.cfg** to **MYFILE.CSV** and **MYFILE.ROL**, and strips off any prefixes on the Point IDs.

#### Wildcard Characters Specified for Export

You can use the following wildcards.

| Wild-<br>card | Description                                                                                                    |
|---------------|----------------------------------------------------------------------------------------------------|
| *             | Search for any number of characters at this point in the string. For example, if you want to display a list of resources that start with <b>M</b> and end with <b>X</b> , enter <b>M*X</b> in the Resource ID field.                                                      |
| ?             | Search for any character in this place in the string. For example, if you want to display the list of resources whose names are three characters long, and whose first character is <b>M</b> and third character is <b>X</b> , enter <b>M?X</b> in the Resource ID field. |

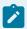

#### Note:

There are no implied wildcards. If you do not include or terminate your search string with an asterisk, only those items that match your request exactly will be returned.

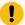

#### Important:

Wildcards do not work with the -sp option.

# **Configuration Data Deleted**

#### **Configuration Data Deleted**

You can use the CLIE utility to delete point information from the CIMPLICITY database.

To delete CIMPLICITY point data:

- 1. Start a command shell in the project from which you want to export data.
- 2. At the system prompt, invoke the following command:

#### \$ clie delete < point\_id> [/NOCONFIRM]

Where

< point\_id> is the Point ID you want to delete.

You can use the wildcard characters ? and \* to delete sets of Point IDs. The functionality provides feedback on the number of items the filter has been applied to. It also indicates when the search phase is complete and when the actual deletion phase begins.

The optional argument for the delete command is:

| Argument                                                                         | Decription |
|----------------------------------------------------------------------------------|------------|
| /NOCONFIRM Deletes the requested points without prompting you to confirm the del |            |
|                                                                                  | tion.      |

If you choose to confirm the deletion, you are prompted like this:

```
> clie delete D?I*
Starting Import/Export - logging to LOG_PATH:IC169.log
Do you want to DELETE <DRIVE_CONVEY1>
(Y)es (N)o (A)ll

y
Do you want to DELETE <DRIVE_CONVEY2>
n
Number of points Deleted = 1
```

```
Successful completion - Review LOG_PATH:IC169.log log file for messages.
```

### Wildcard Characters Specified for Delete

You can use the wildcards as follows:

| Wild-<br>card | Description                                                                                                    |  |  |  |
|---------------|----------------------------------------------------------------------------------------------------|--|--|--|
| *             | Search for any number of characters at this point in the string. For example, if you want to delete all points that start with <b>M</b> and end with <b>X</b> , enter <b>M*.X</b> in the <point_id> field. This will traverse only the points starting with "M" and then apply the "*X" filter to filter out the points intended for deletion. The smaller the selected set of points based on the prefix, the faster the search will be.</point_id> |  |  |  |
| ?             | Search for any character in this place in the string. For example, if you want to delete all points whose names are three characters long and whose first character is <b>M</b> and third character is <b>X</b> , enter <b>M?X</b> in the <point_id> field.</point_id>                                                                                                    |  |  |  |

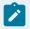

#### Note:

There are no implied wildcards. If you do not include or terminate your Point ID string with an asterisk, only those Point Ids that match your request exactly will be deleted.

Wild cards do not work with the **-sp** option.

### Import/Export Field Names

#### Import/Export Field Names

The field names used by the Import/Export Utility correspond to a set of fields in the CIMPLICITY point and alarm configuration files. Each field has certain requirements that must be met for information in that field to successfully be imported into the CIMPLICITY point database.

The next two sections give you detailed information about the field names used by Import/Export.

### Import/Export Required Fields

The **PT\_ID** field is required in every file. This should preferably be the first field in the record.

Here is some more detailed information about the field:

| Maximum Field Length  | 256 characters          |
|-----------------------|-------------------------|
| CIMPLICITY Field Name | Point ID                |
| Description           | Unique name for a point |

#### Import/Export Optional Fields

#### Note about Field List

Any of the fields listed in this section may be specified in a data file for Import/Export. None are absolutely required, but, when specifying new points to be imported into the CIMPLICITY database, certain fields may be required.

Points are device points, derived points, or global points.

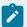

#### Note:

Some of the optional fields are specific to points of a particular origin. The Point Origin column identifies the type of point defined by the record. The point types are:

- All
- Device
- · Global (virtual)
- Derived (virtual)

All field names and enumerated data are case insensitive.

#### **ACCESS**

| Point Type            | Devic                     | ce        |
|-----------------------|---------------------------|-----------|
| Maximum Field Length  | 2 characters              |           |
| CIMPLICITY Field Name | Acce                      | ss        |
| Description           | Device read/write access. |           |
| Values                | Valid values are:         |           |
|                       | R                         | Read only |

### ACCESS\_FILTER

| Point Type            | All                                                              |                                 |  |
|-----------------------|------------------------------------------------------------------|---------------------------------|--|
| Maximum Field Length  | Byte                                                             |                                 |  |
| CIMPLICITY Field Name | Enterprise Point                                                 |                                 |  |
| Description           | Indicates whether the Enterprise Server has access to the point. |                                 |  |
| Values                | Valid values are:                                                |                                 |  |
|                       | Е                                                                | Enterprise Server can access    |  |
|                       | B or blank                                                       | Enterprise Server cannot access |  |

# ACK\_TIMEOUT

| Point Type            | All          |                                                                |  |
|-----------------------|--------------|----------------------------------------------------------------|--|
| Maximum Field Length  | Integer      |                                                                |  |
| CIMPLICITY Field Name | Ackn         | owledge Timeout                                                |  |
| Description           | Time<br>edge | in minutes before the point's alarm is automatically acknowld. |  |
| Values                | Valid        | values are:                                                    |  |
|                       | -1           | No auto acknowledge                                            |  |
|                       | 0            | Acknowledge immediately                                        |  |
|                       | >0           | Minutes to wait for automatic acknowledge                      |  |

## ADDR

| Point Type              | Device         |
|-------------------------|----------------|
| Maximum<br>Field Length | 256 characters |

| CIMPLICITY<br>Field Name | Memory Type or Address                                                                                                    |
|--------------------------|----------------------------------------------------------------------------------------------------|
| Description              | Actual address of the point within the device. For devices with memory types, this field contains the memory type. Otherwise, the actual point address is used. |

## ADDR\_OFFSET

| Point Type               | Device                                                                                                    |
|--------------------------|----------------------------------------------------------------------------------------------------|
| Maximum Field<br>Length  | Integer                                                                                                    |
| CIMPLICITY<br>Field Name | Address Offset                                                                                                    |
| Description              | Offset in memory from the first bit of the Point address. For Analog, APPL, and Text point types, this field must be zero. |

# ADDR\_TYPE

| Point Type            | Device                                              |                 |
|-----------------------|-----------------------------------------------------|-----------------|
| Maximum Field Length  | 2 characters                                        |                 |
| CIMPLICITY Field Name | Address Type                                        |                 |
| Description           | For MMS Ethernet devices only. The type of address. |                 |
| Values                | Valid values are:                                   |                 |
|                       | VN                                                  | Variable Name   |
|                       | FQ                                                  | Fully qualified |
|                       | LG                                                  | Logical         |
|                       | UC                                                  | Unconstrained   |
|                       | AI                                                  | Array Index     |
|                       | SI                                                  | String Index    |

# ALM\_ATTR

| Point Type               | All                                                                                                    |
|--------------------------|----------------------------------------------------------------------------------------------------|
| Maximum Field<br>Length  | 512 characters                                                                                                    |
| CIMPLICITY<br>Field Name | Alarm Custom Attribute n                                                                                                    |
| Description              | The text used for the value or comma separated list of values for Alarm Custom Attribute n. Where n is the number of the attribute. |

The following are the list of available Alarm Custom Attributes:

```
ALM_ATTR_01
ALM_ATTR_03
ALM_ATTR_04
ALM_ATTR_05
ALM_ATTR_06
ALM_ATTR_07
ALM_ATTR_08
ALM_ATTR_09
```

### ALM\_ATTR\_DESC

| Point Type               | All                                                                                                    |
|--------------------------|----------------------------------------------------------------------------------------------------|
| Maximum Field<br>Length  | 40 characters                                                                                                    |
| CIMPLICITY<br>Field Name | Alarm Custom Attribute Description n                                                                                                 |
| Description              | The text used for the description of the corresponding Alarm Custom Attribute n. Where n is the number of the attribute description. |

The following are the list of available Alarm Custom Attribute Descriptions:

```
ALM_ATTR_DESC_01

ALM_ATTR_DESC_02

ALM_ATTR_DESC_03
```

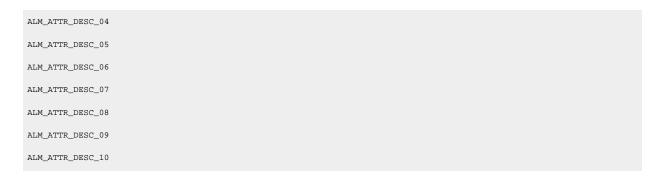

# ALM\_CLASS

| Point Type               | All                                                                                                    |
|--------------------------|----------------------------------------------------------------------------------------------------|
| Maximum Field<br>Length  | 5 characters                                                                                                    |
| CIMPLICITY<br>Field Name | Alarm Class                                                                                                    |
| Description              | The Alarm Class ID to be used for the point's alarms. The Alarm Class ID must already be defined in the CIMPLICITY database. |

# ALM\_CRITERIA

| Point Type            | All                                                |                |
|-----------------------|----------------------------------------------------|----------------|
| Maximum Field Length  | 3 characters                                       |                |
| CIMPLICITY Field Name | Alarm Criteria                                     |                |
| Description           | Method to be used for evaluating alarm conditions. |                |
| Values                | Valid values are:                                  |                |
|                       | ABS                                                | Absolute       |
|                       | DEV                                                | Deviation      |
|                       | ROC                                                | Rate of Change |
|                       | ONU                                                | On Update      |

## ALM\_DEADBAND

| Point Type               | All                                                                                          |
|--------------------------|----------------------------------------------------------------------------------------------|
| Maximum Field<br>Length  | Integer                                                                                      |
| CIMPLICITY Field<br>Name | Alarm Deadband                                                                               |
| Description              | Tolerance around alarm limits. The range is determined by the PT_TYPE defined for the point. |

# ALM\_DELAY

| Point Type               | All                                                                                        |  |
|--------------------------|--------------------------------------------------------------------------------------------|--|
| Maximum Field<br>Length  | Integer                                                                                    |  |
| CIMPLICITY Field<br>Name | Delay Alarms                                                                               |  |
| Description              | Determine if the generation of alarms by the point should be delayed.                      |  |
| Values                   | Valid values are:                                                                          |  |
|                          | 0 Alarms are not delayed.                                                                  |  |
|                          | 1 Alarms are delayed by the length of time specified by SAMPLE_INTV and SAM-PLE_INTV_UNIT. |  |

## ALM\_ENABLE

| Point Type            | Device                                              |          |
|-----------------------|-----------------------------------------------------|----------|
| Maximum Field Length  | Boolean                                             |          |
| CIMPLICITY Field Name | Enable alarm                                        |          |
| Description           | Determines if a point alarm is enabled or disabled. |          |
| Values                | Valid values are:                                   |          |
|                       | 0                                                   | Disabled |
|                       | 1                                                   | Enabled  |

## ALM\_HIGH\_1

| Point Type            | All                |
|-----------------------|--------------------|
| Maximum Field Length  | Integer            |
| CIMPLICITY Field Name | Warning High       |
| Description           | High warning limit |

## ALM\_HIGH\_2

| Point Type            | All              |
|-----------------------|------------------|
| Maximum Field Length  | Integer          |
| CIMPLICITY Field Name | Alarm High       |
| Description           | High alarm limit |

## ALM\_HLP\_FILE

| Point Type               | All                                                                                                    |
|--------------------------|----------------------------------------------------------------------------------------------------|
| Maximum Field<br>Length  | 67 characters                                                                                               |
| CIMPLICITY Field<br>Name | Help File                                                                                                   |
| Description              | Name of the help text file. ".HLP" will be added to the name. Help files are located in %SITE_ROOT%\am_help |

# ALM\_LOW\_1

| Point Type            | All               |
|-----------------------|-------------------|
| Maximum Field Length  | Integer           |
| CIMPLICITY Field Name | Warning Low       |
| Description           | Low warning limit |

## ALM\_LOW\_2

| Point Type            | All             |
|-----------------------|-----------------|
| Maximum Field Length  | Integer         |
| CIMPLICITY Field Name | Alarm Low       |
| Description           | Low alarm limit |

## ALM\_MSG

| Point Type               | All                                                                                                    |
|--------------------------|----------------------------------------------------------------------------------------------------|
| Maximum Field<br>Length  | 512 characters                                                                                                    |
| CIMPLICITY<br>Field Name | Alarm message                                                                                                    |
| Description              | Text displayed when the alarm is set. See Alarm Message Variables for the list of variable information that can be used in the text. |

# ALM\_OFF\_DELAY

| Point Type            | All                                                                           |
|-----------------------|-------------------------------------------------------------------------------|
| Maximum Field Length  | Integer                                                                       |
| CIMPLICITY Field Name | Alarm off delay                                                               |
| Description           | Determine if removing point alarms in the ALARM state should be de-<br>layed. |

# ALM\_OFF\_DELAY\_HI

| Point Type            | All                                                                   |
|-----------------------|-----------------------------------------------------------------------|
| Maximum Field Length  | Integer                                                               |
| CIMPLICITY Field Name | Alarm off delay hi                                                    |
| Description           | Determine if removing point alarms in the HI state should be delayed. |

### ALM\_OFF\_DELAY\_HIHI

| Point Type            | All                                                                     |
|-----------------------|-------------------------------------------------------------------------|
| Maximum Field Length  | Integer                                                                 |
| CIMPLICITY Field Name | Alarm off delay hihi                                                    |
| Description           | Determine if removing point alarms in the HIHI state should be delayed. |

## ALM\_OFF\_DELAY\_LO

| Point Type            | All                                                                        |
|-----------------------|----------------------------------------------------------------------------|
| Maximum Field Length  | Integer                                                                    |
| CIMPLICITY Field Name | Alarm off delay lo                                                         |
| Description           | Determine if removing point alarms in the LO state should be de-<br>layed. |

### ALM\_OFF\_DELAY\_LOLO

| Point Type            | All                                                                          |
|-----------------------|------------------------------------------------------------------------------|
| Maximum Field Length  | Integer                                                                      |
| CIMPLICITY Field Name | Alarm off delay lolo                                                         |
| Description           | Determine if removing point alarms in the LOLO state should be de-<br>layed. |

## ALM\_ROUTE\_OPER

| Point Type            | All                                                              |
|-----------------------|------------------------------------------------------------------|
| Maximum Field Length  | Boolean                                                          |
| CIMPLICITY Field Name | Alarm Routing: OPER                                              |
| Description           | Determines if alarm information is sent to users with OPER role. |
| Values                | Valid values are:                                                |

| 0 | Do not sent alarm to OPER role.  |
|---|----------------------------------|
| 1 | OPER role can display the alarm. |

## ALM\_ROUTE\_SYSMGR

| Point Type               | All                                                                                  |                                    |
|--------------------------|--------------------------------------------------------------------------------------|------------------------------------|
| Maximum Field<br>Length  | Boolean                                                                              |                                    |
| CIMPLICITY Field<br>Name | Alarr                                                                                | m Routing: SYSMGR                  |
| Description              | Determines if alarm information is sent to users with SYSMGR role. Valid values are: |                                    |
| Values                   | Valid values are:                                                                    |                                    |
|                          | 0                                                                                    | Do not sent alarm to SYSMGR role.  |
|                          | 1                                                                                    | SYSMGR role can display the alarm. |

## ALM\_ROUTE\_USER

| Point Type            | All                                                              |                                  |  |
|-----------------------|------------------------------------------------------------------|----------------------------------|--|
| Maximum Field Length  | Boolean                                                          |                                  |  |
| CIMPLICITY Field Name | Alarm Routing: USER                                              |                                  |  |
| Description           | Determines if alarm information is sent to users with USER role. |                                  |  |
| Values                | Valid values are:                                                |                                  |  |
|                       | 0                                                                | Do not sent alarm to USER role   |  |
|                       | 1                                                                | USER role can display the alarm. |  |

## ALM\_SEVERITY

| Point Type              | AII     |
|-------------------------|---------|
| Maximum<br>Field Length | Integer |

| CIMPLICITY<br>Field Name | Severity                                                                                                    |
|--------------------------|----------------------------------------------------------------------------------------------------|
| Description              | A number from 1 through 1000. The higher the number the more severe the alarm is considered. CIMPLICITY treats more severe alarms with a higher priority. |

## ALM\_STR

| Point Type            | All                                                                 |  |
|-----------------------|---------------------------------------------------------------------|--|
| Maximum Field Length  | Integer                                                             |  |
| CIMPLICITY Field Name | Alarm String Index                                                  |  |
| Description           | Alarm string index to be applied for alarms. Must be a valid index. |  |

## ALM\_TYPE

| Point Type            | All          |                              |
|-----------------------|--------------|------------------------------|
| Maximum Field Length  | 2 characters |                              |
| CIMPLICITY Field Name | Alarm Ty     | /pe                          |
| Description           | Determir     | nes which log is written to. |
| Values                | Valid val    | ues are:                     |
|                       | AL           | Alarm Log                    |
|                       | EV           | Event Log                    |

## ALM\_UPDATE\_VALUE

| Point Type            | All                                           |
|-----------------------|-----------------------------------------------|
| Maximum Field Length  | Boolean                                       |
| CIMPLICITY Field Name | Alarm Update: USER                            |
| Description           | Determines if alarm values should be updated. |
| Values                | Valid values are:                             |

| 0 | Do not update alarm values |
|---|----------------------------|
| 1 | Update alarm values.       |

# ANALOG\_DEADBAND

| Point Type               | Device                                                                                                    |
|--------------------------|----------------------------------------------------------------------------------------------------|
| Maximum Field<br>Length  | Integer                                                                                                    |
| CIMPLICITY<br>Field Name | Analog Deadband                                                                                                    |
| Description              | Used to filter changes in raw value of point. The raw value must change at least this much to update the value of the point. |

# BFR\_COUNT

| Point Type               | All                                                                                                    |
|--------------------------|----------------------------------------------------------------------------------------------------|
| Maximum<br>Field Length  | Integer                                                                                                    |
| CIMPLICITY<br>Field Name | Point Buffering Max Count                                                                                                    |
| Description              | The maximum number of point values to buffer for Trending. If left zero, then the number of values is not used as a limiting factor when buffering data. |

### BFR\_DUR

| Point Type               | All                                                                                                    |
|--------------------------|----------------------------------------------------------------------------------------------------|
| Maximum<br>Field Length  | Integer                                                                                                    |
| CIMPLICITY<br>Field Name | Point Buffering Max Duration                                                                                                    |
| Description              | The longest time between the first value and last value buffered for Trending. If left zero, then duration is not used as a limiting factor when buffering data. |

#### BFR\_EVENT\_PT\_ID

BFR\_EVENT\_PT\_ID is reserved for future use.

#### BFR\_EVENT\_TYPE

BFR\_EVENT\_TYPE is reserved for future use.

#### BFR\_EVENT\_UNITS

BFR\_EVENT\_UNITS is reserved for future use.

#### BFR\_GATE\_COND

BFR\_GATE\_COND is reserved for future use.

### BFR\_SYNC\_TIME

BFR\_SYNC\_TIME is reserved for future use.

#### CALC\_TYPE

|                       |                                               | ·                 |  |
|-----------------------|-----------------------------------------------|-------------------|--|
| Point Type            | Derived (virtual)                             |                   |  |
| Maximum Field Length  | 3 characters                                  |                   |  |
| CIMPLICITY Field Name | Calc Types                                    |                   |  |
| Description           | Method for determining the derived point val- |                   |  |
|                       | ue.                                           |                   |  |
| Values                | Valid values are:                             |                   |  |
|                       | EQU                                           | Equation          |  |
|                       | DAC                                           | Delta Accumulator |  |
|                       | VAC                                           | Value Accumulator |  |
|                       | AVG                                           | Average           |  |
|                       | MAX                                           | Maxim             |  |
|                       | MIN                                           | Minimumum         |  |

| T_C | Timer/Counter               |
|-----|-----------------------------|
| HST | Histogram                   |
| T_H | Transition High Accumulator |
| EWO | Equation with Override      |

#### CHANGEAPPROVAL

| Point Type               | All points                                                                                                    |                                     |  |  |
|--------------------------|----------------------------------------------------------------------------------------------------|-------------------------------------|--|--|
| Maximum Field<br>Length  | 5 characters.                                                                                                    | 5 characters.                       |  |  |
| CIMPLICITY Field<br>Name | Change approva                                                                                                    | Change approval                     |  |  |
| Description              | Selected change approval specifications will be exported with the point and set for the point when it is imported. |                                     |  |  |
| Values                   | Valid values are:                                                                                                  |                                     |  |  |
|                          | Р                                                                                                    | Perform                             |  |  |
|                          | PV                                                                                                    | Perform and verify                  |  |  |
|                          | L                                                                                                    | Log only                            |  |  |
|                          | NONE                                                                                                    | None                                |  |  |
|                          | PU                                                                                                    | Perform and unsigned writes         |  |  |
|                          | PVU                                                                                                    | Perform, verify and unsigned writes |  |  |
|                          | LU                                                                                                    | Log only and unsigned writes        |  |  |
|                          | NONEU                                                                                                    | None and unsigned writes            |  |  |

# CONV\_LIM\_HIGH

| Point Type            | Device                   |
|-----------------------|--------------------------|
| Maximum Field Length  | Integer                  |
| CIMPLICITY Field Name | Converted Value (second) |

| Description | Second converted value used for linear conversion. |  |
|-------------|----------------------------------------------------|--|
| Description | Second converted value used for linear conversion. |  |

### CONV\_LIM\_LOW

| Point Type            | Device                                            |
|-----------------------|---------------------------------------------------|
| Maximum Field Length  | Integer                                           |
| CIMPLICITY Field Name | Converted Value (first)                           |
| Description           | First converted value used for linear conversion. |

## CONV\_TYPE

| Point Type            | Device       |                   |  |
|-----------------------|--------------|-------------------|--|
| Maximum Field Length  | 2 characters |                   |  |
| CIMPLICITY Field Name |              | Conversion Type   |  |
| Description           | Poir<br>type | nt EU conversion  |  |
| Values                | Vali         | d values are:     |  |
|                       | NO           | None              |  |
|                       | LC           | Linear conversion |  |
|                       | cs           | Custom conversion |  |

# DELAY\_LOAD

| Point Type            | Device                                             |    |
|-----------------------|----------------------------------------------------|----|
| Maximum Field Length  | Boolean                                            |    |
| CIMPLICITY Field Name | Delay Load                                         |    |
| Description           | Indicates if a device point is a delay load point: |    |
| Values                | Valid values are:                                  |    |
|                       | 0                                                  | No |

| 1 Yes |  |
|-------|--|
|-------|--|

# DELETE\_REQ

| Point Type All        |                                                     |                       |  |
|-----------------------|-----------------------------------------------------|-----------------------|--|
| Maximum Field Length  | 2 characters                                        |                       |  |
| CIMPLICITY Field Name | Deletion Requirement                                |                       |  |
| Description           | Determines when alarm occurrence should be deleted. |                       |  |
| Values                | Valid values are:                                   |                       |  |
|                       | Α                                                   | Acknowledge only      |  |
|                       | R                                                   | Reset only            |  |
|                       | AR                                                  | Acknowledge and Reset |  |

## DESC

| Point Type            | All                  |
|-----------------------|----------------------|
| Maximum Field Length  | 40 characters        |
| CIMPLICITY Field Name | Description          |
| Description           | Description of point |

# DEVIATION\_PT

| Point Type               | All                                                                                                    |
|--------------------------|----------------------------------------------------------------------------------------------------|
| Maximum Field<br>Length  | 256 characters                                                                                                  |
| CIMPLICITY Field<br>Name | Deviation Point                                                                                                 |
| Description              | Point that current point will be compared to when checking for deviation alarm.  Must be a configured Point ID. |

## DEVICE\_ID

| Point Type            | Device                                                                  |
|-----------------------|-------------------------------------------------------------------------|
| Maximum Field Length  | 256 characters                                                          |
| CIMPLICITY Field Name | Device ID                                                               |
| Description           | Device where the point data originates. Must be a configured Device ID. |

## DISP\_LIM\_HIGH

| Point Type            | All                                          |
|-----------------------|----------------------------------------------|
| Maximum Field Length  | Integer                                      |
| CIMPLICITY Field Name | Disp. Limit (hi)                             |
| Description           | Largest value to display in CimView screens. |

# DISP\_LIM\_LOW

| Point Type            | All               |
|-----------------------|-------------------|
| Maximum Field Length  | Integer           |
| CIMPLICITY Field Name | Disp. Limit (low) |
|                       |                   |

# DISP\_TYPE

| Point Type            | All / Real Data type Only                                          |
|-----------------------|--------------------------------------------------------------------|
| Maximum Field Length  | CHAR                                                               |
| CIMPLICITY Field Name | Display Type                                                       |
| Description           | Determines if the value displayed is Fixed, Scientific or compact. |

| Values | Valid values are: |             |
|--------|-------------------|-------------|
|        | f                 | fixed       |
|        | g                 | Compact     |
|        | е                 | Scientific. |

### DISP\_WIDTH

| Point Type            | All                                                     |
|-----------------------|---------------------------------------------------------|
| Maximum Field Length  | Integer                                                 |
| CIMPLICITY Field Name | Display Width                                           |
| Description           | Number of spaces for display of point value in CimView. |

### **ELEMENTS**

| Point Type               | All                                                                                                    |
|--------------------------|----------------------------------------------------------------------------------------------------|
| Maximum Field<br>Length  | Integer                                                                                                    |
| CIMPLICITY Field<br>Name | Elements                                                                                                    |
| Description              | Number of discrete elements in the point's data array. This is determined by the point's configured data type. |

# ENG\_UNITS

| Point Type            | All                        |
|-----------------------|----------------------------|
| Maximum Field Length  | 8 characters               |
| CIMPLICITY Field Name | Eng. Units                 |
|                       |                            |
| Description           | Units that the data repre- |

# ENUM\_ID

| Point Type               | Integer                                                                                         |
|--------------------------|-------------------------------------------------------------------------------------------------|
| Maximum Field<br>Length  | Valid pre-existing point enumeration identifier                                                 |
| CIMPLICITY Field<br>Name | Point Enumeration                                                                               |
| Description              | Identifies an already existing point enumeration set to be associated with integer type points. |

# **EQUATION**

| Point Type               | Derived (virtual)                                                                                                    |                                                   |  |
|--------------------------|----------------------------------------------------------------------------------------------------|---------------------------------------------------|--|
| Maximum<br>Field Length  | 300 characters                                                                                                    |                                                   |  |
| CIMPLICITY<br>Field Name | Equation                                                                                                    |                                                   |  |
| Description              | Specifies how the value is calculated.                                                                                                    |                                                   |  |
| Values                   | If CALC_TYPE is:                                                                                                    |                                                   |  |
|                          | DAC, VAC, AVG,<br>MAX, or MIN                                                                                                    | Make sure the field contains the source Point ID. |  |
|                          | EQU Enter a mathematical formula, the result of which is the value of this point. See Equation Operations for the list of valid operators. |                                                   |  |

# EXTRA

| Point Type            | Any                                                             |
|-----------------------|-----------------------------------------------------------------|
| Maximum Field Length  | DINT                                                            |
| CIMPLICITY Field Name | Extra Info                                                      |
| Description           | Specifies the DINT value for a point's <b>Extra Info</b> field. |

# FW\_CONV\_EQ

| Point Type               | Device                                                                                                    |
|--------------------------|----------------------------------------------------------------------------------------------------|
| Maximum Field<br>Length  | 72 characters                                                                                                    |
| CIMPLICITY<br>Field Name | Eng. Conversion Expression                                                                                                    |
| Description              | Arithmetic expression used to convert raw data to engineering units value. See Equation Operations for the list of valid operators. |

# GR\_SCREEN

| Point Type               | All                                                                                                    |
|--------------------------|----------------------------------------------------------------------------------------------------|
| Maximum Field<br>Length  | 16 characters                                                                                                    |
| CIMPLICITY Field<br>Name | Graphic Screen                                                                                                   |
| Description              | CimView screen to display when the Get Screen Hot Key is pressed for this point on the Point List or Alarm Page. |

# INIT\_VAL

| Point Type               | Derived (virtual)/Global (virtual)                                                                                                    |
|--------------------------|----------------------------------------------------------------------------------------------------|
| Maximum<br>Field Length  | Number                                                                                                    |
| CIMPLICITY<br>Field Name | Initial Value                                                                                                    |
| Description              | Value for point at initialization before any data is generated by its component point(s).  Use if PT_TYPE is G, or PT_TYPE is D and CALC_TYPE is ACC, MIN, or MAX. |

### **JUSTIFICATION**

| Point Type |
|------------|
|------------|

| Maximum Field Length  | Boolean                                                               |                                     |  |
|-----------------------|-----------------------------------------------------------------------|-------------------------------------|--|
| CIMPLICITY Field Name | Justification                                                         |                                     |  |
| Description           | Determines if the value displayed is justified and/or padded with ze- |                                     |  |
|                       | ros.                                                                  |                                     |  |
|                       | Valid values are:                                                     |                                     |  |
|                       | 0                                                                     | Left justified                      |  |
|                       | 1                                                                     | Right justified                     |  |
|                       | 2                                                                     | Right justified with leading zeros. |  |

# LEVEL

| Point Type            | All                    |
|-----------------------|------------------------|
| Maximum Field Length  | DINT                   |
| CIMPLICITY Field Name | Level                  |
| Description           | Role's security level. |

# LOCAL

| Point Type            | Derived (virtual)/Global (virtual)                |                     |  |
|-----------------------|---------------------------------------------------|---------------------|--|
| Maximum Field Length  | Boolean                                           |                     |  |
| CIMPLICITY Field Name | Local Value                                       |                     |  |
| Description           | Determines if value is reported to Point Manager. |                     |  |
|                       | Valid values are:                                 |                     |  |
|                       | 0                                                 | Report value        |  |
|                       | 1                                                 | Do not report value |  |

# LOG\_ACK

| Point Type            | All                                               |                                                   |
|-----------------------|---------------------------------------------------|---------------------------------------------------|
| Maximum Field Length  | Boolean                                           |                                                   |
| CIMPLICITY Field Name | Local Value                                       |                                                   |
| Description           | Determines if value is reported to Point Manager. |                                                   |
| Values                | Valid values are:                                 |                                                   |
|                       | 0                                                 | Logging when an alarm is acknowledged is not set. |
|                       | 1                                                 | Logging when an alarm is acknowledged is set.     |

# LOG\_DATA

| Point Type            | Device       |                          |
|-----------------------|--------------|--------------------------|
| Maximum Field Length  | Boolean      |                          |
| CIMPLICITY Field Name | Log data     |                          |
| Description           | Indicates if | a point is being logged. |
| Values                | Valid values | are:                     |
|                       | 0            | No                       |
|                       | 1            | Yes                      |

# LOG\_DATA\_HISTORIAN

| Point Type            | Device or Virtual                                 |         |  |  |
|-----------------------|---------------------------------------------------|---------|--|--|
| Maximum Field Length  | Boolean                                           | Boolean |  |  |
| CIMPLICITY Field Name | LOG_DATA_HISTORIAN                                |         |  |  |
| Description           | Indicates if a point is being logged to Historian |         |  |  |
| Values                | Valid values are                                  |         |  |  |
|                       | 0                                                 | No      |  |  |
|                       | 1                                                 | Yes     |  |  |

# LOG\_DEL

| Point Type            | All                                                                 |                                              |  |
|-----------------------|---------------------------------------------------------------------|----------------------------------------------|--|
| Maximum Field Length  | Boolean                                                             |                                              |  |
| CIMPLICITY Field Name | Local Value                                                         |                                              |  |
| Description           | Determines if value is reported to Point Manager. Valid values are: |                                              |  |
|                       | 0                                                                   | Logging when an alarm is deleted is not set. |  |
|                       | 1                                                                   | Logging when an alarm is deleted is set.     |  |

# LOG\_GEN

| Point Type            | All                                                                 |                                                |  |
|-----------------------|---------------------------------------------------------------------|------------------------------------------------|--|
| Maximum Field Length  | Boolean                                                             |                                                |  |
| CIMPLICITY Field Name | Local Value                                                         |                                                |  |
| Description           | Determines if value is reported to Point Manager. Valid values are: |                                                |  |
|                       | 0                                                                   | Logging when an alarm is generated is not set. |  |
|                       | 1                                                                   | Logging when an alarm is generated is set.     |  |

# LOG\_RESET

| Point Type            | All                                                            |                                            |  |
|-----------------------|----------------------------------------------------------------|--------------------------------------------|--|
| Maximum Field Length  | Boolean                                                        |                                            |  |
| CIMPLICITY Field Name | Local Value                                                    |                                            |  |
| Description           | Determines if value is reported to Point Manager. Valid values |                                            |  |
|                       | are:                                                           |                                            |  |
|                       | 0                                                              | Logging when an alarm is reset is not set. |  |
|                       | 1                                                              | Logging when an alarm is reset is set.     |  |

# MAX\_STACKED

| Point Type            | All                                                            |                           |  |  |
|-----------------------|----------------------------------------------------------------|---------------------------|--|--|
| Maximum Field Length  | Integer                                                        |                           |  |  |
| CIMPLICITY Field Name | Max Number Stacked                                             |                           |  |  |
| Description           | Maximum number of alarm occurrences tracked. Valid values are: |                           |  |  |
|                       | 0                                                              | Alarm is not stacked.     |  |  |
|                       | 1 to 19                                                        | Number of alarms stacked. |  |  |

# MEASUREMENT\_UNIT\_ID

| Point Type            | All                                                    |  |
|-----------------------|--------------------------------------------------------|--|
| Maximum Field Length  | 256 characters                                         |  |
| CIMPLICITY Field Name | Measurement Unit ID                                    |  |
| Description           | The base measurement unit ID configured for the point. |  |

# MISC\_FLAGS

| Point Type                    | All                     |                                              |  |  |  |
|-------------------------------|-------------------------|----------------------------------------------|--|--|--|
| Maxi-<br>mum Field<br>Length  | Integer                 |                                              |  |  |  |
| CIMPLICI-<br>TY Field<br>Name | MISC_FLAGS              |                                              |  |  |  |
| Description                   | An 8 bit flag in which: |                                              |  |  |  |
|                               | Bit                     | Is:                                          |  |  |  |
|                               | 0                       | Used internally if Point is a \$Local point. |  |  |  |
|                               | 1                       | Used solely for internal use.                |  |  |  |

|  | 2                                       | Set at configuration. Point general properties when Invert check box is check/uncheck. <b>Note:</b> The Invert checkbox is on the Point Properties dialog box>General tab. |  |  |
|--|-----------------------------------------|----------------------------------------------------------------------------------------------------|--|--|
|  | 3                                       | Used only with Proficy SOA; Bit 3 configuration requires CIMPLICITY v8.1 and higher.                                                                                       |  |  |
|  | Other bits are reserved for future use. |                                                                                                    |  |  |

### POLL\_AFTER\_SET

| Point Type            | Device                                                 |                       |  |  |
|-----------------------|--------------------------------------------------------|-----------------------|--|--|
| Maximum Field Length  | Boole                                                  | ean                   |  |  |
| CIMPLICITY Field Name | Poll After Set                                         |                       |  |  |
| Description           | Determines if polling should be done after a setpoint. |                       |  |  |
| Values                | Valid values are:                                      |                       |  |  |
|                       | 0                                                      | Do not poll (default) |  |  |
|                       | 1                                                      | Scan immediately      |  |  |

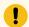

#### Important:

Some device communication interfaces support asynchronous polling by default.

#### These devices include:

- AB Ethernet
- Mitsubishi TCP/IP
- Sharp
- Triplex

For these interfaces, if the device response to a poll request is received during the poll after set processing, the response on the poll after set can be processed first.

- Do the following if either condition occurs.
- This behavior is observed and is a problem for the application
- Normal polling delivers the data to the application in a time frame sufficient to meet the application needs.

Clear the Poll after Set checkbox (on page 232) on the Device tab of the Point Properties dialog box.

• If a poll after set is required, the asynchronous polling can be disabled on the port.

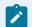

### Note:

Disabling asynchronous polling on a port may significantly alter the data collection performance.

To disable the asynchronous polling, define the global parameter <PORT>\_SYNC\_ONLY .

Synchronous polling is disabled by default.

### **PRECISION**

| Point Type            | All                                  |
|-----------------------|--------------------------------------|
| Maximum Field Length  | Integer                              |
| CIMPLICITY Field Name | Precision                            |
| Description           | Number of decimal places in display. |

### PROC\_ID

| Point Type               | Derived (virtual)/Global (virtual)                                                                                                    |
|--------------------------|----------------------------------------------------------------------------------------------------|
| Maximum<br>Field Length  | 14 characters                                                                                                    |
| CIMPLICITY<br>Field Name | Virtual Proc ID                                                                                                    |
| Description              | The Derived Point process that will calculate the value of this point. Must be a valid PT-DP_RP Process ID. Format is: <node_id>_PTDP_RP</node_id> |

### PTMGMT\_PROC\_ID

| Point Type               | Derived (virtual)/Global (virtual) |  |
|--------------------------|------------------------------------|--|
| Maximum Field<br>Length  | 14 characters                      |  |
| CIMPLICITY<br>Field Name | Point Manager                      |  |

| Description | The Point Management process that will manage this point. Must be a valid PTM_RP |  |
|-------------|----------------------------------------------------------------------------------|--|
|             | Process ID. Format is: <node_id>_PTM<n>_RP</n></node_id>                         |  |

# PT\_ENABLED

| Point Type            | Device            |                                         |
|-----------------------|-------------------|-----------------------------------------|
| Maximum Field Length  | Boolean           |                                         |
| CIMPLICITY Field Name | Enabled           |                                         |
| Description           | Determin          | es if the point is enabled or disabled. |
| Values                | Valid values are: |                                         |
|                       | 0                 | Disabled                                |
|                       | 1                 | Enabled                                 |

# PT\_ORIGIN

| Point Type            |                                           | All                      |  |
|-----------------------|-------------------------------------------|--------------------------|--|
| Maximum Field Length  |                                           | naracter                 |  |
| CIMPLICITY Field Name |                                           | No field defined         |  |
| Description           | Code indicating the origin of this point. |                          |  |
| Values                | Val                                       | Valid values are:        |  |
|                       | D                                         | Device Point             |  |
|                       | R                                         | Derived Virtual Point    |  |
|                       | G                                         | Global Virtual Point     |  |
|                       | ı                                         | Device Internal Point    |  |
|                       | Α                                         | Device Always Poll Point |  |

### PT\_SET\_INTERVAL

| Point Type |
|------------|
|------------|

| Maximum Field<br>Length  | Time. The format is HH:MM:SS for the interval Where:                                                   |         |
|--------------------------|----------------------------------------------------------------------------------------------------|---------|
|                          | НН                                                                                                    | Hour    |
|                          | ММ                                                                                                    | Minutes |
|                          | SS                                                                                                    | Seconds |
| CIMPLICITY Field<br>Name | Interval                                                                                               |         |
| Description              | The interval at which the Timer/Counter point will be updated while the Expression value remains HIGH. |         |

### PT\_SET\_TIME

| Point Type            | Derived (virtual)                                              |         |  |
|-----------------------|----------------------------------------------------------------|---------|--|
| Maximum Field Length  | Time. The format is HH: MM: SS for the base start time, Where: |         |  |
|                       | НН                                                             | Hour    |  |
|                       | ММ                                                             | Minutes |  |
|                       | SS                                                             | Seconds |  |
| CIMPLICITY Field Name | Set Time                                                       |         |  |
| Description           | Base start time for the Timer/Counter point interval.          |         |  |

### PT\_TYPE

| Point Type            | All                                                                        |
|-----------------------|----------------------------------------------------------------------------|
| Maximum Field Length  | 16 characters                                                              |
| CIMPLICITY Field Name | Туре                                                                       |
| Description           | Identifies type and length of point data. Must be a configured point type. |

# RANGE\_HIGH

| Point Type | All |
|------------|-----|
|------------|-----|

| Maximum Field Length  | Integer                            |
|-----------------------|------------------------------------|
| CIMPLICITY Field Name | Range Limit (hi)                   |
| Description           | The maximum value allowed for this |
|                       | point.                             |

# RANGE\_LOW

| Point Type            | All                                       |
|-----------------------|-------------------------------------------|
| Maximum Field Length  | Integer                                   |
| CIMPLICITY Field Name | Range Limit (low)                         |
| Description           | The minimum value allowed for this point. |

# RAW\_LIM\_HIGH

| Point Type            | Device             |
|-----------------------|--------------------|
| Maximum Field Length  | Integer            |
| CIMPLICITY Field Name | Raw Value (second) |
|                       | ,                  |

# RAW\_LIM\_LOW

| Point Type            | Device                                      |
|-----------------------|---------------------------------------------|
| Maximum Field Length  | Integer                                     |
| CIMPLICITY Field Name | Raw Value (first)                           |
| Description           | First raw value used for linear conversion. |

# REP\_TIMEOUT

| Point Type |
|------------|
|------------|

| Maximum<br>Field Length  | Integer                                                                                                    |                                   |  |
|--------------------------|----------------------------------------------------------------------------------------------------|-----------------------------------|--|
| CIMPLICITY<br>Field Name | Repeat Timeout                                                                                                    |                                   |  |
| Description              | Time in minutes before the point's alarm is automatically re-sent to alarm line printers.  The alarm will be re-sent only if it is still active. |                                   |  |
| Values                   | Valid v                                                                                                    | /alid values are:                 |  |
|                          | -1                                                                                                    | No automatic re-send              |  |
|                          | 0                                                                                                    | Minutes before automatic re-send. |  |

### RESET\_ALLOWED

| Point Type            | All                                               |                             |  |
|-----------------------|---------------------------------------------------|-----------------------------|--|
| Maximum Field Length  | Boolean                                           |                             |  |
| CIMPLICITY Field Name | Reset Allowed                                     |                             |  |
| Description           | Determines if a user can reset the point's alarm. |                             |  |
|                       | Valid values are:                                 |                             |  |
|                       | 0                                                 | User cannot reset the alarm |  |
|                       | 1                                                 | User can reset the alarm    |  |

# RESET\_COND

| Point Type            | Derived (virtual)/Global (virtual)           |             |
|-----------------------|----------------------------------------------|-------------|
| Maximum Field Length  | 2 characters                                 |             |
| CIMPLICITY Field Name | Reset/Startup Cond                           |             |
| Description           | Search sequence for source of initial value. |             |
| Values                | Valid values are:                            |             |
|                       | UN                                           | Unavailable |

| IN | Use INIT_VAL    |
|----|-----------------|
| SA | Use saved value |
| SI | Saved and init  |

# RESET\_PT

| Point Type            | Derived (virtual)                                                                 |
|-----------------------|-----------------------------------------------------------------------------------|
| Maximum Field Length  | 256 characters                                                                    |
| CIMPLICITY Field Name | Reset Point                                                                       |
| Description           | Point that will cause this derived point to reset. Must be a configured Point ID. |

# RESET\_TIMEOUT

| Point Type            | All                                                               |                                |  |
|-----------------------|-------------------------------------------------------------------|--------------------------------|--|
| Maximum Field Length  | Integer                                                           |                                |  |
| CIMPLICITY Field Name | Reset Timeout                                                     |                                |  |
| Description           | Time in minutes before this point's alarm is automatically reset. |                                |  |
| Values                | Valid values are:                                                 |                                |  |
|                       | -1 No automatic reset                                             |                                |  |
|                       | 0 Reset automatically                                             |                                |  |
|                       | >0                                                                | Minutes before automatic reset |  |

### RESOURCE\_ID

| Point Type            | All           |
|-----------------------|---------------|
| Maximum Field Length  | 16 characters |
| CIMPLICITY Field Name | Resource ID   |

| Description | Resource ID for this point. Must be a configured Resource |
|-------------|-----------------------------------------------------------|
|             | ID.                                                       |

# REV\_CONV\_EQ

| Point Type               | Device                                                                                                    |
|--------------------------|----------------------------------------------------------------------------------------------------|
| Maximum<br>Field Length  | 72 characters                                                                                                    |
| CIMPLICITY<br>Field Name | Reverse Engineering Expression                                                                                                    |
| Description              | Arithmetic expression used to convert engineering units value to raw data for setpoints.  See Equation Operations for the list of valid operators. |

### ROLLOVER\_VAL

| Point Type               | Derived (virtual)                                                                                                    |
|--------------------------|----------------------------------------------------------------------------------------------------|
| Maximum Field<br>Length  | Integer                                                                                                    |
| CIMPLICITY<br>Field Name | Rollover                                                                                                    |
| Description              | For Delta Accumulator virtual points, the value of a point at which it rolls over to a zero value when incremented by one unit. |

# SAFETY\_PT

| Point Type | All            |
|------------|----------------|
| Maxi-      | 256 characters |
| mum Field  |                |
| Length     |                |
| CIMPLICI-  | Safety Point   |
| TY Field   |                |
| Name       |                |

| Descrip- | Point ID of an analog or digital point to be checked when a setpoint request is made for     |   |
|----------|----------------------------------------------------------------------------------------------|---|
| tion     | this point. If the point evaluates to zero (0), the setpoint is denied. Must be a configured | l |
|          | Point ID.                                                                                    |   |

### SAMPLE\_INTV

| Point Type               | All                                                |                                                                                        |  |
|--------------------------|----------------------------------------------------|----------------------------------------------------------------------------------------|--|
| Maximum Field<br>Length  | Integer                                            |                                                                                        |  |
| CIMPLICITY Field<br>Name | Alarm Delay Interval (value)                       |                                                                                        |  |
| Description              | SAMPLE_INTV depends on the alarm type, as follows. |                                                                                        |  |
|                          | Rate of<br>Change                                  | The frequency with which the point will be sampled for Rate of Change alarming.        |  |
|                          | Absolute                                           | The length of delay before the alarm is reported, if Delay Alarms is set to <b>Y</b> . |  |

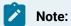

CLIE import generates an error and fails for points where the SAMPLE\_INTV field value is set to less than 5 and SAMPLE\_INTV\_UNIT is set to SEC.

This is the alarm delay time setting field, which was modified to accept a delay of less than 5 seconds. Error messages in the CLIE log files are as follows for each point that fails:

- 1. Error in Sample Interval for Point '<pointname>'
- 2. Error deriving field data in SNF record for point '<pointname>'.

### SAMPLE\_INTV\_UNIT

| Point Type            | All                          |
|-----------------------|------------------------------|
| Maximum Field Length  | 3 characters                 |
| CIMPLICITY Field Name | Alarm Delay Interval (units) |

| Description | The type of units for SAMPLEINTV. |         |
|-------------|-----------------------------------|---------|
| Values      | Valid values are:                 |         |
|             | SEC                               | Seconds |
|             | MIN                               | Minutes |
|             | HR                                | Hours   |

# SCAN\_RATE

| Point Type               | Device                                                                                    |
|--------------------------|-------------------------------------------------------------------------------------------|
| Maximum Field<br>Length  | Integer                                                                                   |
| CIMPLICITY Field<br>Name | Scan Rate                                                                                 |
| Description              | Frequency of point sampling. This is a multiple of the base scan rate set for the system. |

# SETPOINT\_HIGH

| Point Type            | All                                             |
|-----------------------|-------------------------------------------------|
| Maximum Field Length  | Integer                                         |
| CIMPLICITY Field Name | Setpoint Limit (hi)                             |
| Description           | The maximum value a point is allowed to be set. |

# SETPOINT\_LOW

| Point Type            | All                  |
|-----------------------|----------------------|
| Maximum Field Length  | Integer              |
| CIMPLICITY Field Name | Setpoint Limit (low) |

| Description | The minimum value a point is allowed to be |  |
|-------------|--------------------------------------------|--|
|             | set.                                       |  |

# TIME\_OF\_DAY

TIME\_OF\_DAY is reserved for future use.

# TRIG\_CK\_PT

| Point Type               | All                                                           |                     |
|--------------------------|---------------------------------------------------------------|---------------------|
| Maximum Field Length     | 256 characters                                                |                     |
| CIMPLICITY Field Name    | Availability Trigger                                          |                     |
| Description              | The point serving as the availability trigger for this point. |                     |
| Values Valid values are: |                                                               |                     |
|                          | If the Availability Trigger is:                               | The point values is |
|                          | TRUE (non-zero)                                               | Available.          |
|                          | FALSE (zero)                                                  | Unavailable.        |

# TRIG\_PT

| Point Type               | Device/Derived (virtual)                                                                     |                                               |  |
|--------------------------|----------------------------------------------------------------------------------------------|-----------------------------------------------|--|
| Maximum Field<br>Length  | 256 characters                                                                               |                                               |  |
| CIMPLICITY Field<br>Name | Trigger                                                                                      |                                               |  |
| Description              | The point, which must be a configured pont ID, serving as the trigger for the selected point |                                               |  |
| Values                   | The use differs if the point is a device or derived point, as follows.                       |                                               |  |
|                          | For:                                                                                         | The Trigger Point must be:                    |  |
|                          | Device points                                                                                | On the same device as the points it triggers. |  |

| Dei | erived | Processed by the same Derived Point Process as the points it trig- | Ì |
|-----|--------|--------------------------------------------------------------------|---|
| poi | oints  | gers.                                                              | ì |

# TRIG\_REL

| Point Type            | Device                                   |                       |
|-----------------------|------------------------------------------|-----------------------|
| Maximum Field Length  | 2 char                                   | acters                |
| CIMPLICITY Field Name | Relation                                 |                       |
| Description           | Determines how the trigger is evaluated. |                       |
| Values                | Valid values are:                        |                       |
|                       | NO                                       | No Trigger            |
|                       | ос                                       | On Change             |
|                       | EQ                                       | Equal                 |
|                       | LT                                       | Less Than             |
|                       | GT                                       | Greater Than          |
|                       | LE                                       | Less Than or Equal    |
|                       | GE                                       | Greater Than or Equal |

# TRIG\_VAL

| Point Type               | Device                                                                            |
|--------------------------|-----------------------------------------------------------------------------------|
| Maximum Field Length     | 16 characters                                                                     |
| CIMPLICITY Field<br>Name | Value                                                                             |
| Description              | Value the trigger is compared with to determine if the TRIG_REL condition is met. |

### **UAFSET**

| Point Type |
|------------|
|------------|

| Maximum Field Length  | Valid Attribute Set Identifier                    |
|-----------------------|---------------------------------------------------|
| CIMPLICITY Field Name | Attribute Set                                     |
| Description           | Must contain an existing Attribute Set Identifier |

# UPDATE\_CRITERIA

| Point Type               | Device                                                                                                 |                     |  |  |
|--------------------------|----------------------------------------------------------------------------------------------------|---------------------|--|--|
| Maximum Field<br>Length  | 2 characters                                                                                           | 2 characters        |  |  |
| CIMPLICITY Field<br>Name | Update Criteria                                                                                        |                     |  |  |
| Description              | Value determining when point data is passed to the CIMPLICITY point database after the device is read. |                     |  |  |
| Values                   | Valid values are:                                                                                      |                     |  |  |
|                          | UN                                                                                                    | Unsolicited         |  |  |
|                          | ос                                                                                                    | On Change           |  |  |
|                          | os                                                                                                    | On Scan             |  |  |
|                          | DS                                                                                                    | On Demand On Scan   |  |  |
|                          | DC                                                                                                    | On Demand On Change |  |  |
|                          | РО                                                                                                    | Poll Once           |  |  |

# VARIANCE\_VAL

| Point Type            | Derived (virtual)           |
|-----------------------|-----------------------------|
| Maximum Field Length  | Number                      |
| CIMPLICITY Field Name | Variance value              |
| Description           | Accumulator variance value. |

#### **VARS**

| Point Type            | All                                                    |
|-----------------------|--------------------------------------------------------|
| Maximum Field Length  | Integer                                                |
| CIMPLICITY Field Name | Vars                                                   |
| Description           | Number of process variables represented by this point. |

# Logicmaster 90 Support

Logicmaster fields map to the following field names in the Shared Name File:

| Logicmaster Field | Field Name |
|-------------------|------------|
| reference †       | ADDR       |
| nickname          | PT_ID      |
| description       | DESC       |
| length            | ELEMENTS   |
| type ‡            | PT_TYPE    |

† blockname = > add to ADDR string (for example: %Lxxxxx,block).

‡ timer and pid are not supported by CIMPLICITY software at this time.

#### **Sample Logicmaster File**

The following is an example of a Logicmaster file.

```
## Shared Name File Ver. 1.0

## File created by: GE FANUC -- CIMPLICITY Ver. 3. 5

## File created at: 09:05:30 on 6/22/1993

##

PT_ID,ADDR,DESC,PT_TYPE

##

BSO PB,%100001,Boiler shutoff pushbutton ,bool

OVETHP,%200001,Boiler overtemp warning ,bool

STEMP,%R00001,Scaled boiler temperature ,real

TEMP1,%A00001,Boiler temp thermocouple #1 ,int

TEMP2,%A00002,Boiler temp thermocouple #2 ,int
```

# Chapter 13. Point Control Panel

### About the Point Control Panel

The Point Control Panel provides you with a forum in which you can easily review and change point values and status during runtime.

Information that displays during runtime includes selected point:

- Values
- Measurement units for the point. The unit can be the active measurement system (on page 546) or assigned to the point (on page 214).
- · Value time stamp.
- Description that was entered on the general tab in the Point Properties or Object dialog box for either a device (on page 197) or virtual (on page 238) point.
- Alarm state.

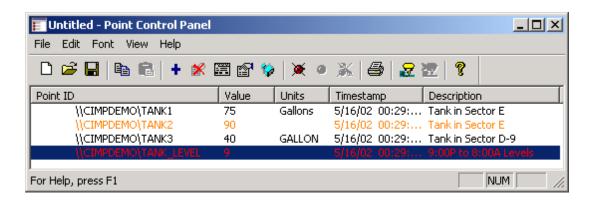

# Open the Point Control Panel

- 1. Select Runtime>Point Control Panel in the Workbench left pane.
- 2. Select **Point Control Panel** in the Workbench right pane.
- 3. Do one of the following:

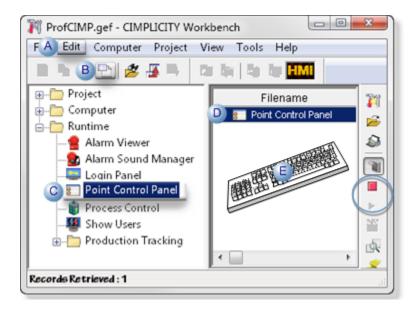

| Α | Click Edit>Properties on the Workbench menu bar.      |                                             |  |
|---|-------------------------------------------------------|---------------------------------------------|--|
| В | Click the Properties button on the Workbench toolbar. |                                             |  |
| С | In the Workbench left pane:                           |                                             |  |
|   | Either                                                | Or                                          |  |
|   | Double click Point Control Pan-                       | a. Right-click <b>Point Control Panel</b> . |  |
|   | el.                                                   | b. Select Properties on the Popup menu.     |  |
| D | In the Workbench right pane:                          |                                             |  |
|   | Either                                                | Or                                          |  |
|   | Double click Point Control Pan-                       | a. Right-click <b>Point Control Panel</b> . |  |
|   | el.                                                   | b. Select Properties on the Popup menu.     |  |
| Ε | Press Alt+Enter on the keyboard.                      |                                             |  |

- 4. Right-click Point Control Panel.
- 5. Select Properties on the Popup menu.
- 6. Right-click Point Control Panel.
- 7. Select Properties on the Popup menu.
- 8. Continue, based on whether or not projects are running.
- 9. Proceed according to the status of running projects as follows:

One project is running:

An empty Point Control Panel opens with the running project as the connected project.

More than one project is running

A Select project to connect dialog box opens.

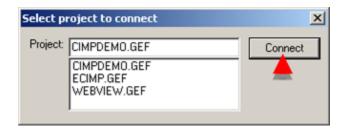

- a. Select the project to connect.
- b. Click Connect.

No project is running:

A Select CIMPLICITYÒ Project dialog box opens.

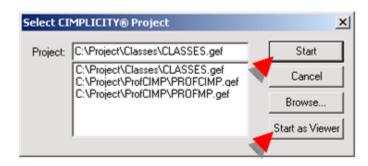

- a. Select the project to start.
- b. Click either:
- Start
- Start as Viewer

An empty Point Control Panel opens connected to the selected project in any situation.

When you add points, the default selection will be from the connected project.

You can also add points from additional projects to which you have access.

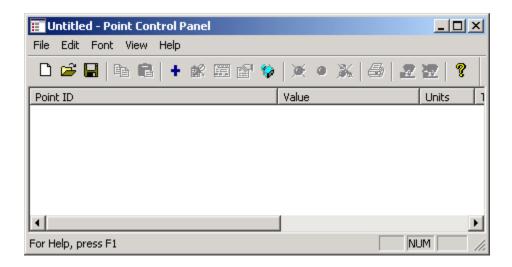

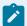

#### Note:

The role assigned to your user ID must have authorization in order for you to display the Point Control Panel's right-click Popup menu.

### **Point Control Panel Files**

#### **Point Control Panel Files**

When you display and manipulate points in the Point Control Panel, you are creating a file that can be saved as a .PPL file and printed as a document. This functionality can save you time by providing you with the ability to create a list of points just once, save the list and reuse it without having to take the time to find and select the points again.

Displayed data includes:

The Point Control Panel provides you with the following features to deal with Point Control Panel files.

| 1 (on | Open a Point Control Panel file. |
|-------|----------------------------------|
| page  |                                  |
| 633)  |                                  |
| 2 (on | Save a Point Control Panel file. |
| page  |                                  |
| 636)  |                                  |

| 3 (on<br>page<br>637) | Install a shortcut of a Point Control Panel document. |
|-----------------------|-------------------------------------------------------|
| 4 (on<br>page<br>638) | Print a Point Control Panel document.                 |
| 5 (on<br>page<br>641) | Exit the Point Control Panel.                         |

### 1. Open a Point Control Panel File

### 1. Open a Point Control Panel File

| 1.1 (on | Display a new Point Control Panel File. |
|---------|-----------------------------------------|
| page    |                                         |
| 633)    |                                         |
| 1.2 (on | Open an existing Point Control Panel    |
|         |                                         |
| page    | file.                                   |

# 1.1. Display a New Point Control Panel File

If you are working in the Point Control Panel and want to display a newPoint Control Panel file, you can by using any of several methods.

#### Method 1

| 1  | Click File | on the P   | oint Control | Panel  | menu    | har  |
|----|------------|------------|--------------|--------|---------|------|
| ١. | CHCK I HE  | OII LIIC I |              | ı ancı | IIICIIU | vai. |

2. Select New.

Method 2

Double-click the New button on the Point Control Panel toolbar.

Method 3

Press Ctrl+N on the keyboard.

A new Point Control Panel appears when you use any method.

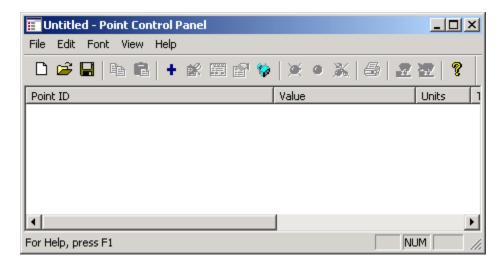

### 1.2. Open an Existing Point Control Panel File

You can quickly open a recently used Point Control Panel file (.PPL) or find and open any other file.

You can:

- Quickly open a recently used Point Control Panel file.
- Open any existing Point Control Panel file.

Quickly open a recently used Point Control Panel File

- 1. Click File on the Point Control Panel menu bar.
- 2. Select any of the files listed on the File menu.

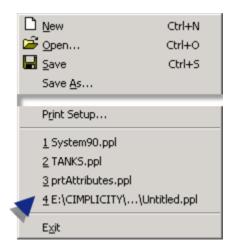

Result: The file displays in the Point Control Panel with the configuration you saved.

Open any Existing Point Control Panel File

3. Open the Open dialog box.

#### Method 1

- a. Click File on the Point Control Panel menu bar.
- b. Select Open.

#### Method 2

Double-click the **Open** button on the Point Control Panel toolbar.

#### Method 3

Press Ctrl+O on the keyboard.

The Open dialog box opens when you use any method.

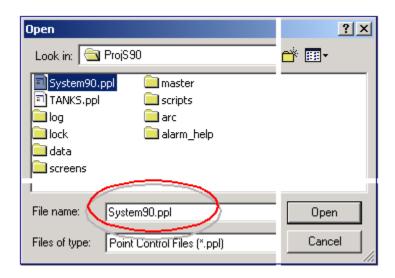

4. Find and select the .PPL file you want.

The file displays in the Point Control Panel with the configuration you saved.

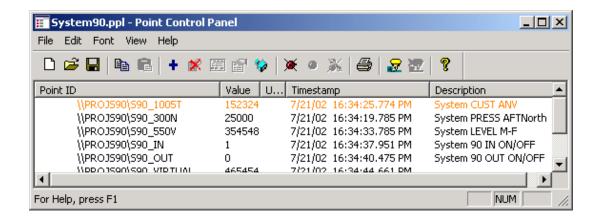

#### 2. Save a Point Control Panel File

When you display a configuration that you think you will use again, you can save it using any of several methods.

#### You can:

- · Save a Point Control Panel file.
- Save a copy of a Point Control Panel file.

Save a Point Control Panel File

1. Do one of the following:

#### Method 1

- a. Click File on the Point Control Panel menu bar.
- b. Select Save.

#### Method 2

Double-click the **Save** button on the Point Control Panel toolbar.

#### Method 3

Press Ctrl+S on the keyboard.

If the file has been saved previously the saved version is updated.

If the file is being saved for the first time, the Save As dialog box opens.

2. Enter a name for the file in the folder where you keep Point Control Panel files for the project.

#### 3. Click Save.

Result: A new Point Control Panel file is saved for future use.

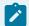

#### Note:

By default, Point Control Panel documents are placed in the main CIMPLICITY directory, but you can select another directory.

Save a copy of a Point Control Panel file

- 4. Click File on the Point Control Panel menu bar.
- 5. Select Save As...

The Save As dialog box opens.

- 6. Enter a name for the file in the folder where you keep Point Control Panel files for the project.
- 7. Click Save.

#### 3. Install a Shortcut of a Point Control Panel File

- 1. Save (on page 636) the Point Control Panel file.
- 2. Click File on the Point Control Panel menu bar.
- 3. Select Install.

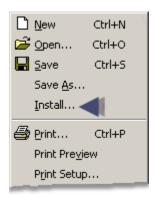

A Create Shortcut dialog box opens.

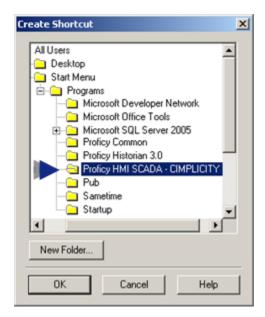

- 4. Select the folder in which the shortcut should appear, e.g., Desktop.
- 5. Click OK.

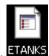

The shortcut is created where you specified, e.g. ETANKS

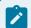

#### Note:

If you open the shortcut when the project is not running a Select CIMPLICITYÒ Project dialog box opens to let you easily start the project.

### 4. Print a Point Control Panel Document

#### 4. Print a Point Control Panel Document

| 4.1 (on page 639) | Preview a Point Control Panel printed document.        |
|-------------------|--------------------------------------------------------|
| 4.2 (on           | Customize the print setup for the Point Control Panel. |
| page<br>640)      | CI.                                                    |

| 4.3 (on | Print a Point Control Panel document. |
|---------|---------------------------------------|
| page    |                                       |
| 640)    |                                       |

### 4.1. Preview a Point Control Panel Printed Document

1. Do one of the following to open the Point Control Panel Print Preview window.

#### Method 1

- a. Click File on the Point Control Panel menu bar.
- b. Select Print Preview.

#### Method 2

Press **Alt+F+V** on the keyboard.

The Point Control Panel Print Preview window opens when you use either method.

2. Review the print preview using the Point Control Panel tools:

| То               | Action                                                                                                   |
|------------------|----------------------------------------------------------------------------------------------------|
| Zoom in          | ∘ Left-click the mouse                                                                                   |
|                  | ∘ Click <b>Zoom in</b> on the toolbar.                                                                   |
| Zoom out         | ∘ Left-click the mouse                                                                                   |
|                  | ∘ Click <b>Zoom out</b> on the toolbar.                                                                  |
|                  | Note: The screen size cycles as follows:                                                                 |
|                  | <ul> <li>Increases in size for two left-mouse clicks/decreases in size for one<br/>click.</li> </ul>     |
|                  | <ul> <li>Increases in size for two button clicks/decreases in size for two button<br/>clicks.</li> </ul> |
|                  | When the cycle starts with the first click, it goes to the next size up or down                          |
|                  | based on the current size.                                                                               |
| Go to the previ- | Click <b>Prev Page</b> on the toolbar                                                                    |
| ous page         |                                                                                                    |

| То                  | Action                                                                       |
|---------------------|------------------------------------------------------------------------------|
| Go to the next page | Click Next Page on the toolbar                                               |
| Display one page    | Click <b>One Page</b> . This button is active when two pages are displaying. |
| Display two pages   | Click <b>Two Page</b> . This button is active when one page is displaying.   |
| Print               | Click Print.                                                                 |

### 4.2. Customize the Print Setup for the Point Control Panel

The Point Control Panel provides you with the ability to assign a printer other than the Windows default printer or to change the printer specifications.

#### Method 1

- 1. Click File on the Point control Panel menu bar.
- 2. Select Print Setup.

Method 2

Press Alt+F+R on the keyboard.

The Print Setup dialog box opens when you use either method. Options for the print setup depend on the printer that is being used.

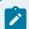

#### Note:

You can also change the printer specifications before you print the document.

### 4.3. Print a Point Control Panel Document

Do one of the following.

#### Method 1

- 1. Click File on the Point Control Panel menu bar.
- 2. Select Print.

Method 2

Click Print in the Point Control Panel Print Preview window.

Method 3

Press **CrtI+P** on the keyboard.

#### 5. Exit the Point Control Panel

- 1. Do one of the following:
  - · Click File>Exit on the Point Control Panel menu bar.
  - Press Alt+F+X on the keyboard.
  - Click the Window Close button X.

If you made unsaved changes, a Point Control Panel message box appears asking you if you want to save them.

#### 2. Click one of the following.

| Yes    | Save the changes                 |  |
|--------|----------------------------------|--|
| No     | Discard the changes              |  |
| Cancel | Return to the Point Control Pan- |  |
|        | el.                              |  |

### Point Procedures in the Point Control Panel

### Point Procedures in the Point Control Panel

There are some procedures that you can perform in the Point Control Panel that apply to any points, including points in manual mode and points with alarms.

#### You can:

| 1 (on | Add points to the Point Control Panel.       |
|-------|----------------------------------------------|
| page  |                                              |
| 642)  |                                              |
| 2 (on | Change Font Colors in the Point Control Pan- |
| page  | el.                                          |
| 648)  |                                              |

| 3 (on | Edit a Point through the Point Control Panel. |
|-------|-----------------------------------------------|
| page  |                                               |
| 649)  |                                               |
| 4 (on | Delete a Point from the Point Control Panel.  |
| . (   | Delete a rome from the rome dontror ranes.    |
| page  | belete a rome from the rome control ranes.    |

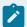

#### Note:

An **Invalid Point** icon will appear to the left of the Point ID if the point is not valid. This can happen, for example, if you add a point to a Point Control Panel file, save the file, close it, then delete the point from the project when you are working in the Workbench. The next time you open the Point Control Panel file an **Invalid Point** icon will appear next to that Point ID.

#### 1. Add Points to the Point Control Panel

### 1. Add Points to the Point Control Panel

There are several ways you can add points the Point Control Panel.

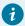

#### Tip:

A quick way to add points is to open (on page 634) an existing file that contains some or all of the points and class objects you want to work with.

You can add selected or all points in a project:

| 1.1 (on page 643) | Add points using the Select a Point Browser.        |
|-------------------|-----------------------------------------------------|
| 1.2 (on page 645) | Add points directly from the Workbench.             |
| 1.3 (on page 646) | Add class object points to the Point Control Panel. |

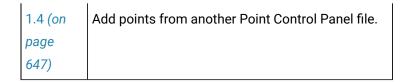

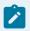

#### Note:

- The Point Control Panel displays the time in the local time zone of the Viewer.
- If you are not logged into CIMPLICITY a CIMPLICITY® Login dialog box will display when you try to add points to the Point Control Panel.

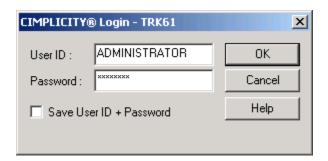

Once you fill in your User ID and Password, if your role has access to the Point Control Panel, you will be able to add points.

### 1.1. Add Points Using the Select a Point Browser

1. Do one of the following:

#### Method 1

- a. Click Edit on the Point Control Panel menu bar.
- b. Select Add Points.

#### Method 2

Click the **Add Point** button on the Point Control Panel toolbar.

Method 3

Press Ctrl+A on the keyboard.

Method 4

- a. Right-click a point that displays in the Point Control Panel.
- b. Select Add Points... from the popup menu.

The Select a Point Browser displays when you use any method. If more than one project is running, the that the project that was selected for connection when the Point Control Panel was opened displays in the **Project** field.

You can do any of the following to change the project selected for point browsing.

- Select any running project in the drop-down list that grants you privileges to browse.
- Enter any of the following.
- Project name
- Server name
- IP address
- Cluster name
- Cluster IP address

**Important:** If cabling redundancy is configured on a server and you attempt to connect by cluster name or IP address, the connection will fail.

2. Select the Point IDs you want to display for the selected running project.

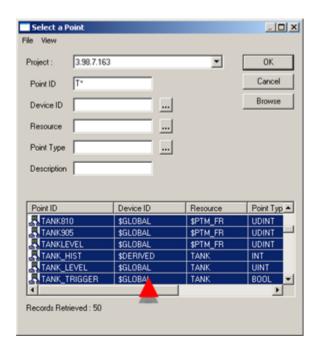

3. Click OK.

The points appear in the Point Control Panel displaying their runtime values, units and timestamp. If a point is in an alarm condition, its text displays in the color associated with the alarm level.

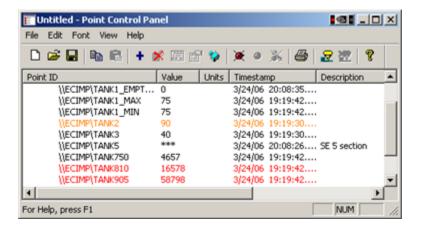

### 1.2. Add Points Directly from the Workbench

#### You can

- · Copy and paste Point ID's, or
- Drag Point ID's

into the Point Control Panel from the Workbench.

- 1. Position a Point Control Panel window near the Workbench.:
- 2. Click the Points icon in the Workbench left pane.
- 3. Select the points you want in the right pane of the Workbench.
- 4. Do one of the following.

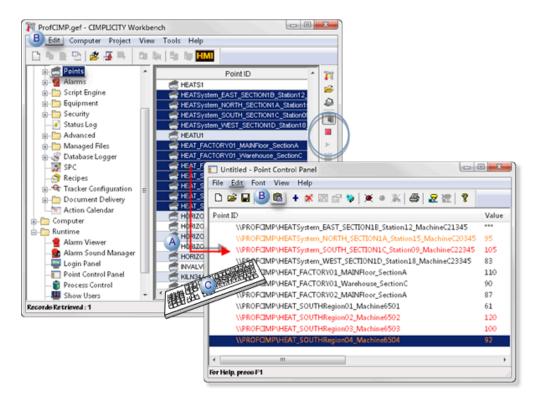

| Α | Drag points from the Workbench into the Point Control Panel. |                                    |  |
|---|--------------------------------------------------------------|------------------------------------|--|
|   | Workbench                                                    | Point Control Panel                |  |
| В | Seciect Edit>Copy on the menu bar.                           | Select Edit>Paste on the menu bar. |  |
| С | Press Ctrl+C on the keyboard                                 | Press Ctrl+V on the keyboard.      |  |

The points display their runtime values, units and timestamp in the Point Control Panel. If a point is in an alarm condition, its text displays in the color associated with the alarm level.

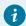

#### Tip:

You can drag the points from the Point Control Panel to a CimEdit Screen. They become text objects in CimEdit.

### 1.3. Add Class Object Points to the Point Control Panel

You can add selected class object points to the Point Control Panel by using any of the methods available for adding one or more single points.

You can also quickly add all of the points associated with selected class objects to the Point Control Panel.

#### Method 1. Use the Object browser

- 1. Do one of the following
  - Click the Object button on the Point Control Panel toolbar or
  - Select Edit>Add Objects on the Point Control Panel menu bar

The Object browser opens.

- 2. Select an one or more class objects.
- 3. Click OK.

Method 2. Add an object from the Workbench

- 4. Place the Workbench next to the Point Control Panel.
- 5. Select the **Object** icon in the Workbench left pane.
- 6. Select one or more objects in the right pane.
- 7. Drag or copy the objects the same way you add points (on page 645) directly from the Workbench into the Point Control Panel.

All of the points associated with the selected class objects display in the Point Control Panel.

#### 1.4. Add Points from another Point Control Panel File

1. Select the Point ID or Point IDs in a Point Control Panel file that you want to paste into another.

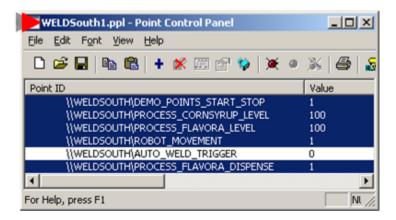

2. Do one of the following.

Method 1

- a. Click Edit on the Point Control Panel menu bar.
- b. Select Copy.

#### Method 2

Press Ctrl+C on the keyboard.

- 3. Open the Point Control Panel file into which the Point IDs will be copied.
- 4. Do one of the following.

#### Method 1

- a. Click Edit on the Point Control Panel menu bar.
- b. Select Paste.

#### Method 2

Press Ctrl+V on the keyboard.

The Point IDs appear in the second Point Control Panel.

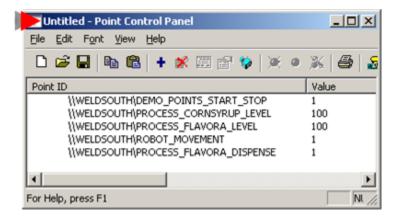

### 2. Change Font Colors in the Point Control Panel

You can maximize a user's ability to quickly distinguish points that are in different states by setting the foreground and background colors for the state.

The states you can set are:

- Normal
- Warning
- Alarm
- · Wait for response

- 1. Click Font on the Point Control Panel's menu bar.
- 2. Select Colors.
- 3. The Font Color dialog box opens.
- 4. Select the Foreground (Text) and/or Background color from the drop down field menus for any of the four states.

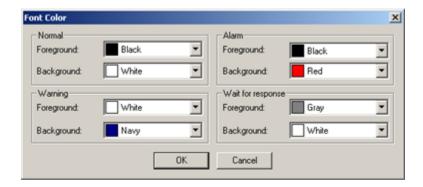

#### 5. Click either:

| ок     | Save your changes. |
|--------|--------------------|
| Cancel | Discard the        |
|        | changes.           |

The Point Control Panel re-displays, reflecting your changes.

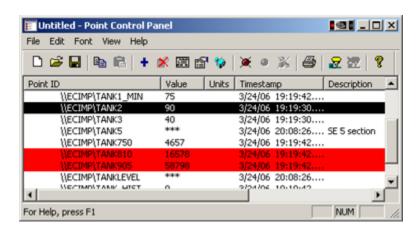

# 3. Edit a Point through the Point Control Panel

You can open a read/write Point Properties box for any point in the Point Control Panel.

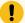

#### Important:

CIMPLICITY dynamically updates any changes you make in the Point Properties dialog box even if you have not enabled dynamic configuration.

1. Select a point in the Point Control Panel.

#### Example

A point that is in a high alarm state is selected.

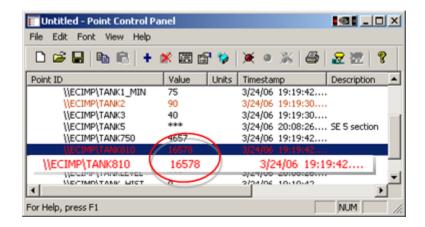

- 2. Do one of the following.
  - Click the Edit Point button on the Point Control Panel toolbar.
  - Select Edit>Edit Point on the Point Control Panel menu bar.
  - Right-click a point; select Edit point from the Popup (on page 632) menu.

The selected point's Point Properties dialog box opens.

3. Make any changes, the same as you would if you opened the Properties dialog box by doubleclicking a point ID in the Workbench.

#### Example

The high alarm state values are changed in the point's Point Properties dialog box.

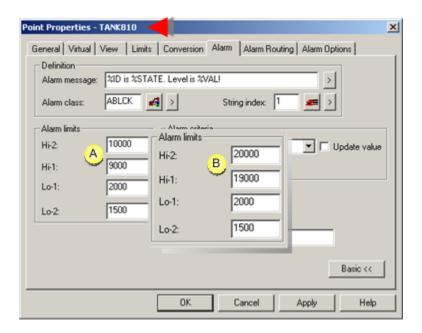

Alarm limit values when first opened.

 B Alarm limit values changed.

**Note:** If you click Apply at any time, CIMPLICITY will dynamically update the system with your changes.

4. Click one of the following when you are ready to close the dialog box.

| ОК                                    | Saves any unapplied changes and has CIMPLICITY dynamically update the system. |
|---------------------------------------|-------------------------------------------------------------------------------|
| Cancel Discard any unapplied changes. |                                                                               |

The Point Properties dialog box closes in the Point Control Panel. The system is updated if you clicked OK or Apply.

#### Example

OK was clicked. The selected point is no longer in alarm state.

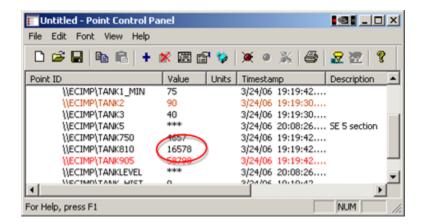

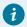

#### Tip:

You can confirm that the changes were applied by opening the point's Point Properties dialog box in the Workbench.

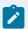

#### Note:

The Edit Point feature is enabled if you have access to the project's configuration data (e.g. either running on node or via a mapped drive from off node; an off-node Viewer does not have the required access) and the required CIMPLICITY privileges. Your role must have the dynamic configuration privilege enabled, and the privilege to configure points enabled, if configuration security (on page 91) is set for the project.

#### 4. Delete a Point from the Point Control Panel

You can easily remove points from the Point Control Panel. If you save the file, the points will not appear when you re-open it.

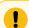

#### Important:

Deleting points from the Point Control Panel does NOT delete the points from your project.

1. Do one of the following:

#### Method 1

- a. Click Edit on the Point Control Panel menu bar.
- b. Select Delete

#### Method 2

Click the **Delete Point** button on the Point Control Panel toolbar.

#### Method 3

Press **Delete** on the keyboard.

#### Method 4

- a. Right-click a point that displays in the Point Control Panel.
- b. elect Delete from the Popup (on page 632) menu.

A Point Control Panel dialog box appears asking you to confirm deletion.

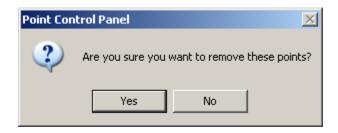

#### 2. Click either

| Yes | Delete the points |
|-----|-------------------|
| No  | Cancel deletion   |

The points will be removed or not according to your specifications.

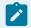

#### Note:

If you do not save the Point Control Panel file after you delete the points, they will reappear the next time you open the file.

# Manual Mode Points in the Point Control Panel

#### Manual Mode Points in the Point Control Panel

In the Point Control Panel you can easily make use of the CIMPLICITY manual mode feature.

Manual mode enables a user to take a device point that may or may not be currently available and put it in manual mode. The user can then set the point's value. This is particularly useful if a point is attached to

equipment that is known to be malfunctioning and, consequently, creates a problem in other areas of the system.

The Point Control Panel enables you to:

| 1 (on | Add manual mode points to the Point Control Pan- |
|-------|--------------------------------------------------|
| page  | el.                                              |
| 654)  |                                                  |
| 2 (on | Enable and disable manual mode points.           |
| page  |                                                  |
| 656)  |                                                  |

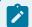

#### Note:

A user must have a role in which Modify Attributes is checked in the Roles dialog box in order to work with manual mode points.

#### Example

A temperature sensor that reports temperatures, which are acted upon by CIMPLICITY applications to initiate temperature control actions, fails. To continue the high temperature setting, a user with Modify Manual Mode privilege places the point that reflects the errant sensor in manual override mode. The user then sets a value that causes the application to cease the unnecessary temperature control procedures. This allows users who are knowledgeable of their CIMPLICITY application implementation to make emergency, temporary adjustments to their system's operation. Consequently, the application does not have to anticipate and provide for handling of all possible failures in its implementation.

When the temperature sensor is fixed, the user disables manual mode. Point data collection resumes.

#### 1. Add Manual Mode Points to the Point Control Panel

- 1. Do either:
  - Click Edit>Add Manual Mode Points on the Point Control Panel menu bar.

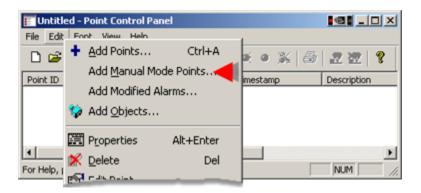

• Press Alt+E+M on the keyboard.

An Add Manual mode Points dialog box opens.

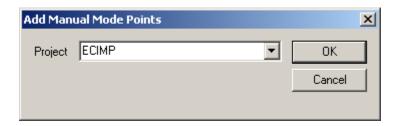

2. Select the project in which the Point Control Panel should find manual mode points.

If you have access to that project, the Point Control Panel looks for manual mode points and provides a message stating how many it found.

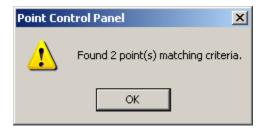

#### 3. Click **OK**.

the Point Control Panel displays all of the manual mode points that are in the selected project.

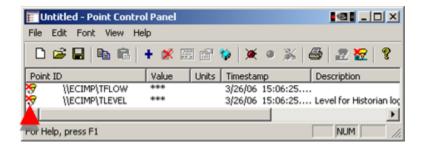

A Manual Mode icon 😽 displays to the left of each of the point ID's.

#### 2. Enable/Disable Manual Mode Points

If your role has **Modify Attributes** privileges, you can enable or disable manual mode for a point, when necessary.

- · Enable manual mode.
- Disable manual mode.

#### Enable manual mode

By Enabling Manual Mode, a user can separate the point from that equipment and set the point to a known good value that preserves the system's integrity. When the required corrections are made, the user can then bring the point back online by disabling manual mode.

- 1. Select a point ID that needs to be put in manual mode.
- 2. Do one of the following.

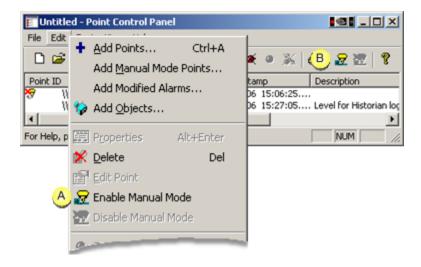

A Click Edit>Enable Manual Mode on the Point Control Panel menu bar.

B Click the Enable Manual Mode button on the Point Control Panel toolbar.

An icon 😽 displays to the left of the Point ID, indicating that the point is in manual mode.

3. Double click the Point ID.

The Point Control Panel's Point Properties dialog box opens.

- 4. Select the Detail (on page 659) tab.
- 5. Enter a new value for the point in the **Set Value** field.

Result: The point will continue to function in the CIMPLICITY project using the set value.

Disable manual mode:

- 6. Select a point that is in manual mode.
- 7. Do one of the following.

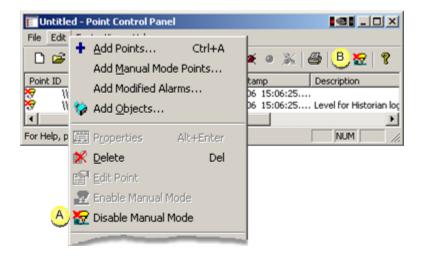

- A Click Edit>Disable Manual Mode on the Point Control Panel menu bar.
- B Click the Disable Manual Mode button on the Point Control Panel toolbar.

# PCP Point Properties Dialog Box

### **PCP Point Properties Dialog Box**

The Point Control Panel provides you with tremendous flexibility in displaying a point's properties.

In addition to the point's Point Properties dialog box, a Point Control Panel (PCP) Point Properties dialog box provides you with a quick read-only summary of point properties and enables you to change runtime point and alarm values.

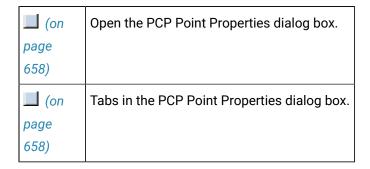

Open the PCP Point Properties dialog box

- 1. Select a point in the Point Control Panel.
- 2. Do one of the following.

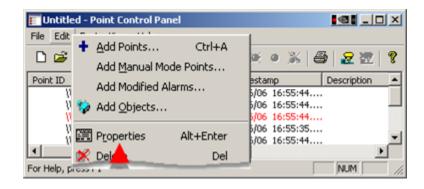

- Double-click the selected point.
- Click the Edit Point Properties button on the Point Control Panel toolbar.
- Click Edit>Properties on the Point Control Panel menu bar.
- Right-click the point; select Properties on the Popup menu.

The PCP Point Properties dialog box opens when you use any method.

Tabs in the PCP Point Properties dialog box

Tabs in the PCP Point Properties dialog box may include one or more of the following.

|     | Tab    | Available        | Description                                                    |
|-----|--------|------------------|----------------------------------------------------------------|
| 1   | Detail | For every point. | Quick read-only summary of the point's properties Setpoint ac- |
| (on |        |                  | cess, if the point allows set points.                          |

|      | Tab   | Available                   | Description                                                      |
|------|-------|-----------------------------|------------------------------------------------------------------|
| page |       |                             |                                                                  |
| 659) |       |                             |                                                                  |
| 2    | Alarm | If alarm limits are config- | Change the alarm limits for a selected point. This tab is avail- |
| (on  |       | ured (except for On Up-     | able only if alarm limits (except On Update limits) are config-  |
| page |       | date limits).               | ured for the point.                                              |
| 660) |       |                             |                                                                  |
| 3    | Array | If the point is an array    | View and set the values of elements in an array, if the array    |
| (on  |       | point.                      | point allows set points.                                         |
| page |       |                             |                                                                  |
| 662) |       |                             |                                                                  |

### 1. Detail Tab in the PCP Point Properties Dialog Box

The Detail tab in the Point Control Panel's Point Properties dialog box enables you to:

• Review summary details about a point.

Read-only details about the point provide a quick overview of the point's properties. The property specifications were entered in the point's detailed Point Properties dialog box.

• Change a point's value.

Enter a value in the **Set value** field.

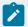

#### Note:

A user must have a role for which the setpoint privilege is checked in the Roles dialog box in order to set points.

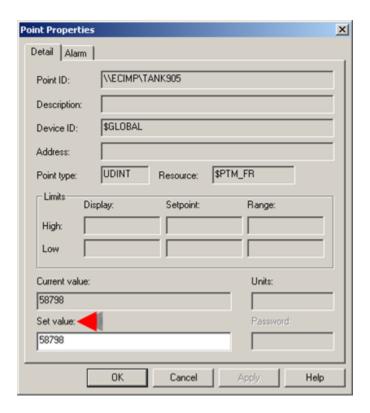

## 2. Alarm Tab in the PCP Point Properties Dialog Box

If an alarm has been configured for a point that is selected in the Point Control Panel, an Alarm tab will be included in the point's PCP Point Properties dialog box. This tab enables you to change the alarm limits during runtime.

The contents of the Alarm tab depend on whether you are viewing an Analog or Boolean point type.

- · Alarm tab for Boolean points.
- · Alarm tab for Integers.

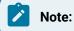

- Points with On Update alarms do not have an Alarm tab in the PCP Point Properties dialog box.
- You can restore a selected point's alarm limits by clicking the Restore Alarm Limits button on the Point Control Panel toolbar.

#### **Alarm Tab for Boolean Points**

Features that can be edited on the PCP Point Properties Alarm tab for a Boolean are as follows.

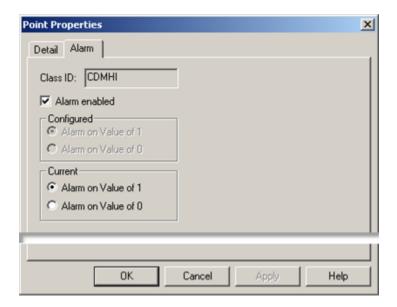

| Fea-<br>ture | Use to:                                                                                                    |  |
|--------------|----------------------------------------------------------------------------------------------------|--|
| Alarm        | Check Enable alarming for a point that is already in an Alarm state-the alarm is generated.                         |  |
| En-          |                                                                                                    |  |
| abled        |                                                                                                    |  |
|              | Clear Disable an alarm when the point is in an Alarm state-the state is reset to Normal.                            |  |
|              | <b>Note:</b> If you disable alarming, a <b>Disabled Alarm</b> icon <b>⋈</b> displays next to the point in the Point |  |
|              | Control Panel window.                                                                                               |  |
| Cur-         | Change the alarm value to either 1 or 0. Note: If you change the value for the alarm, an Alarm                      |  |
| rent         | Limit Changed icon 🗞 displays next to the point in the Point Control Panel window.                                  |  |

### **Alarm Tab for Integers**

Features that can be edited on the PCP Point Properties Alarm tab for an integer are as follows.

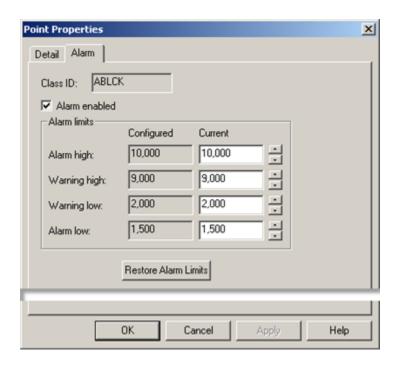

| Feature                      | Description                                                                                                    |                                                                                       |
|------------------------------|----------------------------------------------------------------------------------------------------|---------------------------------------------------------------------------------------|
| Alarm En-<br>abled           | Check                                                                                                    | Enable alarming for a point that is already in an Alarm state—the alarm is generated. |
|                              | Clear Disable an alarm when the point is in an Alarm state-the state is reset to Norn                                                                          |                                                                                       |
|                              | <b>Note:</b> If you disable alarming, a <b>Disabled Alarm</b> icon <b>A</b> displays next to the point in the Point Control Panel window.                      |                                                                                       |
| Current                      | Change alarm limits. <b>Note:</b> If you change alarm limits, an <b>Alarm Limit Changed</b> icon displays next to the point in the Point Control Panel window. |                                                                                       |
| Restore<br>Alarm Lim-<br>its | Click if you want to restore the limits to their original values.                                                                                              |                                                                                       |

# 3. Array Tab in the PCP Point Properties Dialog Box

1. Double-click an element in the array.

The element displays in a writable box.

2. Change the element's value.

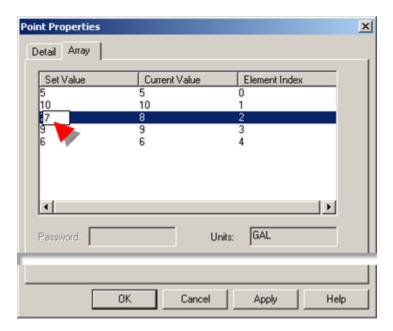

3. Press Enter on the keyboard.

The new value displays in the **Set Value** column. The Current Value is different from the Set Value.

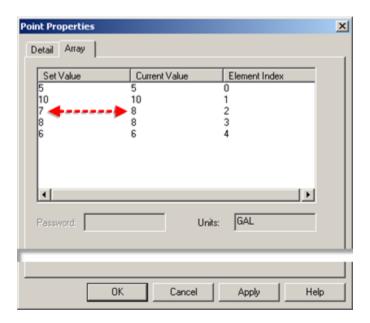

4. Click Apply.

The Current Value is now the same as the Set Value.

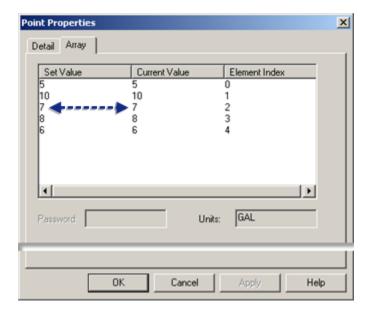

5. Click OK to close the PCP Point Properties dialog box.

The Point Control Panel updates to reflect your changes.

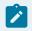

#### Note:

You can open the array's detailed Point Properties dialog box to make other modifications.

# Alarm Procedures in the Point Control Panel

### Alarm Procedures in the Point Control Panel

You can work with alarms in the Point Control Panel in the following ways.

#### You can:

| 1 (on | Disable/enable an alarm in the Point Control Panel.     |
|-------|---------------------------------------------------------|
| page  |                                                         |
| 665)  |                                                         |
| 2 (on | Modify/restore alarm limits in the Point Control Panel. |
| page  |                                                         |
| 665)  |                                                         |

| 3 | (on | Add points with disabled or modified alarms to the Point Control Pan- |
|---|-----|-----------------------------------------------------------------------|
| p | age | el.                                                                   |
| 6 | 66) |                                                                       |

#### 1. Disable/Enable an Alarm in the Point Control Panel

- Disable an alarm.
- · Enable an alarm.

#### Disable an alarm

- 1. Select a point in the Point Control Panel.
- 2. Do one of the following.
  - Click the Disable Alarm button on the Point Control Panel toolbar.
  - · Click Edit>Disable Alarm on the Point Control Panel menu bar.
  - Clear the Alarm enabled checkbox on the PCP Point Properties dialog box Alarm tab.
  - Right-click the point; select Disable Alarm on the Popup menu.

Result: The point's alarms are disabled and a Disabled Alarm icon M displays to the left of the Point ID.

#### Enable an alarm

- 3. Select a point in the Point Control Panel.
- 4. Do one of the following.
  - Click the Enable Alarm button on the Point Control Panel toolbar.
  - Click Edit>Enable Alarm on the Point Control Panel menu bar.
  - Check the Alarm enabled checkbox on the PCP Point Properties dialog box Alarm tab.
  - Right-click the point; select Enable Alarm on the Popup menu.

The point's alarms are enabled. The Disabled Alarm icon next to the Point ID disappears.

# 2. Modify/Restore Alarm Limits in the Point Control Panel

- · Modify alarm limits.
- · Restore alarm limits

#### Modify alarm limits

Modify alarm limits on the Alarm tab (on page 660) in the PCP Point Properties dialog box.

#### Restore alarm limits

1. Select a point that has modified alarm limits.

Note: A Modified Alarm icon & displays to the left of the point ID.

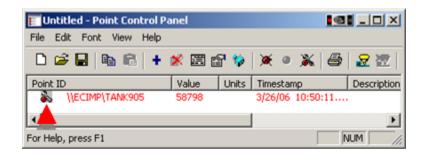

- 2. Do one of the following.
  - Click the Restore Alarm Limits button on the Point Control Panel toolbar.
  - Click Edit>Restore Alarm Limits on the Point Control Panel menu bar.
  - (Integers) Click the Restore Alarm Limits (on page 661) button on the PCP Point Properties dialog box Alarm tab.
  - Right-click the point; select Restore Alarm Limits on the Popup menu.

The alarm limits (on page 340) that were entered in the full Point Properties dialog box are restored. The Modified Alarm icon disappears.

#### 3. Add Points with Disabled or Modified Alarms to the Point Control Panel

1. Click Edit>Add Modified Alarms... on the Point Control Panel menu bar.

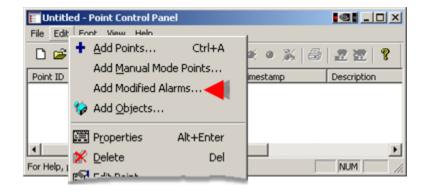

An Add Disabled/Modified Alarms dialog box opens.

#### 2. Select options as follows.

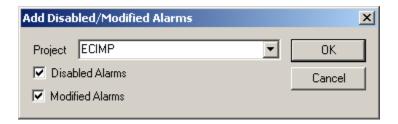

| Option             | Description                                                                         |  |
|--------------------|-------------------------------------------------------------------------------------|--|
| Project            | Running project that will be searched for selected disabled and/or modified alarms. |  |
| Disabled<br>Alarms | Check to add points with disabled alarms                                            |  |
| Modified Alarm     | Check to add points with modified alarms.                                           |  |

#### 3. Click OK.

If you have access to that project, the Point Control Panel looks for points with disabled or modified alarms and provides a message stating how many it found.

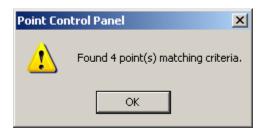

#### 4. Click OK.

The Point Control Panel displays all of points with modified and/or disabled alarms that are in the selected project.

Icons to the left of the point ID identify modified and disabled alarms.

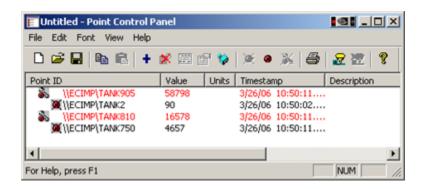

| Alarm is modi-<br>fied. |
|-------------------------|
| Alarm is disabled.      |

# Chapter 14. Browsers

## **About Browsers**

Certain input fields on your configuration window and dialog boxes have a Browse button to the right of them. When you click this button, you invoke a Browser for that particular entity.

Each browser enables you to search through a complete or filtered list of entities and select the one you want for your configuration. Browse buttons that open Browsers include:

| Button | Opens a<br>Browser for: |
|--------|-------------------------|
|        | Alarm classes .         |
|        | Classes,                |
|        | Class objects.          |
|        | Devices.                |
|        | General.                |
|        | Historian tags.         |
|        | Measurement units.      |
|        | Points.                 |
|        | Point enumerations.     |
|        | Resources.              |
|        | Roles.                  |
|        | String Index.           |

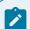

#### Note:

If the Auto Browse option in a Browser is enabled, the display list initially displays all of the entities available for the Browser.

You can tailor the display list to your needs by entering specifications in the available fields.

# **Browser Use**

All of the browsers provide a similar user interface.

The exact details for each browser depend on the items being browsed.

A using browser features overview is as follows.

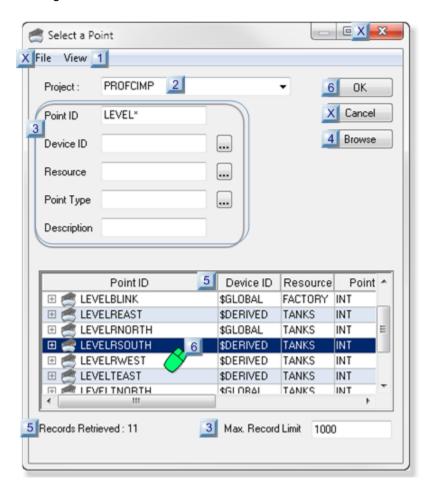

- 1. #unique\_617\_Connect\_42\_XExit (on page 676)
- 2. #unique\_617\_Connect\_42\_XExit (on page 676)
- 3. #unique\_617\_Connect\_42\_XExit (on page 676)
- 4. #unique\_617\_Connect\_42\_i6SelectItem (on page 676)
- 5. #unique\_617\_Connect\_42\_i6SelectItem (on page 676)
- 6. #unique\_617\_Connect\_42\_i5SortList (on page 675)
- 7. #unique\_617\_Connect\_42\_i4Populate (on page 675)
- 8. #unique\_617\_Connect\_42\_i3Filters (on page 673)
- 9. #unique\_617\_Connect\_42\_i2ProjectHistorianConnect (on page 673)
- 10. #unique\_617\_Connect\_42\_i1BrowserView (on page 671)

- 11. #unique\_617\_Connect\_42\_i5SortList (on page 675)
- 12. #unique\_617\_Connect\_42\_i3Filters (on page 673)

| 1 (on                 | Select the browser view.                                                   |
|-----------------------|----------------------------------------------------------------------------|
| page<br>671)          |                                                                            |
| 2 (on<br>page<br>673) | (In select instances) Select a CIMPLICITY project or Historian connection. |
| 3 (on<br>page<br>673) | Browse filter fields.                                                      |
| 4 (on<br>page<br>675) | Populate the browser.                                                      |
| 5 (on<br>page<br>675) | Sort the Browser List./ Change the column display width.                   |
| 6 (on<br>page<br>676) | Exit a Browser without selecting an item.                                  |
| X (on<br>page<br>676) | Exit a Browser without selecting an item.                                  |

1 Select the browser view.

Each browser provides the same view options.

Click View on the browser menu bar.

View options are:

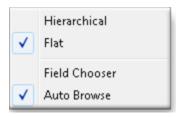

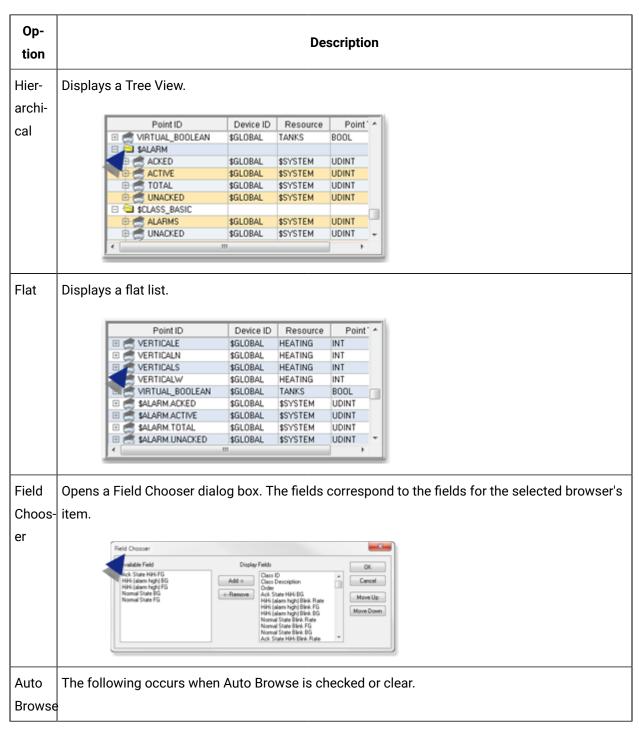

| Op-<br>tion | Description |                                                                                                    |
|-------------|-------------|----------------------------------------------------------------------------------------------------|
|             | Checked     | All of the items currently in the database display when you open that Browser.                                             |
|             | Clear       | No items display when you open the browser. You must enter filter information and click Browse to display a list of items. |

2 (In select instances) Select a CIMPLICITY project or Historian connection.

If the browser requires a project or an Historian connectionposition: static; (Select a tag browser) to be selected a drop down list will be available to make that selection.

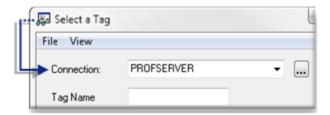

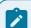

#### Note:

The following will occur when the browser opens if Auto Browse is checked.

| The project or Histo-<br>rian connection are: | Result                                             |
|-----------------------------------------------|----------------------------------------------------|
| Selected and available                        | All of the items currently in the database display |
| Not selected                                  | Nothing displays.                                  |
| Unavailable                                   | An error message reports the issue.                |

3 Browse filter fields/Select maximum record limit.

#### **Filter Fields**

Fields and the Browse button in the Browser enable you to quickly find a specific item or subset of items.

The exact fields that are available on each browser are based on what is being browsed.

1. Enter a full or partial item name in one or more of the fields.

You can use the \* and ? wild cards, as follows.

Wildcards: All browsers, except the Select a Tag browser

| Wild<br>card | Searches for any:                                                                       |  |  |
|--------------|-----------------------------------------------------------------------------------------|--|--|
| *            | Number of characters at this point in the string. Example To display the list of points |  |  |
|              | that:                                                                                   |  |  |
|              | ∘ Start with M.                                                                         |  |  |
|              | ∘ End with X.                                                                           |  |  |
|              | Enter M*X in the Point ID field.                                                        |  |  |
| ?            | Character in this place in the string. Example To display the list of points whose:     |  |  |
|              | Names are three characters long.                                                        |  |  |
|              | ∘ First character is M.                                                                 |  |  |
|              | ∘ Third character is X.                                                                 |  |  |
|              | Enter M?X in the Point ID field.                                                        |  |  |

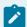

#### Note:

Some filter fields may also let you access other Browsers to select an item for filter purposes. These Browsers have the same functionality as the current Browser.

#### Wildcards: Select a Tag Browser (Historian Tag)

Wildcard usage for A Select a Tag browser, which connects to a selected Historian server, is as follows.

| Filter<br>Field       | Use * and ? | Comment                     |
|-----------------------|-------------|-----------------------------|
| Tag Name              | Yes         |                             |
| Descrip-<br>tion      | Yes         |                             |
| Engineer-<br>ing Unit | No          | Browsing not case sensitive |

| Filter<br>Field   | Use * and ? | Comment                                                                                                    |
|-------------------|-------------|----------------------------------------------------------------------------------------------------|
| Data Type         | No          | A Select Data Type browser is available by clicking the field's Browse button.                                         |
| Interface<br>Name | No          | Browsing Is not case sensitive; a Select an Interface Name browser is available by clicking the field's Browse button. |
| Source<br>Address | Yes         |                                                                                                    |

#### 2. Click Browse.

A list that is filtered according to your specifications displays.

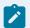

#### Note:

There are no implied wild cards. If you do not include or terminate your search string with an asterisk, only those items that match your request exactly will be returned.

#### Max. Record Limit

The number of records that will be listed in the browser will be limited to the number entered in the **Max**. **Record Limit** field.

If there are more records that fulfill the criteria than the maximum limit, the records retrieved are

If additional records are required, the limit can be increased and the browse repeated.

Default limit: 1000 records.

4 Populate the browser.

Click Browse after the filter criteria have been selected.

The browser is populated with items that fulfill the criteria.

5 Sort the Browser List./ Change the column display width/ Note number of records retrieved.

#### **List Sort**

The list is initially sorted alphanumerically in ascending order by the fixed display attribute. You can do additional sorting as follows.

- Click one of the field identifier buttons at the top of the list to re-sort the list by the field you select
  or
- Double-click one of the field identifier buttons to re-sort the list in descending order.

#### **Column Width**

The browsers provide the standard column width resizing capability.

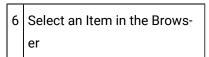

One or more items can be selected in the browser, based on the target destination.

Do either of the following.

- Double-click the item.
- Select the item; click OK.

The Browser closes, and the selected item is put in the associated field.

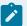

#### Note:

Use the following keys when more than one item can be selected.

| Key   | Selects                               |  |
|-------|---------------------------------------|--|
| Shift | Continuous items.                     |  |
| Ctrl  | items that are separated in the list. |  |

X Exit a Browser without selecting an item.

Do any of the following at any time to exit the Browser without selecting an item.

- · Click File>Exit on the Browser menu bar.
- · Click Cancel.
- Click the Microsoft Close button

# Field Chooser Dialog Box

| 1 (on page 677)position: static; | Open the Field Chooser dialog box.    |
|----------------------------------|---------------------------------------|
| 2 (on page 678)posi-             | Select Fields for the Workbench right |
| tion: static;                    | pane.                                 |

- 1. Open the Field Chooser dialog box
- 1. Click an application (icon) in the left pane.

Fields that correspond to the selected application display in the right pane.

2. Use any of the following methods to open the Field Chooser dialog box.

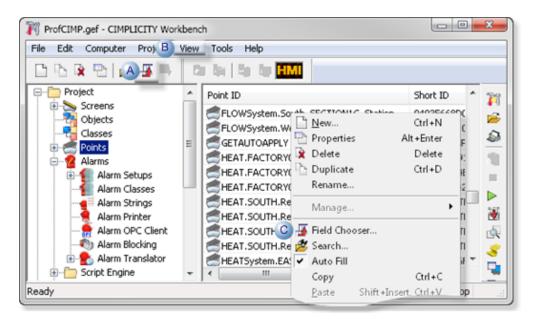

A Click the **Field Chooser** button on the Workbench toolbar.

B Click View>Field Chooser on the Workbench menu bar.

- C a. Click the right mouse button in the right pane.
  - b. Select Field Chooser on the Popup menu.

The Field Chooser dialog box opens when you use any of these methods.

a. Select Fields for the Workbench Right Pane

The names and number of fields that display in the Field Chooser dialog box depend on what application was selected before the dialog box was opened.

Use the Field Chooser dialog box to select the fields that will display for the selected application, as follows.

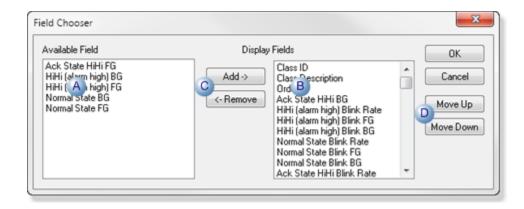

|   | Feature            | Fields action.                       |                                                                              |  |
|---|--------------------|--------------------------------------|------------------------------------------------------------------------------|--|
| Α | Available<br>Field | Do not disp                          | Do not display in the Workbench.                                             |  |
| В | Display<br>Fields  | Display in the Workbench right pane. |                                                                              |  |
| С | Buttons to ad      | d or remove                          | d or remove fields for display.                                              |  |
|   |                    | Add                                  | Select a field in the Available Field box.                                   |  |
|   |                    |                                      | Adds the field to the Display Fields.                                        |  |
|   |                    | Remove                               | Select a field in the Display Fields box.                                    |  |
|   |                    |                                      | Sends field back to the Available Field box.                                 |  |
| D | Buttons to po      | sition the field in the Workbench.   |                                                                              |  |
|   |                    | Move Up                              | (With each click) selected field is moved one column to the left one column. |  |

| Feature | Fields action. |                                                                               |
|---------|----------------|-------------------------------------------------------------------------------|
|         | Move<br>Down   | (With each click) selected field is moved one column to the right one column. |

#### Click OK.

- 3. Click the right mouse button in the right pane.
- 4. Select Field Chooser on the Popup menu.